# Oracle® Banking Branch Teller User Guide

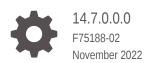

ORACLE

Oracle Banking Branch Teller User Guide, 14.7.0.0.0

F75188-02

Copyright © 2021, 2022, Oracle and/or its affiliates.

This software and related documentation are provided under a license agreement containing restrictions on use and disclosure and are protected by intellectual property laws. Except as expressly permitted in your license agreement or allowed by law, you may not use, copy, reproduce, translate, broadcast, modify, license, transmit, distribute, exhibit, perform, publish, or display any part, in any form, or by any means. Reverse engineering, disassembly, or decompilation of this software, unless required by law for interoperability, is prohibited.

The information contained herein is subject to change without notice and is not warranted to be error-free. If you find any errors, please report them to us in writing.

If this is software, software documentation, data (as defined in the Federal Acquisition Regulation), or related documentation that is delivered to the U.S. Government or anyone licensing it on behalf of the U.S. Government, then the following notice is applicable:

U.S. GOVERNMENT END USERS: Oracle programs (including any operating system, integrated software, any programs embedded, installed, or activated on delivered hardware, and modifications of such programs) and Oracle computer documentation or other Oracle data delivered to or accessed by U.S. Government end users are "commercial computer software," "commercial computer software documentation," or "limited rights data" pursuant to the applicable Federal Acquisition Regulation and agency-specific supplemental regulations. As such, the use, reproduction, duplication, release, display, disclosure, modification, preparation of derivative works, and/or adaptation of i) Oracle programs (including any operating system, integrated software, any programs embedded, installed, or activated on delivered hardware, and modifications of such programs), ii) Oracle computer documentation and/or iii) other Oracle data, is subject to the rights and limitations specified in the license contained in the applicable contract. The terms governing the U.S. Government's use of Oracle cloud services are defined by the applicable contract for such services. No other rights are granted to the U.S. Government.

This software or hardware is developed for general use in a variety of information management applications. It is not developed or intended for use in any inherently dangerous applications, including applications that may create a risk of personal injury. If you use this software or hardware in dangerous applications, then you shall be responsible to take all appropriate fail-safe, backup, redundancy, and other measures to ensure its safe use. Oracle Corporation and its affiliates disclaim any liability for any damages caused by use of this software or hardware in dangerous applications.

Oracle®, Java, MySQL and NetSuite are registered trademarks of Oracle and/or its affiliates. Other names may be trademarks of their respective owners.

Intel and Intel Inside are trademarks or registered trademarks of Intel Corporation. All SPARC trademarks are used under license and are trademarks or registered trademarks of SPARC International, Inc. AMD, Epyc, and the AMD logo are trademarks or registered trademarks of Advanced Micro Devices. UNIX is a registered trademark of The Open Group.

This software or hardware and documentation may provide access to or information about content, products, and services from third parties. Oracle Corporation and its affiliates are not responsible for and expressly disclaim all warranties of any kind with respect to third-party content, products, and services unless otherwise set forth in an applicable agreement between you and Oracle. Oracle Corporation and its affiliates will not be responsible for any loss, costs, or damages incurred due to your access to or use of third-party content, products, or services, except as set forth in an applicable agreement between you and Oracle.

# Contents

## 1 Overview of Oracle Banking Branch

| 1.1                  | L Prerequisites                  |                                           |      |
|----------------------|----------------------------------|-------------------------------------------|------|
| 1.2                  | Abou                             | it Main Menu                              | 1-4  |
| 1.3                  | Appl                             | cation Layout                             | 1-6  |
|                      | 1.3.1                            | Customer Search                           | 1-6  |
|                      | 1.3.2                            | About Transaction Area                    | 1-7  |
| 1.4 Salient Features |                                  |                                           | 1-9  |
|                      | 1.4.1                            | About Machine Learning                    | 1-14 |
|                      | 1.4.2                            | About Oracle Digital Assistant            | 1-16 |
|                      | 1.4.3                            | About Virtual Identifier                  | 1-18 |
|                      | 1.4.4                            | About Amount-Based Signature Verification | 1-19 |
| 1.5                  | Keyb                             | oard Navigation for Transaction Screens   | 1-22 |
| 1.6                  | 6 About Business Process Codes 1 |                                           |      |

## 2 Branch Operations

| 2.1  | TC Denomination Enquiry          | 2-2  |  |  |  |
|------|----------------------------------|------|--|--|--|
| 2.2  | Open Branch Batch 2              |      |  |  |  |
| 2.3  | Open Vault Batch                 | 2-4  |  |  |  |
| 2.4  | Open Teller Batch                | 2-6  |  |  |  |
| 2.5  | Current Open Tills               | 2-8  |  |  |  |
| 2.6  | Branch Breach Limits             | 2-10 |  |  |  |
| 2.7  | Till Vault Position              | 2-11 |  |  |  |
| 2.8  | Branch Total Position            | 2-12 |  |  |  |
| 2.9  | Close Teller Batch               | 2-14 |  |  |  |
| 2    | .9.1 Add TC Denomination Details | 2-16 |  |  |  |
| 2.10 | Close Vault Batch                | 2-18 |  |  |  |
| 2.11 | Close Branch Batch               | 2-20 |  |  |  |
| 2.12 | Book Shortage                    | 2-21 |  |  |  |
| 2    | .12.1 Add Denomination Details   | 2-23 |  |  |  |
| 2.13 | Book Overage                     | 2-24 |  |  |  |
| 2.14 | Teller Session                   | 2-26 |  |  |  |
| 2    | .14.1 Start Teller Session       | 2-26 |  |  |  |

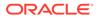

## 3 Till-Vault Operations

| 3.1 Buy TC from Agent                       | 3-2  |
|---------------------------------------------|------|
| 3.1.1 Add TC Denominations to Buy TC        | 3-3  |
| 3.2 Buy TC from Head Office                 | 3-4  |
| 3.3 Buy TC from Vault                       | 3-5  |
| 3.4 Return TC to Vault                      | 3-8  |
| 3.4.1 Add TC Denominations to Return TC     | 3-9  |
| 3.5 Return TC to HO                         | 3-10 |
| 3.6 Buy Cash from Currency Chest            | 3-11 |
| 3.7 Sell Cash to Currency Chest             | 3-13 |
| 3.8 Buy Cash from Vault                     | 3-14 |
| 3.9 Sell Cash to Vault                      | 3-15 |
| 3.10 Buy Cash from Till                     | 3-17 |
| 3.11 Sell Cash to Till                      | 3-18 |
| 3.12 Denomination Exchange                  | 3-20 |
| 3.13 Inter Branch Transactions              | 3-21 |
| 3.13.1 Inter Branch Transaction Request     | 3-22 |
| 3.13.2 Inter Branch Transaction Input       | 3-24 |
| 3.13.3 Inter Branch Transaction Liquidation | 3-26 |

### 4 Customer Transactions

| 4.1  | Cash Deposit                       | 4-2  |
|------|------------------------------------|------|
| 4    | 4.1.1 Add Charge Details           | 4-6  |
| 4.2  | Cash Withdrawal                    | 4-7  |
| 4.3  | Cheque Withdrawal                  | 4-11 |
| 4.4  | FX Sale Against Account            | 4-14 |
| 4.5  | FX Sale Against Walk-in            | 4-18 |
| 4.6  | FX Purchase Against Account        | 4-21 |
| 4.7  | FX Purchase Against Walk-in        | 4-25 |
| 4.8  | Close Out Withdrawal               | 4-28 |
| 4.9  | Close Out Withdrawal by Multi-Mode | 4-35 |
| 4.10 | Safe Deposit Rental By Cash        | 4-38 |
| 4.11 | Recurring Deposit Payment by Cash  | 4-41 |
| 4.12 | F23C Tax Payment by Cash           | 4-43 |
| 4.13 | F24C Tax Payment By Cash           | 4-47 |
| 4    | 4.13.1 Add Standard Details        | 4-50 |
|      | 4.13.1.1 Add Tax Details           | 4-51 |
|      |                                    |      |

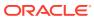

| 4.13.1.2 |       | .1.2  | Add INPS Details               | 4-52 |
|----------|-------|-------|--------------------------------|------|
| 4.13.1.3 |       | .1.3  | Add Region Details             | 4-53 |
|          | 4.13. | .1.4  | Add IMU and Other Local Taxes  | 4-54 |
|          | 4.13. | .1.5  | Add Insurance Details          | 4-55 |
|          | 4.13. | .1.6  | Add Other Bodies               | 4-56 |
|          | 4.13. | .1.7  | Add Excise Details             | 4-57 |
| 4.       | 13.2  | Add S | Simplified Details             | 4-58 |
| 4.       | 13.3  | Add I | Element Identification Details | 4-60 |
| 4.       | 13.4  | Add I | Predefined Details             | 4-62 |
| 4.14     | F23 T | āx Pa | ayment by Account              | 4-64 |
| 4.15     | F24 T | ax Pa | ayment By Account              | 4-69 |
| 4.       | 15.1  | Add S | Standard Details               | 4-72 |
| 4.       | 15.2  | Add S | Simplified Details             | 4-75 |
| 4.       | 15.3  | Add I | Element Identification Details | 4-77 |
| 4.       | 15.4  | Add I | Predefined Details             | 4-78 |

## 5 Miscellaneous Transactions

| 5.1 | Miscellaneous Customer Debit  | 5-1  |
|-----|-------------------------------|------|
| 5.2 | Miscellaneous Customer Credit | 5-4  |
| 5.3 | Miscellaneous GL Debit        | 5-8  |
| 5.4 | Miscellaneous GL Credit       | 5-10 |
| 5.5 | Miscellaneous GL Transfer     | 5-13 |
| 5.6 | Miscellaneous Transfer        | 5-16 |

## 6 Transfers

| 6.1 Account to Account Transfer                      | 6-1  |
|------------------------------------------------------|------|
| 6.2 In-House Cheque Deposit                          | 6-5  |
| 6.3 Domestic Transfer Against Account                | 6-8  |
| 6.3.1 Add Payment Details for Domestic Transfer      | 6-10 |
| 6.4 Domestic Transfer Against Walk-in                | 6-12 |
| 6.5 International Transfer Against Account           | 6-14 |
| 6.5.1 Add Payment Details for International Transfer | 6-18 |
| 6.6 International Transfer Against Walk-in           | 6-21 |

## 7 Clearing Transactions

| 7.1 Cheque Deposit                   | 7-1 |
|--------------------------------------|-----|
| 7.1.1 Cheque Deposit Against Account | 7-1 |
| 7.1.2 Cheque Deposit Against GL      | 7-5 |
| 7.2 Cheque Return                    | 7-8 |

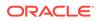

| 7.3 | Inward Clearing Data Entry  | 7-10 |
|-----|-----------------------------|------|
| 7.4 | Outward Clearing Data Entry | 7-13 |

### 8 Remittances

| 8.1 Ban | ker's C | Cheque                            | 8-1  |
|---------|---------|-----------------------------------|------|
| 8.1.1   |         | ssue Against Account              | 8-2  |
| 8.1.2   |         | ssue Against Walk-in              | 8-6  |
| 8.1.3   | BC I    | ssue Against GL                   | 8-10 |
| 8.1.4   | BC F    | Print and Reprint                 | 8-14 |
| 8.1.5   | BC 0    | Operations                        | 8-15 |
| 8.      | 1.5.1   | BC Inquiry                        | 8-16 |
| 8.      | 1.5.2   | BC Revalidation                   | 8-19 |
| 8.      | 1.5.3   | BC Duplicate Issue                | 8-21 |
| 8.      | 1.5.4   | BC Payment Reversal               | 8-23 |
| 8.      | 1.5.5   | BC Payment by Account             | 8-25 |
| 8.      | 1.5.6   | BC Payment by Cash                | 8-27 |
| 8.      | 1.5.7   | BC Payment by GL                  | 8-30 |
| 8.      | 1.5.8   | BC Refund by Account              | 8-32 |
| 8.      | 1.5.9   | BC Refund by Cash                 | 8-35 |
| 8.      | 1.5.10  | BC Refund by GL                   | 8-37 |
| 8.      | 1.5.11  | Cancel BC by Account              | 8-39 |
| 8.      | 1.5.12  | Cancel BC by Cash                 | 8-42 |
| 8.      | 1.5.13  | Cancel BC by GL                   | 8-44 |
| 8.1.6   | Mult    | i BC Issuance                     | 8-46 |
| 8.      | 1.6.1   | Multi BC Issuance Against Account | 8-47 |
| 8.      | 1.6.2   | Multi BC Issuance Against Cash    | 8-50 |
| 8.2 Dem | nand D  | Drafts                            | 8-53 |
| 8.2.1   | DD I    | ssue Against Account              | 8-54 |
| 8.2.2   | DD I    | ssue Against Walk-in              | 8-58 |
| 8.2.3   | DD I    | ssue Against GL                   | 8-61 |
| 8.2.4   | DD F    | Print and Reprint                 | 8-65 |
| 8.2.5   | DD (    | Operations                        | 8-66 |
| 8.2     | 2.5.1   | DD Inquiry                        | 8-67 |
| 8.      | 2.5.2   | DD Revalidation                   | 8-70 |
| 8.2     | 2.5.3   | DD Duplicate Issue                | 8-72 |
| 8.2     | 2.5.4   | DD Payment Reversal               | 8-74 |
| 8.2     | 2.5.5   | DD Payment by Account             | 8-76 |
| 8.2     | 2.5.6   | DD Payment by Cash                | 8-79 |
| 8.3     | 2.5.7   | DD Payment by GL                  | 8-81 |
| 8.      | 2.5.8   | DD Refund by Account              | 8-84 |

| 8.2.5.9 DD Refund by Cash                     | 8-86  |
|-----------------------------------------------|-------|
| 8.2.5.10 DD Refund by GL                      | 8-89  |
| 8.2.5.11 Cancel DD by Account                 | 8-91  |
| 8.2.5.12 Cancel DD by Cash                    | 8-94  |
| 8.2.5.13 Cancel DD by GL                      | 8-96  |
| 8.3 Cash Remittance                           | 8-98  |
| 8.3.1 Cash Remittance Issue                   | 8-99  |
| 8.3.1.1 Cash Remittance Issue Against Account | 8-99  |
| 8.3.1.2 Cash Remittance Issue Against Cash    | 8-103 |
| 8.3.1.3 Cash Remittance Issue Against GL      | 8-106 |
| 8.3.2 Cash Remittance Operations              | 8-109 |
| 8.3.2.1 Cash Remittance Inquiry               | 8-110 |
| 8.3.2.2 Cash Remittance Payment by Account    | 8-113 |
| 8.3.2.3 Cash Remittance Payment by Cash       | 8-116 |
| 8.3.2.4 Cash Remittance Payment by GL         | 8-118 |
| 8.3.2.5 Cash Remittance Refund by Account     | 8-122 |
| 8.3.2.6 Cash Remittance Refund by Cash        | 8-124 |
| 8.3.2.7 Cash Remittance Refund by GL          | 8-127 |
| 8.3.2.8 Cancel Cash Remittance by Account     | 8-130 |
| 8.3.2.9 Cancel Cash Remittance by Cash        | 8-133 |
| 8.3.2.10 Cancel Cash Remittance by GL         | 8-136 |
| 8.3.3 Inward Remittance Registration          | 8-139 |
| 8.4 Travellers Cheque                         | 8-142 |
| 8.4.1 TC Sale by Other Modes                  | 8-142 |
| 8.4.1.1 Add TC Denominations to Sell TC       | 8-146 |
| 8.4.2 TC Sale Against Walk-in                 | 8-147 |
| 8.4.3 TC Purchase Against Account             | 8-150 |
| 8.4.3.1 Add TC Denominations to Purchase TC   | 8-153 |
| 8.4.4 TC Purchase Against Walk-in             | 8-155 |

## 9 Term Deposit Transactions

| 9.1 TD Account Opening            | 9-1  |
|-----------------------------------|------|
| 9.1.1 Add Funding Details         | 9-4  |
| 9.1.2 Add Joint Holders Details   | 9-6  |
| 9.1.3 Add Payout Details          | 9-7  |
| 9.1.4 Add Interest Details        | 9-8  |
| 9.1.5 Add Rollover Details        | 9-10 |
| 9.2 TD Redemption Against Cash    | 9-11 |
| 9.3 TD Redemption Against Account | 9-14 |
| 9.4 TD Top-Up Against Account     | 9-17 |

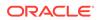

### 10 Credit Card Transactions

| 10.1 | Cred  | it Card Advance by Cash                | 10-1  |
|------|-------|----------------------------------------|-------|
| 10.2 | Cred  | it Card Advance by Transfer            | 10-4  |
| 10.3 | Cred  | it Card Payment by Cash                | 10-7  |
| 10.4 | Cred  | it Card Payment by Non-Cash Modes      | 10-10 |
| 10   | ).4.1 | Credit Card Payment by Account         | 10-10 |
| 10   | ).4.2 | Credit Card Payment by Clearing Cheque | 10-13 |
| 10.5 | Stop  | Card Request                           | 10-16 |

### 11 Loan Transactions

| 11.1 | Loan Disbursement by Cash | 11-1 |
|------|---------------------------|------|
| 11.2 | Loan Repayment by Cash    | 11-3 |

### 12 Islamic Transactions

| 12.1 | Murabaha Payment by Cash 12      |                                     | 12-1  |
|------|----------------------------------|-------------------------------------|-------|
| 12.2 | Islamic Down Payment by Cash 12- |                                     |       |
| 12.3 | 12.3 Islamic TD Account Opening  |                                     |       |
| 12   | 2.3.1                            | Add Funding Details for Islamic TD  | 12-9  |
| 12   | 2.3.2                            | Add Joint Holders for Islamic TD    | 12-11 |
| 12   | 2.3.3                            | Add Payout Details for Islamic TD   | 12-12 |
| 12   | 2.3.4                            | Add Rollover Details for Islamic TD | 12-14 |

### 13 Bill Payments

| 13.1 | Bill F | Payment by Cash                 | 13-1 |
|------|--------|---------------------------------|------|
| 13.2 | Bill F | Payments by Other Modes         | 13-3 |
| 13   | 8.2.1  | Bill Payment by Account         | 13-3 |
| 13   | 8.2.2  | Bill Payment by Clearing Cheque | 13-6 |
|      |        |                                 |      |

### 14 Session Teller Transactions

| 14.1 | Cash Deposit                | 14-1 |
|------|-----------------------------|------|
| 14.2 | Cash Withdrawal             | 14-2 |
| 14.3 | FX Sale Against Walk-in     | 14-4 |
| 14.4 | FX Purchase Against Walk-in | 14-5 |
| 14.5 | Loan Repayment by Cash      | 14-7 |

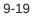

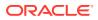

## 15 Journal Log

|    | 15.1  | About Electronic and Servicing Journals | 15-1  |
|----|-------|-----------------------------------------|-------|
|    | 15.2  | Electronic Journal                      | 15-3  |
|    | 15.3  | Servicing Journal                       | 15-7  |
|    | 15.4  | Reassign Transactions                   | 15-11 |
| 16 | Prec  | diction                                 |       |
|    | 16.1  | Teller Service Counters Prediction      | 16-1  |
| 17 | Cac   | he                                      |       |
|    | 17.1  | Clear Cache                             | 17-1  |
| 18 | Cus   | tomer Service                           |       |
|    | 18.1  | Cheque Status Inquiry                   | 18-2  |
|    | 18.2  | Stop Cheque Request                     | 18-3  |
|    | 18.3  | Cheque Book Request                     | 18-4  |
|    | 18.4  | Passbook Issue                          | 18-6  |
|    | 18.5  | Passbook Update                         | 18-8  |
|    | 18.6  | Passbook Status Change                  | 18-10 |
|    | 18.7  | Passbook Reprint                        | 18-11 |
|    | 18.8  | Account Balance Inquiry                 | 18-13 |
|    | 18.9  | Account Statement Request               | 18-16 |
|    | 18.10 | Customer Address Update                 | 18-18 |
|    | 18.11 | Account Address Update                  | 18-19 |
|    | 18.12 | Customer Contact Update                 | 18-21 |
|    | 18.13 | Cheque Book Status Change               | 18-22 |

## 19 Branch Dashboard

### 20 Branch Maintenance

| 20.1 | Common Actions for Branch Maintenance | 20-3 |
|------|---------------------------------------|------|
| 20.2 | Maintain Teller Branch Parameters     | 20-3 |
| 20.3 | Maintain Branch Role Limits           | 20-5 |
| 20.4 | Maintain Branch User Preferences      | 20-7 |
| 20.5 | Maintain Denominations                | 20-9 |
|      |                                       |      |

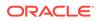

| tions 20-11         |
|---------------------|
| ences 20-15         |
| 20-21               |
| ements 20-22        |
| 20-25               |
| Account 20-26       |
| 20-28               |
| 20-30               |
| 20-32               |
| 20-33               |
| 20-34               |
| 20-36               |
| enance 20-38        |
| ance 20-40          |
| roup 20-41          |
| on Parameters 20-42 |
| 20-43               |
| 20-45               |
| 20-47               |
| odes 20-48          |
| ions 20-50          |
| s 20-51             |
| 20-52               |
| 20-53               |
| Restriction 20-55   |
|                     |

### A Error Codes and Messages

### B List of Function Codes

### C Advices

## D Order of Replacing Parameters with Wild Card Entries

### E Static Maintenance Parameters

Index

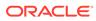

## Preface

This guide helps you to familiarize yourself with the Oracle Banking Branch application. It gives an overview of the module and explains all the maintenances required for its smooth functioning. It also takes you through the different types of transactions that can be handled through this module.

This topic contains the following subtopics:

- Audience
- Related Resources
- Conventions
- Symbols, Definitions, and Shortcut Keys
- List of Topics
- Screenshot Disclaimer

## Audience

This guide is intended for the Branch Tellers, Vault Operators, and Branch Supervisors to provide quick and efficient service to customers and prospects of your bank.

## **Related Resources**

The related documents are as follows:

- Getting Started User Guide
- Current Account and Savings Account User Guide
- Servicing Configurations User Guide

## Conventions

The following text conventions are used in this document:

| Convention | Meaning                                                                                                    |
|------------|----------------------------------------------------------------------------------------------------|
| boldface   | Boldface type indicates graphical user interface elements associated with an action, or terms defined in text or the glossary.         |
| italic     | Italic type indicates book titles, emphasis, or placeholder variables for which you supply particular values.                          |
| monospace  | Monospace type indicates commands within a paragraph, URLs, code in examples, text that appears on the screen, or text that you enter. |

## Symbols, Definitions, and Shortcut Keys

The following are the symbols you are likely to find in this guide:

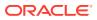

| Table | Symbols |
|-------|---------|
|-------|---------|

| 2 mark al                                                                                                    |                               |
|----------------------------------------------------------------------------------------------------|-------------------------------|
| Symbol                                                                                                    | Function                      |
| +                                                                                                    | Add icon                      |
| +                                                                                                    | Add a row                     |
| ß                                                                                                    | Edit icon                     |
|                                                                                                    | Delete icon                   |
| <b></b>                                                                                                    | Calendar icon                 |
| ×                                                                                                    | Close icon                    |
| -                                                                                                    | Delete a row                  |
|                                                                                                    | Grid view                     |
| × <                                                                                                    | Increase/Decrease value       |
| III                                                                                                    | List view                     |
| No. of the second second secon | Maximize                      |
| 54 July 10                                                                                                    | Minimize                      |
| К                                                                                                    | Navigate to the first page    |
| К                                                                                                    | Navigate to the last page     |
| >                                                                                                    | Navigate to the next page     |
| <                                                                                                    | Navigate to the previous page |
| Ŧ                                                                                                    | Open a list                   |
| 9                                                                                                    | Perform search                |
| C                                                                                                    | Refresh                       |

Most of the screens contain icons to perform all or a few of the basic actions. The actions which are called here are generic, and it varies based on the usage and the applicability. The table below gives a snapshot of them:

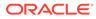

| lcon   | Description                                                                                                    |
|--------|----------------------------------------------------------------------------------------------------|
| Submit | Click <b>Submit</b> to complete the transaction after you specify all the input parameters for a particular transaction.                                                                          |
| Cancel | Click <b>Cancel</b> to cancel the transaction input midway without saving any data.                                                                                                    |
| Clear  | Click <b>Clear</b> to clear the transaction input data. The system displays a pop-up screen with confirmation to clear data. You can click <b>OK</b> to confirm or click icon to retain the data. |
| Query  | On completion of input of necessary parameters, click <b>Query</b> to fetch and display the details.                                                                                              |
| Save   | Click Save to save the details specified on the screen.                                                                                                    |
| Exit   | Click Exit to close the screen and go to the Homepage.                                                                                                    |
| ОК     | Click <b>OK</b> to confirm the details on the pop-up screen.                                                                                                    |

| Table | Common Icons and its Definitions |
|-------|----------------------------------|
| TUDIC |                                  |

The following shortcut keys can be used only for the screens which have the icons specified in the Function column:

### Table Shortcut Keys

| Shortcut Key | Function                                                                                             |  |  |
|--------------|----------------------------------------------------------------------------------------------------|--|--|
| Tab          | Used to shift focus from one input field to the other.                                               |  |  |
|              | Note:<br>The last field of the last accordion<br>will shift focus to <b>Submit/Cancel</b><br>button. |  |  |
| Alt + S      | Used to select <b>Submit</b> button.                                                                 |  |  |
| Alt + C      | Used to select <b>Clear</b> button.                                                                  |  |  |
| Alt + X      | Used to select <b>Cancel</b> button.                                                                 |  |  |
| Alt + A      | Used to select Charge Details data segment.                                                          |  |  |
| Alt + Y      | Used to select <b>Denominations</b> data segment.                                                    |  |  |

The following acronyms and abbreviations are used in this guide:

### Table Acronyms and Abbreviations

| Acronym/<br>Abbreviation | Description               |
|--------------------------|---------------------------|
| ARC                      | Account, Rate, and Charge |
| BC                       | Bankers Cheque            |

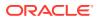

| Acronym/     | Description                                                       |
|--------------|-------------------------------------------------------------------|
| Abbreviation |                                                                   |
| CASA         | Current Account and Saving Account                                |
| ССҮ          | Currency                                                          |
| CIF          | Customer Information File                                         |
| DD           | Demand Draft                                                      |
| EJ           | Electronic Journal                                                |
| FCY          | Foreign Currency                                                  |
| FX           | Foreign Exchange                                                  |
| GL           | General Ledger                                                    |
| НО           | Head Office                                                       |
| LCY          | Local Currency                                                    |
| LOV          | List of Values                                                    |
| MIS          | Management Information System                                     |
| ML           | Machine Learning                                                  |
| RD           | Recurring Deposit                                                 |
| SD           | Safe Deposits                                                     |
| System       | Unless specified, it shall always refer to Oracle Banking Branch. |
| TC           | Travellers Cheque                                                 |
| TD           | Term Deposit                                                      |
| UDF          | User Defined Fields                                               |
| VAT          | Value Added Tax                                                   |

Table (Cont.) Acronyms and Abbreviations

## List of Topics

This guide is organized into the following topics:

Table List of Topics

| Торіс                                | Description                                                                                            |
|--------------------------------------|----------------------------------------------------------------------------------------------------|
| Overview of Oracle<br>Banking Branch | This topic provides a snapshot of the features of the application.                                     |
| Branch Operations                    | This topic describes the internal activities done at the branch where the Customer is not involved.    |
| Till-Vault Operations                | This topic describes the various screens used to perform the Till Vault operations.                    |
| Customer Transactions                | This topic describes the various screens used to perform financial transactions for Customer accounts. |
| Miscellaneous<br>Transactions        | This topic describes the various screens used to perform General Ledger (GL) transactions.             |

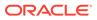

| Торіс                          | Description                                                                                                    |
|--------------------------------|----------------------------------------------------------------------------------------------------|
| Transfers                      | This topic describes the various screens used to perform inter-bank transfer, intra-bank transfer, and cross-border transactions.                                                           |
| Clearing Transactions          | This topic describes the various screens used to capture the Inward Clearing Data Entry, Outward Clearing Data Entry, Cheque Return, and Cheque Deposit transactions.                       |
| Remittances                    | This topic describes the various screens used to perform various types of remittances.                                                                                                    |
| Term Deposit Transactions      | This topic describes the various screens used to open, redeem, and top-up a term deposit.                                                                                                   |
| Credit Card Transactions       | This topic describes the various screens used to perform credit card advance and payment transactions.                                                                                      |
| Loan Transactions              | This topic describes the various screens used to perform loan disbursement and loan repayment transactions.                                                                                 |
| Islamic Transactions           | This topic describes the various screens used to perform various Islamic transactions.                                                                                                    |
| Bill Payments                  | This topic describes the various screens used to perform various bill payment transactions.                                                                                                 |
| Session Teller<br>Transactions | This topic describes the various screens used to perform financial transactions for Customer accounts in the Teller Session.                                                                |
| Journal Log                    | This topic describes the various screens used to view the status of transactions performed, resubmit or reject an incomplete transaction, and reverse a completed transaction.              |
| Prediction                     | This topic describes the screen that is used to predict the number of service counters required for a specific period.                                                                      |
| Cache                          | This topic describes the Clear Cache screen, which is used to get the maintenance reflected while performing the transactions.                                                              |
| Customer Service               | This topic describes the various screens used to maintain customer accounts and ancillary services and to enquire about customer account balance.                                           |
| Branch Dashboard               | This topic describes the dashboard used to view the cash position, transaction status, alerts, to access the frequently used transaction screens, and to view the alerts and notifications. |
| Branch Maintenance             | This topic describes the various screens used to perform branch maintenance.                                                                                                    |

### Table (Cont.) List of Topics

## **Screenshot Disclaimer**

Personal information used in the interface or documents are dummy and does not exist in the real world. It is only for reference purposes.

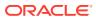

# 1 Overview of Oracle Banking Branch

Oracle Banking Branch is a retail banking application that gives a 360-degree view of the customer and financial transactions to the Teller of the bank.

Oracle Banking Branch you as the Teller, to provide better customer-focused services as well as cross-sell and up-sell the other products and services of the bank. A typical transaction under a branch is classified into the following stages:

#### Table 1-1 Transaction Stages

| Stage               | Description                                                                            |
|---------------------|----------------------------------------------------------------------------------------|
| Teller Request      | In this stage, the Teller captures the transaction request and transaction enrichment. |
| Authorization       | In this stage, the Supervisor authorizes the request.                                  |
| Teller Resubmission | The Resubmission stage is applicable only for certain transactions.                    |

This topic contains the following subtopics:

Prerequisites

Before you begin performing transactions, you need to log in to the Oracle Banking Branch Homepage.

About Main Menu

The Teller Main Menu is a Mega Menu that makes all the menu items visible at once. It is a large panel divided into groups of menu items, which simplifies the navigation.

Application Layout

The general layout of the Oracle Banking Branch application consists of the main menu, customer search, transaction area including customer summary, and additional widgets available to display the Current Till Position and frequently used transaction icons.

- Salient Features
   Learn about the salient features of the Oracle Banking Branch application.
- Keyboard Navigation for Transaction Screens

The keyboard navigation can be used as an alternative method to navigate through interactive elements on a screen – fields, buttons, data segments, tables, etc. It can be used to navigate through the application, input the necessary values, and perform the transactions.

• About Business Process Codes Business Process Code defines the various stages for servicing transactions.

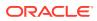

## **1.1 Prerequisites**

Before you begin performing transactions, you need to log in to the Oracle Banking Branch Homepage.

For information on how to log in, refer to the *Getting Started User Guide*. You can also launch the Oracle Banking Branch application through the FLEXCUBE Universal Banking.

To launch Oracle Banking Branch through FLEXCUBE Universal Banking:

1. Log in to the FLEXCUBE Universal Banking Homepage. For information on how to log in, refer to the *Procedures User Guide* in the FLEXCUBE Universal Banking Documentation Library.

The FLEXCUBE Universal Banking Homepage is displayed.

2. Specify CSDNGUIM in the top right corner text box, and click Next.

The Next Gen UI Products Maintenance screen is displayed.

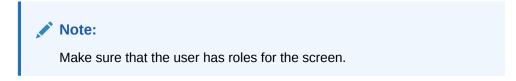

| lext Gen UI Products Maintenan<br>New Enter Query | ICE        |        |               |     |
|---------------------------------------------------|------------|--------|---------------|-----|
|                                                   |            |        |               |     |
| Product Details                                   |            |        |               |     |
| Function Id *                                     |            |        |               |     |
| Product Name *                                    |            |        |               |     |
| Product URL *                                     |            |        |               |     |
| Product Description                               |            |        |               |     |
|                                                   |            |        |               |     |
|                                                   |            |        |               |     |
|                                                   |            |        |               |     |
|                                                   |            |        |               |     |
|                                                   |            |        |               |     |
|                                                   |            |        |               |     |
|                                                   |            |        |               |     |
|                                                   |            |        |               |     |
|                                                   |            |        |               |     |
| Maker                                             | Date Time: | Mod No | Record Status |     |
| Checker                                           | Date Time: |        | Authorization | Exi |
|                                                   |            |        | Status        |     |

#### Figure 1-1 Next Gen UI Products Maintenance

3. On the Next Gen UI Products Maintenance screen, update the Next Generation UI Product URL.

#### Note:

For example, NEW TELLER can be used as the Function id, with the description as Teller Next Generation Product. It is released as Static Data and ensures the user roles are maintained for the same in FLEXCUBE Universal Banking.

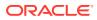

4. Once the roles are maintained in FLEXCUBE Universal Banking, click **Next Generation UI** on the toolbar.

The Next Gen UI Dashboard is displayed with the list of products.

#### Figure 1-2 Next Gen UI Dashboard

| pard         |                                |                     | < ≻ Ċ                            |
|--------------|--------------------------------|---------------------|----------------------------------|
| Product Name |                                | Product Description |                                  |
|              | Teller Next Generation Product |                     |                                  |
|              |                                |                     |                                  |
|              |                                |                     |                                  |
|              |                                |                     |                                  |
|              |                                | Product Name        | Product Name Product Description |

5. Click NEW TELLER.

The Next Generation – Homepage is displayed.

### Note:

Make sure that the same user id is maintained in FLEXCUBE Universal Banking. In addition, make sure that the **Next Generation UI** is maintained and has the necessary roles. For example, if the user ID is Jones, the same needs to be present in the SMS systems of FLEXCUBE Universal Banking and **Next Generation UI**.

6. Do the **Next Generation UI** changes. The *SECURITY\_CONFIG* table in *PLATO\_SECURITY* schema must have the following entries:

| Table 1-2 | Next Generation | UI | Changes |
|-----------|-----------------|----|---------|
|-----------|-----------------|----|---------|

| Configuration                    | Value                                                                                   |
|----------------------------------|-----------------------------------------------------------------------------------------|
| INTEGRATION_ENABLED {id}         | true                                                                                    |
| INTEGRATION_CALLBACK_URL<br>{id} | https://10.00.00.00:1010/FCJNeoWeb/<br>ValidationService/FCNonceValidation/<br>validate |

### Note:

The IP and port number of the FLEXCUBE Universal Banking server must be updated.

The Oracle Banking Branch Homepage is displayed.

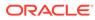

| = 2.0172.5                                                     | Dashboard                                                                               |                                                                                                    |                                                                                                    |                                                              |   |
|----------------------------------------------------------------|-----------------------------------------------------------------------------------------|----------------------------------------------------------------------------------------------------|----------------------------------------------------------------------------------------------------|--------------------------------------------------------------|---|
| Menu Item Search                                               | Frequent Cuttomer Operations                                                            | Cutomer Service Request                                                                              | Frequent Branch Operations                                                                                                    | Current Till Position v o *<br>RCINS Mark 10000 Mark 100.000 | + |
| Socurity Management * Serviang Configurations * Tasks * Teller | My Transaction Status<br>RUBS (00) (0) (0) (0) (0)<br>APPROVAL<br>13<br>COMPLETED<br>48 | Alerts                                                                                               | Hotifications<br>EEE mesons METATOS payweet charges for<br>digital public<br>TO Rans increased by 0.87%<br>Protestionary Officers recultiment for AMSE1<br>grade | Frequent Unks                                                |   |
|                                                                | Investory in Hand<br>REISS<br>Bankers Oregon<br>236<br>31                               | TE Cab Poolition FRISS Opening Inflore Opening Inflore Counsy Inflore To De Deal Show Dave Show Dave | Debit Count                                                                                                    | Cetamer Seath                                                |   |

Figure 1-3 Homepage

## 1.2 About Main Menu

The Teller Main Menu is a Mega Menu that makes all the menu items visible at once. It is a large panel divided into groups of menu items, which simplifies the navigation.

The menu items are grouped based on the type of operation performed. In addition, the **Menu Item Search** can be used to search and select a specific screen from any of the main menu items. For more information on menus, refer to Figure 1-4 and Table 1-3.

| Credit Card<br>Payments<br>Credit Card Payment<br>Payment By Cash                                                             | Loan Transactions<br>Loan Repayment By Cash<br>Loan Disbursement By Cash                                                                  | Bill Payments<br>Bill Payment by Account<br>Bill Payment by Cash                                                                                                    | Miscellaneous<br>Misc GL Debit<br>Misc Customer Debit<br>Miscellaneous Transfer                                                                                                    | Customer Transaction<br>Cheque Withdrawal<br>F24 Tax Payment By Account<br>Cash Deposit                                                                                                    | Branch Maintenance<br>Function Code Preferences<br>Function Code Definition<br>Branch Role Limits                                                                                                    |  |
|----------------------------------------------------------------------------------------------------|----------------------------------------------------------------------------------------------------|----------------------------------------------------------------------------------------------------|----------------------------------------------------------------------------------------------------|----------------------------------------------------------------------------------------------------|----------------------------------------------------------------------------------------------------|--|
| Stop Card<br>Advance<br>Advance By Transfer<br>Advance By Cash                                                                | Till-Vault Operations<br>Buy Cash from Coy Chest<br>Buy Cash from Till<br>Sell Cash to Coy Chest                                          | Remittances<br>DD Issue - Walk-in<br>BC Issue - GL<br>BC Operations                                                                                                    | Mac GL Transfer<br>Mac CL Credit<br>Mac CL Credit<br>International - Account<br>Dementic Inf - Account<br>Account Transfer<br>In House Cheque Deposit<br>International - Walk-in<br>Dementic Inf - Walk-in | Safe Drugott Runtal By Cath<br>F23 Tax Payment By Cath<br>F23 Tax Payment By Account<br>Cath Withdrawal<br>Travelets Checkeu Fransation<br>TC Decomination Fraujuy<br>Return TC to Yault<br>Buy TC From HO<br>TC Safe Walkin<br>TC Purchase Walkin<br>TC Purchase Macount | Charge Decision Maintenance<br>Settlements Definition<br>Charge Contidion Group Maintenance<br>Utility Provider Maintenance<br>Reject Code Maintenance<br>Default Autonizare<br>Default Autonizare<br>Bench Group Maintenance<br>Clearing Network<br>Charge Previow |  |
| Clearing<br>Outward Clearing Data Entry<br>Cheque Deposit<br>Cheque Return<br>Inward Clearing Data Entry                      | Sell Cash to Till<br>Buy Cash from Vault<br>Inter Branch Txn Input<br>Denomination Exchange<br>Sell Cash to Vault<br>Inter Branch Txn Liq | Li caho trai     DD Operations     Tansfer       ye dan from Vault     DD Disus - Account     International - Domesic Fit - Account Transf       uer Branch Tim Input     DD Print Reprint     Domesic Fit - Account Transf       II Caho Vault     Cash Remittance     International - Domesic Fit - Account Transf       II Caho Vault     Cash Remittance     International - Domesic Fit - Account Transf       Redemption - Cash     Boltser - GL       Account Opening     Boltser - GL       Account Opening     Boltser - GL       Redemption - Cash     Refarch Operations       Redemption - Cash     Beach Toma Regint       Redemption - Cash     Refer Transaction       Redemption - Scoutt     Teller Tansaction       Sale - Makini     Coce Branch Batch       Bock Shortage     Corrent Open Tifls       Sale - Makini     Core Branch Batch       At Cash Corrent Open Tifls     Corrent Open Tifls       Sale - Cathe     Open Vault Batch       Corrent Open Tifls     Corrent Open Tifls       Sale - Makini     Bock Shortage       Sale - Cathe     Open Vault Batch       Corrent Open Tifls     Dome Short Batch       Corrent Open Fach Batch     Open Vault Batch       Corrent Open Fach Batch     Open Vault Batch       Brie Chavourt Opening     Open Vault Batch |                                                                                                    |                                                                                                    |                                                                                                    |  |
| Prediction<br>Teller Prediction                                                                                               | Term Deposit                                                                                                    |                                                                                                    |                                                                                                    | Buy TC From Ågent<br>Buy TC From Vault<br>TC Sale By Other Modes                                                                                                    | Create Charge Pricing Maintenance<br>View Charge Pricing Maintenance<br>Account Group Maintenance                                                                                                    |  |
| Customer Service<br>Cust Contact No Update<br>Cheque Status Inquiry                                                           | TD Redemption - Cash<br>TD Account Opening<br>TD Topup - Account<br>TD Topup - Cash                                                       |                                                                                                    | Return TC To HO<br>RD Psymmet - Cash<br>Forex Transactions<br>PX Nurchase - Account<br>PX Nurchase - Make in                                                                                               |                                                                                                    | External System Maintenance<br>Charge Definition Maintenance<br>Instrument Number Maintenance                                                                                                    |  |
| Stop Cheque Request<br>Account Address Update                                                                                 | TD Redemption - Account                                                                                                    |                                                                                                    |                                                                                                    | Denomination Variance Maintenance<br>Inter Branch Transit Account                                                                                                    |                                                                                                    |  |
| Passbook Issue<br>Passbook Reprint<br>Passbook Update<br>Passbook Status Change<br>Cust Address Update<br>Cheque Book Request | Session Teller Transaction<br>FX Purchase - Walk-in<br>Loan Repayment By Cash<br>FX Sale - Walk-in<br>Cash Withdrawal<br>Cash Deposit     |                                                                                                    |                                                                                                    | FX Sale - Walk-in<br>FX Sale - Account<br>Close Out Withdrawal<br>Closure - Cash<br>Closure - Account - BC<br>F24C Tax Payment-Cash<br>Close Out Withdrawal By Multi Mode                                                                                                 | Teller Branch Parameter Maintenance<br>Issuer Code Maintenance<br>Branch User Limits<br>External Bank Code<br>Channel Limits                                                                                                    |  |
| Account Balance Inquiry<br>Account Statement Req                                                                              | Cache<br>Clear Cache                                                                                                    |                                                                                                    |                                                                                                    |                                                                                                    |                                                                                                    |  |
| Journal Log<br>Servicing Journal<br>Electronic Journal<br>Reassion Transactions                                               | Islamic Transactions<br>Islamic TD Account Opening<br>Islamic Down Payment By Cash<br>Murabaha Payment By Cash                            |                                                                                                    |                                                                                                    |                                                                                                    |                                                                                                    |  |

Figure 1-4 Mega Menu Teller

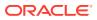

| Menu                           | Description                                                                                                    |  |
|--------------------------------|----------------------------------------------------------------------------------------------------|--|
| Branch Operations              | Branch Manager, Vault Teller, or Teller can use <b>Branch Operations</b> to cover the internal activities done at the branch where the Customer is not involved. This facilitates branch, vault, Till opening, or closing for the day and monitoring the transactions done during the day, and Cash Balancing. |  |
| Till-Vault Operations          | Vault Teller or Teller can use <b>Till-Vault Operations</b> to monitor the cash and currency boxes for the day and to perform cash transfers from or to the Vault or Till as and when required.                                                                                                    |  |
| Customer Transactions          | Teller can use <b>Customer Transactions</b> to perform financial transactions for Customer accounts, which includes, Cash Deposits, Cash Withdrawals, Cheque Withdrawals, Forex Transactions, and Account Closure.                                                                                             |  |
| Miscellaneous<br>Transactions  | Teller can use <b>Miscellaneous Transactions</b> to perform General Ledger transactions such as miscellaneous debit and credit transactions against a Customer's CASA account and GL account.                                                                                                    |  |
| Transfers                      | Teller can use <b>Transfers</b> to perform inter-bank transfers, intra-bank transfers, and cross-border transactions.                                                                                                    |  |
| Clearing                       | Teller can use <b>Clearing</b> to capture the Inward Clearing Data Entry,<br>Outward Clearing Data Entry, Cheque Return, and Cheque Deposit<br>transactions.                                                                                                    |  |
| Remittances                    | Teller can use <b>Remittances</b> to issue remittances such as demand drafts and banker's cheques, perform payment or cancellation of the issued remittances, and perform further operations on the issued remittances.                                                                                        |  |
| Term Deposits                  | Teller can use <b>Term Deposits</b> to initiate Term Deposit account opening and perform a redemption, top-up on the existing term deposit accounts.                                                                                                    |  |
| Credit Card Transactions       | Tellers can use <b>Credit Card Transactions</b> to perform credit card advance and payment transactions.                                                                                                    |  |
| Loan Transactions              | Teller can use <b>Loan Transactions</b> to perform loan disbursement and loan repayment transactions.                                                                                                    |  |
| Islamic Transactions           | Teller can use to <b>Islamic Transactions</b> perform various Islamic transactions.                                                                                                    |  |
| Bill Payments                  | Teller can use <b>Bill Payments</b> to perform various bill payment transactions.                                                                                                    |  |
| Session Teller<br>Transactions | Teller can use <b>Session Teller Transactions</b> to perform financial transactions for Customer accounts in the Teller Session.                                                                                                    |  |
| Journal Log                    | Teller or Supervisor can use <b>Journal Log</b> to view the status of transactions performed by them. Also, it allows to resubmit or reject an incomplete transaction, or to reverse a completed transaction.                                                                                                  |  |
| Prediction                     | The Supervisor can use <b>Prediction</b> to predict the number of service counters required for a specific period.                                                                                                    |  |
| Cache                          | The <b>Clear Cache</b> screen is used to get the maintenance reflected while performing the transactions.                                                                                                    |  |
| Customer Service               | Teller or Operations Executive can use <b>Customer Service</b> to maintain customer accounts and ancillary services and to enquire about customer account balance.                                                                                                    |  |

| Table 1-3 | Menu Items – Description |
|-----------|--------------------------|
|-----------|--------------------------|

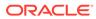

| Table 1-3 | (Cont.) Menu Items – Description |  |
|-----------|----------------------------------|--|
|-----------|----------------------------------|--|

| Menu                    | Description                                                                                                    |
|-------------------------|----------------------------------------------------------------------------------------------------|
| Branch Dashboard        | Teller can use the <b>Branch Dashboard</b> to view the cash position, transaction status, alerts, to access the frequently used transaction screens, and to view the alerts and notifications. |
| Branch Maintenance      | <b>Branch Maintenance</b> covers a set of definitions maintained to perform the branch-based operations, transactions, and services.                                                           |
| Customer/Account Search | Used to query for a specific Customer ID or Customer Account Number.                                                                                                    |

You can select an operation using any of the following methods:

- From the Homepage, navigate to the left menu and then click the necessary operation.
- Click the **Frequent Operations** widget placed at the right side of the transaction area.

## **1.3 Application Layout**

The general layout of the Oracle Banking Branch application consists of the main menu, customer search, transaction area including customer summary, and additional widgets available to display the Current Till Position and frequently used transaction icons.

This topic contains the following subtopics:

- Customer Search
   The Customer Search is located in the Branch Dashboard and Teller
   Transaction screens. It is used to query and find a specific customer account.
- About Transaction Area

The transaction area consists of a transaction panel, a **Customer Information** widget, and additional widgets within the **Teller Transaction** screens.

### 1.3.1 Customer Search

The **Customer Search** is located in the **Branch Dashboard** and **Teller Transaction** screens. It is used to query and find a specific customer account.

You can use **Customer Search** to query and find a specific customer account with one of the following information:

- Customer ID
- Customer Name
- Account Number

To find a specific customer account:

1. On the Homepage or the transaction screen, in the Customer Search widget, click

the *con* icon.

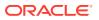

The **Customer Search** screen is displayed.

Figure 1-5 Customer Search

| Customer ID                                                                                                    | Customer Name |               | Account Number   |       |
|----------------------------------------------------------------------------------------------------|---------------|---------------|------------------|-------|
|                                                                                                    |               |               | Search           | Reset |
| Customer Results                                                                                                    |               |               |                  |       |
| Customer ID                                                                                                    | c             | Customer Name |                  |       |
| No data to display.                                                                                                    |               |               |                  |       |
| Page <sup>1</sup> (0 of 0 items) $K < 1 > 3$                                                                                     |               |               |                  |       |
|                                                                                                    |               |               |                  |       |
| Account Details                                                                                                    |               |               |                  |       |
| Account Number                                                                                                    | Account Name  |               | Account Currency |       |
| No data to display.                                                                                                    |               |               |                  |       |
| Page $\begin{array}{c}1 \\ \text{(0 of 0 items)} \end{array}$ $\ltimes$ $<$ $\begin{array}{c}1 \\ \end{array}$ $>$ $\rightarrow$ |               |               |                  |       |

2. On the **Customer Search** screen, query the details. For more information on fields, refer to the field description table.

| Field            | Description                                                                                         |  |
|------------------|----------------------------------------------------------------------------------------------------|--|
| Customer ID      | Specify the customer ID which the details need to be queried.                                       |  |
| Customer Name    | Specify the name of the customer for which the details need to be queried.                          |  |
| Account Number   | Specify the account number for which the details need to be queried.                                |  |
| Search           | Click Search to get the results for the specified Customer ID,<br>Customer Name, or Account Number. |  |
| Reset            | Click Reset to clear the search results.                                                            |  |
| Customer Results | Displays the customer search results.                                                               |  |
| Customer ID      | Displays the customer ID.                                                                           |  |
| Customer Name    | Displays the customer's name.                                                                       |  |
| Account Details  | Displays the account search results.                                                                |  |
| Account Number   | Display the account number.                                                                         |  |
| Account Name     | Display the description of the account.                                                             |  |
| Account Currency | Display the currency of the account.                                                                |  |

Table 1-4 Customer Search - Field Description

## 1.3.2 About Transaction Area

The transaction area consists of a transaction panel, a **Customer Information** widget, and additional widgets within the **Teller Transaction** screens.

A sample of the transaction area is shown below:

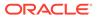

| Fransaction-Cash Deposit 🔔 Contorner Search                                                                                                    | ×q                                                                                                    |                                                                             | Branch Date - Mar 25, 20                                                                                                    |
|----------------------------------------------------------------------------------------------------|----------------------------------------------------------------------------------------------------|-----------------------------------------------------------------------------|----------------------------------------------------------------------------------------------------|
| sh Deposit                                                                                                    |                                                                                                    | Customer Information                                                        | Current Till Position                                                                                                    |
| unt Number *                                                                                                    | Transaction Amount *                                                                                                    |                                                                             | PILITERS GEP                                                                                                    |
| inge Rate                                                                                                    | Negotiated Scharge Rate                                                                                                    |                                                                             |                                                                                                    |
| and a second second sec | Negoriateo bichange kase                                                                                                    |                                                                             | 0.0K                                                                                                    |
| tated Reference Number                                                                                                    | Account Amount                                                                                                    |                                                                             |                                                                                                    |
|                                                                                                    | And the second second sec | <u> </u>                                                                    | Min: 10,000 Max: 1,00,000                                                                                                    |
| Trarge Amount                                                                                                    |                                                                                                    |                                                                             | Memo Alerts                                                                                                    |
|                                                                                                    |                                                                                                    |                                                                             | No Data to Display                                                                                                    |
| tve *                                                                                                    |                                                                                                    |                                                                             | No cons to coppay                                                                                                    |
| Deposit                                                                                                    |                                                                                                    |                                                                             |                                                                                                    |
|                                                                                                    |                                                                                                    | No. Cuttomer image to display                                               |                                                                                                    |
|                                                                                                    |                                                                                                    | Cutoreris, Nane                                                             |                                                                                                    |
| arge Details                                                                                                    |                                                                                                    | OC Salus a Vertiled                                                         |                                                                                                    |
| romination                                                                                                    |                                                                                                    | 115 2000 1010 10                                                            | Frequent Customer Operations                                                                                                    |
|                                                                                                    |                                                                                                    | Spinlar <u>Annet</u> barb<br>Annet have Annet barb<br>Annet have Annet barb | Company<br>Company<br>Compan |
|                                                                                                    |                                                                                                    | Adhe 24177,137,00                                                           | Can Deput                                                                                                    |
|                                                                                                    |                                                                                                    | as<br>@ Astress Of Communication                                            | fs 244                                                                                                    |
|                                                                                                    |                                                                                                    |                                                                             | Alerts                                                                                                    |
|                                                                                                    |                                                                                                    |                                                                             | No record to display                                                                                                    |
|                                                                                                    |                                                                                                    |                                                                             |                                                                                                    |

#### Figure 1-6 Transaction Area

#### **Transaction Header**

The transaction header is specific to each transaction screen. The following details are provided in the transaction header:

#### Table 1-5 Transaction Header

| Item                    | Description                                                                       |
|-------------------------|-----------------------------------------------------------------------------------|
| Transaction Screen Name | Displays the name of the selected transaction screen.                             |
| Customer Search         | For information on the <b>Customer Search</b> , refer to <b>Customer Search</b> . |
| Branch Date             | Displays the current branch date.                                                 |

#### **Transaction Panel**

The transaction panel consists of the data segments with the necessary input fields and action buttons. Users need to specify the details in the fields to perform the transactions.

#### **Customer Information**

The **Customer Information** widget provides the details about the customer that are validated during transaction submission. For information on the amount-based signature verification, refer to About Amount-Based Signature Verification.

| Field            | Description                                                                          |
|------------------|--------------------------------------------------------------------------------------|
| Display Option   | The <b>Customer Information</b> widget is displayed only if this option is selected. |
| Customer's Image | Displays the image of the customer.                                                  |
| Customer's Name  | Displays the name of the customer.                                                   |
| KYC Status       | Displays the KYC status of the customer's details.                                   |

Table 1-6 Customer Information

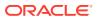

| Table 1-6 | (Cont.) | Customer | Information |
|-----------|---------|----------|-------------|
|-----------|---------|----------|-------------|

| Field           | Description                                   |
|-----------------|-----------------------------------------------|
| Signature       | Displays the signature of the customer.       |
| Account Details | Displays the details of the customer account. |
| Address Details | Displays the address details of the customer. |
| Contact Details | Displays the contact details of the customer. |

#### **Additional Widgets**

The additional widgets are located at the right side of the transaction area in the **Teller Transaction** screens. The additional widgets include the following:

| Table 1-7 | Additional | Widgets |
|-----------|------------|---------|
|-----------|------------|---------|

| Widget                          | Description                                                                                                    |  |
|---------------------------------|----------------------------------------------------------------------------------------------------|--|
| Current Till Position           | Displays the cash position in the branch currency for the logged-in Teller Id.                                                                                                    |  |
| Memo Alerts                     | Displays the instructions maintained in FLEXCUBE Universal Banking for the specified account number.                                                                                            |  |
|                                 | Vote:<br>To enable memo alerts, in transaction<br>schema the memo_enabled flag should<br>be set to 'Y' in<br>SRV_TM_BC_PARAM_DTLS and UBS<br>Entries should be maintained.                      |  |
| Alerts                          | Displays the alerts/notifications specific to the Customer.                                                                                                    |  |
| Frequent Customer<br>Operations | Displays some frequently used transaction icons. Users can open the frequently used transaction screens through this widget.                                                                    |  |
|                                 | Note:<br>The system displays an error message<br>stating that the User does not have rights<br>to access this screen if the user is trying<br>to access the restricted screen in the<br>widget. |  |

## **1.4 Salient Features**

Learn about the salient features of the Oracle Banking Branch application.

The salient features are as follows:

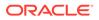

| Feature                                      | Description                                                                                                    |  |
|----------------------------------------------|----------------------------------------------------------------------------------------------------|--|
| Generation of Teller<br>Sequence Number      | <ul> <li>The system generates a unique Teller Sequence Number and displays an information message Teller Sequence</li> <li>Number nnn indicating the generated number after submission of each teller transaction. The generated sequence number is also displayed at the following levels:</li> <li>Completion</li> <li>Authorization Submission</li> </ul>                                                                                                    |  |
|                                              | <ul><li>Re-submission</li><li>Reversal</li><li>Rejection</li></ul>                                                                                                    |  |
| Advice Generation for<br>Teller Transactions | The system generates the transaction advice if it is enabled in the definition of function code. The advice includes the currency and amount values involved in the transaction.                                                                                                    |  |
| Transaction Approval                         | When you perform a transaction for an amount greater than the allowed limit, it needs approval from the Supervisor. Based on the <b>Assignment Mode</b> in <b>Function Code Preferences</b> screen, the following conditions apply:                                                                                                    |  |
|                                              | <ul> <li>Manual – The system will show a list of approval if the request status is Approval.</li> </ul>                                                                                                    |  |
|                                              | <ul> <li>Auto – The transaction is automatically assigned to the default authorizer if the request status is Approval.</li> <li>The transaction approval flow consists of the following steps:</li> </ul>                                                                                                    |  |
|                                              | <ul> <li>Initiation</li> <li>Pending Approval</li> <li>Pending</li> <li>Completed</li> <li>For more information on transaction approval flow, refer to<br/>Table 1-9.</li> </ul>                                                                                                    |  |
| Transaction Reversal with Approval           | A transaction can be reversed with auto-approval or approval from<br>the Supervisor. Based on the <b>Assignment Mode</b> in <b>Function</b><br><b>Code Preferences</b> screen, the following conditions apply:                                                                                                    |  |
|                                              | <ul> <li>Manual – The system will show a list of approval if the request status is Approval.</li> <li>Auto – The transaction is automatically assigned to the default authorizer if the request status is Approval.</li> <li>The transaction approval flow consists of the following steps:</li> <li>Completed</li> <li>Pending Approval</li> <li>Reversed</li> <li>For more information on transaction flow for reversal with approval, refer to Table 1-10.</li> </ul> |  |

#### Table 1-8Salient Features

| Feature               | Description                                                                                                    |  |
|-----------------------|----------------------------------------------------------------------------------------------------|--|
| Transaction Reversal  | A transaction can be manually reversed only when it is authorized and completed from the <b>Journal Log</b> .                                                                                                    |  |
|                       | When you reverse a transaction, the data remains in the system with the status <b>Reversed</b> and the accounting entries are reversed (negative amounts are posted into the accounts). Also, this will update the Till Balance for the currencies (for cash transactions), wherever applicable. |  |
|                       | You can select the transaction to be reversed from the transaction screen. If the reversal is applicable for the function code, the <b>Reversal</b> icon will be enabled. When you click this icon, the reversal request will be initiated.                                                      |  |
|                       | If cash transactions are reversed, the system validates the following:                                                                                                    |  |
|                       | <ul> <li>the Till used for the reversal is the same as that used in the original transaction</li> </ul>                                                                                                    |  |
|                       | <ul> <li>the denominations are input (If the transaction is reversed the same day of its input, the denominations of the transaction are altered.)</li> <li>a batch is open</li> </ul>                                                                                                    |  |
| Transaction Rejection | You can manually reject the authorized customer transactions from the Teller <b>Journal Log</b> .                                                                                                    |  |
|                       | Note:<br>When you reject a transaction, the<br>data remains in the system with the<br>contract status <b>Discarded</b> and no<br>further action is allowed on the<br>transaction.                                                                                                    |  |
| UDF and MIS           | UDF and MIS are supported during accounting via common core<br>Additional Fields. MIS Codes can be sent from the Oracle<br>Banking Branch, which will be validated and processed as part of<br>accounting.                                                                                       |  |

### Table 1-8(Cont.) Salient Features

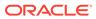

| Feature                                | Description                                                                                                    |  |
|----------------------------------------|----------------------------------------------------------------------------------------------------|--|
| External API                           | <ul> <li>External APIs will be processed only if called by an external system, which is maintained in Oracle Banking Branch. The external system can be maintained using the External System Maintenance screen. For more information on the External System Maintenance screen, refer to <i>External System Maintenance</i>. External APIs are supported for the following transactions: <ul> <li>Cash Deposit</li> <li>Cash Withdrawal</li> <li>Account Balance Inquiry</li> <li>Account Transfer</li> </ul> </li> </ul> |  |
|                                        | These transactions will work only if<br>OAuth is enabled.                                                                                                    |  |
| Machine Learning                       | For information on machine learning, refer to About Machine Learning.                                                                                                    |  |
| Oracle Digital Assistant<br>(ODA)      | For information on ODA, refer to About Oracle Digital Assistant.                                                                                                    |  |
| Virtual Identifier                     | For information on the virtual identifier, refer to About Virtual Identifier.                                                                                                    |  |
| Amount-Based Signature<br>Verification | For information on amount-based signature verification, refer to About Amount-Based Signature Verification.                                                                                                    |  |

### Table 1-8 (Cont.) Salient Features

### Table 1-9Transaction Approval Flow

| Stage                             | Description                                                                                                    |  |
|-----------------------------------|----------------------------------------------------------------------------------------------------|--|
| Initiation to Pending<br>Approval | If the transaction amount exceeds the limit defined in Branch Use<br>Limits and on click of <b>Submit</b> , the system shows a popup<br>message Amount exceeds limit for this<br>transaction, and request status is shown as <b>Approval</b> .                   |  |
|                                   | If assignment mode is manual and on click of <b>Confirm</b> , the system shows a list of approval based on branch code, transaction amount, currency, and function code. The user can give a narrative and click <b>Submit for Approval</b> button.              |  |
| Pending Approval to<br>Pending    | The Approver/Supervisor needs to log in and fetch the transaction from <b>Journal Log</b> with transaction status as <b>Pending Approval</b> . The Supervisor can approve the pending transaction by clicking <b>Approve/Reject</b> with the supervisor comment. |  |
| Pending to Completed              | The user needs to fetch the transaction from <b>Journal Log</b> with transaction status as <b>Sent Back</b> and click <b>Submit</b> .                                                                                                    |  |

| Stage                                      | Description                                                                                                    |
|--------------------------------------------|----------------------------------------------------------------------------------------------------|
| Override Flow (Initiation<br>to Completed) | Based on the branch maintenance setup at certain levels like<br>Function Code, Function Code Preferences, Branch User Limits,<br>and Branch role limits, if the transaction is validated with any<br>warning override, the system shows a popup message with<br>request status as <b>Warning</b> . Once the user confirms, the<br>transaction status will be shown as <b>Completed</b> . |

#### Table 1-10 Transaction Reversal with Approval Flow

| Stage                                 | Description                                                                                                    |  |
|---------------------------------------|----------------------------------------------------------------------------------------------------|--|
| Completed to Pending<br>Approval      | The completed transaction can be selected from the <b>Electronic</b><br>Journal screen. Once you click <b>Reverse</b> , the system shows a popup<br>message Amount required for Reversal and requests<br>changes to <b>Approval</b> .                                                                                                    |  |
|                                       | If assignment mode is manual and on click of <b>Confirm</b> , the system<br>shows a list of approval based on branch code, transaction amount,<br>currency, and function code. The user can give a narrative and click<br><b>Submit for Approval</b> button.                                                                                                    |  |
| Pending Approval to<br>Pending        | The Approver/Supervisor needs to log in and fetch the transaction from <b>Journal Log</b> with transaction status as <b>Pending Approval</b> . The Supervisor can approve the pending transaction by clicking <b>Approve/Reject</b> with the supervisor comment.                                                                                                    |  |
| Pending to Reversed                   | The user needs to fetch the transaction from <b>Journal Log</b> with transaction status as <b>Sent Back</b> and click <b>Submit</b> .                                                                                                    |  |
| Override Flow (Completed to Approval) | The user needs to select the completed transaction in the <b>Electronic</b><br><b>Journal</b> screen and click <b>Reverse</b> . If the <b>Reversal Requires</b><br><b>Authorization</b> is enabled in the <b>Function Code Definition</b> screen, the<br>system displays an information message to select the Approver based<br>on Manual or Auto assignment mode. After selecting the approver<br>internally, reversal override will be called and request status will be<br>updated as <b>Approval</b> . |  |

This topic contains the following subtopics:

- About Machine Learning Oracle Banking Branch uses machine learning to process an email request from a customer automatically.
- About Oracle Digital Assistant

The Oracle Digital Assistant (ODA) helps the Teller to reduce the time taken to access the transaction screens through automatic text/voice processing.

- About Virtual Identifier The virtual identifier is used to validate the specified account number of the customer.
- About Amount-Based Signature Verification

The Teller can use the "Amount-Based Signature Verification" feature to verify the signature displayed in the Customer Information widget while performing the transactions.

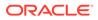

## 1.4.1 About Machine Learning

Oracle Banking Branch uses machine learning to process an email request from a customer automatically.

When a customer sends an email request, the requirement is understood using machine learning, and the transaction is processed. A sample email request is shown in Figure 1-7. Based on pre-defined machine learning in **External System Maintenance**, the transaction is processed automatically.

| To                                                      |  |
|---------------------------------------------------------|--|
| Hi,                                                     |  |
| Can you please send a new check<br>My account number is |  |
| Regards                                                 |  |
|                                                         |  |

Figure 1-7 Sample Email Request

The following conditions apply to the machine learning use case for cheque book requests:

- If sufficient details are provided in the email request, the transaction will be processed until completion.
- If details are insufficient in the email request to process a transaction, it will be assigned in the **Servicing Journal** for user correction. After the assigned user does the correction, the transaction will be processed.

| Figure 1-8 M | L Correction | Assistance - | Extracted | Information |
|--------------|--------------|--------------|-----------|-------------|
|--------------|--------------|--------------|-----------|-------------|

| ML Correction Assistance                                   | 1                     |
|------------------------------------------------------------|-----------------------|
| Original Document                                          | Extracted Information |
| {"fromEmail":" ","fromName":" ","toEmail":" ","toName":" " |                       |
|                                                            | Tag Name Tag Value    |
|                                                            | ACCOUNT NUMBER        |
|                                                            | SRANCH                |
|                                                            | CHEQUE BOOKS          |
|                                                            | SENDER EMAIL          |
|                                                            | Document Type         |
|                                                            |                       |
|                                                            | Enriched Data         |

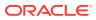

| ML Correction Assistance                                                                                                    |                       | $_{\mu^{W}}$ $\times$ |
|----------------------------------------------------------------------------------------------------|-----------------------|-----------------------|
| Original Document                                                                                                    | Extracted Information |                       |
| {"fromEmail":" ","fromName":": ","toEmail":" ","toName":" ","toName":",","toName":",","toName":",","toName":",","toName":",","toName":",","toName":",","toName:",","toName:",","toName:",","toName:",","toName:",",","toName:",",","toName:",",",","toName:",",","toName:",",",",","toName:",",",",",",",",",",",",",",",",",",", | Enriched Data         |                       |
|                                                                                                    |                       |                       |
|                                                                                                    | Tag Name              | Tag Value             |
|                                                                                                    | CHEQUE LEAVES         |                       |
|                                                                                                    |                       |                       |
|                                                                                                    |                       |                       |

#### **View Request**

In the **Electronic Journal**, you can view the details of the **Cheque Book Request** initiated through the email request. The **View Request** button will be enabled for the transactions that are submitted or completed. You can view the details of the email request by clicking the **View Request**.

Figure 1-10 View Request (Completed Transaction)

| Teller Transaction                                                                                                    | View Request ×                                               | 0                           |
|----------------------------------------------------------------------------------------------------|--------------------------------------------------------------|-----------------------------|
| Cheque Book Request                                                                                                    |                                                              |                             |
| Account Number *                                                                                                    | From :                                                       | Alerts                      |
| and the second second se | Subject : Request for cheque book<br>Date :                  | No record to display        |
| Number Of Leaves *                                                                                                    | Late:                                                        |                             |
|                                                                                                    |                                                              | requent Customer            |
| Request Date                                                                                                    |                                                              | operations                  |
| 1 1 1 1 1 1 1 1 1 1 1 1 1 1 1 1 1 1 1                                                                                                    |                                                              |                             |
| Deliver To *                                                                                                    |                                                              |                             |
|                                                                                                    |                                                              |                             |
| Address Line 2                                                                                                    | Hi,                                                          |                             |
|                                                                                                    |                                                              |                             |
| Address Line 4                                                                                                    |                                                              |                             |
| Narrative *                                                                                                    | Can you please send a new checkbook to my residence address. |                             |
| Cheque Book Request                                                                                                    | My account number is                                         |                             |
| cheque book Request                                                                                                    |                                                              |                             |
| Charge Details                                                                                                    | Regards                                                      |                             |
|                                                                                                    |                                                              |                             |
| Teller Sequence                                                                                                    |                                                              |                             |
| Transaction Status                                                                                                    |                                                              |                             |
| nanaetton status                                                                                                    | Lo Jun Ever ThEis                                            |                             |
| Teller ID                                                                                                    | Teller Remarks                                               |                             |
| ere a                                                                                                    | No Comments                                                  | View Request Approve Reject |

Figure 1-11 View Request (Submitted Transaction)

| Teller Transaction    | ×q                                                           | _                     |           | 0             | , <sup>st</sup> × |
|-----------------------|--------------------------------------------------------------|-----------------------|-----------|---------------|-------------------|
| ▲ Cheque Book Request | View Request 3                                               | ×                     |           |               |                   |
| Account Number *      | From :                                                       | Alerts<br>No record t | a disalau |               |                   |
| Number Of Leaves *    | Subject : Request for cheque book<br>Date :                  |                       | o'uispiay |               |                   |
| Request Date          |                                                              | requent Cus           | tomer     |               |                   |
| 10                    |                                                              |                       |           |               |                   |
| Deliver To *          |                                                              |                       |           |               |                   |
| Address Line 2        | ні                                                           |                       |           |               |                   |
| Address Line 4        | n,                                                           |                       |           |               |                   |
| Narrative *           | Can you please send a new checkbook to my residence address. |                       |           |               |                   |
| Cheque Book Request   | My account number is                                         |                       |           |               |                   |
| Charge Details        | Regards                                                      |                       |           |               |                   |
| Teller Sequence       | -                                                            |                       |           |               |                   |
| Transaction Status    |                                                              |                       |           |               |                   |
| Supervisor ID         | Supervisor Remarks                                           | Submit                |           | View Request  |                   |
|                       | No Comments                                                  | Submit                | Discard   | view riequest | Cancel            |

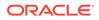

If sufficient details are provided in the email request for card block, the transaction will be processed until completion.

### 1.4.2 About Oracle Digital Assistant

The Oracle Digital Assistant (ODA) helps the Teller to reduce the time taken to access the transaction screens through automatic text/voice processing.

The ODA can be enabled by navigating to the user menu and selecting **Virtual Assistant** option.

| Customer Service Request                              | My Transaction Status | Current Thir Fostion Log Out                                                                                                    |
|-------------------------------------------------------|-----------------------|----------------------------------------------------------------------------------------------------|
| inventory In Hand C<br>Bankers Cheque<br>Demand Draft | Show non cash transac | ctions<br>Frequent Customer Operations<br>Cash Depost<br>Cash Depost<br>Cash |
| Frequent Branch Operations                            | Alerts                | Notifications                                                                                                    |

Figure 1-12 Virtual Assistant

The virtual assistant supports the following use cases:

Table 1-11 ODA Use Cases

| Use Case                                                                                                    | Description                                                                                                    |  |
|----------------------------------------------------------------------------------------------------|----------------------------------------------------------------------------------------------------|--|
| Teller can either type/say, <b>Cash</b><br>Withdrawal Account Number, Do<br>Cash Withdrawal Account Number<br>in ODA Chatbot. | Based on the input provided, the <b>Cash Withdrawal</b> screen will be opened automatically with the specified account number. For example, refer to Figure 1-13. |  |
|                                                                                                    | Note:<br>Teller needs to type/say<br>the specific account<br>number while giving the<br>input text/voice.                                                         |  |

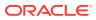

| Use Case                                                                                                    | Description                                                                                                    |  |
|----------------------------------------------------------------------------------------------------|----------------------------------------------------------------------------------------------------|--|
| Teller can either type/say, <b>Cash</b><br><b>Deposit Account Number</b> , <b>Do</b><br><b>Cash Deposit Account Number</b> in<br>ODA Chatbot.           | Based on the input provided, the <b>Cash Deposit</b> screen will be opened with the specified account number. For example, refer to Figure 1-13.                                                                                                    |  |
| Teller can type/say the name of the operation like <b>Open Teller Batch</b> or <b>Open My Batch</b> .                                                   | If the Teller batch is closed, the ODA will check the current Till balance and prompt for confirmation from Teller. Once the Teller confirms, then it will open the teller batch. In case the Teller batch is already open, a response message ( <b>Teller batch already open</b> ) will be displayed. For example, refer to Figure 1-14.                                                                                                   |  |
| Teller can type/say the name of the<br>operation like <b>Check Batch Status</b> ,<br><b>What is my Batch Status</b> , or <b>Check</b><br><b>Batch</b> . | <ul> <li>Based on the input, the following conditions apply:</li> <li>If the Teller batch is open, the ODA will show the message Your Teller Batch is Open.</li> <li>If the Teller batch is closed, the ODA will show the message Your Teller Batch is Closed and prompts Do you want to open your Batch with the options (Yes – select to open the Teller batch or No – select if it is not required to open the Teller batch).</li> </ul> |  |

| Table 1-11 | (Cont.) | ODA Use | Cases |
|------------|---------|---------|-------|
|------------|---------|---------|-------|

### Figure 1-13 Use Case with Account Number

| Teller Transaction                                                        | ×Q                                                                             |                                                                        | 💬 Chat 🛛 🗘 —                                               |
|---------------------------------------------------------------------------|--------------------------------------------------------------------------------|------------------------------------------------------------------------|------------------------------------------------------------|
| Cash Deposit     Account Number *                                         | Transaction Amount *                                                           | Customer Informatic                                                    | Cash deposit<br>Wednesday, November 25, 2020, 8:44:34 AM V |
| Exchange Rate Account Amount Total Charge Amount Narrative * Cash Deposit | No Customer Image to display<br>Customer Id, Name<br>KYC Status × Not Verified | Cash deposit<br>Wednessy, Hovember 25, 2020, 8:44 34 AM /              |                                                            |
| Charge Details                                                            |                                                                                | No Signature data to display                                           |                                                            |
| ▶ Denomination                                                            |                                                                                | Account Name Account Branch<br>Account Status Actual Balance<br>Active |                                                            |
|                                                                           |                                                                                | Overdraft Limit Account Balance                                        | Type a message                                             |

| Customer Service Request                                                                                                    | My Transaction Status                                        | c i         | D Chat                                                                   | <b>⊅</b> » —      |
|----------------------------------------------------------------------------------------------------|--------------------------------------------------------------|-------------|--------------------------------------------------------------------------|-------------------|
| Customer<br>Book<br>Report<br>Bassot<br>Bassot<br>Report<br>Report<br>Re | Total 86                                                     |             | Open my batch<br>Wednesday, November 25, 21                              | 020. 8:47:03 AM / |
| Pasibook<br>Update Recourt Account Account<br>Inquiny Inquiny update                                                                                                    | Show non cash to                                             | ransactions | Teller batch already open.<br>Wednesday, November 25, 2020, 8:47:10 AM / |                   |
| Inventory In Hand C<br>2 Bankers Cheque<br>1 Demand Draft                                                                                                    | Frequent Links   Reference Rates  FRB Potal  NMC Venfication | Frec        |                                                                          |                   |
| Frequent Branch Operations                                                                                                    | Alerts                                                       | × Noti ()   | I (Type a mestage                                                        | ų.                |
| 6 6 6                                                                                                    | Your till is reached to minium limits, please                | ECB ren     | noves NEFT/RTGS payment charges                                          |                   |

Figure 1-14 Use Case without Account Number

### 1.4.3 About Virtual Identifier

The virtual identifier is used to validate the specified account number of the customer.

The virtual identifier is supported for the following screens:

- Cash Deposit
- Miscellaneous Customer Credit
- Account Transfer
- In-House Cheque Deposit

#### Validations

If Virtual Identifier is enabled, the validation is performed as follows:

- After you specify the account number, and on tab out, the system will validate the specified account number.
- If the account number is invalid, the system prompts an information message to input the currency and amount.
- Once the currency and amount are entered, the virtual identifier service will be invoked to validate if it is a valid virtual account or not.

#### Figure 1-15 Virtual Identifier – Information Message

| Information                                              |   | × |
|----------------------------------------------------------|---|---|
| Vam Account Identified, Please input currency and amount | > | ^ |
|                                                          | 0 | к |

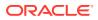

## 1.4.4 About Amount-Based Signature Verification

The Teller can use the "Amount-Based Signature Verification" feature to verify the signature displayed in the Customer Information widget while performing the transactions.

To enable/disable this feature, configure the value as Y or N in the AMOUNT\_BASED\_SV flag. This flag is present in the *srv\_tm\_bc\_param\_dtls* table in the transaction domain.

The following use cases are applicable to this feature:

| Use Case                                        | Description                                                                                                    |  |
|-------------------------------------------------|----------------------------------------------------------------------------------------------------|--|
| Amount-based signature verification is disabled | When the user specifies the <b>Account Number</b> in a transaction screen and presses the <b>Tab</b> key, the system displays the signature in the <b>Customer Information</b> widget.                                                     |  |
| Amount-based signature verification is enabled  | When the user specifies the <b>Account Number</b> and <b>Amou</b><br>in a transaction screen and presses the <b>Tab</b> key, the syste<br>displays the following details of signature in the <b>Customer</b><br><b>Information</b> widget: |  |
|                                                 | Signature                                                                                                    |  |
|                                                 | Signature Type                                                                                                    |  |
|                                                 | Group ID                                                                                                    |  |
|                                                 | Number of Signatories                                                                                                    |  |

 Table 1-12
 Amount-Based Signature Verification

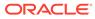

| Customer Info                                         | ormation                          |
|-------------------------------------------------------|-----------------------------------|
| Customer Id, Name<br>KYC Status Verified<br>Signature | Sustomer Image to display         |
| Account Name<br>Account Status<br>Active              | Account Branch<br>Account Balance |
| Address Of Communication                              |                                   |

Figure 1-16 Amount-based Signature Verification Disabled

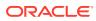

| Custo                    | mer Information       |             |       |    |
|--------------------------|-----------------------|-------------|-------|----|
|                          |                       |             |       | 0  |
| Customer Id, Nam         | No Customer Im        | age to disp |       |    |
| KYC Status 🛛 V           | erified               |             |       | NA |
|                          |                       |             |       |    |
| Signature                | 9                     | ales.       | Q     |    |
| SigType                  | SIGT                  | YPE1        |       |    |
| Group ID                 | Number of Signatories |             |       |    |
| ACC_SIG_TYPE2            | 1                     |             |       |    |
| ACC_SIG_TYPE2            | 1                     |             |       |    |
| Account Name             |                       | Account Bra | anch  |    |
| Account Status<br>Active |                       | Actual Bala | nce   |    |
| Overdraft Limit          |                       | Account Ba  | lance |    |
| n                        |                       |             |       |    |
|                          | _                     |             |       |    |
|                          |                       |             |       |    |
| Address Of Con           | nmunication           |             |       |    |

Figure 1-17 Amount-based Signature Verification Enabled

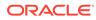

## 1.5 Keyboard Navigation for Transaction Screens

The keyboard navigation can be used as an alternative method to navigate through interactive elements on a screen – fields, buttons, data segments, tables, etc. It can be used to navigate through the application, input the necessary values, and perform the transactions.

The keyboard navigation for various operations and their descriptions are as follows:

| Operation                      | Description of Navigation                                                                                                    |
|--------------------------------|----------------------------------------------------------------------------------------------------|
| Input Values in Fields         | After you launch the transaction screen, press the <b>Tab</b> key to navigate to the desired field, and specify the value.                                                                 |
| Select Date                    | To select the appropriate date, perform the following steps:                                                                                                    |
|                                | 1. Press <b>Tab/Shift + Tab</b> keys to navigate to the desired calendar icon.                                                                                                    |
|                                | 2. Use Arrow keys to navigate to the desired date.                                                                                                    |
|                                | 3. Press Enter key or Spacebar to select the date.                                                                                                    |
| Select from Drop-down<br>Lists | To select a value from the drop-down list, perform the following steps:                                                                                                    |
|                                | 1. Press <b>Tab/Shift + Tab</b> keys to navigate to the desired drop-<br>down list.                                                                                                    |
|                                | 2. Use Arrow keys to navigate to the desired value.                                                                                                    |
|                                | 3. Press Enter key to select the value.                                                                                                    |
| Select from List of<br>Values  | To select a value from the list of values, perform the following steps:                                                                                                    |
|                                | 1. Press <b>Tab/Shift + Tab</b> keys to navigate to the desired list of values.                                                                                                    |
|                                | 2. Press Enter key or Spacebar to enter into the list of values.                                                                                                    |
|                                | <ol> <li>If the exact value is known, specify the value in the search field, and press the Tab key to navigate to the Fetch button. Press Enter key to select the Fetch button.</li> </ol> |
|                                | The results will be fetched based on the input value.                                                                                                    |
|                                | 4. Press the <b>Tab</b> key to navigate to the results.                                                                                                    |
|                                | 5. Use Arrow keys to navigate to the desired value.                                                                                                    |
|                                | 6. Press <b>Spacebar</b> to select the value.                                                                                                    |

Table 1-13 Keyboard Navigation

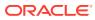

| Operation                    | Description of Navigation                                                                                                    |
|------------------------------|----------------------------------------------------------------------------------------------------|
| Navigating through<br>Tables | To specify/select value in the fields/cells of a table, perform the following steps:                                                           |
|                              | <ol> <li>Press Tab/Shift + Tab keys to navigate to the desired data<br/>segment, and navigate to the desired table row.</li> </ol>             |
|                              | 2. Press Enter key to enter into the data fields/cells.                                                                                        |
|                              | 3. Specify the necessary value in the fields.                                                                                                  |
|                              | <ol> <li>If there are more cells in the row, use the <b>Tab</b> key to navigate<br/>to the other cells and specify the values.</li> </ol>      |
|                              | 5. After you specify the values in the cells, press the <b>Esc</b> key to change the selection from cell to row.                               |
|                              | <ol> <li>Press the <b>Tab</b> key to navigate to the other tables/data<br/>segments/fields/buttons.</li> </ol>                                 |
| Select Option Buttons/       | To select option buttons, perform the following steps:                                                                                         |
| Icons                        | <ol> <li>Press Tab/Shift + Tab keys to navigate to the desired option<br/>button.</li> </ol>                                                   |
|                              | 2. Press Enter key or Spacebar to select the desired option button.                                                                            |
| Perform Transaction          | To specify/select the necessary values and submit a transaction using keyboard navigation, perform the following steps:                        |
|                              | 1. Use the appropriate shortcut keys to navigate to the fields, buttons, data segments, tables, etc., and specify/select the necessary values. |
|                              | 2. After you specify the necessary values, use appropriate shortcut keys to select <b>Submit</b> button to complete a transaction.             |

| <b>Table 1-13</b> | (Cont.) Keyboard Navigation |
|-------------------|-----------------------------|
|-------------------|-----------------------------|

## **1.6 About Business Process Codes**

Business Process Code defines the various stages for servicing transactions.

The screens available in the Oracle Banking Branch application use the conductor flow. As a part of Oracle Banking Branch releases, a set of default process codes are factory-shipped for the following customer servicing transactions:

- Customer Address Update
- Account Address Update
- Customer Contact Details Update

#### Note:

For more information on the business process, refer to the *Servicing Configurations User Guide*.

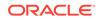

# 2 Branch Operations

The Branch Manager, Vault Teller, or Teller can use branch operations to perform the internal activities done at the branch where the customer is not involved.

This topic contains the following subtopics:

TC Denomination Enquiry

The **TC Denomination Enquiry** screen is used to enquire the currency-wise details of the TCs in the branch vault.

• Open Branch Batch

The **Open Branch Batch** screen is used to initiate the branch operations for the posting date. The Supervisor or Branch Manager with necessary access can open this screen.

Open Vault Batch

The Vault Teller can use **Open Vault Batch** screen to open a vault batch on a specified date.

- Open Teller Batch The **Open Teller Batch** screen is used to open a teller batch on a specified date.
- Current Open Tills
   The Current Open Tills screen is used to view the open tills or vault for the branch during the day or before performing the end-of-day activity.
- Branch Breach Limits

The **Branch Breach Limits** screen helps to view the details of Till or Vault, which is breaching the currency limits along with the current balance position.

Till Vault Position

The **Till Vault Position** screen is used to view the cash position of all the currencies at any time for the *Teller ID* or *Vault ID*, which is logged in for the current posting date. It also shows the denomination details.

- Branch Total Position
   The supervisor can use this screen to view the currency-wise cash position of all the
   Tellers and Vault Teller on the posting date for the logged-in branch.
- Close Teller Batch

The **Close Teller Batch** screen is used to close the teller batch for the given posting date.

- Close Vault Batch
   The Close Vault Batch screen is used to close the vault batch for a specific date.
- Close Branch Batch

The **Close Branch Batch** screen is used to close the branch batch after confirming that all the branch transactions have been accounted for in the account books.

Book Shortage

The Teller or Vault Teller can use the **Book Shortage** screen to book the shortage if the actual or physical cash present is less than the system cash.

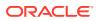

#### Book Overage

The Teller or Vault Teller can use this screen to book the physical cash held in a particular currency, which exceeds the cash in that currency shown in the system.

Teller Session

The teller can perform several transactions for a customer in a single session. All the transactions done by the customer are grouped under a single session. At the end of the session, the teller accepts the cumulative amount (of all the transactions done in the session) from the customer.

## 2.1 TC Denomination Enquiry

The **TC Denomination Enquiry** screen is used to enquire the currency-wise details of the TCs in the branch vault.

The currency-wise details include:

- Denomination
- Count
- Series
- Serial Number
- Amount

To enquire the TC denomination:

1. On the Homepage, from Teller mega menu, under Branch Operations, click TC Denomination Enquiry or specify TC Denomination Enquiry in the search icon bar and select the screen.

The TC Denomination Enquiry screen is displayed.

#### Figure 2-1 TC Denomination Enquiry

| ranch Code          | Posting Date  |              | Till Vault Indica | ator *       | Till ID    |        |
|---------------------|---------------|--------------|-------------------|--------------|------------|--------|
|                     |               | anti-        |                   | *            |            |        |
| Currency *          | Issuer Code * |              |                   |              |            |        |
| q                   | L .           | Q            |                   |              |            |        |
| Refresh             |               |              |                   |              |            |        |
| Denomination Code   | Description   | System Count | Series            | Start Number | End Number | Amount |
| No data to display. |               |              |                   |              |            |        |

2. On the **TC Denomination Enquiry** screen, specify the fields. For more information on fields, refer to the field description table.

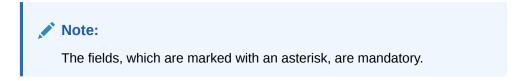

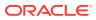

| Field                | Description                                                                                                    |
|----------------------|----------------------------------------------------------------------------------------------------|
| Branch Code          | Displays the logged-in branch code.                                                                                                    |
| Posting Date         | Displays the current posting date of the branch.                                                                                         |
| Till Vault Indicator | Select the Till Vault Indicator from the drop-down values (Till or Vault).                                                               |
| Till ID              | Displays the Till ID.                                                                                                    |
| TC Currency          | Click the search icon, and select the TC currency from the list of values.                                                               |
| Issuer Code          | Click the search icon, and select the issuer code from the list of values.                                                               |
| Refresh              | After you specify the <b>TC Currency</b> and <b>Issuer Code</b> fields, click <b>Refresh</b> to fetch and display the details of the TC. |
| Denomination Code    | Displays the denomination code of the TC.                                                                                                |
| Description          | Displays the description of the denomination code.                                                                                       |
| System Count         | Displays the system count.                                                                                                    |
| Series               | Displays the series.                                                                                                    |
| Start Number         | Displays the start number.                                                                                                    |
| End Number           | Displays the end number.                                                                                                    |
| Amount               | Displays the amount.                                                                                                    |

Table 2-1 TC Denomination Enquiry - Field Description

### 2.2 Open Branch Batch

The **Open Branch Batch** screen is used to initiate the branch operations for the posting date. The Supervisor or Branch Manager with necessary access can open this screen.

The Teller or Vault Teller can perform the branch operations only after the branch batch is submitted for the posting date. When a branch batch is closed for the day, the system derives the next working day automatically, based on the branch calendar.

To open a branch batch:

1. On the Homepage, from Teller mega menu, under Branch Operations, click Open Branch Batch or specify Open Branch Batch in the search icon bar and select the screen.

The Open Branch Batch screen is displayed.

| Open Branch Bate | h          |  |  |  |
|------------------|------------|--|--|--|
| Posting Date     |            |  |  |  |
|                  | <b>***</b> |  |  |  |

Figure 2-2 Open Branch Batch

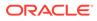

2. On the **Open Branch Batch** screen, specify the fields. For more information on fields, refer to the field description table.

Table 2-2 Open Branch Batch - Field Description

| Field        | Description                                                      |
|--------------|------------------------------------------------------------------|
| Posting Date | Indicates the date on which the branch batch needs to be opened. |
|              | Note:<br>By default, the system displays the current date.       |
|              |                                                                  |

#### 3. Click Submit.

The branch batch is opened for the specified posting date.

#### Note:

Opening branch batch indicates to the head office that the branch is open for business operations on the specified posting date. You can open a Teller batch for the posting date only after the branch batch is opened.

### 2.3 Open Vault Batch

The Vault Teller can use **Open Vault Batch** screen to open a vault batch on a specified date.

On the specified posting date, the Vault Teller can open only one vault batch. To open another vault batch, the vault batch which is opened previously needs to be closed. All the tellers buy additional cash and sell their excess cash to the Vault Teller. When this screen is launched, the system will default the cash balances.

To open a vault batch:

 On the Homepage, from Teller mega menu, under Branch Operations, click Open Vault Batch or specify Open Vault Batch in the search icon bar and select the screen.

The **Open Vault Batch** screen is displayed.

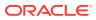

| osting Dat  |            | derin          |                  |                |              |              |                        |                         |
|-------------|------------|----------------|------------------|----------------|--------------|--------------|------------------------|-------------------------|
|             |            | ini            |                  |                |              |              |                        |                         |
| Currency    | Total Cash | Cash Available | Shortage/Overage | Amount         |              |              |                        |                         |
|             |            | 97802          |                  |                |              |              |                        |                         |
|             |            |                |                  |                |              |              |                        |                         |
|             |            |                |                  |                |              |              |                        |                         |
|             |            |                |                  |                |              |              |                        |                         |
| Currency    | Denominat  | ion Total Unit | s                | Total Value    | System Units | System Total | Shortage/Overage Units | Shortage/Overage Amount |
| Qer (       |            |                |                  |                | 1            | 10           | 5                      |                         |
|             |            |                |                  |                |              |              |                        |                         |
|             |            |                |                  |                |              |              |                        |                         |
|             |            |                |                  |                |              |              |                        |                         |
|             |            |                |                  |                |              |              |                        |                         |
|             |            |                |                  |                |              |              |                        |                         |
|             |            |                |                  |                |              |              |                        |                         |
| otal Cash A | mount      |                | Denor            | mination Total |              |              |                        |                         |
|             |            |                |                  |                |              |              |                        |                         |
|             |            |                |                  |                |              |              |                        | Validate Denominations  |

#### Figure 2-3 Open Vault Batch

2. On the **Open Vault Batch** screen, specify the fields. For more information on fields, refer to the field description table.

Table 2-3 Open Vault Batch - Field Description

| Field          | Description                                                                                                    |
|----------------|----------------------------------------------------------------------------------------------------|
| Posting Date   | Indicates the date on which the vault batch needs to be opened.                                                                              |
|                | By default, the system displays the current date.                                                                                            |
| Currency       | Displays the currency code.                                                                                                    |
| Total Cash     | Specify the total cash for a particular currency, physically present in the bank vault, at the beginning of the current posting date.        |
| Cash Available | Displays the system calculated cash for a particular currency, which is available in the vault at the beginning of the current posting date. |
|                | Note:<br>The amount shown in this column depends on the cash transactions that were carried out by the vault until the last posting date.    |
|                |                                                                                                    |

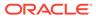

| Field                      | Description                                                                                                    |
|----------------------------|----------------------------------------------------------------------------------------------------|
| Shortage/Overage<br>Amount | Displays the difference between the total cash and the cash available in the Vault, at the end of the current posting date.                |
| Currency                   | Displays the currency code.                                                                                                    |
| Denomination               | Displays the denomination code.                                                                                                    |
| Total Units                | Specify the total units available while closing the batch.                                                                                 |
| Total Value                | Displays the total value based on the total units.                                                                                         |
| System Units               | Displays the units available in the system.                                                                                                |
| System Total               | Displays the total value available in the system.                                                                                          |
| Shortage/Overage Units     | Displays the shortage/overage units.                                                                                                    |
| Shortage/Overage<br>Amount | Displays the shortage/overage amount.                                                                                                    |
| Total Cash Amount          | Displays the total cash amount.                                                                                                    |
| Denomination Total         | Displays the total denomination value with the currency.                                                                                   |
| Validate Denominations     | Click this button to calculate and display the <b>Total Cash</b> and <b>Shortage/Overage Amount</b> fields based on the currency selected. |

Table 2-3 (Cont.) Open Vault Batch - Field Description

#### 3. Click Submit.

The vault batch is opened for the specified posting date.

#### Note:

During the vault batch opening, the system will internally transfer the available balance from the Primary vault of the branch to the current open Vault ID. The Vault Teller can perform the relevant vault operations for the posting date. The system does not allow to open the vault batch if the physical cash entered is not the same as the system cash.

## 2.4 Open Teller Batch

The **Open Teller Batch** screen is used to open a teller batch on a specified date.

A Teller can initiate the teller batch with the current cash position that has been retained from the previous day or start with zero cash and subsequently buy cash from the vault. The system will default the cash balances on opening a teller batch.

To open a teller batch:

 On the Homepage, from Teller mega menu, under Branch Operations, click Open Teller Batch or specify Open Teller Batch in the search icon bar and select the screen.

The **Open Teller Batch** screen is displayed.

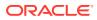

| Currency    | Total Cash | Cash Available | Shortage/Overage Amount |                 |              |              |                        |                         |
|-------------|------------|----------------|-------------------------|-----------------|--------------|--------------|------------------------|-------------------------|
|             |            |                |                         |                 |              |              |                        |                         |
|             |            |                |                         |                 |              |              |                        |                         |
|             |            |                |                         |                 |              |              |                        |                         |
|             |            |                |                         |                 |              |              |                        |                         |
| Currency    | Denomir    | nation Tota    | l Units                 | Total Value     | System Units | System Total | Shortage/Overage Units | Shortage/Overage Amount |
|             |            |                |                         |                 |              |              |                        |                         |
|             |            |                |                         |                 |              |              |                        |                         |
|             |            |                |                         |                 |              |              |                        |                         |
|             |            |                |                         |                 | ð.           |              |                        |                         |
|             |            | C.             |                         |                 |              |              |                        |                         |
| otal Cash A | mount      |                | Denc                    | omination Total |              |              |                        |                         |
|             |            |                |                         |                 |              |              |                        |                         |

#### Figure 2-4 Open Teller Batch

2. On the **Open Teller Batch** screen, specify the fields. For more information on fields, refer to the field description table.

| Field          | Description                                                                                                    |  |  |  |  |
|----------------|----------------------------------------------------------------------------------------------------|--|--|--|--|
| Posting Date   | Indicates the date on which the vault batch needs to be opened.                                                                                 |  |  |  |  |
|                | Note:<br>By default, the system displays the current date.                                                                                      |  |  |  |  |
| Currency       | Displays the currency code.                                                                                                    |  |  |  |  |
| Total Cash     | Specify the total cash for a particular currency, physically present in the bank teller, at the beginning of the current posting date.          |  |  |  |  |
| Cash Available | Displays the system calculated cash for a particular currency, which<br>is available in the vault at the beginning of the current posting date. |  |  |  |  |
|                | Note:<br>The amount shown in this column depends on the cash transactions that were carried out by the vault until the last posting date.       |  |  |  |  |

Table 2-4 Open Teller Batch - Field Description

| Field                       | Description                                                                                                    |  |  |  |
|-----------------------------|----------------------------------------------------------------------------------------------------|--|--|--|
| Shortage/ Overage<br>Amount | Displays the difference between the total cash and the cash<br>available with the Teller, at the end of the current posting date.<br>Based on this difference, the overage or the shortage amount is<br>displayed.                                                          |  |  |  |
|                             | Note:<br>An overage indicates that the physical cash with the<br>Teller is more than the available cash as calculated by<br>the system. A shortage indicates that the available cash<br>calculated by the system is more than the physical cash<br>present with the Teller. |  |  |  |
| Currency                    | Displays the currency code.                                                                                                    |  |  |  |
| Denomination                | Displays the denomination code.                                                                                                    |  |  |  |
| Total Units                 | Specify the total units available while closing the batch.                                                                                                    |  |  |  |
| Total Value                 | Displays the total value based on the total units.                                                                                                    |  |  |  |
| System Units                | Displays the units available in the system.                                                                                                    |  |  |  |
| System Total                | Displays the total value available in the system.                                                                                                    |  |  |  |
| Shortage/Overage Units      | Displays the shortage/overage units.                                                                                                    |  |  |  |
| Shortage/Overage<br>Amount  | Displays the shortage/overage amount.                                                                                                    |  |  |  |
| Total Cash Amount           | Displays the total cash amount.                                                                                                    |  |  |  |
| Denomination Total          | Displays the total denomination value with the currency.                                                                                                    |  |  |  |
| Validate Denominations      | Click this button to calculate and display the <b>Total Cash</b> and <b>Shortage/Overage Amount</b> fields based on the currency selected.                                                                                                    |  |  |  |

#### Table 2-4 (Cont.) Open Teller Batch - Field Description

#### 3. Click Submit.

The teller batch is opened for the specified posting date.

#### Note:

The Teller can perform the relevant teller operations for the posting date. The system does not allow to open the vault batch if the physical cash entered is not the same as the system cash. The system also allows to re-open the Teller batch for the current system date.

## 2.5 Current Open Tills

The **Current Open Tills** screen is used to view the open tills or vault for the branch during the day or before performing the end-of-day activity.

The branch user can use this screen to view the list of logged-in Tellers and to view the following transactions under each Teller or Vault Teller's ID:

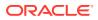

- Pending
- User Working
- Assigned

To view the open tills or vault:

1. On the Homepage, from Teller mega menu, under Branch Operations, click Current Open Tills or specify Current Open Tills in the search icon bar and select the screen.

The Current Open Tills screen is displayed.

#### Figure 2-5 Current Open Tills

| ranch Code | Posting              | Date         |                      |                       |  |
|------------|----------------------|--------------|----------------------|-----------------------|--|
| Refresh    |                      |              |                      |                       |  |
|            |                      |              |                      |                       |  |
| User ID    | Till/Vault Indicator | User Working | Pending Transactions | Assigned Transactions |  |
|            |                      |              |                      |                       |  |
|            |                      |              |                      |                       |  |
|            |                      |              |                      |                       |  |
|            |                      |              |                      |                       |  |
|            |                      |              |                      |                       |  |

2. On the **Current Open Tills** screen, specify the fields. For more information on fields, refer to the field description table.

#### Table 2-5 Current Open Tills - Field Description

| Field                 | Description                                                                  |  |  |  |
|-----------------------|------------------------------------------------------------------------------|--|--|--|
| Branch Code           | Displays the logged-in branch.                                               |  |  |  |
| Posting Date          | Indicates the date on which the current open tills need to be enquired.      |  |  |  |
|                       | Note:<br>By default, the system displays the current date.                   |  |  |  |
| Refresh               | Click <b>Refresh</b> to refresh the details.                                 |  |  |  |
| User ID               | Displays the list of Tellers or Vault Tellers of the branch.                 |  |  |  |
| Till/Vault Indicator  | Displays the checkbox if the <b>User ID</b> is a Vault Teller.               |  |  |  |
| User Working          | Displays the user working as Y or N.                                         |  |  |  |
| Pending Transactions  | Displays the number of pending transactions for the Teller or Vault Teller.  |  |  |  |
| Assigned Transactions | Displays the number of assigned transactions for the Teller or Vault Teller. |  |  |  |

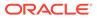

## 2.6 Branch Breach Limits

The **Branch Breach Limits** screen helps to view the details of Till or Vault, which is breaching the currency limits along with the current balance position.

In addition, the branch supervisor can view the branch's total cash position and its breaching limits for the posting date.

To view the branch breaching limits:

 On the Homepage, from Teller mega menu, under Branch Operations, click Branch Breach Limits or specify Branch Breach Limits in the search icon bar and select the screen.

The Branch Breach Limits screen is displayed.

| inch Code                                            |            | Pos                       | ting Date |               |               |             |               |         |                      |  |
|------------------------------------------------------|------------|---------------------------|-----------|---------------|---------------|-------------|---------------|---------|----------------------|--|
|                                                      |            |                           |           |               |               |             |               |         |                      |  |
| Refresh                                              |            |                           |           |               |               |             |               |         |                      |  |
|                                                      |            |                           |           |               |               |             |               |         |                      |  |
| ls Breaching Limit                                   |            |                           |           |               |               |             |               |         |                      |  |
| User ID                                              | Vault User |                           | -         |               | Maximum Limit |             | Minimum Limit |         | Current Till Balance |  |
| User ID                                              | Vault User |                           | Currency  |               | Maximum Limit |             | Minimum Limit |         | Current Till Balance |  |
|                                                      |            |                           | -         |               | -             |             | -             |         |                      |  |
|                                                      |            |                           | -         |               | -             |             |               |         | -                    |  |
|                                                      |            |                           | -         |               |               |             | -             |         | -                    |  |
|                                                      |            |                           |           |               |               |             | -             |         |                      |  |
|                                                      |            |                           |           |               |               |             | 10 C          |         |                      |  |
| Page 1 of 15 (1<br>anch Breaching Lin<br>Branch Code |            | < 1 2 3 4 5 .<br>Currency | _ 15 > X  | Maximum Limit |               | Minimum Lir | nit           | Current | Total Balance        |  |
|                                                      |            |                           |           |               |               |             |               |         |                      |  |
|                                                      |            |                           |           |               |               |             | -             |         |                      |  |
|                                                      |            |                           |           |               |               |             |               |         |                      |  |

#### Figure 2-6 Branch Breach Limits

2. On the **Branch Breach Limits** screen, specify the fields. For more information on fields, refer to the field description table.

| Table 2-6 | Branch Breach Limits - Field Description |  |
|-----------|------------------------------------------|--|
|-----------|------------------------------------------|--|

| Field                 | Description                                                                   |  |  |  |  |
|-----------------------|-------------------------------------------------------------------------------|--|--|--|--|
| Branch Code           | Displays the logged-in branch.                                                |  |  |  |  |
| Posting Date          | Indicates the date on which the branch breaching limits needs to be enquired. |  |  |  |  |
|                       | Note:<br>By default, the system displays the current date.                    |  |  |  |  |
| Refresh               | Click this icon to refresh the details.                                       |  |  |  |  |
| Tills Breaching Limit | Specify the fields under this section.                                        |  |  |  |  |
| User ID               | Displays the list of Tellers/Vault Tellers of the branch.                     |  |  |  |  |

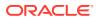

| Field                  | Description                                                                                                    |
|------------------------|----------------------------------------------------------------------------------------------------|
| Vault User             | Displays the checkbox if the <b>User ID</b> is a Vault Teller.                                                 |
| Currency               | Displays the list of currencies in which the <b>User ID</b> has performed the transactions.                    |
| Minimum Limit          | Displays the minimum till balance that needs to be maintained for the <b>User ID</b> and currency combination. |
| Maximum Limit          | Displays the maximum till balance that needs to be maintained for the <b>User ID</b> and currency combination. |
| Current Till Balance   | Displays the current till balance based on the till cash position for the specified currency.                  |
| Branch Breaching Limit | Displays the values under this section.                                                                        |
| Branch Code            | Displays the code of the logged-in branch.                                                                     |
| Currency               | Displays the currency code.                                                                                    |
| Minimum Limit          | Displays the minimum limit that needs to be maintained for the branch.                                         |
| Maximum Limit          | Displays the maximum limit that needs to be maintained for the branch.                                         |
| Current Total Balance  | Displays the branch total cash position, currency-wise.                                                        |

Table 2-6 (Cont.) Branch Breach Limits - Field Description

## 2.7 Till Vault Position

The **Till Vault Position** screen is used to view the cash position of all the currencies at any time for the *Teller ID* or *Vault ID*, which is logged in for the current posting date. It also shows the denomination details.

To view the cash position of all the currencies:

1. On the Homepage, from Teller mega menu, under Branch Operations, click Till Vault Position or specify Till Vault Position in the search icon bar and select the screen.

The **Till Vault Position** screen is displayed.

| inch Code             | Branch D           | osting Date          |          |                             |  |            |                      |       |
|-----------------------|--------------------|----------------------|----------|-----------------------------|--|------------|----------------------|-------|
|                       |                    |                      |          |                             |  |            |                      |       |
|                       |                    |                      |          |                             |  |            |                      |       |
| er/Vault ID           |                    |                      |          |                             |  |            |                      |       |
|                       |                    |                      |          |                             |  |            |                      |       |
| Refresh               |                    |                      |          |                             |  |            |                      |       |
| Kerresn               |                    |                      |          |                             |  |            |                      |       |
| rrency Details        |                    |                      |          |                             |  |            |                      |       |
|                       |                    |                      |          |                             |  |            |                      |       |
| Currency              | Opening Balance    | Incoming Cash Amount |          | Outgoing Cash Amount        |  | Total Cash | Till/Vault Indicator |       |
| No data to display.   |                    |                      |          |                             |  |            |                      |       |
| Page 1 (0 of 0 items) | K ( 1 ) N          |                      |          |                             |  |            |                      |       |
| -Jo (o er e neme)     |                    |                      |          |                             |  |            |                      |       |
| nomination Details    |                    |                      |          |                             |  |            |                      |       |
|                       |                    |                      |          |                             |  |            |                      |       |
| Denomination Code     | Denomination Value | Opening Balance      | Incoming | g Cash Amount Outgoing Cash |  | Amount     | Total Cash           | Units |
| No data to display.   |                    |                      |          |                             |  |            |                      |       |
|                       |                    |                      |          |                             |  |            |                      |       |

Figure 2-7 Till Vault Position

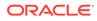

2. On the **Till Vault Position** screen, specify the fields. For more information on fields, refer to the field description table.

| Field                | Description                                                                                             |
|----------------------|----------------------------------------------------------------------------------------------------|
| Branch Code          | Displays the logged-in branch.                                                                          |
| Branch Posting Date  | Displays the date on which the Till/Vault batch is opened.                                              |
| Teller/Vault ID      | Displays the logged-in Teller ID or Vault Teller ID.                                                    |
| Currency Details     | Specify the fields under this section.                                                                  |
| Currency             | Displays the currency code.                                                                             |
| Opening Balance      | Displays the opening balance of the till or vault.                                                      |
| Incoming Cash Amount | Displays the incoming cash in the till or vault for the current posting date.                           |
| Outgoing Cash Amount | Displays the outgoing cash in the till or vault for the current posting date.                           |
| Total Cash           | Displays the total cash available in the till or vault.                                                 |
| Till Vault Indicator | Displays whether the currency details apply to Till or Vault. (T or ${\bf V})$                          |
| Denomination Details | Displays the denomination details under this section.                                                   |
| Denomination Code    | Displays the denomination code maintained for the currency.                                             |
| Denomination Value   | Displays the denominations maintained for the currency.                                                 |
| Opening Balance      | Displays the opening balance in the Till or vault in terms of denominations.                            |
| Incoming Cash Amount | Displays the incoming cash in the Till or vault in terms of denominations.                              |
| Outgoing Cash Amount | Displays the outgoing cash in the Till or vault in terms of denominations.                              |
| Total Cash           | Displays the total cash currently available in the Till or vault for the day in terms of denominations. |
| Units                | Displays the total units available for the specific denomination code.                                  |

Table 2-7 Till Vault Position - Field Description

## 2.8 Branch Total Position

The supervisor can use this screen to view the currency-wise cash position of all the Tellers and Vault Teller on the posting date for the logged-in branch.

To view the currency wise cash position:

 On the Homepage, from Teller mega menu, under Branch Operations, click Branch Total Position or specify Branch Total Position in the search icon bar and select the screen.

The Branch Total Position screen is displayed.

#### Figure 2-8 Branch Total Position

| anch Total Position | 1                                    |                 |               |               |                 |                      |
|---------------------|--------------------------------------|-----------------|---------------|---------------|-----------------|----------------------|
| anch Code           |                                      | Posting Date    |               |               |                 |                      |
| 00                  |                                      | Mar 27, 2021    | 111<br>111    |               |                 |                      |
| urrency             |                                      | Teller ID       |               |               |                 |                      |
|                     | Q,                                   |                 | Q,            |               |                 |                      |
|                     | ult O All Till and Vault             |                 |               |               |                 |                      |
| Query               |                                      |                 |               |               |                 |                      |
|                     | Teller ID                            | Opening Balance | Incoming Cash | Outgoing Cash |                 | Till/Vault Indicator |
| Currency            | Teller ID                            | Opening Balance | Incoming Cash | Outgoing Cash | Closing Balance | Till/Vault Indicator |
|                     |                                      |                 |               |               |                 |                      |
|                     |                                      |                 |               |               |                 |                      |
|                     |                                      |                 |               |               |                 |                      |
|                     |                                      |                 |               |               |                 |                      |
|                     |                                      |                 |               |               |                 |                      |
|                     |                                      |                 |               |               |                 |                      |
| Page 1 of 6 (1      | -5 of 28 items) K < 1                | 2345673         |               |               |                 |                      |
| Page 1 of 6 (1      | 5 of 28 items) K < [1]               | 23450> >        |               |               |                 |                      |
|                     | 5 of 28 items) K < 1 Opening Balance |                 | coming Cash   | Outgoing Cash | Closing Balance | Till/Vault Indicator |

2. On the **Branch Total Position** screen, specify the fields. For more information on fields, refer to the field description table.

| Field              | Description                                                                              |  |  |  |
|--------------------|------------------------------------------------------------------------------------------|--|--|--|
| Branch Code        | Displays the logged-in branch.                                                           |  |  |  |
| Posting Date       | Indicates the date on which the teller totals position need to be enquired.              |  |  |  |
|                    | Note:<br>By default, the system displays the current date.                               |  |  |  |
| Currency           | Displays the currency code for which the teller totals details needs to be displayed.    |  |  |  |
| Teller ID          | Displays the logged-in teller ID from the LOV.                                           |  |  |  |
| All Till           | Select this radio button to display all the open Teller Till details of the day.         |  |  |  |
| All Vault          | Select this radio button to display all the open Vault details of the day.               |  |  |  |
| All Till and Vault | Select this radio button to display all the open Till and open Vault details of the day. |  |  |  |
| Query              | Displays the details if you click this icon.                                             |  |  |  |
| Currency           | Displays the currency code for which the cash position is shown.                         |  |  |  |
| Teller ID          | Displays the Teller ID for which the cash position is shown.                             |  |  |  |
| Opening Balance    | Displays the opening balance of the Teller ID for the specific currency.                 |  |  |  |
| Incoming Cash      | Displays the total incoming cash received in the Till.                                   |  |  |  |
| Outgoing Cash      | Displays the outgoing cash moved out of the Till.                                        |  |  |  |
| Closing Balance    | Displays the total amount pending in the Till.                                           |  |  |  |

#### Table 2-8 Branch Total Position - Field Description

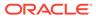

## 2.9 Close Teller Batch

The **Close Teller Batch** screen is used to close the teller batch for the given posting date.

The system allows closing the teller batch only when the below conditions are met:

- Verify that all the transactions are successfully processed to a logical end. If there are any pending transactions, the system prompts to either complete or reject the transaction.
- Verify that there is a difference between the physical cash and the cash calculated by the system. You need to book the overage or shortage accordingly, and then each Teller can close the teller batch for that day.
- Verify that the teller cash position retains the minimum limit for every currency as maintained in the User limits. If you breach the minimum limit, the system prompts the error to maintain the required minimum balance.

#### Note:

The teller batch can be opened and closed only once for the posting date.

To close the teller batch:

 On the Homepage, from Teller mega menu, under Branch Operations, click Close Teller Batch or specify Close Teller Batch in the search icon bar and select the screen.

The **Close Teller Batch** screen is displayed.

| Close Te     | ller Batch  |                |           |                |              |              |                        |                |           |        |
|--------------|-------------|----------------|-----------|----------------|--------------|--------------|------------------------|----------------|-----------|--------|
| Posting Date |             |                |           |                |              |              |                        |                |           |        |
|              |             | <b>*</b>       |           |                |              |              |                        |                |           |        |
| Currency     | Total Cash  | Cash Available | Shortage/ | Overage Amount |              |              |                        |                |           |        |
| No data te   | o display.  |                |           |                |              |              |                        |                |           |        |
| Currency     | Denomi      | nation To      | tal Units | Total Value    | System Units | System Total | Shortage/Overage Units | Shortage/Overa | ge Amount |        |
| No data to   | display.    |                |           |                |              |              |                        |                |           |        |
| Total Cash A | Amount      |                |           | Denomir        | nation Total |              |                        |                |           |        |
| TC Dence     | omination D | Details        |           |                |              |              |                        |                |           |        |
|              |             |                |           |                |              |              |                        |                |           |        |
|              |             |                |           |                |              |              |                        |                |           |        |
|              |             |                |           |                |              |              |                        |                |           |        |
|              |             |                |           |                |              |              |                        | Submit         | Clear     | Cancel |

Figure 2-9 Close Teller Batch

2. On the **Close Teller Batch** screen, specify the details. For more information on fields, refer to the field description table.

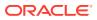

| Field                       | Description                                                                                                    |  |  |  |  |
|-----------------------------|----------------------------------------------------------------------------------------------------|--|--|--|--|
| Posting Date                | Indicates the date on which the teller batch needs to be closed.                                                                                                    |  |  |  |  |
|                             | By default, the system displays the current date.                                                                                                    |  |  |  |  |
| Currency                    | Displays the currency code in which the Teller deals.                                                                                                    |  |  |  |  |
| Total Cash                  | Specify the total cash for a particular currency, physically present in the bank Teller, at the end of the current posting date.                                                                                                    |  |  |  |  |
| Cash Available              | Displays the system calculated cash for a particular currency, which<br>is available in the teller at the end of the current posting date.                                                                                                    |  |  |  |  |
|                             | Note:<br>The amount displayed in this column depends on the<br>cash transactions that were carried out by the Teller until<br>the last posting date.                                                                                                    |  |  |  |  |
| Shortage/ Overage<br>Amount | Displays the difference between the <b>Total Cash</b> and the <b>Cash</b><br><b>Available</b> . Based on this difference, the overage or the shortage<br>amount is displayed.<br>Note:<br>An overage indicates that the physical cash with the<br>Teller is more than the available cash as calculated by<br>the system. A shortage indicates that the available cash<br>calculated by the system is more than the physical cash<br>present with the Teller. |  |  |  |  |
| Currency                    | Displays the currency code.                                                                                                    |  |  |  |  |
| Denomination                | Displays the denomination code.                                                                                                    |  |  |  |  |
| Total Units                 | Specify the total units available while closing the batch.                                                                                                    |  |  |  |  |
| Total Value                 | Displays the total value based on the total units.                                                                                                    |  |  |  |  |
| System Units                | Displays the units available in the system.                                                                                                    |  |  |  |  |
| System Total                | Displays the total value available in the system.                                                                                                    |  |  |  |  |
| Shortage/Overage Units      | Displays the shortage/overage units.                                                                                                    |  |  |  |  |
| Shortage/Overage<br>Amount  | Displays the shortage/overage amount.                                                                                                    |  |  |  |  |
| Total Cash Amount           | Displays the total cash amount.                                                                                                    |  |  |  |  |
| Denomination Total          | Displays the total denomination value with the currency.                                                                                                    |  |  |  |  |

#### Table 2-9 Close Teller Batch - Field Description

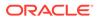

- 3. Specify the TC denomination details. For information on the fields in the TC **Denomination Details** segment, refer to Add TC Denomination Details.
- 4. Click Submit.

The cash balance is updated, and the teller batch is closed for the posting date.

#### Note:

If there is any overage or shortage, the system displays an error message stating that the cash/TC is not balanced for the Teller ID. Also, if any of the conditions mentioned above fail, the system displays an appropriate error message on submit.

Add TC Denomination Details

The TC Denomination Details data segment provides the denomination details for the Traveller's Cheque. It is also used to validate the denominations.

### 2.9.1 Add TC Denomination Details

The TC Denomination Details data segment provides the denomination details for the Traveller's Cheque. It is also used to validate the denominations.

Figure 2-10 TC Denomination Details

| TC Currency  | Total TC Am | nount TC Available | e Shortage | /Overag | e Amount     |            |           |                       |              |                        |                       |
|--------------|-------------|--------------------|------------|---------|--------------|------------|-----------|-----------------------|--------------|------------------------|-----------------------|
| No data to o | display.    |                    |            |         |              |            |           |                       |              |                        |                       |
| lssuer Code  | TC Currency | TC Denomination    | TC Count   | Series  | Start Number | End Number | TC Amount | TC Denomination Value | System Count | Shortage/Overage Units | Shortage/Overage Amou |
| No data to d | isplay.     |                    |            |         |              |            |           |                       |              |                        |                       |
| otal TC Amou | unt         |                    |            |         | TC Denomina  | ation      |           |                       |              |                        |                       |

Validate the TC denomination details. For more information on fields, refer to the field description table.

 Table 2-10
 TC Denomination Details - Field Description

| Field           | Description                                                                                                    |
|-----------------|----------------------------------------------------------------------------------------------------|
| TC Currency     | Displays the TC currency code in which the Teller deals.                                                                               |
| Total TC Amount | Displays the total TC amount for a particular currency, physically present in the bank Teller, at the end of the current posting date. |

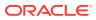

| Field                       | Description                                                                                                    |
|-----------------------------|----------------------------------------------------------------------------------------------------|
| TC Available                | Displays the TC for a particular currency, which is available in the teller at the end of the current posting date.                                                                                                    |
|                             | Note:<br>The amount displayed in this<br>column depends on the cash<br>transactions that were carried out by<br>the Teller until the last posting date.                                                                                                    |
| Shortage/ Overage<br>Amount | Displays the difference between the total cash and the cash<br>available with the Teller, at the end of the current posting date.<br>Based on this difference, the overage or the shortage amount is<br>displayed.                                                                   |
|                             | Note:<br>An overage indicates that the<br>physical cash with the Teller is more<br>than the available cash as<br>calculated by the system. A<br>shortage indicates that the available<br>cash calculated by the system is<br>more than the physical cash present<br>with the Teller. |
| Issuer Code                 | Displays the issuer code.                                                                                                    |
| TC Currency                 | Displays the currency code of the TC.                                                                                                    |
| TC Denomination             | Displays the denomination code of the TC.                                                                                                    |
| TC Count                    | Specify the TC count available with the Teller at the end of the current posting date.                                                                                                    |
| Series                      | Displays the TC series.                                                                                                    |
| Start Number                | Displays the start number.                                                                                                    |
| End Number                  | Displays the end number.                                                                                                    |
| TC Amount                   | Displays the total TC amount.                                                                                                    |
| TC Denomination Value       | Displays the total denomination value with the TC currency.                                                                                                    |
| System Count                | Displays the system count.                                                                                                    |
| Shortage/Overage Units      | Displays the shortage/overage units.                                                                                                    |
| Shortage/Overage<br>Amount  | Displays the shortage/overage amount.                                                                                                    |
| Total TC Amount             | Displays the total TC amount.                                                                                                    |
| TC Denominations            | Displays the TC denomination code.                                                                                                    |

#### Table 2-10 (Cont.) TC Denomination Details - Field Description

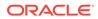

| Field                        | Description                                                                                                    |
|------------------------------|----------------------------------------------------------------------------------------------------|
| Validate TC<br>Denominations | Click this button to calculate and display the <b>Total Cash</b> and <b>Shortage/Overage Amount</b> fields based on the currency selected. |

#### Table 2-10 (Cont.) TC Denomination Details - Field Description

## 2.10 Close Vault Batch

The Close Vault Batch screen is used to close the vault batch for a specific date.

The Vault Teller can log in and close the vault batch only if the below conditions are met:

- Verify if there is a difference in the physical cash and that calculated by the system, the overage or shortage has to be booked accordingly. After the overage or shortage is booked, the Vault Teller can close the vault batch for that day.
- Verify that the cash position of the Vault Teller retains the minimum limit for every currency as maintained in the User limits. If the minimum limit is breached, the system prompts the error to maintain the required minimum balance.

#### Note:

The Vault Teller can close the vault batch even if the Tills are open. When the Vault Batch is closed, the user will not be able to post transactions like **Buy Cash from Vault** that involve Vault.

To close the vault batch:

 On the Homepage, from Teller mega menu, under Branch Operations, click Close Vault Batch or specify Close Vault Batch in the search icon bar and select the screen.

The Close Vault Batch screen is displayed.

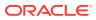

|             |            | <b></b>        |               |                    |                |                        |                    |       |
|-------------|------------|----------------|---------------|--------------------|----------------|------------------------|--------------------|-------|
| Currency    | Total Cash | Cash Available | Shortage/Ove  | rage Amount        |                |                        |                    |       |
| No data to  | o display. |                |               |                    |                |                        |                    |       |
| Currency    | Denomina   | ation Total U  | Units Total V | /alue System Uni   | s System Total | Shortage/Overage Units | Shortage/Overage A | mount |
| No data to  | display.   |                |               |                    |                |                        |                    |       |
| otal Cash A | mount      |                |               | Denomination Total |                |                        |                    |       |
| TC Deno     | mination D | Details        |               |                    |                |                        |                    |       |

Figure 2-11 Close Vault Batch

2. On the **Close Vault Batch** screen, specify the fields. For more information on fields, refer to the field description table.

| Field                      | Description                                                                                                    |
|----------------------------|----------------------------------------------------------------------------------------------------|
| Posting Date               | Indicates the date on which the vault batch needs to be closed.  Note: By default, the system displays the current date.                      |
| Currency                   | Displays the currency code in which the Vault Teller deals.                                                                                   |
| Total Cash                 | Specify the total cash for a particular currency, physically present in the bank Vault Teller, at the end of the current posting date.        |
| Cash Available             | Displays the system calculated cash for a particular currency, which is available in the Vault Teller at the end of the current posting date. |
| Shortage/Overage<br>Amount | Displays the difference between the total cash and the cash available in the Vault, at the end of the current posting date.                   |
| Currency                   | Displays the currency code.                                                                                                    |
| Denomination               | Displays the denomination code.                                                                                                    |

Table 2-11 Close Vault Batch - Field Description

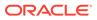

| Field                      | Description                                                |
|----------------------------|------------------------------------------------------------|
| Total Units                | Specify the total units available while closing the batch. |
| Total Value                | Displays the total value based on the total units.         |
| System Units               | Displays the units available in the system.                |
| System Total               | Displays the total value available in the system.          |
| Shortage/Overage Units     | Displays the shortage/overage units.                       |
| Shortage/Overage<br>Amount | Displays the shortage/overage amount.                      |
| Total Cash Amount          | Displays the total cash amount.                            |
| Denomination Total         | Displays the total denomination value with the currency.   |

#### Table 2-11 (Cont.) Close Vault Batch - Field Description

 Specify the denomination details for the Traveller's Cheque. For information on the fields in the TC Denomination Details segment, refer to Add TC Denomination Details.

#### 4. Click Submit.

The cash balance is updated and the vault batch is closed for the posting date.

#### Note:

During vault batch closure, the system will internally transfer the closing balance from the current open Vault ID to the Primary vault of the branch. If there is any overage or shortage, the system displays an error message stating that the cash is not balanced for the Teller ID. Also, if any of the conditions mentioned above fail, the system displays an appropriate error on submit.

## 2.11 Close Branch Batch

The **Close Branch Batch** screen is used to close the branch batch after confirming that all the branch transactions have been accounted for in the account books.

The posting date for closing a branch batch must be the same date on which the respective branch batch was opened. You need to close all the teller batches and the vault batches of the branch before closing the branch batch for that posting date. Archiving is done as a part of **Close Branch Batch** as per the archival days set up for the branch.

To close the branch batch:

 On the Homepage, from Teller mega menu, under Branch Operations, click Close Branch Batch or specify Close Branch Batch in the search icon bar and select the screen.

The **Close Branch Batch** screen is displayed.

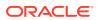

#### Figure 2-12 Close Branch Batch

|       |        |  | 1        | Close Branch Batch |
|-------|--------|--|----------|--------------------|
|       |        |  |          | osting Date        |
|       |        |  | <b>m</b> |                    |
|       |        |  |          |                    |
|       |        |  |          |                    |
|       |        |  |          |                    |
|       |        |  |          |                    |
| Clear | Submit |  |          |                    |

2. On the **Close Branch Batch** screen, specify the fields. For more information on fields, refer to the field description table.

Table 2-12 Close Branch Batch - Field Description

| Field        | Description                                                                                                    |
|--------------|----------------------------------------------------------------------------------------------------|
| Posting Date | Indicates the date on which the branch batch needs to be closed.  Note: By default, the system displays the current date. |
|              |                                                                                                    |

#### 3. Click Submit.

The branch batch is closed for the specified posting date.

## 2.12 Book Shortage

The Teller or Vault Teller can use the **Book Shortage** screen to book the shortage if the actual or physical cash present is less than the system cash.

While booking the shortage, the system lowers the cash balance to bring it in sync with the physical cash balance of the Teller by sending the difference to a cash shortage GL. Once the system cash and the physical cash are synchronized, the Teller can perform the cash balancing and close the Teller/Vault Teller batch for the posting date.

To book the shortage:

1. On the Homepage, from Teller mega menu, under Till-Vault Operations, click Book Shortage or specify Book Shortage in the search icon bar and select the screen.

The Book Shortage screen is displayed.

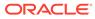

#### Figure 2-13 Book Shortage

| ▲ Book Shortage      |  |  |        |       |        |
|----------------------|--|--|--------|-------|--------|
| Transaction Amount * |  |  |        |       |        |
| v                    |  |  |        |       |        |
| Narrative *          |  |  |        |       |        |
| Book Shortage        |  |  |        |       |        |
| Denomination         |  |  |        |       |        |
|                      |  |  |        |       |        |
|                      |  |  |        |       |        |
|                      |  |  | Submit | Clear | Cancel |

2. On the **Book Shortage** screen, specify the fields. For more information on fields, refer to the field description table.

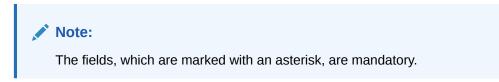

#### Table 2-13 Book Shortage - Field Description

| Field              | Description                                                                                                    |
|--------------------|----------------------------------------------------------------------------------------------------|
| Transaction Amount | Displays the local currency of the branch.<br>Specify the amount that needs to be booked for the shortage.                   |
|                    | Note:<br>The user can select another currency from the drop-<br>down values in which the shortage amount is to be<br>booked. |
| Narrative          | Displays the default narrative Book Shortage and it can be modified.                                                         |

- **3.** Specify the denomination details. For information on the fields in the **Denomination** segment, refer to Add Denomination Details.
- 4. Click Submit.

A teller sequence number is generated and the Transaction Completed Successfully information message is displayed.

#### Note:

The transaction is moved to authorization in case of any warning raised when the transaction saves. On transaction completion, the system reduces the cash balance by this transaction amount to synchronize with physical cash held with Teller.

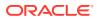

#### Add Denomination Details

The **Denomination** segment is used to view the denominations maintained for the transaction currency and enter the denomination units.

### 2.12.1 Add Denomination Details

The **Denomination** segment is used to view the denominations maintained for the transaction currency and enter the denomination units.

Make sure that the main transaction details are added to the transaction screen.

The denomination details for the withdrawal transactions (when cash is disbursed to the Customer) will be populated automatically based on the cash availability in the Teller's Till.

Figure 2-14 Denomination Details

| Denomination        |       |                          |                     |       |       |
|---------------------|-------|--------------------------|---------------------|-------|-------|
| Bills               |       |                          | Coins               |       |       |
| Denom Code          | Units | Value                    | Denom Code          | Units | Value |
| No data to display. |       |                          | No data to display. |       |       |
| Total Cash Amount   | Dei   | nomination Am<br>GBP0.00 | nount               |       |       |

Validate the denomination details. For more information on fields, refer to the field description table.

 Table 2-14
 Denomination Details - Field Description

| Field      | Description                                                                                                    |  |
|------------|----------------------------------------------------------------------------------------------------|--|
| Denom Code | Displays the unique denomination codes for each currency.                                                                                                    |  |
| Units      | Indicates the number of units for the specified denomination.                                                                                                    |  |
|            | Note:<br>By default, the till contents are<br>incremented for inflow transactions such<br>as cash deposits and decremented for<br>outflow transactions such as cash<br>withdrawal. To reverse the transaction,<br>you can specify units in negative. |  |

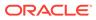

| Field               | Description                                                                                                    |  |
|---------------------|----------------------------------------------------------------------------------------------------|--|
| Value               | Displays the system-computed face value of the denomination based<br>on the number of units.                                                                                                    |  |
|                     | Note:<br>For example, if the denomination code<br>represents USD 100 and the unit is<br>specified as 3, the value will be displayed<br>as 300.                                                        |  |
| Denomination Amount | Displays the system-computed value of the denomination by multiplying the denomination value with the number of units.                                                                                |  |
|                     | Note:<br>For example, if the denomination code<br>represents USD 100 and the number of<br>units is 10, the denomination amount will<br>be 1000.                                                       |  |
| Total Cash Amount   | Displays the total cash amount.                                                                                                    |  |
|                     | Note:<br>The system computes the Denomination<br>Amount and validates the amount if it is<br>equal to the Total Cash Amount. It also<br>prompts an error during saving if there is<br>any difference. |  |

#### Table 2-14 (Cont.) Denomination Details - Field Description

### 2.13 Book Overage

The Teller or Vault Teller can use this screen to book the physical cash held in a particular currency, which exceeds the cash in that currency shown in the system.

While booking a cash overage, the system passes the difference to a cash overage liability GL and increases the cash balance, and brings it to synchronize with the physical balance with the Teller. Once the system cash and the physical cash are synchronized, the Teller can perform cash balancing and close the Teller/Vault Teller batch for the posting date.

To book the overage:

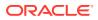

1. On the Homepage, from Teller mega menu, under Till-Vault Operations, click Book Overage or specify Book Overage in the search icon bar and select the screen.

The **Book Overage** screen is displayed.

Book Overage

Transaction Amount \*

Narrative \*
Book Overage

Denomination

Submit Clear Cancel

#### Figure 2-15 Book Overage

2. On the **Book Overage** screen, specify the fields. For more information on fields, refer to the field description table.

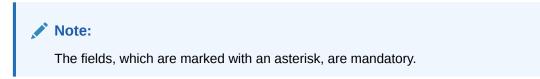

#### Table 2-15 Book Overage - Field Description

| Field                                                                                                    | Description                                                                                               |  |
|----------------------------------------------------------------------------------------------------|----------------------------------------------------------------------------------------------------|--|
| Transaction Amount                                                                                                    | Displays the local currency of the branch.<br>Specify the amount that needs to be booked for the overage. |  |
| Note:<br>The user can select another currency from the or<br>down values in which the shortage amount is to<br>booked. |                                                                                                    |  |
| Narrative                                                                                                    | Displays the default narrative Book Overage and it can be modified.                                       |  |

- 3. Specify the denomination details. For information on the fields in the **Denomination Details** segment, refer to Add Denomination Details.
- 4. Click Submit.

A teller sequence number is generated, and the Transaction Completed Successfully information message is displayed.

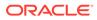

#### Note:

The transaction is moved to authorization in case of any warning raised when the transaction saves. On transaction completion, the system increases the cash balance by this transaction amount to synchronize with physical cash held with Teller.

### 2.14 Teller Session

The teller can perform several transactions for a customer in a single session. All the transactions done by the customer are grouped under a single session. At the end of the session, the teller accepts the cumulative amount (of all the transactions done in the session) from the customer.

This topic contains the following subtopics:

Start Teller Session

The Teller can use the **Start Teller Session** screen to start the teller session for a customer.

Stop Teller Session

The Teller can use the **Stop Teller Session** screen to stop the teller session for a customer.

### 2.14.1 Start Teller Session

The Teller can use the **Start Teller Session** screen to start the teller session for a customer.

To start a teller session:

1. On the Homepage, from **Teller** mega menu, under **Branch Operations**, click **Start Teller Session** or specify **Start Teller Session** in the search icon bar and select the screen.

The Start Teller Session screen is displayed.

| Start Teller Session   |                  |        |              |
|------------------------|------------------|--------|--------------|
| Customer Number *      | Operation Type * |        |              |
| Q                      | Transartim       | *      |              |
| Customer Name          |                  |        |              |
| Incoming Cash Amount * | Remarks          |        |              |
| 66P • £0.00            |                  |        |              |
| CIF Details            |                  |        |              |
|                        |                  |        |              |
|                        |                  | Submit | Clear Cancel |

Figure 2-16 Start Teller Session

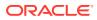

2. On the **Start Teller Session** screen, specify the fields. For more information on fields, refer to the field description table.

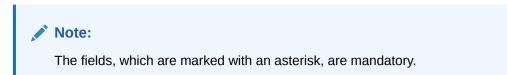

Table 2-16 Start Teller Session - Field Description

| Field                | Description                                                                                                    |  |
|----------------------|----------------------------------------------------------------------------------------------------|--|
| Customer Number      | Specify the customer number.                                                                                                    |  |
|                      | You can also select from the list of values, which displays all the open and authorized CIF IDs maintained in the system.                                                                                    |  |
| Operation Type       | <ul> <li>Select the operation types of the customer from the drop-down list.</li> <li>The drop-down list shows the following values:</li> <li>Transaction</li> <li>Account/Contract</li> <li>Both</li> </ul> |  |
|                      | Note:<br>By default, the <b>Transaction</b> value is selected.                                                                                                    |  |
| Incoming Cash Amount | Specify the cash amount at the start of the teller session.                                                                                                    |  |
| Remarks              | Enter remarks for the transaction.                                                                                                    |  |

3. On the Start Teller Session screen, click on the CIF Details data segment.

The **CIF Details** data segment is displayed with the fields.

| Figure 2-17 | CIF Details |
|-------------|-------------|
|-------------|-------------|

| CIF Deta   | ails                                  |                           |     |
|------------|---------------------------------------|---------------------------|-----|
|            |                                       |                           | + - |
| Select     | Executor CIF Number                   | Executor CIF Name         |     |
| No data to | · · · · · · · · · · · · · · · · · · · |                           |     |
| Page 1     | (0 of 0 items) K < 1 > >              |                           |     |
|            |                                       |                           | + - |
| Select     | Beneficial Owner CIF Number           | Beneficial Owner CIF Name |     |
| No data to | o display.                            |                           |     |
| Page 1     | (0 of 0 items) K < 1 > >              |                           |     |

4. Specify the CIF details. For more information on fields, refer to the field description table.

Table 2-17 CIF Details - Field Description

| Field                          | Description                                                                                                    |
|--------------------------------|----------------------------------------------------------------------------------------------------|
| Executor CIF Number            | When you press the <b>Tab</b> key, the system defaults the value which can be modified.                                     |
| Executor CIF Name              | Displays the executor CIF.                                                                                                  |
| Beneficial Owner CIF<br>Number | Select the desired value from the option list, which displays all the open and authorized CIF IDs maintained in the system. |
| Beneficial Owner CIF<br>Number | Displays the beneficial owner's CIF number.                                                                                 |

#### 5. Click Submit.

A teller sequence number is generated, and the Transaction Completed Successfully information message is displayed.

### 2.14.2 Stop Teller Session

The Teller can use the **Stop Teller Session** screen to stop the teller session for a customer.

To stop a teller session:

1. On the Homepage, from Teller mega menu, under Branch Operations, click Stop Teller Session or specify Stop Teller Session in the search icon bar and select the screen.

The Stop Teller Session screen is displayed.

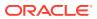

| Difference Amount |                   |                   |                   |
|-------------------|-------------------|-------------------|-------------------|
|                   |                   |                   |                   |
|                   |                   |                   |                   |
|                   |                   |                   |                   |
|                   |                   |                   |                   |
|                   |                   |                   |                   |
|                   |                   |                   |                   |
|                   |                   |                   |                   |
|                   | Difference Amount | Difference Amount | Difference Amount |

Figure 2-18 Stop Teller Session

2. On the **Stop Teller Session** screen, specify the fields. For more information on fields, refer to the field description table.

Note: The fields, which are marked with an asterisk, are mandatory.

| <b>Table 2-18</b> | Stop Teller Session - Field Description |
|-------------------|-----------------------------------------|
|-------------------|-----------------------------------------|

| Field                | Description                                                                                                    |
|----------------------|----------------------------------------------------------------------------------------------------|
| Customer Number      | Displays the customer number associated with the selected session ID.                                                                                                |
|                      | Note:<br>When you launch the Stop Teller Session, its<br>corresponding customer number will be populated in this<br>field.                                           |
| Session ID           | The system defaults the session ID started.                                                                                                    |
| Incoming Cash Amount | Displays the incoming cash amount that was entered at the start of the teller session.                                                                               |
| Difference Amount    | Displays the difference amount by which the total transaction<br>amount in the session exceeds the incoming cash amount or is less<br>than the incoming cash amount. |
| Cash In/ Out         | Displays in/out based on the difference amount value as IN or OUT.                                                                                                   |

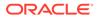

3. On the **Stop Teller Session** screen, click on the **Teller Transaction Details** data segment.

The Teller Transaction Details data segment is displayed.

Figure 2-19 Teller Transaction Details

| Transaction Referen | ce No | Function Id | Teller Sequence Number | Transaction Amount | Total Charge Amount |
|---------------------|-------|-------------|------------------------|--------------------|---------------------|
| No data to displa   | v     |             |                        |                    |                     |

4. On the **Teller Transaction Details** segment, specify the fields. For more information on fields, refer to the field description table.

| Table 2-19 | <b>Teller Transaction Details - Field Description</b> |
|------------|-------------------------------------------------------|
| Table 2-13 | Tener mansaetion Details - Tield Description          |

| Field                       | Description                                                                                                    |
|-----------------------------|----------------------------------------------------------------------------------------------------|
| Transaction Reference<br>No | Displays the reference number of the transactions completed within the teller session.                                                                                      |
| Function Id                 | Displays the Function ID of the transactions that occurred within the teller session.                                                                                       |
| Teller Sequence<br>Number   | Displays the unique sequence number generated for the teller to check the transaction in EJ Log.                                                                            |
| Transaction Amount          | Displays the Total Transaction Amount for the particular Transaction Reference No.                                                                                          |
| Total Charge Amount         | Displays the Total Charge Amount for the specified <b>Transaction Reference No</b> . Click on the eye button to view the individual charges maintained for the transaction. |

5. On the Stop Teller Session screen, click on the Teller Session Denomination Details data segment.

The **Teller Session Denomination Details** data segment is displayed.

Figure 2-20 Teller Session Denomination Details

| Transaction Currency | Total Transaction Amount | IN/OUT Flow | Add Denomination |
|----------------------|--------------------------|-------------|------------------|
|                      |                          |             |                  |
| No data to display.  |                          |             |                  |

6. On the **Teller Session Denomination Details** segment, specify the fields. For more information on fields, refer to the field description table.

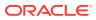

| Field                    | Description                                                                                                    |
|--------------------------|----------------------------------------------------------------------------------------------------|
| Transaction Currency     | Displays the currency for the Total Transaction Amount.                                                                                                    |
| Total Transaction Amount | Displays the total transaction amount for a particular currency within the teller session.                                                                                                    |
| Cash In/Out              | Displays the cash in/out value for the Total Transaction Amount.                                                                                                    |
| Add Denomination         | Click <b>Add</b> to view the denominations maintained for the transaction currency and to enter the denomination units. For more information on this segment, refer to Add Denomination Details. |

#### Table 2-20 Teller Session Denomination Details - Field Description

#### 7. Click Submit.

A teller sequence number is generated, and the Transaction Completed Successfully information message is displayed.

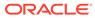

# 3 Till-Vault Operations

The Vault Teller or Teller can use Till-Vault operations to monitor the cash and currency boxes for the day. It is also used to perform cash transfers from or to the Vault/Till.

This topic contains the following subtopics:

• Buy TC from Agent

The **Buy TC from Agent** screen is used to buy TC from agents into the branch's vault. Only a Vault user can access this screen.

Buy TC from Head Office

The **Buy TC from HO** screen is used to buy TC from head office into branch's vault. Only a Vault user can access this screen.

Buy TC from Vault

The **Buy TC from Vault** screen is used to buy TC from the vault to transfer TCs into logged-in Teller's Till. Only a Teller can access this screen.

- Return TC to Vault The Teller can use the Return TC to Vault screen to return TC to the branch's vault.
- Return TC to HO The Return TC to HO screen is used to sell TC to the HO, and only a Vault Teller can access this screen.
- Buy Cash from Currency Chest

The Vault Teller can use this screen to get cash from the currency chest after opening the vault batch and deposit it into the vault. Once the cash is transferred from the currency chest, the system updates the cash position.

Sell Cash to Currency Chest

The Vault Teller can use this screen to sell cash to the Central Bank from the vault after all the Tellers have sold the additional cash to the Vault Teller.

- Buy Cash from Vault The Teller can use the **Buy Cash from Vault** screen to get cash from the vault.
- Sell Cash to Vault

The Teller can use the **Sell Cash to Vault** screen to sell cash to the vault. It is used only when the *cash held* exceeds the limit set at the template level for any currency.

• Buy Cash from Till

The Teller can use this screen to transfer cash from another Teller in case of insufficient funds available in the till to perform the customer cash transactions.

Sell Cash to Till

The Teller can use the **Sell Cash to Till** screen to transfer cash to another Teller's Till in case of excess funds available in the Till.

 Denomination Exchange The Teller can use the Denomination Exchange screen to exchange the currency denominations.

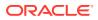

#### • Inter Branch Transactions

The interbranch transactions are used to send a request from a bank branch to the central cash depository, for pickup or delivery of cash.

## 3.1 Buy TC from Agent

The **Buy TC from Agent** screen is used to buy TC from agents into the branch's vault. Only a Vault user can access this screen.

To buy TC from agents:

1. On the Homepage, from Teller mega menu, under Till-Vault Operations, click Buy TC from Agent or specify Buy TC from Agent in the search icon bar and select the screen.

The Buy TC from Agent screen is displayed.

Figure 3-1 Buy TC from Agent

| ✓ Buy TC from Agent     |                   |
|-------------------------|-------------------|
| TC Amount *             | Issuer Code *     |
| v                       | Q                 |
| Issuer Code Description | Narrative *       |
|                         | Buy TC from Agent |
|                         |                   |
| TC Denominations        |                   |
|                         |                   |
|                         | Submit Carxed     |

2. On the **Buy TC from Agent** screen, specify the fields. For more information on fields, refer to the field description table.

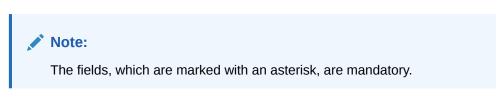

Table 3-1 Buy TC from Agent - Field Description

| Field                   | Description                                                                                                    |
|-------------------------|----------------------------------------------------------------------------------------------------|
| TC Amount               | Select the currency from the drop-down values, and specify the TC Amount.                                                                                                    |
| Issuer Code             | Click the search icon, and select the issuer code from the list<br>of values.<br>Note:<br>The list of values provides the issuer codes<br>maintained in the Issuer Code Maintenance<br>screen. |
| Issuer Code Description | Displays the description of the specified issuer code.                                                                                                    |

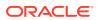

| Table 3-1 | (Cont.) Buy TC from Agent - Field Description |
|-----------|-----------------------------------------------|
|           | (cond) bay to nom rigent there becomption     |

| Field | Description                                                                  |
|-------|------------------------------------------------------------------------------|
|       | Displays the narrative as <b>Buy TC From Agent</b> , and it can be modified. |

- 3. Specify the TC denomination details. For information on the fields in the TC **Denominations** segment, refer to Add TC Denominations to Buy TC.
- 4. Click Submit.

A teller sequence number is generated, and the Transaction Completed Successfully information message is displayed.

### Note:

The transaction is moved to authorization in case of any approval warning raised when the transaction saves. On transaction submission, the TC position (TC Inflow) is updated to the branch vault (vault ID that is opened) for the combination of Issuer code, TC Currency, TC Denom Code, and Series.

In addition, during transaction completion, the system creates individual TC records for the combination of TC Currency, Issuer Code, TC Denom Code, Series, and TC Number with TC status as Null.

#### Add TC Denominations to Buy TC

You can add the denomination details for the TC in the **TC Denominations** data segment.

### 3.1.1 Add TC Denominations to Buy TC

You can add the denomination details for the TC in the TC Denominations data segment.

Make sure that the transaction details are added to the transaction screen.

Figure 3-2 TC Denominations

| ▲ TC Der   | iominations |          |                     |       |              |            |           |   |
|------------|-------------|----------|---------------------|-------|--------------|------------|-----------|---|
| +          | Denom Code  | Currency | Series              | Count | Start Number | End Number | TC Amount |   |
| 1          | Q           |          |                     |       |              |            |           | - |
| Total TC A | mount       |          | Denomination Amount |       |              |            |           |   |

To add the denomination details:

On the **TC Denominations** data segment, specify the fields. For more information on fields, refer to the field description table.

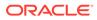

| Field               | Description                                                                           |  |  |  |
|---------------------|---------------------------------------------------------------------------------------|--|--|--|
| Denom Code          | Specify the TC denomination code from the list of values.                             |  |  |  |
| Currency            | Displays the default TC Currency.                                                     |  |  |  |
| Series              | Specify the series of TC denomination code that needs to be purchased from the agent. |  |  |  |
|                     | Note:<br>This field accepts alphanumeric values.                                      |  |  |  |
| Count               | Specify the units.                                                                    |  |  |  |
| Start Number        | Specify the start number of the series.                                               |  |  |  |
| End Number          | Displays the end number, which is the sum of the start number and the count.          |  |  |  |
| TC Amount           | Displays the TC Amount, which is the product of the denomination and the count.       |  |  |  |
| Total TC Amount     | Displays the total TC amount along with the currency.                                 |  |  |  |
| Denomination Amount | Displays the denomination amount along with the currency.                             |  |  |  |

 Table 3-2
 TC Denominations - Field Description

# 3.2 Buy TC from Head Office

The **Buy TC from HO** screen is used to buy TC from head office into branch's vault. Only a Vault user can access this screen.

To buy TC from head office:

 On the Homepage, from Teller mega menu, under Till-Vault Operations, click Buy TC from HO or specify Buy TC from HO in the search icon bar and select the screen.

The **Buy TC from HO** screen is displayed.

### Figure 3-3 Buy TC from HO

| ▲ Buy TC from HO        |                            |               |
|-------------------------|----------------------------|---------------|
| TC Amount *             | Issuer Code *              |               |
| Issuer Code Description | Narrative * Buy TC from HO |               |
| ► TC Denominations      |                            |               |
|                         |                            | Submit Cancel |

2. On the **Buy TC from HO** screen, specify the fields. For more information on fields, refer to the field description table.

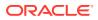

Note:

The fields, which are marked with an asterisk, are mandatory.

| Table 3-3 Buy TC from HO - Field Descript |
|-------------------------------------------|
|-------------------------------------------|

| Field                   | Description                                                                                                |  |  |
|-------------------------|----------------------------------------------------------------------------------------------------|--|--|
| TC Amount               | Select the currency from the drop-down values, and specify the TC Amount.                                  |  |  |
| Issuer Code             | Click the search icon and select the issuer code from the list of values.                                  |  |  |
|                         | Note:<br>The list of values provides the issuer codes maintained in<br>the Issuer Code Maintenance screen. |  |  |
| Issuer Code Description | Displays the description of the specified issuer code.                                                     |  |  |
| Narrative               | Displays the narrative as <b>Buy TC From HO</b> , and it can be modified.                                  |  |  |

 Specify the TC denomination details. For information on the fields in the TC Denominations segment, refer to Add TC Denominations to Buy TC.

#### 4. Click Submit.

A teller sequence number is generated, and the Transaction Completed Successfully information message is displayed.

### Note:

The transaction is moved to authorization in case of any approval warning raised when the transaction saves. On transaction submission, the TC position (TC Inflow) is updated to the branch vault (vault ID that is opened) for the combination of Issuer code, TC Currency, TC Denom Code, and Series.

In addition, during transaction completion, the system creates individual TC records for the combination of TC Currency, Issuer Code, TC Denom Code, Series, and TC Number with TC status as Null.

## 3.3 Buy TC from Vault

The **Buy TC from Vault** screen is used to buy TC from the vault to transfer TCs into loggedin Teller's Till. Only a Teller can access this screen.

To buy TC from the vault:

1. On the Homepage, from Teller mega menu, under Till-Vault Operations, click Buy TC from Vault or specify Buy TC from Vault in the search icon bar and select the screen.

The Buy TC from Vault screen is displayed.

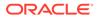

### Figure 3-4 Buy TC from Vault

| ✓ Buy TC from Vault     |                                  |
|-------------------------|----------------------------------|
| TC Amount *             | Issuer Code *                    |
| Issuer Code Description | Narrative *<br>Buy TC from Vault |
| ► TC Denominations      |                                  |
|                         | Submit Cancel                    |

2. On the **Buy TC from Vault** screen, specify the fields. For more information on fields, refer to the field description table.

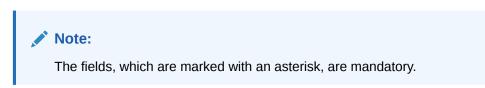

Table 3-4 Buy TC from Vault - Field Description

| Field                   | Description                                                                                                    |  |  |
|-------------------------|----------------------------------------------------------------------------------------------------|--|--|
| TC Amount               | Select the currency from the drop-down values, and specify the TC Amount.                                                                                                    |  |  |
| Issuer Code             | Click the search icon and select the issuer code from the list of values.  Note: The list of values provides the issuer codes maintained in the Issuer Code Maintenance screen. |  |  |
| Issuer Code Description | Displays the description of the specified issuer code.                                                                                                    |  |  |
| Narrative               | Displays the narrative as <b>Buy TC From Vault</b> , and it can be modified.                                                                                                    |  |  |

3. Click on the **TC Denominations** segment.

The **TC Denominations** segment is displayed.

### Figure 3-5 TC Denominations

| 4 TC Denominations |            |          |                     |       |              |            |           |  |
|--------------------|------------|----------|---------------------|-------|--------------|------------|-----------|--|
| +                  | Denom Code | Currency | Series              | Count | Start Number | End Number | TC Amount |  |
| 1                  | Q          |          |                     |       |              |            | 0         |  |
| Total TC /         | mount      |          | Denomination Amount |       |              |            |           |  |

4. In the **TC Denominations** segment, specify the fields. For more information on fields, refer to the field description table.

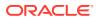

| Field               | Description                                                                                                    |  |  |  |
|---------------------|----------------------------------------------------------------------------------------------------|--|--|--|
| Denom Code          | Specify the TC denomination code from the list of values.                                                                                                    |  |  |  |
| Currency            | Displays the default TC Currency.                                                                                                    |  |  |  |
| Series              | Specify the series of the TC denomination code that needs to be purchased from the Vault.                                                                                                    |  |  |  |
|                     | Note:<br>The list of values contains the valid TC series that are<br>available with Vault. On click of LOV, the search criterion<br>field will have Series, and the result criterion will display<br>the Series and Start Number. |  |  |  |
| Count               | Specify the count of the TC.                                                                                                    |  |  |  |
| Start Number        | Displays the starting number of the series.                                                                                                    |  |  |  |
|                     | Note:<br>Based on the series selected, the system will populate<br>the start number available for the combination of<br>Currency, TC Denom Code, and Series.                                                                      |  |  |  |
| End Number          | Displays the end number, which is the sum of the start number and the count.                                                                                                    |  |  |  |
| TC Amount           | Displays the TC Amount, which is the product of the denomination and the count.                                                                                                    |  |  |  |
| Total TC Amount     | Displays the total TC amount along with the currency.                                                                                                    |  |  |  |
| Denomination Amount | Displays the denomination amount along with the currency.                                                                                                    |  |  |  |

| Table 3-5 | <b>TC Denominations - Field Description</b> |
|-----------|---------------------------------------------|
|           |                                             |

#### 5. Click Submit.

A teller sequence number is generated, and the Transaction Completed Successfully information message is displayed.

### Note:

The transaction is moved to authorization in case of any approval warning raised when the transaction saves. On transaction submission, the TC position (TC Outflow) is updated to the branch vault, and TC Inflow is updated to the logged-in Teller for the combination of Issuer Code, TC Currency, TC denom Code, and Series to the extent of TC denomination units being purchased.

In addition, during transaction completion, the system updates the TC status as **Unused** for the combination of TC Currency, Issuer Code, TC Denom Code, Series, and TC Number.

# 3.4 Return TC to Vault

The Teller can use the Return TC to Vault screen to return TC to the branch's vault.

To sell TC to the branch's vault:

1. On the Homepage, from Teller mega menu, under Till-Vault Operations, click Return TC to Vault or specify Return TC to Vault in the search icon bar and select the screen.

The Return TC to Vault screen is displayed.

### Figure 3-6 Return TC to Vault

| TC Amount *             | Issuer Code *      |  |
|-------------------------|--------------------|--|
| *                       | Q                  |  |
| Issuer Code Description | Narrative *        |  |
|                         | Return TC to Vault |  |
|                         |                    |  |
| TC Denominations        |                    |  |
|                         |                    |  |
|                         |                    |  |

2. On the **Return TC to Vault** screen, specify the fields. For more information on fields, refer to the field description table.

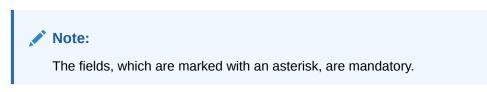

Table 3-6 Return TC to Vault - Field Description

| Field                   | Description                                                                                                    |
|-------------------------|----------------------------------------------------------------------------------------------------|
| TC Amount               | Select the TC currency from the drop-down values, and specify the TC Amount.                                                                                                    |
| Issuer Code             | Click the search icon and select the issuer code from the list of values.  Note: The list of values provides the HO code of the logged-in branch and the issuer codes maintained in the Issuer Code Maintenance screen. |
| Issuer Code Description | Displays the description of the specified <b>Issuer Code</b> .                                                                                                    |
| Narrative               | Displays the narrative as <b>Sell TC to Vault</b> , and it can be modified.                                                                                                    |

 Specify the TC denomination details. For information on the fields in the TC Denominations segment, refer to Add TC Denominations to Return TC.

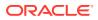

### 4. Click Submit.

A teller sequence number is generated, and the Transaction Completed Successfully information message is displayed.

### Note:

The transaction is moved to authorization in case of any approval warning raised when the transaction saves.

On transaction submission, the TC position (TC outflow) is decreased for logged-in Teller ID, and the TC Position (TC Inflow) is incremented for Vault ID of the branch. It is performed for the combination of Issuer Code, TC Currency, TC Denom code, and Series to the extent of TC denomination units being purchased.

In addition, during transaction completion, the system updates the TC Status as **Null** for the combination of TC Currency, Issuer Code, TC Denom Code, Series, and TC Number.

#### Add TC Denominations to Return TC

You can add the denomination details for the TC in the **TC Denominations** data segment.

## 3.4.1 Add TC Denominations to Return TC

You can add the denomination details for the TC in the TC Denominations data segment.

Make sure that the transaction details are added to the transaction screen.

Figure 3-7 TC Denominations

| TC Den     | nominations |          |                     |       |              |            |           |   |
|------------|-------------|----------|---------------------|-------|--------------|------------|-----------|---|
| +          | Denom Code  | Currency | Series              | Count | Start Number | End Number | TC Amount |   |
| 1          | Q           |          |                     |       |              |            | 0         | 1 |
| Total TC A | mount       |          | Denomination Amount |       |              |            |           |   |

To add the denomination details:

On the **TC Denominations** data segment, specify the fields. For more information on fields, refer to the field description table.

| Table 3-7 | TC Denominations - Field Description |
|-----------|--------------------------------------|
|-----------|--------------------------------------|

| Field      | Description                                                                     |
|------------|---------------------------------------------------------------------------------|
| Denom Code | Specify the TC denomination code from the list of values.                       |
| Currency   | Displays the default TC currency.                                               |
| Series     | Specify the series of the TC Denom Code that is being purchased from the agent. |
| Count      | Specify the count of the TC that needs to be sold.                              |

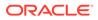

| Field               | Description                                                                                                    |
|---------------------|----------------------------------------------------------------------------------------------------|
| Start Number        | Display the starting number of the series.                                                                                                    |
|                     | Note:<br>Based on the series selected, the system<br>will populate the <b>Start Number</b> available<br>for the combination of <b>Currency</b> , <b>TC</b><br><b>Denom Code</b> , and <b>Series</b> . |
| End Number          | Displays the end number, which is the sum of start number and the count.                                                                                                    |
| TC Amount           | Displays the TC Amount, which is the product of the denomination and the count.                                                                                                    |
| Total TC Amount     | Displays the total TC amount along with the currency.                                                                                                    |
| Denomination Amount | Displays the denomination amount along with the currency.                                                                                                    |

| Table 3-7 | (Cont.) TC Denominations - Field Description |
|-----------|----------------------------------------------|
|-----------|----------------------------------------------|

# 3.5 Return TC to HO

The **Return TC to HO** screen is used to sell TC to the HO, and only a Vault Teller can access this screen.

To sell TC to the HO:

1. On the Homepage, from **Teller** mega menu, under **Till-Vault Operations**, click **Return TC to HO** or specify **Return TC to HO** in the search icon bar and select the screen.

The Sale TC to HO screen is displayed.

Figure 3-8 Sale TC to HO

| ▲ Sale TC to HO         |               |
|-------------------------|---------------|
| TC Amount *             | Issuer Code * |
| Ψ                       | Q             |
| Issuer Code Description | Narrative *   |
|                         | Sale TC to HO |
| TC Denominations        |               |
|                         |               |
|                         | Submit Cancel |

2. On the **Sale TC to HO** screen, specify the fields. For more information on fields, refer to the field description table.

Note: The fields, which are marked with an asterisk, are mandatory.

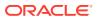

| Field                   | Description                                                                                                    |
|-------------------------|----------------------------------------------------------------------------------------------------|
| TC Amount               | Select the TC currency from the drop-down values, and specify the TC Amount.                                                                          |
| Issuer Code             | Click the search icon and select the issuer code from the list of values.                                                                             |
|                         | Note:<br>The list of values provides the HO code of the logged-in<br>branch and the issuer codes maintained in the Issuer<br>Code Maintenance screen. |
| Issuer Code Description | Displays the description of the specified <b>Issuer Code</b> .                                                                                        |
| Narrative               | Displays the narrative as <b>Return TC to HO</b> , and it can be modified.                                                                            |

Table 3-8 Sale TC to HO - Field Description

- 3. Specify the TC denomination details. For information on the fields in the TC **Denominations** segment, refer to Add TC Denominations to Return TC.
- 4. Click Submit.

A teller sequence number is generated, and the Transaction Completed Successfully information message is displayed.

### Note:

The transaction is moved to authorization in case of any approval warning raised when the transaction saves. On transaction submission, the TC position (TC outflow) is decreased for the Vault ID for the combination of Issuer Code, TC Currency, TC Denom code, and Series to the extent of TC denomination units being purchased.

# 3.6 Buy Cash from Currency Chest

The Vault Teller can use this screen to get cash from the currency chest after opening the vault batch and deposit it into the vault. Once the cash is transferred from the currency chest, the system updates the cash position.

To buy cash from the currency chest:

1. On the Homepage, from Teller mega menu, under Till-Vault Operations, click Buy Cash from Ccy Chest.

The Buy Cash from Currency Chest screen is displayed.

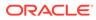

| Buy Cash from Currency Chest |  |  |        |       |    |
|------------------------------|--|--|--------|-------|----|
|                              |  |  |        |       |    |
| Total Required Cash *        |  |  |        |       |    |
| Narrative *                  |  |  |        |       |    |
|                              |  |  |        |       |    |
| Buy Cash from Currency Chest |  |  |        |       |    |
|                              |  |  |        |       |    |
| Denomination                 |  |  |        |       |    |
|                              |  |  |        |       |    |
|                              |  |  | Submit | Clear | Ca |

Figure 3-9 Buy Cash from Currency Chest

2. On the **Buy Cash from Currency Chest** screen, specify the fields. For more information on fields, refer to the field description table.

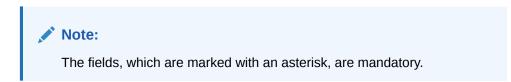

#### Table 3-9 Buy Cash from Currency Chest - Field Description

| Field               | Description                                                                                                    |
|---------------------|----------------------------------------------------------------------------------------------------|
| Total Required Cash | Specify the total cash that you need to buy from Currency Chest.                                                                                                    |
|                     | Note:<br>By default, the system displays the local currency of<br>the branch. You can select another currency from<br>the drop-down values in which cash needs to be<br>bought from the currency chest. |
|                     |                                                                                                    |
| Narrative           | Displays the default narrative Buy Cash from Currency Chest, and it can be modified.                                                                                                    |

- **3.** Specify the denomination details. For information on the fields in the **Denomination** segment, refer to Add Denomination Details.
- 4. Click Submit.

A teller sequence number is generated, and the Transaction Completed Successfully information message is displayed.

### Note:

The transaction is moved to authorization in case of any warning raised when the transaction saves. On transaction completion, the cash balance of the Vault Teller is updated successfully.

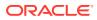

## 3.7 Sell Cash to Currency Chest

The Vault Teller can use this screen to sell cash to the Central Bank from the vault after all the Tellers have sold the additional cash to the Vault Teller.

The Vault Teller can close the batch only if the excess cash is not available at the end of the day.

To sell cash to currency chest:

 On the Homepage, from Teller mega menu, under Till-Vault Operations, click Sell Cash to Ccy Chest or specify Sell Cash to Ccy Chest in the search icon bar and select the screen.

The Sell Cash to Currency Chest screen is displayed.

## Figure 3-10 Sell Cash to Currency Chest

| Sell Cash to Currency Chest |  |  |
|-----------------------------|--|--|
| Total Required Cash *       |  |  |
| Narrative *                 |  |  |
| Sell Cash to Currency Chest |  |  |
| Denomination                |  |  |

2. On the **Sell Cash to Currency Chest** screen, specify the fields. For more information on fields, refer to the field description table.

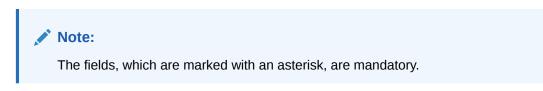

| Table 3-10 | Sell Cash to Currency Chest - Field Description |
|------------|-------------------------------------------------|
|------------|-------------------------------------------------|

| Field               | Description                                                                                                    |
|---------------------|----------------------------------------------------------------------------------------------------|
| Total Required Cash | Specify the total cash that you need to sell to the Currency Chest.                                                                                                    |
|                     | Note:<br>By default, the system displays the local currency of the<br>branch. The user can select another currency from the<br>drop-down values in which cash needs to be sold to the<br>currency chest. |

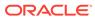

| Field     | Description                                                                         |
|-----------|-------------------------------------------------------------------------------------|
| Narrative | Displays the default narrative Sell Cash to Currency Chest, and it can be modified. |

#### Table 3-10 (Cont.) Sell Cash to Currency Chest - Field Description

- 3. Specify the denomination details. For information on the fields in the **Denomination** segment, refer to Add Denomination Details.
- 4. Click Submit.

A teller sequence number is generated, and the Transaction Completed Successfully information message is displayed.

### Note:

The transaction is moved to authorization in case of any warning raised when the transaction saves. On transaction completion, the cash balance of the Vault Teller is updated successfully.

## 3.8 Buy Cash from Vault

The Teller can use the Buy Cash from Vault screen to get cash from the vault.

To get cash from the vault:

 On the Homepage, from Teller mega menu, under Till-Vault Operations, click Buy Cash from Vault or specify Buy Cash from Vault in the search icon bar and select the screen.

The Buy Cash from Vault screen is displayed.

| Buy Cash from Vault      |        |       |        |
|--------------------------|--------|-------|--------|
| Total Required Cash *    |        |       |        |
| Narrative *              |        |       |        |
| Transfer Cash from Vault |        |       |        |
| ▶ Denomination           |        |       |        |
|                          |        |       |        |
|                          |        |       |        |
|                          |        |       |        |
|                          | Submit | Clear | Cancel |

Figure 3-11 Buy Cash from Vault

2. On the **Buy Cash from Vault** screen, specify the fields. For more information on fields, refer to the field description table.

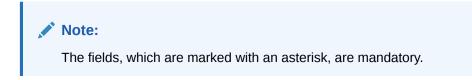

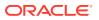

| Field               | Description                                                                                                    |
|---------------------|----------------------------------------------------------------------------------------------------|
| Total Required Cash | Specify the total cash that you need to transfer from the vault to the till of the logged-in Teller.                                                                                                    |
|                     | Note:<br>By default, the system displays the local currency of the<br>branch. The user can select another currency from the<br>drop-down values in which cash needs to be transferred<br>from the vault. |
| Narrative           | Displays the default narrative as <b>Transfer Cash from Vault</b> , and it can be modified.                                                                                                    |

### Table 3-11 Buy Cash from Vault - Field Description

- **3.** Specify the denomination details. For information on the fields in the **Denomination** segment, refer to Add Denomination Details.
- 4. Click Submit.

A teller sequence number is generated, and the Transaction Completed Successfully information message is displayed.

### Note:

The transaction is moved to authorization in case of any warning raised when the transaction saves. On transaction completion, the accounting entries (for example, Dr Teller Cash GL & Cr Vault Cash GL) for the transaction will be handed off to FCUBS based on the settlement definition maintained for the function code. Also, the cash positions of the Teller are increased and the Vault Teller is decreased successfully.

If the cash position of the Vault Teller is less than the total cash requested by the Teller:

- The system displays an error message
- The Teller needs to perform this transaction after the vault is replenished sufficiently

## 3.9 Sell Cash to Vault

The Teller can use the **Sell Cash to Vault** screen to sell cash to the vault. It is used only when the *cash held* exceeds the limit set at the template level for any currency.

For transferring cash to the vault, the Teller batch and the Vault batch need to be opened for the posting date.

To sell cash to the vault:

1. On the Homepage, from Teller mega menu, under Till-Vault Operations, click Sell Cash to Vault or specify Sell Cash to Vault in the search icon bar and select the screen.

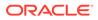

Submit Clear Cancel

The Sell Cash to Vault screen is displayed.

Figure 3-12 Sell Cash to Vault

| ▲ Sell Cash to Vault   |  |  |
|------------------------|--|--|
| Total Required Cash *  |  |  |
| Narrative *            |  |  |
| Transfer Cash to Vault |  |  |
| Denomination           |  |  |

2. On the **Sell Cash to Vault** screen, specify the fields. For more information on fields, refer to the field description table.

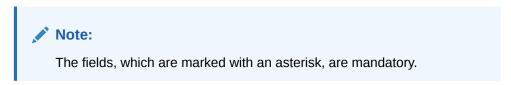

Table 3-12 Sell Cash to Vault - Field Description

| Field               | Description                                                                                                    |
|---------------------|----------------------------------------------------------------------------------------------------|
| Total Required Cash | Specify the total cash that you need to transfer to the vault from the till of the logged-in Teller.                                                                                                   |
|                     | Note:<br>By default, the system displays the local currency of<br>the branch. The user can select another currency<br>from the drop-down values in which cash needs to<br>be transferred to the vault. |
| Narrative           | Displays the default narrative as <b>Transfer Cash to Vault</b> , and it can be modified.                                                                                                    |

- **3.** Specify the denomination details. For information on the fields in the **Denomination** segment, refer to Add Denomination Details.
- 4. Click Submit.

A teller sequence number is generated, and the Transaction Completed Successfully information message is displayed.

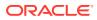

### Note:

The transaction is moved to authorization in case of any warning raised when the transaction saves. On transaction completion, the accounting entries (for example, Dr Vault Cash GL & Cr Teller Cash GL) for the transaction will be handed off to FCUBS based on the settlement definition maintained for the function code. Also, the cash balance of the Teller is decreased and the Vault Teller is increased successfully.

## 3.10 Buy Cash from Till

The Teller can use this screen to transfer cash from another Teller in case of insufficient funds available in the till to perform the customer cash transactions.

Teller can request the required cash in a specific currency, and on completing this transaction, the system updates the cash position of both the Tellers to the extent of the transaction amount.

To transfer cash from another Teller's till:

 On the Homepage, from Teller mega menu, under Till-Vault Operations, click Buy Cash from Till or specify Buy Cash from Till in the search icon bar and select the screen.

The Buy Cash from Till screen is displayed.

| Buy Cash from Till      |                       |  |
|-------------------------|-----------------------|--|
| Teller ID *             | Total Required Cash * |  |
|                         | Q, 🔻                  |  |
| Narrative *             |                       |  |
| Transfer Cash From Till |                       |  |
|                         |                       |  |
| Denomination            |                       |  |
|                         |                       |  |
|                         |                       |  |
|                         |                       |  |
|                         |                       |  |

### Figure 3-13 Buy Cash from Till

2. On the **Buy Cash from Till** screen, specify the fields. For more information on fields, refer to the field description table.

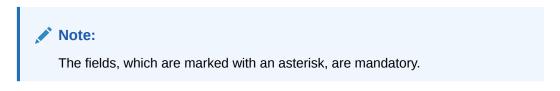

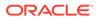

| Field               | Description                                                                                                    |
|---------------------|----------------------------------------------------------------------------------------------------|
| Teller ID           | Displays the Teller ID from where the cash needs to be transferred.                                                                                                    |
| Total Required Cash | Specify the total cash that you need to transfer from the specified <b>Teller ID</b> to the till of logged-in Teller.                                                                |
|                     | Note:<br>By default, the system displays the local currency of<br>the branch. You can select another currency from<br>the drop-down values in which cash needs to be<br>transferred. |
| Narrative           | Displays the default narrative as <b>Transfer Cash from Till</b> , and it can be modified.                                                                                           |

#### Table 3-13 Buy Cash from Till - Field Description

**3.** Specify the denomination details. For information on the fields in the **Denomination** segment, refer to Add Denomination Details.

#### 4. Click Submit.

A teller sequence number is generated, and the Transaction Completed Successfully information message is displayed.

### Note:

The transaction is moved to authorization in case of any warning raised when the transaction saves. On transaction completion, the cash balance of both the Tellers is updated successfully.

# 3.11 Sell Cash to Till

The Teller can use the **Sell Cash to Till** screen to transfer cash to another Teller's Till in case of excess funds available in the Till.

In addition, the Teller can request to transfer from the Till in a specific currency. Once the transaction is completed, the system updates the cash position of both the Tellers to the extent of the transaction amount.

To sell cash to the Till:

 On the Homepage, from Teller mega menu, under Till-Vault Operations, click Sell Cash to Till or specify Sell Cash to Till in the search icon bar and select the screen.

The Sell Cash to Till screen is displayed.

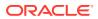

| eller ID *  |   | Total Required Cash * |  |
|-------------|---|-----------------------|--|
|             | Q | •                     |  |
| Varrative * |   |                       |  |
|             |   |                       |  |
|             |   |                       |  |

Figure 3-14 Sell Cash to Till

2. On the Sell Cash to Till screen, specify the fields. For more information on fields, refer to the field description table.

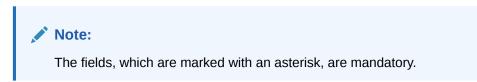

Table 3-14 Sell Cash to Till - Field Description

| Field               | Description                                                                                                    |
|---------------------|----------------------------------------------------------------------------------------------------|
| Teller ID           | Displays the <b>Teller ID</b> from which the cash needs to be transferred.                                                                                                    |
| Total Required Cash | Specify the total cash that you need to transfer to the specified <b>Teller ID</b> from the till of the logged-in Teller.                                                            |
|                     | Note:<br>By default, the system displays the local currency of the branch. The user can select another currency from the drop-down values in which the cash needs to be transferred. |
| Narrative           | Displays the default narrative as <b>Transfer Cash to Till</b> , and it can be modified.                                                                                             |

- **3.** Specify the denomination details. For information on the fields in the **Denomination** segment, refer to Add Denomination Details.
- 4. Click Submit.

A teller sequence number is generated, and the Transaction Completed Successfully information message is displayed.

### Note:

The transaction is moved to authorization in case of any warning raised when the transaction saves. On transaction completion, the cash balance of both the Tellers is updated successfully.

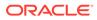

# 3.12 Denomination Exchange

The Teller can use the **Denomination Exchange** screen to exchange the currency denominations.

The exchange can be performed for the internal purpose of the bank or based on the customer's request. This transaction involves only denomination exchange from the Till. The total value in the Till remains the same, and accounting entries are not posted for this exchange. However, the denomination count in the Till changes, and hence it needs to be updated.

To exchange the currency denominations:

 On the Homepage, from Teller mega menu, under Till-Vault Operations, click Denomination Exchange or specify Denomination Exchange in the search icon bar and select the screen.

The **Denomination Exchange** screen is displayed.

### Figure 3-15 Denomination Exchange

| ▲ Denomination Exchange |                          |
|-------------------------|--------------------------|
| Branch Code *           | Transaction Currency * Q |
| ▶ Denomination          |                          |
|                         |                          |

Submit Clear Cancel

2. On the **Denomination Exchange** screen, specify the fields. For more information on fields, refer to the field description table.

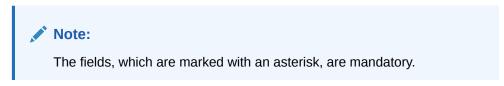

### Table 3-15 Denomination Exchange - Field Description

| Field                | Description                                                           |
|----------------------|-----------------------------------------------------------------------|
| Branch Code          | Displays the logged-in branch code.                                   |
| Transaction Currency | Specify the currency for which the denominations are to be exchanged. |

**3.** Specify the denomination details. For information on the fields in the **Denomination** segment, refer to Add Denomination Details.

#### 4. Click Submit.

A teller sequence number is generated, and the Transaction Completed Successfully information message is displayed.

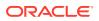

### Note:

The transaction is moved to authorization in case of any warning raised when the transaction saves. On transaction completion, the cash balance of both the Tellers is updated successfully.

## 3.13 Inter Branch Transactions

The interbranch transactions are used to send a request from a bank branch to the central cash depository, for pickup or delivery of cash.

A branch can request delivery of cash when it is having a shortage of cash and request for pickup of cash when it has excess cash. The process steps to request cash delivery and pickup are explained below.

The process steps for cash delivery are as follows:

- 1. The requesting branch sends a request for delivery of cash using the 1409 screen.
- 2. The remitting branch queries for the requests and accepts the request using the 1409 screen.
- 3. On the delivery date, the remitting branch books a transaction using the 1410 screen with the denominations being sent and generated.
- 4. On the delivery date, the remitting branch books a transaction input using the 1410 screen, generates advice, and sends money to the requesting branch.
- 5. On receiving money and advice, the requesting branch uses the 1411 screen to verify the denominations and save the liquidation.

The process steps for cash pickup are as follows:

- 1. The requesting branch sends a request for the pickup of cash using the 1409 screen.
- The receiving branch queries for the requests and accepts the request using the 1409 screen.
- On the date of cash pickup, the receiving branch generates advice and sends it to requesting branch.
- 4. The requesting branch receives the advice and books the transaction using the 1410 screen.
- 5. The requesting branch generates the advice and sends money and advice to the receiving branch.
- 6. The receiving branch receives the money and advice and verifies and liquidates the request using the 1411 screen.

This topic contains the following subtopics:

- Inter Branch Transaction Request The Inter Branch Transaction Request screen is used to create the inter-branch cash pickup or cash delivery requests.
- Inter Branch Transaction Input
   The Inter Branch Transaction Input screen is used for a branch to act as a remitting branch to book an input transaction for cash delivery.

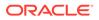

• Inter Branch Transaction Liquidation The receiving branch can use the Inter Branch Transaction Liquidation screen to receive the cash, verify the advice with denomination units, and liquidate the request.

### 3.13.1 Inter Branch Transaction Request

The **Inter Branch Transaction Request** screen is used to create the inter-branch cash pickup or cash delivery requests.

To create the inter-branch transaction request:

1. On the Homepage, from **Teller** mega menu, under **Till-Vault Operations**, click **Inter Branch Txn Req** or specify **Inter Branch Txn Req** in the search icon bar and select the screen.

The Inter Branch Transaction Request screen is displayed.

| ▲ Interbranch Transaction Request          | t |                               |    |
|--------------------------------------------|---|-------------------------------|----|
| New Query Inter Branch Request Reference * |   | Transaction Amount *          |    |
| Requesting Branch                          |   | Requesting Branch Description |    |
| Q                                          | • |                               |    |
| To Branch *                                |   | To Branch Description         |    |
| Q                                          |   |                               |    |
| Request Type *                             |   | Request Date *                |    |
| · · · · · · · · · · · · · · · · · · ·      | , |                               |    |
| Cash Delivery/Pickup Date *                |   | Request Status *              |    |
| 1                                          |   |                               | v. |
| Narrative *                                |   |                               |    |
| Inter Branch Txn Request                   |   |                               |    |
| Denomination                               |   |                               |    |
|                                            |   |                               |    |

Figure 3-16 Inter Branch Transaction Request

2. On the Inter Branch Transaction Request screen, specify the fields. For more information on fields, refer to the field description table.

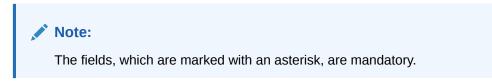

| Table 3-16 | Inter Branch | Transaction | <b>Request</b> - | Field Description |
|------------|--------------|-------------|------------------|-------------------|
|------------|--------------|-------------|------------------|-------------------|

| Field | Description                                                                                                    |
|-------|----------------------------------------------------------------------------------------------------|
| New   | Click this button to create a new inter branch transaction and generate the inter branch request reference number. |
| Query | Click <b>Query</b> to enable the field <b>Inter Branch Request</b><br><b>Reference</b> .                           |

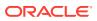

Clear

| Field                             | Description                                                                                                    |
|-----------------------------------|----------------------------------------------------------------------------------------------------|
| Inter Branch Request<br>Reference | <ul> <li>The following conditions apply to this field:</li> <li>If you click New, the request reference number for the inter branch transaction is displayed.</li> <li>If you click Query, select the inter branch request reference from the list of values. The list of values fetches only the reference numbers that are saved and not submitted.</li> </ul>                                                                                                    |
| Transaction Amount                | Select the transaction currency from the option list. Specify the amount that needs to be transferred.                                                                                                    |
| Requesting Branch                 | Displays the branch code of requesting branch.                                                                                                    |
| Requesting Branch<br>Description  | Displays the name of the branch code specified.                                                                                                    |
| To Branch                         | Select the branch code to which the request is being made.                                                                                                    |
| To Branch Description             | Displays the name of the specified <b>To Branch</b> .                                                                                                    |
| Request Type                      | <ul> <li>Select from the following request types:</li> <li>Cash Delivery - when the branch is in short of cash.</li> <li>Cash Pickup - when the branch has excess cash.</li> </ul>                                                                                                    |
| Request Date                      | Displays the current date as the request date.                                                                                                    |
| Cash Delivery/Pickup<br>Date      | Specify the date of cash delivery/pickup.  Note: By default, the current system date is displayed, and it can be modified.                                                                                                    |
| Request Status                    | <ul> <li>Select the status of the request. The drop-down list shows the following options:</li> <li>Request - to create a new request.</li> <li>Accept - to accept a request received.</li> <li>Pending - system-defined status indicating that the request has been sent but not accepted.</li> <li>Initiated - system-defined status indicating that the request has been accepted and initiated.</li> <li>Liquidated - system-defined status indicating that the request has been processed and liquidated.</li> </ul> |
| Narrative                         | Specify the remarks, if any.                                                                                                    |

#### Table 3-16 (Cont.) Inter Branch Transaction Request - Field Description

**3.** Specify the denomination details. For information on the fields in the **Denomination** segment, refer to Add Denomination Details.

### 4. Click Submit.

The request is sent to the receiving/remitting branch for further processing.

### Note:

The destination branch can access the same screen to accept or reject the request.

## 3.13.2 Inter Branch Transaction Input

The **Inter Branch Transaction Input** screen is used for a branch to act as a remitting branch to book an input transaction for cash delivery.

It is also used for the branch to act as a receiving branch to generate the advice and send it to the requesting branch. This option is allowed only after the destination branch has accepted the inter-branch transaction request.

To book an inter-branch transaction input:

1. On the Homepage, from Teller mega menu, under Till-Vault Operations, click Inter Branch Txn Input or specify Inter Branch Txn Input in the search icon bar and select the screen.

The Inter Branch Transaction Input screen is displayed.

| Inter Branch Transaction Input   |                         |  |
|----------------------------------|-------------------------|--|
| Inter Branch Request Reference * | Query                   |  |
| Q                                |                         |  |
| From Branch *                    | From Branch Description |  |
| To Branch *                      | To Branch Description   |  |
|                                  |                         |  |
| From Vault ID *                  | To Vault ID *           |  |
| Transaction Amount *             | Requested Date *        |  |
|                                  | 1000 Sec. 201           |  |
| Narrative *                      |                         |  |
| Inter Branch Transaction Input   |                         |  |
|                                  |                         |  |
| Denomination                     |                         |  |
|                                  |                         |  |

### Figure 3-17 Inter Branch Transaction Input

2. On the Inter Branch Transaction Input screen, specify the fields. For more information on fields, refer to the field description table.

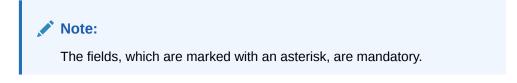

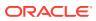

| Field                             | Description                                                                                                    |
|-----------------------------------|----------------------------------------------------------------------------------------------------|
| Inter Branch Request<br>Reference | Select the request reference from the list of values.                                                                                                    |
| Query                             | Click <b>Query</b> to fetch and populate the request details.                                                                                                    |
| From Branch                       | Displays the branch code of <b>From Branch</b> . The following values are applied based on the request type in the <b>Inter Branch Transaction Request</b> screen:                                                                                                 |
|                                   | <ul> <li>For Cash Delivery, the To Branch in the Inter Branch<br/>Transaction Request screen is populated in this field.</li> <li>For Cash Pickup, the Requesting Branch in the Inter<br/>Branch Transaction Request screen is populated in this field.</li> </ul> |
| From Branch Description           | Displays the description of the From Branch.                                                                                                    |
| From Vault ID                     | Displays the Vault user of the specified <b>From Branch</b> .                                                                                                    |
| To Branch                         | Displays the branch code of <b>To Branch</b> . The following values are applied based on the request type in the <b>Inter Branch Transaction Request</b> screen:                                                                                                   |
|                                   | <ul> <li>For Cash Delivery, the Requesting Branch in the Inter<br/>Branch Transaction Request screen is populated in this field.</li> <li>For Cash Pickup, the To Branch in Inter Branch<br/>Transaction Request screen is populated in this field.</li> </ul>     |
| To Branch Description             | Displays the description of specified <b>To Branch</b> .                                                                                                    |
| To Vault ID                       | Displays the Vault user of <b>To Branch</b> .                                                                                                    |
| Transaction Amount                | Displays the transaction currency and transaction amount based on the request reference.                                                                                                    |
| Requested Date                    | Displays the date on which the transaction is requested.                                                                                                    |
| Narrative                         | Specify the remarks, if any.                                                                                                    |

| Table 3-17 Inter Branch Transaction Input - Field Description | Table 3-17 | Inter Branch | Transaction | Input - | Field | Description |
|---------------------------------------------------------------|------------|--------------|-------------|---------|-------|-------------|
|---------------------------------------------------------------|------------|--------------|-------------|---------|-------|-------------|

3. Specify the denomination details. For information on the fields in the **Denomination** segment, refer to Add Denomination Details.

#### 4. Click Submit.

The request is sent to the requesting branch for further processing.

### Note:

The request status in the **Inter Branch Transaction Request** screen will be internally updated to Initiated for the related request reference number. In addition, the system will post the accounting entries (for example, Dr Sending Branch Inter Branch Transit GL & Cr Sending Branch Vault GL) for the Inter Branch Input transaction as per the settlement definition maintained for the function code, and advice will be generated on transaction completion.

## 3.13.3 Inter Branch Transaction Liquidation

The receiving branch can use the **Inter Branch Transaction Liquidation** screen to receive the cash, verify the advice with denomination units, and liquidate the request.

This screen can be accessed by:

- The requesting branch for cash delivery
- The receiving branch for cash pickup

To perform the inter-branch transaction liquidation:

 On the Homepage, from Teller mega menu, under Till-Vault Operations, click Inter Branch Txn Liq or specify Inter Branch Txn Liq in the search icon bar and select the screen.

The Inter Branch Transaction Liquidation screen is displayed.

| Inter Branch Transaction Liquadati   | on |                         |   |        |       |        |
|--------------------------------------|----|-------------------------|---|--------|-------|--------|
| Inter Branch Request Reference *     |    | Query                   |   |        |       |        |
| From Branch *                        |    | From Branch Description |   |        |       |        |
|                                      |    |                         |   |        |       |        |
| To Branch *                          |    | To Branch Description   |   |        |       |        |
|                                      |    |                         |   |        |       |        |
| From Vault ID *                      |    | To Vault ID *           |   |        |       |        |
|                                      |    |                         |   |        |       |        |
| Transaction Amount *                 |    | Requested Date *        |   |        |       |        |
|                                      |    |                         | 曲 |        |       |        |
| Narrative *                          |    |                         |   |        |       |        |
| Inter Branch Transaction Liquidation |    |                         |   |        |       |        |
|                                      |    |                         |   |        |       |        |
| Denomination                         |    |                         |   |        |       |        |
| Denomination                         |    |                         |   |        |       |        |
|                                      |    |                         |   | Submit | Clear | Cancel |

Figure 3-18 Inter Branch Transaction Liquidation

2. On the Inter Branch Transaction Liquidation screen, specify the fields. For more information on fields, refer to the field description table.

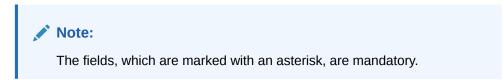

#### Table 3-18 Inter Branch Transaction Liquidation - Field Description

| Field                             | Description                                                   |
|-----------------------------------|---------------------------------------------------------------|
| Inter Branch Request<br>Reference | Select the request reference from the list of values.         |
| Query                             | Click <b>Query</b> to fetch and populate the request details. |
| From Branch                       | Displays the branch code of From Branch.                      |

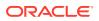

| Field                      | Description                                                                              |
|----------------------------|------------------------------------------------------------------------------------------|
| From Branch<br>Description | Displays the description of the <b>From Branch</b> .                                     |
| From Vault ID              | Displays the Vault user of the specified <b>From Branch</b> .                            |
| To Branch                  | Displays the branch code of <b>To Branch</b> .                                           |
| To Branch Description      | Displays the description of specified To Branch.                                         |
| To Vault ID                | Displays the Vault user of To Branch.                                                    |
| Transaction Amount         | Displays the transaction currency and transaction amount based on the request reference. |
| Requested Date             | Displays the date on which the transaction is requested.                                 |
| Narrative                  | Specify the remarks, if any.                                                             |

### Table 3-18 (Cont.) Inter Branch Transaction Liquidation - Field Description

- 3. Specify the denomination details. For information on the fields in the **Denomination** segment, refer to Add Denomination Details.
- 4. Click Submit.

The system updates the request reference as **Liquidated** in the **Inter Branch Transaction Request** screen for the related request reference.

### Note:

The system will post the accounting entries (for example, Dr Receiving Branch Vault Transit GL & Cr Sending Branch Inter Branch Transit GL) for the Inter Branch Input transaction as per the settlement definition maintained for the function code.

As the liquidation transaction accounting involves two different branches, the corresponding IB position entries will be processed by FCUBS accordingly.

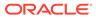

# 4 Customer Transactions

The Teller can use Customer Transactions to perform financial transactions for customer accounts.

This topic contains the following subtopics:

Cash Deposit

The **Cash Deposit** screen is used to deposit the cash in a CASA. Cash can be deposited in either account currency or any foreign currency that is allowed.

- Cash Withdrawal The Cash Withdrawal screen is used to withdraw funds from the CASA account of the customer.
- Cheque Withdrawal

The **Cheque Withdrawal** screen is used to withdraw cash from the CASA account of the customer against the in-house cheque.

- FX Sale Against Account The Foreign Exchange (FX) Sale Against Account screen is used to sell the foreign currency from the branch through the CASA account.
- FX Sale Against Walk-in The FX Sale Against Walk-in screen is used to sell a foreign currency to a walk-in customer in return for the equivalent amount received in the local currency.
- FX Purchase Against Account The FX Purchase Against Account screen is used to purchase foreign currency from the branch through the CASA account.
- FX Purchase Against Walk-in

The **FX Purchase Against Walk-in** screen is used to buy a foreign currency from a walkin customer in return for the equivalent amount in the local currency.

Close Out Withdrawal

The **Close Out Withdrawal** screen to initiate an account closure and close the CASA account by either dispersing the cash to the customer or by account transfer or by issuing Bankers Cheque.

Close Out Withdrawal by Multi-Mode

The **Close Out Withdrawal by Multi Mode** screen is used to close the CASA account by multi-mode payout options, which include cash, account transfer, and BC. This screen can be used only when the closeout withdrawal needs to be done in multiple payout modes.

- Safe Deposit Rental By Cash The Teller can use the **Safe Deposit Rental By Cash** screen to make payment by cash for the safe deposit locker of the customer.
- Recurring Deposit Payment by Cash
   The Recurring Deposit Payment by Cash screen is used to make payment for the Recurring Deposit (RD) account of the customer by cash.

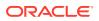

F23C Tax Payment by Cash

The **F23C Tax Payment By Cash** screen is used to capture data related to the F23C tax document for a customer and collect the corresponding tax by cash from the customer.

• F24C Tax Payment By Cash

The **F24C Payment Details** screen is used to capture data related to the F24C tax document for a customer and collect the corresponding tax by cash from the customer.

• F23 Tax Payment by Account

The **F23 Tax Payment by Account** screen is used to capture data related to the F23 tax document for a customer and collect the corresponding tax by cash from the customer.

• F24 Tax Payment By Account

The **F24 Tax Payment By Account** screen is used to capture data related to the F24 tax document for a customer and collect the corresponding tax by account from the customer.

# 4.1 Cash Deposit

The **Cash Deposit** screen is used to deposit the cash in a CASA. Cash can be deposited in either account currency or any foreign currency that is allowed.

Whenever any transaction in foreign currency is posted to the account, it is converted to the account currency based on the maintained exchange rate for the transaction.

To deposit cash:

 On the Homepage, click Teller. On the Teller Mega Menu, under Customer Transaction, click Cash Deposit or specify the Cash Deposit in the search icon bar.

The Cash Deposit screen is displayed.

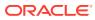

| Account Number *            | Transaction Amount *     |
|-----------------------------|--------------------------|
| Ĩ                           | GBP 💌                    |
| Exchange Rate               | Negotiated Exchange Rate |
| × ^                         | × ^                      |
| Negotiated Reference Number | Account Amount           |
| Total Charge Amount         |                          |
| 10000000 I                  |                          |
| Narrative *                 |                          |
| Cash Deposit                |                          |
|                             |                          |
| Charge Details              |                          |
| Denomination                |                          |
|                             |                          |
|                             |                          |
|                             | Submit Clear Can         |

### Figure 4-1 Cash Deposit

2. On the **Cash Deposit** screen, specify the fields. For more information on fields, refer to the field description table.

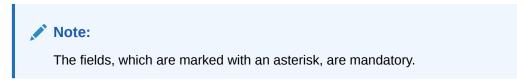

Table 4-1 Cash Deposit - Field Description

| Field          | Description                                                                                                    |
|----------------|----------------------------------------------------------------------------------------------------|
| Account Number | Specify a valid account number for the customer. When you press the <b>Tab</b> key, the corresponding account information will be displayed in the <b>Customer Information</b> widget.                                                                                                    |
|                | Note:<br>In addition, you can use Oracle Banking Virtual<br>Accounts. These Virtual Accounts are used as a routing<br>account to credit the underlying physical account.<br>The system displays an override or error message on the<br>tab out of Account Number based on the account<br>dormancy parameters. |

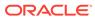

| Field                          | Description                                                                                                    |
|--------------------------------|----------------------------------------------------------------------------------------------------|
| Transaction Amount             | Displays the local currency of the branch. You can also select other transaction currencies from the drop-down values.<br>Specify the transaction amount that needs to be credited to the customer account.                                  |
| Negotiated Exchange<br>Rate    | Specify the negotiated exchange rate, if it is needed to perform the transaction using negotiated value.                                                                                                    |
|                                | Note:<br>This field is applicable only if the transaction involves<br>cross currency. If this option is selected, the Negotiated<br>Reference Number field will become mandatory.                                                            |
| Negotiated Reference<br>Number | Specify the reference number for the negotiated cost rate.                                                                                                    |
|                                | Note:<br>This field is applicable only if the transaction involves<br>cross currency.                                                                                                    |
| Exchange Rate                  | Displays the exchange rate used to convert the transaction currency into account currency and it can be modified.                                                                                                    |
|                                | Note:<br>If the transaction currency is the same as the account<br>currency, the system displays the exchange rate as 1.<br>This field is displayed only if Multi-Currency<br>Configuration at Function Code Indicator level is set<br>as Y. |
| Account Amount                 | Displays the transaction amount converted in terms of account amount based on the exchange rate.                                                                                                    |
|                                | Note:<br>This field is displayed only if Multi-Currency<br>Configuration at Function Code Indicator level is set<br>as Y.                                                                                                    |

| Table 4-1 | (Cont.) | Cash Depos | sit - Field Description | n |
|-----------|---------|------------|-------------------------|---|
|-----------|---------|------------|-------------------------|---|

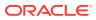

| Field               | Description                                                                                                    |
|---------------------|----------------------------------------------------------------------------------------------------|
| Total Charge Amount | Displays the total charge amount, which is computed by the system<br>in the local currency of the branch.                |
|                     | Note:<br>This field is displayed only if Total Charges<br>Configuration at Function Code Indicator level is set<br>as Y. |
|                     |                                                                                                    |
| Narrative           | Displays the default narrative as <b>Cash Deposit</b> , and it can be modified.                                          |

### Table 4-1 (Cont.) Cash Deposit - Field Description

- Specify the charge details. For information on the fields in the Charge Details segment, refer to Add Charge Details.
- 4. Specify the denomination details. For information on the fields in the **Denomination Details** segment, refer to Add Denomination Details.
- 5. Click Submit.

Once you submit the transaction, the system validates the following:

- Mandatory fields
- Allowed minimum/maximum limit amount for the user ID
- Allowed currency for Teller user ID
- Till balance and branch breaching limit
- Function code preferences
- Duplicate transactions

If any of the validation fails, the system will prompt appropriate information, warning, or error message. For more information, refer to the following steps:

- If an information message is prompted, click **OK** to confirm and complete the transaction.
- If a warning message is prompted, the system will move the transaction for authorization. Once approved, the transaction is moved to Teller **Electronic Journal** for completion. Refer to authorization procedures to know more about authorization processing.
- If any validation error is prompted, you need to update the details to fix the error and re-submit the transaction.
- If any other error message is prompted, the transaction is discarded and does not get saved.
- If you click **Close** or **Cancel** after specifying the transaction details, then the data will not persist.

When the Teller completes the transaction, the corresponding Teller's cash position is updated.

The Transaction Completed Successfully information message is displayed.

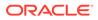

### Add Charge Details

The Charge Details segment is used to view the computed charge details based on the charge maintenance defined for the function code.

## 4.1.1 Add Charge Details

The Charge Details segment is used to view the computed charge details based on the charge maintenance defined for the function code.

Make sure that the main transaction details are added to the transaction screen.

This segment is applicable for all Financial Customer transactions. If no charge is maintained for the combination, then the transaction is saved without any charges.

Figure 4-2 Charge Details

| Charge Details      |               |               |        |                |  |
|---------------------|---------------|---------------|--------|----------------|--|
| 1 Total Charges     | Detailed view |               |        |                |  |
| Charge Code         | Currency      | Charge Amount | Waiver | Charge By Cash |  |
| No data to display. |               |               |        |                |  |

You can view or waive the computed charges. For more information on fields, refer to the field description table.

| Table 4-2 | Charge Details - Field Description |  |
|-----------|------------------------------------|--|
|-----------|------------------------------------|--|

| Field         | Description                                                                                                    |
|---------------|----------------------------------------------------------------------------------------------------|
| Total Charges | Displays the total charges in transaction currency (TCY) and branch local currency (LCY).                                                                                                    |
| Detailed View | Displays the following charge details of each charge code:<br>Charge Code<br>Currency<br>Charge Amount<br>Waiver<br>Charge By Cash<br>Charge TCY<br>Charge LCY<br>Basis<br>Min Charge<br>Max Charge<br>Price Rule Id<br>Credit Account<br>Debit Account |
| Charge Code   | The system defaults the charge components applicable to the transaction.                                                                                                    |
| Currency      | Displays the currency in which the charge has to be deducted.                                                                                                    |

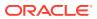

| Field          | Description                                                                                                    |
|----------------|----------------------------------------------------------------------------------------------------|
| Charge Amount  | Displays the charge amount that needs to be deducted for the corresponding charge component.                                                                                                    |
|                | Vote:<br>The charge amount can be modified<br>only if the field is enabled in the<br>Function Code Preferences<br>screen. The modified charge<br>amount will be validated against the<br>minimum and maximum charge<br>amount that can be configured at<br>the Charge Maintenance screen.<br>When an individual charge amount<br>is modified, the system will<br>recalculate all the dependent<br>charges. |
| Waiver         | If necessary, check this box against the charge component to waive a certain charge for the customer.                                                                                                    |
|                | Vhen the Waiver is enabled, the value under Charge Amount will be waived and no charge accounting entries will be passed. The charge waiver can be enabled at individual charge level without impacting other linked charges. The minimum charge amount configured at the charge maintenance level, will not be validated when the charge is waived.                                                       |
| Charge By Cash | Indicates whether the charges are to be collected by cash.                                                                                                    |

### Table 4-2 (Cont.) Charge Details - Field Description

## 4.2 Cash Withdrawal

The **Cash Withdrawal** screen is used to withdraw funds from the CASA account of the customer.

The withdrawal is subject to the availability of a sufficient balance or available credit limit. When the transaction is performed, it updates the available balance in the CASA account immediately.

To withdraw cash:

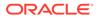

1. On the Homepage, from Teller mega menu, under Customer Transaction, click Cash Withdrawal or specify Cash Withdrawal in the search icon bar and select the screen.

The Cash Withdrawal screen is displayed.

| Account Number *            | Transaction Amount *     |
|-----------------------------|--------------------------|
|                             | GBP V                    |
| Exchange Rate               | Negotiated Exchange Rate |
| × ^                         | ~ ^                      |
| Negotiated Reference Number | Account Amount           |
|                             |                          |
| Total Charge Amount         |                          |
|                             |                          |
| Narrative *                 |                          |
| Narrative                   |                          |
| Cash Withdrawal             |                          |
|                             |                          |
|                             |                          |
|                             |                          |
| Cash Withdrawal             |                          |
|                             |                          |

Figure 4-3 Cash Withdrawal

2. On the **Cash Withdrawal** screen, specify the fields. For more information on fields, refer to the field description table.

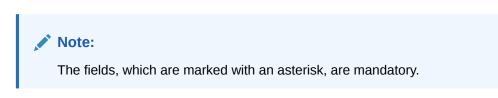

| Field                          | Description                                                                                                    |
|--------------------------------|----------------------------------------------------------------------------------------------------|
| Account Number                 | Specify a valid customer account number.                                                                                                    |
|                                | <ul> <li>Note:</li> <li>When you press the Tab key, the corresponding account information will be displayed in the Customer Information widget.</li> <li>The system displays an override or error message on the tab out of Account Number based on the account dormancy parameters.</li> </ul> |
| Transaction Amount             | Displays the local currency of the branch. You can also select<br>another currency from the drop-down values. Specify the<br>transaction amount that needs to be debited from the customer<br>account.                                                                                          |
| Negotiated Exchange<br>Rate    | Specify the negotiated exchange rate if it is needed to perform the transaction using negotiated value.                                                                                                    |
|                                | Note:<br>This field is applicable only if the transaction involves<br>cross currency. If this option is selected, the Negotiated<br>Reference Number field will become mandatory.                                                                                                    |
| Negotiated Reference<br>Number | Specify the reference number for the negotiated cost rate.                                                                                                    |
|                                | Note:<br>This field is applicable only if the transaction involves<br>cross currency.                                                                                                    |
| Exchange Rate                  | Displays the exchange rate used to convert the transaction currency into account currency, and it can be modified.                                                                                                    |
|                                | Note:<br>If the transaction currency is the same as the account<br>currency, the system displays the exchange rate as 1.<br>This field is displayed only if Multi-Currency<br>Configuration at Function Code Indicator level is set<br>as Y.                                                    |

| Table 4-3 | <b>Cash Withdrawal - Field Description</b> |
|-----------|--------------------------------------------|
|-----------|--------------------------------------------|

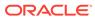

| Field               | Description                                                                                                    |
|---------------------|----------------------------------------------------------------------------------------------------|
| Account Amount      | Displays the transaction amount converted in terms of account amount based on the exchange rate.                                                                                            |
| Total Charge Amount | Note:<br>This field is displayed only if Multi-Currency<br>Configuration at Function Code Indicator level is set<br>as Y. Displays the total charge amount, which is computed by the system |
| ·····               | in the local currency of the branch.                                                                                                    |
|                     | Note:<br>This field is displayed only if Total Charges<br>Configuration at Function Code Indicator level is set<br>as Y.                                                                    |
| Narrative           | Displays the default narrative as <b>Cash Withdrawal</b> , and it can be modified.                                                                                                    |

### Table 4-3 (Cont.) Cash Withdrawal - Field Description

- 3. Specify the charge details. For information on the fields in the **Charge Details** segment, refer to Add Charge Details.
- 4. Specify the denomination details. For information on the fields in the **Denomination Details** segment, refer to Add Denomination Details.
- 5. Click Submit.

A teller sequence number is generated, and the Transaction Completed Successfully information message is displayed.

### Note:

The transaction is moved to authorization in case of any approval warning raised when the transaction saves. On transaction completion, the cash is withdrawn successfully from the customer account. For more information on transaction submission and validations, refer to *Step 5* in Cash Deposit.

# 4.3 Cheque Withdrawal

The **Cheque Withdrawal** screen is used to withdraw cash from the CASA account of the customer against the in-house cheque.

The withdrawal is subject to the availability of a sufficient balance or available credit limit. To verify the signature for the transactions, you can click **Verify** button in the **Customer Information Widget**. The signature verification is applicable for the transactions, which have the Signature Verification Required option selected as Y at the Function Code Preference level.

To withdraw cash through the in-house cheque:

1. On the Homepage, from Teller mega menu, under Customer Transaction, click Cheque Withdrawal or specify Cheque Withdrawal in the search icon bar and select the screen.

The Cheque Withdrawal screen is displayed.

| Account Number *            |   | Transaction Amount * |              |               |   |   |  |
|-----------------------------|---|----------------------|--------------|---------------|---|---|--|
|                             |   |                      | GBP -        |               |   |   |  |
| Cheque Number *             |   | Cheque Date          | *            |               |   |   |  |
|                             |   |                      | War 27, 202  |               |   |   |  |
| Exchange Rate               |   |                      | Negotiated I | Exchange Rate |   |   |  |
|                             | ~ | ^                    |              |               | ~ | ^ |  |
| Negotiated Reference Number |   | Account Am           | ount         |               |   |   |  |
|                             |   |                      |              |               |   |   |  |
| Reject Code                 |   | Reject Code          | Description  |               |   |   |  |
| Narrative *                 |   |                      |              |               |   |   |  |
| Cheque Withdrawal           |   |                      |              |               |   |   |  |
|                             |   |                      |              |               |   |   |  |
| Charge Details              |   |                      |              |               |   |   |  |
| Denomination                |   |                      |              |               |   |   |  |
|                             |   |                      |              |               |   |   |  |
|                             |   |                      |              |               |   |   |  |
|                             |   |                      |              |               |   |   |  |
|                             |   |                      |              |               |   |   |  |

Figure 4-4 Cheque Withdrawal

2. On the **Cheque Withdrawal** screen, specify the fields. For more information on fields, refer to the field description table.

### Note:

The fields, which are marked with an asterisk, are mandatory.

| Table 4-4 Cheque Withurawai - Field Description | Table 4-4 | <b>Cheque Withdrawal - Field Description</b> |
|-------------------------------------------------|-----------|----------------------------------------------|
|-------------------------------------------------|-----------|----------------------------------------------|

| Field                       | Description                                                                                                    |  |
|-----------------------------|----------------------------------------------------------------------------------------------------|--|
| Account Number              | Specify a valid account number for the customer.                                                                                                    |  |
|                             | Note:<br>When you press the Tab key, the corresponding<br>account information will be displayed in the<br>Customer Information widget.<br>The system displays an override or error message<br>on the tab out of Account Number based on the<br>account dormancy parameters. |  |
| Transaction Amount          | Displays the local currency of the branch. You can also select<br>another currency from the drop-down list. Specify the<br>transaction amount that needs to be debited from the<br>customer account.                                                                        |  |
| Cheque Number               | Specify the cheque number of the customer account as provided by the Customer.                                                                                                    |  |
|                             | Note:<br>The system validates the status of the cheque and<br>prompts an error message if incase of a Used or<br>Stopped or Invalid cheque.                                                                                                    |  |
| Cheque Date                 | Select the date on which the cheque has been issued from the calendar option.                                                                                                    |  |
| Negotiated Exchange<br>Rate | Specify the negotiated exchange rate if it is needed to perform the transaction using negotiated value.                                                                                                    |  |
|                             | Note:<br>This field is applicable only if the transaction<br>involves cross currency. If this option is selected,<br>the Negotiated Reference Number field will<br>become mandatory.                                                                                        |  |

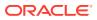

| Field                          | Description                                                                                                    |
|--------------------------------|----------------------------------------------------------------------------------------------------|
| Negotiated Reference<br>Number | Specify the reference number for the negotiated cost rate.                                                                                                    |
|                                | Note:<br>This field is applicable only if the transaction<br>involves cross currency.                                                                                                    |
| Reject Code                    | Select the reject code from the list of values, which are maintained in the <b>Reject Code Maintenance</b> screen.                                                                                                    |
|                                | <ul> <li>Note:</li> <li>If the cheque withdrawal transaction needs to be rejected, you can reject it by specifying the appropriate reject code in this field. The transaction can be rejected for one of the following reasons:</li> <li>Insufficient funds</li> <li>Signature mismatch</li> <li>Stale cheque</li> </ul> |
| Reject Code<br>Description     | Displays the description of the specified reject code.                                                                                                    |
| Exchange Rate                  | Displays the exchange rate used to convert the transaction currency into account currency and it can be modified.                                                                                                    |
|                                | Note:<br>If the transaction currency is the same as the<br>account currency, the system displays the exchange<br>rate as 1. This field is displayed only if Multi-<br>Currency Configuration at Function Code<br>Indicator level is set as Y.                                                                            |
| Account Amount                 | Displays the transaction amount converted in terms of account amount based on the exchange rate.                                                                                                    |
|                                | Note:<br>This field is displayed only if Multi-Currency<br>Configuration at Function Code Indicator level is<br>set as Y.                                                                                                    |
| Narrative                      | Displays the default narrative as <b>Cheque Withdrawal</b> , and it can be modified.                                                                                                    |

### Table 4-4 (Cont.) Cheque Withdrawal - Field Description

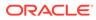

- **3.** Specify the charge details. For information on the fields in the **Charge Details** segment, refer to Add Charge Details.
- 4. Specify the denomination details. For information on the fields in the **Denomination Details** segment, refer to Add Denomination Details.
- 5. Click Submit.

A teller sequence number is generated, and the Transaction Completed Successfully information message is displayed.

### Note:

The transaction is moved to authorization in case of any approval warning raised when the transaction saves. On transaction completion, the cash is withdrawn successfully against the customer cheque. For more information on transaction submission and validations, refer to *Step 5* in Cash Deposit.

## 4.4 FX Sale Against Account

The Foreign Exchange (**FX**) Sale Against Account screen is used to sell the foreign currency from the branch through the CASA account.

This transaction is performed by debiting the corresponding account currency from the CASA account.

To sell the foreign currency against CASA account:

 On the Homepage, from Teller mega menu, under Customer Transaction, click FX Sale - Account or specify FX Sale - Account in the search icon bar and select the screen.

The FX Sale Against Account screen is displayed.

| Account Number *            | Amount Sold *            |
|-----------------------------|--------------------------|
|                             |                          |
| Allow Denom Variance        | Beneficiary Name *       |
|                             |                          |
| Address Line 1              | Address Line 2           |
| Address Line 3              | Address Line 4           |
| Identification Type         | Identification Number    |
| ▼<br>Exchange Rate          | Negotiated Exchange Rate |
| Negotiated Reference Number | Amount Received          |
|                             |                          |
| Total Charge Amount         |                          |
| Narrative *                 |                          |
| Fx Sale Against Account     |                          |
|                             |                          |
| Charge Details              |                          |
| Denomination                |                          |

#### Figure 4-5 FX Sale Against Account

2. On the **FX Sale Against Account** screen, specify the fields. For more information on fields, refer to the field description table.

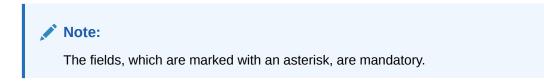

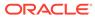

| Field                               | Description                                                                                                    |  |
|-------------------------------------|----------------------------------------------------------------------------------------------------|--|
| Account Number                      | Specify the CASA account to be debited for the foreign currency sale from the adjacent option list.                                                                                                    |  |
|                                     | Note:<br>The system displays an override or error message<br>on the tab out of Account Number based on the<br>account dormancy parameters.                                                                                                    |  |
| Amount Sold                         | Specify the currency and amount sold against the CASA account. You can select the appropriate code from the adjoining option list that displays all the currency codes maintained in the system. The system also displays the amount that is being sold. |  |
| Allow Denom Variance                | Select if the denomination-wise variance needs to be applied for the transaction.                                                                                                    |  |
|                                     | Note:<br>If the parameter at the function code indicator is set<br>as Y, this option will be selected by default and it<br>can be modified. If the parameter at the function<br>code indicator is set as N, then this option will be<br>disabled.        |  |
| Beneficiary Name                    | Displays the name of the beneficiary customer based on the account number selected.                                                                                                    |  |
| Address Line 1 to<br>Address Line 4 | Displays the address of the beneficiary.                                                                                                    |  |
| Identification Type                 | Select the type of identification provided by the customer from the drop-down list.                                                                                                    |  |
| Identification Number               | Specify the identification number provided by the customer.                                                                                                    |  |
| Negotiated Exchange<br>Rate         | Specify the negotiated exchange rate, if it is needed to perform the transaction using negotiated value.                                                                                                    |  |
|                                     | Note:<br>This field is applicable only if the transaction<br>involves cross currency. If this option is selected,<br>the Negotiated Reference Number field will<br>become mandatory.                                                                     |  |

| -1 abic $3$ $-1$ A daic Against Account $-1$ icia Description | Table 4-5 | FX Sale Against Account - Field Description |
|---------------------------------------------------------------|-----------|---------------------------------------------|
|---------------------------------------------------------------|-----------|---------------------------------------------|

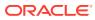

| Field                          | Description                                                                                                    |
|--------------------------------|----------------------------------------------------------------------------------------------------|
| Negotiated Reference<br>Number | Specify the reference number for the negotiated cost rate.                                                                                                    |
|                                | Note:<br>This field is applicable only if the transaction<br>involves cross currency.                                                                                                    |
| Exchange Rate                  | Displays the exchange rate used to convert the transaction (sale) currency into account currency and it can be modified.                                                                                                    |
|                                | Note:<br>This field is displayed only if Multi-Currency<br>Configuration at Function Code Indicator level is<br>set as Y.                                                                                                    |
| Amount Received                | Displays the amount received and currency from the CASA account.                                                                                                    |
|                                | Note:<br>The currency of the amount received defaults from<br>the CASA account currency. The amount received<br>will be calculated based on the <b>Amount Sold</b> and<br>the <b>Exchange Rate</b> . This field is displayed only if<br>Multi-Currency Configuration at Function<br>Code Indicator level is set as Y. |
| Total Charges                  | Displays the total charge amount which is computed by the system in the local currency of the branch.                                                                                                    |
|                                | Note:<br>This field is displayed only if Total Charges<br>Configuration at Function Code Indicator level is<br>set as Y.                                                                                                    |
| Narrative                      | Displays the default narrative as <b>FX Sale Against Account</b> , and it can be modified.                                                                                                    |

#### Table 4-5 (Cont.) FX Sale Against Account - Field Description

- 3. Specify the charge details. For information on the fields in the **Charge Details** segment, refer to Add Charge Details.
- 4. Specify the FX Out Denomination details. For information on the fields in the **Denomination Details** segment, refer to Add Denomination Details.

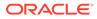

#### 5. Click Submit.

A teller sequence number is generated, and the Transaction Completed Successfully information message is displayed.

### Note:

The transaction is moved to authorization in case of any approval warning raised when the transaction saves. On transaction completion, the foreign currency cash is withdrawn and the equivalent account amount is debited. For more information on transaction submission and validations, refer to *Step 5* in Cash Deposit.

## 4.5 FX Sale Against Walk-in

The **FX Sale Against Walk-in** screen is used to sell a foreign currency to a walk-in customer in return for the equivalent amount received in the local currency.

To sell a foreign currency to the walk-in customer:

 On the Homepage, from Teller mega menu, under Customer Transaction, click FX Sale - Walk-in or specify FX Sale - Walk-in in the search icon bar and select the screen.

The FX Sale Against Walk-in screen is displayed.

| ✓ FX Sale Against Walk-in      |                          |
|--------------------------------|--------------------------|
| Amount Sold *                  | Currency Received *      |
| Allow Denom Variance           | Beneficiary Name *       |
| Beneficiary Address1           | Beneficiary Address2     |
| Beneficiary Address3           | Beneficiary Address4     |
| Identification Type            | Identification Number    |
| Exchange Rate                  | Negotiated Exchange Rate |
| Negotiated Reference Number    | Amount Received          |
| Total Charge Amount<br>GBP0.00 |                          |
| Narrative *                    |                          |
| FX Sale Against Walk-in        |                          |
| ▶ Charge Details               |                          |
| FX In Denomination Details     |                          |
| ▶ FX Out Denomination Details  |                          |
|                                | Submit Change Council    |

#### Figure 4-6 FX Sale Against Walk-in

2. On the **FX Sale Against Walk-in** screen, specify the fields. For more information on fields, refer to the field description table.

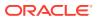

### Note:

The fields, which are marked with an asterisk, are mandatory.

| Field                                             | Description                                                                                                    |
|---------------------------------------------------|----------------------------------------------------------------------------------------------------|
| Amount Sold                                       | Select the applicable currency from the drop-down list and specify<br>the amount that needs to be sold to the walk-in customer.                                                                                                    |
| Currency Received                                 | Select the currency that you have received from the customer in<br>return for the currency sold. You can select the appropriate code<br>from the adjoining option list that displays all the currency codes<br>maintained in the system.    |
| Allow Denom Variance                              | Select if the denomination-wise variance needs to be applied for the transaction.                                                                                                    |
|                                                   | Note:<br>If the parameter at function code indicator is set as Y,<br>this option will be selected by default, and it can be<br>modified. If the parameter at the function code indicator<br>is set as N, then this option will be disabled. |
| Beneficiary Name                                  | Specify the name of the beneficiary customer.                                                                                                    |
| Beneficiary Address 1 to<br>Beneficiary Address 4 | Specify the address of the beneficiary.                                                                                                    |
| Identification Type                               | Select the type of identification provided by the customer from the drop-down list.                                                                                                    |
| Identification Number                             | Specify the identification number provided by the customer.                                                                                                    |
| Negotiated Exchange<br>Rate                       | Specify the negotiated exchange rate if it is needed to perform the transaction using negotiated value.                                                                                                    |
|                                                   | Note:<br>This field is applicable only if the transaction involves<br>cross currency. If this option is selected, the Negotiated<br>Reference Number field will become mandatory.                                                           |
| Negotiated Reference<br>Number                    | Specify the reference number for the negotiated cost rate.                                                                                                    |
|                                                   | Note:<br>This field is applicable only if the transaction involves<br>cross currency.                                                                                                    |

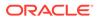

| Field           | Description                                                                                                    |
|-----------------|----------------------------------------------------------------------------------------------------|
| Exchange Rate   | Displays the exchange rate used to convert the transaction currency into account currency, and it can be modified.                                                                                                    |
|                 | Note:<br>This field is displayed only if Multi-Currency<br>Configuration at Function Code Indicator level is set<br>as Y.                                                                                                    |
| Amount Received | Displays the amount received and currency from the customer.                                                                                                    |
|                 | Note:<br>The currency of the amount received will be defaulted<br>from Currency Received. The amount received will be<br>calculated based on the Amount Sold and the<br>Exchange Rate. This field is displayed only if Multi-<br>Currency Configuration at Function Code Indicator<br>level is set as Y. |
| Total Charges   | Displays the total charge amount, which is computed by the system<br>in the local currency of the branch.                                                                                                    |
|                 | Note:<br>This field is displayed only if Total Charges<br>Configuration at Function Code Indicator level is set<br>as Y.                                                                                                    |
| Narrative       | Displays the default narrative as <b>FX Sale (Walk-in)</b> , and it can be modified.                                                                                                    |

#### Table 4-6 (Cont.) FX Sale Against Walk-in - Field Description

- 3. Specify the charge details. For information on the fields in the **Charge Details** segment, refer to Add Charge Details.
- 4. Specify the FX In Denomination details. For information on the fields in the FX In Denomination Details segment, refer to Add Denomination Details.
- 5. Specify the FX Out Denomination details. For information on the fields in the FX Out Denomination Details segment, refer to Add Denomination Details.
- 6. Click Submit.

A teller sequence number is generated, and the Transaction Completed Successfully information message is displayed.

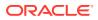

#### Note:

The transaction is moved to authorization in case of any approval warning raised when the transaction saves. On transaction completion, the teller cash position to the equivalent of "Sold currency" is deducted, and "Received currency" is incremented. For more information on transaction submission and validations, refer to *Step 5* in Cash Deposit.

## 4.6 FX Purchase Against Account

The **FX Purchase Against Account** screen is used to purchase foreign currency from the branch through the CASA account.

This transaction is performed by crediting the corresponding amount to the CASA account.

To purchase foreign currency against the CASA account:

 On the Homepage, from Teller mega menu, under Customer Transaction, click FX Purchase - Account or specify FX Purchase - Account in the search icon bar and select the screen.

The FX Purchase Against Account screen is displayed.

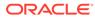

Submit Clear Cancel

| Account Number *            | Amount Bought *          |
|-----------------------------|--------------------------|
|                             | 08201 -                  |
| Allow Denom Variance        | Beneficiary Name *       |
| $\bigcirc$                  |                          |
| Beneficiary Address 1       | Beneficiary Address 2    |
| Beneficiary Address 3       | Beneficiary Address 4    |
| Identification Type         | Identification Number    |
| Exchange Rate               | Negotiated Exchange Rate |
| 1 × ^                       | ~ ^                      |
| Negotiated Reference Number | Amount Paid              |
| Total Charges               |                          |
| Narrative *                 |                          |
| FX Purchase against Account |                          |
|                             |                          |
| Charge Details              |                          |
| Denomination                |                          |

Figure 4-7 FX Purchase Against Account

2. On the **FX Purchase Against Account** screen, specify the fields. For more information on fields, refer to the field description table.

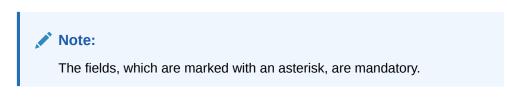

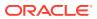

| Field                                             | Description                                                                                                    |
|---------------------------------------------------|----------------------------------------------------------------------------------------------------|
| Account Number                                    | Specify the CASA account number to be credited for the foreign currency purchase.                                                                                                    |
|                                                   | Note:<br>In addition, you can use Oracle Banking Virtual<br>Accounts. These Virtual Accounts are used as a routing<br>account to credit the underlying physical account.<br>The system displays an override or error message on the<br>tab out of Account Number based on the account<br>dormancy parameters. |
| Amount Pought                                     | Select the applicable surrance from the drap down list, and appoint.                                                                                                    |
| Amount Bought                                     | Select the applicable currency from the drop-down list, and specify the amount that needs to be bought from the customer.                                                                                                    |
| Allow Denom Variance                              | Select if the denomination-wise variance needs to be applied for the transaction.                                                                                                    |
|                                                   | Note:<br>If the parameter at the function code indicator is set as Y,<br>this option will be selected by default, and it can be<br>modified. If the parameter at function code indicator is set<br>as N, then this option will be disabled.                                                                   |
| Beneficiary Name                                  | Displays the name of the beneficiary customer based on the account number provided.                                                                                                    |
| Beneficiary Address 1 to<br>Beneficiary Address 4 | Displays the address of the beneficiary.                                                                                                    |
| Identification Type                               | Select the type of identification provided by the customer from the drop-down list.                                                                                                    |
| Identification Number                             | Specify the identification number provided by the customer.                                                                                                    |
| Negotiated Exchange<br>Rate                       | Specify the negotiated exchange rate if it is needed to perform the transaction using negotiated value.  Note: This field is applicable only if the transaction involves orage gurgency. If this action is calculated, the Negotiated                                                                         |
|                                                   | cross currency. If this option is selected, the <b>Negotiated</b><br><b>Reference Number</b> field will become mandatory.                                                                                                    |

### Table 4-7 FX Purchase Against Account - Field Description

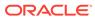

| Field                          | Description                                                                                                    |
|--------------------------------|----------------------------------------------------------------------------------------------------|
| Negotiated Reference<br>Number | Specify the reference number for the negotiated cost rate.  Note:  This field is applicable only if the transaction involves cross currency.                                                                                                    |
| Exchange Rate                  | Displays the exchange rate used to convert the transaction currency into account currency, and it can be modified.                                                                                                    |
|                                | Note:<br>This field is displayed only if Multi-Currency<br>Configuration at Function Code Indicator level is set<br>as Y.                                                                                                    |
| Amount Paid                    | Displays the amount paid and currency to the CASA account.                                                                                                    |
|                                | Note:<br>The currency of the amount paid is defaulted from the<br>account currency. The Amount Paid will be calculated<br>based on the Amount Bought and the Exchange Rate.<br>This field is displayed only if Multi-Currency<br>Configuration at Function Code Indicator level is set<br>as Y. |
| Total Charges                  | Displays the total charge amount, which is computed by the system<br>in the local currency of the branch.                                                                                                    |
|                                | Note:<br>This field is displayed only if Total Charges<br>Configuration at Function Code Indicator level is set<br>as Y.                                                                                                    |
| Narrative                      | Displays the default narrative as <b>FX Purchase Against Account</b> , and it can be modified.                                                                                                    |

#### Table 4-7 (Cont.) FX Purchase Against Account - Field Description

- 3. Specify the charge details. For information on the fields in the **Charge Details** segment, refer to Add Charge Details.
- 4. Specify the FX In Denomination details. For information on the fields in the **Denomination Details** segment, refer to Add Denomination Details.

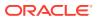

#### 5. Click Submit.

A teller sequence number is generated, and the Transaction Completed Successfully information message is displayed.

### Note:

The transaction is moved to authorization in case of any approval warning raised when the transaction saves. On transaction completion, the teller's cash position gets incremented based on the amount bought.

In addition, the corresponding foreign currency cash is deposited for an equivalent amount of credit in the customer's account. For more information on transaction submission and validations, refer to *Step 5* in Cash Deposit.

## 4.7 FX Purchase Against Walk-in

The **FX Purchase Against Walk-in** screen is used to buy a foreign currency from a walk-in customer in return for the equivalent amount in the local currency.

To buy a foreign currency from a walk-in customer:

 On the Homepage, from Teller mega menu, under Customer Transaction, click FX Purchase - Walk-in or specify FX Purchase - Walk-in in the search icon bar and select the screen.

The FX Purchase Against Walk-in screen is displayed.

| ✓ FX Purchase Against Walk-in              |                          |
|--------------------------------------------|--------------------------|
| Amount Bought *                            | Currency Paid *          |
| Allow Denom Variance                       | Beneficiary Name *       |
| Beneficiary Address 1                      | Beneficiary Address 2    |
| Beneficiary Address 3                      | Beneficiary Address 4    |
| Identification Type                        | Identification Number    |
| Exchange Rate                              | Negotiated Exchange Rate |
| Negotiated Reference Number                | Amount Paid              |
| Total Charges                              |                          |
| Narrative *<br>FX Purchase Against Walk-in |                          |
| Charge Details                             |                          |
| ► FX In Denomination Details               |                          |
| ► FX Out Denomination Details              |                          |
|                                            | Submit Claur Course      |

#### Figure 4-8 FX Purchase Against Walk-in

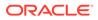

2. On the **FX Purchase Against Walk-in** screen, specify the fields. For more information on fields, refer to the field description table.

### Note:

The fields, which are marked with an asterisk, are mandatory.

Table 4-8 FX Purchase Against Walk-in

| Field                                                | Description                                                                                                    |
|------------------------------------------------------|----------------------------------------------------------------------------------------------------|
| Amount Bought                                        | Select the applicable currency from the drop-down list, and specify the amount bought from the walk-in customer.                                                                                                    |
| Currency Paid                                        | Select the currency that you have paid to the walk-in customer.                                                                                                    |
|                                                      | Note:<br>You can select the appropriate code from the list of<br>values that displays all the currency codes<br>maintained in the system.                                                                                                    |
| Allow Denom Variance                                 | Select if the denomination-wise variance needs to be applied for the transaction.                                                                                                    |
|                                                      | Note:<br>If the parameter at function code indicator is set as<br>Y, this option will be selected by default, and it can<br>be modified. If the parameter at the function code<br>indicator is set as N, then this option will be<br>disabled. |
| Beneficiary Name                                     | Specify the name of the beneficiary walk-in customer.                                                                                                    |
| Beneficiary Address 1<br>to Beneficiary Address<br>4 | Specify the address of the beneficiary walk-in customer.                                                                                                    |
| Identification Type                                  | Select the type of identification provided by the walk-in customer from the drop-down list.                                                                                                    |
| Identification Number                                | Specify the identification number provided by the walk-in customer.                                                                                                    |

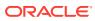

| Field                          | Description                                                                                                    |
|--------------------------------|----------------------------------------------------------------------------------------------------|
| Negotiated Exchange<br>Rate    | Specify the negotiated exchange rate if it is needed to perform<br>the transaction using negotiated value.                                                                                                    |
|                                | Note:<br>This field is applicable only if the transaction<br>involves cross currency. If this option is selected,<br>the Negotiated Reference Number field will<br>become mandatory.                                                                                                    |
| Negotiated Reference<br>Number | Specify the reference number for the negotiated cost rate.                                                                                                    |
|                                | Note:<br>This field is applicable only if the transaction involves cross currency.                                                                                                    |
| Exchange Rate                  | Displays the exchange rate used to convert the transaction currency into account currency, and it can be modified.                                                                                                    |
|                                | Note:<br>This field is displayed only if Multi-Currency<br>Configuration at Function Code Indicator level is<br>set as Y.                                                                                                    |
| Amount Paid                    | Displays the amount paid and currency to the customer.                                                                                                    |
|                                | Note:<br>The currency of the amount paid is defaulted from<br>the received currency. The Amount Paid will be<br>calculated based on the Amount Bought and the<br>Exchange Rate. This field is displayed only if<br>Multi-Currency Configuration at Function<br>Code Indicator level is set as Y. |

### Table 4-8 (Cont.) FX Purchase Against Walk-in

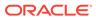

| Field         | Description                                                                                                    |
|---------------|----------------------------------------------------------------------------------------------------|
| Total Charges | Displays the total charge amount, which is computed by the system in the local currency of the branch.                    |
|               | Note:<br>This field is displayed only if Multi-Currency<br>Configuration at Function Code Indicator level is<br>set as Y. |
| Narrative     | Displays the default narrative as <b>FX Purchase (Walk-in)</b> , and it can be modified.                                  |

#### Table 4-8 (Cont.) FX Purchase Against Walk-in

- **3.** Specify the charge details. For information on the fields in the **Charge Details** segment, refer to Add Charge Details.
- Specify the FX In Denomination details. For information on the fields in the FX In Denomination Details segment, refer to Add Denomination Details.
- Specify the FX Out Denomination details. For information on the fields in the FX Out Denomination Details segment, refer to Add Denomination Details.
- 6. Click Submit.

A teller sequence number is generated, and the Transaction Completed Successfully information message is displayed.

#### Note:

The transaction is moved to authorization in case of any approval warning raised when the transaction saves. On transaction completion, the teller cash position is updated based on the currency of the **Amount Bought** and the **Amount Paid** fields. For more information on transaction submission and validations, refer to *Step 5* in Cash Deposit.

## 4.8 Close Out Withdrawal

The **Close Out Withdrawal** screen to initiate an account closure and close the CASA account by either dispersing the cash to the customer or by account transfer or by issuing Bankers Cheque.

The balance amount displayed is only the available balance from FLEXCUBE Universal Banking and Oracle Banking Branch does not consider the closeout withdrawal charges configured in FLEXCUBE Universal Banking. In case charges are required to be displayed in Oracle Banking Branch, Oracle Banking Branch also supports charges which can be configured.

To close the CASA account by either dispersing the cash to the customer or by account transfer or by issuing Bankers Cheque:

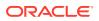

1. On the Homepage, from Teller mega menu, under Customer Transaction, click Close Out Withdrawal or specify Close Out Withdrawal in the search icon bar and select the screen.

The Close Out Withdrawal screen is displayed.

Close Out Withdrawal

Customer Account \*

Account Name

Cuiquidate

Account Amount \*

Narrative \*

Close Out Withdrawal

Submit Close Cut Withdrawal

Figure 4-9 Close Out Withdrawal - New

2. On the **Close Out Withdrawal** screen, specify fields. For more information on fields, refer to the field description table.

| Field            | Description                                                                                                    |  |
|------------------|----------------------------------------------------------------------------------------------------|--|
| Customer Account | Specify the account number for which the account closure to be requested.                                                                  |  |
|                  | Note:<br>The system displays an override or error message on the<br>tab out of Account Number based on the account<br>dormancy parameters. |  |
| Account Name     | Displays the name of the specified account number.                                                                                         |  |
| IC Liquidate     | Click this button to fetch the details of account amount.                                                                                  |  |
| Account Amount   | Displays the account balance in account currency.                                                                                          |  |
| Narrative        | Displays the default narrative <b>Close Out Withdrawal</b> and it can be modified.                                                         |  |

Table 4-9 Close Out Withdrawal - New

3. Click Submit.

A teller sequence number is generated, and the Transaction Completed Successfully information message is displayed.

#### Note:

The transaction is moved to authorization in case of any approval warning raised when the transaction saves. On transaction submission, it will verify if IC liquidation is completed for the account. Once the IC liquidation is done, the transaction details are handed off to the CASA module in the FLEXCUBE Universal Banking for the account closure process. During account closure process, the closure amount will be parked in the intermediary suspense GL specified during transaction request handoff.

Maintain Close mode as CASH and linked product as ZRCD in Account Closing Maintenance (STDCLSMD) in FCUBS. This maintenance will ensure the funds are parked to the respective suspense GL during the account closure process at FCUBS.

4. Click Query.

The Close Out Withdrawal - Query screen is displayed.

#### Figure 4-10 Close Out Withdrawal - Query Transaction

| Cose Out Withdrawel      Cose Madee *      Cose Out Withdrawel      Cose Madee *      Cose Out Withdrawel      Cose Madee *      Cose Out Withdrawel      Cose Out Withdrawel      Cose Out Wit     |                                |                    |                     |
|----------------------------------------------------------------------------------------------------|--------------------------------|--------------------|---------------------|
| Tamadon Reference Number * Catomer Account * Cose Mode *                                                                                                    | A Close Out Withdrawal         |                    |                     |
| Account Amount * Core Out Withdrawal Core Out Withdrawal                                                                                                    | New Query                      |                    |                     |
| Naratos * Class Out Windussel                                                                                                    | Transaction Reference Number * | Customer Account * |                     |
| Naratos * Class Out Windussel                                                                                                    |                                |                    |                     |
|                                                                                                    | Account Amount                 |                    |                     |
|                                                                                                    |                                |                    |                     |
|                                                                                                    | Close Out Withdrawal           |                    |                     |
| biter the formation of the formation of |                                |                    |                     |
| Sdear Char Gard                                                                                                    |                                |                    |                     |
| Same Day Grad                                                                                                    |                                |                    |                     |
| Same Circo Grand                                                                                                    |                                |                    |                     |
| Saturati Chara Saturati                                                                                                    |                                |                    |                     |
| Sdeal Char Garad                                                                                                    |                                |                    |                     |
| Submit Oner Great                                                                                                    |                                |                    |                     |
| Submit Otar Great                                                                                                    |                                |                    |                     |
| Submit Over Great                                                                                                    |                                |                    |                     |
| Schmit Cleve Carvel                                                                                                    |                                |                    |                     |
|                                                                                                    |                                |                    | Submit Clear Cancel |

5. On the **Close Out Withdrawal** screen, specify fields. For more information on fields, refer to the field description table.

| Table 4-10 Close Out Withdraw |
|-------------------------------|
|-------------------------------|

| Field                           | Description                                                                  |
|---------------------------------|------------------------------------------------------------------------------|
| Transaction Reference<br>Number | Specify the transaction reference number for which the closure is initiated. |
| Customer Account                | Displays the customer account number.                                        |
| Account Amount                  | Displays the account balance in account currency.                            |

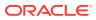

| Table 4-10 | (Cont.) Close Out Withdrawal |  |
|------------|------------------------------|--|
|            |                              |  |

| Field      | Description                                                                                                    |  |
|------------|----------------------------------------------------------------------------------------------------|--|
| Close Mode | Select the close mode from the following drop-down values:                                                                                                    |  |
|            | <ul> <li>Account         For more information, refer to Figure 4-11     </li> <li>Cash         For more information, refer to Figure 4-12     </li> <li>Bankers Cheque         For more information, refer to Figure 4-13     </li> </ul> |  |
| Narrative  | Displays the default narrative <b>Close Out Withdrawal</b> and it can be modified.                                                                                                    |  |

Figure 4-11 Close Out Withdrawal by Account

| ∡ closeOutWithdrawalAccount  |                       |
|------------------------------|-----------------------|
| New Query                    |                       |
| Transaction Reference Number | Close Account *       |
| 0002208900036065             | 00001156908151        |
| Account Amount               | Close Mode *          |
| GBP 68,000.00                | By Account 🔍          |
| Credit Account *             | Credit Account Branch |
|                              |                       |
| Credit Account Name          | Credit Account Amount |
|                              | G8P 68.000.00         |
| Exchange Rate                |                       |
| 1 × ^                        |                       |
| Narrative *                  |                       |
| Close Out Withdrawal         |                       |
|                              |                       |
|                              |                       |
|                              |                       |
|                              |                       |
|                              |                       |
|                              |                       |
|                              |                       |
|                              |                       |

On the **Close Out Withdrawal by Cash** screen, specify the fields. For more information on fields, refer to the field description table.

| Table 4-11 | Close Out Withdrawal by Account Transfer - Field Descrip | otion |
|------------|----------------------------------------------------------|-------|
|------------|----------------------------------------------------------|-------|

| Field                           | Description                                                                                                    |  |
|---------------------------------|----------------------------------------------------------------------------------------------------|--|
| Transaction Reference<br>Number | Displays the transaction reference number for which the closure is initiated.                                                                                             |  |
| Close Account                   | Displays the customer account number.  Note:  The system displays an override or error message on the tab out of Account Number based on the account dormancy parameters. |  |
| Account Amount                  | Displays the account balance in account currency.                                                                                                    |  |
| Close Mode                      | Displays the close mode as <b>By Account</b> .                                                                                                    |  |

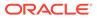

| Field                 | Description                                                                                                    |  |
|-----------------------|----------------------------------------------------------------------------------------------------|--|
| Credit Account        | Specify the account number to which the funds need to be transferred during the account closure.                                                                                                    |  |
| Credit Account Branch | Displays the branch code of the offset account.                                                                                                    |  |
| Credit Account Name   | Displays the name of the offset account.                                                                                                    |  |
| Credit Account Amount | Displays the offset account amount along with account currency.                                                                                                    |  |
| Exchange Rate         | Displays the exchange rate based on the Account Currency and Offset Account Currency, and it can be modified.   Note:  This field is displayed only if Multi-Currency Configuration at Function Code Indicator level is set as Y. |  |
| Narrative             | Displays the default narrative as <b>Close Out Withdrawal</b> , and it can be modified.                                                                                                    |  |

#### Table 4-11 (Cont.) Close Out Withdrawal by Account Transfer - Field Description

#### Figure 4-12 Close Out Withdrawal by Cash

| closeOutWithdrawalCash     |                         |              |
|----------------------------|-------------------------|--------------|
| New Query                  |                         |              |
| ansaction Reference Number | Customer Account *      |              |
| ansaction Reference Number | Customer Account        |              |
|                            |                         |              |
| ccount Amount *            | Close Mode *<br>By Cash |              |
|                            | -,                      |              |
| nsaction Amount *          | Exchange Rate           |              |
| 3P 💌                       |                         |              |
| arrative *                 |                         |              |
| Close Out Withdrawal       |                         |              |
|                            |                         |              |
|                            |                         |              |
| enomination                |                         |              |
|                            |                         |              |
|                            |                         |              |
|                            |                         |              |
|                            |                         |              |
|                            |                         |              |
|                            |                         |              |
|                            |                         |              |
|                            |                         |              |
|                            |                         | Submit Clear |
|                            |                         |              |

On the **Close Out Withdrawal by Cash** screen, specify the fields. For more information on fields, refer to the field description table.

#### Table 4-12 Close Out Withdrawal by Cash - Field Description

| Field                           | Description                                                                   |
|---------------------------------|-------------------------------------------------------------------------------|
| Transaction Reference<br>Number | Displays the transaction reference number for which the closure is initiated. |

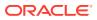

| Field              | Description                                                                                                    |
|--------------------|----------------------------------------------------------------------------------------------------|
| Customer Account   | Displays the account number for which the account closure is to be requested.                                                                                                    |
|                    | Note:<br>The system displays an override or error message<br>on the tab out of Account Number based on the<br>account dormancy parameters.                                                                                                    |
| Account Amount     | Displays the account balance in account currency.                                                                                                    |
| Close Mode         | Displays the close mode as <b>By Cash</b> .                                                                                                    |
| Transaction Amount | Specify the currency in which the customer requested the cash. The system displays the derived transaction amount based on the exchange rate fetched using account currency and transaction currency. The transaction amount is the account amount deducted with total charges. |
|                    | Note:<br>This field is displayed only if Multi-Currency<br>Configuration at Function Code Indicator level is<br>set as Y.                                                                                                    |
| Exchange Rate      | Displays the exchange rate based on the account currency and offset account currency.                                                                                                    |
|                    | Note:<br>This field is displayed only if Multi-Currency<br>Configuration at Function Code Indicator level is<br>set as Y.                                                                                                    |
| Narrative          | Displays the default narrative as <b>Close Out Withdrawal</b> , and can be modified.                                                                                                    |

#### Table 4-12 (Cont.) Close Out Withdrawal by Cash - Field Description

Specify the denomination details. For information on the fields in the **Denomination Details** segment, refer to Add Denomination Details.

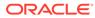

| seOutWithdrawal        |                     |        |
|------------------------|---------------------|--------|
| w Query                |                     |        |
| ction Reference Number | Account Number *    |        |
|                        |                     |        |
| nt Amount              | Close Mode *        |        |
|                        | By Bankers Cheque 🔍 |        |
| Branch                 | BC Amount           |        |
|                        | GBP 💌               |        |
| nent Number            | MICR Number         |        |
|                        |                     |        |
| Name *                 | Address Line 1      |        |
|                        | Address Line 3      |        |
| ss Line 2              | Address Line 3      |        |
| ss Line 4              | Exchange Rate       |        |
| a sine a               | Exchange Kate       |        |
| the *                  |                     |        |
| Out Withdrawal         |                     |        |
|                        |                     |        |
|                        |                     |        |
| rgeDetails             |                     |        |
|                        |                     | Submit |

Figure 4-13 Close Out Withdrawal - Bankers Cheque

On the **Close Out Withdrawal by Bankers Cheque** screen, specify the fields. For more information on fields, refer to the field description table.

| Field                               | Description                                                                                                    |
|-------------------------------------|----------------------------------------------------------------------------------------------------|
| Transaction Reference<br>Number     | Displays the transaction reference number for which the closure is initiated.                                                              |
|                                     | Note:<br>The system displays an override or error message<br>on the tab out of Account Number based on the<br>account dormancy parameters. |
| Account Number                      | Displays the account number for which the account closure is to be requested.                                                              |
| Account Amount                      | Displays the account balance in account currency.                                                                                          |
| Close Mode                          | Displays the close mode as <b>By Bankers Cheque</b> .                                                                                      |
| Issue Branch                        | Displays the issuing branch of the banker's cheque.                                                                                        |
| BC Amount                           | Displays the account currency and account balance. You can also modify the account currency.                                               |
| Instrument Number                   | Specify the instrument number.                                                                                                    |
| MICR Number                         | Specify the MICR number.                                                                                                    |
| Payee Name                          | Specify the payee name.                                                                                                    |
| Address Line 1 to<br>Address Line 4 | Specify the address of the payee.                                                                                                    |

 Table 4-13
 Close Out Withdrawal by Bankers Cheque - Field Description

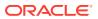

| Field                                                                                                    | Description                                                                                                    |
|----------------------------------------------------------------------------------------------------|----------------------------------------------------------------------------------------------------|
| Exchange Rate         Displays the exchange rate used to convert the transcurrency into account currency, and it can be modified |                                                                                                    |
|                                                                                                    | Note:<br>This field is displayed only if Multi-Currency<br>Configuration at Function Code Indicator level is<br>set as Y. |
|                                                                                                    |                                                                                                    |
| Narrative                                                                                                    | Displays the default narrative as <b>Close Out Withdrawal</b> , and it can be modified.                                   |

# Table 4-13 (Cont.) Close Out Withdrawal by Bankers Cheque - FieldDescription

Specify the charge details. For information on the fields in the **Charge Details** segment, refer to Add Charge Details.

# 4.9 Close Out Withdrawal by Multi-Mode

The **Close Out Withdrawal by Multi Mode** screen is used to close the CASA account by multi-mode payout options, which include cash, account transfer, and BC. This screen can be used only when the closeout withdrawal needs to be done in multiple payout modes.

The balance amount displayed is only the available balance from FLEXCUBE Universal Banking and Oracle Banking Branch does not consider the closeout withdrawal charges configured in FLEXCUBE Universal Banking. In case charges are required to be displayed in Oracle Banking Branch, Oracle Banking Branch also supports charges which can be configured.

To close the CASA account by multi-mode payout options:

 On the Homepage, from Teller mega menu, under Customer Transaction, click Close Out Withdrawal by Multi Mode or specify Close Out Withdrawal by Multi Mode in the search icon bar and select the screen.

The Close Out Withdrawal by Multi Mode screen is displayed.

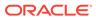

Close out Withdrawal by Multi Mode
 fech tialon
 fech tialon
 fech tialon
 fech tialon
 fech tialon
 fech tialon
 fech tialon
 fech tialon
 fech tialon
 fech tialon
 fech tialon
 fech tialon
 fech tialon
 fech tialon
 fech tialon
 fech tialon
 fech tialon
 fech tialon
 fech tialon
 fech tialon
 fech tialon
 fech tialon
 fech tialon
 fech tialon
 fech tialon
 fech tialon
 fech tialon
 fech tialon
 fech tialon
 fech tialon
 fech tialon
 fech tialon
 fech tialon
 fech tialon
 fech tialon
 fech tialon
 fech tialon
 fech tialon
 fech tialon
 fech tialon
 fech tialon
 fech tialon
 fech tialon
 fech tialon
 fech tialon
 fech tialon
 fech tialon
 fech tialon
 fech tialon
 fech tialon
 fech tialon
 fech tialon
 fech tialon
 fech tialon
 fech tialon
 fech tialon
 fech tialon
 fech tialon
 fech tialon
 fech tialon
 fech tialon
 fech tialon
 fech tialon
 fech tialon
 fech tialon
 fech tialon
 fech tialon
 fech tialon
 fech tialon
 fech tialon
 fech tialon
 fech tialon
 fech tialon
 fech tialon
 fech tialon
 fech tialon
 fech tialon
 fech tialon
 fech tialon
 fech tialon
 fech tialon
 fech tialon
 fech tialon
 fech tialon
 fech tialon
 fech tialon
 fech tialon
 fech tialon
 fech tialon
 fech tialon
 fech tialon
 fech tialon
 fech tialon
 fech tialon
 fech tialon
 fech tialon
 fech tialon
 fech tialon
 fech tialon
 fech tialon
 fech tialon
 fech tialon
 fech tialon
 fech tialon
 fech tialon
 fech tialon
 fech tialon
 fech tialon
 fech tialon
 fech tialon
 fech tialon
 fech tialon
 fech tialon
 fech tialon
 fech tialon
 fech tialon
 fech tialon
 fech tialon
 fech tialon
 fech tialon
 fech tialon
 fech tialon
 fech tialon
 fech tialon
 fech tialon
 fe

Figure 4-14 Close Out Withdrawal by Multi Mode

2. On the **Close Out Withdrawal by Multi Mode** screen, specify the fields. For more information on fields, refer to the field description table.

 Table 4-14
 Close Out Withdrawal by Multi Mode - Field Description

| Field          | Description                                                                                                    |  |
|----------------|----------------------------------------------------------------------------------------------------|--|
| Close Account  | Specify the account number, which needs to be closed.                                                                                      |  |
|                | Note:<br>The system displays an override or error message<br>on the tab out of Account Number based on the<br>account dormancy parameters. |  |
| Fetch Balance  | Click Fetch Balance to fetch and display the account amount.                                                                               |  |
| Account Amount | Displays the account amount.                                                                                                    |  |
| Payout Type    |                                                                                                    |  |

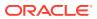

| Field             | Description                                                                                                    |
|-------------------|----------------------------------------------------------------------------------------------------|
| Percentage        | Specify the amount of redemption for the payout type selected.  Note: Based on the percentage input, the system will derive the amount to be paid out.         |
| Amount            | Specify the amount that needs to be withdrawn in the payout type selected.                                                                                     |
| Instrument Number | Specify the BC number.  Note: This field is applicable only if the Payout Type is selected as Bankers Cheque.                                                  |
| Issuing Branch    | Displays the branch code of the specified account number.                                                                                                    |
| Offset Account    | Specify the account number to which the payout amount needs to be transferred.  Note: This field is applicable only if the Payout Type is selected as Account. |
| Offset Branch     | Displays the branch of the specified offset account number.  Note: This field is applicable only if the Payout Type is selected as Account.                    |
| Offset Currency   | Displays the currency of the specified offset account number.  Note: This field is applicable only if the Payout Type is selected as Account.                  |
| Narrative         | Displays the default narrative as <b>Close Out Withdrawal by</b><br><b>Multimode</b> , and it can be modified.                                                 |

#### Table 4-14 (Cont.) Close Out Withdrawal by Multi Mode - Field Description

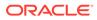

- 3. Specify the denomination details. For information on the fields in the **Denomination Details** segment, refer to Add Denomination Details.
- 4. Specify the charge details. For information on the fields in the **Charge Details** segment, refer to Add Charge Details.
- 5. Click Submit.

A teller sequence number is generated, and the Transaction Completed Successfully information message is displayed.

### Note:

The transaction is moved to authorization in case of any approval warning raised when the transaction saves. On transaction submission, the transaction details are handed off to the CASA module in the FLEXCUBE Universal Banking for the account closure process.

If the account balance is credited to an intermediary bridge GL, the transaction status will be changed from Pending to Completed.

Based on the payout options, the corresponding transaction will be completed successfully.

## 4.10 Safe Deposit Rental By Cash

The Teller can use the **Safe Deposit Rental By Cash** screen to make payment by cash for the safe deposit locker of the customer.

To make payment for the safe deposit locker:

 On the Homepage, from Teller mega menu, under Customer Transaction, click Safe Deposit Rental By Cash or specify Safe Deposit Rental By Cash in the search icon bar and select the screen.

The Safe Deposit Rental By Cash screen is displayed.

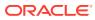

| Deposit Locker *    | Rental Amount *             |
|---------------------|-----------------------------|
| Exchange Rate       | Account Amount              |
| Total Charge Amount | Narrative *                 |
|                     | Safe Deposit Rental by Cash |

#### Figure 4-15 Safe Deposit Rental By Cash

| Submit | Clear | Cancel |
|--------|-------|--------|
| Submit | Clear | Cancel |

2. On the **Safe Deposit Rental By Cash** screen, specify the fields. For more information on fields, refer to the field description table.

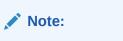

The fields, which are marked with an asterisk, are mandatory.

#### Table 4-15 Safe Deposit Rental By Cash - Field Description

| Field          | Description                                                                                                    |
|----------------|----------------------------------------------------------------------------------------------------|
| Deposit Locker | Specify the deposit locker number. When you press the <b>Tab</b> key, the customer details and deposit locker details will be displayed in the <b>Customer Information</b> widget.                                                                                                    |
| Rental Amount  | Select the rental amount currency and specify the amount.  Note: By default, the rental currency is displayed as locker currency. If the Multi-Currency Configuration at Function Code indicator level is set as Y, it can be modified, and if it is N, then the default value cannot be modified. |

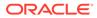

| Field               | Description                                                                                                    |
|---------------------|----------------------------------------------------------------------------------------------------|
| Exchange Rate       | Displays the exchange rate.  Note:  If the transaction currency is the same as the account currency, the system displays the exchange rate as 1.  This field is displayed only if Multi-Currency  Configuration at the Function Code Indicator level is set as Y.                                  |
| Total Charge Amount | Displays the total charges in the branch local currency.  Note:  This field is displayed only if Total Charges Configuration at Function Code indicator level is set as Y.                                                                                                    |
| Account Amount      | Displays the rental amount in locker account currency. This amount will be derived based on the <b>Rental Amount</b> and <b>Exchange Rate</b> .           Note:           This field is displayed only if Multi-Currency           Configuration at the Function Code indicator level is set as Y. |
| Narrative           | Displays the narrative as <b>Safe Deposit Rental By Cash</b> , and it can be modified.                                                                                                    |

#### Table 4-15 (Cont.) Safe Deposit Rental By Cash - Field Description

- 3. Specify the denomination details. For information on the fields in the **Denomination Details** segment, refer to Add Denomination Details.
- 4. Click Submit.

A teller sequence number is generated, and the Transaction Completed Successfully information message is displayed.

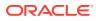

#### Note:

The transaction is moved to authorization in case of any approval warning raised when the transaction saves. On transaction completion, the system will hand off the details to the FLEXCUBE Universal Banking system to create a 'Payment' transaction in the SD module. After the handoff status is successful in the Oracle Banking Branch, the system will update the transaction status as **Completed** and update the Till cash position (by increasing the till balance).

## 4.11 Recurring Deposit Payment by Cash

The **Recurring Deposit Payment by Cash** screen is used to make payment for the Recurring Deposit (RD) account of the customer by cash.

To make payment against the RD account:

 On the Homepage, from Teller mega menu, under Customer Transaction, click RD Payment – Cash or specify RD Payment – Cash in the search icon bar and select the screen.

The Recurring Deposit Payment by Cash screen is displayed.

| Recurring Deposit Payment by Cash |                    |        |       |        |
|-----------------------------------|--------------------|--------|-------|--------|
| RD Account *                      | Installments *     |        |       |        |
|                                   |                    |        | ~ ^   |        |
| Transaction Amount *              | Exchange Rate      |        |       |        |
| GBRI 🔻                            |                    |        | ~ ^   |        |
| Account Amount                    | Total Charge Amoun | t      |       |        |
|                                   |                    |        |       |        |
| Narrative *                       |                    |        |       |        |
| RD Payment-Cash                   |                    |        |       |        |
|                                   |                    |        |       |        |
| Charge Details                    |                    |        |       |        |
| Denomination                      |                    |        |       |        |
|                                   |                    |        |       |        |
|                                   |                    | Submit | Clear | Cancel |

#### Figure 4-16 Recurring Deposit Payment by Cash

2. On the **Recurring Deposit Payment by Cash** screen, specify the fields. For more information on fields, refer to the field description table.

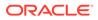

### Note:

The fields, which are marked with an asterisk, are mandatory.

| Table 4-16 | <b>Recurring Deposit Payment by Cash - Field Description</b> |
|------------|--------------------------------------------------------------|
|------------|--------------------------------------------------------------|

| Field              | Description                                                                                                    |
|--------------------|----------------------------------------------------------------------------------------------------|
| RD Account         | Specify a valid RD account number. When you press the <b>Tab</b> key, the corresponding account information will be displayed in the <b>Customer Information</b> widget.                                                         |
|                    | Note:<br>The system displays an override or error message<br>on the tab out of Account Number based on the<br>account dormancy parameters.                                                                                       |
| Installments       | Specify the number of installments.                                                                                                    |
| Transaction Amount | Displays the local currency of the branch. Specify the payment amount.                                                                                                    |
|                    | The user can select another currency from the drop-<br>down values.                                                                                                    |
| Exchange Rate      | Displays the exchange rate used to convert the transaction currency into account currency, and it can be modified.                                                                                                    |
|                    | Note:<br>If the transaction currency is the same as the account currency, the system displays the exchange rate as 1. This field is displayed only if Multi-Currency Configuration at Function Code Indicator level is set as Y. |

| Field               | Description                                                                                                    |
|---------------------|----------------------------------------------------------------------------------------------------|
| Account Amount      | Displays the transaction amount converted in terms of account amount based on the exchange rate.                                                                                                    |
| Total Charge Amount | <ul> <li>Note:<br/>This field is displayed only if Multi-Currency<br/>Configuration at Function Code Indicator level is<br/>set as Y.</li> <li>Displays the total charge amount, which is computed by the<br/>system in the local currency of the branch.</li> </ul> |
|                     | Note:<br>This field is displayed only if Total Charges<br>Configuration at Function Code Indicator level is<br>set as Y.                                                                                                    |
| Narrative           | Displays the default narrative as <b>RD Payment by Cash</b> , and it can be modified.                                                                                                    |

#### Table 4-16 (Cont.) Recurring Deposit Payment by Cash - Field Description

- 3. Specify the charge details. For information on the fields in the **Charge Details** segment, refer to Add Charge Details.
- 4. Specify the denomination details. For information on the fields in the **Denomination Details** segment, refer to Add Denomination Details.
- 5. Click Submit.

A teller sequence number is generated, and the Transaction Completed Successfully information message is displayed.

#### Note:

The transaction is moved to authorization in case of any approval warning raised when the transaction saves. On transaction completion, the cash is withdrawn successfully from the customer account. For more information on transaction submission and validations, refer to *Step 5* in Cash Deposit.

## 4.12 F23C Tax Payment by Cash

The **F23C Tax Payment By Cash** screen is used to capture data related to the F23C tax document for a customer and collect the corresponding tax by cash from the customer.

To perform F23C tax payment by cash:

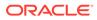

 On the Homepage, from Teller mega menu, under Customer Transaction, click F23C Tax Payment - Cash or specify F23C Tax Payment - Cash in the search icon bar and select the screen.

The F23C Tax Payment By Cash screen is displayed.

| ▲ F23C Tax Payment By Cash   |                          |
|------------------------------|--------------------------|
| Reference Number Type *      |                          |
| Reference Number Available   |                          |
| Reference Number             | Office or Institute Code |
| Office or Institute Sub Code | Litigation               |
|                              | Lugauon                  |
|                              |                          |
| Additional Details           |                          |
| Total Tax Amount *           | Exchange Rate            |
| Total Charge                 | Payment Amount *         |
| Narrative *                  |                          |
| F23 Tax by Cash              |                          |
|                              |                          |
|                              |                          |
| Payment Data Details         |                          |
| Charge Details               |                          |
| Denomination                 |                          |
|                              |                          |

Figure 4-17 F23C Tax Payment By Cash

2. On the **F23C Tax Payment By Cash** screen, specify the fields. For more information on fields, refer to the field description table.

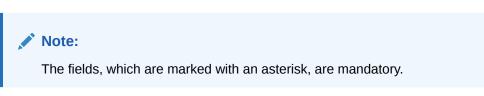

Table 4-17 F23C Tax Payment By Cash Screen - Field Description

| Field                        | Description                                                                                                  |
|------------------------------|----------------------------------------------------------------------------------------------------|
| Reference Number Type        | Select the reference number types from the drop-down list.<br>The drop-down list shows the following values: |
|                              | <ul><li>Reference Number Available</li><li>Reference Number Not Available</li></ul>                          |
| Reference Number             | Specify the reference number of the payment provided by the Public Authority.                                |
| Office or Institute Code     | Specify the office or institute code that receives the payment.                                              |
| Office or Institute Sub code | Specify the office or institute subcode that receives the payment.                                           |
| Litigation                   | Specify the kind of litigation.                                                                              |
| For a Total Amount           | Displays the total tax amount.                                                                               |
| Total Charge                 | Displays the total charge amount, which is computed by the system in the local currency of the branch.       |

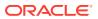

| Field          | Description                                                                                                    |
|----------------|----------------------------------------------------------------------------------------------------|
| Exchange Rate  | Displays the exchange rate based on the <b>Account Currency</b> and <b>Offset Account Currency</b> .                   |
| Payment Amount | Displays the amount paid by the customer.  Note:  The currency of the amount paid defaults from the received currency. |
| Narrative      | Displays the default narrative as <b>F23 Tax by Cash</b> , and it can be modified.                                     |

#### Table 4-17 (Cont.) F23C Tax Payment By Cash Screen - Field Description

3. Click on the **Payment Data Details** data segment.

The **Payment Data Details** data segment is displayed.

#### Figure 4-18 Payment Data Details

| Beneficiary Code |     | Amount | Tax Code                      | elect |
|------------------|-----|--------|-------------------------------|-------|
|                  | ~ ^ |        |                               |       |
|                  | × • |        | of 1 (1 of 1 items) K < 1 > > |       |

4. On the **Payment Data Details** data segment, specify the fields. For more information on fields, refer to the field description table.

| Table 4-18 | Payment Data Details - Field Description |
|------------|------------------------------------------|
|------------|------------------------------------------|

| Field            | Description                             |
|------------------|-----------------------------------------|
| Tax Code         | Specify the Tax Code.                   |
| Amount           | Specify the tax amount.                 |
| Beneficiary Code | Specify the beneficiary institute code. |

- 5. Specify the charge details. For information on the fields in the **Charge Details** segment, refer to Add Charge Details.
- 6. Specify the denomination details. For information on the fields in the **Denomination** segment, refer to Add Denomination Details.
- 7. After you specify the **Reference Number**, click **Pickup**.

The system defaults the **Elaboration Date** in the section **Reference Number Available** with the current system date. In case you do not specify the **Reference Number**, then the **Principal Fiscal Code** needs to be specified. After which the system defaults the

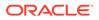

**Elaboration Date** in the section **Reference Number Not Available** with the current system date. It then adds up the Amounts in the **Payment Data Details** block and defaults the sum in the **For a total Amount** field.

The system posts the following accounting entries on save and authorization of the record:

| Dr/Cr | Description                                         | Amount             |
|-------|-----------------------------------------------------|--------------------|
| Dr    | Cash Account                                        | For a Total Amount |
| Cr    | Account maintained in ARC of the associated product | For a Total Amount |

#### Table 4-19 Accounting Entries Posted for Payment Amount

#### Table 4-20 Accounting Entries Posted for Charge Amount

| Dr/Cr | Description                                         | Amount                                         |
|-------|-----------------------------------------------------|------------------------------------------------|
| Dr    | Cash Account                                        | Charges amount computed as per ARC maintenance |
| Cr    | Account maintained in ARC of the associated product | Charges amount computed as per ARC maintenance |

The following validations are performed by the system:

- The system allows you to maintain a minimum of one row and a maximum of eight rows in the **Payment Data Details** multi-entry block. If you do not maintain the minimum row or exceed the maximum row, then the system displays an appropriate error message.
- If the Principal Fiscal Code and Secondary Fiscal Code fields have a value of 16 characters that is for non-individual customers the system validates the last character in the value as per the checksum algorithm for Fiscal Code. If the validation fails, then the system displays an appropriate error message. In the case of individual customers, where the Principal Fiscal Code and Secondary Fiscal Code field has a value of 11 characters, the system validates the last character in the value as per the checksum algorithm for a VAT number. If the validation fails, then the system displays an appropriate error message.
- The system validates only the data format of the fields specified.
- If the computed value for **Payment Amount** field value is less than or equal to 0, on pickup, the system displays an appropriate error message.
- 8. Once Pickup is completed, click Submit.

A teller sequence number is generated, and the Transaction Completed Successfully information message is displayed.

#### Note:

The transaction is moved to authorization in case of any approval warning raised when the transaction saves. On transaction submission, the deposit of tax amount is completed successfully.

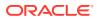

## 4.13 F24C Tax Payment By Cash

The **F24C Payment Details** screen is used to capture data related to the F24C tax document for a customer and collect the corresponding tax by cash from the customer.

To perform F24C tax payment by cash:

 On the Homepage, from Teller mega menu, under Customer Transaction, click F24C Tax Payment - Cash or specify F24C Tax Payment - Cash in the search icon bar and select the screen.

The F24C Payment Details screen is displayed.

#### Figure 4-19 F24C Payment Details

| ▲ F24 Payment Details |                              |
|-----------------------|------------------------------|
| Total Tax Amount      | Narrative<br>F24 Tax by Cash |
| Total Charge          | Payment Amount               |
| ▶ F24 Tax - By Cash   |                              |
| Charge Details        |                              |
| ▶ Denomination        |                              |
|                       |                              |

2. On the **F24C Payment Details** screen, specify the fields. For more information on fields, refer to the field description table.

 Table 4-21
 F24C Payment Details - Field Description

| Field            | Description                                                                        |
|------------------|------------------------------------------------------------------------------------|
| Total Tax Amount | Displays the total tax amount.                                                     |
| Payment Amount   | Displays the amount to pay.                                                        |
| Narrative        | Displays the default narrative as <b>F24 Tax by Cash</b> , and it can be modified. |
| Total Charge     | Displays the total charge.                                                         |

3. Specify the details in the F24 Tax – By Cash segment. For information on the fields based on the value selected for the Form Type, refer to the table.

| Table 4-22 F24 Tax by Cash - Form Types and their Reference |
|-------------------------------------------------------------|
|-------------------------------------------------------------|

| Form Type               | Reference Topic                    |
|-------------------------|------------------------------------|
| Standard                | Add Standard Details               |
| Simplified              | Add Simplified Details             |
| Elements Identification | Add Element Identification Details |

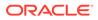

Clear Cancel

| Form Type  | Reference Topic        |
|------------|------------------------|
| Predefined | Add Predefined Details |

#### Table 4-22 (Cont.) F24 Tax by Cash - Form Types and their References

On selection of an appropriate value from the **Form Type**, only the corresponding tab will be enabled for input. For example, if you select **F24 Standard** as the **Form Type** then only the tab **F24 Standard** will be enabled and all other tabs will be disabled. The **Principal Fiscal Code** needs to be specified.

4. After entering all the form details, click **Refresh** in the **F24 Payment Details**.

The system adds up the Amounts and defaults the sum in the **Payment Amount** field. The system posts the following accounting entries on save and authorization of the record.

| Table 4-23 | Accounting Entries Posted for Payment Amount |
|------------|----------------------------------------------|
|------------|----------------------------------------------|

| Dr/Cr | Description                                               | Amount                                                                |
|-------|-----------------------------------------------------------|-----------------------------------------------------------------------|
| Dr    | Cash Account                                              | Final Section Amount of the corresponding tab which has been entered. |
| Cr    | Account maintained in<br>ARC of the associated<br>product | Final Section Amount of the corresponding tab which has been entered. |

### Table 4-24 Accounting Entries Posted for Charge Amount

| Dr | r/Cr | Description    | Amount                                         |
|----|------|----------------|------------------------------------------------|
| Dr | r    | Cash Account   | Charges amount computed as per ARC maintenance |
| Cr | r    | Income Account | Charges amount computed as per ARC maintenance |

The system validates only the data format of the fields specified. If any such validations fail, the system displays an appropriate error message. If you maintain more than the specified number of rows in any of the below blocks, then the system displays an appropriate error message. The following list shows the number of rows, which can be maintained for each **Form Type**:

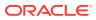

| Form Type               | Maintenance                                                                                                    |
|-------------------------|----------------------------------------------------------------------------------------------------|
| Standard                | <ul> <li>In the F24 Standard tab, the system allows you to maintain only the following number of records:</li> <li>up to a maximum of 6 rows in the Tax multi-record block.</li> <li>up to a maximum of 4 rows in the INPS multi-record block.</li> <li>up to a maximum of 4 rows in the Region multi-record block.</li> <li>up to a maximum of 4 rows in the IMU and Other Local Taxes multi-record block.</li> <li>up to a maximum of 4 rows in the Insurance multi-record block.</li> <li>up to a maximum of 3 rows in the Other Bodies multi-record block.</li> <li>up to a maximum of 7 rows in the Excise multi-record block.</li> </ul> |
| Simplified              | In the <b>F24 Simplified</b> tab, up to a maximum of 10 rows in the <b>Tax Details</b> multi-record block.                                                                                                    |
| Elements Identification | In the <b>F24 Elements Identification</b> tab, up to a maximum of 28 rows in the <b>Tax Details</b> multi-record block.                                                                                                    |
| Predefined              | In the <b>F24 Predefined</b> tab, up to a maximum of 1 row in the <b>Tax Details</b> multi-record block.                                                                                                    |

Table 4-25Maintenance for Form Type

If the computed value for **Payment Amount** field value is less than or equal to 0, the system displays an appropriate error message. If the **Principal Fiscal Code** and **Secondary Fiscal Code** fields have a value of 16 characters that is for non-individual customers, the system validates the last character in the value as per the checksum algorithm for **Fiscal Code**. If the validation fails, then the system displays an appropriate error message. In the case of individual customers, where the **Principal Fiscal Code** and **Secondary Fiscal Code** field has a value of 11 characters, the system validates the last character in the value as per the checksum algorithm for a VAT number. If the validation fails, then the system displays an appropriate error message.

5. Once Pickup is completed, click Submit.

A teller sequence number is generated, and the Transaction Completed Successfully information message is displayed.

### Note:

The transaction is moved to authorization in case of any approval warning raised when the transaction saves. On transaction submission, the deposit of tax amount is completed successfully.

- Add Standard Details
   You can add the F24 standard details in the F24 Tax By Cash data segment.
- Add Simplified Details
   You can add the F24 simplified details in the F24 Tax By Cash data segment.
- Add Element Identification Details
   You can add the details of the element identification in the F24 Tax By Cash data segment.
- Add Predefined Details
   You can add the F24 predefined details in the F24 Tax By Cash data segment.

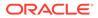

## 4.13.1 Add Standard Details

You can add the F24 standard details in the F24 Tax – By Cash data segment.

Make sure that the transaction details are added to the transaction screen.

Figure 4-20 F24 Tax By Cash - F24 Standard

| # F24 Tax - By Cash                                       |
|-----------------------------------------------------------|
|                                                           |
| Form Type                                                 |
| Standard *                                                |
| F24 Standard                                              |
| Elaboration Date Principal Fiscal Code *                  |
| 11 (1) (1) (1) (1) (1) (1) (1) (1) (1) (                  |
| Secondary Fiscal Code Identity code secondary fiscal code |
|                                                           |
| Total Final Payment Different Tax Year                    |
|                                                           |
| Final Payment Fields                                      |
| Tax Institution INPS Institution                          |
|                                                           |
| Region Institution Local Institution                      |
| Insurance Institution Other Institution                   |
|                                                           |
| Excise Duties                                             |
|                                                           |

To add the F24 standard details:

1. On the F24 Tax – By Cash data segment, specify the fields. For more information on fields, refer to the field description table.

Table 4-26 F24 Standard - Field Description

| Field                                  | Description                                                          |
|----------------------------------------|----------------------------------------------------------------------|
| Form Type                              | Select the Standard tax category from the drop-down list.            |
| F24 Standard                           | Specify the fields.                                                  |
| Elaboration Date                       | Displays the elaboration date.                                       |
| Principal Fiscal Code                  | Specify the debtor fiscal code.                                      |
| Secondary Fiscal Code                  | Specify the secondary fiscal code.                                   |
| Identity Code<br>Secondary Fiscal Code | Specify the Identity code secondary fiscal code.                     |
| Total Final Payment                    | Specify the total amount to be paid.                                 |
| Different Tax Year                     | Specify if the tax being paid is related to the current year or not. |

| Field                | Description                                                                                                    |
|----------------------|----------------------------------------------------------------------------------------------------|
| Final Payment Fields | <ul> <li>The system displays the total tax amount of each segment:</li> <li>Tax Institution</li> <li>INPS Institution</li> <li>Region Institution</li> <li>Local Institution</li> <li>Insurance Institution</li> <li>Other Institution</li> <li>Excise</li> </ul> |

Table 4-26 (Cont.) F24 Standard - Field Description

- 2. Specify the tax details. For information on the fields in the **Tax Details**, refer to Add Tax Details.
- 3. Specify the INPS details. For information on the fields in the INPS, refer to Add INPS Details.
- 4. Specify the region details. For information on the fields in the **Region**, refer to Add Region Details.
- 5. Specify the details of the IMU and other local taxes. For information on the fields in the IMU and Other Local Taxes, refer to Add IMU and Other Local Taxes.
- 6. Specify the insurance details. For information on the fields in the **Insurance Details**, refer to Add Insurance Details.
- 7. Specify the details of the other bodies. For information on the fields in the **Other Bodies**, refer to Add Other Bodies.
- 8. Specify the excise details. For information on the fields in the **Excise**, refer to Add Excise Details.
- Add Tax Details
   You can add the details of the tax in the Tax Details segment.
- Add INPS Details You can add the details of the INPS in the INPS Details segment.
- Add Region Details You can add the details of the region in the **Region** segment.
- Add IMU and Other Local Taxes You can add the details of IMU and other local taxes in the **IMU and Other Local Taxes** segment.
- Add Insurance Details You can add the details of the insurance in the **Insurance Details** segment.
- Add Other Bodies You can add the details of the other bodies in the **Other Bodies** segment.
- Add Excise Details You can add the details of the excise in the Excise segment.

### 4.13.1.1 Add Tax Details

You can add the details of the tax in the Tax Details segment.

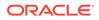

### Figure 4-21 Tax Details

| Tax Details  |                     |                  |         |                |               |
|--------------|---------------------|------------------|---------|----------------|---------------|
|              | Tax Code            | Instal.Reg/ Prov | Year    | Debit Amount   | Credit Amount |
| No data to   | o display.          |                  |         |                |               |
| Page 1       | (0 of 0 items) IC C | 1 > 3            |         |                |               |
| Office Code  |                     |                  | Documen | it Code        |               |
| Total Debit  | Amount (A)          |                  |         | dit Amount (B) |               |
| Final Sectio | in Amount (A - B)   |                  |         |                |               |
| с            |                     |                  |         |                |               |

To add the tax details:

On the **Tax Details** segment, specify the fields. For more information on fields, refer to the field description table.

|                                                               | Note:                                                         |
|---------------------------------------------------------------|---------------------------------------------------------------|
| The fields, which are marked with an asterisk, are mandatory. | The fields, which are marked with an asterisk, are mandatory. |

Table 4-27 Tax Details - Field Description

| Field                      | Description                             |
|----------------------------|-----------------------------------------|
| Tax Code                   | Specify the reason.                     |
| Instal.Reg/Prov            | Specify the Instal.Reg/ Prov.           |
| Year                       | Specify the year.                       |
| Debit Amount               | Specify the amount to be paid.          |
| Credit Amount              | Specify the compensation amount.        |
| Office Code                | Specify the office code.                |
| Document Code              | Specify the document code.              |
| Total Debit Amount (A)     | Displays the total debit amount.        |
| Total Credit Amount (B)    | Displays the total compensation amount. |
| Final Section Amount (A-B) | Displays the final section amount.      |

### 4.13.1.2 Add INPS Details

You can add the details of the INPS in the INPS Details segment.

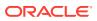

#### Figure 4-22 INPS Details

| INPS                            |                     |        |        |                  |               |             |              |                   |
|---------------------------------|---------------------|--------|--------|------------------|---------------|-------------|--------------|-------------------|
| + +                             |                     | Office | Reason | INPS Office Code | Period (From) | Period (To) | Debit Amount | Credit Amount     |
|                                 | No data to display. |        |        |                  |               |             |              |                   |
| Page 1 (0 of 0 items) K < 1 > > |                     |        |        |                  |               |             |              |                   |
| Total Debit Amo                 | unt (C)             | )      |        |                  |               |             | т            | fotal Credit Amou |
|                                 |                     |        |        |                  |               |             |              |                   |
| Final Section Am                | ount (              | C - D) |        |                  |               |             |              |                   |
| с                               |                     |        |        |                  |               |             |              |                   |
| G                               |                     |        |        |                  |               |             |              |                   |

### To add the INPS details:

On the **INPS Details** segment, specify the fields. For more information on fields, refer to the field description table.

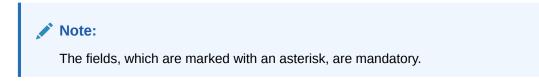

Table 4-28 INPS Details - Field Description

| Field                      | Description                                    |
|----------------------------|------------------------------------------------|
| Office                     | Specify the office.                            |
| Reason                     | Specify the reason.                            |
| INPS Office Code           | Specify the INPS office code.                  |
| Period (From)              | Specify the date from when the amount is paid. |
| Period (To)                | Specify the date till when the amount is paid. |
| Debit Amount               | Specify the amount to be paid.                 |
| Credit Amount              | Specify the compensation amount.               |
| Total Debit Amount (C)     | Displays the total debit amount.               |
| Total Credit Amount (D)    | Displays the total compensation amount.        |
| Final Section Amount (C-D) | Displays the final section amount.             |

## 4.13.1.3 Add Region Details

You can add the details of the region in the Region segment.

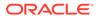

### Figure 4-23 Region

| Region           |         |                 |          |             |      |              |               |
|------------------|---------|-----------------|----------|-------------|------|--------------|---------------|
| + -              |         | Region Code     | Tax Code | Installment | Year | Debit Amount | Credit Amount |
|                  | No d    | ata to display. |          |             |      |              |               |
|                  | Page    | 1 (0 of 0 it    | ems) K   | < 1 >       | К    |              |               |
| Total Debit Amo  | unt (E) |                 |          |             |      |              |               |
|                  |         |                 |          |             |      |              |               |
| Final Section Am | iount ( | E - F)          |          |             |      |              |               |
| с                |         |                 |          |             |      |              |               |

To add the region details:

On the **Region** segment, specify the fields. For more information on fields, refer to the field description table.

**Note:** The fields, which are marked with an asterisk, are mandatory.

| Table 4-29 | <b>Region - Field Description</b> |
|------------|-----------------------------------|
|------------|-----------------------------------|

| Field                          | Description                             |
|--------------------------------|-----------------------------------------|
| Region Code                    | Specify the region code.                |
| Tax Code                       | Specify the tax code.                   |
| Installment                    | Specify the installment amount.         |
| Year                           | Specify the year.                       |
| Debit Amount                   | Specify the amount to be paid.          |
| Credit Amount                  | Specify the compensation amount.        |
| Total Debit Amount (E)         | Displays the total debit amount.        |
| Total Credit Amount (F)        | Displays the total compensation amount. |
| Final Section Amount (E-<br>F) | Displays the final section amount.      |

## 4.13.1.4 Add IMU and Other Local Taxes

You can add the details of IMU and other local taxes in the **IMU and Other Local Taxes** segment.

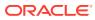

| *             | Institution Code/ Town | Code Late Payment | Bounding Var | Down Payment | Final Payment  | Building Nr | Tax Code | Installment | Year | Debit Amount | Credit Amount |
|---------------|------------------------|-------------------|--------------|--------------|----------------|-------------|----------|-------------|------|--------------|---------------|
|               | No data to display.    |                   |              |              |                |             |          |             |      |              |               |
|               | Page 1 (0 of 0 items)  | < 1 > >           |              |              |                |             |          |             |      |              |               |
| duction       |                        |                   |              |              | Total Debit A  | mount (G)   |          |             |      |              |               |
| Iding Referer | nce Number             |                   |              |              | Total Credit A | mount (H)   |          |             |      |              |               |
| al Section An | nount (G-H)            |                   |              |              |                |             |          |             |      |              |               |

### Figure 4-24 IMU and Other Local Taxes

To add the details of IMU and other local taxes:

On the **IMU and Other Local Taxes** segment, specify the fields. For more information on fields, refer to the field description table.

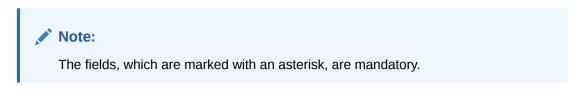

 Table 4-30
 IMU and Other Local Taxes - Field Description

| Field                         | Description                             |
|-------------------------------|-----------------------------------------|
| Institution Code/Town<br>Code | Specify the institution/town code.      |
| Late Payment                  | Specify if the payment is late.         |
| Bounding Var.                 | Specify the Bounding Var.               |
| Down Payment                  | Specify the down payment.               |
| Final Payment                 | Specify the final payment.              |
| Building Nr                   | Specify the building number.            |
| Tax Code                      | Specify the tax code.                   |
| Installment                   | Specify the installment amount.         |
| Deduction                     | Specify the deduction amount.           |
| Total Debit Amount (G)        | Displays the Total Debit Amount.        |
| Building Reference<br>Number  | Specify the building reference number.  |
| Total Credit Amount (H)       | Displays the Total Compensation Amount. |
| Final Section Amount (G-H)    | Displays the Final Section Amount.      |

### 4.13.1.5 Add Insurance Details

You can add the details of the insurance in the Insurance Details segment.

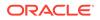

| Insurance Detail | s                               |             |                  |                        |                  |        |                         |               |  |  |  |  |
|------------------|---------------------------------|-------------|------------------|------------------------|------------------|--------|-------------------------|---------------|--|--|--|--|
| + +              |                                 | Office Code | Insurance Number | Insurance Account Code | Reference Number | Reason | Debit Amount            | Credit Amount |  |  |  |  |
|                  | No data to display.             |             |                  |                        |                  |        |                         |               |  |  |  |  |
|                  | Page 1 (0 of 0 items) K < 1 > > |             |                  |                        |                  |        |                         |               |  |  |  |  |
| Total Debit Amo  | Total Debit Amount (I)          |             |                  |                        |                  |        | Total Credit Amount (L) |               |  |  |  |  |
| Final Section Am | ount (                          | 1-L)        |                  |                        |                  |        |                         |               |  |  |  |  |
|                  |                                 |             |                  |                        |                  |        |                         |               |  |  |  |  |
| С                |                                 |             |                  |                        |                  |        |                         |               |  |  |  |  |

### Figure 4-25 Insurance Details

To add the insurance details:

On the **Insurance Details** segment, specify the fields. For more information on fields, refer to the field description table.

Note: The fields, which are marked with an asterisk, are mandatory.

### Table 4-31 Insurance Details - Field Description

| Field                          | Description                             |
|--------------------------------|-----------------------------------------|
| Office Code                    | Specify the office code.                |
| Insurance Number               | Specify the insurance number.           |
| Insurance Account Code         | Specify the insurance account code.     |
| Reference Number               | Specify the reference number.           |
| Reason                         | Specify the reason.                     |
| Debit Amount                   | Specify the amount to be paid.          |
| Credit Amount                  | Specify the compensation amount.        |
| Total Debit Amount (I)         | Displays the total debit amount.        |
| Total Credit Amount (L)        | Displays the total compensation amount. |
| Final Section Amount (I-<br>L) | Displays the final section amount.      |

### 4.13.1.6 Add Other Bodies

You can add the details of the other bodies in the Other Bodies segment.

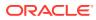

### Figure 4-26 Other Bodies

| Other Bodies     |          |                  |             |        |                            |               |             |              |               |
|------------------|----------|------------------|-------------|--------|----------------------------|---------------|-------------|--------------|---------------|
| · •              |          | Institution Code | Office Code | Reason | Insurance Reference Number | Period (From) | Period (To) | Debit Amount | Credit Amount |
|                  | No d     | ata to display.  |             |        |                            |               |             |              |               |
|                  | Page     | 1 (0 of 0 item   | ns) k k     | 1 >    | к                          |               |             |              |               |
| Total Debit Amo  | ount (M  | )                |             |        |                            | Total C       | redit Amoun | t (N)        |               |
|                  |          |                  |             |        |                            |               |             |              |               |
| Final Section An | nount (I | M-N)             |             |        |                            |               |             |              |               |
| с                |          |                  |             |        |                            |               |             |              |               |

To add the details of the other bodies:

On the **Other Bodies** segment, specify the fields. For more information on fields, refer to the field description table.

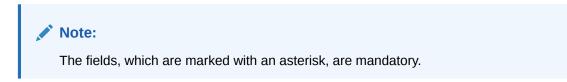

Table 4-32 Other Bodies - Field Description

| Field                         | Description                                    |
|-------------------------------|------------------------------------------------|
| Institution Code              | Specify the institution code.                  |
| Office Code                   | Specify the office code.                       |
| Reason                        | Specify the reason.                            |
| Insurance Reference<br>Number | Specify the insurance reference number.        |
| Period (From)                 | Specify the date from when the amount is paid. |
| Period (To)                   | Specify the date till when the amount is paid. |
| Debit Amount                  | Specify the amount to be paid.                 |
| Credit Amount                 | Specify the compensation amount.               |
| Total Debit Amount (M)        | Displays the total debit amount.               |
| Total Credit Amount (N)       | Displays the total compensation amount.        |
| Final Section Amount (M-N)    | Displays the final section amount.             |

## 4.13.1.7 Add Excise Details

You can add the details of the excise in the Excise segment.

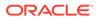

| Excise             |                                                                 |             |          |          |                        |             |               |                      |              |  |  |  |
|--------------------|-----------------------------------------------------------------|-------------|----------|----------|------------------------|-------------|---------------|----------------------|--------------|--|--|--|
| + -                |                                                                 | Institution | Province | Tax Code | Company Identification | Installment | Period/ Month | Period/ Year         | Debit Amount |  |  |  |
|                    | No data to display.                                             |             |          |          |                        |             |               |                      |              |  |  |  |
|                    | Page                                                            | 1 (0 of     | 0 items) | K K I    | к                      |             |               |                      |              |  |  |  |
| Office Code        | Total Debit Amount (O)                                          |             |          |          |                        |             |               |                      | ))           |  |  |  |
| Document Code      | cument Code                                                     |             |          |          |                        |             | Final See     | Final Section Amount |              |  |  |  |
|                    |                                                                 |             |          |          |                        |             |               |                      |              |  |  |  |
|                    | С                                                               |             |          |          |                        |             |               |                      |              |  |  |  |
|                    |                                                                 |             |          |          |                        |             |               |                      |              |  |  |  |
| Please click on th | se click on the Refresh button next to Tax amount before Submit |             |          |          |                        |             |               |                      |              |  |  |  |

To add the details of the excise:

On the **Tax Details** segment, specify the fields. For more information on fields, refer to the field description table.

| 💉 Note:                                                       |
|---------------------------------------------------------------|
| The fields, which are marked with an asterisk, are mandatory. |

Table 4-33 Excise - Field Description

| Field                  | Description                                |
|------------------------|--------------------------------------------|
| Institution            | Specify the institution.                   |
| Province               | Specify the province.                      |
| Tax Code               | Specify the tax code.                      |
| Company Identification | Specify the company identification number. |
| Installment            | Specify the installment amount.            |
| Period/Month           | Specify the month of tax payment.          |
| Period/Year            | Specify the year of tax payment.           |
| Debit Amount           | Specify the amount to be paid.             |
| Office Code            | Specify the office code.                   |
| Total Debit Amount (O) | Displays the total debit amount.           |
| Document Code          | Specify the document code.                 |
| Final Section Amount   | Displays the final section amount.         |

## 4.13.2 Add Simplified Details

You can add the F24 simplified details in the F24 Tax - By Cash data segment.

Make sure that the transaction details are added to the transaction screen.

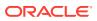

| 🔺 F24 Tax - By                                     | Cash                                 |              |              |                   |              |              |              |                  |                 |             |      |           |              |               |
|----------------------------------------------------|--------------------------------------|--------------|--------------|-------------------|--------------|--------------|--------------|------------------|-----------------|-------------|------|-----------|--------------|---------------|
| Form Type<br>Simplified                            |                                      |              | v            |                   |              |              |              |                  |                 |             |      |           |              |               |
| F24 Simplified                                     |                                      |              |              |                   |              |              |              |                  |                 |             |      |           |              |               |
| Elaboration Date                                   | •                                    |              |              |                   |              |              | Princ        | ipal Fiscal Code | *               |             |      |           |              |               |
|                                                    |                                      |              | <b></b>      |                   |              |              |              |                  |                 |             |      |           |              |               |
| Secondary Fiscal                                   | Code                                 |              |              |                   |              |              | Ident        | ity code seconda | ary fiscal code |             |      |           |              |               |
|                                                    |                                      |              |              |                   |              |              |              |                  |                 |             |      |           |              |               |
| Tax Details                                        |                                      |              |              |                   |              |              |              |                  |                 |             |      |           |              |               |
| + ·                                                |                                      | Section      | Tax Code     | Institution Code  | Late Payment | Bounding Var | Down Payment | Final Payment    | Building Nr     | Installment | Year | Deduction | Debit Amount | Credit Amount |
|                                                    | No d                                 | lata to disp | play.        |                   |              |              |              |                  |                 |             |      |           |              |               |
|                                                    | Page                                 | 1 (0 )       | of 0 items)  | к < 1 >           | К            |              |              |                  |                 |             |      |           |              |               |
| Office Code                                        |                                      |              |              |                   |              |              | Build        | ing Reference Nu | umber           |             |      |           |              |               |
|                                                    |                                      |              |              |                   |              |              |              |                  |                 |             |      |           |              |               |
| Document Code                                      | Document Code Total Debit Amount (G) |              |              |                   |              |              |              |                  |                 |             |      |           |              |               |
| Total Credit Amount (H) Final Section Amount (G-H) |                                      |              |              |                   |              |              |              |                  |                 |             |      |           |              |               |
|                                                    |                                      |              |              |                   |              |              | С            |                  |                 |             |      |           |              |               |
| Please click on th                                 | ne Ref                               | resh buttor  | n next to Ta | x amount before S | ubmit        |              |              |                  |                 |             |      |           |              |               |

Figure 4-28 F24 Tax By Cash - F24 Simplified

To add the F24 simplified details:

On the **F24 Tax – By Cash** data segment, specify the fields. For more information on fields, refer to the field description table.

**Note:** The fields, which are marked with an asterisk, are mandatory.

Table 4-34 F24 Simplified - Field Description

| Field                 | Description                                                                                                    |  |  |  |  |
|-----------------------|----------------------------------------------------------------------------------------------------|--|--|--|--|
| Form Type             | Select the <b>Simplified</b> tax category from the drop-down list.                                                                                                    |  |  |  |  |
| F24 Simplified        | Specify the fields.                                                                                                    |  |  |  |  |
| Elaboration Date      | Displays the elaboration date.                                                                                                    |  |  |  |  |
| Principal Fiscal Code | Specify the debtor fiscal code.  Note:  For Individual customers, the allowed principal fiscal code is 16 characters and for non-individual customers, this will be an 11-character VAT number. |  |  |  |  |
|                       |                                                                                                    |  |  |  |  |

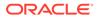

| Field                                  | Description                                                                                                    |  |  |  |
|----------------------------------------|----------------------------------------------------------------------------------------------------|--|--|--|
| Secondary Fiscal Code                  | Specify the secondary fiscal code.                                                                                                    |  |  |  |
|                                        | <b>Note:</b><br>For Individual customers, the allowed secondary fiscal code is 16 characters and for non-individual customers, this will be an 11-character VAT number. |  |  |  |
| Identity Code Secondary<br>Fiscal Code | Specify the identity code secondary fiscal code.                                                                                                    |  |  |  |
| Section                                | Specify the section.                                                                                                    |  |  |  |
| Tax Code                               | Specify the tax code.                                                                                                    |  |  |  |
| Institution Code                       | Specify the institution code.                                                                                                    |  |  |  |
| Late Payment                           | Specify if the payment is late.                                                                                                    |  |  |  |
| Bounding Var.                          | Specify the Bounding Var.                                                                                                    |  |  |  |
| Down Payment                           | Specify the down payment.                                                                                                    |  |  |  |
| Final Payment                          | Specify the final payment.                                                                                                    |  |  |  |
| Building Nr                            | Specify the building number.                                                                                                    |  |  |  |
| Installment                            | Specify the installment amount.                                                                                                    |  |  |  |
| Year                                   | Specify the year.                                                                                                    |  |  |  |
| Deduction                              | Specify the deduction amount.                                                                                                    |  |  |  |
| Debit Amount                           | Specify the amount to be paid.                                                                                                    |  |  |  |
| Credit Amount                          | Specify the compensation amount.                                                                                                    |  |  |  |
| Office Code                            | Specify the office code.                                                                                                    |  |  |  |
| Document Code                          | Specify the document code.                                                                                                    |  |  |  |
| Building Reference<br>Number           | Specify the building reference number.                                                                                                    |  |  |  |
| Total Debit Amount (G)                 | Displays the total debit amount.                                                                                                    |  |  |  |
| Total Credit Amount (H)                | Specify the total compensation amount.                                                                                                    |  |  |  |
| Final Section Amount (G-H)             | Displays the final section amount.                                                                                                    |  |  |  |

### Table 4-34 (Cont.) F24 Simplified - Field Description

## 4.13.3 Add Element Identification Details

You can add the details of the element identification in the F24 Tax – By Cash data segment.

Make sure that the transaction details are added to the transaction screen.

| ▲ F24 Tax -                           | By Cash                                                              |                    |                                      |           |      |              |
|---------------------------------------|----------------------------------------------------------------------|--------------------|--------------------------------------|-----------|------|--------------|
| Form Type                             |                                                                      |                    |                                      |           |      |              |
| Elements Id                           | lentification 💌                                                      |                    |                                      |           |      |              |
| E24 Dayman                            | nts with identification Elements                                     |                    |                                      |           |      |              |
| Elaboration I                         |                                                                      | <b>D</b> -1        | ncipal Fiscal Code *                 |           |      |              |
| Elaboration                           |                                                                      |                    | icipal riscal code                   |           |      |              |
| Secondary Fi                          |                                                                      | Ide                | ntity code secondary fis             | scal code |      |              |
|                                       |                                                                      |                    | ,,,,                                 |           |      |              |
| Total Final Pa                        | ayment                                                               |                    |                                      |           |      |              |
|                                       |                                                                      |                    |                                      |           |      |              |
|                                       |                                                                      |                    |                                      |           |      |              |
| Final Payme                           |                                                                      |                    |                                      |           |      |              |
| Tax Institutio                        | on                                                                   |                    |                                      |           |      |              |
|                                       |                                                                      |                    |                                      |           |      |              |
|                                       |                                                                      |                    |                                      |           |      |              |
|                                       |                                                                      |                    |                                      |           |      |              |
| Tax Details                           |                                                                      |                    |                                      |           |      |              |
| Tax Details                           |                                                                      |                    |                                      |           |      |              |
|                                       |                                                                      | Vehicle/Element ID |                                      | Tax Code  | Year | Debit Amount |
| •                                     | Type Of Vehicle/Element                                              | Vehicle/Element ID |                                      | Tax Code  | Year | Debit Amount |
| No data to                            | Type Of Vehicle/Element                                              | Vehicle/Element ID |                                      | Tax Code  | Year | Debit Amount |
| No data to     Page 1                 | Type Of Vehicle/Element<br>display:<br>(0 of 0 tems) K < 1 > ×       |                    | al Debit Amount                      | Tax Code  | Year | Debit Amount |
| <ul> <li>No data to</li> </ul>        | Type Of Vehicle/Element<br>display:<br>(0 of 0 tems) K < 1 > ×       |                    |                                      | Tax Code  | Year | Debit Amount |
| No data to     Page 1     Office Code | Type Of Vehicle/Element<br>display.<br>(0 of 0 items) $K \leq 1 > 3$ | Tot                |                                      | Tax Code  | Year | Debit Amount |
| No data to     Page 1     Office Code | Type Of Vehicle/Element<br>display.<br>(0 of 0 items) $K \leq 1 > 3$ | Tot                | al Debit Amount                      | Tax Code  | Year | Debit Amount |
| No data to     Page 1                 | Type Of Vehicle/Element<br>display.<br>(0 of 0 items) $K \leq 1 > 3$ | Tot                | al Debit Amount<br>al Section Amount | Tax Code  | Year | Debit Amount |
| No data to<br>Page 1<br>Office Code   | Type Of Vehicle/Element<br>display.<br>(0 of 0 items) $K \leq 1 > 3$ | Tot                | al Debit Amount<br>al Section Amount | Tax Code  | Year | Debit Amount |

Figure 4-29 F24 Tax By Cash - Elements Identification

To add the details of the element identification:

On the **F24 Tax – By Cash** data segment, specify the fields. For more information on fields, refer to the field description table.

| Table 4-35 | F24 Tax By Cash with Elements Identification - Field Description |
|------------|------------------------------------------------------------------|
|------------|------------------------------------------------------------------|

| Field                 | Description                                                                                                    |  |  |  |  |
|-----------------------|----------------------------------------------------------------------------------------------------|--|--|--|--|
| Form Type             | Select the <b>Elements Identification</b> tax category from the drop-down list.                                                                                         |  |  |  |  |
| F24 Elide             | Specify the fields.                                                                                                    |  |  |  |  |
| Elaboration Date      | Displays the elaboration date.                                                                                                    |  |  |  |  |
| Principal Fiscal Code | Specify the debtor fiscal code.                                                                                                    |  |  |  |  |
|                       | <b>Note:</b><br>For Individual customers, the allowed principal fiscal code is 16 characters and for non-individual customers, this will be an 11-character VAT number. |  |  |  |  |

| Field                                  | Description                                                                                                    |  |  |  |  |
|----------------------------------------|----------------------------------------------------------------------------------------------------|--|--|--|--|
| Secondary Fiscal Code                  | Specify the secondary fiscal code.                                                                                                    |  |  |  |  |
|                                        | <b>Note:</b><br>For Individual customers, the allowed secondary fiscal code is 16 characters and for non-individual customers, this will be an 11-character VAT number. |  |  |  |  |
| Identity Code Secondary<br>Fiscal Code | Specify the identity code secondary fiscal code.                                                                                                    |  |  |  |  |
| Type of Vehicle/ Element               | Specify the vehicle type.                                                                                                    |  |  |  |  |
| Vehicle/ Element ID                    | Specify the vehicle ID.                                                                                                    |  |  |  |  |
| Tax Code                               | Specify the tax code.                                                                                                    |  |  |  |  |
| Year                                   | Specify the year.                                                                                                    |  |  |  |  |
| Debit Amount                           | Specify the amount to be paid.                                                                                                    |  |  |  |  |
| Office Code                            | Specify the office code.                                                                                                    |  |  |  |  |
| Document Code                          | Specify the document code.                                                                                                    |  |  |  |  |
| Total Debit Amount                     | Displays the total amount to pay.                                                                                                    |  |  |  |  |
| Final Section Amount                   | Displays the final section amount.                                                                                                    |  |  |  |  |

### Table 4-35 (Cont.) F24 Tax By Cash with Elements Identification - Field Description

## 4.13.4 Add Predefined Details

You can add the F24 predefined details in the F24 Tax – By Cash data segment.

Make sure that the transaction details are added to the transaction screen.

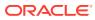

| 🖌 F24 Tax - By Cash      |                                             |                                     |
|--------------------------|---------------------------------------------|-------------------------------------|
| Form Type                |                                             |                                     |
| Predefined               | ×                                           |                                     |
|                          |                                             |                                     |
| F24 Predefined           |                                             |                                     |
| Elaboration Date         |                                             | Principal Fiscal Code *             |
| Constant Final Code      |                                             |                                     |
| Secondary Fiscal Code    |                                             | ldentity code secondary fiscal code |
| Total Final Payment      |                                             |                                     |
|                          |                                             |                                     |
|                          |                                             |                                     |
| Final Payment Fields     |                                             |                                     |
| Tax Institution          |                                             |                                     |
|                          |                                             |                                     |
|                          |                                             |                                     |
| Tax Details              |                                             |                                     |
| + +                      |                                             |                                     |
|                          | Payment ID                                  | Amount to Pay                       |
| No data to display.      |                                             |                                     |
| Page 1 (0 of 0 ite       | (ms) $\kappa$ $<$ $1$ $>$ $\times$          |                                     |
| Total Debit Amount       |                                             | Final Section Amount                |
|                          |                                             |                                     |
|                          |                                             | c                                   |
|                          |                                             |                                     |
| Please click on the Refr | esh button next to Tax amount before Submit |                                     |
|                          |                                             |                                     |

Figure 4-30 F24 Tax By Cash - F24 Predefined

To add the F24 predefined details:

On the **F24 Tax – By Cash** data segment, specify the fields. For more information on fields, refer to the field description table.

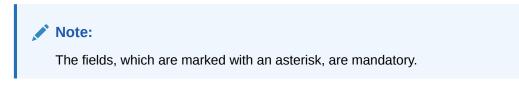

Table 4-36 F24 Predefined - Field Description

| Field                 | Description                                                                                                    |  |  |  |  |
|-----------------------|----------------------------------------------------------------------------------------------------|--|--|--|--|
| Form Type             | Select the <b>Predefined</b> tax category from the drop-down list.                                                                                                    |  |  |  |  |
| F24 Predefined        | Specify the fields.                                                                                                    |  |  |  |  |
| Elaboration Date      | Displays the elaboration date.                                                                                                    |  |  |  |  |
| Principal Fiscal Code | Specify the debtor fiscal code.  Note:  For Individual customers, the allowed principal fiscal code is 16 characters and for non-individual customers, this will be an 11-character VAT number. |  |  |  |  |

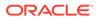

| Field                                  | Description                                                                                                    |  |  |  |  |
|----------------------------------------|----------------------------------------------------------------------------------------------------|--|--|--|--|
| Secondary Fiscal Code                  | Specify the secondary fiscal code.                                                                                                    |  |  |  |  |
|                                        | <b>Note:</b><br>For Individual customers, the allowed secondary fiscal code is 16 characters and for non-individual customers, this will be an 11-character VAT number. |  |  |  |  |
| Identity Code Secondary<br>Fiscal Code | Specify the identity code secondary fiscal code.                                                                                                    |  |  |  |  |
| Tax Institution                        | Displays the tax Institution.                                                                                                    |  |  |  |  |
| Payment ID                             | Specify the payment ID.                                                                                                    |  |  |  |  |
| Amount to Pay                          | Specify the amount to be paid.                                                                                                    |  |  |  |  |
| Total Debit Amount                     | Displays the total debit amount.                                                                                                    |  |  |  |  |
| Final Section Amount                   | Displays the final section amount.                                                                                                    |  |  |  |  |

### Table 4-36 (Cont.) F24 Predefined - Field Description

## 4.14 F23 Tax Payment by Account

The **F23 Tax Payment by Account** screen is used to capture data related to the F23 tax document for a customer and collect the corresponding tax by cash from the customer.

To perform F23 tax payment by account:

 On the Homepage, from Teller mega menu, under Customer Transaction, click F23 Tax Payment by Account or specify F23 Tax Payment by Account in the search icon bar and select the screen.

The F23 Tax Payment by Account screen is displayed.

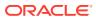

| F23 Tax Payment By Account                         |                          |  |
|----------------------------------------------------|--------------------------|--|
| Reference Number Type * Reference Number Available |                          |  |
| Reference Number Available                         |                          |  |
| Reference Number                                   | Office or Institute Code |  |
| Office or Institute Sub Code                       | Litigation               |  |
| Additional Details                                 |                          |  |
| Total Tax Amount *                                 | Exchange Rate            |  |
| Total Charge                                       | Payment Amount *         |  |
| F23 Tax by Account                                 |                          |  |
|                                                    |                          |  |
| Account Details                                    |                          |  |
| Payment Data Details                               |                          |  |
| Charge Details                                     |                          |  |
|                                                    |                          |  |

Figure 4-31 F23 Tax Payment by Account

2. On the F23 Tax Payment by Account screen, specify the fields. For more information on fields, refer to the field description table.

Note:

The fields, which are marked with an asterisk, are mandatory.

| Table 4-37 F23 Tax Payment By Account - Field Description | <b>Table 4-37</b> |
|-----------------------------------------------------------|-------------------|
|-----------------------------------------------------------|-------------------|

| Field                        | Description                                                                                               |  |
|------------------------------|----------------------------------------------------------------------------------------------------|--|
| Reference Number Type        | Select the reference number types from the drop-down list. The drop-down list shows the following values: |  |
|                              | Reference Number Available                                                                                |  |
|                              | Reference Number Not Available                                                                            |  |
| Reference Number             | Specify the reference number of the payment provided by the public authority.                             |  |
| Office or Institute Code     | Specify the office or institute code that receives the payment.                                           |  |
| Office or Institute Sub code | Specify the office or institute subcode that receives the payment.                                        |  |
| Litigation                   | Specify the kind of litigation.                                                                           |  |
| For a Total Amount           | Displays the total tax amount.                                                                            |  |
| Total Charge                 | Displays the total charge amount, which is computed by the system<br>in the local currency of the branch. |  |
| Exchange Rate                | Displays the exchange rate based on the Account Currency and Offset Account Currency.                     |  |

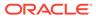

| Field          | Description                                                                           |
|----------------|---------------------------------------------------------------------------------------|
| Payment Amount | Displays the amount paid by the customer.                                             |
|                | Note:<br>The currency of the amount paid defaults from the received currency.         |
| Narrative      | Displays the default narrative as <b>F23 Tax by Account</b> , and it can be modified. |

 Table 4-37
 (Cont.) F23 Tax Payment By Account - Field Description

3. Click on the Account Details data segment.

The Account Details data segment is displayed.

### Figure 4-32 Account Details

| Account Details     |                |
|---------------------|----------------|
| Account Number *    | Branch         |
| Account Description | Account Amount |
| Net Amount          |                |

4. On the Account Details data segment, specify the fields. For more information on fields, refer to the field description table.

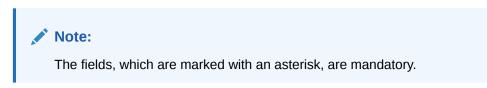

| Table 4-30 Account Details - Field Description | Table 4-38 | <b>Account Details - Field Description</b> |
|------------------------------------------------|------------|--------------------------------------------|
|------------------------------------------------|------------|--------------------------------------------|

| Field          | Description                                                                                                    |
|----------------|----------------------------------------------------------------------------------------------------|
| Account Number | Specify the customer account number from which the tax is being paid.                                                                      |
|                | Note:<br>The system displays an override or error message<br>on the tab out of Account Number based on the<br>account dormancy parameters. |

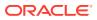

| Field                                                                         | Description                                                                |  |
|-------------------------------------------------------------------------------|----------------------------------------------------------------------------|--|
| Branch                                                                        | Displays the branch code.                                                  |  |
| Account Description Displays the description of the account number specified. |                                                                            |  |
| Account Amount Displays the amount available in the account.                  |                                                                            |  |
| Net Amount                                                                    | Displays the amount, which is the net total amount levied to the customer. |  |

### Table 4-38 (Cont.) Account Details - Field Description

5. Click on the **Payment Data Details** data segment.

The **Payment Data Details** data segment is displayed.

### Figure 4-33 Payment Data Details

6. On the **Payment Data Details** data segment, specify the fields. For more information on fields, refer to the field description table.

### Table 4-39 Payment Data Details - Field Description

| Field Description                  |                                         |
|------------------------------------|-----------------------------------------|
| Tax Code     Specify the tax code. |                                         |
| Amount Specify the tax amount.     |                                         |
| Beneficiary Code                   | Specify the beneficiary institute code. |

- 7. Specify the charge details. For information on the fields in the **Charge Details** segment, refer to Add Charge Details.
- 8. After you specify the **Reference Number**, corresponding fields are displayed for the user to input the details. Once you specify the **Payment Details** and click **Refresh**.

The system computes the total amount, which can be with or without charges.

If the **Reference Number** is not specified, the relevant fields are displayed for input in the section **Reference Number Not Available**. Once you specify the **Payment Details** and click **Refresh**, the system posts the following accounting entries on saving and authorization of the record:

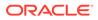

| Dr/Cr | Description                                         | Amount             |
|-------|-----------------------------------------------------|--------------------|
| Dr    | Cash Account                                        | For a Total Amount |
| Cr    | Account maintained in ARC of the associated product | For a Total Amount |

### Table 4-40 Accounting Entries Posted for Payment Amount

### Table 4-41 Accounting Entries Posted for Charge Amount

| Dr/Cr | Description                                         | Amount                                         |
|-------|-----------------------------------------------------|------------------------------------------------|
| Dr    | Cash Account                                        | Charges amount computed as per ARC maintenance |
| Cr    | Account maintained in ARC of the associated product | Charges amount computed as per ARC maintenance |

The following validations are performed by the system:

- The system allows you to maintain a minimum of one row and a maximum of eight rows in the **Payment Data Details** multi-entry block. If you do not maintain the minimum row or exceed the maximum row, then the system displays an appropriate error message.
- If the **Principal Fiscal Code** and **Secondary Fiscal Code** fields have a value of 16 characters that is for non-individual customers the system validates the last character in the value as per the checksum algorithm for Fiscal Code. If the validation fails, then the system displays an appropriate error message. In the case of individual customers, where the **Principal Fiscal Code** and **Secondary Fiscal Code** field has a value of 11 characters, the system validates the last character in the value as per the checksum algorithm for a VAT number. If the validation fails, then the system displays an appropriate error message.
- The system validates only the data format of the fields specified.
- If the computed value for **Payment Amount** field value is less than or equal to 0, on pickup, the system displays an appropriate error message.
- 9. Once the pickup is completed, click Submit.

A teller sequence number is generated, and the Transaction Completed Successfully information message is displayed.

### Note:

The transaction is moved to authorization in case of any approval warning raised when the transaction saves. On transaction submission, the deposit of tax amount is completed successfully.

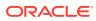

## 4.15 F24 Tax Payment By Account

The **F24 Tax Payment By Account** screen is used to capture data related to the F24 tax document for a customer and collect the corresponding tax by account from the customer.

To perform F24 tax payment by account:

 On the Homepage, from Teller mega menu, under Customer Transaction, click F24 Tax Payment By Account or specify F24 Tax Payment By Account in the search icon bar and select the screen.

The F24 Tax Payment By Account screen is displayed.

| F24 Tax Payment By Account |                |        |       |        |
|----------------------------|----------------|--------|-------|--------|
| Total Tax Amount           | Narrative      |        |       |        |
| Total Charge               | Payment Amount |        |       |        |
| Account Details            |                |        |       |        |
| F24 Tax By Account         |                |        |       |        |
| Charge Details             |                |        |       |        |
|                            |                | Submit | Clear | Cancel |

Figure 4-34 F24 Tax Payment By Account

2. On the F24 Tax Payment By Account screen, specify the fields. For more information on fields, refer to the field description table.

Table 4-42 F24 Tax Payment By Account - Field Description

| Field            | Description                                                                           |  |
|------------------|---------------------------------------------------------------------------------------|--|
| Total Tax Amount | Displays the total tax amount.                                                        |  |
| Narrative        | Displays the default narrative as <b>F24 Tax by Account</b> , and it can be modified. |  |
| Total Charge     | Displays the total charge.                                                            |  |
| Payment Amount   | Displays the amount to pay.                                                           |  |

3. Click on the Account Details data segment.

The Account Details data segment is displayed.

| Account Details     |                |
|---------------------|----------------|
| Account Number *    | Branch         |
| Account Description | Account Amount |
| Net Amount          |                |

Figure 4-35 Account Details

4. On the Account Details data segment, specify the fields. For more information on fields, refer to the field description table.

Note: The fields, which are marked with an asterisk, are mandatory.

Table 4-43 Account Details - Field Description

| Field               | Description                                                                                                    |  |
|---------------------|----------------------------------------------------------------------------------------------------|--|
| Account Number      | Specify the customer account number from which the tax is being paid.                                                                      |  |
|                     | Note:<br>The system displays an override or error message<br>on the tab out of Account Number based on the<br>account dormancy parameters. |  |
| Branch              | Displays the branch code.                                                                                                    |  |
| Account Description | Displays the description of the account number specified.                                                                                  |  |
| Account Amount      | Displays the amount available in the account.                                                                                              |  |
| Net Amount          | Displays the amount, which is the net total amount levied to the customer.                                                                 |  |

5. Specify the details in the F24 Tax By Account segment. For information on the fields based on the value selected for the Form Type, refer to the table.

### Table 4-44 F24 Tax By Account - Form Types and their References

| Form Type               | Reference Topic                    |  |
|-------------------------|------------------------------------|--|
| Standard                | Add Standard Details               |  |
| Simplified              | Add Simplified Details             |  |
| Elements Identification | Add Element Identification Details |  |
| Predefined              | Add Predefined Details             |  |

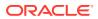

On selection of an appropriate value from the **Form Type**, only corresponding fields of the form will be displayed for input. For example, if you select **F24 Standard** as the Form Type, then only the fields of **F24 Standard** will be available. The **Principal Fiscal Code** needs to be specified.

6. After entering all the form details, click **Refresh** in the **F24 Payment Details**.

The system adds up the Amounts and defaults the sum in the **Payment Amount** field. The system posts the following accounting entries on save and authorization of the record.

 Table 4-45
 Accounting Entries Posted for Payment Amount

| Dr/Cr | Description                                         | Amount                                                                 |
|-------|-----------------------------------------------------|------------------------------------------------------------------------|
| Dr    | Cash Account                                        | Final Section Amount of the corresponding tab, which has been entered. |
| Cr    | Account maintained in ARC of the associated product | Final Section Amount of the corresponding tab which has been entered.  |

Accounting entries posted for the charge amount:

 Table 4-46
 Accounting Entries Posted for Charge Amount

| Dr/Cr | Description    | Amount                                         |
|-------|----------------|------------------------------------------------|
| Dr    | Cash Account   | Charges amount computed as per ARC maintenance |
| Cr    | Income Account | Charges amount computed as per ARC maintenance |

The system validates only the data format of the fields specified. If any of such validations fail, the system displays an appropriate error message. If you maintain more than the specified number of rows in any of the below blocks, then the system displays an appropriate error message. The following list shows the number of rows, which can be maintained for each Form Type:

Table 4-47Maintenance for Form Type

| Form Type  | Maintenance                                                                                                    |  |
|------------|----------------------------------------------------------------------------------------------------|--|
| Standard   | <ul> <li>In the F24 Standard tab, the system allows you to maintain only the following number of records:</li> <li>up to a maximum of 6 rows in the Tax multi-record block.</li> <li>up to a maximum of 4 rows in the INPS multi-record block.</li> <li>up to a maximum of 4 rows in the Region multi-record block.</li> <li>up to a maximum of 4 rows in the IMU and Other Local Taxes multi-record block.</li> <li>up to a maximum of 4 rows in the Insurance multi-record block.</li> <li>up to a maximum of 3 rows in the Other Bodies multi-record block.</li> <li>up to a maximum of 7 rows in the Excise multi-record block.</li> </ul> |  |
| Simplified | In the <b>F24 Simplified</b> tab, up to a maximum of 10 rows in the <b>Tax Details</b> multi-record block.                                                                                                    |  |

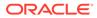

| Form Type               | Maintenance                                                                                                    |
|-------------------------|----------------------------------------------------------------------------------------------------|
| Elements Identification | In the <b>F24 Elements Identification</b> tab, up to a maximum of 28 rows in the <b>Tax Details</b> multi-record block. |
| Predefined              | In the <b>F24 Predefined</b> tab, up to a maximum of 1 row in the <b>Tax Details</b> multi-record block.                |

Table 4-47 (Cont.) Maintenance for Form Type

If the computed value for the **Payment Amount** field value is less than or equal to 0, the system displays an appropriate error message. If the **Principal Fiscal Code** and **Secondary Fiscal Code** fields have a value of 16 characters that is for non-individual customers the system validates the last character in the value as per the checksum algorithm for **Fiscal Code**.

If the validation fails, then the system displays an appropriate error message. In the case of individual customers, where the **Principal Fiscal Code** and **Secondary Fiscal Code** field has a value of 11 characters, the system validates the last character in the value as per the checksum algorithm for a VAT number. If the validation fails, then the system displays an appropriate error message.

7. Once Pickup is completed, click Submit.

A teller sequence number is generated, and the Transaction Completed Successfully information message is displayed.

### Note:

The transaction is moved to authorization in case of any approval warning raised when the transaction saves. On transaction submission, the deposit of tax amount is completed successfully.

- Add Standard Details You can add the F24 standard details in the F24 Tax By Account data segment.
- Add Simplified Details You can add the F24 simplified details in the F24 Tax By Account data segment.
- Add Element Identification Details
   You can add the details of the element identification in the F24 Tax By Account
   data segment.
- Add Predefined Details You can add the F24 predefined details in the F24 Tax By Account data segment.

## 4.15.1 Add Standard Details

You can add the F24 standard details in the F24 Tax By Account data segment.

Make sure that the transaction details are added to the transaction screen.

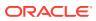

| Form Type             |                                     |
|-----------------------|-------------------------------------|
| Standard 🔻            |                                     |
| F24 Standard          |                                     |
| Elaboration Date      | Principal Fiscal Code *             |
| <b>11</b>             |                                     |
| Secondary Fiscal Code | Identity code secondary fiscal code |
| Total Final Payment   | Different Tax Year                  |
| Final Payment Fields  |                                     |
| Erario Institution    | INPS Institution                    |
|                       |                                     |
| Region Institution    | Local Institution                   |
| Inail Institution     | Other Institution                   |
|                       |                                     |
| Accise                |                                     |

Figure 4-36 F24 Tax By Account - F24 Standard

To add the F24 standard details:

1. On the F24 Tax By Account data segment, specify the fields. For more information on fields, refer to the field description table.

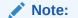

The fields, which are marked with an asterisk, are mandatory.

### Table 4-48 F24 Standard - Field Description

| Field            | Description                                               |
|------------------|-----------------------------------------------------------|
| Form Type        | Select the Standard tax category from the drop-down list. |
| F24 Standard     | Specify the fields.                                       |
| Elaboration Date | Displays the elaboration date.                            |

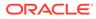

| Field                                  | Description                                                                                                    |  |
|----------------------------------------|----------------------------------------------------------------------------------------------------|--|
| Principal Fiscal Code                  | Specify the debtor fiscal code.                                                                                                    |  |
|                                        | Note:<br>For Individual customers, the allowed principal fiscal<br>code is 16 characters and for non-individual customers,<br>this will be an 11-character VAT number.                                                                                        |  |
| Secondary Fiscal Code                  | Specify the secondary fiscal code.                                                                                                    |  |
|                                        | Note:<br>For Individual customers, the allowed secondary fiscal<br>code is 16 characters and for non-individual customers,<br>this will be an 11-character VAT number.                                                                                        |  |
| Identity Code Secondary<br>Fiscal Code | Specify the Identity code secondary fiscal code.                                                                                                    |  |
| Total Final Payment                    | Specify the total amount to be paid.                                                                                                    |  |
| Different Tax Year                     | Specify if the tax being paid is related to the current year or not.                                                                                                    |  |
| Final Payment Fields                   | <ul> <li>The system displays the total amount of each segment:</li> <li>Tax Institution</li> <li>INPS Institution</li> <li>Region Institution</li> <li>Local Institution</li> <li>Insurance Institution</li> <li>Other Institution</li> <li>Excise</li> </ul> |  |

### Table 4-48 (Cont.) F24 Standard - Field Description

- 2. Specify the tax details. For information on the fields in the **Tax Details**, refer to Add Tax Details.
- 3. Specify the INPS details. For information on the fields in the INPS, refer to Add INPS Details.
- 4. Specify the region details. For information on the fields in the **Region**, refer to Add Region Details.
- 5. Specify the details of the IMU and other local taxes. For information on the fields in the IMU and Other Local Taxes, refer to Add IMU and Other Local Taxes.
- 6. Specify the insurance details. For information on the fields in the **Insurance Details**, refer to Add Insurance Details.
- 7. Specify the details of the other bodies. For information on the fields in the **Other Bodies**, refer to Add Other Bodies.
- 8. Specify the excise details. For information on the fields in the **Excise**, refer to Add Excise Details.

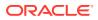

## 4.15.2 Add Simplified Details

You can add the F24 simplified details in the F24 Tax By Account data segment.

Make sure that the transaction details are added to the transaction screen.

Figure 4-37 F24 Tax By Account - F24 Simplified

| ▲ F24 Tax By Account                                                      |                                                                                |
|---------------------------------------------------------------------------|--------------------------------------------------------------------------------|
| Form Type                                                                 |                                                                                |
| Simplified                                                                |                                                                                |
| F24 Simplified                                                            |                                                                                |
| Elaboration Date                                                          | Principal Fiscal Code *                                                        |
| Secondary Fiscal Code                                                     | Identity code secondary fiscal code                                            |
|                                                                           |                                                                                |
| Tax Details                                                               |                                                                                |
|                                                                           | •                                                                              |
| Section Tax Code Institution Code Late Payment Bounding Var. Down Payment | Final Payment Building Nr Instalment Year Deduction Debit Amount Credit Amount |
| No data to display.                                                       |                                                                                |
| к < 1 > ж                                                                 |                                                                                |
| Office Code                                                               | Building Reference Number                                                      |
|                                                                           |                                                                                |
| Document Code                                                             | Total Debit Amount (G)                                                         |
| Total Credit Amount (H)                                                   | Final Section Amount (G-H)                                                     |
|                                                                           |                                                                                |
|                                                                           | С                                                                              |
| Please click on the Refresh button next to Tax amount before Submit       |                                                                                |

To add the F24 simplified details:

On the **F24 Tax By Account** data segment, specify the fields. For more information on fields, refer to the field description table.

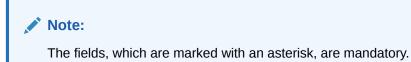

| Table 4-49 F24 Simplified - Field Descr | iption |
|-----------------------------------------|--------|
|-----------------------------------------|--------|

| Field            | Description                                                           |
|------------------|-----------------------------------------------------------------------|
| Form Type        | Select the Simplified tax category from the adjoining drop-down list. |
| F24 Simplified   | Specify the fields.                                                   |
| Elaboration Date | Displays the elaboration date.                                        |

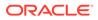

| Field                                  | Description                                                                                                    |  |  |
|----------------------------------------|----------------------------------------------------------------------------------------------------|--|--|
| Principal Fiscal Code                  | Specify the debtor fiscal code.                                                                                                    |  |  |
| Secondary Fiscal Code                  | Note:         For Individual customers, the allowed principal fiscal code is 16 characters and for non-individual customers, this will be an 11-character VAT number.         Specify the secondary fiscal code. |  |  |
|                                        | <b>Note:</b><br>For Individual customers, the allowed secondary fiscal code is 16 characters and for non-individual customers, this will be an 11-character VAT number.                                          |  |  |
| Identity Code Secondary<br>Fiscal Code | Specify the Identity code secondary fiscal code.                                                                                                    |  |  |
| Section                                | Specify the section.                                                                                                    |  |  |
| Tax Code                               | Specify the tax code.                                                                                                    |  |  |
| Institution Code                       | Specify the institution code.                                                                                                    |  |  |
| Late Payment                           | Specify if the payment is late.                                                                                                    |  |  |
| Bounding Var.                          | Specify the Bounding Var.                                                                                                    |  |  |
| Down Payment                           | Specify the down payment.                                                                                                    |  |  |
| Final Payment                          | Specify the final payment.                                                                                                    |  |  |
| Building Nr                            | Specify the building number.                                                                                                    |  |  |
| Installment                            | Specify the installment amount.                                                                                                    |  |  |
| Year                                   | Specify the year.                                                                                                    |  |  |
| Deduction                              | Specify the deduction amount.                                                                                                    |  |  |
| Debit Amount                           | Specify the amount to be paid.                                                                                                    |  |  |
| Credit Amount                          | Specify the compensation amount.                                                                                                    |  |  |
| Office Code                            | Specify the office code.                                                                                                    |  |  |
| Document Code                          | Specify the document code.                                                                                                    |  |  |
| Building Reference<br>Number           | Specify the building reference number.                                                                                                    |  |  |
| Total Debit Amount (G)                 | Displays the total debit amount.                                                                                                    |  |  |
| Total Credit Amount (H)                | Specify the total compensation amount.                                                                                                    |  |  |
| Final Section Amount (G-H)             | Displays the final section amount.                                                                                                    |  |  |

### Table 4-49 (Cont.) F24 Simplified - Field Description

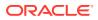

## 4.15.3 Add Element Identification Details

You can add the details of the element identification in the **F24 Tax By Account** data segment.

Make sure that the transaction details are added to the transaction screen.

Figure 4-38 F24 Tax By Account - Elements Identification

| Form Type                                                                                |                    |                                            |                |      |                     |
|------------------------------------------------------------------------------------------|--------------------|--------------------------------------------|----------------|------|---------------------|
| Elide                                                                                    |                    |                                            |                |      |                     |
| F24 Elide                                                                                |                    |                                            |                |      |                     |
| Elaboration Date                                                                         |                    | Principal Fiscal Code                      | *              |      |                     |
|                                                                                          |                    | i mopur riscur couc                        |                |      |                     |
| Secondary Fiscal Code                                                                    |                    | Identity code seconda                      | ry fiscal code |      |                     |
|                                                                                          |                    |                                            |                |      |                     |
| Total Final Payment                                                                      |                    |                                            |                |      |                     |
|                                                                                          |                    |                                            |                |      |                     |
| Final Payment Fields                                                                     |                    |                                            |                |      |                     |
| Erario Institution                                                                       |                    |                                            |                |      |                     |
|                                                                                          |                    |                                            |                |      |                     |
|                                                                                          |                    |                                            |                |      |                     |
| Tax Details                                                                              |                    |                                            |                |      |                     |
|                                                                                          |                    |                                            |                |      |                     |
|                                                                                          |                    |                                            |                |      | + -                 |
| Type Of Vehicle/Element                                                                  | Vehicle/Element ID |                                            | Tax Code       | Year | + -<br>Debit Amount |
|                                                                                          | Vehicle/Element ID |                                            | Tax Code       | Year |                     |
| Type Of Vehicle/Element                                                                  | Vehicle/Element ID |                                            | Tax Code       | Year |                     |
| Type Of Vehicle/Element           No data to display.                                    | Vehicle/Element ID | Total Debit Amount                         | Tax Code       | Year |                     |
| Type Of Vehicle/Element       No data to display.       K     1                          | Vehicle/Element ID | Total Debit Amount                         | Tax Code       | Year |                     |
| Type Of Vehicle/Element       No dista to display.       K     1                         | Vehicle/Element ID | Total Debit Amount<br>Final Section Amount | Tax Code       | Year |                     |
| Type Of Vehicle/Element       No data to display.       k     <1<>>> >       Office Code | Vehicle/Element ID |                                            | Tax Code       | Year |                     |
| Type Of Vehicle/Element           No data to display.           k         <              | Vehicle/Element ID |                                            | Tax Code       | Year |                     |

To add the details of the element identification:

On the **F24 Tax – By Cash** data segment, specify the fields. For more information on fields, refer to the field description table.

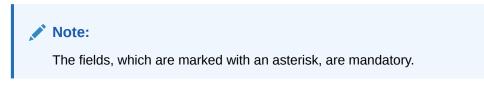

| Table 4-50 | F24 Tax By Cash with Elements Identification - Field Description |  |
|------------|------------------------------------------------------------------|--|
|------------|------------------------------------------------------------------|--|

| Field            | Description                                            |
|------------------|--------------------------------------------------------|
| Form Type        | Select the Elide tax category from the drop-down list. |
| F24 Elide        | Specify the fields.                                    |
| Elaboration Date | Displays the elaboration date.                         |

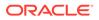

| Field                                  | Description                                                                                                    |  |  |
|----------------------------------------|----------------------------------------------------------------------------------------------------|--|--|
| Principal Fiscal Code                  | Specify the debtor fiscal code.                                                                                                    |  |  |
|                                        | <b>Note:</b><br>For Individual customers, the allowed principal fiscal code is 16 characters and for non-individual customers, this will be an 11-character VAT number. |  |  |
| Secondary Fiscal Code                  | Specify the secondary fiscal code.                                                                                                    |  |  |
|                                        | <b>Note:</b><br>For Individual customers, the allowed secondary fiscal code is 16 characters and for non-individual customers, this will be an 11-character VAT number. |  |  |
| Identity Code Secondary<br>Fiscal Code | Specify the identity code secondary fiscal code.                                                                                                    |  |  |
| Total Final Payment                    | Specify the total final payment.                                                                                                    |  |  |
| Type of Vehicle/ Element               | Specify the vehicle type.                                                                                                    |  |  |
| Vehicle/ Element ID                    | Specify the vehicle ID.                                                                                                    |  |  |
| Tax Code                               | Specify the tax code.                                                                                                    |  |  |
| Year                                   | Specify the year.                                                                                                    |  |  |
| Debit Amount                           | Specify the amount to be paid.                                                                                                    |  |  |
| Office Code                            | Specify the office code.                                                                                                    |  |  |
| Document Code                          | Specify the document code.                                                                                                    |  |  |
|                                        | Displays the total amount to pay.                                                                                                    |  |  |
| Total Debit Amount                     | Displays the total amount to pay.                                                                                                    |  |  |

### Table 4-50 (Cont.) F24 Tax By Cash with Elements Identification - Field Description

## 4.15.4 Add Predefined Details

You can add the F24 predefined details in the F24 Tax By Account data segment.

Make sure that the transaction details are added to the screen.

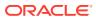

| F24 Tax By Account                                             |                                     |
|----------------------------------------------------------------|-------------------------------------|
| Form Type                                                      |                                     |
| Predefined                                                     |                                     |
|                                                                |                                     |
| F24 Predefined                                                 |                                     |
| Elaboration Date                                               | Principal Fiscal Code *             |
| <b>m</b>                                                       |                                     |
| Secondary Fiscal Code                                          | Identity code secondary fiscal code |
| Total Final Payment                                            |                                     |
| Iotal Final Payment                                            |                                     |
|                                                                |                                     |
| Final Payment Fields                                           |                                     |
| Erario Institution                                             |                                     |
|                                                                |                                     |
| Tax Details                                                    |                                     |
| lax Details                                                    |                                     |
|                                                                | * *                                 |
| Payment ID                                                     | Amount to Pay                       |
| No data to display.                                            |                                     |
| к < 1 > я                                                      |                                     |
| Total Debit Amount                                             | Final Section Amount                |
|                                                                |                                     |
|                                                                | С                                   |
| Please click on the Refresh button next to Tax amount before 5 |                                     |

Figure 4-39 F24 Tax by Account - F24 Predefined

To add the F24 predefined details:

On the **F24 Tax – By Cash** data segment, specify the fields. For more information on fields, refer to the field description table.

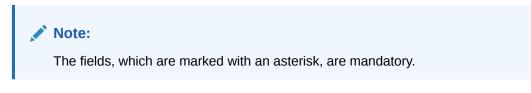

Table 4-51 F24 Predefined - Field Description

| Field                 | Description                                                        |           |  |
|-----------------------|--------------------------------------------------------------------|-----------|--|
| Form Type             | Select the <b>Predefined</b> tax category from the drop-down list. |           |  |
| F24 Predefined        | Specify the fields.                                                |           |  |
| Elaboration Date      | Displays the elaboration date.                                     |           |  |
| Principal Fiscal Code | Specify the debtor fis                                             | cal code. |  |

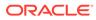

| Field                                  | Description                                                                                                    |  |  |
|----------------------------------------|----------------------------------------------------------------------------------------------------|--|--|
| Secondary Fiscal Code                  | Specify the secondary fiscal code.                                                                                                    |  |  |
|                                        | <b>Note:</b><br>For Individual customers, the allowed secondary fiscal code is 16 characters and for non-individual customers, this will be an 11-character VAT number. |  |  |
| Identity Code Secondary<br>Fiscal Code | Specify the identity code secondary fiscal code.                                                                                                    |  |  |
| Erario Institution                     | Displays the Erario Institution.                                                                                                    |  |  |
| Payment ID                             | Specify the payment ID.                                                                                                    |  |  |
| Amount to Pay                          | Specify the amount to be paid.                                                                                                    |  |  |
| Total Debit Amount                     | Displays the total amount to pay.                                                                                                    |  |  |
| Final Section Amount                   | Displays the final section amount.                                                                                                    |  |  |

# 5 Miscellaneous Transactions

The Teller can use Miscellaneous Transactions to perform GL transactions against a customer's CASA account and GL account.

This topic contains the following subtopics:

- Miscellaneous Customer Debit
   The Miscellaneous Customer Debit screen is used to transfer funds from the customer account to GL.
- Miscellaneous Customer Credit The Miscellaneous Customer Credit screen is used to transfer funds from GL to the customer account.

#### Miscellaneous GL Debit

The **Miscellaneous GL Debit** screen is used to debit an amount from a GL account of the transaction branch and pay out the equivalent amount in cash.

- Miscellaneous GL Credit The Miscellaneous GL Credit screen is used to credit an amount to a GL account of the transaction branch by pay-in of equivalent amount in cash.
- Miscellaneous GL Transfer The Miscellaneous GL Transfer screen is used to transfer the amount from a GL account to another GL account.
- Miscellaneous Transfer The Miscellaneous Transfer screen is used to facilitate transfer between the two different GLs or customer accounts.

## 5.1 Miscellaneous Customer Debit

The **Miscellaneous Customer Debit** screen is used to transfer funds from the customer account to GL.

The customer account can be debited for various reasons, with a corresponding credit to a GL belonging to the transaction branch.

To transfer funds from the customer account to GL:

1. On the Homepage, from Teller mega menu, under Miscellaneous, click Misc Customer Debit or specify Misc Customer Debit in the search icon bar and select the screen.

The Miscellaneous Customer Debit screen is displayed.

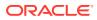

Submit

Clear

| Account Number *            | Account Amount *             |
|-----------------------------|------------------------------|
| GL Account *                | GL Branch                    |
| Q                           | Q.                           |
| GL Description              | GL Currency                  |
|                             | ٩                            |
| Exchange Rate               | Negotiated Exchange Rate     |
| ✓ ∧                         | ~ ^                          |
| Negotiated Reference Number | GL Amount                    |
| Reference Number            | Narrative *                  |
|                             | Miscellaneous Customer Debit |
| Charge Details              |                              |

Figure 5-1 Miscellaneous Customer Debit

2. On the **Miscellaneous Customer Debit** screen, specify the fields. For more information on fields, refer to the field description table.

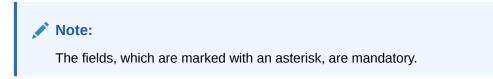

 Table 5-1
 Miscellaneous Customer Debit - Field Description

| Field          | Description                                                                                                    |
|----------------|----------------------------------------------------------------------------------------------------|
| Account Number | Specify the account number from which the funds need to be debited.                                                                         |
|                | Note:<br>The system displays an override or error message<br>on the tab out of Account Number based on the<br>account dormancy parameters.  |
| Account Amount | Displays the account currency based on the account number specified. Specify the amount that needs to be debited from the account currency. |

| Field                          | Description                                                                                                    |
|--------------------------------|----------------------------------------------------------------------------------------------------|
| GL Account                     | Specify the GL account to which the funds need to be credited.  Note: You can also select the appropriate GL account from the list of values that displays all the valid GL accounts. |
| GL Branch                      | Displays the branch code of the transaction branch, and it can be modified.                                                                                                    |
| GL Description                 | Displays the description of the selected GL account number.                                                                                                    |
| GL Currency                    | By default, the account currency is displayed, and it can be modified.                                                                                                    |
| GL Amount                      | Displays the amount in terms of GL currency.  Note:  This field is displayed only if Multi-Currency Configuration at Function Code Indicator level is set as Y.                       |
| Negotiated Exchange<br>Rate    | Specify the negotiated exchange rate if it is required to perform the transaction using negotiated value.                                                                             |
| Negotiated Reference<br>Number | Specify the reference number for the negotiated cost rate.  Note:  This field is applicable only if the transaction involves cross currency.                                          |
| Narrative                      | Displays the narrative as <b>Miscellaneous Customer Debit</b> , and it can be modified.                                                                                               |
| Reference Number               | Specify the reference number for the transaction, which is the original transaction reference or any invoice number.                                                                  |

|  | Table 5-1 | Cont.) Miscellaneous Customer Debit - Field Descript | ion |
|--|-----------|------------------------------------------------------|-----|
|--|-----------|------------------------------------------------------|-----|

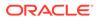

| Field         | Description                                                                                                    |  |
|---------------|----------------------------------------------------------------------------------------------------|--|
| Exchange Rate | Displays the exchange rate used to convert the transaction currency into GL currency, and it can be modified.                                                                                                    |  |
|               | Note:<br>If the transaction currency is the same as the<br>account currency, the system displays the exchange<br>rate as 1. This field is displayed only if Multi-<br>Currency Configuration at Function Code<br>Indicator level is set as Y. |  |
|               |                                                                                                    |  |

### Table 5-1 (Cont.) Miscellaneous Customer Debit - Field Description

- **3.** Specify the charge details. For information on the fields in the **Charge Details** segment, refer to Add Charge Details.
- 4. Click Submit.

A teller sequence number is generated, and the Transaction Completed Successfully information message is displayed.

Note:

The transaction is moved to authorization in case of any approval warning raised when the transaction saves.

# 5.2 Miscellaneous Customer Credit

The **Miscellaneous Customer Credit** screen is used to transfer funds from GL to the customer account.

The customer account can be credited for various reasons, with the corresponding debit to a GL belonging to the transaction branch.

To perform the miscellaneous customer credit:

1. On the Homepage, from Teller mega menu, under Miscellaneous, click Misc Customer Credit or specify Misc Customer Credit in the search icon bar and select the screen.

The Miscellaneous Customer Credit screen is displayed.

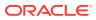

| Account Number *            | Account Amount *              |
|-----------------------------|-------------------------------|
|                             | <b>v</b>                      |
| GL Account *                | GL Branch                     |
| Q                           | 000                           |
| GL Description              | GL Currency                   |
|                             | Q                             |
| Exchange Rate               | Negotiated Exchange Rate      |
| × ×                         | ~ ^                           |
| Negotiated Reference Number | GL Amount                     |
|                             |                               |
| Reference Number            | Narrative *                   |
|                             | Miscellaneous Customer Credit |
|                             |                               |
|                             |                               |
| Charge Details              |                               |
| 5                           |                               |

#### Figure 5-2 Miscellaneous Customer Credit

2. On the **Miscellaneous Customer Credit** screen, specify the fields. For more information on fields, refer to the field description table.

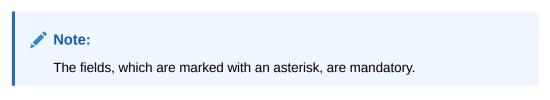

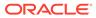

| Field          | Description                                                                                                    |
|----------------|----------------------------------------------------------------------------------------------------|
| Account Number | Specify the account number from which the funds need to be credited.                                                                                                    |
|                | Note:<br>In addition, you can use Oracle Banking Virtual<br>Accounts. These Virtual Accounts are used as a<br>routing account to credit the underlying physical<br>account.<br>The system displays an override or error message<br>on the tab out of Account Number based on the<br>account dormancy parameters. |
| Account Amount | Displays the account currency based on the account number specified. Specify the amount to be credited from the account currency.                                                                                                    |
| GL Account     | Specify the GL account from which the funds need to be debited.   Note:  You can also select the appropriate GL account from the list of values that displays all the valid GL accounts.                                                                                                    |
| GL Branch      | Displays the branch code of the transaction branch and allows to modify.                                                                                                    |
| GL Currency    | By default, the account currency is displayed, and it can be modified.                                                                                                    |
| GL Amount      | Displays the amount in terms of GL currency.   Note:  This field is displayed only if Multi-Currency Configuration at Function Code Indicator level is set as Y.                                                                                                    |
| GL Description | Displays the description of the selected GL account number.                                                                                                    |

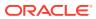

| Field                          | Description                                                                                                    |  |
|--------------------------------|----------------------------------------------------------------------------------------------------|--|
| Negotiated Exchange<br>Rate    | Specify the negotiated exchange rate if it is needed to perform the transaction using negotiated value.                                                                                                    |  |
|                                | Note:<br>This field is applicable only if the transaction<br>involves cross currency. If this option is selected,<br>the Negotiated Reference Number field will<br>become mandatory.                                                          |  |
| Negotiated Reference<br>Number | Specify the reference number for the negotiated cost rate.                                                                                                    |  |
|                                | Note:<br>This field is applicable only if the transaction<br>involves cross currency.                                                                                                    |  |
| Narrative                      | Displays the narrative as <b>Miscellaneous Customer Credit</b> , and it can be modified.                                                                                                    |  |
| Reference Number               | Specify the reference number for the transaction, which is the original transaction reference or any invoice number.                                                                                                    |  |
| Exchange Rate                  | Displays the exchange rate used to convert the transaction currency into GL currency, and it can be modified.                                                                                                    |  |
|                                | Note:<br>If the transaction currency is the same as the<br>account currency, the system displays the exchange<br>rate as 1. This field is displayed only if Multi-<br>Currency Configuration at Function Code<br>Indicator level is set as Y. |  |

#### Table 5-2 (Cont.) Miscellaneous Customer Credit - Field Description

- 3. Specify the charge details. For information on the fields in the **Charge Details** segment, refer to Add Charge Details.
- 4. Click Submit.

A teller sequence number is generated, and the Transaction Completed Successfully information message is displayed.

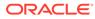

### Note:

The transaction is moved to authorization in case of any approval warning raised when the transaction saves. On transaction completion, the GL account is debited, and the customer account is credited to the extent of the **Account Amount**.

# 5.3 Miscellaneous GL Debit

The **Miscellaneous GL Debit** screen is used to debit an amount from a GL account of the transaction branch and pay out the equivalent amount in cash.

To perform miscellaneous GL debit:

1. On the Homepage, from Teller mega menu, under Miscellaneous, click Misc GL Debit or specify Misc GL Debit in the search icon bar and select the screen.

The Miscellaneous GL Debit screen is displayed.

#### Figure 5-3 Miscellaneous GL Debit

| Miscellaneous GL Debit      |                          |
|-----------------------------|--------------------------|
| GL Account *                | GL Description           |
| Transaction Amount *        | GL Amount                |
| Exchange Rate               | Negotiated Exchange Rate |
| Negotiated Reference Number | Reference Number         |
| Narrative *                 |                          |
| Miscellaneous GL Debit      |                          |
| Charge Details              |                          |
| Denomination Details        |                          |
|                             |                          |

2. On the **Miscellaneous GL Debit** screen, specify the fields. For more information on fields, refer to the field description table.

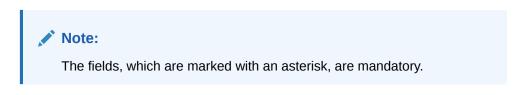

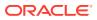

Clear

| Field                       | Description                                                                                                    |  |
|-----------------------------|----------------------------------------------------------------------------------------------------|--|
| GL Account                  | Specify the GL account from which the funds need to be debited.                                                                                                    |  |
|                             | Note:<br>You can also select the appropriate GL account from the<br>list of values that displays all the valid GL accounts.                                                       |  |
| GL Currency                 | Displays the branch account currency and allows to modify if required.                                                                                                    |  |
| GL Amount                   | Displays the amount which is credited to the GL account.                                                                                                    |  |
|                             | Note:<br>This field is displayed only if Multi-Currency<br>Configuration at the Function Code Indicator level is<br>set as Y.                                                     |  |
| GL Description              | Displays the description of the selected GL account number.                                                                                                    |  |
| Transaction Amount          | Specify the appropriate currency and the amount that has to be credited to the cash account in the specified currency.                                                            |  |
|                             | Note:<br>By default, the local currency of the branch is displayed.<br>You can select another currency if required.                                                               |  |
| Negotiated Exchange<br>Rate | Specify the negotiated exchange rate if it is needed to perform the transaction using negotiated value.                                                                           |  |
|                             | Note:<br>This field is applicable only if the transaction involves<br>cross currency. If this option is selected, the Negotiated<br>Reference Number field will become mandatory. |  |

### Table 5-3 Miscellaneous GL Debit - Field Description

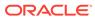

| Field                          | Description                                                                                                    |  |
|--------------------------------|----------------------------------------------------------------------------------------------------|--|
| Negotiated Reference<br>Number | Specify the reference number for the negotiated cost rate.                                                                                                    |  |
|                                | Note:<br>This field is applicable only if the transaction involves<br>cross currency.                                                                                                    |  |
| Narrative                      | Displays the default narrative as <b>Miscellaneous GL Debit</b> , and it can be modified.                                                                                                    |  |
| Reference Number               | Specify the reference number for the transaction.                                                                                                    |  |
| Exchange Rate                  | Displays the exchange rate used to convert the transaction currency into GL currency, and it can be modified.                                                                                                    |  |
|                                | Note:<br>If the transaction currency is the same as the account<br>currency, the system displays the exchange rate as 1.<br>This field is displayed only if Multi-Currency<br>Configuration at the Function Code Indicator level is<br>set as Y. |  |

#### Table 5-3 (Cont.) Miscellaneous GL Debit - Field Description

- 3. Specify the charge details. For information on the fields in the **Charge Details** segment, refer to Add Charge Details.
- 4. Specify the denomination details. For information on the fields in the **Denomination Details** segment, refer to Add Denomination Details.
- 5. Click Submit.

A teller sequence number is generated, and the Transaction Completed Successfully information message is displayed.

### Note:

The transaction is moved to authorization in case of any warning raised when the transaction saves. On transaction completion, the cash balance of the Teller is updated successfully.

# 5.4 Miscellaneous GL Credit

The **Miscellaneous GL Credit** screen is used to credit an amount to a GL account of the transaction branch by pay-in of equivalent amount in cash.

To perform miscellaneous GL credit:

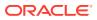

Submit Clear Cancel

1. On the Homepage, from Teller mega menu, under Miscellaneous, click Misc GL Credit or specify Misc GL Credit in the search icon bar and select the screen.

The Miscellaneous GL Credit screen is displayed.

| ▲ Miscellaneous GL Credit              |                          |
|----------------------------------------|--------------------------|
| GL Account *                           | GL Description           |
| Transaction Amount *                   | GL Amount                |
| Exchange Rate                          | Negotiated Exchange Rate |
| Negotiated Reference Number            | Reference Number         |
| Narrative *<br>Miscellaneous GL Credit |                          |
| Charge Details                         |                          |
| Denomination Detail                    |                          |
|                                        |                          |

Figure 5-4 Miscellaneous GL Credit

2. On the **Miscellaneous GL Credit** screen, specify the fields. For more information on fields, refer to the field description table.

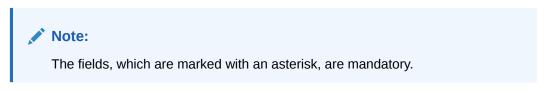

| Field      | Description                                                                                                    |  |
|------------|----------------------------------------------------------------------------------------------------|--|
| GL Account | Specify the GL account to which the funds need to be credited.                                                              |  |
|            | Note:<br>You can also select the appropriate GL account from the<br>list of values that displays all the valid GL accounts. |  |

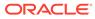

| Field                          | Description                                                                                                    |
|--------------------------------|----------------------------------------------------------------------------------------------------|
| GL Amount                      | Displays the branch account currency and allows to modify if required. It also displays the amount which is credited to the GL account.                                           |
|                                | Note:<br>This field is displayed only if Multi-Currency<br>Configuration at the Function Code Indicator level is<br>set as Y.                                                     |
| GL Description                 | Displays the description of the selected GL account number.                                                                                                    |
| Transaction Amount             | Specify the appropriate currency and the amount that has to be debited from the cash account in the specified currency.                                                           |
|                                | Note:<br>By default, the local currency of the branch is displayed.<br>You can select another currency if required.                                                               |
| Negotiated Exchange<br>Rate    | Specify the negotiated exchange rate if it is needed to perform the transaction using negotiated value.                                                                           |
|                                | Note:<br>This field is applicable only if the transaction involves<br>cross currency. If this option is selected, the Negotiated<br>Reference Number field will become mandatory. |
| Negotiated Reference<br>Number | Specify the reference number for the negotiated cost rate.                                                                                                    |
|                                | Note:<br>This field is applicable only if the transaction involves<br>cross currency.                                                                                             |
| Narrative                      | Displays the default narrative as <b>Miscellaneous GL Credit</b> , and it can be modified.                                                                                        |
| Reference Number               | Specify the reference number for the transaction.                                                                                                    |

### Table 5-4 (Cont.) Miscellaneous GL Credit - Field Description

| · ·                                                                                                    |
|----------------------------------------------------------------------------------------------------|
| Displays the exchange rate used to convert the transaction currency into GL currency, and it can be modified.                                                                                                    |
| Note:<br>If the transaction currency is the same as the account<br>currency, the system displays the exchange rate as 1.<br>This field is displayed only if Multi-Currency<br>Configuration at the Function Code Indicator level is<br>set as Y. |
|                                                                                                    |

### Table 5-4 (Cont.) Miscellaneous GL Credit - Field Description

- 3. Specify the charge details. For information on the fields in the **Charge Details** segment, refer to Add Charge Details.
- 4. Specify the denomination details. For information on the fields in the **Denomination Details** segment, refer to Add Denomination Details.
- 5. Click Submit.

A teller sequence number is generated, and the Transaction Completed Successfully information message is displayed.

### Note:

The transaction is moved to authorization in case of any warning raised when the transaction saves. On transaction completion, the cash balance of the Teller gets updated successfully.

# 5.5 Miscellaneous GL Transfer

The **Miscellaneous GL Transfer** screen is used to transfer the amount from a GL account to another GL account.

This transaction can be carried out in various allowed currencies.

To perform miscellaneous GL transfer:

 On the Homepage, from Teller mega menu, under Miscellaneous, click Misc GL Transfer or specify Misc GL Transfer in the search icon bar and select the screen.

The Miscellaneous GL Transfer screen is displayed.

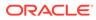

| Charge Details                          |    |                     |     |                           |    |  |
|-----------------------------------------|----|---------------------|-----|---------------------------|----|--|
|                                         |    |                     |     |                           |    |  |
|                                         |    |                     |     |                           |    |  |
|                                         |    |                     | ~ ~ | Miscellaneous GL Transfer |    |  |
| Additional Details<br>Reference Number  |    | Exchange Rate       |     | Narrative *               |    |  |
|                                         | Q, |                     | ~ ~ |                           |    |  |
| To GL Branch                            |    | To GL Amount *      |     |                           |    |  |
|                                         | Q  |                     |     |                           | Q  |  |
| <b>To GL Details</b><br>To GL Account * |    | To GL Description   |     | GL Currency *             |    |  |
|                                         | Q  |                     | ~ ^ |                           |    |  |
| From GL Branch                          |    | From GL Amount *    |     |                           |    |  |
|                                         | Q  |                     |     | GER                       | Q, |  |
| From GL Details<br>From GL Account *    |    | From GL Description |     | GL Currency *             |    |  |

Figure 5-5 Miscellaneous GL Transfer

2. On the **Miscellaneous GL Transfer** screen, specify the fields. For more information on fields, refer to the field description table.

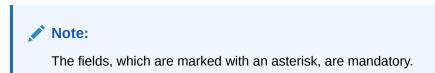

Table 5-5 Miscellaneous GL Transfer - Field Description

| Field               | Description                                                                                                    |
|---------------------|----------------------------------------------------------------------------------------------------|
| From GL Account     | Specify the GL account to which the funds need to be debited.                                                                             |
|                     | Note:<br>You can also select the appropriate GL account<br>from the list of values that displays all the valid GL<br>accounts.            |
| From GL Amount      | Displays the branch account currency and allows to modify if required. It also displays the amount, which is debited from the GL account. |
| From GL Description | Displays the description of the selected GL account number.                                                                               |
| GL Currency         | Displays the branch currency and allows to modify if required.                                                                            |
| From GL Branch      | Click the search icon, and select the <b>From GL Branch</b> from the list of values.                                                      |

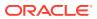

| Field             | Description                                                                                                    |
|-------------------|----------------------------------------------------------------------------------------------------|
| To GL Account     | Specify the GL account to which the funds need to be credited.                                                                                                    |
|                   | You can also select the appropriate GL account from the list of values that displays all the valid GL accounts.                                                                                                    |
| To GL Amount      | Displays the branch account currency and allows to modify if required. It also displays the amount, which is credited to the GL account.                                                                                                    |
| To GL Description | Displays the description of the selected GL account number.                                                                                                    |
| GL Currency       | Displays the branch currency and allows to modify if required.                                                                                                    |
| To GL Branch      | Click the search icon, and select the <b>To GL Branch</b> from the list of values.                                                                                                    |
| Narrative         | Displays the default narrative as <b>Miscellaneous GL Transfer</b> , and it can be modified.                                                                                                    |
| Reference Number  | Specify the reference number for the transaction.                                                                                                    |
| Exchange Rate     | Displays the exchange rate used to convert the transaction currency into GL currency, and it can be modified.                                                                                                    |
|                   | Note:<br>If the transaction currency is the same as the<br>account currency, the system displays the exchange<br>rate as 1. This field is displayed only if Multi-<br>Currency Configuration at Function Code<br>Indicator level is set as Y. |

| Table 5-5 (Coll.) Miscellalleous GL Hallslei - Fleiu Description | Table 5-5 | nt.) Miscellaneous GL Transfer - Field Description |
|------------------------------------------------------------------|-----------|----------------------------------------------------|
|------------------------------------------------------------------|-----------|----------------------------------------------------|

3. Specify the charge details. For information on the fields in the **Charge Details** segment, refer to Add Charge Details.

#### 4. Click Submit.

A teller sequence number is generated, and the Transaction Completed Successfully information message is displayed.

### Note:

The transaction is moved to authorization in case of any warning raised when the transaction saves.

# 5.6 Miscellaneous Transfer

The **Miscellaneous Transfer** screen is used to facilitate transfer between the two different GLs or customer accounts.

This transaction can be carried out between:

- GL to GL
- Customer Account to Customer Account
- GL to Customer Account
- Customer Account to GL

To perform miscellaneous transfer:

1. On the Homepage, from Teller mega menu, under Miscellaneous, click Miscellaneous Transfer or specify Miscellaneous Transfer in the search icon bar and select the screen.

The Miscellaneous Transfer screen is displayed.

#### Figure 5-6 Miscellaneous Transfer

| <ul> <li>Miscellaneous Transfer</li> </ul> |                     |                        |   |
|--------------------------------------------|---------------------|------------------------|---|
| Function Code *                            | Currency *          |                        |   |
| ٩,                                         | ٩,                  |                        |   |
| Query                                      |                     |                        |   |
| Debit Account Details                      |                     |                        |   |
| Debit Account *                            | Debit Account Name  | Debit Currency *       |   |
| ٩,                                         |                     | ٩,                     |   |
| Debit Account Branch                       | Debit Amount *      |                        |   |
| 0,                                         |                     |                        |   |
| Credit Account Details                     |                     |                        |   |
| Credit Account Details                     | Credit Account Name | Credit Currency *      |   |
|                                            | Credit Account Name | Credit Currency        |   |
|                                            |                     |                        |   |
| Credit Account Branch                      | Credit Amount *     |                        |   |
| ~                                          |                     |                        |   |
| Additional Details                         |                     |                        |   |
| Reference Number                           | Exchange Rate       | Narrative *            |   |
|                                            | × ^                 | Miscellaneous Transfer |   |
|                                            |                     |                        |   |
|                                            |                     |                        |   |
| Charge Details                             |                     |                        |   |
|                                            |                     |                        | _ |

2. On the **Miscellaneous Transfer** screen, specify the fields. For more information on fields, refer to the field description table.

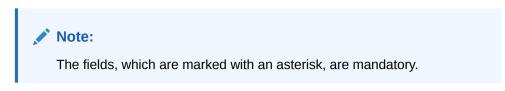

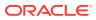

| Table 5-6 | Miscellaneous Transfer |
|-----------|------------------------|
|-----------|------------------------|

| Field                  | Description                                                                                                    |  |
|------------------------|----------------------------------------------------------------------------------------------------|--|
| Field                  | Description                                                                                                    |  |
| Function Code          | Click the search icon, and select the function code from the list of values, which contains only non-cash transactions.                                                              |  |
| Currency               | Click the search icon, and select the currency from the list of values.                                                                                                    |  |
|                        | Note:<br>By default, the currency field will default to the local<br>branch currency, and it can be modified.                                                                        |  |
| Query                  | Click <b>Query</b> to fetch the details.                                                                                                    |  |
|                        | Note:<br>Based on the specified values of Function Code and<br>Currency, the system populates Debit Account and<br>Credit Account details. You can also modify the values.           |  |
| Debit Account Details  | Specify the fields under this section.                                                                                                    |  |
| Debit Account          | Click the search icon, and select the debit account number from the list of values.                                                                                                  |  |
| Debit Account Name     | Displays the name of the specified debit account.                                                                                                    |  |
| Debit Account Branch   | Click the search icon, and select the debit account branch from the list of values.                                                                                                  |  |
| Debit Currency         | Click the search icon, and select the debit currency from the list of values.                                                                                                    |  |
| Debit Amount           | Specify the amount that needs to be debited.                                                                                                    |  |
| Credit Account Details | Specify the fields under this section.                                                                                                    |  |
| Credit Account         | Click the search icon, and select the credit account number from the list of values.                                                                                                 |  |
| Credit Account Name    | Displays the name of the specified credit account.                                                                                                    |  |
| Credit Account Branch  | Click the search icon, and select the credit account branch from the list of values.                                                                                                 |  |
| Credit Currency        | Click the search icon, and select the credit currency from the list of values.                                                                                                    |  |
| Credit Amount          | Displays the credit amount based on the exchange rate pickup.  Note:  This field is displayed only if Multi-Currency Configuration at the Function Code Indicator level is set as Y. |  |
|                        |                                                                                                    |  |

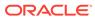

| Field              | Description                                                                                                    |
|--------------------|----------------------------------------------------------------------------------------------------|
| Exchange Rate      | Displays the exchange rate used to convert the transfer currency into transaction currency and it can be modified.                                                                                                    |
|                    | Note:<br>If the transfer currency is the same as the account<br>currency, the system displays the exchange rate as 1.<br>This field is displayed only if Multi-Currency<br>Configuration at the Function Code Indicator level is<br>set as Y. |
| Total Charges      | Displays the total charge amount, which is computed by the system.                                                                                                    |
|                    | Note:<br>This field is displayed only if Multi-Currency<br>Configuration at the Function Code Indicator level is<br>set as Y.                                                                                                    |
| Additional Details | Specify the fields under this section.                                                                                                    |
| Reference Number   |                                                                                                    |
|                    | Specify the reference number of the transaction.                                                                                                    |
| Narrative          | Displays the default narrative as <b>Miscellaneous Transfer</b> , and it can be modified.                                                                                                    |

| Table 5-6 | (Cont.) | Miscellaneous | Transfer |
|-----------|---------|---------------|----------|
|-----------|---------|---------------|----------|

- 3. Specify the charge details. For information on the fields in the **Charge Details** segment, refer to Add Charge Details.
- 4. Click Submit.

A teller sequence number is generated, and the Transaction Completed Successfully information message is displayed.

# Note:

The transaction is moved to authorization in case of any warning raised when the transaction saves.

# o Transfers

The Teller can use Transfers to perform inter-bank transfers, intra-bank transfers, and crossborder transactions.

This topic contains the following subtopics:

- Account to Account Transfer
   The Account to Account Transfer screen is used to transfer funds from one account to another account within the bank.
- In-House Cheque Deposit
   The In House Cheque Deposit screen is used to capture in-house cheque deposit transactions for the customers.
- Domestic Transfer Against Account

The **Domestic Transfer Against Account** screen is used to transfer funds from an account held with the bank to an account held with another bank, within the same country.

Domestic Transfer Against Walk-in

The **Domestic Transfer Against Walk-in** screen is used to accept cash from the walk-in customer and transfer funds to the account held with another bank within the same country.

- International Transfer Against Account
   The International Transfer Against Account screen is used to facilitate international transfer by debiting the account holder of the bank.
- International Transfer Against Walk-in The International Transfer Against Walk-in screen is used to facilitate international transfer by accepting cash from the walk-in customer.

# 6.1 Account to Account Transfer

The **Account to Account Transfer** screen is used to transfer funds from one account to another account within the bank.

The funding account and beneficiary account can be in different currencies and belong to different branches.

To perform account transfer:

 On the Homepage, from Teller mega menu, under Transfers, click Account to Account Transfer or specify Account to Account Transfer in the search icon bar and select the screen.

The Account Transfer screen is displayed.

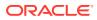

| Debit Account *             | Debit Amount *           |
|-----------------------------|--------------------------|
|                             | •                        |
| Cheque Number               | Cheque Date              |
|                             | <u></u>                  |
| Credit Account *            | Credit Account Name      |
| Credit Account Branch       | Credit Amount            |
|                             |                          |
| Exchange Rate               | Negotiated Exchange Rate |
| × ^                         | ~ ^                      |
| Negotiated Reference Number | Total Charges(LCY)       |
| Narrative *                 |                          |
| Account Transfer            |                          |
|                             |                          |
| Charge Details              |                          |

Figure 6-1 Account Transfer

2. On the **Account Transfer** screen, specify the fields. For more information on fields, refer to the field description table.

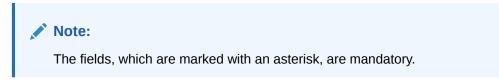

Table 6-1 Account Transfer - Field Description

| Field         | Description                                                                                                    |
|---------------|----------------------------------------------------------------------------------------------------|
| Debit Account | Specify the customer account from which the funds need to be debited.                                                         |
| Debit Amount  | Displays the transaction account currency. Specify the transaction amount that needs to be debited from the customer account. |

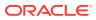

| Field                 | Description                                                                                                    |
|-----------------------|----------------------------------------------------------------------------------------------------|
| Cheque Number         | Specify the cheque number of the customer account as provided by the Customer.                                                                                                    |
|                       | Note:<br>If the cheque number of the customer account is<br>specified, the cheque status update will be done as<br>part of the handoff to FLEXCUBE Universal<br>Banking.<br>The system validates the status of the cheque and<br>prompts an error message if incase of a Used or<br>Stopped or Invalid cheque. |
| Cheque Date           | Click the calendar icon and select the date on which the cheque has been issued.                                                                                                    |
| Credit Account        | Specify the account to which the funds need to be credited.  Note: In addition, you can use Oracle Banking Virtual Accounts. These Virtual Accounts are used as a routing account to credit the underlying physical account.                                                                                   |
| Credit Account Name   | Displays the description of the account number specified.                                                                                                    |
| Credit Account Branch | Displays the branch code of the account number specified.                                                                                                    |
| Credit Amount         | Displays the amount in terms of the credit account currency.  Note:  This field is displayed only if Multi-Currency Configuration at the Function Code Indicator level is set as Y.                                                                                                    |

| Table 6-1 | (Cont.) | Account Transfer | - Field Description |
|-----------|---------|------------------|---------------------|
|           | (       |                  |                     |

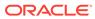

| Field                          | Description                                                                                                    |
|--------------------------------|----------------------------------------------------------------------------------------------------|
| Negotiated Exchange<br>Rate    | Specify the negotiated exchange rate if it is needed to perform the transaction using negotiated value.                                                                                                    |
|                                | Note:<br>This field is applicable only if the transaction<br>involves cross currency. If this option is selected,<br>the Negotiated Reference Number field will<br>become mandatory.                                                              |
| Negotiated Reference<br>Number | Specify the reference number for the negotiated cost rate.                                                                                                    |
|                                | Note:<br>This field is applicable only if the transaction involves cross currency.                                                                                                    |
| Exchange Rate                  | Displays the exchange rate used to convert the transaction<br>account currency into credit account currency and it can be<br>modified.                                                                                                    |
|                                | Note:<br>If the transaction currency is the same as the<br>account currency, the system displays the exchange<br>rate as 1. This field is displayed only if Multi-<br>Currency Configuration at the Function Code<br>Indicator level is set as Y. |
| Total Charge (LCY)             | Displays the total charge amount, which is computed by the system.                                                                                                    |
|                                | Note:<br>This field is displayed only if Total Charges<br>Configuration at the Function Code Indicator<br>level is set as Y.                                                                                                    |
| Narrative                      | Displays the default narrative as <b>Account Transfer</b> , and it car be modified.                                                                                                    |

| Table 6-1 | Cont.) Account Transfer - Field Descriptic | on |
|-----------|--------------------------------------------|----|
|           |                                            |    |

- **3.** Specify the charge details. For information on the fields in the **Charge Details** segment, refer to Add Charge Details.
- 4. Click Submit.

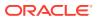

A teller sequence number is generated, and the Transaction Completed Successfully information message is displayed.

### Note:

The transaction is moved to authorization in case of any warning raised when the transaction saves.

When you submit, the transaction details are handed off to the UBS for accounting.

# 6.2 In-House Cheque Deposit

The **In House Cheque Deposit** screen is used to capture in-house cheque deposit transactions for the customers.

To capture in-house cheque deposit transactions:

1. On the Homepage, from Teller mega menu, under Transfers, click In House Cheque Deposit or specify In House Cheque Deposit in the search icon bar and select the screen.

The In House Cheque Deposit screen is displayed.

| In House Cheque Deposit |                         |
|-------------------------|-------------------------|
| Debit Account *         | Debit Account Name      |
| Debit Account Branch    | Cheque Amount *         |
| Cheque Number *         | Cheque Date *           |
| Credit Account *        | Credit Amount           |
| Exchange Rate           | Total Charges (LCY)     |
| Reject Code             | Reject Code Description |
| Narrative *             |                         |
| In-House Cheque Deposit |                         |
|                         |                         |
| Charge Details          |                         |
|                         | Submit Clear Cancel     |

#### Figure 6-2 In House Cheque Deposit

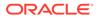

2. On the **In House Cheque Deposit** screen, specify the fields. For more information on fields, refer to the field description table.

# Note:

The fields, which are marked with an asterisk, are mandatory.

| Field                | Description                                                                                                    |
|----------------------|----------------------------------------------------------------------------------------------------|
| Debit Account        | Specify the account number of the drawer.                                                                                                    |
| Debit Account Name   | Displays the name of the account.                                                                                                    |
| Debit Account Branch | Displays the branch code of the account number specified.                                                                                                    |
| Cheque Amount        | Specify the currency and amount as mentioned in the cheque.                                                                                                    |
| Cheque Number        | Specify the cheque number.                                                                                                    |
|                      | Note:<br>The system validates the status of the cheque and<br>prompts an error message if incase of a Used or<br>Stopped or Invalid cheque.                                                                                                   |
| Cheque Date          | Specify the date of issue as mentioned in the cheque.                                                                                                    |
| Credit Account       | Specify the account number that needs to be credited with the cheque amount.                                                                                                    |
| Credit Amount        | Displays the transaction amount based on the exchange rate.                                                                                                    |
|                      | Note:<br>This field is displayed only if Multi-Currency<br>Configuration at Function Code Indicator level is<br>set as Y.                                                                                                    |
|                      |                                                                                                    |
| Exchange Rate        | Displays the exchange rate used to convert the transaction currency into account currency and it can be modified.                                                                                                    |
|                      | Note:<br>If the transaction currency is the same as the<br>account currency, the system displays the exchange<br>rate as 1. This field is displayed only if Multi-<br>Currency Configuration at Function Code<br>Indicator level is set as Y. |

| Field                      | Description                                                                                                    |
|----------------------------|----------------------------------------------------------------------------------------------------|
| Total Charges (LCY)        | Displays the total charge amount, which is computed by the system.                                                                                                    |
|                            | Note:<br>This field is displayed only if Total Charges<br>Configuration at Function Code Indicator level is<br>set as Y.                                                                                                    |
|                            |                                                                                                    |
| Reject Code                | Select the reject code from the list of values, which are maintained in the <b>Reject Code Maintenance</b> screen.                                                                                                    |
|                            | <ul> <li>rejected, you can reject it by specifying the appropriate reject code in this field. The transaction can be rejected for any of the following reasons:</li> <li>Insufficient funds</li> <li>Signature mismatch</li> <li>Stale cheque</li> </ul> |
| Reject Code<br>Description | Displays the description of the specified reject code.                                                                                                    |
| Narrative                  | Displays the default narrative as <b>In-House Cheque Deposit</b> , and it can be modified.                                                                                                    |

Table 6-2 (Cont.) In House Cheque Deposit - Field Description

**3.** Specify the charge details. For information on the fields in the **Charge Details** segment, refer to Add Charge Details.

#### 4. Click Submit.

A teller sequence number is generated, and the Transaction Completed Successfully information message is displayed.

### Note:

The transaction is moved to authorization in case of any warning raised when the transaction saves.

When you submit, the transaction details are handed off to UBS for accounting.

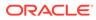

# 6.3 Domestic Transfer Against Account

The **Domestic Transfer Against Account** screen is used to transfer funds from an account held with the bank to an account held with another bank, within the same country.

Based on the payment type selected, the transaction is routed to the corresponding transaction network.

To perform domestic transfer against account:

 On the Homepage, from Teller mega menu, under Transfers, click Domestic Trf -Account or specify Domestic Trf - Account in the search icon bar and select the screen.

The Domestic Transfer Against Account screen is displayed.

| Remitter Account *                | Transaction Amount $*$ |         |
|-----------------------------------|------------------------|---------|
|                                   |                        |         |
| Cheque Number                     | Cheque Date            |         |
|                                   | ivial 27:0021          | <b></b> |
| Exchange Rate                     | Account Amount         |         |
| 1 × ^                             |                        |         |
| Total Charges                     |                        |         |
| Internet of                       |                        |         |
| Narrative *                       |                        |         |
| Domestic Transfer Against Account |                        |         |
|                                   |                        |         |
|                                   |                        |         |
| Charge Details                    |                        |         |
| Payment Details                   |                        |         |

Figure 6-3 Domestic Transfer Against Account

| aginst Account scroop | specify the fields | Eor moro |
|-----------------------|--------------------|----------|

Submit Clear

2. On the **Domestic Transfer Against Account** screen, specify the fields. For more information on fields, refer to the field description table.

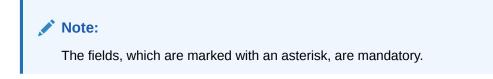

Cancel

| Field              | Description                                                                                                    |
|--------------------|----------------------------------------------------------------------------------------------------|
| Remitter Account   | Specify the customer account from which the funds need to be debited.                                                                                                    |
| Transaction Amount | Displays the transaction account currency and it allows to select<br>from drop-down values. Specify the transaction amount that needs<br>to be debited from the customer account.                                                                |
| Cheque Number      | Specify the cheque number of the customer account as provided by the customer.                                                                                                    |
|                    | Note:<br>The system validates the status of the cheque and<br>prompts an error message if incase of a Used or Stopped<br>or Invalid cheque.                                                                                                    |
| Cheque Date        | Click the calendar icon and select the date on which the cheque has been issued.                                                                                                    |
| Account Amount     | Displays the amount in terms of the remitter account currency.                                                                                                    |
|                    | Note:<br>This field is displayed only if Multi-Currency<br>Configuration at the Function Code Indicator level is<br>set as Y.                                                                                                    |
| Exchange Rate      | Displays the exchange rate used to convert the transaction account currency into credit account currency, and it can be modified.                                                                                                    |
|                    | Note:<br>If the transaction currency is the same as the account<br>currency, the system displays the exchange rate as 1.<br>This field is displayed only if Multi-Currency<br>Configuration at the Function Code Indicator level is<br>set as Y. |
| Total Charges      | Displays the total charge amount, which is computed by the system.                                                                                                    |
|                    | Note:<br>This field is displayed only if Total Charges<br>Configuration at the Function Code Indicator level is<br>set as Y.                                                                                                    |

### Table 6-3 Domestic Transfer Against Account - Field Description

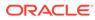

| Field     | Description                                                                                            |
|-----------|----------------------------------------------------------------------------------------------------|
| Narrative | Displays the default narrative as <b>Domestic Transfer Against</b><br>Account, and it can be modified. |

#### Table 6-3 (Cont.) Domestic Transfer Against Account - Field Description

- Specify the payment details. For information on the fields in the Payment Details segment, refer to Add Payment Details for Domestic Transfer.
- 4. Specify the charge details. For information on the fields in the **Charge Details** segment, refer to Add Charge Details.
- 5. Click Submit.

A teller sequence number is generated, and the Transaction Completed Successfully information message is displayed.

# Note:

The transaction is moved to authorization in case of any warning raised when the transaction saves.

When you submit, the transaction details are handed off to the Oracle Banking Payments system for outgoing payment creation and processing with external system status as **Pending**. After the transaction is processed and responded from the Oracle Banking Payments with appropriate status, the Teller selects the transaction from **Journal Log** and completes the transaction.

# Note:

System shall automate the completion of payment transactions from Journal log, once the 'Success' notification is received from Oracle Banking Payments based on the flag Auto Processing as Y in TRANSACTION.SRV\_TM\_BC\_PARAM\_DTLS. (When Auto Processing is 'N', then Maker-Checker-Maker-Maker and when Auto Processing is Y then Maker-Checker-Maker).

• Add Payment Details for Domestic Transfer You can add the payment details for the domestic transfer in the **Payment Details** data segment.

# 6.3.1 Add Payment Details for Domestic Transfer

You can add the payment details for the domestic transfer in the **Payment Details** data segment.

Make sure that the transaction details are added to the screen.

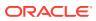

| A Payment Details                                         |                               |
|-----------------------------------------------------------|-------------------------------|
| Remitter Details                                          |                               |
| Remitter Name *                                           |                               |
|                                                           |                               |
| Address Line 1                                            | Address Line 2                |
|                                                           |                               |
| Address Line 3                                            | Address Line 4                |
|                                                           |                               |
| Communication Mode                                        |                               |
| Select 👻                                                  |                               |
| Mobile no                                                 | Email ID                      |
|                                                           |                               |
|                                                           |                               |
| Beneficiary Details                                       |                               |
| Payment Type *                                            | Beneficiary Bank Code *       |
| v                                                         | ٩                             |
| Beneficiary Bank Name                                     | Beneficiary Account *         |
|                                                           |                               |
| Account Type *                                            | Account Name *                |
| <b>v</b>                                                  |                               |
| Address Line 1                                            | Address Line 2                |
|                                                           |                               |
| Address Line 3                                            | Address Line 4                |
|                                                           |                               |
|                                                           |                               |
| Remittance Information:-<br>Remittance Information Line 1 | Remittance Information Line 2 |
| Remittance momation line i                                | Remittance Information Line 2 |
|                                                           |                               |
| Remittance Information Line 3                             | Remittance Information Line 4 |
|                                                           |                               |

### Figure 6-4 Payment Details

To add the payment details:

On the **Payment Details** data segment, specify the fields. For more information on fields, refer to the field description table.

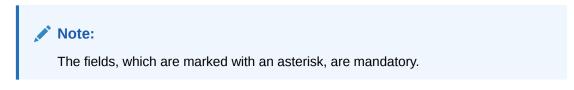

Table 6-4 Payment Details - Field Description

| Field                               | Description                                                                                                    |
|-------------------------------------|----------------------------------------------------------------------------------------------------|
| Remitter Details                    | Specify the fields.                                                                                              |
| Remitter Name                       | Displays the remitter description based on the remitter account number specified.                                |
| Address Line 1 to Address<br>Line 4 | Displays the remitter address details.                                                                           |
| Communication Mode                  | Specify the mode of communication for the transaction. The drop-down values are <b>E-Mail</b> and <b>Phone</b> . |

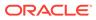

| Field                                                                | Description                                                                                                    |  |
|----------------------------------------------------------------------|----------------------------------------------------------------------------------------------------|--|
| Mobile No                                                            | Specify the mobile number if the mode of communication is selected as <b>Phone</b> .                                     |  |
| Email ID                                                             | Specify the email address if the mode of communication is selected as <b>E-Mail</b> .                                    |  |
| Beneficiary Details                                                  | Specify the fields.                                                                                                    |  |
| Payment Type                                                         | Select the payment type from the drop-down values.                                                                       |  |
| Beneficiary Bank Code                                                | Select the beneficiary bank code from the list of values.                                                                |  |
|                                                                      | Note:<br>The LOV display all valid clearing bank<br>codes maintained in the system.                                      |  |
| Beneficiary Bank Name                                                | Specify the name of the beneficiary bank. If the beneficiary bank code is selected, the system displays the description. |  |
| Beneficiary Account                                                  | Specify the account number of the beneficiary.                                                                           |  |
| Account Type                                                         | Select the account type of the beneficiary from the drop-down list.                                                      |  |
| Account Name                                                         | Specify the account name of the beneficiary.                                                                             |  |
| Address Line 1 to Address<br>Line 4                                  | Specify the address of the beneficiary.                                                                                  |  |
| Remittance Information                                               | Specify the fields.                                                                                                    |  |
| Remittance Information<br>Line 1 to Remittance<br>Information Line 4 | Specify the remittance information in free text format.                                                                  |  |

#### Table 6-4 (Cont.) Payment Details - Field Description

# 6.4 Domestic Transfer Against Walk-in

The **Domestic Transfer Against Walk-in** screen is used to accept cash from the walk-in customer and transfer funds to the account held with another bank within the same country.

Based on the payment type selected, the transaction is routed to the corresponding transaction network.

To perform domestic transfer against walk-in:

 On the Homepage, from Teller mega menu, under Transfers, click Domestic Trf -Walkin or specify Domestic Trf - Walkin in the search icon bar and select the screen.

The Domestic Transfer Against Walk-in screen is displayed.

Submit

Clear

Cancel

| <ul> <li>Domestic Transfer Against Walkin</li> </ul> |               |
|------------------------------------------------------|---------------|
| Transaction Amount *                                 | Total Charges |
| CoR T                                                |               |
| Narrative *                                          |               |
| Domestic Transfer Against Walk-in                    |               |
| Payment Details                                      |               |
| Denomination                                         |               |
|                                                      |               |

#### Figure 6-5 Domestic Transfer Against Walk-in

2. On the **Domestic Transfer Against Walk-in** screen, specify the fields. For more information on fields, refer to the field description table.

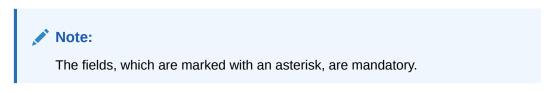

| Table 6-5 | Domestic Transfer | Against Walkin - | Field Description |
|-----------|-------------------|------------------|-------------------|
|-----------|-------------------|------------------|-------------------|

| Field              | Description                                                                                                    |  |
|--------------------|----------------------------------------------------------------------------------------------------|--|
| Transaction Amount | Select the transaction currency from the drop-down list. Specify the transaction amount that needs to be transferred.                                                                    |  |
| Total Charges      | Displays the total charge amount, which is computed by the system.  Note:  This field is displayed only if Total Charges Configuration at the Function Code Indicator level is set as Y. |  |
| Narrative          | Displays the default narrative as <b>Domestic Transfer Against</b><br><b>Walkin</b> , and it can be modified.                                                                            |  |

- **3.** Specify the payment details. For information on the fields in the **Payment Details** segment, refer to Add Payment Details for Domestic Transfer.
- 4. Specify the denomination details. For information on the fields in the **Denomination Details** segment, refer to Add Denomination Details.
- 5. Specify the charge details. For information on the fields in the **Charge Details** segment, refer to Add Charge Details.
- 6. Click Submit.

A teller sequence number is generated, and the Transaction Completed Successfully information message is displayed.

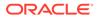

#### Note:

The transaction is moved to authorization in case of any warning raised when the transaction saves.

When you submit, the transaction details are handed off to the Oracle Banking Payments system for outgoing payment creation and processing with external system status as **Pending**. After the transaction is processed and responded from the Oracle Banking Payments with appropriate status, the Teller selects the transaction from **Journal Log** and completes the transaction.

# Note:

System shall automate the completion of payment transactions from Journal log, once the 'Success' notification is received from Oracle Banking Payments based on the flag Auto Processing as Y in TRANSACTION.SRV\_TM\_BC\_PARAM\_DTLS. (When Auto Processing is 'N', then Maker-Checker-Maker-Maker and when Auto Processing is Y then Maker-Checker-Maker).

# 6.5 International Transfer Against Account

The **International Transfer Against Account** screen is used to facilitate international transfer by debiting the account holder of the bank.

You can remit in the currency of the customer account and transfer in another currency based on the request from the customer. If the transaction currency differs from the transfer currency, the exchange rate is populated to calculate the equivalent amount.

To perform international transfer against account:

 On the Homepage, from Teller mega menu, under Transfers, click International -Account or specify International - Account in the search icon bar and select the screen.

The International Transfer Against Account screen is displayed.

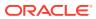

| Remitter Account *                     | Transfer Amount *      |        |       |       |
|----------------------------------------|------------------------|--------|-------|-------|
| Transaction Amount                     | Exchange Rate          | ~      |       |       |
| Negotiated Exchange Rate               | Negotiated Reference N | Jumber |       |       |
| Total Charge Amount                    |                        |        |       |       |
| Narrative *                            |                        |        |       |       |
| International Transfer Against Account |                        |        |       |       |
| Payment Details                        |                        |        |       |       |
| Charge Details                         |                        |        |       |       |
|                                        |                        |        |       |       |
|                                        | S                      | ubmit  | Clear | Cance |

#### Figure 6-6 International Transfer Against Account

2. On the International Transfer Against Account screen, specify the fields. For more information on fields, refer to the field description table.

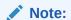

The fields, which are marked with an asterisk, are mandatory.

| Table 6-6         International Transfer Against Account - Field Description | Table 6-6 | International <sup>-</sup> | Transfer | Against | Account | - Field Description |
|------------------------------------------------------------------------------|-----------|----------------------------|----------|---------|---------|---------------------|
|------------------------------------------------------------------------------|-----------|----------------------------|----------|---------|---------|---------------------|

| Field            | Description                                                                                                    |
|------------------|----------------------------------------------------------------------------------------------------|
| Remitter Account | Specify the customer account from which the funds need to be debited.                                             |
| Transfer Amount  | Specify the transfer account currency and the transfer amount that needs to be debited from the customer account. |

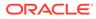

| Field                          | Description                                                                                                    |
|--------------------------------|----------------------------------------------------------------------------------------------------|
| Negotiated Exchange<br>Rate    | Specify the negotiated exchange rate if it is needed to perform the transaction using negotiated value.  Note: This field is applicable only if the transaction involves cross currency. If this option is selected, the Negotiated Reference Number field will become mandatory. |
| Negotiated Reference<br>Number | Specify the reference number for the negotiated cost rate.                                                                                                    |
|                                | Note:<br>This field is applicable only if the transaction involves<br>cross currency.                                                                                                    |
| Transaction Amount             | Displays the remitter account currency based on the account<br>number selected and the transaction amount based on the<br>exchange rate.                                                                                                    |
|                                | Note:<br>This field is displayed only if Multi-Currency<br>Configuration at the Function Code Indicator level is<br>set as Y.                                                                                                    |
| Exchange Rate                  | Displays the exchange rate used to convert the transfer account<br>currency into credit account currency, and it can be modified.                                                                                                    |
|                                | Note:<br>If the transfer currency is the same as the account<br>currency, the system displays the exchange rate as 1.<br>This field is displayed only if Multi-Currency<br>Configuration at the Function Code Indicator level is<br>set as Y.                                     |

### Table 6-6 (Cont.) International Transfer Against Account - Field Description

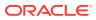

| Field               | Description                                                                                                    |
|---------------------|----------------------------------------------------------------------------------------------------|
| Total Charge Amount | Displays the total charge amount, which is computed by the system.                                                            |
|                     | Note:<br>This field is displayed only if Multi-Currency<br>Configuration at the Function Code Indicator level is<br>set as Y. |
| Narrative           | Displays the default narrative as <b>International Transfer Against Account</b> , and it can be modified.                     |

### Table 6-6 (Cont.) International Transfer Against Account - Field Description

- **3.** Specify the payment details. For information on the fields in the **Payment Details** segment, refer to Add Payment Details for International Transfer.
- 4. Specify the charge details. For information on the fields in the **Charge Details** segment, refer to Add Charge Details.
- 5. Click Submit.

A teller sequence number is generated, and the Transaction Completed Successfully information message is displayed.

# Note:

The transaction is moved to authorization in case of any warning raised when the transaction saves.

When you submit, the transaction details are handed off to the Oracle Banking Payments system for outgoing payment creation and processing with external system status as **Pending**. After the transaction is processed and responded from Oracle Banking Payments with appropriate status, the Teller selects the transaction from **Journal Log** and completes the transaction.

### Note:

System shall automate the completion of payment transactions from Journal log, once the 'Success' notification is received from Oracle Banking Payments based on the flag Auto Processing as Y in

TRANSACTION.SRV\_TM\_BC\_PARAM\_DTLS. (When Auto Processing is 'N', then Maker-Checker-Maker-Maker and when Auto Processing is Y then Maker-Checker-Maker).

Add Payment Details for International Transfer
 You can add the payment details for the international transfer in the Payment Details data segment.

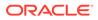

# 6.5.1 Add Payment Details for International Transfer

You can add the payment details for the international transfer in the **Payment Details** data segment.

Make sure that the transaction details are added to the screen.

| Payment Details               |   |                               |  |
|-------------------------------|---|-------------------------------|--|
| Remitter Details              |   |                               |  |
| Remitter Name *               |   |                               |  |
|                               |   |                               |  |
| Address Line 1                |   | Address Line 2                |  |
|                               |   |                               |  |
| Address Line 3                |   | Address Line 4                |  |
|                               |   |                               |  |
| Communication Mode            |   |                               |  |
| Select                        | v |                               |  |
| Mobile no                     |   | Email ID                      |  |
|                               |   |                               |  |
|                               |   |                               |  |
| Beneficiary Details           |   |                               |  |
| Beneficiary Bank BIC Code     |   | Beneficiary Bank Code         |  |
|                               | Q | Q                             |  |
| Beneficiary Bank Name         |   | Beneficiary Account *         |  |
|                               |   |                               |  |
| Account Name *                |   | Receiver BIC Code             |  |
|                               |   | Q                             |  |
| Account Type *                |   | Address Line 1                |  |
|                               | • |                               |  |
| Address Line 2                |   | Address Line 3                |  |
|                               |   |                               |  |
| Address Line 4                |   |                               |  |
|                               |   |                               |  |
| Demitten en la ferme die      |   |                               |  |
| Remittance Information        |   |                               |  |
| Remittance Information Line 1 |   | Remittance Information Line 2 |  |
|                               |   |                               |  |
| Remittance Information Line 3 |   | Remittance Information Line 4 |  |
|                               |   |                               |  |
| Instruction Details           |   |                               |  |
|                               |   |                               |  |
| Instruction Code 1            |   | Instruction Code 2            |  |
| *                             |   | ¥                             |  |
| Instruction Code 3            |   | Instruction Code 4            |  |
| •                             |   | <b>v</b>                      |  |
| Instruction Code 5            |   | Instruction Code 6            |  |
| •                             |   | •                             |  |

Figure 6-7 Payment Details

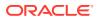

To add the payment details:

On the **Payment Details** data segment, specify the fields. For more information on fields, refer to the field description table.

## Note:

The fields, which are marked with an asterisk, are mandatory.

 Table 6-7
 Payment Details - Field Description

| Field                               | Description                                                                                                    |
|-------------------------------------|----------------------------------------------------------------------------------------------------|
| Remitter Details                    | Specify the fields.                                                                                                  |
| Remitter Name                       | Displays the remitter description based on the remitter account number specified.                                    |
| Address Line 1 to Address<br>Line 4 | Displays the remitter address details.                                                                               |
| Communication Mode                  | Specify the mode of communication for the transaction. The drop-down values are <b>E-Mail</b> and <b>Mobile No</b> . |
| Mobile No                           | Specify the mobile number.                                                                                           |
|                                     | Note:<br>This field is mandatory if the<br>Communication Mode is selected as<br>Mobile No.                           |
| Email ID                            | Specify the email address.                                                                                           |
|                                     | Note:<br>This field is mandatory if the<br>Communication Mode is selected as E-<br>Mail.                             |
| Beneficiary Details                 | Specify the fields.                                                                                                  |
| Beneficiary Bank BIC Code           | Select the beneficiary BIC code from the list of values.                                                             |
|                                     | Note:<br>The LOV display all valid swift BIC codes<br>maintained in the system.                                      |

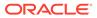

| Field                                                                | Description                                                                                |
|----------------------------------------------------------------------|--------------------------------------------------------------------------------------------|
| Beneficiary Bank Code                                                | Select the beneficiary bank code from the list of values.                                  |
|                                                                      |                                                                                            |
|                                                                      | Note:<br>The LOV display all valid clearing bank codes maintained in the system.           |
| Beneficiary Bank Name                                                | Specify the name of the beneficiary bank.                                                  |
|                                                                      | Note:<br>If the beneficiary bank code is selected,<br>the system displays the description. |
| Receiver BIC Code                                                    | Specify the receiver BIC code from the list of values.                                     |
|                                                                      | Note:<br>The LOV displays all the valid swift BIC codes maintained in the system.          |
| Beneficiary Account                                                  | Specify the account number of the beneficiary.                                             |
| Account Type                                                         | Select the account type of the beneficiary from the drop-down list.                        |
| Account Name                                                         | Specify the account name of the beneficiary.                                               |
| Address Line 1 to Address<br>Line 4                                  | Specify the address of the beneficiary.                                                    |
| Remittance Information                                               | Specify the fields.                                                                        |
| Remittance Information<br>Line 1 to Remittance<br>Information Line 4 | Specify the remittance information in free text format.                                    |
| Instruction Details                                                  | Specify the details under this section.                                                    |

### Table 6-7 (Cont.) Payment Details - Field Description

| Field                                       | Description                                                                                                    |
|---------------------------------------------|----------------------------------------------------------------------------------------------------|
| Instruction Code 1 to<br>Instruction Code 6 | <ul> <li>Select the instruction codes from the drop-down list, and specify the additional information. The drop-down values are as follows:</li> <li>CHQB – Cheque, Pay beneficiary customer by cheque only.</li> <li>HOLD – Hold, Beneficiary customer/claimant will call; pay upon identification.</li> <li>PHOB – Phone Beneficiary, Advise/contact beneficiary/claimant by phone.</li> <li>PHOI – Phone Intermediary, Advise the intermediary institution by phone.</li> <li>PHON – Telephone, Advise account with institution by phone.</li> <li>REPA – Related Payment, Payment has a related e-Payments reference.</li> <li>TELB – Telecommunication, Advise/contact beneficiary/claimant by the most efficient means of telecommunication.</li> <li>TELI – Telecommunication, Advise the intermediary institution by the most efficient means of telecommunication.</li> <li>TELI – Telecommunication, Advise the intermediary institution by the most efficient means of telecommunication.</li> <li>TELI – Telecommunication, Advise the intermediary institution by the most efficient means of telecommunication.</li> <li>TELI – Telecommunication, Advise the intermediary institution by the most efficient means of telecommunication.</li> <li>TELI – Telecommunication, Advise the intermediary institution by the most efficient means of telecommunication.</li> <li>TELI – Telecommunication, Advise the intermediary institution by the most efficient means of telecommunication.</li> <li>TELI – Telecommunication, Advise the intermediary institution by the most efficient means of telecommunication.</li> <li>INTC – Intra-Company Payment, A payment between two companies belonging to the same group.</li> <li>SDVA – Same Day Value, Payment must be executed with sameday value to the beneficiary.</li> <li>CORT – Corporate Trade, Payment is made in settlement of a trade, for example, foreign exchange deal, securities transaction.</li> </ul> |
|                                             | <ul> <li>Note:</li> <li>The field for additional information is disabled for the following codes:</li> <li>CHQB</li> <li>INTC</li> <li>SDVA</li> <li>CORT</li> </ul>                                                                                                    |

| Table 6-7 | (Cont.) Payment Details - Field Description |
|-----------|---------------------------------------------|
|-----------|---------------------------------------------|

# 6.6 International Transfer Against Walk-in

The **International Transfer Against Walk-in** screen is used to facilitate international transfer by accepting cash from the walk-in customer.

You can remit funds in transaction currency and transfer them in another currency based on the customer's request. If the transaction currency differs from the transfer currency, the exchange rate is populated to calculate the equivalent amount.

To perform international transfer against walk-in:

1. On the Homepage, from Teller mega menu, under Transfers, click International - Walkin or specify International - Walk-in in the search icon bar and select the screen.

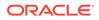

Submit Clear Cancel

The International Transfer Against Walk-in screen is displayed.

| International Transfer Against Walk-in |                          |
|----------------------------------------|--------------------------|
| Transaction Amount *                   |                          |
| Transfer Currency                      | Transfer Amount          |
| Q                                      |                          |
| Exchange Rate                          | Negotiated Exchange Rate |
| × ^                                    | × •                      |
| Negotiated Reference Number            | Total Charge Amount *    |
|                                        |                          |
| Narrative *                            |                          |
| International Transfer Against Walk-in |                          |
|                                        |                          |
| Payment Details                        |                          |
| Denomination                           |                          |
|                                        |                          |

Figure 6-8 International Transfer Against Walk-in

2. On the International Transfer Against Walk-in screen, specify the fields. For more information on fields, refer to the field description table.

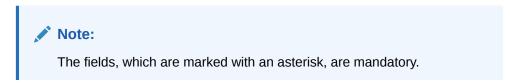

| Table 6-8 | International | Transfer | Against Walk-in | - Field Description |
|-----------|---------------|----------|-----------------|---------------------|
|-----------|---------------|----------|-----------------|---------------------|

| Field                       | Description                                                                                                    |  |
|-----------------------------|----------------------------------------------------------------------------------------------------|--|
| Transaction Amount          | Specify the currency in which the cash is accepted from the walk-in customer and the transaction amount as requested by the customer.                                              |  |
| Transfer Currency           | Specify the currency in which the funds are to be transferred.                                                                                                    |  |
| Negotiated Exchange<br>Rate | Specify the negotiated exchange rate if it is needed to perform the transaction using negotiated value.                                                                            |  |
|                             | This field is applicable only if the transaction<br>involves cross currency. If this option is selected,<br>the <b>Negotiated Reference Number</b> field will<br>become mandatory. |  |

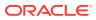

| Field                          | Description                                                                                                    |
|--------------------------------|----------------------------------------------------------------------------------------------------|
| Negotiated Reference<br>Number | Specify the reference number for the negotiated cost rate.                                                                                                    |
|                                | Note:<br>This field is applicable only if the transaction<br>involves cross currency.                                                                                                    |
| Transfer Amount                | Displays the transfer amount based on the exchange rate pickup.                                                                                                    |
|                                | Note:<br>This field is displayed only if Multi-Currency<br>Configuration at Function Code Indicator level is<br>set as Y.                                                                                                    |
| Exchange Rate                  | Displays the exchange rate used to convert the transfer currency into transaction currency, and it can be modified.                                                                                                    |
|                                | Note:<br>If the transfer currency is the same as the account<br>currency, the system displays the exchange rate as<br>1. This field is displayed only if Multi-Currency<br>Configuration at the Function Code Indicator<br>level is set as Y. |
| Total Charges                  | Displays the total charge amount, which is computed by the system.                                                                                                    |
|                                | Note:<br>This field is displayed only if Multi-Currency<br>Configuration at the Function Code Indicator<br>level is set as Y.                                                                                                    |
| Narrative                      | Displays the default narrative as <b>International Transfer</b><br><b>Against Walk-in</b> , and it can be modified.                                                                                                    |

#### Table 6-8 (Cont.) International Transfer Against Walk-in - Field Description

- **3.** Specify the payment details. For information on the fields in the **Payment Details** segment, refer to Add Payment Details for International Transfer.
- 4. Specify the denomination details. For information on the fields in the **Denomination Details** segment, refer to Add Denomination Details.

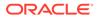

5. Specify the charge details. For information on the fields in the **Charge Details** segment, refer to Add Charge Details.

#### 6. Click Submit.

A teller sequence number is generated, and the Transaction Completed Successfully information message is displayed.

# Note:

The transaction is moved to authorization in case of any warning raised when the transaction saves.

When you submit, the transaction details are handed off to the Oracle Banking Payments system for outgoing payment creation and processing with external system status as **Pending**. After the transaction is processed and responded from Oracle Banking Payments with appropriate status, the Teller selects the transaction from **Journal Log** and completes the transaction.

# Note:

System shall automate the completion of payment transactions from Journal log, once the 'Success' notification is received from Oracle Banking Payments based on the flag Auto Processing as Y in TRANSACTION.SRV\_TM\_BC\_PARAM\_DTLS. (When Auto Processing is 'N', then Maker-Checker-Maker-Maker and when Auto Processing is Y then Maker-Checker-Maker).

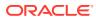

# 7 Clearing Transactions

The Teller can use screens under Clearing to perform the clearing transactions.

This topic contains the following subtopics:

- Cheque Deposit
   You can use the Cheque Deposit screen to capture the cheque deposit request submitted by the customer.
- Cheque Return
   The Teller can use the Cheque Return screen to initiate manual return of inward or
   outward clearing cheques.
- Inward Clearing Data Entry The Teller can use the Inward Clearing Data Entry screen to initiate the inward processing of bulk instruments.
- Outward Clearing Data Entry The Teller can use the Outward Clearing Data Entry screen to initiate the bulk deposit of instruments.

# 7.1 Cheque Deposit

You can use the **Cheque Deposit** screen to capture the cheque deposit request submitted by the customer.

This topic contains the following subtopics:

- Cheque Deposit Against Account The Teller can use the **Cheque Deposit** screen to carry out the cheque deposit transaction for a customer.
- Cheque Deposit Against GL The Teller can use the Cheque Deposit screen to carry out the cheque deposit transaction for credit of a GL account.

# 7.1.1 Cheque Deposit Against Account

The Teller can use the **Cheque Deposit** screen to carry out the cheque deposit transaction for a customer.

To capture the cheque deposit request:

1. On the Homepage, from **Teller** mega menu, under **Clearing**, click **Cheque Deposit** or specify **Cheque Deposit** in the search icon bar and select the screen.

The Cheque Deposit screen is displayed.

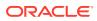

| Cheque Amount *          |     | Cheque Date *          |           |  |
|--------------------------|-----|------------------------|-----------|--|
| GBP V                    |     | Mar 27, 2021           | <b></b>   |  |
| Deposit Mode *           |     | Payee Account *        |           |  |
| ACCOUNT                  | -   |                        |           |  |
| Cheque Number *          |     | Drawer Account *       |           |  |
| Drawer Name              |     | Network Code           |           |  |
|                          |     |                        | Q         |  |
| Routing Number *         |     | Cheque Deposit Date '  | ŧ         |  |
|                          |     |                        | <b>**</b> |  |
| Account Amount *         |     | Exchange Rate          |           |  |
|                          |     |                        | ~ ^       |  |
| Negotiated Exchange Rate |     | Negotiated Reference I | Number    |  |
|                          | ~ ^ |                        |           |  |
| Total Charges(LCY)       |     |                        |           |  |
| USP0 00                  |     |                        |           |  |
| Narrative *              |     |                        |           |  |
| Cheque Deposit           |     |                        |           |  |
|                          |     |                        |           |  |
|                          |     |                        |           |  |
| Charge Details           |     |                        |           |  |

Figure 7-1 Cheque Deposit

2. On the **Cheque Deposit** screen, specify the fields. For more information on fields, refer to the field description table.

# Note:

The fields, which are marked with an asterisk, are mandatory.

# Table 7-1 Cheque Deposit (Account Mode) - Field Description

| Field         | Description                                                                                        |
|---------------|----------------------------------------------------------------------------------------------------|
| Cheque Amount | Specify the currency and amount mentioned in the cheque that needs to be deposited in the account. |
| Cheque Date   | Specify the cheque issued date.                                                                    |
| Deposit Mode  | Select the deposit mode as <b>Account</b> from the drop-down values.                               |

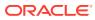

|                             | <b>-</b> • •                                                                                                    |
|-----------------------------|----------------------------------------------------------------------------------------------------|
| Field                       | Description                                                                                                    |
| Payee Account               | <ul> <li>Specify the customer account number in which the cheque needs to be deposited. When you press the <b>Tab</b> key, the following details are displayed:</li> <li>Customer ID</li> <li>Image</li> <li>Signature</li> <li>KYC Status</li> <li>Account Balance</li> <li>Address</li> </ul> |
|                             | Note:<br>If the specified account number is a joint account<br>holder, the joint holder details of the account can be<br>viewed in the Customer Information Widget along<br>with the mode of operation.                                                                                         |
| Cheque Number               | Specify the MICR number displayed on the cheque.                                                                                                    |
| Drawer Account              | Specify the account number on which the cheque is drawn.                                                                                                    |
| Drawer Name                 | Specify the name of the drawer account.                                                                                                    |
| Network Code                | Specify the network code.                                                                                                    |
|                             | Note:<br>You can also select from the list of maintained<br>clearing codes.                                                                                                    |
| Routing Number              | Specify the routing number for chague clearance. The list of                                                                                                    |
|                             | Specify the routing number for cheque clearance. The list of values will call the Oracle Banking Payments service to fetch the list of routing numbers based on the <b>Clearing Network Code</b> selected.                                                                                      |
| Cheque Deposit Date         | Displays the current posting date as the cheque deposit date.                                                                                                    |
| Negotiated Exchange<br>Rate | Specify the negotiated exchange rate if it is needed to perform the transaction using negotiated value.                                                                                                    |
|                             | Note:<br>This field is applicable only if the transaction<br>involves cross currency. If this option is selected,<br>the Negotiated Reference Number field will<br>become mandatory.                                                                                                    |

| Table 7-1 | (Cont.) | Cheq  | ue De | posit | (Account                                | Mode) | - Field Description |
|-----------|---------|-------|-------|-------|-----------------------------------------|-------|---------------------|
|           |         | Chicq |       | poole | ,,,,,,,,,,,,,,,,,,,,,,,,,,,,,,,,,,,,,,, | mouo  |                     |

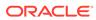

| Field                          | Description                                                                                                    |
|--------------------------------|----------------------------------------------------------------------------------------------------|
| Negotiated Reference<br>Number | Specify the reference number for the negotiated cost rate.                                                                                                    |
|                                | Note:<br>This field is applicable only if the transaction<br>involves cross currency.                                                                                                    |
| Account Amount                 | Displays the account amount.                                                                                                    |
| Exchange Rate                  | Displays the exchange rate used to convert the cheque currency into transaction currency, and it can be modified.                                                                                                    |
|                                | Note:<br>If the transfer currency is the same as the account<br>currency, the system displays the exchange rate as<br>1. This field is displayed only if Multi-Currency<br>Configuration at Function Code Indicator level is<br>set as Y. |
| Total Charges (LCY)            | Displays the total charge amount, which is computed by the system.                                                                                                    |
|                                | Note:<br>This field is displayed only if Multi-Currency<br>Configuration at Function Code Indicator level is<br>set as Y.                                                                                                    |
| Narrative                      | Displays the default narrative as <b>Cheque Deposit</b> , and it can be modified.                                                                                                    |

### Table 7-1 (Cont.) Cheque Deposit (Account Mode) - Field Description

- 3. Specify the charge details. For information on the fields in the **Charge Details** segment, refer to Add Charge Details.
- 4. Click Submit.

A teller sequence number is generated, and the Transaction Completed Successfully information message is displayed.

### Note:

The transaction is moved to authorization in case of any warning raised when the transaction saves.

When you submit, the transaction details are handed off to the Oracle Banking Payments system for Outward Clearing transaction processing with external system status as **Pending**.

After the transaction is processed and responded from the Oracle Banking Payments with appropriate status, the Teller selects the transaction from **Journal Log** and completes the transaction.

OBBRN will only do data capture and populate the request to OBPM for main leg accounting. Charge accounting will be posted to UBS from OBBRN.

# Note:

System shall automate the completion of payment transactions from Journal log, once the 'Success' notification is received from Oracle Banking Payments based on the flag Auto Processing as Y in TRANSACTION.SRV\_TM\_BC\_PARAM\_DTLS.

# 7.1.2 Cheque Deposit Against GL

The Teller can use the **Cheque Deposit** screen to carry out the cheque deposit transaction for credit of a GL account.

To capture the cheque deposit request:

1. On the Homepage, from **Teller** mega menu, under **Clearing**, click **Cheque Deposit** or specify **Cheque Deposit** in the search icon bar and select the screen.

The **Cheque Deposit** screen is displayed.

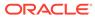

| ▲ Cheque Deposit         |                             |
|--------------------------|-----------------------------|
| Cheque Amount *          | Cheque Date *               |
| GBP V                    | Mar 27, 2024                |
| Deposit Mode *           | Payee GL *                  |
| GL 💌                     | Q                           |
| GL Description           | GL Currency *               |
|                          | Q                           |
| Cheque Number *          | Drawer Account *            |
| Drawer Name              | Network Code *              |
|                          | Q                           |
| Routing Number *         | Cheque Deposit Date *       |
|                          | 199927 <u>, 202</u> 1       |
| Account Amount *         | Exchange Rate               |
|                          | × ^                         |
| Negotiated Exchange Rate | Negotiated Reference Number |
| ~ ^                      |                             |
| Total Charges(LCY)       |                             |
|                          |                             |
| Narrative *              |                             |
| Cheque Deposit by GL     |                             |
| Charge Details           |                             |
|                          |                             |
|                          | Submit Clear Ca             |

Figure 7-2 Cheque Deposit

2. On the **Cheque Deposit** screen, specify the fields. For more information on fields, refer to the field description table.

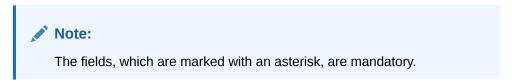

| Table 7-2 | Cheque Deposit | (GL Mode) - Fie | ld Description |
|-----------|----------------|-----------------|----------------|
|-----------|----------------|-----------------|----------------|

| Field          | Description                                                                                        |
|----------------|----------------------------------------------------------------------------------------------------|
| Cheque Amount  | Specify the currency and amount mentioned in the cheque that needs to be deposited in the account. |
| Cheque Date    | Specify the cheque issued date.                                                                    |
| Deposit Mode   | Select the deposit mode as <b>GL</b> from the drop-down values.                                    |
| Payee GL       | Specify the customer GL number in which the cheque needs to be deposited.                          |
| GL Description | Displays the description of the specified Payee GL.                                                |
| GL Currency    | Select the GL currency from the list of values.                                                    |
| Cheque Number  | Specify the MICR number displayed on the cheque.                                                   |

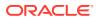

| Field                          | Description                                                                                                    |
|--------------------------------|----------------------------------------------------------------------------------------------------|
| Drawer Account                 | Specify the account number on which the cheque is drawn.                                                                                                    |
| Drawer Name                    | Specify the name of the drawer account.                                                                                                    |
| Network Code                   | Specify the network code.  Note: You can also select from the list of maintained clearing codes.                                                                                                    |
| Routing Number                 | Specify the routing number for cheque clearance. The list of values will call the Oracle Banking Payments service to fetch the list of routing numbers based on the <b>Network Code</b> selected.                                                                                                    |
| Cheque Deposit Date            | Displays the current posting date as the cheque deposit date.                                                                                                    |
| Negotiated Exchange<br>Rate    | Specify the negotiated exchange rate if it is needed to perform the transaction using negotiated value.  Note: This field is applicable only if the transaction involves cross currency. If this option is selected, the Negotiated Reference Number field will become mandatory.                                                                  |
| Negotiated Reference<br>Number | Specify the reference number for the negotiated cost rate.  Note: This field is applicable only if the transaction involves cross currency.                                                                                                    |
| Exchange Rate                  | Displays the exchange rate used to convert the cheque currency into transaction currency, and it can be modified.  Note:  If the transfer currency is the same as the account currency, the system displays the exchange rate as 1. This field is displayed only if Multi-Currency Configuration at the Function Code Indicator level is set as Y. |

# Table 7-2 (Cont.) Cheque Deposit (GL Mode) - Field Description

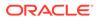

| Field               | Description                                                                                                    |
|---------------------|----------------------------------------------------------------------------------------------------|
| Total Charges (LCY) | Displays the total charge amount, which is computed by the system.                                                            |
|                     | Note:<br>This field is displayed only if Multi-Currency<br>Configuration at the Function Code Indicator<br>level is set as Y. |
| Narrative           | Displays the default narrative as <b>Cheque Deposit</b> , and it can be modified.                                             |

### Table 7-2 (Cont.) Cheque Deposit (GL Mode) - Field Description

- **3.** Specify the charge details. For information on the fields in the **Charge Details** segment, refer to Add Charge Details.
- 4. Click Submit.

A teller sequence number is generated, and the Transaction Completed Successfully information message is displayed.

### Note:

The transaction is moved to authorization in case of any warning raised when the transaction saves.

When you submit, the transaction details are handed off to the Oracle Banking Payments system for Outward Clearing transaction processing with external system status as **Pending**.

After the transaction is processed and responded from the Oracle Banking Payments with appropriate status, the Teller selects the transaction from **Journal Log** and completes the transaction.

# 7.2 Cheque Return

The Teller can use the **Cheque Return** screen to initiate manual return of inward or outward clearing cheques.

An inward cheque transaction may not be processed successfully for funds needed in the drawer account or due to stop payment of the cheque. In addition, an outward cheque transaction may get returned if the same is returned from the clearing house.

To perform cheque return:

1. On the Homepage, from **Teller** mega menu, under **Clearing**, click **Cheque Return** or specify **Cheque Return** in the search icon bar and select the screen.

The Cheque Return screen is displayed.

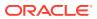

| Cheque Number *   |                                                                                                    |                                                                                          |                                                                                          |
|-------------------|----------------------------------------------------------------------------------------------------|------------------------------------------------------------------------------------------|------------------------------------------------------------------------------------------|
|                   |                                                                                                    |                                                                                          |                                                                                          |
|                   |                                                                                                    |                                                                                          |                                                                                          |
| Drawer Routing No |                                                                                                    |                                                                                          |                                                                                          |
| Cheque Amount     |                                                                                                    |                                                                                          |                                                                                          |
| Payee Account     |                                                                                                    |                                                                                          |                                                                                          |
| Payee Routing No  |                                                                                                    |                                                                                          |                                                                                          |
| Reject Code *     | Q                                                                                                    |                                                                                          |                                                                                          |
| Narrative *       |                                                                                                    |                                                                                          |                                                                                          |
| Cheque Return     |                                                                                                    |                                                                                          |                                                                                          |
|                   |                                                                                                    |                                                                                          |                                                                                          |
|                   | Drawer Routing No<br>Cheque Amount<br>Payee Account<br>Payee Routing No<br>Reject Code *<br>Narrative * | Drawer Routing No Cheque Amount Payee Account Payee Routing No Reject Code * Narrative * | Drawer Routing No<br>Cheque Amount<br>Payee Account<br>Payee Routing No<br>Reject Code * |

### Figure 7-3 Cheque Return

2. On the **Cheque Return** screen, specify the fields. For more information on fields, refer to the field description table.

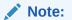

The fields, which are marked with an asterisk, are mandatory.

### Table 7-3 Cheque Return - Field Description

| Field             | Description                                                  |
|-------------------|--------------------------------------------------------------|
| Drawer Account    | Specify the drawer account number.                           |
| Cheque Number     | Specify the cheque number.                                   |
| Query             | Click <b>Query</b> to fetch cheque details.                  |
| Clear             | Click Clear to clear the cheque details.                     |
| Drawer Account    | Displays the drawer account number.                          |
| Drawer Routing No | Displays the routing number of the specified drawer account. |
| Cheque Number     | Displays the cheque number.                                  |
| Cheque Amount     | Displays the cheque amount.                                  |
| Cheque Date       | Displays the cheque date.                                    |

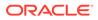

| Field             | Description                                                                      |
|-------------------|----------------------------------------------------------------------------------|
| Payee Account     | Displays the payee account number.                                               |
| Payee Name        | Displays the payee name.                                                         |
| Payee Routing No. | Displays the payee routing number.                                               |
| Return Type       | Displays the return type (Inward and Outward).                                   |
| Reject Code       | Select the reject code from the list of values.                                  |
| Reject Reason     | Displays the reason to reject.                                                   |
| Total Charges     | Displays the total charge amount, which is computed by the system.               |
| Narrative         | Displays the default narrative as <b>Cheque Return</b> , and it can be modified. |

### Table 7-3 (Cont.) Cheque Return - Field Description

- Specify the charge details. For information on the fields in the Charge Details segment, refer to Add Charge Details.
- 4. Click Submit.

A teller sequence number is generated, and the Transaction Completed Successfully information message is displayed.

# Note:

The transaction is moved to authorization in case of any warning raised when the transaction saves.

# 7.3 Inward Clearing Data Entry

The Teller can use the **Inward Clearing Data Entry** screen to initiate the inward processing of bulk instruments.

This screen supports to capture of bulk input of inward clearing transactions for multiple instrument types – Cheque, Bankers Cheque, and Demand Draft. It also supports bulk data entry of inward clearing transactions for single and multiple customer accounts.

To initiate the inward processing of bulk instruments:

 On the Homepage, from Teller mega menu, under Clearing, click Inward Clearing Data Entry or specify Inward Clearing Data Entry in the search icon bar and select the screen.

The Inward Clearing Data Entry screen is displayed.

#### Note:

Charges are not supported for this screen.

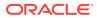

| atch Reference Number * |            |           |               |                   | Instrument Currency | *             |                            |                  |  |
|-------------------------|------------|-----------|---------------|-------------------|---------------------|---------------|----------------------------|------------------|--|
| atch kelerence Number   |            |           |               |                   | instrument currency | Q             |                            |                  |  |
| Total Amount            |            |           |               |                   |                     |               |                            |                  |  |
|                         |            |           |               |                   |                     |               |                            |                  |  |
| Entry Details           |            |           |               |                   |                     |               |                            |                  |  |
| Instrument Type *       |            |           | Drawer Acc    | ount *            |                     | Ac            | count Name                 |                  |  |
| consider.               |            |           |               |                   |                     | N             | lot Available              |                  |  |
| Account Branch          |            |           | Account Cu    | irrency           |                     | Pa            | yee Account *              |                  |  |
| Not Available           |            |           | Not Availa    | ble               |                     |               |                            |                  |  |
| Instrument No *         |            |           | Instrument    | Date *            |                     | Ins           | trument Amount *           |                  |  |
|                         |            |           |               |                   | 100 E               |               |                            |                  |  |
| Clearing Type *         |            |           | Drawer Rou    | iting No *        |                     | Pa            | yee Routing No *           |                  |  |
|                         | 9          |           | Please Sel    | ect Clearing Type |                     | P             | lease Select Clearing Type |                  |  |
| Narrative               |            |           |               |                   |                     |               |                            |                  |  |
|                         |            |           |               |                   |                     |               |                            |                  |  |
| Add Entry Reset         |            |           |               |                   |                     |               |                            |                  |  |
| SI No Instrument Type   | Drawer A/c | Payee A/c | Instrument No | Instrument Date   | Instrument Amount   | Clearing Type | Drawer Routing No          | Payee Routing No |  |
|                         |            |           |               |                   |                     |               |                            |                  |  |
| No data to display.     |            |           |               |                   |                     |               |                            |                  |  |

Figure 7-4 Inward Clearing Data Entry

2. On the **Inward Clearing Data Entry** screen, specify the fields. For more information on fields, refer to the field description table.

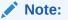

The fields, which are marked with an asterisk, are mandatory.

Table 7-4 Inward Clearing Data Entry - Field Description

| Field                  | Description                                                                                                    |  |  |
|------------------------|----------------------------------------------------------------------------------------------------|--|--|
| New                    | Click <b>New</b> to create a new clearing transaction and generate the batch reference number.                                                                                                    |  |  |
| Fetch                  | Click <b>Fetch</b> to enable the field <b>Batch Reference Number</b> and input<br>or select from the list of values. The list of values fetches only the<br>batches that are saved and not submitted. |  |  |
| Hold                   | Click <b>Hold</b> to save the data entry made as part of the specified batch number.                                                                                                    |  |  |
| Batch Reference Number | Displays the unique batch number, which is system generated.                                                                                                    |  |  |
| Instrument Currency    | Displays the current logged branch currency.                                                                                                    |  |  |
|                        | Note:<br>You can also select the instrument currency from the<br>drop-down values.                                                                                                    |  |  |
|                        |                                                                                                    |  |  |

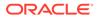

| Field                | Description                                                                                              |  |  |  |
|----------------------|----------------------------------------------------------------------------------------------------|--|--|--|
| Total Amount         | Displays the total batch amount in instrument currency.                                                  |  |  |  |
| Entry Details        | Specify the fields.                                                                                      |  |  |  |
| Instrument Type      | Select the instrument type from the drop-down values.                                                    |  |  |  |
| Drawer Account       | Specify the drawer account number.                                                                       |  |  |  |
| Account Name         | Displays the name of the account number specified.                                                       |  |  |  |
| Account Branch       | Displays the branch code of the account number specified.                                                |  |  |  |
| Account Currency     | Displays the currency of the account number specified.                                                   |  |  |  |
| Payee Account        | Specify the payee account number.                                                                        |  |  |  |
|                      | Note:<br>You can also select from the list of values.                                                    |  |  |  |
| Instrument No        | Specify the instrument number.                                                                           |  |  |  |
| Instrument Date      | Specify the date of the instrument.                                                                      |  |  |  |
| Instrument Amount    | Specify the amount of the instrument.                                                                    |  |  |  |
| Clearing Type        | Specify the clearing type.  Note: You can also select from the list of values.                           |  |  |  |
| Drawer Routing No    | Specify the routing number.  Note: You can also select from the list of values.                          |  |  |  |
| Payee Routing Number | Specify the routing number of the cheque.  Note: You can also select from the list of values.            |  |  |  |
| Narrative            | Displays the default narrative as <b>Inward Clearing Data Entry</b> , and it can be modified.            |  |  |  |
| Add Entry            | Click <b>Add Entry</b> to add multiple records in the table and allow modifying or deleting if required. |  |  |  |

# Table 7-4 (Cont.) Inward Clearing Data Entry - Field Description

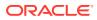

| Field | Description                                                                        |
|-------|------------------------------------------------------------------------------------|
| Reset | Click <b>Reset</b> to clear the inputted entry details before you add the entries. |

#### Table 7-4 (Cont.) Inward Clearing Data Entry - Field Description

#### 3. Click Submit.

A teller sequence number is generated, and the Transaction Completed Successfully information message is displayed.

### Note:

The transaction is moved to authorization in case of any warning raised when the transaction saves.

On submission of data entry, the individual instrument details will be handed off to Oracle Banking Payments using Inward Clearing Service.

In case of reject notification of any transaction from Oracle Banking Payments, the teller can either modify the data and resubmit the transaction or discard the data entry.

# 7.4 Outward Clearing Data Entry

The Teller can use the **Outward Clearing Data Entry** screen to initiate the bulk deposit of instruments.

This screen supports to capture of bulk input of outward clearing transactions for multiple instrument types – Cheque, Bankers Cheque, and Demand Draft. It also supports bulk data entry of outward clearing transactions for single and multiple customer accounts.

To initiate the bulk deposit of instruments:

 On the Homepage, from Teller mega menu, under Clearing, click Outward Clearing Data Entry or specify Outward Clearing Data Entry in the search icon bar and select the screen.

The Outward Clearing Data Entry screen is displayed.

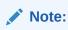

Charges are not supported for this screen.

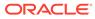

| New Fetch Hold                             |                           |                                 |                             |     |
|--------------------------------------------|---------------------------|---------------------------------|-----------------------------|-----|
| tch Reference Number *                     |                           | Instrument Currency *           | Q                           |     |
| tal Amount                                 |                           |                                 |                             |     |
|                                            |                           |                                 |                             |     |
| ntry Details                               |                           |                                 |                             |     |
| nstrument Type *                           | Payee Account *           |                                 | Account Name                |     |
|                                            |                           |                                 | Not Available               |     |
| ccount Branch                              | Account Currency          |                                 | Drawer Account *            |     |
| Not Available                              | Not Available             |                                 |                             |     |
| Drawer Name                                | Instrument No *           |                                 | Instrument Date *           |     |
|                                            |                           |                                 |                             | 111 |
| nstrument Amount *                         | Clearing Type *           |                                 | Drawer Routing No *         |     |
| *                                          |                           | Q                               | Please Select Clearing Type |     |
| Varrative                                  |                           |                                 |                             |     |
|                                            |                           |                                 |                             |     |
| Add Entry Reset                            |                           |                                 |                             |     |
| SI No Instrument Type Payee A/c Drawer A/c | Drawer Name Instrument No | Instrument Date Instrument Amou |                             |     |
| No data to display.                        |                           |                                 |                             |     |

Figure 7-5 Outward Clearing Data Entry

2. On the **Outward Clearing Data Entry** screen, specify the fields. For more information on fields, refer to the field description table.

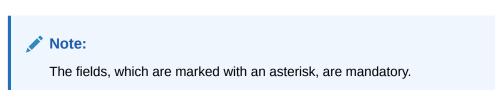

 Table 7-5
 Outward Clearing Data Entry - Field Description

| Field                     | Description                                                                                                    |  |  |
|---------------------------|----------------------------------------------------------------------------------------------------|--|--|
| New                       | Click <b>New</b> to create a new clearing transaction and generate the batch reference number.                                                                                                  |  |  |
| Fetch                     | Click <b>Fetch</b> to enable the field <b>Batch Reference Number</b> and input or select from the list of values. The list of values fetches only the batches that are saved and not submitted. |  |  |
| Hold                      | Click <b>Hold</b> to save the data entry made as part of the specified batch number.                                                                                                    |  |  |
| Batch Reference<br>Number | Displays the unique batch number, which is system generated.                                                                                                    |  |  |
| Instrument Currency       | Displays the current logged branch currency.                                                                                                    |  |  |
|                           | Note:<br>You can also select the instrument currency from<br>the drop-down values.                                                                                                    |  |  |
| Total Amount              | Displays the total batch amount in instrument currency.                                                                                                    |  |  |

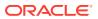

| Field             | Description                                                                                                   |
|-------------------|----------------------------------------------------------------------------------------------------|
| Entry Details     | Specify the fields.                                                                                           |
| Payee Account     | Specify the payee account number.                                                                             |
| Account Name      | Displays the name of the payee account number specified.                                                      |
| Account Currency  | Displays the currency of the payee account number specified.                                                  |
| Account Branch    | Displays the branch code of the payee account number specified.                                               |
| Instrument Type   | Select the instrument type from the drop-down values.                                                         |
| Drawer Account    | Specify the drawer account number.                                                                            |
| Drawer Name       | Specify the name of the drawer account.                                                                       |
| Instrument No     | Specify the instrument number.                                                                                |
| Instrument Date   | Specify the date of the instrument.                                                                           |
| Instrument Amount | Specify the amount of the instrument.                                                                         |
| Clearing Type     | Select the clearing type for the deposited instrument.                                                        |
| Drawer Routing No | Specify the routing number of the cheque.                                                                     |
|                   | Note:<br>You can also select from the list of values.                                                         |
| Narrative         | Displays the default narrative as <b>Outward Clearing Data</b><br><b>Entry</b> , and it can be modified.      |
| Add Entry         | Click <b>Add Entry</b> to add multiple records in the table, and it allows modifying or deleting if required. |
| Reset             | Click <b>Reset</b> to clear the inputted entry details before you add the entries.                            |

#### Table 7-5 (Cont.) Outward Clearing Data Entry - Field Description

#### 3. Click Submit.

A teller sequence number is generated, and the Transaction Completed Successfully information message is displayed.

## Note:

The transaction is moved to authorization in case of any warning raised when the transaction saves.

On submission of data entry, the individual instrument details will be handed off to the Oracle Banking Payments using Outward Clearing Service.

In case of reject acknowledgment of any transaction from the Oracle Banking Payments, the teller can retry the individual record from the EJ screen until the batch is in Pending status.

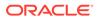

# 8 Remittances

The Teller can use Remittances to issue demand drafts and banker's cheques, perform payment or cancellation of the issued remittances and perform further operations on the issued remittances.

This topic contains the following subtopics:

Banker's Cheque

The screens related to the Banker's Cheque (BC) can be used to issue BC, perform payment or cancellation of the issued BC, and perform further operations on the issued BC.

Demand Drafts

The screens related to the Demand Drafts (DD) can be used to issue DD, perform payment or cancellation of the issued DD, and perform further operations on the issued DD.

Cash Remittance

The screens related to the Cash Remittance can be used to issue remittance, perform payment or cancellation of the issued remittance, and perform further operations on the issued remittance.

Travellers Cheque

This sub-section describes the various screens used to perform the remittances related to Travellers Cheque. The screens are described in the following topics:

# 8.1 Banker's Cheque

The screens related to the Banker's Cheque (BC) can be used to issue BC, perform payment or cancellation of the issued BC, and perform further operations on the issued BC.

This topic contains the following subtopics:

- BC Issue Against Account The Teller can use the BC Issue Against Account screen to issue a BC against the CASA of a customer.
- BC Issue Against Walk-in The Teller can use the **BC Issue Against Walk-in** screen to issue a BC by cash to the walk-in customers.
- BC Issue Against GL The Teller can use the BC Issue Against GL screen to issue a BC against a GL account.
- BC Print and Reprint
   The Teller can use the BC Print-Reprint screen to print a BC. It is also used to re-print
   the BC if it is not properly printed or to issue duplicate instruments.
- BC Operations

The Teller can use the **BC Operations** screen to handle the life cycle processing of Banker's Cheque (BC) that is already issued.

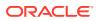

#### • Multi BC Issuance

The Teller can use the **Multi BC Issuance** screen to issue banker's cheques against multiple beneficiaries.

# 8.1.1 BC Issue Against Account

The Teller can use the **BC Issue Against Account** screen to issue a BC against the CASA of a customer.

To issue a BC against the savings account:

 On the Homepage, from Teller mega menu, under Remittances, click BC Issue -Account or specify BC Issue - Account in the search icon bar and select the screen.

The **BC Issue Against Account** screen is displayed.

| BC Issue Against Account    |                             |
|-----------------------------|-----------------------------|
| Issuing Branch Code         | Branch Name                 |
|                             |                             |
| Payable Bank Code *         | Payable Bank Name           |
| Tool Q                      |                             |
| Payable Branch Code *       | Payable Branch Name         |
| Q                           |                             |
| BC Amount *                 | BC Date *                   |
|                             | 1000 27, 2021               |
| MICR No                     | BC No                       |
|                             |                             |
| Payee Details               |                             |
| Payee Dame *                |                             |
| rayee Name                  |                             |
|                             |                             |
| Address Line 1              | Address Line 2              |
|                             |                             |
| Address Line 3              | Address Line 4              |
|                             |                             |
| Identification Type         | Payee Identification Number |
| •                           |                             |
| Narrative *                 |                             |
| BC Issuance Against Account |                             |
|                             |                             |
|                             |                             |
| Funding Details             |                             |
|                             |                             |
| Charge Details              |                             |
|                             |                             |
|                             | Submit Clear                |

### Figure 8-1 BC Issue Against Account

2. On the **BC Issue Against Account** screen, specify the fields. For more information on fields, refer to the field description table.

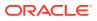

# Note:

The fields, which are marked with an asterisk, are mandatory.

| Table 8-1 | BC Issue Against Account - Field Description |
|-----------|----------------------------------------------|
|-----------|----------------------------------------------|

| Field               | Description                                                                                                    |
|---------------------|----------------------------------------------------------------------------------------------------|
| Field               | Description                                                                                                    |
| Issuing Branch Code | Displays the code of the logged-in branch.                                                                                                    |
| Branch Name         | Displays the description of issuing branch.                                                                                                    |
| Payable Bank Code   | Select the payable bank code. The list of values contains the bank codes maintained using the External Bank Code Maintenance screen.                                                                                                    |
|                     | To remit funds within the same bank, select the logged-in<br>bank code as payable bank code. To remit funds across<br>banks, select the necessary bank code as payable bank<br>code. The <b>Payable Branch Code</b> and <b>Payable Branch</b><br><b>Name</b> fields will be enabled after you specify the <b>Payable</b><br><b>Bank Code</b> . |
| Payable Bank Name   | Displays the name of the selected bank code.                                                                                                    |
| Payable Branch Code | Select the branch code of the payable bank. The list of values contains the corresponding branch codes maintained using the <b>Bank Code Maintenance</b> screen.                                                                                                    |
| Payable Branch Name | Displays the branch name of the selected branch code.                                                                                                    |
| BC Amount           | Select the BC currency from the drop-down list and specify the BC amount.                                                                                                    |
| BC Date             | Select the date that needs to be mentioned in the BC.                                                                                                    |
|                     | Note:<br>By default, the current posting date is displayed.                                                                                                    |
| MICR No             | Specify the MICR number and validate. If not specified, the system generates the MICR number based on the maintenance setup.                                                                                                    |
| BC No               | Displays the BC number.                                                                                                    |
| Mode of Charge      | Select the mode of charge from the drop-down values (Account or Other Account).                                                                                                    |

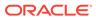

| Field                                                                                                    | Description                                                                                                    |
|----------------------------------------------------------------------------------------------------|----------------------------------------------------------------------------------------------------|
| Charge Account                                                                                                    | <ul> <li>Specify the charge account number. The following conditions apply based on the value selected for Mode of Charge:</li> <li>If the Mode of Charge is selected as Account, the user needs to capture the account from which the charges are to be deducted.</li> </ul> |
| Charge Account       Specify the charge account number. The following conditions based on the value selected for Mode of Charge:         If the Mode of Charge is selected as Account, the user to capture the account from which the charges are to be deducted.         If the Mode of Charge is selected as Account, the user to capture the account from which the charges are to be deducted.         If the Mode of Charge is selected as Account, system displays the Drawer Account by default. It this field is kept blank and the user can input the valid account number.         If Mode of Charge is selected as Other Account, the user exactly the fields.         Payee Details       Specify the fields.         Payee Name       Specify the payee name on which the BC is drawn.         Address Line 1 to Address Line 4       Specify the address of the payee. |                                                                                                    |
| Payee Details                                                                                                    |                                                                                                    |
| Payee Name                                                                                                    | Specify the payee name on which the BC is drawn.                                                                                                    |
|                                                                                                    | Specify the address of the payee.                                                                                                    |
| Identification Type                                                                                                    | Select the identification type of the payee from the drop-down list.                                                                                                    |
|                                                                                                    | Specify the identification number of the payee.                                                                                                    |
| Narrative                                                                                                    | Displays the default narrative as <b>BC Issuance Account</b> , and it can be modified.                                                                                                    |

### Table 8-1 (Cont.) BC Issue Against Account - Field Description

3. Click on the Funding Details data segment.

The Funding Details data segment is displayed.

### Figure 8-2 Funding Details

| Funding Details  |                |
|------------------|----------------|
| Drawer Account * | Drawer Name    |
|                  |                |
| Cheque Number    | Cheque Date    |
|                  | Mar 26, 2020   |
| Exchange Rate    | Account Amount |
|                  |                |
| Mode of Charge   | Charge Account |
| Account 💌        |                |
| Total Charges    |                |
|                  |                |

4. In the **Funding Details** data segment, specify the fields. For more information on fields, refer to the field description table.

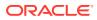

# Note:

The fields, which are marked with an asterisk, are mandatory.

| Field          | Description                                                                                                    |
|----------------|----------------------------------------------------------------------------------------------------|
| Drawer Account | Specify the account number of the customer who has requested the BC.                                                                                                    |
| Drawer Name    | Displays the name of the specified drawer account number.                                                                                                    |
| Cheque Number  | Specify the cheque number of the drawer account.                                                                                                    |
| Cheque Date    | Specify the date as mentioned in the cheque.                                                                                                    |
| Exchange Rate  | Displays the exchange rate used to convert the BC currency into account currency, and it can be modified.   Note:  If the transaction currency is the same as the account currency, the system will display the exchange rate as 1.  This field is displayed only if Multi-Currency Configuration at Function Code Indicator level is set as Y. |
| Account Amount | Displays the transaction amount converted in terms of account<br>amount based on the exchange rate.<br>Note:<br>This field is displayed only if Multi-Currency<br>Configuration at the Function Code Indicator level is<br>set as Y.                                                                                                    |
| Mode of Charge | Select the mode of charge from the following drop-down values (Account or Other Account).                                                                                                    |
| Charge Account | <ul> <li>This field is populated based on the following criteria:</li> <li>If Account is selected as Mode of Charge, the drawer account number will be selected as charge account.</li> <li>If Other Account is selected as Mode of Charge, specify the other account number in this field.</li> </ul>                                          |

# Table 8-2 Funding Details - Field Description

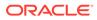

### Table 8-2 (Cont.) Funding Details - Field Description

| Field         | Description                                                                                                    |
|---------------|----------------------------------------------------------------------------------------------------|
| Total Charges | Displays the total charges applicable for the BC issuance.                                                                   |
|               | Note:<br>This field is displayed only if Total Charges<br>Configuration at the Function Code Indicator level is<br>set as Y. |

- 5. Specify the charge details. For information on the fields in the **Charge Details** segment, refer to Add Charge Details.
- 6. Click Submit.

A teller sequence number is generated, and the Transaction Completed Successfully information message is displayed.

### Note:

The transaction is moved to authorization in case of any warning raised when the transaction saves.

When you submit, the transaction details are handed off to the Oracle Banking Payments system for instruments processing with external system status as **Pending**.

After the transaction is processed and responded from the Oracle Banking Payments with appropriate status, the Teller selects the transaction from **Journal Log** and completes the transaction.

### Note:

System shall automate the completion of payment transactions from Journal log, once the 'Success' notification is received from Oracle Banking Payments based on the flag Auto Processing as Y in TRANSACTION.SRV\_TM\_BC\_PARAM\_DTLS. (When Auto Processing is 'N', then Maker-Checker-Maker-Maker and when Auto Processing is Y then Maker-Checker-Maker).

# 8.1.2 BC Issue Against Walk-in

The Teller can use the **BC Issue Against Walk-in** screen to issue a BC by cash to the walk-in customers.

To issue a BC to the walk-in customers:

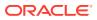

1. On the Homepage, from Teller mega menu, under Remittances, click BC Issue - Walkin or specify BC Issue - Walk-in in the search icon bar and select the screen.

The BC Issue Against Walk-in screen is displayed.

| BC Issue Against Walk-in                 |                             |              |
|------------------------------------------|-----------------------------|--------------|
| Issuing Branch Code                      | Branch Name                 |              |
|                                          |                             |              |
| Payable Bank Code *                      | Payable Bank Name           |              |
| HEL                                      | ann twilversal Bank         |              |
| Payable Branch Code *                    | Payable Branch Name         |              |
| ٩,                                       |                             |              |
| BC Amount *                              | BC Date *                   |              |
| GBP V                                    | Har 26, 2020 💼              |              |
| MICR No                                  | BC No                       |              |
|                                          |                             |              |
| Payee Details                            |                             |              |
| Payee Name *                             |                             |              |
|                                          |                             |              |
| Address Line 1                           | Address Line 2              |              |
|                                          |                             |              |
| Address Line 3                           | Address Line 4              |              |
| Address time 5                           |                             |              |
|                                          |                             |              |
| Identification Type                      | Payee Identification Number |              |
|                                          |                             |              |
| Narrative *                              |                             |              |
| BC Issuance Against Walk-in              |                             |              |
|                                          |                             |              |
|                                          |                             |              |
| Funding Details                          |                             |              |
| Charge Details                           |                             |              |
| <ul> <li>Denomination Details</li> </ul> |                             |              |
|                                          |                             |              |
|                                          | Submit C                    | Clear Cancel |

Figure 8-3 BC Issue Against Walk-in

2. On the **BC Issue Against Walk-in** screen, specify the fields. For more information on fields, refer to the field description table.

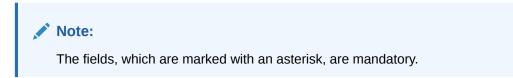

Table 8-3 BC Issue Against Walk-in - Field Description

| Field               | Description                                 |
|---------------------|---------------------------------------------|
| Issuing Branch Code | Displays the code of the logged-in branch.  |
| Branch Name         | Displays the description of issuing branch. |

| Field                               | Description                                                                                                    |
|-------------------------------------|----------------------------------------------------------------------------------------------------|
| Payable Bank Code                   | Select the payable bank code. The list of values contains the bank codes maintained using the <b>External Bank Code Maintenance</b> screen.                                                                                                    |
|                                     | ✓ Note:<br>To remit funds within the same bank, select the logged-in<br>bank code as payable bank code. To remit funds across<br>banks, select the necessary bank code as payable bank<br>code. The fields Payable Branch Code and Payable<br>Branch Name will be enabled after you specify the<br>Payable Bank Code. |
| Payable Bank Name                   | Displays the name of the selected bank code.                                                                                                    |
| Payable Branch Code                 | Select the branch code of the payable bank. The list of values contains the corresponding branch codes maintained using the <b>Bank Code Maintenance</b> screen.                                                                                                    |
| Payable Branch Name                 | Displays the branch name of the selected branch code.                                                                                                    |
| BC Amount                           | Select the BC currency from the drop-down list and specify the BC amount.                                                                                                    |
| BC Date                             | Select the date that needs to be mentioned in the BC.                                                                                                    |
|                                     | Note:<br>By default, the current posting date is displayed.                                                                                                    |
| BC No                               | Specify the instrument number and validate. If not specified, the system generates the BC number based on the maintenance setup.                                                                                                    |
| MICR Number                         | Displays the MICR number.                                                                                                    |
| Payee Details                       | Specify the fields.                                                                                                    |
| Payee Name                          | Specify the payee name on which the BC is drawn.                                                                                                    |
| Address Line 1 to<br>Address Line 4 | Specify the address of the payee.                                                                                                    |
| Identification Type                 | Select the identification type of the payee from the drop-down list.                                                                                                    |
| Payee Identification<br>Number      | Specify the identification number of the payee.                                                                                                    |
| Narrative                           | Displays the default narrative as <b>BC Issuance Against Walk-in</b> , and it can be modified.                                                                                                    |

### Table 8-3 (Cont.) BC Issue Against Walk-in - Field Description

3. Click on the **Funding Details** data segment.

The Funding Details data segment is displayed.

| Figure 8-4 | Funding                                | Details |
|------------|----------------------------------------|---------|
|            | · •··································· | Dotano  |

| Funding Details      |   |   |
|----------------------|---|---|
| Transaction Amount * |   |   |
| -                    |   |   |
| Address Line 1       |   |   |
|                      |   |   |
| Address Line 3       |   |   |
|                      |   |   |
| Identification Type  |   |   |
| Select               |   | • |
| Exchange Rate        |   |   |
|                      | ~ | ^ |

4. In the **Funding Details** data segment, specify the fields. For more information on fields, refer to the field description table.

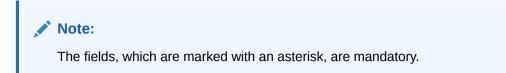

| Table 8-4 | <b>Funding Details - Field Description</b> |
|-----------|--------------------------------------------|
|-----------|--------------------------------------------|

| Field                               | Description                                                                                                    |  |  |  |  |  |
|-------------------------------------|----------------------------------------------------------------------------------------------------|--|--|--|--|--|
| Transaction Amount                  | Specify the transaction currency in which the walk-in customer deposits the cash.                                                                                                    |  |  |  |  |  |
| Drawer Name                         | Specify the name of the drawer.                                                                                                    |  |  |  |  |  |
| Address Line 1 to<br>Address Line 4 | Specify the address of the payee.                                                                                                    |  |  |  |  |  |
| Identification Type                 | Select the identification type of the payee from the drop-down list.                                                                                                    |  |  |  |  |  |
| Identification Number               | Specify the identification number of the payee.                                                                                                    |  |  |  |  |  |
| Exchange Rate                       | Displays the exchange rate.                                                                                                    |  |  |  |  |  |
|                                     | Note:<br>If the transaction currency is the same as the account<br>currency, the system will display the exchange rate as 1.<br>This field is displayed only if Multi-Currency<br>Configuration at the Function Code Indicator level is<br>set as Y. |  |  |  |  |  |

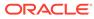

| Table 8-4 | (Cont.) Funding Details - Field Description |
|-----------|---------------------------------------------|
|-----------|---------------------------------------------|

| Field         | Description                                                                                                    |  |  |  |  |
|---------------|----------------------------------------------------------------------------------------------------|--|--|--|--|
| Total Charges | Displays the total charges applicable for the BC issuance.                                                               |  |  |  |  |
|               | Note:<br>This field is displayed only if Total Charges<br>Configuration at Function Code Indicator level is set<br>as Y. |  |  |  |  |

- 5. Specify the charge details. For information on the fields in the **Charge Details** segment, refer to Add Charge Details.
- 6. Specify the denomination details. For information on the fields in the **Denomination Details** segment, refer to Add Denomination Details.
- 7. Click Submit.

A teller sequence number is generated, and the Transaction Completed Successfully information message is displayed.

Note:

The transaction is moved to authorization in case of any warning raised when the transaction saves.

When you submit, the transaction details are handed off to the Oracle Banking Payments system for instruments processing with external system status as **Pending**.

After the transaction is processed and responded from the Oracle Banking Payments with appropriate status, the Teller selects the transaction from **Journal Log** and completes the transaction.

# 8.1.3 BC Issue Against GL

The Teller can use the **BC Issue Against GL** screen to issue a BC against a GL account.

To issue a BC against a GL account:

1. On the Homepage, from Teller mega menu, under Remittances, click BC Issue - GL or specify BC Issue - GL in the search icon bar and select the screen.

The BC Issue Against GL screen is displayed.

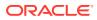

| Issuing Branch Code    | Branch Name                 |  |
|------------------------|-----------------------------|--|
|                        |                             |  |
| Payable Bank Code *    | Payable Bank Name           |  |
|                        |                             |  |
| Payable Branch Code *  | Payable Branch Name         |  |
| 0                      |                             |  |
| BC Amount *            | BC Date *                   |  |
| GRP V                  | Mar 26, 2020                |  |
| MICR No                | BC No                       |  |
|                        |                             |  |
| Payee Details          |                             |  |
| -<br>Payee Name *      |                             |  |
|                        |                             |  |
| Address Line 1         | Address Line 2              |  |
|                        |                             |  |
| Address Line 3         | Address Line 4              |  |
|                        |                             |  |
| Identification Type    | Payee Identification Number |  |
| •                      |                             |  |
| Narrative *            |                             |  |
| BC Issuance Against GL |                             |  |
| -                      |                             |  |
|                        |                             |  |
|                        |                             |  |
| Funding Details        |                             |  |
|                        |                             |  |

### Figure 8-5 BC Issue Against GL

2. On the **BC Issue Against GL** screen, specify the fields. For more information on fields, refer to the field description table.

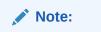

The fields, which are marked with an asterisk, are mandatory.

Table 8-5 BC Issue Against GL - Field Description

| Field               | Description                                 |
|---------------------|---------------------------------------------|
| Issuing Branch Code | Displays the logged-in branch code.         |
| Branch Name         | Displays the description of issuing branch. |

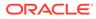

| Field                               | Description                                                                                                    |  |  |  |  |  |  |
|-------------------------------------|----------------------------------------------------------------------------------------------------|--|--|--|--|--|--|
| Payable Bank Code                   | Select the payable bank code. The list of values contains the bank codes maintained using the <b>External Bank Code Maintenance</b> screen.                                                                                                    |  |  |  |  |  |  |
|                                     | Note:<br>To remit funds within the same bank, select the logged-in<br>bank code as payable bank code. To remit funds across<br>banks, select the necessary bank code as payable bank<br>code. The fields <b>Payable Branch Code</b> and <b>Payable</b><br><b>Branch Name</b> will be enabled after you specify the<br><b>Payable Bank Code</b> . |  |  |  |  |  |  |
| Payable Bank Name                   | Displays the name of the selected bank code.                                                                                                    |  |  |  |  |  |  |
| Payable Branch Code                 | Select the branch code of the payable bank. The list of values contains the corresponding branch codes maintained using the <b>Bank Code Maintenance</b> screen.                                                                                                    |  |  |  |  |  |  |
| Payable Branch Name                 | Displays the branch name of the selected branch code.                                                                                                    |  |  |  |  |  |  |
| BC Amount                           | Select the BC currency from the drop-down list and the BC amount.                                                                                                    |  |  |  |  |  |  |
| BC Date                             | Select the date that needs to be mentioned in the BC.  Note: By default, the current posting date is displayed.                                                                                                    |  |  |  |  |  |  |
| BC No                               | Specify the instrument number and validate.  Note:  If not specified, the system generates the BC number based on the maintenance setup.                                                                                                    |  |  |  |  |  |  |
| MICR Number                         | Displays the MICR number.                                                                                                    |  |  |  |  |  |  |
| Payee Details                       | Specify the fields.                                                                                                    |  |  |  |  |  |  |
| Payee Name                          | Specify the payee name on which the BC is drawn.                                                                                                    |  |  |  |  |  |  |
| Address Line 1 to<br>Address Line 4 | Specify the address of the payee.                                                                                                    |  |  |  |  |  |  |
| Identification Type                 | Select the identification type of the payee from the drop-down list.                                                                                                    |  |  |  |  |  |  |
| Payee Identification<br>Number      | Specify the identification number of the payee.                                                                                                    |  |  |  |  |  |  |
| Narrative                           | Displays the default narrative as <b>BC Issuance Against GL</b> , and it can be modified.                                                                                                    |  |  |  |  |  |  |

# Table 8-5 (Cont.) BC Issue Against GL - Field Description

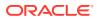

3. Click on the **Funding Details** data segment.

The **Funding Details** data segment is displayed.

Figure 8-6 Funding Details

| Funding Details       |                     |   |
|-----------------------|---------------------|---|
| GL Account *          | GL Description      |   |
| 9                     |                     |   |
| Drawer Name           | Identification Type |   |
|                       | Select              | T |
| Identification Number |                     |   |
|                       |                     |   |

4. In the **Funding Details** data segment, specify the fields. For more information on fields, refer to the field description table.

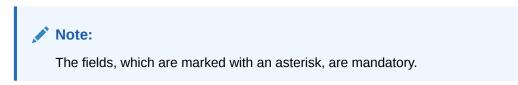

Table 8-6 Funding Details - Field Description

| Field                 | Description                                                                      |
|-----------------------|----------------------------------------------------------------------------------|
| GL Account            | Select the account number of the GL against which the BC is issued from the LOV. |
| GL Description        | Displays a brief description of the general ledger.                              |
| Drawer Name           | Specify the name of the drawer.                                                  |
| Identification Type   | Select the identification type of the payee from the drop-down list.             |
| Identification Number | Specify the identification number of the payee.                                  |

5. Specify the charge details. For information on the fields in the **Charge Details** segment, refer to Add Charge Details.

#### 6. Click Submit.

A teller sequence number is generated, and the Transaction Completed Successfully information message is displayed.

# Note:

The transaction is moved to authorization in case of any warning raised when the transaction saves.

When you submit, the transaction details are handed off to the Oracle Banking Payments system for instruments processing with external system status as **Pending**.

After the transaction is processed and responded from the Oracle Banking Payments with appropriate status, the Teller selects the transaction from **Journal Log** and completes the transaction.

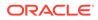

# 8.1.4 BC Print and Reprint

The Teller can use the **BC Print-Reprint** screen to print a BC. It is also used to re-print the BC if it is not properly printed or to issue duplicate instruments.

The system keeps a track of such reprints so that the bank officials or auditors can determine the reasons and validity of multiple instrument printing.

To print or reprint a BC:

1. On the Homepage, from Teller mega menu, under Remittances, click BC Print-Reprint or specify BC Print-Reprint in the search icon bar and select the screen.

The **BC Print-Reprint** screen is displayed.

| BC Print-Reprint    |         |  |  |  |                |           |     |  |        |  |
|---------------------|---------|--|--|--|----------------|-----------|-----|--|--------|--|
| nkers Cheque No *   |         |  |  |  | Issue Branch   | Code *    | C   |  |        |  |
| nt Type *           |         |  |  |  | Query          | a         | ear |  |        |  |
| uing Branch Code    | Ŧ       |  |  |  |                |           |     |  |        |  |
| Date                |         |  |  |  | BC Amount      |           |     |  |        |  |
| awer Name           | <b></b> |  |  |  | BC Status      |           |     |  |        |  |
| neficiary Details:- |         |  |  |  |                |           |     |  |        |  |
| neficiary Name      |         |  |  |  | Identification | n Details |     |  |        |  |
| idress Line 1       |         |  |  |  | Address Line   | 2         |     |  |        |  |
| dress Line 3        |         |  |  |  | Address Line   | 2.4       |     |  |        |  |
| print Count         |         |  |  |  |                |           |     |  |        |  |
| rrative *           |         |  |  |  |                |           |     |  |        |  |
|                     |         |  |  |  |                |           |     |  |        |  |
|                     |         |  |  |  |                |           |     |  | Submit |  |

Figure 8-7 BC Print-Reprint

2. On the **BC Print-Reprint** screen, specify the fields. For more information on fields, refer to the field description table.

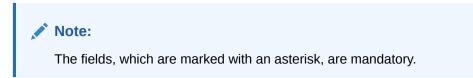

 Table 8-7
 BC Print-Reprint - Field Description

| Field             | Description                                                                 |
|-------------------|-----------------------------------------------------------------------------|
| Bankers Cheque No | Specify the BC number of the instrument that you need to print or re-print. |
| Issue Branch Code | Select the branch code where the instrument is issued from the LOV.         |
| Print Type        | Select the type <b>Print</b> or <b>Reprint</b> from the drop-down list.     |

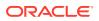

| Field                               | Description                                                                      |  |  |  |  |  |  |
|-------------------------------------|----------------------------------------------------------------------------------|--|--|--|--|--|--|
| Field                               | Description                                                                      |  |  |  |  |  |  |
| Query                               | Click <b>Query</b> to fetch details of the BC transaction.                       |  |  |  |  |  |  |
| Issuing Branch Code                 | Displays the logged-in branch code.                                              |  |  |  |  |  |  |
| BC Date                             | Displays the date mentioned in the BC.                                           |  |  |  |  |  |  |
| BC Amount                           | Displays the BC currency and the BC amount.                                      |  |  |  |  |  |  |
| Drawer Name                         | Displays the name of the drawer.                                                 |  |  |  |  |  |  |
| BC Status                           | Displays the status of the BC.                                                   |  |  |  |  |  |  |
| Beneficiary Details                 | Specify the fields.                                                              |  |  |  |  |  |  |
| Beneficiary Name                    | Displays the beneficiary's name.                                                 |  |  |  |  |  |  |
| Identification Details              | Displays the identification details of the beneficiary.                          |  |  |  |  |  |  |
| Address Line 1 to<br>Address Line 4 | Specify the address of the beneficiary.                                          |  |  |  |  |  |  |
| Reprint Count                       | Specify the count of the current reprint operation.                              |  |  |  |  |  |  |
|                                     | Note:<br>This is applicable only for the reprint option.                         |  |  |  |  |  |  |
| Narrative                           | Displays the default narrative as <b>Print/Reprint</b> , and it can be modified. |  |  |  |  |  |  |

### Table 8-7 (Cont.) BC Print-Reprint - Field Description

3. Click Submit.

A teller sequence number is generated, and the Transaction Completed Successfully information message is displayed.

## Note:

The transaction is moved to authorization in case of any warning raised when the transaction saves.

# 8.1.5 BC Operations

The Teller can use the **BC Operations** screen to handle the life cycle processing of Banker's Cheque (BC) that is already issued.

This topic contains the following subtopics:

BC Inquiry

The Teller can use the **BC Operations** screen to inquire about the details of BC.

BC Revalidation

The Teller can use the **BC Operations** screen to revalidate an instrument that is in expired status.

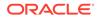

- BC Duplicate Issue
   The Teller can use the BC Operations screen to issue the instrument if the customer or banker lost the instrument or if the instrument is damaged.
- BC Payment Reversal The Teller can use the BC Operations screen to make the reversal of payment for BC. Reversal of BC Payment is not supported through Electronic Journal/Service Journal.
- BC Payment by Account The Teller can use the BC Operations screen to make payment against a BC.
- BC Payment by Cash The Teller can use the BC Operations screen to make payment against a BC.
- BC Payment by GL
   The Teller can use the BC Operations screen to make payment against a BC.
- BC Refund by Account The Teller can use the BC Operations screen to refund the amount against a BC.
- BC Refund by Cash The Teller can use the BC Operations screen to refund the amount against a BC.
- BC Refund by GL The Teller can use the BC Operations screen to refund the amount against a BC.
- Cancel BC by Account The Teller can use the **BC Operations** screen to cancel a BC.
- Cancel BC by Cash The Teller can use the **BC Operations** screen to cancel a BC.
- Cancel BC by GL The Teller can use the BC Operations screen to cancel a BC.

# 8.1.5.1 BC Inquiry

The Teller can use the **BC Operations** screen to inquire about the details of BC.

To inquire the details of BC:

 On the Homepage, from Teller mega menu, under Remittances, click BC Operations or specify BC Operations in the search icon bar and select the screen.

The **BC Operations** screen is displayed.

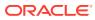

Figure 8-8 BC Operations - Inquiry

| # BC Operations                         |                       |  |
|-----------------------------------------|-----------------------|--|
| No *                                    | Issue Branch *        |  |
|                                         | Q                     |  |
| 8C Currency *                           | Operation Type *      |  |
|                                         | Enquiry ~             |  |
| Query                                   |                       |  |
| BC Details                              |                       |  |
| sue Branch                              | Payable Branch        |  |
|                                         |                       |  |
| yable Bank Code                         | BC Amount             |  |
|                                         |                       |  |
| MICR No                                 | Issue Date            |  |
|                                         | 11.                   |  |
| we Mode                                 | BC Status             |  |
|                                         |                       |  |
| ative                                   | Revaildation Date     |  |
| C inquiry                               | ±1                    |  |
|                                         |                       |  |
| Duplicate Issue Date                    | Liquidation Date      |  |
| -                                       |                       |  |
| Liquidation Made                        |                       |  |
|                                         |                       |  |
| Beneficiary Details<br>Seneficiary Name | Beneficiary Account   |  |
|                                         |                       |  |
| bohange Rate                            | Credit Amount         |  |
| V A                                     | CIER CONTRACT.        |  |
| Seneficiary Address 1                   | Beneficiary Address 2 |  |
| senencary address 1                     | senercary Aspress 2   |  |
|                                         |                       |  |
| identification Type                     | Identification Number |  |
|                                         |                       |  |
|                                         |                       |  |

2. On the **BC Operations** screen, specify the fields. For more information on fields, refer to the field description table.

# Note:

The fields, which are marked with an asterisk, are mandatory.

| Field                 | Description                                                                                                    |  |
|-----------------------|----------------------------------------------------------------------------------------------------|--|
| Operation Type        | Select the type Inquiry from the drop-down list.                                                                                                    |  |
| BC No                 | Specify the BC number of the instrument.                                                                                                    |  |
| Issue Branch Code     | Select the branch code where the instrument is issued from the LOV. After you specify the <b>Issue Branch Code</b> and <b>Bankers</b><br><b>Cheque No</b> , press the <b>Tab</b> key. The system will make a service call to the Oracle Banking Payments and fetch the banker's cheque details. |  |
| BC Currency           | Specify BC Currency to query instrument details.                                                                                                    |  |
| Query                 | Click this icon to fetch instrument details.                                                                                                    |  |
| BC Details            | Displays the details of BC under this segment.                                                                                                    |  |
| Issue Branch          | Displays the logged-in branch code.                                                                                                    |  |
| Payable Bank Code     | Displays the payable bank code.                                                                                                    |  |
| Payable Branch        | Displays the payable branch for the BC.                                                                                                    |  |
| BC Amount             | Displays the BC currency and the BC amount.                                                                                                    |  |
| MICR No               | Displays the MICR number.                                                                                                    |  |
| Issue Date            | Displays the issue date mentioned in the BC.                                                                                                    |  |
| Issue Mode            | Displays the issue mode of the BC.                                                                                                    |  |
| Bankers Cheque Status | Displays the status of the BC.                                                                                                    |  |
| Narrative             | Displays the default narrative as <b>BC Inquiry</b> , and it can be modified.                                                                                                    |  |

### Table 8-8 BC Operations (Inquiry) - Field Description

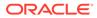

| ,                                                  |                                                                                                    |  |
|----------------------------------------------------|----------------------------------------------------------------------------------------------------|--|
| Field                                              | Description                                                                                                    |  |
| Revalidation Date                                  | Displays the date of BC revalidation.                                                                                                    |  |
| Duplicate Issue Date                               | Displays the duplicate issue date of BC.                                                                                                    |  |
| Liquidation Date                                   | Displays the liquidation date of BC.                                                                                                    |  |
| Liquidation Mode                                   | Displays the liquidation mode of BC.                                                                                                    |  |
| Beneficiary Details                                | Specify the fields.                                                                                                    |  |
| Beneficiary Name                                   | Displays the beneficiary's name.                                                                                                    |  |
| Beneficiary Account                                | Displays the beneficiary account number.                                                                                                    |  |
| Customer ID                                        | Displays the Customer ID.                                                                                                    |  |
| Exchange Rate                                      | Displays the exchange rate, and it can be modified.  Note:  If the transaction currency is the same as the account currency, the system will display the exchange rate as 1. |  |
| Credit Amount                                      | Displays the credit amount.                                                                                                    |  |
| Beneficiary Address 1 and<br>Beneficiary Address 2 | Displays the address of the beneficiary.                                                                                                    |  |
| Identification Type                                | Displays the identification type of the beneficiary.                                                                                                    |  |
| Identification Number                              | Displays the identification number of the beneficiary.                                                                                                    |  |
| Funding Details                                    | Funding details are displayed under this segment.                                                                                                    |  |
| Drawer Name                                        | Displays the drawer name.                                                                                                    |  |
| Drawer Account                                     | Displays the account number of the drawer.                                                                                                    |  |
| Customer ID                                        | Displays the customer ID of the drawer.                                                                                                    |  |
| Exchange Rate                                      | Displays the exchange rate.                                                                                                    |  |
| Debit Amount                                       | Displays the amount that needs to be debited from the drawer account.                                                                                                    |  |
| Cheque Number                                      | Displays the cheque number.                                                                                                    |  |
| Cheque Date                                        | Displays the date mentioned in the cheque.                                                                                                    |  |
| Drawer Address 1 and<br>Drawer Address 2           | Displays the address of the drawer.                                                                                                    |  |
| Identification Type                                | Displays the identification type of the drawer.                                                                                                    |  |
| Identification Number                              | Displays the identification number of the drawer.                                                                                                    |  |

# Table 8-8 (Cont.) BC Operations (Inquiry) - Field Description

## 8.1.5.2 BC Revalidation

The Teller can use the **BC Operations** screen to revalidate an instrument that is in expired status.

When a customer requests for revalidation of an instrument that is in expired status, Teller can validate the instrument details and initiate revalidation of BC. The system will allow for revalidation only if:

- Revalidation is allowed at the Instrument type level
- The instrument is not liquidated, canceled, or refunded
- The instrument is issued, revalidated, or duplicate issued but not liquidated/refunded/ canceled
- Rule based authorization is not supported for revalidation

To revalidate an instrument:

1. On the Homepage, from **Teller** mega menu, under **Remittances**, click **BC Operations** or specify **BC Operations** in the search icon bar and select the screen.

The BC Operations screen is displayed.

| BC Operations       |           |                                        |
|---------------------|-----------|----------------------------------------|
| BC No *             |           | Issue Branch *                         |
|                     |           | Q                                      |
| Operation Type *    |           |                                        |
| Revalidate          | *         |                                        |
| Revalidation Date * |           | New Expiry Date                        |
|                     | <b>**</b> | 11 III III III III III III III III III |
| Mode of Charge      |           | Charge Account                         |
|                     | ×         |                                        |
| Narrative *         |           |                                        |
| BC Revalidation     |           |                                        |
|                     |           |                                        |
|                     |           |                                        |
| Charge Details      |           |                                        |
| View BC Details     |           |                                        |
|                     |           |                                        |
|                     |           |                                        |
|                     |           |                                        |
|                     |           | Submit Clear C                         |

Figure 8-9 BC Operations - Revalidate

2. On the **BC Operations** screen, specify the fields. For more information on fields, refer to the field description table.

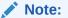

The fields, which are marked with an asterisk, are mandatory.

| Field                | Description                                                                                                    |  |
|----------------------|----------------------------------------------------------------------------------------------------|--|
| Operation Type       | Select the type <b>Revalidate</b> from the drop-down list.                                                                                                    |  |
| BC No                | Specify the BC number of the instrument.                                                                                                    |  |
| Issue Branch         | Select the branch code where the instrument is issued from the LOV.                                                                                                    |  |
| Revalidation Details | Specify the details under this segment.                                                                                                    |  |
| Beneficiary Account  | Displays the beneficiary account number.                                                                                                    |  |
| Revalidation Date    | Select the revalidation date.                                                                                                    |  |
|                      | Note:<br>By default, the system date is displayed as the<br>revalidation date.                                                                                                    |  |
| New Expiry Date      | Displays the new expiry date based on the specified revalidation date.                                                                                                    |  |
| Mode of Charge       | Select the mode of charge from the drop-down values (Account or Cash).                                                                                                    |  |
| Charge Account       | Specify the charge account number. The following conditions apply based on the value selected for <b>Mode of Charge</b> :                                                                          |  |
|                      | • If the <b>Mode of Charge</b> is selected as <b>Account</b> , the user needs to capture the account from which the charges are to be deducted.                                                    |  |
|                      | Note:<br>If the Mode of Charge is selected as Account,<br>the system displays the Drawer Account by<br>default. Else, this field is kept blank and the<br>user can input the valid account number. |  |
|                      | <ul> <li>If Mode of Charge is selected as Cash, the user needs to<br/>capture Charge Currency, and denomination details to be<br/>picked up based on the charge currency specified.</li> </ul>     |  |
| Narrative            | Displays the default narrative as <b>BC Revalidation</b> , and it can be modified.                                                                                                    |  |

### Table 8-9 BC Operations (Revalidate) - Field Description

- 3. Specify the charge details. For information on the fields in the **Charge Details** segment, refer to Add Charge Details.
- 4. Click on the **View BC Details** data segment to view the additional details of the BC.

### Note:

This data segment is non-editable.

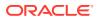

### 5. Click Submit.

A teller sequence number is generated, and the Transaction Completed Successfully information message is displayed.

## Note:

The transaction is moved to authorization in case of any warning raised when the transaction saves.

On transaction submission, the system will hand off the details to the payments product processor (Oracle Banking Payments) for processing. When you get a success notification from Oracle Banking Payments, the system will update the transaction status as **Success** and mark for charges accounting handoff. The transaction accounting is not applicable for the transaction. In case of reject notification from the Oracle Banking Payments, the system will discard the transaction.

## 8.1.5.3 BC Duplicate Issue

The Teller can use the **BC Operations** screen to issue the instrument if the customer or banker lost the instrument or if the instrument is damaged.

In case of a request raised by the customer, additional charges will be deducted while issuing again. The system will allow for duplicate issue only if:

- The duplicate issue is allowed at the instrument type level
- The instrument is not liquidated, canceled, or refunded
- The instrument is issued or revalidated but not liquidated/refunded/canceled
- Rule based authorization is not supported for duplicate issue

To issue a duplicate instrument:

1. On the Homepage, from Teller mega menu, under Remittances, click BC Operations or specify BC Operations in the search icon bar and select the screen.

The BC Operations screen is displayed.

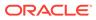

| BC No *                                           | Issue Branch *  |
|---------------------------------------------------|-----------------|
|                                                   | Q               |
| Operation Type *                                  |                 |
| Duplicate 💌                                       |                 |
| Duplicate Issue Details<br>Duplicate Issue Date * | Duplicate BC No |
|                                                   |                 |
| Duplicate MICR No                                 | Requested By    |
|                                                   | v               |
| Narrative *                                       |                 |
| BC Duplication                                    |                 |
|                                                   |                 |
| Charge Details                                    |                 |
|                                                   |                 |

Figure 8-10 BC Operations - Duplicate Issue

2. On the **BC Operations** screen, specify the fields. For more information on fields, refer to the field description table.

### Note:

The fields, which are marked with an asterisk, are mandatory.

| <b>Table 8-10</b> | BC Operations (D | uplicate Issue) - | Field Description |
|-------------------|------------------|-------------------|-------------------|
|-------------------|------------------|-------------------|-------------------|

| Field                   | Description                                                                                         |
|-------------------------|----------------------------------------------------------------------------------------------------|
| Operation Type          | Select the type <b>Duplicate Issue</b> from the drop-down list.                                     |
| BC No                   | Specify the BC number of the instrument.                                                            |
| Issue Branch            | Select the branch code where the instrument is issued from the LOV.                                 |
| Duplicate Issue Details | Specify the details under this segment.                                                             |
| Duplicate Issue Date    | By default, the current system date is displayed as a duplicate issue date, and it can be modified. |
| Duplicate BC No         | Specify the duplicate banker's cheque number.                                                       |
| Duplicate MICR No       | Specify the duplicate MICR number.                                                                  |
| Requested By            | Select from the drop-down values (Customer or Bank).                                                |
| Mode of Charge          | Select the mode of charge from the drop-down values (Account or Cash).                              |

| Field          | Description                                                                                                    |  |
|----------------|----------------------------------------------------------------------------------------------------|--|
| Charge Account | Specify the charge account number. The following conditions apply based on the value selected for <b>Mode of Charge</b> :                                                                                |  |
|                | <ul> <li>If the Mode of Charge is selected as Account, the user<br/>needs to capture the account from which the charges are<br/>to be deducted.</li> </ul>                                               |  |
|                | Note:                                                                                                    |  |
|                | If the <b>Mode of Charge</b> is selected as <b>Account</b> ,<br>the system displays the Drawer Account by<br>default. Else, this field is kept blank and the<br>user can input the valid account number. |  |
|                | • If <b>Mode of Charge</b> is selected as <b>Cash</b> , the user needs to capture Charge Currency, and denomination details to be picked up based on the charge currency specified.                      |  |
| Narrative      | Displays the default narrative as <b>BC Duplication</b> , and it can be modified.                                                                                                    |  |

 Table 8-10
 (Cont.) BC Operations (Duplicate Issue) - Field Description

- Specify the charge details. For information on the fields in the Charge Details segment, refer to Add Charge Details.
- 4. Click on the View BC Details data segment to view the additional details of the BC.

## Note:

This data segment is non-editable.

5. Click Submit.

A teller sequence number is generated, and the Transaction Completed Successfully information message is displayed.

### Note:

The transaction is moved to authorization in case of any warning raised when the transaction saves.

## 8.1.5.4 BC Payment Reversal

The Teller can use the **BC Operations** screen to make the reversal of payment for BC. Reversal of BC Payment is not supported through Electronic Journal/Service Journal.

To make the reversal of payment for BC:

1. On the Homepage, from **Teller** mega menu, under **Remittances**, click **BC Operations** or specify **BC Operations** in the search icon bar and select the screen.

The **BC Operations** screen is displayed.

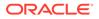

| BC No *             | Issue Branch *   |       |  |
|---------------------|------------------|-------|--|
|                     |                  | Q,    |  |
| Operation Type *    |                  |       |  |
| Payment Reversal 💌  |                  |       |  |
| Reversal Details    |                  |       |  |
| Liquidation Mode    | Liquidation Date | (iii) |  |
|                     |                  |       |  |
| Narrative *         |                  |       |  |
| BC Payment Reversal |                  |       |  |
|                     |                  |       |  |
| Charge Details      |                  |       |  |
| View BC Details     |                  |       |  |
|                     |                  |       |  |
|                     |                  |       |  |

Figure 8-11 BC Operations - Payment Reversal

2. On the **BC Operations** screen, specify the fields. For more information on fields, refer to the field description table.

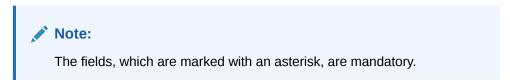

 Table 8-11
 BC Operations (Payment Reversal) - Field Description

| Field            | Description                                                                            |
|------------------|----------------------------------------------------------------------------------------|
| Operation Type   | Select the type Payment Reversal from the drop-down list.                              |
| BC No            | Specify the BC number of the instrument.                                               |
| Issue Branch     | Select the branch code where the instrument is issued from the LOV.                    |
| Reversal Details | Specify the details under this segment.                                                |
| Liquidation Mode | Select the liquidation mode from the drop-down values.                                 |
| Liquidation Date | Select the liquidation date.                                                           |
| Narrative        | Displays the default narrative as <b>BC Payment Reversal</b> , and it can be modified. |

- **3.** Specify the charge details. For information on the fields in the **Charge Details** segment, refer to Add Charge Details.
- 4. Click on the **View BC Details** data segment to view the additional details of the BC.

### Note:

This data segment is non-editable.

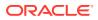

### 5. Click Submit.

A teller sequence number is generated, and the Transaction Completed Successfully information message is displayed.

## Note:

The transaction is moved to authorization in case of any warning raised when the transaction saves.

On transaction submission, the system will hand off the details to the payments product processor (Oracle Banking Payments) for processing. When you get a success notification from Oracle Banking Payments, the system will update the transaction status as **Success** and mark for charges accounting handoff. The transaction accounting is not applicable for the transaction. In case of reject notification from the Oracle Banking Payments, the system will discard the transaction.

## 8.1.5.5 BC Payment by Account

The Teller can use the **BC Operations** screen to make payment against a BC.

The BC payment is credited to the beneficiary customer account when the operation mode is **Account**.

To make payment against a BC:

1. On the Homepage, from Teller mega menu, under Remittances, click BC Operations or specify BC Operations in the search icon bar and select the screen.

The **BC Operations** screen is displayed.

| ▲ BC Operations                        |                       |
|----------------------------------------|-----------------------|
| BC No *                                | Issue Branch *        |
|                                        | Q                     |
| Operation Type *                       | Operation Mode *      |
| Payment 💌                              | Account 💌             |
| Payment Details<br>Beneficiary Account | Beneficiary Name      |
| Identification Type                    | Identification Number |
| · · ·                                  |                       |
| Exchange Rate                          | Account Amount        |
| × *                                    |                       |
| Total Charge Amount                    | Narrative *           |
|                                        | BC Payment by Account |
|                                        |                       |
| Charge Details                         |                       |
| View BC Details                        |                       |
|                                        | Submit Clear Cancel   |

Figure 8-12 BC Operations - Payment by Account

2. On the **BC Operations** screen, specify the fields. For more information on fields, refer to the field description table.

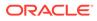

## Note:

The fields, which are marked with an asterisk, are mandatory.

| <b>Table 8-12</b> | BC Operations (Payment by Account) - Field Description |
|-------------------|--------------------------------------------------------|
|-------------------|--------------------------------------------------------|

| Field                 | Description                                                                                                    |  |
|-----------------------|----------------------------------------------------------------------------------------------------|--|
| Operation Type        | Select the type <b>Payment</b> from the drop-down list.                                                                                                    |  |
| BC No                 | Specify the BC number of the instrument.                                                                                                    |  |
| Issue Branch          | Select the branch code where the instrument is issued from the LOV.                                                                                                    |  |
| Operation Mode        | Select the operation mode as <b>Account</b> from the drop-down values.                                                                                                    |  |
| Payment Details       | Specify the details under this segment.                                                                                                    |  |
| Beneficiary Account   | Displays the beneficiary account number.                                                                                                    |  |
| Beneficiary Name      | Displays the beneficiary's name.                                                                                                    |  |
| Identification Type   | Select the identification type of the beneficiary from the drop-<br>down values.                                                                                                    |  |
| Identification Number | Specify the identification number of the beneficiary.                                                                                                    |  |
| Exchange Rate         | Displays the exchange rate, and it can be modified.  Note:  If the transaction currency is the same as the account currency, the system will display the exchange rate as 1. This field is displayed only if Multi-Currency Configuration at the Function Code Indicator level is set as Y. |  |
| Account Amount        | Displays the account amount.  Note:  This field is displayed only if Multi-Currency Configuration at the Function Code Indicator level is set as Y.                                                                                                    |  |

| Field               | Description                                                                                                    |
|---------------------|----------------------------------------------------------------------------------------------------|
| Total Charge Amount | Displays the total charge amount.                                                                                            |
|                     | Note:<br>This field is displayed only if Total Charges<br>Configuration at the Function Code Indicator<br>level is set as Y. |
| Narrative           | Displays the default narrative as <b>BC Payment by Account</b> , and it can be modified.                                     |

### Table 8-12 (Cont.) BC Operations (Payment by Account) - Field Description

- Specify the charge details. For information on the fields in the Charge Details segment, refer to Add Charge Details.
- 4. Click on the View BC Details data segment to view the additional details of the BC.

Note:

This data segment is non-editable.

### 5. Click Submit.

A teller sequence number is generated, and the Transaction Completed Successfully information message is displayed.

### Note:

The transaction is moved to authorization in case of any warning raised when the transaction saves.

On transaction submission, the system will hand off the details to the payments product processor (Oracle Banking Payments) for processing. When you get a success notification from Oracle Banking Payments, the system will update the transaction status as **Success** and mark for charges accounting handoff. The transaction accounting is not applicable for the transaction. In case of reject notification from the Oracle Banking Payments, the system will discard the transaction.

## 8.1.5.6 BC Payment by Cash

The Teller can use the **BC Operations** screen to make payment against a BC.

The BC payment is made by cash to the beneficiary when the operation mode is **Cash**.

To make payment against a BC:

1. On the Homepage, from **Teller** mega menu, under **Remittances**, click **BC Operations** or specify **BC Operations** in the search icon bar and select the screen.

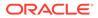

The **BC Operations** screen is displayed.

| BC No *                               | Issue Branch *        |
|---------------------------------------|-----------------------|
|                                       | Q.                    |
| Operation Type *                      | Operation Mode *      |
| Payment 👻                             | Cash 💌                |
| Payment Details<br>Transaction Amount | Beneficiary Name      |
| Identification Type                   | Identification Number |
| Exchange Rate                         | Total Charge Amount   |
| Narrative *                           |                       |
| BC Payment by Cash                    |                       |
|                                       |                       |
| Charge Details                        |                       |
| Denomination                          |                       |
| View BC Details                       |                       |

Figure 8-13 BC Operations - Payment by Cash

2. On the **BC Operations** screen, specify the fields. For more information on fields, refer to the field description table.

### Note:

The fields, which are marked with an asterisk, are mandatory.

Table 8-13 BC Operations (Payment by Cash) - Field Description

| Field                 | Description                                                                      |
|-----------------------|----------------------------------------------------------------------------------|
| Operation Type        | Select the type <b>Payment</b> from the drop-down list.                          |
| BC No                 | Specify the BC number of the instrument.                                         |
| Issue Branch          | Select the branch code where the instrument is issued from the LOV.              |
| Operation Mode        | Select the operation mode as <b>Cash</b> from the drop-down values.              |
| Payment Details       | Specify the details under this segment.                                          |
| Transaction Amount    | Specify the transaction currency and transaction amount.                         |
| Beneficiary Name      | Specify the beneficiary name.                                                    |
| Identification Type   | Select the identification type of the beneficiary from the drop-<br>down values. |
| Identification Number | Specify the identification number of the beneficiary.                            |

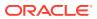

| Field               | Description                                                                                                    |
|---------------------|----------------------------------------------------------------------------------------------------|
| Exchange Rate       | Displays the exchange rate, and it can be modified.  Note:  If the transaction currency is the same as the account currency, the system will display the exchange rate as 1. This field is displayed only if Multi-Currency Configuration at the Function Code Indicator level is set as Y. |
| Total Charge Amount | Displays the total charge amount.                                                                                                    |
|                     | Note:<br>This field is displayed only if Total Charges<br>Configuration at the Function Code Indicator<br>level is set as Y.                                                                                                    |
| Narrative           | Displays the default narrative as <b>BC Payment by Cash</b> , and it can be modified.                                                                                                    |

#### Table 8-13 (Cont.) BC Operations (Payment by Cash) - Field Description

- 3. Specify the charge details. For information on the fields in the **Charge Details** segment, refer to Add Charge Details.
- 4. Specify the denomination details. For information on the fields in the **Denomination** segment, refer to Add Denomination Details.
- 5. Click on the View BC Details data segment to view the additional details of the BC.

### Note:

This data segment is non-editable.

6. Click Submit.

A teller sequence number is generated, and the Transaction Completed Successfully information message is displayed.

### Note:

The transaction is moved to authorization in case of any warning raised when the transaction saves.

On transaction submission, the system will hand off the details to the payments product processor (Oracle Banking Payments) for processing. When you get a success notification from Oracle Banking Payments, the system will update the transaction status

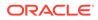

as **Success** and mark for charges accounting handoff. The transaction accounting is not applicable for the transaction. In case of reject notification from the Oracle Banking Payments, the system will discard the transaction.

## 8.1.5.7 BC Payment by GL

The Teller can use the **BC Operations** screen to make payment against a BC.

The BC payment is credited to the GL account when the operation mode is GL.

To make payment against a BC:

1. On the Homepage, from **Teller** mega menu, under **Remittances**, click **BC Operations** or specify **BC Operations** in the search icon bar and select the screen.

The **BC Operations** screen is displayed.

| BC Operations                 |   |  |                     |     |        |       |        |
|-------------------------------|---|--|---------------------|-----|--------|-------|--------|
| BC No *                       |   |  | Issue Branch *      |     |        |       |        |
|                               |   |  |                     | C   |        |       |        |
| Operation Type *              |   |  | Operation Mode *    |     |        |       |        |
| Payment                       | Ŧ |  | GL                  |     |        |       |        |
| Payment Details<br>GL Account |   |  | GL Currency         |     |        |       |        |
|                               |   |  |                     | C   |        |       |        |
| GL Branch                     |   |  | Exchange Rate       |     |        |       |        |
|                               | Q |  |                     | × 2 |        |       |        |
| Account Amount                |   |  | Total Charge Amount |     |        |       |        |
| Narrative *                   |   |  |                     |     |        |       |        |
| Demand Draft Payment by GL    |   |  |                     |     |        |       |        |
|                               |   |  |                     |     |        |       |        |
| Charge Details                |   |  |                     |     |        |       |        |
| ▶ View BC Details             |   |  |                     |     |        |       |        |
|                               |   |  |                     |     |        |       |        |
|                               |   |  |                     |     | Submit | Clear | Cancel |

Figure 8-14 BC Operations - Payment by GL

2. On the **BC Operations** screen, specify the fields. For more information on fields, refer to the field description table.

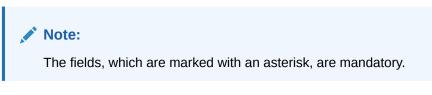

Table 8-14 BC Operations (Payment by GL) - Field Description

| Field          | Description                                             |
|----------------|---------------------------------------------------------|
| Operation Type | Select the type <b>Payment</b> from the drop-down list. |
| BC No          | Specify the BC number of the instrument.                |

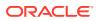

| Field               | Description                                                                                                    |  |
|---------------------|----------------------------------------------------------------------------------------------------|--|
| Issue Branch        | Select the branch code where the instrument is issued from the LOV.                                                                                                    |  |
| Operation Mode      | Select the operation mode as <b>GL</b> from the drop-down values.                                                                                                    |  |
| Payment Details     | Specify the details under this segment.                                                                                                    |  |
| GL Account          | Specify the GL account number.                                                                                                    |  |
| GL Currency         | Displays the currency of the specified GL account.                                                                                                    |  |
| GL Branch           | Displays the branch code of the specified GL account.                                                                                                    |  |
| Exchange Rate       | Displays the exchange rate, and it can be modified.  Note:  If the transaction currency is the same as the account currency, the system will display the exchange rate as 1. This field is displayed only if Multi-Currency Configuration at the Function Code Indicator level is set as Y. |  |
| Account Amount      | Displays the account amount.  Note:  This field is displayed only if Multi-Currency Configuration at Function Code Indicator level is set as Y.                                                                                                    |  |
| Total Charge Amount | Displays the total charge amount.  Note:  This field is displayed only if Total Charges Configuration at Function Code Indicator level is set as Y.                                                                                                    |  |
| Narrative           | Displays the default narrative as <b>BC Payment by GL</b> , and it can be modified.                                                                                                    |  |

### Table 8-14 (Cont.) BC Operations (Payment by GL) - Field Description

- 3. Specify the charge details. For information on the fields in the **Charge Details** segment, refer to Add Charge Details.
- 4. Click on the **View BC Details** data segment to view the additional details of the BC.

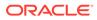

Note:

This data segment is non-editable.

### 5. Click Submit.

A teller sequence number is generated, and the Transaction Completed Successfully information message is displayed.

## Note:

The transaction is moved to authorization in case of any warning raised when the transaction saves.

On transaction submission, the system will hand off the details to the payments product processor (Oracle Banking Payments) for processing. When you get a success notification from Oracle Banking Payments, the system will update the transaction status as **Success** and mark for charges accounting handoff. The transaction accounting is not applicable for the transaction. In case of reject notification from the Oracle Banking Payments, the system will discard the transaction.

## 8.1.5.8 BC Refund by Account

The Teller can use the **BC Operations** screen to refund the amount against a BC.

The BC refund amount is credited to the beneficiary customer account when the operation mode is **Account**.

To refund the amount:

1. On the Homepage, from **Teller** mega menu, under **Remittances**, click **BC Operations** or specify **BC Operations** in the search icon bar and select the screen.

The **BC Operations** screen is displayed.

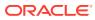

| BC No *                               |     | Issue Branch *        |
|---------------------------------------|-----|-----------------------|
| Je no                                 |     | Q                     |
| Operation Type *                      |     | Operation Mode *      |
| Refund                                | Y   | Account 💌             |
| Refund Details<br>Beneficiary Account |     | Beneficiary Name      |
| dentification Type                    | ×   | Identification Number |
| Exchange Rate                         | × ^ | Account Amount        |
| Total Charge Amount                   |     | Narrative *           |
|                                       |     | BC Refund by Account  |
|                                       |     |                       |
| Charge Details                        |     |                       |
| View BC Details                       |     |                       |

Figure 8-15 BC Operations - Refund by Account

2. On the **BC Operations** screen, specify the fields. For more information on fields, refer to the field description table.

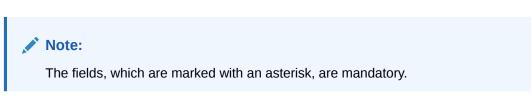

Table 8-15 BC Operations (Refund by Account) - Field Description

| Field                 | Description                                                                  |
|-----------------------|------------------------------------------------------------------------------|
| Operation Type        | Select the type <b>Refund</b> from the drop-down list.                       |
| BC No                 | Specify the BC number of the instrument.                                     |
| Issue Branch          | Select the branch code where the instrument is issued from the LOV.          |
| Operation Mode        | Select the operation mode as <b>Account</b> from the drop-down values.       |
| Refund Details        | Specify the details under this segment.                                      |
| Beneficiary Account   | Displays the beneficiary account number.                                     |
| Beneficiary Name      | Displays the beneficiary's name.                                             |
| Identification Type   | Select the identification type of the beneficiary from the drop-down values. |
| Identification Number | Specify the identification number of the beneficiary.                        |

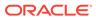

| Field               | Description                                                                                                    |
|---------------------|----------------------------------------------------------------------------------------------------|
| Exchange Rate       | Displays the exchange rate, and it can be modified.                                                                                                    |
|                     | Note:<br>If the transaction currency is the same as the account<br>currency, the system will display the exchange rate as 1.<br>This field is displayed only if Multi-Currency<br>Configuration at Function Code Indicator level is set<br>as Y. |
| Account Amount      | Displays the account amount.                                                                                                    |
| Total Charge Amount | Displays the total charge amount.                                                                                                    |
|                     | Note:<br>This field is displayed only if Total Charges<br>Configuration at Function Code Indicator level is set<br>as Y.                                                                                                    |
| Narrative           | Displays the default narrative as BC Refund by Account, and it can be modified.                                                                                                    |

#### Table 8-15 (Cont.) BC Operations (Refund by Account) - Field Description

- 3. Specify the charge details. For information on the fields in the **Charge Details** segment, refer to Add Charge Details.
- 4. Click on the **View BC Details** data segment to view the additional details of the BC.

### Note:

This data segment is non-editable.

5. Click Submit.

A teller sequence number is generated, and the Transaction Completed Successfully information message is displayed.

### Note:

The transaction is moved to authorization in case of any warning raised when the transaction saves.

On transaction submission, the system will hand off the details to the payments product processor (Oracle Banking Payments) for processing. When you get a success notification from Oracle Banking Payments, the system will update the

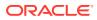

transaction status as **Success** and mark for charges accounting handoff. The transaction accounting is not applicable for the transaction. In case of reject notification from the Oracle Banking Payments, the system will discard the transaction.

## 8.1.5.9 BC Refund by Cash

The Teller can use the **BC Operations** screen to refund the amount against a BC.

The BC refund is made by cash to the beneficiary when the operation mode is **Cash**.

To refund the amount:

1. On the Homepage, from **Teller** mega menu, under **Remittances**, click **BC Operations** or specify **BC Operations** in the search icon bar and select the screen.

The **BC Operations** screen is displayed.

| BC Operations                        |     |                       |   |        |       |        |
|--------------------------------------|-----|-----------------------|---|--------|-------|--------|
| BC No *                              |     | Issue Branch *        |   |        |       |        |
|                                      |     |                       | Q |        |       |        |
| Operation Type *                     |     | Operation Mode *      |   |        |       |        |
| Refund                               | *   | Cash                  | * |        |       |        |
| Refund Details<br>Transaction Amount |     | Beneficiary Name      |   |        |       |        |
| Identification Type                  | •   | Identification Number |   |        |       |        |
| Exchange Rate                        | ~ ^ | Total Charge Amount   |   |        |       |        |
| Narrative *                          |     |                       |   |        |       |        |
| BC Refund by Cash                    |     |                       |   |        |       |        |
| Charge Details                       |     |                       |   |        |       |        |
| Denomination                         |     |                       |   |        |       |        |
| View BC Details                      |     |                       |   |        |       |        |
|                                      |     |                       |   | Submit | Clear | Cancel |

Figure 8-16 BC Operations - Refund by Cash

2. On the **BC Operations** screen, specify the fields. For more information on fields, refer to the field description table.

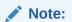

The fields, which are marked with an asterisk, are mandatory.

#### Table 8-16 BC Operations (Refund by Cash) - Field Description

| Field          | Description                                            |
|----------------|--------------------------------------------------------|
| Operation Type | Select the type <b>Refund</b> from the drop-down list. |
| BC No          | Specify the BC number of the instrument.               |

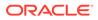

| Field                 | Description                                                                                                    |  |
|-----------------------|----------------------------------------------------------------------------------------------------|--|
| Issue Branch          | Select the branch code where the instrument is issued from the LOV.                                                                                                    |  |
| Operation Mode        | Select the operation mode as <b>Cash</b> from the drop-down values.                                                                                                    |  |
| Refund Details        | Specify the details under this segment.                                                                                                    |  |
| Transaction Amount    | Specify the transaction currency and transaction amount.                                                                                                    |  |
| Beneficiary Name      | Specify the beneficiary name.                                                                                                    |  |
| Identification Type   | Select the identification type of the beneficiary from the drop-down values.                                                                                                    |  |
| Identification Number | Specify the identification number of the beneficiary.                                                                                                    |  |
| Exchange Rate         | Displays the exchange rate, and it can be modified.                                                                                                    |  |
|                       | Note:<br>If the transaction currency is the same as the account<br>currency, the system will display the exchange rate as 1.<br>This field is displayed only if Multi-Currency<br>Configuration at Function Code Indicator level is set<br>as Y. |  |
|                       |                                                                                                    |  |
| Total Charge Amount   | Displays the account amount.                                                                                                    |  |
|                       | Note:<br>This field is displayed only if Total Charges<br>Configuration at Function Code Indicator level is set<br>as Y.                                                                                                    |  |
| Narrative             | Displays the default narrative as <b>BC Refund by Cash</b> , and it can be modified.                                                                                                    |  |

#### Table 8-16 (Cont.) BC Operations (Refund by Cash) - Field Description

- **3.** Specify the charge details. For information on the fields in the **Charge Details** segment, refer to Add Charge Details.
- 4. Specify the denomination details. For information on the fields in the **Denomination** segment, refer to Add Denomination Details.
- 5. Click on the **View BC Details** data segment to view the additional details of the BC.

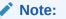

This data segment is non-editable.

6. Click Submit.

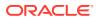

A teller sequence number is generated, and the Transaction Completed Successfully information message is displayed.

### Note:

The transaction is moved to authorization in case of any warning raised when the transaction saves.

On transaction submission, the system will hand off the details to the payments product processor (Oracle Banking Payments) for processing. When you get a success notification from Oracle Banking Payments, the system will update the transaction status as **Success** and mark for charges accounting handoff. The transaction accounting is not applicable for the transaction. In case of reject notification from the Oracle Banking Payments, the system will discard the transaction.

## 8.1.5.10 BC Refund by GL

The Teller can use the **BC Operations** screen to refund the amount against a BC.

The BC payment is credited to the GL account when the operation mode is GL.

To refund the amount:

1. On the Homepage, from **Teller** mega menu, under **Remittances**, click **BC Operations** or specify **BC Operations** in the search icon bar and select the screen.

The **BC Operations** screen is displayed.

|   | Q                                                                                                    |                                             |                                                                                                    |
|---|----------------------------------------------------------------------------------------------------|---------------------------------------------|----------------------------------------------------------------------------------------------------|
|   | Operation Mode *                                                                                                    |                                             |                                                                                                    |
| v | GL 👻                                                                                                    |                                             |                                                                                                    |
|   | GL Currency                                                                                                    |                                             |                                                                                                    |
|   | Q                                                                                                    |                                             |                                                                                                    |
|   | Exchange Rate                                                                                                    |                                             |                                                                                                    |
| Q | · · ·                                                                                                    |                                             |                                                                                                    |
|   | Total Charge Amount                                                                                                    |                                             |                                                                                                    |
|   |                                                                                                    |                                             |                                                                                                    |
|   |                                                                                                    |                                             |                                                                                                    |
|   |                                                                                                    |                                             |                                                                                                    |
|   |                                                                                                    |                                             |                                                                                                    |
|   |                                                                                                    |                                             |                                                                                                    |
|   | <ul> <li></li> <li></li> <li><td>GL Currency<br/>GL Currency<br/>Exchange Rate</td><td>GL     Image: Currency       GL     Image: Currency       Exchange Rate     Image: Currency       Image: Currency     Image: Currency</td></li></ul> | GL Currency<br>GL Currency<br>Exchange Rate | GL     Image: Currency       GL     Image: Currency       Exchange Rate     Image: Currency       Image: Currency     Image: Currency |

Figure 8-17 BC Operations - Refund by GL

2. On the **BC Operations** screen, specify the fields. For more information on fields, refer to the field description table.

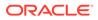

## Note:

The fields, which are marked with an asterisk, are mandatory.

| Table 8-17 | BC Operations (Refund by GL) - Field Description |
|------------|--------------------------------------------------|
|------------|--------------------------------------------------|

| Field               | Description                                                                                                    |  |
|---------------------|----------------------------------------------------------------------------------------------------|--|
| Operation Type      | Select the type <b>Refund</b> from the drop-down list.                                                                                                    |  |
| BC No               | Specify the BC number of the instrument.                                                                                                    |  |
| Issue Branch        | Select the branch code where the instrument is issued from the LOV.                                                                                                    |  |
| Operation Mode      | Select the operation mode as <b>GL</b> from the drop-down values.                                                                                                    |  |
| Refund Details      | Specify the details under this segment.                                                                                                    |  |
| GL Account          | Specify the GL account number.                                                                                                    |  |
| GL Currency         | Displays the currency of the specified GL account.                                                                                                    |  |
| GL Branch           | Displays the branch code of the specified GL account.                                                                                                    |  |
| Exchange Rate       | Displays the exchange rate, and it can be modified.                                                                                                    |  |
|                     | Note:<br>If the transaction currency is the same as the<br>account currency, the system will display the<br>exchange rate as 1. This field is displayed only if<br>Multi-Currency Configuration at Function<br>Code Indicator level is set as Y. |  |
| Account Amount      | Displays the account amount.                                                                                                    |  |
|                     | Note:<br>This field is displayed only if Multi-Currency<br>Configuration at Function Code Indicator level is<br>set as Y.                                                                                                    |  |
| Total Charge Amount | Displays the total charge amount.                                                                                                    |  |
|                     | Note:<br>This field is displayed only if Total Charges<br>Configuration at Function Code Indicator level is<br>set as Y.                                                                                                    |  |
| Narrative           | Displays the default narrative as <b>BC Refund by GL</b> , and it can be modified.                                                                                                    |  |

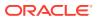

- 3. Specify the charge details. For information on the fields in the **Charge Details** segment, refer to Add Charge Details.
- 4. Click on the View BC Details data segment to view the additional details of the BC.

Note: This data segment is non-editable.

5. Click Submit.

A teller sequence number is generated, and the Transaction Completed Successfully information message is displayed.

### Note:

The transaction is moved to authorization in case of any warning raised when the transaction saves.

On transaction submission, the system will hand off the details to the payments product processor (Oracle Banking Payments) for processing. When you get a success notification from Oracle Banking Payments, the system will update the transaction status as **Success** and mark for charges accounting handoff. The transaction accounting is not applicable for the transaction. In case of reject notification from the Oracle Banking Payments, the system will discard the transaction.

## 8.1.5.11 Cancel BC by Account

The Teller can use the **BC Operations** screen to cancel a BC.

The BC cancellation amount is credited to a customer account when the operation mode is **Account**.

To cancel a BC:

1. On the Homepage, from **Teller** mega menu, under **Remittances**, click **BC Operations** or specify **BC Operations** in the search icon bar and select the screen.

The **BC Operations** screen is displayed.

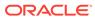

| BC No *                               | Issue Branch *        |
|---------------------------------------|-----------------------|
|                                       | Q                     |
| Operation Type *                      | Operation Mode *      |
| Cancel 💌                              | Account 💌             |
| Refund Details<br>Beneficiary Account | Beneficiary Name      |
| Identification Type                   | Identification Number |
| Exchange Rate                         | Account Amount        |
| Total Charge Amount                   | Narrative *           |
|                                       | BC Cancel by Account  |
| View BC Details                       |                       |
|                                       |                       |

Figure 8-18 BC Operations - Cancel by Account

2. On the **BC Operations** screen, specify the fields. For more information on fields, refer to the field description table.

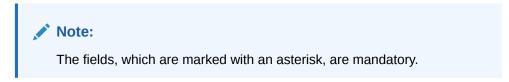

Table 8-18 BC Operations (Cancel by Account) - Field Description

| Field                 | Description                                                                      |
|-----------------------|----------------------------------------------------------------------------------|
| Operation Type        | Select the type <b>Cancel</b> from the drop-down list.                           |
| BC No                 | Specify the BC number of the instrument.                                         |
| Issue Branch          | Select the branch code where the instrument is issued from the LOV.              |
| Operation Mode        | Select the operation mode as <b>Account</b> from the drop-down values.           |
| Cancel Details        | Specify the details under this segment.                                          |
| Beneficiary Account   | Displays the beneficiary account number.                                         |
| Beneficiary Name      | Displays the beneficiary's name.                                                 |
| Identification Type   | Select the identification type of the beneficiary from the drop-<br>down values. |
| Identification Number | Specify the identification number of the beneficiary.                            |

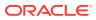

| Field               | Description                                                                                                    |  |
|---------------------|----------------------------------------------------------------------------------------------------|--|
| Exchange Rate       | Displays the exchange rate, and it can be modified.                                                                                                    |  |
|                     | Note:<br>If the transaction currency is the same as the account currency, the system will display the exchange rate as 1. This field is displayed only if Multi-Currency Configuration at the Function Code Indicator level is set as Y. |  |
| Account Amount      | Displays the account amount.                                                                                                    |  |
|                     | Note:<br>This field is displayed only if Multi-Currency<br>Configuration at the Function Code Indicator<br>level is set as Y.                                                                                                    |  |
| Total Charge Amount | Displays the total charge amount.                                                                                                    |  |
|                     | Note:<br>This field is displayed only if Total Charges<br>Configuration at the Function Code Indicator<br>level is set as Y.                                                                                                    |  |
| Narrative           | Displays the default narrative as <b>BC Cancel by Account</b> , and it can be modified.                                                                                                    |  |

### Table 8-18 (Cont.) BC Operations (Cancel by Account) - Field Description

3. Click on the View BC Details data segment to view the additional details of the BC.

## Note:

This data segment is non-editable.

4. Click Submit.

A teller sequence number is generated, and the Transaction Completed Successfully information message is displayed.

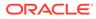

Note:

The transaction is moved to authorization in case of any warning raised when the transaction saves.

On transaction submission, the system will hand off the details to the payments product processor (Oracle Banking Payments) for processing. When you get a success notification from Oracle Banking Payments, the system will update the transaction status as **Success** and mark for charges accounting handoff. The transaction accounting is not applicable for the transaction. In case of reject notification from the Oracle Banking Payments, the system will discard the transaction.

## 8.1.5.12 Cancel BC by Cash

The Teller can use the **BC Operations** screen to cancel a BC.

The BC cancellation amount is paid by cash to the beneficiary when the operation mode is **Cash**.

To cancel a BC:

1. On the Homepage, from **Teller** mega menu, under **Remittances**, click **BC Operations** or specify **BC Operations** in the search icon bar and select the screen.

The **BC Operations** screen is displayed.

| BC No *                              |     |   | Issue B  | anch *        |    |  |  |
|--------------------------------------|-----|---|----------|---------------|----|--|--|
|                                      |     |   |          |               | Q  |  |  |
| Operation Type *                     |     |   | Operati  | on Mode *     |    |  |  |
| Cancel                               | v   | • | Cash     |               | Ψ. |  |  |
| Refund Details<br>Transaction Amount |     |   | Benefic  | iary Name     |    |  |  |
| Identification Type                  |     |   | Identifi | cation Number |    |  |  |
| Exchange Rate                        | ~ ^ |   | Total Cl | narge Amount  |    |  |  |
| Narrative *                          |     |   |          |               |    |  |  |
| BC Cancel by Cash                    |     |   |          |               |    |  |  |
|                                      |     |   |          |               |    |  |  |
| View BC Details                      |     |   |          |               |    |  |  |
|                                      |     |   |          |               |    |  |  |
|                                      |     |   |          |               |    |  |  |

Figure 8-19 BC Operations - Cancel by Cash

2. On the **BC Operations** screen, specify the fields. For more information on fields, refer to the field description table.

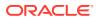

### Note:

The fields, which are marked with an asterisk, are mandatory.

| Field                 | Description                                                                                                    |  |
|-----------------------|----------------------------------------------------------------------------------------------------|--|
| Operation Type        | Select the type Cancel from the drop-down list.                                                                                                    |  |
| BC No                 | Specify the BC number of the instrument.                                                                                                    |  |
| Issue Branch          | Select the branch code where the instrument is issued from the LOV.                                                                                                    |  |
| Operation Mode        | Select the operation mode as <b>Cash</b> from the drop-down values.                                                                                                    |  |
| Cancel Details        | Specify the details under this segment.                                                                                                    |  |
| Transaction Amount    | Specify the transaction currency and transaction amount.                                                                                                    |  |
| Beneficiary Name      | Specify the beneficiary name.                                                                                                    |  |
| Identification Type   | Select the identification type of the beneficiary from the drop-down values.                                                                                                    |  |
| Identification Number | Specify the identification number of the beneficiary.                                                                                                    |  |
| Exchange Rate         | Displays the exchange rate, and it can be modified.  Note:  If the transaction currency is the same as the account currency, the system will display the exchange rate as 1. This field is displayed only if Multi-Currency Configuration at Function Code Indicator level is set as Y. |  |
| Total Charge Amount   | Displays the account amount.  Note:  This field is displayed only if Total Charges Configuration at Function Code Indicator level is set as Y.                                                                                                    |  |
| Narrative             | Displays the default narrative as <b>BC Cancel by Cash</b> , and it can be modified.                                                                                                    |  |

### Table 8-19 BC Operations (Cancel by Cash) - Field Description

3. Click on the **View BC Details** data segment to view the additional details of the BC.

### Note:

This data segment is non-editable.

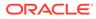

- 4. Specify the denomination details. For information on the fields in the **Denomination** segment, refer to Add Denomination Details.
- 5. Click Submit.

A teller sequence number is generated, and the Transaction Completed Successfully information message is displayed.

## Note:

The transaction is moved to authorization in case of any warning raised when the transaction saves.

On transaction submission, the system will hand off the details to the payments product processor (Oracle Banking Payments) for processing. When you get a success notification from Oracle Banking Payments, the system will update the transaction status as **Success** and mark for charges accounting handoff. The transaction accounting is not applicable for the transaction. In case of reject notification from the Oracle Banking Payments, the system will discard the transaction.

## 8.1.5.13 Cancel BC by GL

The Teller can use the **BC Operations** screen to cancel a BC.

The BC cancellation amount is credited to the GL account when the operation mode is **GL**.

To cancel a BC:

 On the Homepage, from Teller mega menu, under Remittances, click BC Operations or specify BC Operations in the search icon bar and select the screen.

The BC Operations screen is displayed.

| Figure 8-20 | BC Operations | - Cancel by GL |
|-------------|---------------|----------------|
|-------------|---------------|----------------|

| BC Operations                |   |                     |                     |
|------------------------------|---|---------------------|---------------------|
| BC No *                      |   | Issue Branch *      |                     |
|                              |   | Q                   |                     |
| Operation Type *             |   | Operation Mode *    |                     |
| Cancel                       | * | GL 👻                |                     |
| Refund Details<br>GL Account |   | GL Currency         |                     |
| GL Branch                    |   | Exchange Rate       |                     |
|                              | Q | × ^                 |                     |
| Account Amount               |   | Total Charge Amount |                     |
| Narrative *                  |   |                     |                     |
| Demand Draft Cancel by GL    |   |                     |                     |
|                              |   |                     |                     |
| Charge Details               |   |                     |                     |
| View BC Details              |   |                     |                     |
|                              |   |                     | Submit Clear Cancel |

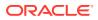

2. On the **BC Operations** screen, specify the fields. For more information on fields, refer to the field description table.

### Note:

The fields, which are marked with an asterisk, are mandatory.

| <b>Table 8-20</b> | BC Operations | (Cancel by GL) - Field Description |
|-------------------|---------------|------------------------------------|
|-------------------|---------------|------------------------------------|

| Field          | Description                                                                                                    |  |
|----------------|----------------------------------------------------------------------------------------------------|--|
| Operation Type | Select the type Cancel from the drop-down list.                                                                                                    |  |
| BC No          | Specify the BC number of the instrument.                                                                                                    |  |
| Issue Branch   | Select the branch code where the instrument is issued from the LOV.                                                                                                    |  |
| Operation Mode | Select the operation mode as <b>GL</b> from the drop-down values.                                                                                                    |  |
| Cancel Details | Specify the details under this segment.                                                                                                    |  |
| GL Account     | Specify the GL account number.                                                                                                    |  |
| GL Currency    | Displays the currency of the specified GL account.                                                                                                    |  |
| GL Branch      | Displays the branch code of the specified GL account.                                                                                                    |  |
| Exchange Rate  | Displays the exchange rate, and it can be modified.  Note:  If the transaction currency is the same as the account currency, the system will display the exchange rate as 1. This field is displayed only if Multi-Currency Configuration at the Function Code Indicator level is set as Y. |  |
| Account Amount | Displays the account amount.  Note:  This field is displayed only if Multi-Currency Configuration at the Function Code Indicator level is set as Y.                                                                                                    |  |

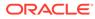

| Field               | Description                                                                                                    |
|---------------------|----------------------------------------------------------------------------------------------------|
| Total Charge Amount | Displays the total charge amount.                                                                                        |
|                     | Note:<br>This field is displayed only if Total Charges<br>Configuration at Function Code Indicator level is set<br>as Y. |
| Narrative           | Displays the default narrative as <b>BC Cancel by GL</b> , and it can be modified.                                       |

### Table 8-20 (Cont.) BC Operations (Cancel by GL) - Field Description

- **3.** Specify the charge details. For information on the fields in the **Charge Details** segment, refer to Add Charge Details.
- 4. Click on the **View BC Details** data segment to view the additional details of the BC.

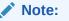

This data segment is non-editable.

#### 5. Click Submit.

A teller sequence number is generated, and the Transaction Completed Successfully information message is displayed.

### Note:

The transaction is moved to authorization in case of any warning raised when the transaction saves.

On transaction submission, the system will hand off the details to the payments product processor (Oracle Banking Payments) for processing. When you get a success notification from Oracle Banking Payments, the system will update the transaction status as **Success** and mark for charges accounting handoff. The transaction accounting is not applicable for the transaction. In case of reject notification from the Oracle Banking Payments, the system will discard the transaction.

## 8.1.6 Multi BC Issuance

The Teller can use the **Multi BC Issuance** screen to issue banker's cheques against multiple beneficiaries.

This topic contains the following subtopics:

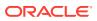

- Multi BC Issuance Against Account The Teller can use the Multi BC Issuance screen to issue BCs against multiple beneficiaries for a single remitter account.
- Multi BC Issuance Against Cash The Teller can use the Multi BC Issuance screen to issue BC against Cash GL for walkin customers.

## 8.1.6.1 Multi BC Issuance Against Account

The Teller can use the **Multi BC Issuance** screen to issue BCs against multiple beneficiaries for a single remitter account.

To issue BC against multiple beneficiaries:

 On the Homepage, from Teller mega menu, under Remittances, click Multi BC Issuance or specify Multi BC Issuance in the search icon bar and select the screen.

The Multi BC Issuance Account screen is displayed.

| atch Reference  | *         |   | BC Currency *       |   | Issue Mode        |   |  |
|-----------------|-----------|---|---------------------|---|-------------------|---|--|
| aton kererence  |           |   | BC Currency         | Q | Account           | - |  |
| rawer Account   | *         |   | Drawer Name         |   | Address Line 1    |   |  |
| Tawer Account   |           |   | Drawer Name         |   | Address Eine T    |   |  |
| ddress Line 2   |           | , | Address Line 3      |   | Address Line 4    |   |  |
|                 |           |   |                     |   |                   |   |  |
| heque Number    |           | ( | Cheque Date         |   | Total BC Amount   |   |  |
|                 |           |   |                     |   |                   |   |  |
| xchange Rate    | ~ ^       |   | Total Charge Amount |   | Charge Account    |   |  |
| otal(Account Ar |           |   |                     |   |                   |   |  |
|                 |           |   |                     |   |                   |   |  |
| ntry Details    |           |   |                     |   |                   |   |  |
| ayee Name       |           | 1 | Payable Bank Code   |   | Payable Bank Name |   |  |
|                 |           |   |                     | Q |                   |   |  |
| ayable Branch ( | Code<br>Q | 1 | Payable Branch Name |   | BC Amount         |   |  |
|                 | ų         |   |                     |   | · · · ·           |   |  |
| /ICR Number     |           |   | BC Number           |   | Address Line 1    |   |  |
| ddress Line 2   |           |   | Address Line 3      |   | Address Line 4    |   |  |
|                 |           |   |                     |   |                   |   |  |
| larrative       |           |   |                     |   |                   |   |  |
| Multi BC Issuan | ce        |   |                     |   |                   |   |  |
| Add Entry       | Reset     |   |                     |   |                   |   |  |
|                 |           |   |                     |   |                   |   |  |

Figure 8-21 Multi BC Issuance - Account

Submit Clear Cancel

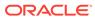

2. On the **Multi BC Issuance Account** screen, specify the fields. For more information on fields, refer to the field description table.

### Note:

The fields, which are marked with an asterisk, are mandatory.

Table 8-21 Multi BC Issuance Account - Field Description

| ,                                   |                                                                                                    |  |  |
|-------------------------------------|----------------------------------------------------------------------------------------------------|--|--|
| Field                               | Description                                                                                                    |  |  |
| New                                 | Click <b>New</b> to generate a batch reference number.                                                                                                    |  |  |
| Batch Reference                     | Displays the auto-generated batch reference number.                                                                                                    |  |  |
| BC Currency                         | Select the BC currency from the LOV.                                                                                                    |  |  |
| Issue Mode                          | Select the issue mode as Account from the drop-down values.                                                                                                    |  |  |
| Drawer Account                      | Specify the remitter account number. When you press the <b>Tab</b> key, the <b>Account Description</b> , <b>Remitter Name</b> , and <b>Address</b> of the remitter account will be populated.                                                        |  |  |
| Drawer Name                         | Displays the name of the specified remitter account number.                                                                                                    |  |  |
| Address Line 1 to<br>Address Line 4 | Displays the address of the specified remitter account number.                                                                                                    |  |  |
| Cheque Number                       | Specify the cheque number.                                                                                                    |  |  |
|                                     | Note:<br>The system validates the status of the cheque and<br>prompts an error message if incase of a Used or<br>Stopped or Invalid cheque.                                                                                                    |  |  |
| Cheque Date                         | Specify the issue date of the cheque.                                                                                                    |  |  |
| Total BC Amount                     | Displays the total sum of the multiple BC amount inputs, which is computed by the system.                                                                                                    |  |  |
| Exchange Rate                       | Displays the exchange rate, and it can be modified.                                                                                                    |  |  |
|                                     | Note:<br>If the transaction currency is the same as the<br>account currency, the system will display the<br>exchange rate as 1. This field is displayed only if<br>Multi-Currency Configuration at the Function<br>Code Indicator level is set as Y. |  |  |

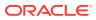

| Field                               | Description                                                                                                    |  |  |
|-------------------------------------|----------------------------------------------------------------------------------------------------|--|--|
| Total Charges                       | Displays the total charge amount.                                                                                            |  |  |
|                                     | Note:<br>This field is displayed only if Total Charges<br>Configuration at the Function Code Indicator<br>level is set as Y. |  |  |
| Charge Account                      | Specify the charge account number.                                                                                           |  |  |
|                                     | Note:<br>By default, the drawer account number will be<br>displayed as a charge account, and it can be<br>modified.          |  |  |
| Total (Account Amount)              | Displays the total amount available in the specified charge account.                                                         |  |  |
| Entry Details                       | Specify the fields.                                                                                                    |  |  |
| Payee Name                          | Specify the name of the payee.                                                                                               |  |  |
| Payable Bank Code                   | Select the payable bank code from the list of values.                                                                        |  |  |
| Payable Bank Name                   | Displays the bank name of the specified payable bank code.                                                                   |  |  |
| Payable Branch Code                 | Select the payable branch code from the list of values.                                                                      |  |  |
| Payable Branch Name                 | Displays the bank name of the specified payable branch code.                                                                 |  |  |
| BC Amount                           | Specify the BC amount.                                                                                                    |  |  |
| MICR Number                         | Specify the MICR number.                                                                                                    |  |  |
| BC Number                           | Specify the BC number.                                                                                                    |  |  |
| Address Line 1 to<br>Address Line 4 | Specify the address of the payee.                                                                                            |  |  |
| Narrative                           | Displays the default narrative as <b>Multi BC Issuance</b> , and it can be modified.                                         |  |  |
| Add Entry                           | After filling the necessary fields, click <b>Add Entry</b> to add a new entry.                                               |  |  |
| Reset                               | Click <b>Reset</b> to reset the added entries.                                                                               |  |  |

### Table 8-21 (Cont.) Multi BC Issuance Account - Field Description

#### 3. Click Submit.

A teller sequence number is generated, and the Transaction Completed Successfully information message is displayed.

### Note:

The transaction is moved to authorization in case of any warning raised when the transaction saves.

On transaction submission, the system creates an individual BC transaction and hand-off individual BC issue requests to Oracle Banking Payments system. Once the individual BC transaction is created in Oracle Banking Payments, the system will hand off the consolidated accounting to FLEXCUBE Universal Banking by debiting Customer Account/Cash GL for the total consolidated amount and crediting the intermediary bridge GL. In case of any rejection from Oracle Banking Payments, the system will not consider the transaction for accounting to FLEXCUBE Universal Banking during console entry.

## 8.1.6.2 Multi BC Issuance Against Cash

The Teller can use the **Multi BC Issuance** screen to issue BC against Cash GL for walk-in customers.

To issue BC against cash:

 On the Homepage, from Teller mega menu, under Remittances, click Multi BC Issuance or specify Multi BC Issuance in the search icon bar and select the screen.

The Multi BC Issuance Cash screen is displayed.

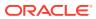

| New                  |           |                      |           |                   |                       |           |        |
|----------------------|-----------|----------------------|-----------|-------------------|-----------------------|-----------|--------|
| tch Reference *      |           | BC Currency *        |           |                   | Issue Mode            |           |        |
|                      |           | be currency          | Q         |                   | Cash                  | <b>•</b>  |        |
| ansaction Currency * |           | Drawer Name *        |           |                   | Address Line 1        |           |        |
|                      | Q         |                      |           |                   |                       |           |        |
| Idress Line 2        |           | Address Line 3       |           |                   | Address Line 4        |           |        |
| entification Type    |           | Payee Identification | n Number  |                   | Total BC Amount       |           |        |
|                      | •         |                      |           |                   |                       |           |        |
| change Rate          | ^         | Total Charge Amou    | int       |                   | Total(Account Amount) |           |        |
| try Details          |           |                      |           |                   |                       |           |        |
| yee Name             |           | Payable Bank Code    | Q         |                   | Payable Bank Name     |           |        |
| yable Branch Code    | Q         | Payable Branch Na    | me        |                   | BC Amount             |           |        |
| ICR Number           |           | BC Number            |           |                   | Address Line 1        |           |        |
| ddress Line 2        |           | Address Line 3       |           |                   | Address Line 4        |           |        |
| arrative             |           |                      |           |                   |                       |           |        |
| fulti BC Issuance    |           |                      |           |                   |                       |           |        |
| Add Entry Reset      |           |                      |           |                   |                       |           |        |
| SI No Payee Name     | BC Number | MICR Number          | BC Amount | Payable Bank Code | Payable Branch Code   | Narrative | Edit/D |
| No data to display.  |           |                      |           |                   |                       |           |        |
|                      |           |                      |           |                   |                       |           |        |
| Charge Details       |           |                      |           |                   |                       |           |        |
| Charge Details       |           |                      |           |                   |                       |           |        |

#### Figure 8-22 Multi BC Issuance Cash

2. On the **Multi BC Issuance Cash** screen, specify the fields. For more information on fields, refer to the field description table.

# Note:

The fields, which are marked with an asterisk, are mandatory.

### Table 8-22 Multi BC Issuance Cash - Field Description

| Field                | Description                                                     |
|----------------------|-----------------------------------------------------------------|
| New                  | Click <b>New</b> to generate a batch reference number.          |
| Batch Reference      | Displays the auto-generated batch reference number.             |
| BC Currency          | Select the BC currency from the list of values.                 |
| Issue Mode           | Select the issue mode as <b>Cash</b> from the drop-down values. |
| Transaction Currency | Select the transaction currency from the list of values.        |

| Field                               | Description                                                                                                    |  |
|-------------------------------------|----------------------------------------------------------------------------------------------------|--|
| Drawer Name                         | Specify the name of the drawer.                                                                                                    |  |
| Address Line 1 to<br>Address Line 4 | Specify the address of the drawer.                                                                                                    |  |
| Identification Type                 | Select the identification type from the drop-down values.                                                                                                    |  |
| Payee Identification<br>Number      | Specify the identification number of the Payee.                                                                                                    |  |
| Total BC Amount                     | Displays the total sum of the multiple BC amount inputs, which is computed by the system.                                                                                                    |  |
| Exchange Rate                       | Displays the exchange rate, and it can be modified.  Note:  If the transaction currency is the same as the account currency, the system will display the exchange rate as 1. This field is displayed only if Multi-Currency Configuration at Function Code Indicator level is set as Y. |  |
| Total Charge Amount                 | Displays the total charge amount.  Note:  This field is displayed only if Total Charges Configuration at Function Code Indicator level is set as Y.                                                                                                    |  |
| Total (Account Amount)              | Displays the total amount available in the specified charge account.                                                                                                    |  |
| Entry Details                       | Specify the fields.                                                                                                    |  |
| Payee Name                          | Specify the payee name.                                                                                                    |  |
| Payable Bank Code                   | Select the payable bank code from the list of values.                                                                                                    |  |
| Payable Bank Name                   | Displays the bank name of the specified payable bank code.                                                                                                    |  |
| Payable Branch Code                 | Select the payable branch code from the list of values.                                                                                                    |  |
| Payable Branch Name                 | Displays the bank name of the specified payable branch code.                                                                                                    |  |
| BC Amount                           | Specify the BC amount and currency.                                                                                                    |  |
| MICR Number                         | Specify the MICR number.                                                                                                    |  |
| BC Number                           | Specify the BC number.                                                                                                    |  |
| Address Line 1 to<br>Address Line 4 | Specify the address of the payee.                                                                                                    |  |
| Narrative                           | Displays the default narrative as <b>Multi BC Issuance</b> , and it can be modified.                                                                                                    |  |
| Add Entry                           | After filling the necessary fields, click Add Entry to add a new entry.                                                                                                    |  |

### Table 8-22 (Cont.) Multi BC Issuance Cash - Field Description

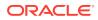

### Table 8-22 (Cont.) Multi BC Issuance Cash - Field Description

| Field | Description                                    |
|-------|------------------------------------------------|
| Reset | Click <b>Reset</b> to reset the added entries. |

- 3. Specify the charge details. For information on the fields in the **Charge Details** segment, refer to Add Charge Details.
- 4. Specify the denomination details. For information on the fields in the **Denomination** segment, refer to Add Denomination Details.
- 5. Click Submit.

A teller sequence number is generated, and the Transaction Completed Successfully information message is displayed.

### Note:

The transaction is moved to authorization in case of any warning raised when the transaction saves.

On transaction submission, the system creates an individual BC transaction and hand-off individual BC issue requests to Oracle Banking Payments system. Once the individual BC transaction is created in Oracle Banking Payments, the system will hand off the consolidated accounting to FLEXCUBE Universal Banking by debiting Customer Account/Cash GL for the total consolidated amount and crediting the intermediary bridge GL. In case of any rejection from Oracle Banking Payments, the system will not consider the transaction for accounting to FLEXCUBE Universal Banking during console entry.

## 8.2 Demand Drafts

The screens related to the Demand Drafts (DD) can be used to issue DD, perform payment or cancellation of the issued DD, and perform further operations on the issued DD.

This topic contains the following subtopics:

- DD Issue Against Account The Teller can use the DD Issue Against Account screen to issue a DD against the CASA of a customer.
- DD Issue Against Walk-in The Teller can use the DD Issue Against Walk-in screen to issue a DD by cash to the walk-in customers.
- DD Issue Against GL The Teller can use the DD Issue Against GL screen to issue a DD against a GL account.
- DD Print and Reprint
   The Teller can use the DD Print-Reprint screen to print a DD. It is also used to reprint
   the DD if it is not properly printed or to issue duplicate instruments.
- DD Operations
   The Teller can use the DD Operations screen to handle the life cycle processing of DD that is already issued.

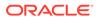

## 8.2.1 DD Issue Against Account

The Teller can use the **DD Issue Against Account** screen to issue a DD against the CASA of a customer.

To issue a DD against the savings account:

 On the Homepage, from Teller mega menu, under Remittances, click DD Issue -Account or specify DD Issue - Account in the search icon bar and select the screen.

The DD Issue Against Account screen is displayed.

| ssuing Branch Code                                   | Branch Name                      |
|------------------------------------------------------|----------------------------------|
| ssuing branch code                                   |                                  |
|                                                      | THE FC UNIVERSAL BANK            |
| Payable Bank Code *                                  | Payable Bank Name                |
|                                                      |                                  |
| Payable Branch Code *                                | Payable Branch Name              |
| Q                                                    |                                  |
| DD Amount *                                          | DD Date *                        |
| GBP 👻                                                | Mar 26, 2020                     |
| MICR No                                              | DD No                            |
|                                                      |                                  |
| Payee Details                                        |                                  |
| Payee Name *                                         |                                  |
|                                                      |                                  |
|                                                      |                                  |
| Address Line 1                                       | Address Line 2                   |
| Address Line 1                                       | Address Line 2                   |
| Address Line 1                                       | Address Line 2<br>Address Line 4 |
|                                                      |                                  |
|                                                      |                                  |
| Address Line 3                                       |                                  |
| Address Line 3<br>Narrative *                        |                                  |
| Address Line 3<br>Narrative *                        |                                  |
| Address Line 3<br>Narrative *<br>DD Issuance Account |                                  |
| Address Line 3<br>Narrative *                        |                                  |

Figure 8-23 DD Issue Against Account

2. On the **DD Issue Against Account** screen, specify the fields. For more information on fields, refer to the field description table.

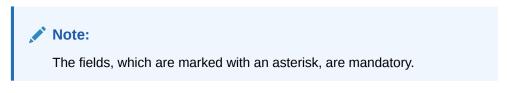

| Table 8-23 | DD Issue Against Account - Field Description |
|------------|----------------------------------------------|
|------------|----------------------------------------------|

| Field               | Description                         |
|---------------------|-------------------------------------|
| Issuing Branch Code | Displays the logged-in branch code. |

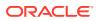

| Field                               | Description                                                                                                    |
|-------------------------------------|----------------------------------------------------------------------------------------------------|
| Branch Name                         | Displays the branch description of issuing branch.                                                                                                    |
| Payable Bank Code                   | Select the payable bank code. The list of values contains the bank codes maintained using the <b>External Bank Code</b><br><b>Maintenance</b> screen.                                                                                                    |
|                                     | ✓ Note:<br>To remit funds within the same bank, select the<br>logged-in bank code as payable bank code. To remit<br>funds across banks, select the necessary bank<br>code as payable bank code. The fields Payable<br>Branch Code and Payable Branch Name will be<br>enabled after you specify the Payable Bank Code. |
| Payable Bank Name                   | Displays the name of the selected bank code.                                                                                                    |
| Payable Branch Code                 | Select the branch code of the payable bank. The list of values contains the corresponding branch codes maintained using the <b>Bank Code Maintenance</b> screen.                                                                                                    |
| Payable Branch Name                 | Displays the branch name of the selected branch code.                                                                                                    |
| DD Amount                           | Specify the DD currency and DD amount.                                                                                                    |
| DD Date                             | Specify the date that needs to be mentioned in the DD.                                                                                                    |
| MICR No                             | Displays the MICR number.                                                                                                    |
| DD No                               | Specify the instrument number and validate. If not specified, the system generates the DD number based on the maintenance setup.                                                                                                    |
| Payee Details                       | Specify the fields.                                                                                                    |
| Payee Name                          | Specify the payee name on which the DD is drawn.                                                                                                    |
| Address Line 1 to<br>Address Line 4 | Specify the address of the payee.                                                                                                    |
| Narrative                           | Displays the narrative as <b>DD Issuance Account</b> and it can be modified.                                                                                                    |

| Table 8-23 | (Cont.) DD Issue Against Account - Field Description |
|------------|------------------------------------------------------|

3. Click on the **Funding Details** data segment.

The Funding Details data segment is displayed.

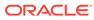

| Funding Details  |                |
|------------------|----------------|
| Drawer Account * | Drawer Name    |
|                  |                |
| Cheque Number    | Cheque Date    |
|                  | <u></u>        |
| Exchange Rate    | Account Amount |
| × ^              |                |
| Mode of Charge   | Charge Account |
| Account 💌        |                |
| Total Charges    |                |
|                  |                |

### Figure 8-24 Funding Details

4. On the **Funding Details** data segment, specify the fields. For more information on fields, refer to the field description table.

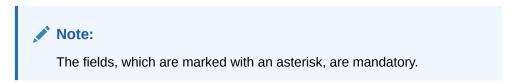

### Table 8-24 Funding Details - Field Description

| Field          | Description                                                                                                    |  |  |
|----------------|----------------------------------------------------------------------------------------------------|--|--|
| Drawer Account | Specify the account number of the customer who has requested the DD.                                                                                                    |  |  |
| Drawer Name    | Displays the name of the specified drawer account number.                                                                                                    |  |  |
| Cheque Number  | Specify the cheque number of the drawer account.  Note:  The system validates the status of the cheque and prompts an error message if incase of a Used or Stopped or Invalid cheque. |  |  |
| Cheque Date    | Specify the date as mentioned in the cheque.                                                                                                    |  |  |

| Field          | Description                                                                                                    |
|----------------|----------------------------------------------------------------------------------------------------|
| Exchange Rate  | Displays the exchange rate.                                                                                                    |
|                | Note:<br>If the transaction currency is the same as the<br>account currency, the system will display the<br>exchange rate as 1. This field is displayed only if<br>Multi-Currency Configuration at the Function<br>Code Indicator level is set as Y.                                                   |
| Account Amount | Displays the account amount in account currency.                                                                                                    |
|                | Note:<br>This field is displayed only if Multi-Currency<br>Configuration at the Function Code Indicator<br>level is set as Y.                                                                                                    |
| Mode of Charge | Select the mode of charge from the following drop-down values ( <b>Account</b> or <b>Other Account</b> ).                                                                                                    |
| Charge Account | <ul> <li>This field is populated based on the following criteria:</li> <li>If Account is selected as Mode of Charge, the drawer account number will be selected as charge account.</li> <li>If Other Account is selected as Mode of Charge, specify the other account number in this field.</li> </ul> |
| Total Charges  | Displays the total charges applicable for the DD issuance.                                                                                                    |
|                | Note:<br>This field is displayed only if Total Charges<br>Configuration at the Function Code Indicator<br>level is set as Y.                                                                                                    |

### Table 8-24 (Cont.) Funding Details - Field Description

- 5. Specify the charge details. For information on the fields in the **Charge Details** segment, refer to Add Charge Details.
- 6. Click Submit.

A teller sequence number is generated, and the Transaction Completed Successfully information message is displayed.

Note:

The transaction is moved to authorization in case of any warning raised when the transaction saves.

When you submit, the transaction details are handed off to the Oracle Banking Payments system for instruments processing with external system status as **Pending**.

After the transaction is processed and responded from Oracle Banking Payments with appropriate status, the Teller selects the transaction from **Journal Log** and completes the transaction.

# 8.2.2 DD Issue Against Walk-in

The Teller can use the **DD Issue Against Walk-in** screen to issue a DD by cash to the walk-in customers.

To issue a DD to a walk-in customer:

 On the Homepage, from Teller mega menu, under Remittances, click DD Issue -Walk-in or specify DD Issue - Walk-in in the search icon bar and select the screen.

The DD Issue Against Walk-in screen is displayed.

| DD Issue Against Walk-in    |                     |         |       |        |
|-----------------------------|---------------------|---------|-------|--------|
| Issuing Branch Code         | Branch Name         |         |       |        |
|                             |                     |         |       |        |
| Payable Bank Code *         | Payable Bank Name   |         |       |        |
| HEL                         |                     |         |       |        |
| Payable Branch Code *       | Payable Branch Name |         |       |        |
| ٩,                          |                     |         |       |        |
| DD Amount *                 | DD Date *           |         |       |        |
| SBP -                       |                     | <b></b> |       |        |
| MICR No                     | DD No               |         |       |        |
|                             |                     |         |       |        |
| Payee Details               |                     |         |       |        |
| Payee Name *                |                     |         |       |        |
|                             |                     |         |       |        |
| Address Line 1              | Address Line 2      |         |       |        |
|                             |                     |         |       |        |
| Address Line 3              | Address Line 4      |         |       |        |
|                             |                     |         |       |        |
| Narrative *                 |                     |         |       |        |
| DD Issuance Against Walk-in |                     |         |       |        |
|                             |                     |         |       |        |
|                             |                     |         |       |        |
| Funding Details             |                     |         |       |        |
| Denomination Details        |                     |         |       |        |
| Charge Details              |                     |         |       |        |
|                             | Sut                 | bmit    | Clear | Cancel |
|                             |                     |         |       |        |

### Figure 8-25 DD Issue Against Walk-in

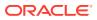

2. On the **DD Issue Against Walk-in** screen, specify the fields. For more information on fields, refer to the field description table.

### Note:

The fields, which are marked with an asterisk, are mandatory.

| Table 8-25 | DD Issue Against Walk-in - Field Description |
|------------|----------------------------------------------|
|------------|----------------------------------------------|

| Field                               | Description                                                                                                    |  |  |  |
|-------------------------------------|----------------------------------------------------------------------------------------------------|--|--|--|
| Issuing Branch Code                 | Displays the logged-in branch code.                                                                                                    |  |  |  |
| Branch Name                         | Displays the branch description of issuing branch.                                                                                                    |  |  |  |
| Payable Bank Code                   | Select the payable bank code. The list of values contains the bank codes maintained using the <b>External Bank Code Maintenance</b> screen.                                                                                                    |  |  |  |
|                                     | ✓ Note:<br>To remit funds within the same bank, select the logged-in<br>bank code as payable bank code. To remit funds across<br>banks, select the necessary bank code as payable bank<br>code. The fields Payable Branch Code and Payable<br>Branch Name will be enabled after you specify the<br>Payable Bank Code. |  |  |  |
| Payable Bank Name                   | Displays the name of the selected bank code.                                                                                                    |  |  |  |
| Payable Branch Code                 | Select the branch code of the payable bank. The list of values contains the corresponding branch codes maintained using the <b>Bank Code Maintenance</b> screen.                                                                                                    |  |  |  |
| Payable Branch Name                 | Displays the branch name of the selected branch code.                                                                                                    |  |  |  |
| DD Amount                           | Specify the DD currency and DD amount.                                                                                                    |  |  |  |
| DD Date                             | Specify the date that needs to be mentioned in the DD.                                                                                                    |  |  |  |
| MICR No                             | Displays the serial number.                                                                                                    |  |  |  |
| DD No                               | Specify the instrument number and validate.                                                                                                    |  |  |  |
|                                     | If not specified, the system generates the DD number based on the maintenance setup.                                                                                                    |  |  |  |
| Payee Details                       | Specify the fields.                                                                                                    |  |  |  |
| Payee Name                          | Specify the payee name on which the DD is drawn.                                                                                                    |  |  |  |
| Address Line 1 to<br>Address Line 4 | Specify the address of the payee.                                                                                                    |  |  |  |

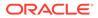

| Field     | Description                                                                            |
|-----------|----------------------------------------------------------------------------------------|
| Narrative | Displays the narrative as <b>DD Issuance against Walk-in</b> , and it can be modified. |

#### Table 8-25 (Cont.) DD Issue Against Walk-in - Field Description

3. Click on the **Funding Details** data segment.

The **Funding Details** data segment is displayed.

### Figure 8-26 Funding Details

| Funding Details                       |   |                       |
|---------------------------------------|---|-----------------------|
| Transaction Amount *                  |   | Drawer Name *         |
| Ψ                                     |   |                       |
| Address Line 1                        |   | Address Line 2        |
|                                       |   |                       |
| Address Line 3                        |   | Address Line 4        |
|                                       |   |                       |
| Identification Type                   |   | Identification Number |
| Select                                | • |                       |
| Exchange Rate                         |   | Total Charges         |
| · · · · · · · · · · · · · · · · · · · | ^ |                       |

4. On the **Funding Details** data segment, specify the fields. For more information on fields, refer to the field description table.

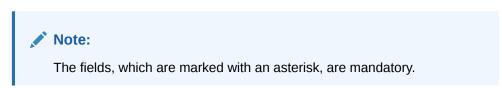

 Table 8-26
 Funding Details - Field Description

| Field                               | Description                                                                                    |
|-------------------------------------|------------------------------------------------------------------------------------------------|
| Transaction Amount                  | Specify the transaction currency, the currency in which the walk-in customer deposit the cash. |
| Drawer Name                         | Specify the name of the drawer.                                                                |
| Address Line 1 to<br>Address Line 4 | Specify the address of the payee.                                                              |
| Identification Type                 | Select the identification type of the payee from the drop-down list.                           |
| Identification Number               | Specify the identification details of the payee.                                               |

| Field         | Description                                                                                                    |  |  |
|---------------|----------------------------------------------------------------------------------------------------|--|--|
| Exchange Rate | Displays the exchange rate.                                                                                                    |  |  |
|               | Note:<br>If the transaction currency is the same as the<br>account currency, the system will display the<br>exchange rate as 1. This field is displayed only if<br>Multi-Currency Configuration at the Function<br>Code Indicator level is set as Y. |  |  |
| Total Charges | Displays the total charges applicable for the DD issuance.                                                                                                    |  |  |
|               | Note:<br>This field is displayed only if Total Charges<br>Configuration at Function Code Indicator level is<br>set as Y.                                                                                                    |  |  |

#### Table 8-26 (Cont.) Funding Details - Field Description

- 5. Specify the denomination details. For information on the fields in the **Denomination Details** segment, refer to Add Denomination Details.
- 6. Specify the charge details. For information on the fields in the **Charge Details** segment, refer to Add Charge Details.
- 7. Click Submit.

A teller sequence number is generated, and the Transaction Completed Successfully information message is displayed.

### Note:

The transaction is moved to authorization in case of any warning raised when the transaction saves.

When you submit, the transaction details are handed off to the Oracle Banking Payments system for instruments processing with external system status as **Pending**.

After the transaction is processed and responded from Oracle Banking Payments with appropriate status, the Teller selects the transaction from **Journal Log** and completes the transaction.

# 8.2.3 DD Issue Against GL

The Teller can use the DD Issue Against GL screen to issue a DD against a GL account.

To issue a DD against a GL:

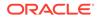

1. On the Homepage, from Teller mega menu, under Remittances, click DD Issue - GL or specify DD Issue - GL in the search icon bar and select the screen.

The DD Issue Against GL screen is displayed.

| DD Issue Against GL          |                     |
|------------------------------|---------------------|
| Issuing Branch Code          | Branch Name         |
|                              |                     |
| Payable Bank Code *          | Payable Bank Name   |
|                              |                     |
| Payable Branch Code *        | Payable Branch Name |
| ٩,                           |                     |
| DD Amount *                  | DD Date *           |
| GBP 👻                        | Mar 26, 2020        |
| MICR No                      | DD No               |
|                              |                     |
| Payee Details                |                     |
| Payee Name *                 |                     |
|                              |                     |
| Address Line 1               | Address Line 2      |
|                              |                     |
| Address Line 3               | Address Line 4      |
|                              |                     |
| Narrative *                  |                     |
| DD Issuance Against GL       |                     |
|                              |                     |
|                              |                     |
| <sup>•</sup> Funding Details |                     |
| Charge Details               |                     |
|                              |                     |

Figure 8-27 DD Issue Against GL

2. On the **DD Issue Against GL** screen, specify the fields. For more information on fields, refer to the field description table.

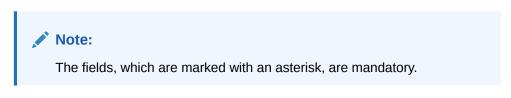

Table 8-27 DD Issue Against GL - Field Description

| Field Description   |                                                    |
|---------------------|----------------------------------------------------|
| Issuing Branch Code | Displays the logged-in branch code.                |
| Branch Name         | Displays the branch description of issuing branch. |

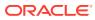

| Field                               | Description                                                                                                    |  |
|-------------------------------------|----------------------------------------------------------------------------------------------------|--|
| Payable Bank Code                   | Select the payable bank code. The list of values contains the bank codes maintained using the <b>External Bank Code</b><br><b>Maintenance</b> screen.                                                                                                    |  |
|                                     | ✓ Note:<br>To remit funds within the same bank, select the<br>logged-in bank code as payable bank code. To remit<br>funds across banks, select the necessary bank<br>code as payable bank code. The fields Payable<br>Branch Code and Payable Branch Name will be<br>enabled after you specify the Payable Bank Code. |  |
| Payable Bank Name                   | Displays the name of the selected bank code.                                                                                                    |  |
| Payable Branch Code                 | Select the branch code of the payable bank. The list of values contains the corresponding branch codes maintained using the <b>Bank Code Maintenance</b> screen.                                                                                                    |  |
| Payable Branch Name                 | Displays the branch name of the selected branch code.                                                                                                    |  |
| DD Amount                           | Specify the DD currency and DD amount.                                                                                                    |  |
| DD Date                             | Specify the date that needs to be mentioned in the DD.                                                                                                    |  |
| MICR No                             | Displays the serial number.                                                                                                    |  |
| DD No                               | Specify the instrument number and validate.                                                                                                    |  |
|                                     | Note:<br>If not specified, the system generates the DD<br>number based on the maintenance setup.                                                                                                    |  |
| Payee Details                       | Specify the fields.                                                                                                    |  |
| Payee Name                          | Specify the payee name on which the DD is drawn.                                                                                                    |  |
| Address Line 1 to<br>Address Line 4 | Specify the address of the payee.                                                                                                    |  |
| Narrative                           | Displays the narrative as <b>DD Issuance Against GL</b> , and it can be modified.                                                                                                    |  |

### Table 8-27 (Cont.) DD Issue Against GL - Field Description

3. Click on the **Funding Details** data segment.

The Funding Details data segment is displayed.

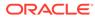

### Figure 8-28 Funding Details

| Funding Details       |   |                     |   |
|-----------------------|---|---------------------|---|
| GL Account *          |   | GL Description      |   |
|                       | Q |                     |   |
| Drawer Name           |   | Identification Type |   |
|                       |   | Select              | • |
| Identification Number |   |                     |   |
|                       |   |                     |   |

4. On the **Funding Details** data segment, specify the fields. For more information on fields, refer to the field description table.

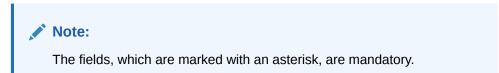

Table 8-28 Funding Details - Field Description

| Field                 | Description                                                                      |
|-----------------------|----------------------------------------------------------------------------------|
| GL Account            | Select the account number of the GL against which the BC is issued from the LOV. |
| GL Description        | Displays a brief description of the general ledger.                              |
| Drawer Name           | Specify the name of the drawer.                                                  |
| Identification Type   | Select the identification type of the payee from the drop-down list.             |
| Identification Number | Specify the identification number of the payee.                                  |

- 5. Specify the charge details. For information on the fields in the **Charge Details** segment, refer to Add Charge Details.
- 6. Click Submit.

A teller sequence number is generated, and the Transaction Completed Successfully information message is displayed.

### Note:

The transaction is moved to authorization in case of any warning raised when the transaction saves.

When you submit, the transaction details are handed off to the Oracle Banking Payments system for instruments processing with external system status as **Pending**.

After the transaction is processed and responded from Oracle Banking Payments with appropriate status, the Teller selects the transaction from **Journal Log** and completes the transaction.

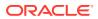

# 8.2.4 DD Print and Reprint

The Teller can use the **DD Print-Reprint** screen to print a DD. It is also used to reprint the DD if it is not properly printed or to issue duplicate instruments.

The system maintains track of reprints so that the bank officials or auditors can determine the reasons and validity of multiple instrument printing.

To print or reprint a DD:

1. On the Homepage, from Teller mega menu, under Remittances, click DD Print-Reprint or specify DD Print-Reprint in the search icon bar and select the screen.

The **DD Print-Reprint** screen is displayed.

| DD Print-Reprint    |                        |
|---------------------|------------------------|
| Demand Draft No *   | Issue Branch Code *    |
| Print Type *        | Query Clear            |
| Issuing Branch Code |                        |
| DD Date             | DD Amount              |
| Drawer Name         | DD Status              |
| Beneficiary Details |                        |
| Beneficiary Name    | Identification Details |
| Address Line 1      | Address Line 2         |
| Address Line 3      | Address Line 4         |
| Reprint Count       |                        |
| Narrative *         |                        |
| DD Print-Reprint    |                        |

### Figure 8-29 DD Print-Reprint

2. On the **DD Print-Reprint** screen, specify the fields. For more information on fields, refer to the field description table.

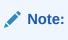

The fields, which are marked with an asterisk, are mandatory.

Table 8-29 DD Print-Reprint - Field Description

| Field             | Description                                                                |
|-------------------|----------------------------------------------------------------------------|
| Demand Draft No   | Specify the DD number of the instrument that you need to print or reprint. |
| Issue Branch Code | Select the branch code where the instrument is issued from the LOV.        |

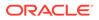

Submit Clear Cancel

| Field                               | Description                                                                      |  |
|-------------------------------------|----------------------------------------------------------------------------------|--|
| Print Type                          | Select the type <b>Print</b> or <b>Reprint</b> from the drop-down list.          |  |
| Query                               | Click Query to fetch details of DD print or reprint.                             |  |
| Issuing Branch Code                 | Displays the logged-in branch code.                                              |  |
| DD Date                             | Displays the date mentioned in the DD.                                           |  |
| DD Amount                           | Displays the DD currency and the DD amount.                                      |  |
| Drawer Name                         | Displays the name of the drawer.                                                 |  |
| DD Status                           | Displays the status of the DD.                                                   |  |
| Beneficiary Details                 | Specify the fields.                                                              |  |
| Beneficiary Name                    | Displays the beneficiary's name.                                                 |  |
| Identification Details              | Displays the identification details of the beneficiary.                          |  |
| Address Line 1 to<br>Address Line 4 | Specify the address of the beneficiary.                                          |  |
| Reprint Count                       | Specify the count of the current reprint operation.                              |  |
|                                     | Note:<br>This field is applicable only for the reprint option.                   |  |
| Narrative                           | Displays the default narrative as <b>Print/Reprint</b> , and it can be modified. |  |

### Table 8-29 (Cont.) DD Print-Reprint - Field Description

#### 3. Click Submit.

A teller sequence number is generated, and the Transaction Completed Successfully information message is displayed.

### Note:

The transaction is moved to authorization in case of any warning raised when the transaction saves.

# 8.2.5 DD Operations

The Teller can use the **DD Operations** screen to handle the life cycle processing of DD that is already issued.

This topic contains the following subtopics:

DD Inquiry

The Teller can use the **DD Operations** screen to inquire about the details of DD.

#### DD Revalidation

The Teller can use the **DD Operations** screen to revalidate an instrument that is in expired status.

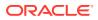

• DD Duplicate Issue

The Teller can use the **DD Operations** screen to issue the instrument if the customer or banker lost the instrument or if the instrument is damaged.

- DD Payment Reversal The Teller can use the DD Operations screen to make the reversal of payment for DD. Reversal of DD Payment through EJ/SJ is not supported through Electronic Journal/ Service Journal.
- DD Payment by Account The Teller can use the DD Operations screen to make payment against a DD.
- DD Payment by Cash The Teller can use the **DD Operations** screen to make payment against a DD.
- DD Payment by GL
   The Teller can use the DD Operations screen to make payment against a DD.
- DD Refund by Account The Teller can use the DD Operations screen to refund the amount against a DD.
- DD Refund by Cash
   The Teller can use the DD Operations screen to refund the amount against a DD.
- DD Refund by GL
   The Teller can use the DD Operations screen to refund the amount against a DD.
- Cancel DD by Account The Teller can use the **DD Operations** screen to cancel a DD.
- Cancel DD by Cash The Teller can use the **DD Operations** screen to cancel a DD.
- Cancel DD by GL
   The Teller can use the DD Operations screen to cancel a DD.

# 8.2.5.1 DD Inquiry

The Teller can use the **DD Operations** screen to inquire about the details of DD.

To inquire the details of DD:

1. On the Homepage, from **Teller** mega menu, under **Remittances**, click **DD Operations** or specify **DD Operations** in the search icon bar and select the screen.

The **DD Operations** screen is displayed.

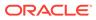

### Figure 8-30 DD Operations - Inquiry

| ations                                                                                                    |
|----------------------------------------------------------------------------------------------------|
| Coarter Jan - Coarter Jan - Co                                                                                                    |
| <ul> <li>Source for a ' a design of a design of a</li></ul>                                                                                                    |
| at subar<br>at subar<br>to an<br>to an<br>to |
| a hola been been been been been been been bee                                                                                                    |
| Apple Server      Apple Server      Apple S                                                                                                    |
| Apple Server      Apple Server      Apple S                                                                                                    |
| A Gale Control Control                                                                                                    |
| and She was the second of the second of the                                                                                                    |
| And the second build beau<br>And the second build beau<br>And the second beau<br>And the second build beau<br>And the second build beau<br>And the second build beau<br>And the second build beau<br>And the second build beau<br>And the second build beau<br>And the second build beau<br>And the second beau<br>And the second build beau<br>And the second build beau<br>And the second build beau<br>And the second build beau<br>And the second build beau<br>And the second build beau<br>And the second build beau<br>And the second build beau<br>And the second build beau<br>And the second build beau<br>And the second build beau<br>And the second beau<br>And the second build beau<br>And the second build beau<br>And the second beau<br>And the second beau<br>And                                                                                                    |
| And the second build beau<br>And the second build beau<br>And the second beau<br>And the second build beau<br>And the second build beau<br>And the second build beau<br>And the second build beau<br>And the second build beau<br>And the second build beau<br>And the second build beau<br>And the second beau<br>And the second build beau<br>And the second build beau<br>And the second build beau<br>And the second build beau<br>And the second build beau<br>And the second build beau<br>And the second build beau<br>And the second build beau<br>And the second build beau<br>And the second build beau<br>And the second build beau<br>And the second beau<br>And the second build beau<br>And the second build beau<br>And the second beau<br>And the second beau<br>And                                                                                                    |
| at busy of the second of the second of the s                                                                                                    |
| at busy of the second of the second of the s                                                                                                    |
| et sury of the sury of the sur                                                                                                    |
| et sury of the sury of the sur                                                                                                    |
| ua Bore Exclanacio Der                                                                                                    |
|                                                                                                    |
| Nor                                                                                                    |
| - Doteb                                                                                                    |
| -<br>Detabi<br>am Bendicay.Assurt                                                                                                    |
| Details<br>Jame Beneficiary Account                                                                                                    |
| Denetically Account                                                                                                    |
|                                                                                                    |
| er Dreft Arourt                                                                                                    |
|                                                                                                    |
| kdotes 1 Beneficiary Adotes 2                                                                                                    |
|                                                                                                    |
| n7pe Kertification Number                                                                                                    |
|                                                                                                    |
|                                                                                                    |

2. On the **DD Operations** screen, specify the fields. For more information on fields, refer to the field description table.

### Note:

The fields, which are marked with an asterisk, are mandatory.

| Field                | Description                                                                                                    |
|----------------------|----------------------------------------------------------------------------------------------------|
| Operation Type       | Select the type <b>Inquiry</b> from the drop-down list.                                                                                                    |
| Demand Draft No      | Specify the DD number of the instrument.                                                                                                    |
| Issue Branch         | Select the branch code where the instrument is issued from<br>the LOV. After you specify the <b>Issue Branch Code</b> and<br><b>Demand Draft No</b> , press the <b>Tab</b> key. The system will make a<br>service call to Oracle Banking Payments and fetch the demand<br>draft details. |
| BC Currency          | Specify BC Currency to query instrument details.                                                                                                    |
| Query                | Click this icon to fetch instrument details.                                                                                                    |
| Demand Draft Details | Displays the details of DD under this segment.                                                                                                    |
| Issue Branch         | Displays the logged-in branch code.                                                                                                    |
| Payable Bank Code    | Displays the payable bank code.                                                                                                    |
| Payable Branch       | Displays the payable branch for the DD.                                                                                                    |
| Demand Draft Amount  | Displays the DD currency and the DD amount.                                                                                                    |
| MICR No              | Displays the MICR number.                                                                                                    |
| Issue Date           | Displays the issue date mentioned in the DD.                                                                                                    |
| Issue Mode           | Displays the issue mode of the DD.                                                                                                    |
| Demand Draft Status  | Displays the status of the DD.                                                                                                    |
| Narrative            | Displays the default narrative as <b>Demand Draft Inquiry</b> , and it can be modified.                                                                                                    |

### Table 8-30 DD Operations (Inquiry) - Field Description

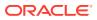

| Field                                                 | Description                                                                                                    |
|-------------------------------------------------------|----------------------------------------------------------------------------------------------------|
| Revalidation Date                                     | Displays the date of DD revalidation.                                                                                     |
| Duplicate Issue Date                                  | Displays the duplicate issue date of DD.                                                                                  |
| Liquidation Date                                      | Displays the liquidation date of DD.                                                                                      |
| Liquidation Mode                                      | Displays the liquidation mode of DD.                                                                                      |
| Beneficiary Details                                   | Specify the fields.                                                                                                    |
| Beneficiary Name                                      | Displays the beneficiary's name.                                                                                          |
| Beneficiary Account                                   | Displays the beneficiary account number.                                                                                  |
| Customer ID                                           | Displays the Customer ID.                                                                                                 |
| Exchange Rate                                         | Displays the exchange rate, and it can be modified.                                                                       |
|                                                       | Note:<br>If the transaction currency is the same as the account currency, the system will display the exchange rate as 1. |
| Credit Amount                                         | Displays the credit amount.                                                                                               |
| Beneficiary Address 1<br>and Beneficiary<br>Address 2 | Displays the address of the beneficiary.                                                                                  |
| Identification Type                                   | Displays the identification type of the beneficiary.                                                                      |
| Identification Number                                 | Displays the identification number of the beneficiary.                                                                    |
| Funding Details                                       | Funding details are displayed under this segment.                                                                         |
| Drawer Name                                           | Displays the drawer name.                                                                                                 |
| Drawer Account                                        | Displays the account number of the drawer.                                                                                |
| Customer ID                                           | Displays the customer ID of the drawer.                                                                                   |
| Exchange Rate                                         | Displays the exchange rate.                                                                                               |
| Debit Amount                                          | Displays the amount that needs to be debited from the drawer account.                                                     |
| Cheque Number                                         | Displays the cheque number.                                                                                               |
| Cheque Date                                           | Displays the date mentioned in the cheque.                                                                                |
| Drawer Address 1 and<br>Drawer Address 2              | Displays the address of the drawer.                                                                                       |
| Identification Type                                   | Displays the identification type of the drawer.                                                                           |
| Identification Number                                 | Displays the identification number of the drawer.                                                                         |
|                                                       |                                                                                                    |

### Table 8-30 (Cont.) DD Operations (Inquiry) - Field Description

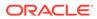

# 8.2.5.2 DD Revalidation

The Teller can use the **DD Operations** screen to revalidate an instrument that is in expired status.

When a customer requests for revalidation of an instrument that is in expired status, Teller can validate the instrument details and initiate revalidation of DD. The system will allow for revalidation only if:

- Revalidation is allowed at the Instrument type level
- The instrument is not liquidated, canceled, or refunded
- The instrument is issued, revalidated, or duplicate issued but not liquidated/ refunded/canceled
- Rule based authorization is not supported for revalidation

To revalidate a DD:

 On the Homepage, from Teller mega menu, under Remittances, click DD Operations or specify DD Operations in the search icon bar and select the screen.

The DD Operations screen is displayed.

| DD Operations         |            |                  |
|-----------------------|------------|------------------|
| Demand Draft No *     |            | Issue Branch * Q |
| Operation Type *      |            |                  |
| Revalidate            | ×          |                  |
| Revalidation Date *   |            | New Expiry Date  |
|                       | <b>**</b>  |                  |
| Mode of Charge        |            | Charge Account   |
|                       | *          |                  |
| Narrative *           |            |                  |
| Demand Draft Revalida | ition      |                  |
| Charge Details        |            |                  |
| View Demand Draf      | ft Details |                  |
|                       |            | e staat          |

#### Figure 8-31 DD Operations - Revalidate

2. On the **DD Operations** screen, specify the fields. For more information on fields, refer to the field description table.

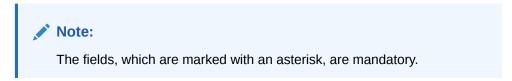

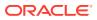

| Field                       | Description                                                                                                    |  |  |
|-----------------------------|----------------------------------------------------------------------------------------------------|--|--|
| Operation Type              | Select the type <b>Revalidate</b> from the drop-down list.                                                                                                    |  |  |
| Demand Draft No             | Specify the DD number of the instrument.                                                                                                    |  |  |
| Issue Branch                | Select the branch code where the instrument is issued from the LOV.                                                                                                    |  |  |
| <b>Revalidation Details</b> | Specify the details under this segment.                                                                                                    |  |  |
| Beneficiary Account         | Displays the beneficiary account number.                                                                                                    |  |  |
| Revalidation Date           | Select the revalidation date.                                                                                                    |  |  |
|                             | Note:<br>By default, the system date is displayed as a revalidation date.                                                                                                    |  |  |
| New Expiry Date             | Displays the new expiry date based on the specified revalidation date.                                                                                                    |  |  |
| Mode of Charge              | Select the mode of charge from the drop-down values (Account or Cash).                                                                                                    |  |  |
| Charge Account              | Specify the charge account number. The following conditions apply based on the value selected for <b>Mode of Charge</b> :                                                                          |  |  |
|                             | • If the <b>Mode of Charge</b> is selected as <b>Account</b> , the user needs to capture the account from which the charges are to be deducted.                                                    |  |  |
|                             | Note:<br>If the Mode of Charge is selected as Account, the<br>system displays the Drawer Account by default. Else,<br>this field is kept blank and the user can input the<br>valid account number. |  |  |
|                             | <ul> <li>If Mode of Charge is selected as Cash, the user needs to<br/>capture Charge Currency, and denomination details to be<br/>picked up based on the charge currency specified.</li> </ul>     |  |  |
| Narrative                   | Displays the default narrative as <b>Demand Draft Revalidation</b> , and it can be modified.                                                                                                    |  |  |

### Table 8-31 DD Operations (Revalidate) - Field Description

- 3. Specify the charge details. For information on the fields in the **Charge Details** segment, refer to Add Charge Details.
- 4. Click on the View Demand Draft Details data segment to view the additional details of the DD.

### Note:

This data segment is non-editable.

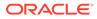

### 5. Click Submit.

A teller sequence number is generated, and the Transaction Completed Successfully information message is displayed.

## Note:

The transaction is moved to authorization in case of any warning raised when the transaction saves.

On transaction submission, the system will hand off the details to the payments product processor (Oracle Banking Payments) for processing. When you get a success notification from Oracle Banking Payments, the system will update the transaction status as **Success** and mark for charges accounting handoff. The transaction accounting is not applicable for the transaction. In case of reject notification from Oracle Banking Payments, the system will discard the transaction.

# 8.2.5.3 DD Duplicate Issue

The Teller can use the **DD Operations** screen to issue the instrument if the customer or banker lost the instrument or if the instrument is damaged.

In case of a request raised by the customer, additional charges will be deducted while issuing again. The system will allow for duplicate issues only if:

- The duplicate issue is allowed at the instrument type level
- The instrument is not liquidated, canceled, or refunded
- The instrument is issued or revalidated but not liquidated/refunded/canceled
- Rule based authorization is not supported for duplicate issue

To issue a duplicate DD:

 On the Homepage, from Teller mega menu, under Remittances, click DD Operations or specify DD Operations in the search icon bar and select the screen.

The **DD Operations** screen is displayed.

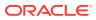

Submit Clear Cancel

| No. (1997)                                        |                           |  |
|---------------------------------------------------|---------------------------|--|
| Demand Draft No *                                 | Issue Branch *            |  |
|                                                   | Q                         |  |
| Operation Type *                                  |                           |  |
| Duplicate 💌                                       |                           |  |
| Duplicate Issue Details<br>Duplicate Issue Date * | Duplicate Demand Draft No |  |
|                                                   |                           |  |
| Duplicate MICR No                                 | Requested By              |  |
| Narrative *                                       | <b>.</b>                  |  |
| Demand Draft Duplication                          |                           |  |
|                                                   |                           |  |
| Charge Details                                    |                           |  |
| View Demand Draft Details                         |                           |  |

Figure 8-32 DD Operations - Duplicate Issue

2. On the **DD Operations** screen, specify the fields. For more information on fields, refer to the field description table.

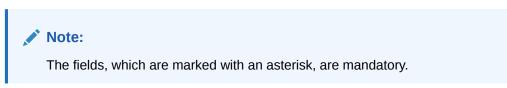

Table 8-32 DD Operations (Duplicate Issue) - Field Description

| Field                        | Description                                                                                         |  |
|------------------------------|----------------------------------------------------------------------------------------------------|--|
| Operation Type               | Select the type <b>Duplicate Issue</b> from the drop-down list.                                     |  |
| Demand Draft No              | Specify the DD number of the instrument.                                                            |  |
| Issue Branch                 | Select the branch code where the instrument is issued from the LOV.                                 |  |
| Duplicate Issue Details      | Specify the details under this segment.                                                             |  |
| Duplicate Issue Date         | By default, the current system date is displayed as a duplicate issue date, and it can be modified. |  |
| Duplicate Demand Draft<br>No | Specify the duplicate demand draft number.                                                          |  |
| Duplicate MICR No            | Specify the duplicate MICR number.                                                                  |  |
| Requested By                 | Select from the drop-down values (Customer or Bank).                                                |  |
| Mode of Charge               | Select the mode of charge from the drop-down values ( <b>Account</b> or <b>Cash</b> ).              |  |

| Field          | Description                                                                                                    |
|----------------|----------------------------------------------------------------------------------------------------|
| Charge Account | Specify the charge account number. The following conditions apply based on the value selected for <b>Mode of Charge</b> :                                                                           |
|                | • If the <b>Mode of Charge</b> is selected as <b>Account</b> , the user needs to capture the account from which the charges are to be deducted.                                                     |
|                | Note:<br>If the Mode of Charge is selected as Account, the<br>system displays the Drawer Account by default. Else,<br>this field is kept blank, and the user can input the<br>valid account number. |
|                | <ul> <li>If Mode of Charge is selected as Cash, the user needs to<br/>capture Charge Currency, and denomination details to be<br/>picked up based on the charge currency specified.</li> </ul>      |
| Narrative      | Displays the default narrative as <b>Demand Draft Duplication</b> , and it can be modified.                                                                                                    |

#### Table 8-32 (Cont.) DD Operations (Duplicate Issue) - Field Description

- **3.** Specify the charge details. For information on the fields in the **Charge Details** segment, refer to Add Charge Details.
- 4. Click on the **View Demand Draft Details** data segment to view the additional details of the DD.

### Note:

This data segment is non-editable.

5. Click Submit.

A teller sequence number is generated, and the Transaction Completed Successfully information message is displayed.

### Note:

The transaction is moved to authorization in case of any warning raised when the transaction saves.

## 8.2.5.4 DD Payment Reversal

The Teller can use the **DD Operations** screen to make the reversal of payment for DD. Reversal of DD Payment through EJ/SJ is not supported through Electronic Journal/Service Journal.

To make the reversal of payment for DD:

 On the Homepage, from Teller mega menu, under Remittances, click DD Operations or specify DD Operations in the search icon bar and select the screen.

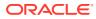

The **DD Operations** screen is displayed.

| Operation Type *   Payment Reversal   Reversal Details   Liquidation Date   Liquidation Date Liquidation Date View DD Details                       | DD Operations                      |    |                  |   |       |
|----------------------------------------------------------------------------------------------------|------------------------------------|----|------------------|---|-------|
| Operation Type *   Payment Reversal   Reversal Details   iquidation Date   Liquidation Date Environment Reversal • Charge Details • View DD Details | Demand Draft No *                  |    | Issue Branch *   |   |       |
| Payment Reversal                                                                                                    |                                    |    |                  | Q |       |
| Reversal Details   Liquidation Date   Induidation Date   Narrative *   Demand Draft Payment Reversal   • Charge Details • View DD Details           | Operation Type *                   |    |                  |   |       |
| iquidation Date                                                                                                    | Payment Reversal                   | ×  |                  |   |       |
| Varrative  Narrative  Narrative  Charge Details  View DD Details                                                                                    | Reversal Details                   |    |                  |   |       |
| Varrative * Demand Draft Payment Reversal  Charge Details  View DD Details                                                                          | Liquidation Mode                   |    | Liquidation Date |   |       |
| Demand Draft Payment Reversal  Charge Details                                                                                                    |                                    | W. |                  |   |       |
| <ul> <li>Charge Details</li> <li>View DD Details</li> </ul>                                                                                         | Narrative *                        |    |                  |   |       |
| View DD Details                                                                                                    | Demand Draft Payment Reversal      |    |                  |   |       |
| View DD Details                                                                                                    |                                    |    |                  |   |       |
| View DD Details                                                                                                    |                                    |    |                  |   |       |
|                                                                                                    | <ul> <li>Charge Details</li> </ul> |    |                  |   |       |
|                                                                                                    | View DD Details                    |    |                  |   |       |
|                                                                                                    |                                    |    |                  |   |       |
|                                                                                                    |                                    |    |                  |   | <br>- |

#### Figure 8-33 DD Operations - Payment Reversal

2. On the **DD Operations** screen, specify the fields. For more information on fields, refer to the field description table.

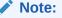

The fields, which are marked with an asterisk, are mandatory.

 Table 8-33
 DD Operations (Payment Reversal) - Field Description

| Field            | Description                                                                                      |  |
|------------------|--------------------------------------------------------------------------------------------------|--|
| Operation Type   | Select the type Payment Reversal from the drop-down list.                                        |  |
| Demand Draft No  | Specify the DD number of the instrument.                                                         |  |
| Issue Branch     | Select the branch code where the instrument is issued from the LOV.                              |  |
| Reversal Details | Specify the details under this segment.                                                          |  |
| Liquidation Mode | Select the liquidation mode from the drop-down values.                                           |  |
| Liquidation Date | Select the liquidation date.                                                                     |  |
| Narrative        | Displays the default narrative as <b>Demand Draft Payment Reversal</b> , and it can be modified. |  |

- **3.** Specify the charge details. For information on the fields in the **Charge Details** segment, refer to Add Charge Details.
- 4. Click on the View DD Details data segment to view the additional details of the DD.

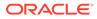

Note:

This data segment is non-editable.

### 5. Click Submit.

A teller sequence number is generated, and the Transaction Completed Successfully information message is displayed.

### Note:

The transaction is moved to authorization in case of any warning raised when the transaction saves.

On transaction submission, the system will hand off the details to the payments product processor (Oracle Banking Payments) for processing. When you get a success notification from Oracle Banking Payments, the system will update the transaction status as **Success** and mark for charges accounting handoff. The transaction accounting is not applicable for the transaction. In case of reject notification from Oracle Banking Payments, the system will discard the transaction.

# 8.2.5.5 DD Payment by Account

The Teller can use the **DD Operations** screen to make payment against a DD.

The DD payment is credited to the beneficiary customer account when the operation mode is **Account**.

To make payment against a DD:

 On the Homepage, from Teller mega menu, under Remittances, click DD Operations or specify DD Operations in the search icon bar and select the screen.

The **DD Operations** screen is displayed.

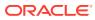

Submit Clear Cancel

| Demand Draft No *                      | Issue Branch *                  |
|----------------------------------------|---------------------------------|
|                                        | Q                               |
| Operation Type *                       | Operation Mode *                |
| Payment 👻                              | Account 💌                       |
| Payment Details<br>Beneficiary Account | Beneficiary Name                |
| Identification Type                    | Identification Number           |
| Exchange Rate                          | Account Amount                  |
| Total Charge Amount                    | Narrative *                     |
|                                        | Demand Draft Payment by Account |
|                                        |                                 |
| Charge Details                         |                                 |
| View DD Details                        |                                 |

Figure 8-34 DD Operations - Payment by Account

2. On the **DD Operations** screen, specify the fields. For more information on fields, refer to the field description table.

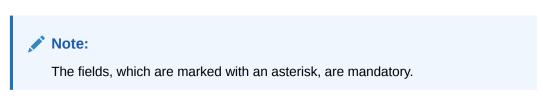

 Table 8-34
 DD Operations (Payment by Account) - Field Description

| Field                 | Description                                                                  |
|-----------------------|------------------------------------------------------------------------------|
| Operation Type        | Select the type <b>Payment</b> from the drop-down list.                      |
| Demand Draft No       | Specify the DD number of the instrument.                                     |
| Issue Branch          | Select the branch code where the instrument is issued from the LOV.          |
| Operation Mode        | Select the operation mode as <b>Account</b> from the drop-down values.       |
| Payment Details       | Specify the details under this segment.                                      |
| Beneficiary Account   | Specify the beneficiary account number.                                      |
| Beneficiary Name      | Specify the beneficiary name.                                                |
| Identification Type   | Select the identification type of the beneficiary from the drop-down values. |
| Identification Number | Specify the identification number of the beneficiary.                        |

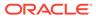

| Field               | Description                                                                                                    |  |
|---------------------|----------------------------------------------------------------------------------------------------|--|
| Exchange Rate       | Displays the exchange rate, and it can be modified.   Note:  If the transaction currency is the same as the account currency, the system will display the exchange rate as 1.  This field is displayed only if Multi-Currency  Configuration at the Function Code Indicator level is set as Y. |  |
| Account Amount      | Displays the account amount.  Note:  This field is displayed only if Multi-Currency Configuration at the Function Code Indicator level is set as Y.                                                                                                    |  |
| Total Charge Amount | Displays the total charge amount.  Note:  This field is displayed only if Total Charges Configuration at the Function Code Indicator level is set as Y.                                                                                                    |  |
| Narrative           | Displays the default narrative as <b>DD Operations</b> , and it can be modified.                                                                                                    |  |

### Table 8-34 (Cont.) DD Operations (Payment by Account) - Field Description

- 3. Specify the charge details. For information on the fields in the **Charge Details** segment, refer to Add Charge Details.
- 4. Click on the **View DD Details** data segment to view the additional details of the DD.

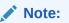

This data segment is non-editable.

5. Click Submit.

A teller sequence number is generated, and the Transaction Completed Successfully information message is displayed.

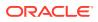

#### Note:

The transaction is moved to authorization in case of any warning raised when the transaction saves.

On transaction submission, the system will hand off the details to the payments product processor (Oracle Banking Payments) for processing. When you get a success notification from Oracle Banking Payments, the system will update the transaction status as **Success** and mark for charges accounting handoff. The transaction accounting is not applicable for the transaction. In case of reject notification from Oracle Banking Payments, the system will discard the transaction.

# 8.2.5.6 DD Payment by Cash

The Teller can use the **DD Operations** screen to make payment against a DD.

The DD payment is made by cash to the beneficiary when the operation mode is **Cash**.

To make payment against a DD:

1. On the Homepage, from **Teller** mega menu, under **Remittances**, click **DD Operations** or specify **DD Operations** in the search icon bar and select the screen.

The **DD Operations** screen is displayed.

| ▲ DD Operations                       |                       |
|---------------------------------------|-----------------------|
| Demand Draft No *                     | Issue Branch *        |
| Operation Type *                      | Operation Mode *      |
| Payment *                             | Cash 💌                |
| Payment Details<br>Transaction Amount | Beneficiary Name      |
| Identification Type                   | Identification Number |
| Exchange Rate                         | Total Charge Amount   |
| Narrative *                           |                       |
| Demand Draft Payment by Cash          |                       |
|                                       |                       |
| Charge Details                        |                       |
| ▶ Denomination                        |                       |
| ▶ View DD Details                     |                       |
|                                       | Submit Clear Cancel   |

Figure 8-35 DD Operations - Payment by Cash

2. On the **DD Operations** screen, specify the fields. For more information on fields, refer to the field description table.

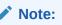

The fields, which are marked with an asterisk, are mandatory.

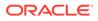

| Field                 | Description                                                                                                    |  |  |
|-----------------------|----------------------------------------------------------------------------------------------------|--|--|
| Operation Type        | Select the type <b>Payment</b> from the drop-down list.                                                                                                    |  |  |
| Demand Draft No       | Specify the DD number of the instrument.                                                                                                    |  |  |
| Issue Branch          | Select the branch code where the instrument is issued from he LOV.                                                                                                    |  |  |
| Operation Mode        | Select the operation mode as <b>Cash</b> from the drop-down values.                                                                                                    |  |  |
| Payment Details       | Specify the details under this segment.                                                                                                    |  |  |
| Transaction Amount    | Specify the transaction currency and transaction amount.                                                                                                    |  |  |
| Beneficiary Name      | Specify the beneficiary name.                                                                                                    |  |  |
| Identification Type   | Select the identification type of the beneficiary from the drop-<br>down values.                                                                                                    |  |  |
| Identification Number | Specify the identification number of the beneficiary.                                                                                                    |  |  |
|                       | Note:<br>If the transaction currency is the same as the<br>account currency, the system will display the<br>exchange rate as 1. This field is displayed only if<br>Multi-Currency Configuration at the Function<br>Code Indicator level is set as Y. |  |  |
| Total Charge Amount   | Displays the total charge amount.  Note:  This field is displayed only if Total Charges Configuration at the Function Code Indicator level is set as Y.                                                                                              |  |  |
| Narrative             | Displays the default narrative as <b>Demand Draft Payment by</b><br><b>Cash</b> , and it can be modified.                                                                                                    |  |  |

#### Table 8-35 DD Operations (Payment by Cash) - Field Description

- 3. Specify the charge details. For information on the fields in the **Charge Details** segment, refer to Add Charge Details.
- 4. Specify the denomination details. For information on the fields in the **Denomination** segment, refer to Add Denomination Details.
- 5. Click on the **View DD Details** data segment to view the additional details of the DD.

Note:

This data segment is non-editable.

### 6. Click Submit.

A teller sequence number is generated, and the Transaction Completed Successfully information message is displayed.

### Note:

The transaction is moved to authorization in case of any warning raised when the transaction saves.

On transaction submission, the system will hand off the details to the payments product processor (Oracle Banking Payments) for processing. When you get a success notification from Oracle Banking Payments, the system will update the transaction status as **Success** and mark for charges accounting handoff. The transaction accounting is not applicable for the transaction. In case of reject notification from Oracle Banking Payments, the system will discard the transaction.

# 8.2.5.7 DD Payment by GL

The Teller can use the **DD Operations** screen to make payment against a DD.

The DD payment is credited to the GL account when the operation mode is GL.

To make payment against a DD:

1. On the Homepage, from **Teller** mega menu, under **Remittances**, click **DD Operations** or specify **DD Operations** in the search icon bar and select the screen.

The **DD Operations** screen is displayed.

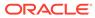

Submit Clear Cancel

| Demand Draft No *             |   | Issue Branch *      |
|-------------------------------|---|---------------------|
|                               |   | Q                   |
| Operation Type *              |   | Operation Mode *    |
| Payment                       | v | GL 💌                |
| Payment Details<br>GL Account |   | GL Currency         |
|                               |   | Q                   |
| GL Branch                     |   | Exchange Rate       |
|                               | Q | × ×                 |
| Account Amount                |   | Total Charge Amount |
|                               |   |                     |
| Narrative *                   |   |                     |
| Demand Draft Payment by GL    |   |                     |
|                               |   |                     |
| Charge Details                |   |                     |
| View DD Details               |   |                     |

Figure 8-36 DD Operations - Payment by GL

2. On the **DD Operations** screen, specify the fields. For more information on fields, refer to the field description table.

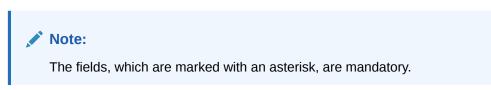

 Table 8-36
 DD Operations (Payment by GL) - Field Description

| Field           | Description                                                         |
|-----------------|---------------------------------------------------------------------|
|                 | Description                                                         |
| Operation Type  | Select the type <b>Payment</b> from the drop-down list.             |
| Demand Draft No | Specify the DD number of the instrument.                            |
| Issue Branch    | Select the branch code where the instrument is issued from the LOV. |
| Operation Mode  | Select the operation mode as <b>GL</b> from the drop-down values.   |
| Payment Details | Specify the details under this segment.                             |
| GL Account      | Specify the GL account number.                                      |
| GL Currency     | Displays the currency of the specified GL account.                  |
| GL Branch       | Displays the branch code of the specified GL account.               |

| Field               | Description                                                                                                    |  |
|---------------------|----------------------------------------------------------------------------------------------------|--|
| Exchange Rate       | Displays the exchange rate, and it can be modified.                                                                                                    |  |
|                     | Note:<br>If the transaction currency is the same as the<br>account currency, the system will display the<br>exchange rate as 1. This field is displayed only if<br>Multi-Currency Configuration at the Function<br>Code Indicator level is set as Y. |  |
| Account Amount      | Displays the account amount.                                                                                                    |  |
|                     | Note:<br>This field is displayed only if Multi-Currency<br>Configuration at the Function Code Indicator<br>level is set as Y.                                                                                                    |  |
| Total Charge Amount | Displays the total charge amount.                                                                                                    |  |
|                     | Note:<br>This field is displayed only if Total Charges<br>Configuration at Function Code Indicator level is<br>set as Y.                                                                                                    |  |
| Narrative           | Displays the default narrative as <b>DD Operations</b> , and it can be modified.                                                                                                    |  |

#### Table 8-36 (Cont.) DD Operations (Payment by GL) - Field Description

- 3. Specify the charge details. For information on the fields in the **Charge Details** segment, refer to Add Charge Details.
- 4. Click on the **View DD Details** data segment to view the additional details of the DD.

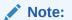

This data segment is non-editable.

5. Click Submit.

A teller sequence number is generated, and the Transaction Completed Successfully information message is displayed.

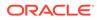

Note:

The transaction is moved to authorization in case of any warning raised when the transaction saves.

On transaction submission, the system will hand off the details to the payments product processor (Oracle Banking Payments) for processing. When you get a success notification from Oracle Banking Payments, the system will update the transaction status as **Success** and mark for charges accounting handoff. The transaction accounting is not applicable for the transaction. In case of reject notification from Oracle Banking Payments, the system will discard the transaction.

# 8.2.5.8 DD Refund by Account

The Teller can use the **DD Operations** screen to refund the amount against a DD.

The DD refund amount is credited to the beneficiary customer account when the operation mode is **Account**.

To refund the amount:

 On the Homepage, from Teller mega menu, under Remittances, click DD Operations or specify DD Operations in the search icon bar and select the screen.

The **DD Operations** screen is displayed.

| DD Operations                         |                                               |
|---------------------------------------|-----------------------------------------------|
| Demand Draft No *                     | Issue Branch *                                |
| Operation Type *<br>Refund v          | Operation Mode *<br>Account                   |
| Refund Details<br>Beneficiary Account | Beneficiary Name                              |
| Identification Type                   | Identification Number                         |
| Exchange Rate                         | Account Amount                                |
| Total Charge Amount                   | Narrative *<br>Demand Draft Refund by Account |
| Charge Details                        |                                               |
| View DD Details                       |                                               |
|                                       | Submit Clear Cancel                           |

### Figure 8-37 DD Operations - Refund by Account

2. On the **DD Operations** screen, specify the fields. For more information on fields, refer to the field description table.

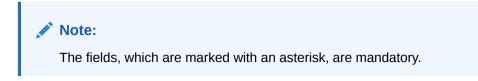

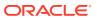

| Field                 | Description                                                                                                    |  |  |
|-----------------------|----------------------------------------------------------------------------------------------------|--|--|
| Operation Type        | Select the type <b>Refund</b> from the drop-down list.                                                                                                    |  |  |
| Demand Draft No       | Specify the DD number of the instrument.                                                                                                    |  |  |
| Issue Branch          | Select the branch code where the instrument is issued from the LOV.                                                                                                    |  |  |
| Operation Mode        | Select the operation mode as <b>Account</b> from the drop-down values.                                                                                                    |  |  |
| Refund Details        | Specify the details under this segment.                                                                                                    |  |  |
| Beneficiary Account   | Displays the beneficiary account number.                                                                                                    |  |  |
| Beneficiary Name      | Displays the beneficiary's name.                                                                                                    |  |  |
| Identification Type   | Select the identification type of the beneficiary from the drop-down values.                                                                                                    |  |  |
| Identification Number | Specify the identification number of the beneficiary.                                                                                                    |  |  |
| Exchange Rate         | Displays the exchange rate, and it can be modified.                                                                                                    |  |  |
|                       | Note:<br>If the transaction currency is the same as the account<br>currency, the system will display the exchange rate as 1.<br>This field is displayed only if Multi-Currency<br>Configuration at Function Code Indicator level is set<br>as Y. |  |  |
| Account Amount        | Displays the account amount.                                                                                                    |  |  |
|                       | Note:<br>This field is displayed only if Multi-Currency<br>Configuration at Function Code Indicator level is set<br>as Y.                                                                                                    |  |  |
| Total Charge Amount   | Displays the total charge amount.                                                                                                    |  |  |
|                       | Note:<br>This field is displayed only if Total Charges<br>Configuration at Function Code Indicator level is set<br>as Y.                                                                                                    |  |  |
| Narrative             | Displays the default narrative as <b>Demand Draft Refund by</b><br><b>Account</b> , and it can be modified.                                                                                                    |  |  |

### Table 8-37 DD Operations (Refund by Account) - Field Description

**3.** Specify the charge details. For information on the fields in the **Charge Details** segment, refer to Add Charge Details.

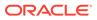

4. Click on the **View DD Details** data segment to view the additional details of the DD.

Note:

This data segment is non-editable.

5. Click Submit.

A teller sequence number is generated, and the Transaction Completed Successfully information message is displayed.

### Note:

The transaction is moved to authorization in case of any warning raised when the transaction saves.

On transaction submission, the system will hand off the details to the payments product processor (Oracle Banking Payments) for processing. When you get a success notification from Oracle Banking Payments, the system will update the transaction status as **Success** and mark for charges accounting handoff. The transaction accounting is not applicable for the transaction. In case of reject notification from Oracle Banking Payments, the system will discard the transaction.

# 8.2.5.9 DD Refund by Cash

The Teller can use the **DD Operations** screen to refund the amount against a DD.

The DD refund is made by cash to the beneficiary when the operation mode is **Cash**.

To refund the amount:

 On the Homepage, from Teller mega menu, under Remittances, click DD Operations or specify DD Operations in the search icon bar and select the screen.

The **DD Operations** screen is displayed.

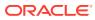

Submit Clear Cancel

| Demand Draft No *                    |         | Issue Branch *        |
|--------------------------------------|---------|-----------------------|
| Demand Dratt No                      |         | Q                     |
| Operation Type *                     |         | Operation Mode *      |
| Refund                               | *       | Cash 💌                |
| Refund Details<br>Transaction Amount |         | Beneficiary Name      |
| Identification Type                  |         | Identification Number |
| Exchange Rate                        | ~ ^     | Total Charge Amount   |
| Narrative *                          |         |                       |
| Demand Draft Refund b                | by Cash |                       |
|                                      |         |                       |
| <ul> <li>Charge Details</li> </ul>   |         |                       |
|                                      |         |                       |
| Denomination                         |         |                       |

Figure 8-38 DD Operations - Refund by Cash

2. On the **DD Operations** screen, specify the fields. For more information on fields, refer to the field description table.

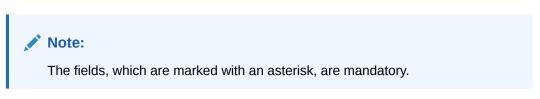

 Table 8-38
 DD Operations (Refund by Cash) - Field Description

| Field                 | Description                                                                  |
|-----------------------|------------------------------------------------------------------------------|
| Operation Type        | Select the type <b>Refund</b> from the drop-down list.                       |
| Demand Draft No       | Specify the DD number of the instrument.                                     |
| Issue Branch          | Select the branch code where the instrument is issued from the LOV.          |
| Operation Mode        | Select the operation mode as <b>Cash</b> from the drop-down values.          |
| Refund Details        | Specify the details under this segment.                                      |
| Transaction Amount    | Specify the transaction currency and transaction amount.                     |
| Beneficiary Name      | Specify the beneficiary's name.                                              |
| Identification Type   | Select the identification type of the beneficiary from the drop-down values. |
| Identification Number | Specify the identification number of the beneficiary.                        |

| Field               | Description                                                                                                    |  |
|---------------------|----------------------------------------------------------------------------------------------------|--|
| Exchange Rate       | Displays the exchange rate, and it can be modified.  Note:  If the transaction currency is the same as the account currency, the system will display the exchange rate as 1. This field is displayed only if Multi-Currency Configuration at the Function Code Indicator level is set as Y. |  |
| Total Charge Amount | Displays the account amount.                                                                                                    |  |
|                     | Note:<br>This field is displayed only if Total Charges<br>Configuration at Function Code Indicator level is set<br>as Y.                                                                                                    |  |
| Narrative           | Displays the default narrative as <b>Demand Draft Refund by Cash</b> , and it can be modified.                                                                                                    |  |

#### Table 8-38 (Cont.) DD Operations (Refund by Cash) - Field Description

- 3. Specify the charge details. For information on the fields in the **Charge Details** segment, refer to Add Charge Details.
- 4. Specify the denomination details. For information on the fields in the **Denomination** segment, refer to Add Denomination Details.
- 5. Click on the **View DD Details** data segment to view the additional details of the DD.

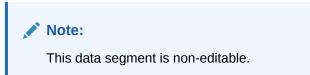

6. Click Submit.

A teller sequence number is generated, and the Transaction Completed Successfully information message is displayed.

### Note:

The transaction is moved to authorization in case of any warning raised when the transaction saves.

On transaction submission, the system will hand off the details to the payments product processor (Oracle Banking Payments) for processing. When you get a

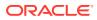

success notification from Oracle Banking Payments, the system will update the transaction status as **Success** and mark for charges accounting handoff. The transaction accounting is not applicable for the transaction. In case of reject notification from Oracle Banking Payments, the system will discard the transaction.

# 8.2.5.10 DD Refund by GL

The Teller can use the **DD Operations** screen to refund the amount against a DD.

The DD payment is credited to the GL account when the operation mode is **GL**.

To refund the amount:

1. On the Homepage, from **Teller** mega menu, under **Remittances**, click **DD Operations** or specify **DD Operations** in the search icon bar and select the screen.

The **DD Operations** screen is displayed.

| ▲ DD Operations              |   |                    |     |  |
|------------------------------|---|--------------------|-----|--|
| Demand Draft No *            |   | Issue Branch *     |     |  |
|                              |   |                    | Q   |  |
| Operation Type *             |   | Operation Mode *   |     |  |
| Refund                       | w | GL                 | ×   |  |
| Refund Details<br>GL Account |   | GL Currency        | Q   |  |
| GL Branch                    |   | Exchange Rate      |     |  |
|                              | Q |                    | ~ ^ |  |
| Account Amount               |   | Total Charge Amour | nt  |  |
| Narrative *                  |   |                    |     |  |
| Demand Draft Refund by GL    |   |                    |     |  |
|                              |   |                    |     |  |
| Charge Details               |   |                    |     |  |
| ▶ View DD Details            |   |                    |     |  |
|                              |   |                    |     |  |

Figure 8-39 DD Operations - Refund by GL

2. On the **DD Operations** screen, specify the fields. For more information on fields, refer to the field description table.

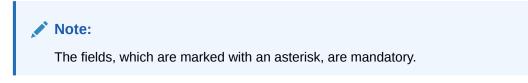

Table 8-39 DD Operations (Refund by GL) - Field Description

| Field           | Description                                            |
|-----------------|--------------------------------------------------------|
| Operation Type  | Select the type <b>Refund</b> from the drop-down list. |
| Demand Draft No | Specify the DD number of the instrument.               |

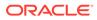

| Field               | Description                                                                                                    |  |
|---------------------|----------------------------------------------------------------------------------------------------|--|
| Issue Branch        | Select the branch code where the instrument is issued from the LOV.                                                                                                    |  |
| Operation Mode      | Select the operation mode as <b>GL</b> from the drop-down values.                                                                                                    |  |
| Refund Details      | Specify the details under this segment.                                                                                                    |  |
| GL Account          | Specify the GL account number.                                                                                                    |  |
| GL Currency         | Specify the currency of the specified GL account.                                                                                                    |  |
| GL Branch           | Select the branch code from the list of values.                                                                                                    |  |
| Exchange Rate       | Displays the exchange rate, and it can be modified.   Note:  If the transaction currency is the same as the account currency, the system will display the exchange rate as 1.  This field is displayed only if Multi-Currency Configuration at the Function Code Indicator level is set as Y. |  |
| Account Amount      | Displays the account amount.                                                                                                    |  |
| Total Charge Amount | Displays the total charge amount.   Note:  This field is displayed only if Total Charges Configuration at the Function Code Indicator level is set as Y.                                                                                                    |  |
| Narrative           | Displays the default narrative as <b>Demand Draft Refund by GL</b> , and it can be modified.                                                                                                    |  |

### Table 8-39 (Cont.) DD Operations (Refund by GL) - Field Description

- **3.** Specify the charge details. For information on the fields in the **Charge Details** segment, refer to Add Charge Details.
- 4. Click on the **View DD Details** data segment to view the additional details of the DD.

Note:

This data segment is non-editable.

#### 5. Click Submit.

A teller sequence number is generated, and the Transaction Completed Successfully information message is displayed.

### Note:

The transaction is moved to authorization in case of any warning raised when the transaction saves.

On transaction submission, the system will hand off the details to the payments product processor (Oracle Banking Payments) for processing. When you get a success notification from Oracle Banking Payments, the system will update the transaction status as **Success** and mark for charges accounting handoff. The transaction accounting is not applicable for the transaction. In case of reject notification from Oracle Banking Payments, the system will discard the transaction.

## 8.2.5.11 Cancel DD by Account

The Teller can use the **DD Operations** screen to cancel a DD.

The DD cancellation amount is credited to a customer account when the operation mode is **Account**.

To cancel a DD:

1. On the Homepage, from **Teller** mega menu, under **Remittances**, click **DD Operations** or specify **DD Operations** in the search icon bar and select the screen.

The DD Operations screen is displayed.

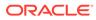

Submit Clear Cancel

| Demand Draft No *                     |   |   |  | Issu | Je Branch *        |              |    |
|---------------------------------------|---|---|--|------|--------------------|--------------|----|
|                                       |   |   |  |      |                    | (            | Q, |
| Operation Type *                      |   |   |  | Op   | eration Mode *     |              |    |
| Cancel                                |   | ٣ |  | Ac   | count              |              | Ŧ  |
| Refund Details<br>Beneficiary Account |   |   |  | Ber  | neficiary Name     |              |    |
| Identification Type                   |   | ¥ |  | Ide  | ntification Number | -            |    |
| Exchange Rate                         |   |   |  | Acc  | ount Amount        |              |    |
| Total Charge Amount                   | ~ | ^ |  |      | rrative *          |              |    |
|                                       |   |   |  | De   | emand Draft Cance  | i by Account |    |
| View DD Details                       |   |   |  |      |                    |              |    |

Figure 8-40 DD Operations - Cancel by Account

2. On the **DD Operations** screen, specify the fields. For more information on fields, refer to the field description table.

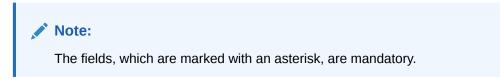

 Table 8-40
 DD Operations (Cancel by Account) - Field Description

| Field                 | Description                                                                      |
|-----------------------|----------------------------------------------------------------------------------|
| Operation Type        | Select the type <b>Cancel</b> from the drop-down list.                           |
| Demand Draft No       | Specify the DD number of the instrument.                                         |
| Issue Branch          | Select the branch code where the instrument is issued from the LOV.              |
| Operation Mode        | Select the operation mode as <b>Account</b> from the drop-down values.           |
| Cancel Details        | Specify the details under this segment.                                          |
| Beneficiary Account   | Displays the beneficiary account number.                                         |
| Beneficiary Name      | Displays the beneficiary's name.                                                 |
| Identification Type   | Select the identification type of the beneficiary from the drop-<br>down values. |
| Identification Number | Specify the identification number of the beneficiary.                            |

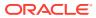

| Field               | Description                                                                                                    |
|---------------------|----------------------------------------------------------------------------------------------------|
| Exchange Rate       | Displays the exchange rate, and it can be modified.                                                                                                    |
|                     | Note:<br>If the transaction currency is the same as the<br>account currency, the system will display the<br>exchange rate as 1. This field is displayed only if<br>Multi-Currency Configuration at Function<br>Code Indicator level is set as Y. |
| Account Amount      | Displays the account amount.                                                                                                    |
|                     | Note:<br>This field is displayed only if Multi-Currency<br>Configuration at Function Code Indicator level is<br>set as Y.                                                                                                    |
| Total Charge Amount | Displays the total charge amount.                                                                                                    |
|                     | Note:<br>This field is displayed only if Total Charges<br>Configuration at Function Code Indicator level is<br>set as Y.                                                                                                    |
| Narrative           | Displays the default narrative as <b>DD Cancel by Account</b> , and it can be modified.                                                                                                    |

#### Table 8-40 (Cont.) DD Operations (Cancel by Account) - Field Description

3. Click on the View DD Details data segment to view the additional details of the DD.

### Note:

This data segment is non-editable.

4. Click Submit.

A teller sequence number is generated, and the Transaction Completed Successfully information message is displayed.

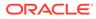

Note:

The transaction is moved to authorization in case of any warning raised when the transaction saves.

On transaction submission, the system will hand off the details to the payments product processor (Oracle Banking Payments) for processing. When you get a success notification from Oracle Banking Payments, the system will update the transaction status as **Success** and mark for charges accounting handoff. The transaction accounting is not applicable for the transaction. In case of reject notification from Oracle Banking Payments, the system will discard the transaction.

## 8.2.5.12 Cancel DD by Cash

The Teller can use the **DD Operations** screen to cancel a DD.

The DD cancellation amount is paid by cash to the beneficiary when the operation mode is **Cash**.

To cancel a DD:

 On the Homepage, from Teller mega menu, under Remittances, click DD Operations or specify DD Operations in the search icon bar and select the screen.

The **DD Operations** screen is displayed.

| Figure 8-41 | DD Operations | s - Cancel by | Cash |
|-------------|---------------|---------------|------|
|-------------|---------------|---------------|------|

| DD Operations               |                       |          |
|-----------------------------|-----------------------|----------|
| Demand Draft No *           | Issue Branch *        |          |
|                             |                       | ٩        |
| Operation Type *            | Operation Mode *      |          |
| Cancel 💌                    | Cash                  | <b>*</b> |
| Refund Details              |                       |          |
| Transaction Amount          | Beneficiary Name      |          |
| ¥                           |                       |          |
| Identification Type         | Identification Number |          |
| v                           |                       |          |
| Exchange Rate               | Total Charge Amount   |          |
| · · ·                       |                       |          |
| Narrative *                 |                       |          |
| Demand Draft Cancel by Cash |                       |          |
|                             |                       |          |
|                             |                       |          |
| View DD Details             |                       |          |
| Denomination                |                       |          |
|                             |                       |          |

2. On the **DD Operations** screen, specify the fields. For more information on fields, refer to the field description table.

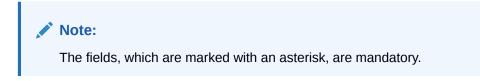

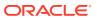

| Field                 | Description                                                                                                    |  |  |
|-----------------------|----------------------------------------------------------------------------------------------------|--|--|
| Operation Type        | Select the type <b>Cancel</b> from the drop-down list.                                                                                                    |  |  |
| Demand Draft No       | Specify the DD number of the instrument.                                                                                                    |  |  |
| Issue Branch          | Select the branch code where the instrument is issued from the LOV.                                                                                                    |  |  |
| Operation Mode        | Select the operation mode as <b>Cash</b> from the drop-down values.                                                                                                    |  |  |
| Cancel Details        | Specify the details under this segment.                                                                                                    |  |  |
| Transaction Amount    | Specify the transaction currency and transaction amount.                                                                                                    |  |  |
| Beneficiary Name      | Specify the beneficiary's name.                                                                                                    |  |  |
| Identification Type   | Select the identification type of the beneficiary from the drop-down values.                                                                                                    |  |  |
| Identification Number | Specify the identification number of the beneficiary.                                                                                                    |  |  |
| Exchange Rate         | Displays the exchange rate, and it can be modified.  Note:  If the transaction currency is the same as the account currency, the system will display the exchange rate as 1. This field is displayed only if Multi-Currency Configuration at the Function Code Indicator level is set as Y. |  |  |
| Total Charge Amount   | Displays the account amount.  Note:  This field is displayed only if Total Charges Configuration at the Function Code Indicator level is set as Y.                                                                                                    |  |  |
| Narrative             | Displays the default narrative as <b>DD Cancel by Cash</b> , and it can be modified.                                                                                                    |  |  |

#### Table 8-41 DD Operations (Cancel by Cash) - Field Description

3. Click on the View DD Details data segment to view the additional details of the DD.

Note: This data segment is non-editable.

- **4.** Specify the denomination details. For information on the fields in the **Denomination** segment, refer to Add Denomination Details.
- 5. Click Submit.

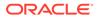

A teller sequence number is generated, and the Transaction Completed Successfully information message is displayed.

#### Note:

The transaction is moved to authorization in case of any warning raised when the transaction saves.

On transaction submission, the system will hand off the details to the payments product processor (Oracle Banking Payments) for processing. When you get a success notification from Oracle Banking Payments, the system will update the transaction status as **Success** and mark for charges accounting handoff. The transaction accounting is not applicable for the transaction. In case of reject notification from Oracle Banking Payments, the system will discard the transaction.

## 8.2.5.13 Cancel DD by GL

The Teller can use the **DD Operations** screen to cancel a DD.

The DD cancellation amount is credited to the GL account when the operation mode is  $\mathbf{GL}$ .

To cancel a DD:

1. On the Homepage, from **Teller** mega menu, under **Remittances**, click **DD Operations** or specify **DD Operations** in the search icon bar and select the screen.

The **DD Operations** screen is displayed.

| DD Operations                |   |                 |       |
|------------------------------|---|-----------------|-------|
| Demand Draft No *            |   | Issue Branch *  |       |
|                              |   |                 | Q     |
| Operation Type *             |   | Operation Mod   | e *   |
| Cancel                       | Ŧ | GL              | •     |
| Refund Details<br>GL Account |   | GL Currency     |       |
|                              |   |                 | Q     |
| GL Branch                    |   | Exchange Rate   |       |
|                              | Q |                 | ~ ^   |
| Account Amount               |   | Total Charge An | nount |
| Narrative *                  |   |                 |       |
| Demand Draft Cancel by GL    |   |                 |       |
|                              |   |                 |       |
| View DD Details              |   |                 |       |
|                              |   |                 |       |
|                              |   |                 |       |

Figure 8-42 DD Operations - Cancel by GL

2. On the **DD Operations** screen, specify the fields. For more information on fields, refer to the field description table.

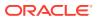

## Note:

The fields, which are marked with an asterisk, are mandatory.

| Table 8-42 | DD Operations | (Cancel by GL) - Field Description |
|------------|---------------|------------------------------------|
|------------|---------------|------------------------------------|

| Field               | Description                                                                                                    |  |  |
|---------------------|----------------------------------------------------------------------------------------------------|--|--|
| Operation Type      | Select the type Cancel from the drop-down list.                                                                                                    |  |  |
| Demand Draft No     | Specify the DD number of the instrument.                                                                                                    |  |  |
| Issue Branch        | Select the branch code where the instrument is issued from the LOV.                                                                                                    |  |  |
| Operation Mode      | Select the operation mode as <b>GL</b> from the drop-down values.                                                                                                    |  |  |
| Refund Details      | Specify the details under this segment.                                                                                                    |  |  |
| GL Account          | Specify the GL account number.                                                                                                    |  |  |
| GL Currency         | Displays the currency of the specified GL account.                                                                                                    |  |  |
| GL Branch           | Displays the branch code of the specified GL account.                                                                                                    |  |  |
| Exchange Rate       | Displays the exchange rate, and it can be modified.                                                                                                    |  |  |
|                     | Note:<br>If the transaction currency is the same as the account<br>currency, the system will display the exchange rate as 1.<br>This field is displayed only if Multi-Currency<br>Configuration at the Function Code Indicator level is<br>set as Y. |  |  |
| Account Amount      | Displays the account amount.                                                                                                    |  |  |
|                     | Note:<br>This field is displayed only if Multi-Currency<br>Configuration at the Function Code Indicator level is<br>set as Y.                                                                                                    |  |  |
| Total Charge Amount | Displays the total charge amount.                                                                                                    |  |  |
|                     | Note:<br>This field is displayed only if Total Charges<br>Configuration at the Function Code Indicator level is<br>set as Y.                                                                                                    |  |  |

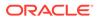

| Field     | Description                                                                |
|-----------|----------------------------------------------------------------------------|
| Narrative | Displays the default narrative as DD Cancel by GL, and it can be modified. |

#### Table 8-42 (Cont.) DD Operations (Cancel by GL) - Field Description

- **3.** Specify the charge details. For information on the fields in the **Charge Details** segment, refer to Add Charge Details.
- Click on the View DD Details data segment to view the additional details of the DD.

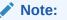

This data segment is non-editable.

5. Click Submit.

A teller sequence number is generated, and the Transaction Completed Successfully information message is displayed.

#### Note:

The transaction is moved to authorization in case of any warning raised when the transaction saves.

On transaction submission, the system will hand off the details to the payments product processor (Oracle Banking Payments) for processing. When you get a success notification from Oracle Banking Payments, the system will update the transaction status as **Success** and mark for charges accounting handoff. The transaction accounting is not applicable for the transaction. In case of reject notification from Oracle Banking Payments, the system will discard the transaction.

## 8.3 Cash Remittance

The screens related to the Cash Remittance can be used to issue remittance, perform payment or cancellation of the issued remittance, and perform further operations on the issued remittance.

This topic contains the following subtopics:

Cash Remittance Issue

The **Cash Remittance Issue** screen is used to remit funds across branches of the same bank and across banks.

• Cash Remittance Operations The Teller can use the **Cash Remittance Operations** screen to handle the life cycle processing of cash remittance that is already completed.

## Inward Remittance Registration The Inward Remittance Registration screen is used to register an inward remittance and create a remittance instrument.

## 8.3.1 Cash Remittance Issue

The **Cash Remittance Issue** screen is used to remit funds across branches of the same bank and across banks.

This topic contains the following subtopics:

- Cash Remittance Issue Against Account The Cash Remittance Issue Against Account screen is used to remit funds across branches of the same bank and across banks.
- Cash Remittance Issue Against Cash
   The Cash Remittance Issue Against Cash screen is used to remit funds across
   branches of the same bank and across banks.
- Cash Remittance Issue Against GL The Cash Remittance Issue Against GL screen is used to remit funds across branches of the same bank and across banks.

## 8.3.1.1 Cash Remittance Issue Against Account

The **Cash Remittance Issue Against Account** screen is used to remit funds across branches of the same bank and across banks.

The cash remittance is performed against the remitter's account when the issuing mode is **Account**.

To perform cash remittance issue against account:

1. On the Homepage, from Teller mega menu, under Remittances, click Cash Remittance Issue or specify Cash Remittance Issue in the search icon bar and select the screen.

The Cash Remittance Issue Against Account screen is displayed.

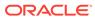

| ◢ Cash Remittance Issue /                                   | Against Account |                     |
|-------------------------------------------------------------|-----------------|---------------------|
| Issuing Branch Code *                                       |                 | Issuing Branch Name |
|                                                             | Q               |                     |
| Payable Bank Code *                                         |                 | Payable Bank Name   |
|                                                             | Q               |                     |
| Payable Branch Code *                                       |                 | Payable Branch Name |
|                                                             | Q               |                     |
| Remittance Amount *                                         |                 | Remittance Date     |
|                                                             |                 |                     |
| Remittance No                                               |                 | Test Key No         |
|                                                             |                 |                     |
| Issuing Mode *                                              |                 |                     |
|                                                             | <b>.</b>        |                     |
|                                                             |                 |                     |
| Beneficiary Details                                         |                 |                     |
| Beneficiary Name *                                          |                 | Beneficiary Account |
|                                                             |                 |                     |
| Address Line 1                                              |                 | Address Line 2      |
|                                                             |                 |                     |
| Address Line 3                                              |                 | Address Line 4      |
|                                                             |                 |                     |
| Identification Type                                         |                 | Identification No   |
|                                                             | v               |                     |
| Narrative *                                                 |                 |                     |
| Cash Remittance Issuance                                    |                 |                     |
|                                                             |                 |                     |
|                                                             |                 |                     |
| Funding Details                                             |                 |                     |
| <ul> <li>Funding Details</li> <li>Charge Details</li> </ul> |                 |                     |

#### Figure 8-43 Cash Remittance Issue Against Account

2. On the **Cash Remittance Issue Against Account** screen, specify the fields. For more information on fields, refer to the field description table.

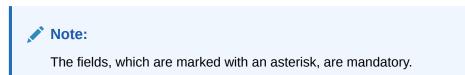

#### Table 8-43 Cash Remittance Issue Against Account - Field Description

| Field               | Description                                                                                                    |
|---------------------|----------------------------------------------------------------------------------------------------|
| Issuing Branch Code | Displays the code of the home branch.                                                                                                    |
| Issuing Branch Name | Displays the name of the issuing branch code.                                                                                                    |
| Payable Bank Code   | Select the payable bank code from the list of values.  Note:  To remit funds within the same bank, select the logged-in bank code as payable bank code. To remit funds across banks, select the necessary bank code as payable bank code. |
| Payable Bank Name   | Displays the name of the selected bank code.                                                                                                    |

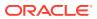

| Field                               | Description                                                                                                    |
|-------------------------------------|----------------------------------------------------------------------------------------------------|
| Payable Branch Code                 | Select the branch code of the payable bank. The list of values contains the corresponding branches maintained for the payable bank code. |
| Payable Branch Name                 | Displays the branch name of the selected branch code.                                                                                    |
| Remittance Amount                   | Specify the cash remittance currency and amount, which needs to be transferred.                                                          |
| Remittance Date                     | Select the date of cash remittance.                                                                                                    |
| Remittance No                       | Specify the cash remittance number.                                                                                                    |
| Test Key No                         | Specify the test key number.                                                                                                    |
| Issue Mode                          | Select the issue mode from the drop-down values (Account, Cash, or GL).                                                                  |
| Beneficiary Details                 | Specify the fields.                                                                                                    |
| Beneficiary Name                    | Specify the name of the beneficiary.                                                                                                    |
| Beneficiary Account                 | Specify the account number of the beneficiary.                                                                                           |
| Address Line 1 to<br>Address Line 4 | Specify the address of the beneficiary.                                                                                                  |
| Identification Type                 | Select the identification type.                                                                                                    |
| Identification No                   | Specify the identification number.                                                                                                    |
| Narrative                           | Displays the default narrative as <b>Cash Remittance Issuance</b> , and it can be modified.                                              |

## Table 8-43(Cont.) Cash Remittance Issue Against Account - FieldDescription

3. Click on the **Funding Details** data segment.

The Funding Details data segment is displayed.

#### Figure 8-44 Funding Details

| ▲ Funding Details   |                   |
|---------------------|-------------------|
| Remitter Account *  | Remitter Name     |
|                     |                   |
| Address Line 1      | Address Line 2    |
| Address Line 3      | Address Line 4    |
| Address Line 5      | Aduress Line 4    |
| Cheque Number       | Cheque Date       |
|                     |                   |
| Exchange Rate       | Account Amount    |
| 1.00 × ^            |                   |
| Identification Type | Identification No |
| <b>.</b>            |                   |
| Total Charges       |                   |
|                     |                   |

4. In the **Funding Details** data segment, specify the fields. For more information on fields, refer to the field description table.

## Note:

The fields, which are marked with an asterisk, are mandatory.

| Table 8-44 | <b>Funding Details - Field Description</b> |
|------------|--------------------------------------------|
|------------|--------------------------------------------|

| Field                               | Description                                                                                                    |
|-------------------------------------|----------------------------------------------------------------------------------------------------|
| Remitter Account                    | Specify the remitter account number.                                                                                                    |
| Remitter Name                       | Displays the name of the specified remitter account.                                                                                                    |
| Address Line 1 to<br>Address Line 4 | Displays the address of the specified remitter account.                                                                                                    |
| Cheque Number                       | Specify the cheque number.                                                                                                    |
|                                     | Note:<br>The system validates the status of the cheque and<br>prompts an error message if incase of a Used or<br>Stopped or Invalid cheque.                                                                                                    |
| Cheque Date                         | Specify the issue date of the cheque.                                                                                                    |
| Exchange Rate                       | Displays the exchange rate, and it can be modified.  Note:  If the transaction currency is the same as the account currency, the system will display the exchange rate as 1. This field is displayed only if Multi-Currency Configuration at Function Code Indicator level is set as Y. |
| Account Amount                      | Displays the account amount.<br>Note:<br>This field is displayed only if Multi-Currency<br>Configuration at Function Code Indicator level is<br>set as Y.                                                                                                    |
| Identification Type                 | Select the identification type.                                                                                                    |
| Identification No                   | Specify the identification number.                                                                                                    |

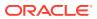

| Field         | Description                                                                            |
|---------------|----------------------------------------------------------------------------------------|
| Total Charges | Displays the total charge amount.  Note: This field is displayed only if Total Charges |
|               | Configuration at Function Code Indicator level is set as Y.                            |

#### Table 8-44 (Cont.) Funding Details - Field Description

- 5. Specify the charge details. For information on the fields in the **Charge Details** segment, refer to Add Charge Details.
- 6. Click Submit.

A teller sequence number is generated, and the Transaction Completed Successfully information message is displayed.

#### Note:

The transaction is moved to authorization in case of any warning raised when the transaction saves.

## 8.3.1.2 Cash Remittance Issue Against Cash

The **Cash Remittance Issue Against Cash** screen is used to remit funds across branches of the same bank and across banks.

The cash remittance is performed against the cash from the remitter when the issuing mode is **Cash**.

To perform cash remittance issue against cash:

1. On the Homepage, from Teller mega menu, under Remittances, click Cash Remittance Issue or specify Cash Remittance Issue in the search icon bar and select the screen.

The Cash Remittance Issue Against Cash screen is displayed.

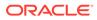

| Cash Remittance Issue Against Cas                            |                     |  |
|--------------------------------------------------------------|---------------------|--|
| ssuing Branch Code *                                         |                     |  |
| ssuing Branch Code                                           | Issuing Branch Name |  |
|                                                              | ELECTION CONTRACTOR |  |
| Payable Bank Code *                                          | Payable Bank Name   |  |
| Q.                                                           |                     |  |
| Payable Branch Code *                                        | Payable Branch Name |  |
| Q                                                            |                     |  |
| Remittance Amount *                                          | Remittance Date     |  |
| GBRU 🔻                                                       | 11                  |  |
| Remittance No                                                | Test Key No         |  |
|                                                              |                     |  |
| ssuing Mode *                                                |                     |  |
| Cash                                                         |                     |  |
|                                                              |                     |  |
| Beneficiary Details<br>Beneficiary Name *                    | Beneficiary Account |  |
| Address Line 1                                               | Address Line 2      |  |
| Address Line 3                                               | Address Line 4      |  |
| 1. 117 - 11 - W                                              |                     |  |
| dentification Type                                           | Identification No   |  |
|                                                              |                     |  |
| v                                                            |                     |  |
| Narrative *                                                  |                     |  |
|                                                              |                     |  |
| Narrative *                                                  |                     |  |
| Narrative *                                                  |                     |  |
| Narrative *<br>Cash Remittance Issuance                      |                     |  |
| Narrative *<br>Cash Remittance Issuance<br>* Funding Details |                     |  |

Figure 8-45 Cash Remittance Issue Against Cash

2. On the **Cash Remittance Issue Against Cash** screen, specify the fields. For more information on fields, refer to Table 8-43.

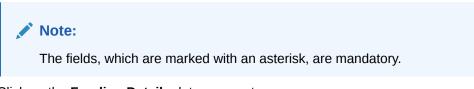

3. Click on the Funding Details data segment.

The Funding Details data segment is displayed.

| Figure 8-46 F | unding Detail | S |
|---------------|---------------|---|
|---------------|---------------|---|

| Funding Details      |     |                   |
|----------------------|-----|-------------------|
| Transaction Amount * |     | Remitter Name *   |
| •                    |     |                   |
| Address Line 1       |     | Address Line 2    |
| Address Line 3       |     | Address Line 4    |
|                      |     |                   |
| Identification Type  |     | Identification No |
|                      | •   |                   |
| Exchange Rate        |     | Account Amount    |
| 1.00                 | ~ ^ |                   |
| Total Charges        |     |                   |
|                      |     |                   |

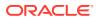

4. In the **Funding Details** data segment, specify the fields. For more information on fields, refer to the field description table.

### Note:

The fields, which are marked with an asterisk, are mandatory.

 Table 8-45
 Funding Details - Field Description

| Field                               | Description                                                                                                    |
|-------------------------------------|----------------------------------------------------------------------------------------------------|
|                                     | Description                                                                                                    |
| Transaction Amount                  | Displays the transaction currency and amount.                                                                                                    |
|                                     | Note:<br>By default, the currency field will default to local branch<br>currency and it can be modified.                                                                                                    |
| Remitter Name                       | Specify the name of the remitter.                                                                                                    |
| Address Line 1 to<br>Address Line 4 | Displays the address of the remitter.                                                                                                    |
| Exchange Rate                       | Displays the exchange rate, and it can be modified.                                                                                                    |
|                                     | Note:<br>If the transaction currency is the same as the account<br>currency, the system will display the exchange rate as 1.<br>This field is displayed only if Multi-Currency<br>Configuration at Function Code Indicator level is set<br>as Y. |
|                                     |                                                                                                    |
| Account Amount                      | Displays the account amount.  Note: This field is displayed only if Multi-Currency                                                                                                    |
|                                     | Configuration <b>at Function Code Indicator level is set</b><br><b>as</b> Y.                                                                                                    |
| Identification Type                 | Select the identification type.                                                                                                    |
| Identification Number               | Specify the identification number.                                                                                                    |

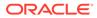

| Field         | Description                                                                                                    |
|---------------|----------------------------------------------------------------------------------------------------|
| Total Charges | Displays the total charge amount.                                                                                        |
|               | Note:<br>This field is displayed only if Total Charges<br>Configuration at Function Code Indicator level is set<br>as Y. |

#### Table 8-45 (Cont.) Funding Details - Field Description

- 5. Specify the charge details. For information on the fields in the **Charge Details** segment, refer to Add Charge Details.
- 6. Specify the denomination details. For information on the fields in the **Denomination** segment, refer to Add Denomination Details.
- 7. Click Submit.

A teller sequence number is generated, and the Transaction Completed Successfully information message is displayed.

Note:

The transaction is moved to authorization in case of any warning raised when the transaction saves.

## 8.3.1.3 Cash Remittance Issue Against GL

The **Cash Remittance Issue Against GL** screen is used to remit funds across branches of the same bank and across banks.

The cash remittance is performed against a GL account when the issuing mode is GL.

To perform cash remittance issue against GL:

 On the Homepage, from Teller mega menu, under Remittances, click Cash Remittance Issue or specify Cash Remittance Issue in the search icon bar and select the screen.

The Cash Remittance Issue Against GL screen is displayed.

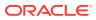

| ▲ Cash Remittance Issue Ag                | ainst GL |  |                     |  |        |       |        |
|-------------------------------------------|----------|--|---------------------|--|--------|-------|--------|
| Issuing Branch Code *                     |          |  | Issuing Branch Name |  |        |       |        |
|                                           | Q        |  |                     |  |        |       |        |
| Payable Bank Code *                       |          |  | Payable Bank Name   |  |        |       |        |
|                                           | Q        |  |                     |  |        |       |        |
| Payable Branch Code *                     |          |  | Payable Branch Name |  |        |       |        |
|                                           | Q        |  |                     |  |        |       |        |
| Remittance Amount *                       |          |  | Remittance Date     |  |        |       |        |
| GBP 💌                                     |          |  | 111112-021211       |  |        |       |        |
| Remittance No                             |          |  | Test Key No         |  |        |       |        |
|                                           |          |  |                     |  |        |       |        |
| Issuing Mode *                            |          |  |                     |  |        |       |        |
|                                           | Ψ.       |  |                     |  |        |       |        |
| Beneficiary Details<br>Beneficiary Name * |          |  | Beneficiary Account |  |        |       |        |
| Address Line 1                            |          |  | Address Line 2      |  |        |       |        |
| Address Line 3                            |          |  | Address Line 4      |  |        |       |        |
| Identification Type                       |          |  | Identification No   |  |        |       |        |
|                                           | Ŧ        |  |                     |  |        |       |        |
| Narrative *                               |          |  |                     |  |        |       |        |
| Cash Remittance Issuance                  |          |  |                     |  |        |       |        |
| Funding Details                           |          |  |                     |  |        |       |        |
| Charge Details                            |          |  |                     |  |        |       |        |
|                                           |          |  |                     |  |        |       |        |
|                                           |          |  |                     |  | Submit | Clear | Cancel |

Figure 8-47 Cash Remittance Issue Against GL

2. On the **Cash Remittance Issue Against GL** screen, specify the fields. For more information on fields, refer to Table 8-43.

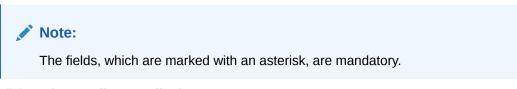

3. Click on the Funding Details data segment.

The Funding Details data segment is displayed.

| Funding Details   |   |  |                     |   |   |
|-------------------|---|--|---------------------|---|---|
| GL Account *      |   |  | GL Description      |   |   |
|                   | 0 |  |                     |   |   |
| GL Currency *     |   |  | Remitter Name       |   |   |
|                   | 0 |  |                     |   |   |
| Address Line 2    |   |  | Address Line 1      |   |   |
|                   |   |  |                     |   |   |
| Address Line 3    |   |  | Address Line 4      |   |   |
|                   |   |  |                     |   |   |
| Account Amount    |   |  | Identification Type |   |   |
|                   |   |  |                     |   | • |
| Identification No |   |  | Exchange Rate       |   |   |
|                   |   |  | 1.00                | ~ | ^ |
| Total Charges     |   |  |                     |   |   |
|                   |   |  |                     |   |   |
|                   |   |  |                     |   |   |

#### Figure 8-48 Funding Details

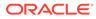

4. In the **Funding Details** data segment, specify the fields. For more information on fields, refer to the field description table.

### Note:

The fields, which are marked with an asterisk, are mandatory.

| Table 8-46 | Funding Details - Field Description |
|------------|-------------------------------------|
|------------|-------------------------------------|

| Field                               | Description                                                                                                    |  |
|-------------------------------------|----------------------------------------------------------------------------------------------------|--|
| GL Account                          | Specify the GL account number.                                                                                                    |  |
| GL Description                      | Displays the description of the specified GL account number.                                                                                                    |  |
| GL Currency                         | Select the GL currency from the list of values.                                                                                                    |  |
| Remitter Name                       | Specify the name of the remitter.                                                                                                    |  |
| Address Line 1 to<br>Address Line 4 | Displays the address of the remitter.                                                                                                    |  |
| Identification Type                 | Select the identification type.                                                                                                    |  |
| Identification Number               | Specify the identification number.                                                                                                    |  |
| Exchange Rate                       | Displays the exchange rate, and it can be modified.                                                                                                    |  |
|                                     | Note:<br>If the transaction currency is the same as the<br>account currency, the system will display the<br>exchange rate as 1. This field is displayed only if<br>Multi-Currency Configuration at Function<br>Code Indicator level is set as Y. |  |
| Account Amount                      | Displays the GL amount.                                                                                                    |  |
|                                     | Note:<br>This field is displayed only if Multi-Currency<br>Configuration at Function Code Indicator level is<br>set as Y.                                                                                                    |  |
| Total Charges                       | Displays the total charge amount.                                                                                                    |  |
|                                     |                                                                                                    |  |
|                                     | Note:<br>This field is displayed only if Total Charges<br>Configuration at Function Code Indicator level is<br>set as Y.                                                                                                    |  |

#### Table 8-46 (Cont.) Funding Details - Field Description

| Field          | Description                                          |
|----------------|------------------------------------------------------|
| Mode of Charge | Select the mode of charge from the drop-down values. |

5. Specify the charge details. For information on the fields in the **Charge Details** segment, refer to Add Charge Details.

#### 6. Click Submit.

A teller sequence number is generated, and the Transaction Completed Successfully information message is displayed.

#### Note:

The transaction is moved to authorization in case of any warning raised when the transaction saves.

## 8.3.2 Cash Remittance Operations

The Teller can use the **Cash Remittance Operations** screen to handle the life cycle processing of cash remittance that is already completed.

This topic contains the following subtopics:

- Cash Remittance Inquiry
   The Teller can use the Cash Remittance Operations screen to inquire about the details
   of the issued cash remittance.
- Cash Remittance Payment by Account The Teller can use the **Cash Remittance Operations** screen to make payment against a cash remittance.
- Cash Remittance Payment by Cash The Teller can use the Cash Remittance Operations screen to make payment against a cash remittance.
- Cash Remittance Payment by GL The Teller can use the **Cash Remittance Operations** screen to make payment against a cash remittance.
- Cash Remittance Refund by Account The Teller can use the **Cash Remittance Operations** screen to refund the amount against a cash remittance.
- Cash Remittance Refund by Cash The Teller can use the **Cash Remittance Operations** screen to refund the amount against a cash remittance.
- Cash Remittance Refund by GL The Teller can use the Cash Remittance Operations screen to refund the amount against a cash remittance.
- Cancel Cash Remittance by Account The Teller can use the Cash Remittance Operations screen to cancel a cash remittance.

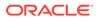

- Cancel Cash Remittance by Cash The Teller can use the **Cash Remittance Operations** screen to cancel a cash remittance.
- Cancel Cash Remittance by GL The Teller can use the Cash Remittance Operations screen to cancel a cash remittance.

## 8.3.2.1 Cash Remittance Inquiry

The Teller can use the **Cash Remittance Operations** screen to inquire about the details of the issued cash remittance.

When you select the operation mode as **Inquiry**, the fields related to cash remittance inquiry will be displayed.

To inquire about the details of cash remittance:

 On the Homepage, from Teller mega menu, under Remittances, click Cash Remittance Operations or specify Cash Remittance Operations in the search icon bar and select the screen.

The **Cash Remittance Operations** screen is displayed.

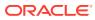

| Cash Remittance Operations           |
|--------------------------------------|
| Issue Branch Code *                  |
| Q,                                   |
|                                      |
| Test Key No                          |
|                                      |
| Query                                |
|                                      |
| Remittance Details<br>Issuing Branch |
| issuing branch                       |
|                                      |
| Payable Branch Code                  |
|                                      |
| Issue Date                           |
| -                                    |
|                                      |
| Remittance No                        |
|                                      |
| Narrative                            |
|                                      |
|                                      |
| Liquidation Date                     |
|                                      |
|                                      |
| Beneficiary Details                  |
| Beneficiary Name                     |
|                                      |
| Address Line 1                       |
|                                      |
|                                      |
| Address Line 3                       |
|                                      |
| Identification Type                  |
|                                      |
|                                      |
| Funding Details                      |
| Remitter Account                     |
|                                      |
| Address Line 1                       |
|                                      |
|                                      |
| Address Line 3                       |
|                                      |
| Cheque Number                        |
|                                      |
|                                      |
| Exchange Rate                        |
| × ^                                  |
| Identification Type                  |
|                                      |
|                                      |
|                                      |
|                                      |
|                                      |
|                                      |

| Figure 8-49 C | Cash Remittance | Operations | (Inquiry) |
|---------------|-----------------|------------|-----------|
|---------------|-----------------|------------|-----------|

2. On the **Cash Remittance Operations** screen, specify the fields. For more information on fields, refer to the field description table.

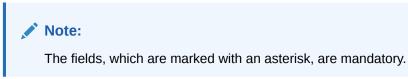

| Table 8-47 | Cash Remittance | Operations | (Inquiry) | - Field Description |
|------------|-----------------|------------|-----------|---------------------|
|------------|-----------------|------------|-----------|---------------------|

| Field             | Description                                                              |
|-------------------|--------------------------------------------------------------------------|
| Issue Branch Code | Select the branch code where the cash remittance is issued from the LOV. |
| Operation Mode    | Select the type Inquiry from the drop-down list.                         |
| Remittance No     | Specify the cash remittance number.                                      |

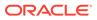

| Field                               | Description                                                                                                    |
|-------------------------------------|----------------------------------------------------------------------------------------------------|
| Test Key No                         | Specify the test key number.                                                                                                    |
| Query                               | Click this icon to fetch the cash remittance details.  Note: When you click this icon, after you specify the Issue Branch Code and Cash Remittance No, the system will make a service call to the Oracle Banking Payments and fetch the cash remittance details. |
| Remittance Details                  | Displays the details of cash remittance under this segment.                                                                                                    |
| Issue Branch                        | Displays the logged-in branch code.                                                                                                    |
| Payable Bank Code                   | Displays the payable bank code for the cash remittance.                                                                                                    |
| Payable Branch Code                 | Displays the payable branch code for the cash remittance.                                                                                                    |
| Remittance Amount                   | Displays the currency and the amount of the cash remittance.                                                                                                    |
| Issue Date                          | Displays the issue date mentioned in the cash remittance.                                                                                                    |
| Remittance Status                   | Displays the status of the cash remittance.                                                                                                    |
| Remittance No                       | Displays the cash remittance number.                                                                                                    |
| Test Key No                         | Displays the test key number.                                                                                                    |
| Narrative                           | Displays the default narrative as <b>Cash Remittance Inquiry</b> , and it can be modified.                                                                                                    |
| Issue Mode                          | Displays the issue mode of the Cash Remittance.                                                                                                    |
| Liquidation Date                    | Displays the liquidation date of Cash Remittance.                                                                                                    |
| Liquidation Mode                    | Displays the liquidation mode of Cash Remittance.                                                                                                    |
| Beneficiary Details                 | Specify the fields.                                                                                                    |
| Beneficiary Name                    | Displays the beneficiary's name.                                                                                                    |
| Beneficiary Account                 | Displays the beneficiary account number.                                                                                                    |
| Address Line 1 to<br>Address Line 4 | Displays the address of the beneficiary.                                                                                                    |
| Identification Type                 | Displays the identification type of the beneficiary.                                                                                                    |
| Identification Number               | Displays the identification number of the beneficiary.                                                                                                    |
| Funding Details                     | Funding details are displayed under this segment.                                                                                                    |
| Remitter Account                    | Displays the account number of the remitter.                                                                                                    |
| Remitter Name                       | Displays the remitter name.                                                                                                    |
| Address Line 1 to<br>Address Line 4 | Displays the address of the beneficiary.                                                                                                    |
| Cheque Number                       | Displays the cheque number.                                                                                                    |
| Cheque Date                         | Displays the date mentioned in the cheque.                                                                                                    |
| Exchange Rate                       | Displays the exchange rate.                                                                                                    |

#### Table 8-47 (Cont.) Cash Remittance Operations (Inquiry) - Field Description

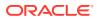

| Field                 | Description                                                             |
|-----------------------|-------------------------------------------------------------------------|
| Account Amount        | Displays the amount that needs to be debited from the remitter account. |
| Identification Type   | Displays the identification type of the remitter.                       |
| Identification Number | Displays the identification number of the remitter.                     |

#### Table 8-47 (Cont.) Cash Remittance Operations (Inquiry) - Field Description

## 8.3.2.2 Cash Remittance Payment by Account

The Teller can use the **Cash Remittance Operations** screen to make payment against a cash remittance.

The cash remittance payment is credited to the beneficiary customer account when the operation mode is **Account**.

To make payment against a cash remittance:

 On the Homepage, from Teller mega menu, under Remittances, click Cash Remittance Operations or specify Cash Remittance Operations in the search icon bar and select the screen.

The Cash Remittance Operations screen is displayed.

#### Figure 8-50 Cash Remittance Operations (Payment by Account)

| ▲ Cash Remittance Operations                 |                              |
|----------------------------------------------|------------------------------|
| Issuing Branch Code *                        | Remittance No                |
| Q                                            |                              |
| Test Key No                                  | Operation type *             |
|                                              | Payment *                    |
| Operation Mode *                             | Query                        |
| Account v                                    |                              |
| Des effeters Details                         |                              |
| Beneficiary Details<br>Beneficiary Account * | Beneficiary Name             |
| Beneficiary Account                          | Benenciary Name              |
| Address Line 1                               | Address Line 2               |
|                                              |                              |
| Address Line 3                               | Address Line 4               |
|                                              |                              |
| Identification Type                          | Identification No            |
| *<br>Exchange Rate                           | Account Amount               |
| v A                                          | Account Amount               |
| Total Charges                                | Narrative *                  |
| lotal charges                                | Cash Remittance Operation by |
|                                              | Payment                      |
| Charge Details                               |                              |
| ▶ Remittance Details                         |                              |
|                                              |                              |
|                                              | Submit Clear Cancel          |

2. On the **Cash Remittance Operations** screen, specify the fields. For more information on fields, refer to the field description table.

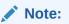

The fields, which are marked with an asterisk, are mandatory.

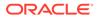

| Field                               | Description                                                                                                    |  |
|-------------------------------------|----------------------------------------------------------------------------------------------------|--|
| Issue Branch Code                   | Select the branch code where the remittance is issued from the LOV.                                                                                                    |  |
| Remittance No                       | Specify the remittance number.                                                                                                    |  |
| Test Key No                         | Specify the test key number.                                                                                                    |  |
| Operation Type                      | Select the type <b>Payment</b> from the drop-down list.                                                                                                    |  |
| Operation Mode                      | Select the operation mode as <b>Account</b> from the drop-down values.                                                                                                    |  |
| Query                               | Click <b>Query</b> to fetch the remittance details.                                                                                                    |  |
|                                     | Note:<br>When you click this icon, after you specify the Issue<br>Branch Code and Remittance No, the system will<br>make a service call to Oracle Banking Payments<br>and fetch the remittance details.                                              |  |
| Beneficiary Details                 | Specify the details under this segment.                                                                                                    |  |
| Beneficiary Account                 | Specify the beneficiary account number.                                                                                                    |  |
| Beneficiary Name                    | Specify the beneficiary's name.                                                                                                    |  |
| Address Line 1 to<br>Address Line 4 | Specify the address of the beneficiary.                                                                                                    |  |
| Identification Type                 | Select the identification type of the beneficiary from the drop-<br>down values.                                                                                                    |  |
| Identification Number               | Specify the identification number of the beneficiary.                                                                                                    |  |
| Exchange Rate                       | Displays the exchange rate, and it can be modified.                                                                                                    |  |
|                                     | Note:<br>If the transaction currency is the same as the<br>account currency, the system will display the<br>exchange rate as 1. This field is displayed only if<br>Multi-Currency Configuration at the Function<br>Code Indicator level is set as Y. |  |

## Table 8-48Cash Remittance Operations (Payment by Account) - FieldDescription

| Field               | Description                                                                                                    |  |
|---------------------|----------------------------------------------------------------------------------------------------|--|
| Account Amount      | Displays the account amount.                                                                                                  |  |
|                     | Note:<br>This field is displayed only if Multi-Currency<br>Configuration at the Function Code Indicator<br>level is set as Y. |  |
| Total Charge Amount | Displays the total charge amount.                                                                                             |  |
|                     | Note:<br>This field is displayed only if Total Charges<br>Configuration at the Function Code Indicator<br>level is set as Y.  |  |
| Narrative           | Displays the default narrative as <b>Cash Remittance Operation</b><br><b>by Payment</b> , and it can be modified.             |  |

## Table 8-48 (Cont.) Cash Remittance Operations (Payment by Account) -Field Description

- 3. Specify the charge details. For information on the fields in the **Charge Details** segment, refer to Add Charge Details.
- 4. Click on the **Remittance Details** data segment to view the additional details of the remittance.

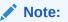

This data segment is non-editable.

5. Click Submit.

A teller sequence number is generated, and the Transaction Completed Successfully information message is displayed.

#### Note:

The transaction is moved to authorization in case of any warning raised when the transaction saves.

On transaction submission, the system will hand off the request to Oracle Banking Payments using Instrument Pay Service. If the remittance is issued by another bank, the Oracle Banking Branch has to provide the test key number during handoff for validation. On transaction completion, the Oracle Banking Branch will hand off accounting to FLEXCUBE Universal Banking for the main leg.

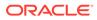

## 8.3.2.3 Cash Remittance Payment by Cash

The Teller can use the **Cash Remittance Operations** screen to make payment against a cash remittance.

The cash remittance payment is made by cash to the beneficiary when the operation mode is **Cash**.

To make payment against a cash remittance:

1. On the Homepage, from Teller mega menu, under Remittances, click Cash Remittance Operations or specify Cash Remittance Operations in the search icon bar and select the screen.

The Cash Remittance Operations screen is displayed.

| ✓ Cash Remittance Operations                |                          |
|---------------------------------------------|--------------------------|
| Issuing Branch Code * Q                     | Remittance No            |
| Test Key No                                 | Operation type * Payment |
| Operation Mode *<br>Cash v                  | Query                    |
| Beneficiary Details<br>Transaction Amount * | Beneficiary Name *       |
| Iransaction Amount                          | Seneticiary Name         |
| Address Line 1                              | Address Line 2           |
| Address Line 3                              | Address Line 4           |
| Identification Type                         | Identification No        |
| Exchange Rate                               | Total Charges            |
| Narrative *                                 |                          |
| Cash Remittance Operation by<br>Payment     |                          |
| ▶ Charge Details                            |                          |
| ▶ Denomination                              |                          |
| ▶ Remittance Details                        |                          |
|                                             | Submit Clear Cancel      |

Figure 8-51 Cash Remittance Operations (Payment by Cash)

2. On the **Cash Remittance Operations** screen, specify the fields. For more information on fields, refer to the field description table.

### Note:

The fields, which are marked with an asterisk, are mandatory.

Table 8-49Cash Remittance Operations (Payment by Cash) - FieldDescription

| Field               | Description                                            |
|---------------------|--------------------------------------------------------|
| Issuing Branch Code | Select the branch code where the remittance is issued. |
| Test Key No         | Specify the test key number.                           |

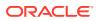

| Description                                                                                                    |  |
|----------------------------------------------------------------------------------------------------|--|
| Specify the remittance number.                                                                                                    |  |
| Select the type <b>Payment</b> from the drop-down list.                                                                                                    |  |
| Select the operation mode as <b>Cash</b> from the drop-down values.                                                                                                    |  |
| Click Query to fetch the remittance details.<br>Note:<br>When you click this icon, after you specify the Issue<br>Branch Code and Remittance No, the system will<br>make a service call to Oracle Banking Payments<br>and fetch the remittance details.                                     |  |
| Specify the details under this segment.                                                                                                    |  |
| Displays the transaction currency and a transaction amount.   Note:  By default, the local branch currency is displayed as transaction currency and it can be modified.                                                                                                    |  |
| Specify the beneficiary's name.                                                                                                    |  |
| Specify the address of the beneficiary.                                                                                                    |  |
| Select the identification type of the beneficiary from the drop-<br>down values.                                                                                                    |  |
| Specify the identification number of the beneficiary.                                                                                                    |  |
| Displays the exchange rate, and it can be modified.  Note:  If the transaction currency is the same as the account currency, the system will display the exchange rate as 1. This field is displayed only if Multi-Currency Configuration at the Function Code Indicator level is set as Y. |  |
|                                                                                                    |  |

# Table 8-49 (Cont.) Cash Remittance Operations (Payment by Cash) - FieldDescription

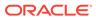

| Field         | Description                                                                                                    |
|---------------|----------------------------------------------------------------------------------------------------|
| Total Charges | Displays the total charge amount.  Note:  This field is displayed only if Total Charges Configuration at the Function Code Indicator level is set as Y. |
| Narrative     | Displays the default narrative as <b>Cash Remittance Operation</b><br><b>by Payment</b> , and it can be modified.                                       |

Table 8-49 (Cont.) Cash Remittance Operations (Payment by Cash) - FieldDescription

- 3. Specify the charge details. For information on the fields in the **Charge Details** segment, refer to Add Charge Details.
- 4. Specify the denomination details. For information on the fields in the **Denomination** segment, refer to Add Denomination Details.
- 5. Click on the **Remittance Details** data segment to view the additional details of the remittance.

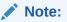

This data segment is non-editable.

6. Click Submit.

A teller sequence number is generated, and the Transaction Completed Successfully information message is displayed.

#### Note:

The transaction is moved to authorization in case of any warning raised when the transaction saves.

On transaction submission, the system will hand off the request to Oracle Banking Payments using Instrument Pay Service. If the remittance is issued by another bank, the Oracle Banking Branch has to provide the test key number during handoff for validation. On transaction completion, the Oracle Banking Branch will hand off accounting to FLEXCUBE Universal Banking for the main leg.

## 8.3.2.4 Cash Remittance Payment by GL

The Teller can use the **Cash Remittance Operations** screen to make payment against a cash remittance.

The cash remittance payment is credited to the GL account when the operation mode is  $\ensuremath{\text{GL}}$  .

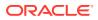

To make payment against a cash remittance:

1. On the Homepage, from Teller mega menu, under Remittances, click Cash Remittance Operations or specify Cash Remittance Operations in the search icon bar and select the screen.

The Cash Remittance Operations screen is displayed.

Figure 8-52 Cash Remittance Operations (Payment by GL)

| ▲ Cash Remittance Operations |                                         |            |       |        |
|------------------------------|-----------------------------------------|------------|-------|--------|
| Issuing Branch Code *        | Remittance No                           |            |       |        |
| Test Key No                  | Operation type *                        |            |       |        |
|                              | Payment v                               |            |       |        |
| Operation Mode *             | Query                                   |            |       |        |
| GL .                         |                                         |            |       |        |
| Beneficiary Details          |                                         |            |       |        |
| GL Account *                 | GL Description                          |            |       |        |
| Q                            |                                         |            |       |        |
| GL Currency *                | Beneficiary Name *                      |            |       |        |
|                              |                                         |            |       |        |
| Address Line 1               | Address Line 2                          |            |       |        |
|                              |                                         |            |       |        |
| Address Line 3               | Address Line 4                          |            |       |        |
| Identification Type          | Identification No                       |            |       |        |
| *                            |                                         |            |       |        |
| Exchange Rate                | GL Amount                               |            |       |        |
| × ^                          |                                         |            |       |        |
| Total Charges                | Narrative *                             |            |       |        |
|                              | Cash Remittance Operation by<br>Payment |            |       |        |
| Charge Details               |                                         |            |       |        |
| ▶ Remittance Details         |                                         |            |       |        |
|                              |                                         |            |       |        |
|                              |                                         | <br>Submit | Clear | Cancel |

2. On the **Cash Remittance Operations** screen, specify the fields. For more information on fields, refer to the field description table.

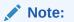

The fields, which are marked with an asterisk, are mandatory.

| Table 8-50 Cash Remittance Operations (Payment by GL) - Field Desc |
|--------------------------------------------------------------------|
|--------------------------------------------------------------------|

| Field               | Description                                                       |
|---------------------|-------------------------------------------------------------------|
| Issuing Branch Code | Select the branch code where the remittance is issued.            |
| Remittance No       | Specify the remittance number of the instrument.                  |
| Test Key No         | Specify the test key number.                                      |
| Operation Type      | Select the type <b>Payment</b> from the drop-down list.           |
| Operation Mode      | Select the operation mode as <b>GL</b> from the drop-down values. |

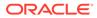

| Field                               | Description                                                                                                    |  |
|-------------------------------------|----------------------------------------------------------------------------------------------------|--|
| Query                               | Click <b>Query</b> to fetch the remittance details.                                                                                                    |  |
|                                     | Note:<br>When you click this icon, after you specify the Issue<br>Branch Code and Remittance No, the system will make<br>a service call to Oracle Banking Payments and fetch the<br>remittance details.                                          |  |
| Beneficiary Details                 | Specify the details under this segment.                                                                                                    |  |
| GL Account                          | Specify the GL account number.                                                                                                    |  |
| GL Description                      | Displays the description of the specified GL account number.                                                                                                    |  |
| GL Currency                         | Displays the branch local currency of the specified GL account.                                                                                                    |  |
|                                     | Note:<br>You can also select a currency from the list of values.                                                                                                    |  |
| Beneficiary Name                    | Specify the beneficiary name.                                                                                                    |  |
| Address Line 1 to<br>Address Line 4 | Specify the address of the beneficiary.                                                                                                    |  |
| Identification Type                 | Select the identification type of the beneficiary from the drop-down values.                                                                                                    |  |
| Identification Number               | Specify the identification number of the beneficiary.                                                                                                    |  |
| Exchange Rate                       | Displays the exchange rate, and it can be modified.                                                                                                    |  |
|                                     | Note:<br>If the transaction currency is the same as the account<br>currency, the system will display the exchange rate as 1.<br>This field is displayed only if Multi-Currency<br>Configuration at Function Code Indicator level is set<br>as Y. |  |

# Table 8-50 (Cont.) Cash Remittance Operations (Payment by GL) - FieldDescription

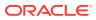

| Field               | Description                                                                                                    |
|---------------------|----------------------------------------------------------------------------------------------------|
| GL Amount           | Displays the GL amount.  Note: This field is displayed only if Multi-Currency                                            |
|                     | Configuration at Function Code Indicator level is set<br>as Y.                                                           |
| Total Charge Amount | Displays the total charge amount.                                                                                        |
|                     | Note:<br>This field is displayed only if Total Charges<br>Configuration at Function Code Indicator level is set<br>as Y. |
| Narrative           | Displays the default narrative as <b>Cash Remittance Operation by</b><br><b>Payment</b> , and it can be modified.        |

## Table 8-50(Cont.) Cash Remittance Operations (Payment by GL) - FieldDescription

- 3. Specify the charge details. For information on the fields in the **Charge Details** segment, refer to Add Charge Details.
- 4. Click on the **Remittance Details** data segment to view the additional details of the remittance.

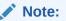

This data segment is non-editable.

5. Click Submit.

A teller sequence number is generated, and the Transaction Completed Successfully information message is displayed.

### Note:

The transaction is moved to authorization in case of any warning raised when the transaction saves.

On transaction submission, the system will hand off the request to Oracle Banking Payments using Instrument Pay Service. If the remittance is issued by another bank, the Oracle Banking Branch has to provide the test key number during handoff for validation. On transaction completion, the Oracle Banking Branch will hand off accounting to FLEXCUBE Universal Banking for the main leg.

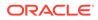

## 8.3.2.5 Cash Remittance Refund by Account

The Teller can use the **Cash Remittance Operations** screen to refund the amount against a cash remittance.

The refund amount is credited to the beneficiary customer account when the operation mode is **Account**.

To refund the amount:

1. On the Homepage, from **Teller** mega menu, under **Remittances**, click **Cash Remittance Operations** or specify **Cash Remittance Operations** in the search icon bar and select the screen.

The Cash Remittance Operations screen is displayed.

| ▲ Cash Remittance Operations |                                     |
|------------------------------|-------------------------------------|
| Issuing Branch Code * Q      | Remittance No                       |
| Test Key No                  | Operation type *<br>Refund •        |
| Operation Mode *             | Query                               |
| Account                      |                                     |
| Beneficiary Details          |                                     |
| Beneficiary Account *        | Beneficiary Name                    |
| Address Line 1               | Address Line 2                      |
| Address Line 3               | Address Line 4                      |
| Identification Type          | Identification No                   |
| Exchange Rate                | Account Amount                      |
| Total Charges                | Narrative *                         |
|                              | Cash Remittance Operation by Refund |
| Charge Details               |                                     |
| ▶ Remittance Details         |                                     |
|                              | Colored Council                     |

Figure 8-53 Cash Remittance Operations (Refund by Account)

2. On the **Cash Remittance Operations** screen, specify the fields. For more information on fields, refer to the field description table.

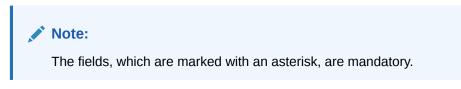

## Table 8-51Cash Remittance Operations (Refund by Account) - FieldDescription

| Field             | Description                                            |
|-------------------|--------------------------------------------------------|
| Issue Branch Code | Select the branch code where the remittance is issued. |
| Remittance No     | Specify the remittance number.                         |
| Test Key No       | Specify the test key number.                           |

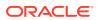

| Field                               | Description                                                                                                    |  |
|-------------------------------------|----------------------------------------------------------------------------------------------------|--|
| Operation Type                      | Select the type <b>Refund</b> from the drop-down list.                                                                                                    |  |
| Operation Mode                      | Select the operation mode as <b>Account</b> from the drop-down values.                                                                                                    |  |
| Query                               | Click this icon to fetch the remittance details.                                                                                                    |  |
|                                     | When you click this icon, after you specify the <b>Issue</b><br><b>Branch Code</b> and <b>Remittance No</b> , the system will<br>make a service call to the Oracle Banking Payments<br>and fetch the remittance details.                                                                |  |
| Beneficiary Details                 | Specify the details under this segment.                                                                                                    |  |
| Beneficiary Account                 | Displays the beneficiary account number.                                                                                                    |  |
| Beneficiary Name                    | Displays the beneficiary's name.                                                                                                    |  |
| Address Line 1 to<br>Address Line 4 | Specify the address of the beneficiary.                                                                                                    |  |
| Identification Type                 | Select the identification type of the beneficiary from the drop-<br>down values.                                                                                                    |  |
| Identification Number               | Specify the identification number of the beneficiary.                                                                                                    |  |
| Exchange Rate                       | Displays the exchange rate, and it can be modified.  Note:  If the transaction currency is the same as the account currency, the system will display the exchange rate as 1. This field is displayed only if Multi-Currency Configuration at Function Code Indicator level is set as Y. |  |
| Account Amount                      | Displays the account amount.  Note:  This field is displayed only if Multi-Currency Configuration at Function Code Indicator level is set as Y.                                                                                                    |  |

# Table 8-51 (Cont.) Cash Remittance Operations (Refund by Account) - FieldDescription

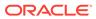

## Table 8-51 (Cont.) Cash Remittance Operations (Refund by Account) - FieldDescription

| Field               | Description                                                                                                    |
|---------------------|----------------------------------------------------------------------------------------------------|
| Total Charge Amount | Displays the total charge amount.                                                                                        |
|                     | Note:<br>This field is displayed only if Total Charges<br>Configuration at Function Code Indicator level is<br>set as Y. |
| Narrative           | Displays the default narrative as <b>Cash Remittance Operation by Refund</b> , and it can be modified.                   |

- 3. Specify the charge details. For information on the fields in the **Charge Details** segment, refer to Add Charge Details.
- 4. Click on the **Remittance Details** data segment to view the additional details of the remittance.

Note:

This data segment is non-editable.

5. Click Submit.

A teller sequence number is generated, and the Transaction Completed Successfully information message is displayed.

#### Note:

The transaction is moved to authorization in case of any warning raised when the transaction saves.

On transaction submission, the system will hand off the request to Oracle Banking Payments using Instrument Pay Service. If the remittance is issued by another bank, the Oracle Banking Branch has to provide the test key number during handoff for validation. On transaction completion, the Oracle Banking Branch will hand off accounting to FLEXCUBE Universal Banking for the main leg.

## 8.3.2.6 Cash Remittance Refund by Cash

The Teller can use the **Cash Remittance Operations** screen to refund the amount against a cash remittance.

The cash remittance refund is made by cash to the beneficiary when the operation mode is **Refund**.

To refund the amount:

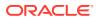

1. On the Homepage, from Teller mega menu, under Remittances, click Cash Remittance Operations or specify Cash Remittance Operations in the search icon bar and select the screen.

The Cash Remittance Operations screen is displayed.

| ✓ Cash Remittance Operations        |                     |
|-------------------------------------|---------------------|
| Issuing Branch Code *               | Remittance No       |
| Q                                   |                     |
| Test Key No                         | Operation type *    |
|                                     | Refund              |
| Operation Mode *                    | Query               |
| Cash 💌                              |                     |
|                                     |                     |
| Beneficiary Details                 |                     |
| Transaction Amount *                | Beneficiary Name *  |
| Address Line 1                      | Address Line 2      |
|                                     |                     |
| Address Line 3                      | Address Line 4      |
|                                     |                     |
| Identification Type                 | Identification No   |
| <b>v</b>                            |                     |
| Exchange Rate                       | Total Charges       |
|                                     |                     |
| Narrative *                         |                     |
| Cash Remittance Operation by Refund |                     |
|                                     |                     |
| Charge Details                      |                     |
|                                     |                     |
| Denomination                        |                     |
| ▶ Remittance Details                |                     |
|                                     |                     |
|                                     | Submit Clear Cancel |

Figure 8-54 Cash Remittance Operations (Refund by Cash)

2. On the **Cash Remittance Operations** screen, specify the fields. For more information on fields, refer to the field description table.

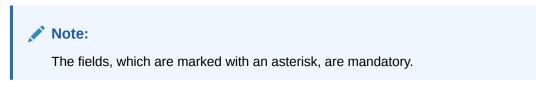

| Table 8-52 | <b>Cash Remittance Operations</b> | (Refund by Cash) | Field Description |
|------------|-----------------------------------|------------------|-------------------|
|------------|-----------------------------------|------------------|-------------------|

| Field             | Description                                                         |
|-------------------|---------------------------------------------------------------------|
| Issue Branch Code | Select the branch code where the remittance is issued.              |
| Remittance No     | Specify the remittance number.                                      |
| Test Key No       | Specify the test key number.                                        |
| Operation Type    | Select the type <b>Refund</b> from the drop-down list.              |
| Operation Mode    | Select the operation mode as <b>Cash</b> from the drop-down values. |

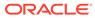

| Field                               | Description                                                                                                    |
|-------------------------------------|----------------------------------------------------------------------------------------------------|
| Query                               | Click this icon to fetch the remittance details.                                                                                                    |
|                                     | Note:<br>When you click this icon, after you specify the Issue<br>Branch Code and Remittance No, the system will make<br>a service call to Oracle Banking Payments and fetch the<br>remittance details.                                                                                                 |
| Beneficiary Details                 | Specify the details under this segment.                                                                                                    |
| Transaction Amount                  | Displays the transaction currency and transaction amount.                                                                                                    |
|                                     | Note:<br>By default, the local branch currency is displayed as a<br>transaction currency, and it can be modified.                                                                                                    |
| Beneficiary Name                    | Specify the beneficiary name.                                                                                                    |
| Address Line 1 to<br>Address Line 4 | Specify the address of the beneficiary.                                                                                                    |
| Identification Type                 | Select the identification type of the beneficiary from the drop-down values.                                                                                                    |
| Identification Number               | Specify the identification number of the beneficiary.                                                                                                    |
| Exchange Rate                       | Displays the exchange rate, and it can be modified.<br>Note:<br>If the transaction currency is the same as the account<br>currency, the system will display the exchange rate as 1.<br>This field is displayed only if Multi-Currency<br>Configuration at Function Code Indicator level is set<br>as Y. |
| Total Charge Amount                 | Displays the account amount.                                                                                                    |
|                                     | Note:<br>This field is displayed only if Total Charges<br>Configuration at Function Code Indicator level is set<br>as Y.                                                                                                    |

# Table 8-52 (Cont.) Cash Remittance Operations (Refund by Cash) - FieldDescription

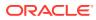

## Table 8-52 (Cont.) Cash Remittance Operations (Refund by Cash) - FieldDescription

| Field     | Description                                                                                            |  |
|-----------|----------------------------------------------------------------------------------------------------|--|
| Narrative | Displays the default narrative as <b>Cash Remittance Operation by Refund</b> , and it can be modified. |  |

- **3.** Specify the charge details. For information on the fields in the **Charge Details** segment, refer to Add Charge Details.
- 4. Specify the denomination details. For information on the fields in the **Denomination** segment, refer to Add Denomination Details.
- 5. Click on the **Remittance Details** data segment to view the additional details of the remittance.

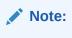

This data segment is non-editable.

6. Click Submit.

A teller sequence number is generated, and the Transaction Completed Successfully information message is displayed.

#### Note:

The transaction is moved to authorization in case of any warning raised when the transaction saves.

On transaction submission, the system will hand off the request to Oracle Banking Payments using Instrument Pay Service. If the remittance is issued by another bank, the Oracle Banking Branch has to provide the test key number during handoff for validation. On transaction completion, the Oracle Banking Branch will hand off accounting to FLEXCUBE Universal Banking for the main leg.

### 8.3.2.7 Cash Remittance Refund by GL

The Teller can use the **Cash Remittance Operations** screen to refund the amount against a cash remittance.

The refund amount is credited to the GL account when the operation mode is GL.

To refund the amount:

 On the Homepage, from Teller mega menu, under Remittances, click Cash Remittance Operations or specify Cash Remittance Operations in the search icon bar and select the screen.

The **Cash Remittance Operations** screen is displayed.

| ✓ Cash Remittance Operations |                                                    |
|------------------------------|----------------------------------------------------|
| Issuing Branch Code *<br>Q   | Remittance No                                      |
| Test Key No                  | Operation type * Refund *                          |
| Operation Mode *<br>GL T     | Query                                              |
| Beneficiary Details          |                                                    |
| GL Account *                 | GL Description                                     |
| GL Currency *                | Beneficiary Name *                                 |
| Address Line 1               | Address Line 2                                     |
| Address Line 3               | Address Line 4                                     |
| Identification Type          | Identification No                                  |
| Exchange Rate                | GL Amount                                          |
| Total Charges                | Narrative *<br>Cash Remittance Operation by Refund |
| Charge Details               |                                                    |
| Remittance Details           |                                                    |
|                              | Submit Plane Caucal                                |

Figure 8-55 Cash Remittance Operations (Refund by GL)

2. On the **Cash Remittance Operations** screen, specify the fields. For more information on fields, refer to the field description table.

#### Note:

The fields, which are marked with an asterisk, are mandatory.

| Field               | Description                                                                                                    |  |
|---------------------|----------------------------------------------------------------------------------------------------|--|
| Issuing Branch Code | Select the branch code where the remittance is issued.                                                                                                    |  |
| Remittance No       | Specify the remittance number.                                                                                                    |  |
| Test Key No         | Specify the test key number.                                                                                                    |  |
| Operation Type      | Select the type <b>Refund</b> from the drop-down list.                                                                                                    |  |
| Operation Mode      | Select the operation mode as <b>GL</b> from the drop-down values.                                                                                                    |  |
| Query               | Click Query to fetch the remittance details.<br>Note:<br>When you click this icon, after you specify the Issue<br>Branch Code and Remittance No, the system will<br>make a service call to Oracle Banking Payments<br>and fetch the remittance details. |  |
| Beneficiary Details | Specify the details under this segment.                                                                                                    |  |
| GL Account          | Specify the GL account number.                                                                                                    |  |

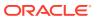

| Field                               | Description                                                                                                    |  |  |
|-------------------------------------|----------------------------------------------------------------------------------------------------|--|--|
| GL Description                      | Displays the description of the specified GL account number.                                                                                                    |  |  |
| GL Currency                         | Specify the currency of the specified GL account.                                                                                                    |  |  |
| Beneficiary Name                    | Specify the beneficiary name.                                                                                                    |  |  |
| Address Line 1 to<br>Address Line 4 | Specify the address of the beneficiary.                                                                                                    |  |  |
| Identification Type                 | Select the identification type of the beneficiary from the drop-<br>down values.                                                                                                    |  |  |
| Identification No                   | Specify the identification number of the beneficiary.                                                                                                    |  |  |
| Exchange Rate                       | Displays the exchange rate, and it can be modified.                                                                                                    |  |  |
|                                     | If the transaction currency is the same as the account currency, the system will display the exchange rate as 1. This field is displayed only if Multi-Currency Configuration at Function Code Indicator level is set as Y. |  |  |
| GL Amount                           | Displays the GL amount.                                                                                                    |  |  |
|                                     | Note:<br>This field is displayed only if Multi-Currency<br>Configuration at Function Code Indicator level is<br>set as Y.                                                                                                   |  |  |
| Total Charges                       | Displays the total charge amount.                                                                                                    |  |  |
|                                     | Note:<br>This field is displayed only if Total Charges<br>Configuration at Function Code Indicator level is<br>set as Y.                                                                                                    |  |  |
| Narrative                           | Displays the default narrative as <b>Cash Remittance Operation by Refund</b> , and it can be modified.                                                                                                    |  |  |

## Table 8-53(Cont.) Cash Remittance Operations (Refund by GL) - FieldDescription

- 3. Specify the charge details. For information on the fields in the **Charge Details** segment, refer to Add Charge Details.
- 4. Click on the **Remittance Details** data segment to view the additional details of the remittance.

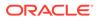

Note:

This data segment is non-editable.

#### 5. Click Submit.

A teller sequence number is generated, and the Transaction Completed Successfully information message is displayed.

#### Note:

The transaction is moved to authorization in case of any warning raised when the transaction saves.

On transaction submission, the system will hand off the request to Oracle Banking Payments using Instrument Pay Service. If the remittance is issued by another bank, the Oracle Banking Branch has to provide the test key number during handoff for validation. On transaction completion, the Oracle Banking Branch will hand off accounting to FLEXCUBE Universal Banking for the main leg.

### 8.3.2.8 Cancel Cash Remittance by Account

The Teller can use the **Cash Remittance Operations** screen to cancel a cash remittance.

The cancellation amount is credited to a customer account when the operation mode is **Account**.

To cancel a cash remittance:

1. On the Homepage, from **Teller** mega menu, under **Remittances**, click **Cash Remittance Operations** or specify **Cash Remittance Operations** in the search icon bar and select the screen.

The Cash Remittance Operations screen is displayed.

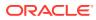

|                       | Remittance No                       |  |
|-----------------------|-------------------------------------|--|
| Issuing Branch Code * | Kemittance No                       |  |
| ٩                     |                                     |  |
| Test Key No           | Operation type *                    |  |
|                       | Cancel 💌                            |  |
| Operation Mode *      | Query                               |  |
| Account 👻             |                                     |  |
|                       |                                     |  |
| Beneficiary Details   |                                     |  |
| Beneficiary Account * | Beneficiary Name                    |  |
|                       |                                     |  |
| Address Line 1        | Address Line 2                      |  |
|                       |                                     |  |
| Address Line 3        | Address Line 4                      |  |
|                       |                                     |  |
| Identification Type   | Identification No                   |  |
| ·                     |                                     |  |
| Exchange Rate         | Account Amount                      |  |
| × *                   |                                     |  |
| Total Charges         | Narrative *                         |  |
|                       | Cash Remittance Operation by Cancel |  |
|                       |                                     |  |
| Charge Details        |                                     |  |
| Remittance Details    |                                     |  |

Figure 8-56 Cash Remittance Operations (Cancel by Account)

2. On the **Cash Remittance Operations** screen, specify the fields. For more information on fields, refer to the field description table.

#### Note:

The fields, which are marked with an asterisk, are mandatory.

| Table 8-54 | <b>Cash Remittance</b> | Operations | (Cancel by | y Account) | - Field Description |
|------------|------------------------|------------|------------|------------|---------------------|
|            |                        |            |            |            |                     |

| Field               | Description                                                                                                    |  |
|---------------------|----------------------------------------------------------------------------------------------------|--|
| Issuing Branch Code | Select the branch code where the remittance is issued.                                                                                                    |  |
| Remittance No       | Specify the remittance number of the instrument.                                                                                                    |  |
| Test Key No         | Specify the test key number.                                                                                                    |  |
| Operation Type      | Select the type Cancel from the drop-down list.                                                                                                    |  |
| Operation Mode      | Select the operation mode as <b>Account</b> from the drop-down values.                                                                                                    |  |
| Query               | Click Query to fetch the remittance details.<br>Note:<br>When you click this icon, after you specify the Issue<br>Branch Code and Remittance No, the system will make<br>a service call to Oracle Banking Payments and fetch the<br>remittance details. |  |
| Beneficiary Details | Specify the details under this segment.                                                                                                    |  |
| Beneficiary Account | Displays the beneficiary account number.                                                                                                    |  |

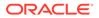

| Field                               | Description                                                                                                    |  |  |
|-------------------------------------|----------------------------------------------------------------------------------------------------|--|--|
| Beneficiary Name                    | Displays the beneficiary's name.                                                                                                    |  |  |
| Address Line 1 to<br>Address Line 4 | Specify the address of the beneficiary.                                                                                                    |  |  |
| Identification Type                 | Select the identification type of the beneficiary from the drop-down values.                                                                                                    |  |  |
| Identification No                   | Specify the identification number of the beneficiary.                                                                                                    |  |  |
| Exchange Rate                       | Displays the exchange rate, and it can be modified.                                                                                                    |  |  |
|                                     | Note:<br>If the transaction currency is the same as the account<br>currency, the system will display the exchange rate as 1.<br>This field is displayed only if Multi-Currency<br>Configuration at Function Code Indicator level is set<br>as Y. |  |  |
| Account Amount                      | Displays the account amount.                                                                                                    |  |  |
|                                     | Note:<br>This field is displayed only if Multi-Currency<br>Configuration at Function Code Indicator level is set<br>as Y.                                                                                                    |  |  |
| Total Charges                       | Displays the total charge amount.                                                                                                    |  |  |
|                                     | Note:<br>This field is displayed only if Total Charges<br>Configuration at Function Code Indicator level is set<br>as Y.                                                                                                    |  |  |
| Narrative                           | Displays the default narrative as <b>Cash Remittance Operation by Cancel</b> , and it can be modified.                                                                                                    |  |  |

## Table 8-54(Cont.) Cash Remittance Operations (Cancel by Account) - FieldDescription

- **3.** Specify the charge details. For information on the fields in the **Charge Details** segment, refer to Add Charge Details.
- 4. Click on the **Remittance Details** data segment to view the additional details of the remittance.

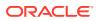

Note:

This data segment is non-editable.

#### 5. Click Submit.

A teller sequence number is generated, and the Transaction Completed Successfully information message is displayed.

#### Note:

The transaction is moved to authorization in case of any warning raised when the transaction saves.

On transaction submission, the system will hand off the request to Oracle Banking Payments using Instrument Pay Service. If the remittance is issued by another bank, the Oracle Banking Branch has to provide the test key number during handoff for validation. On transaction completion, the Oracle Banking Branch will hand off accounting to FLEXCUBE Universal Banking for the main leg.

### 8.3.2.9 Cancel Cash Remittance by Cash

The Teller can use the **Cash Remittance Operations** screen to cancel a cash remittance.

The cancellation amount is paid by cash to the beneficiary when the operation mode is **Cash**.

To cancel a cash remittance:

 On the Homepage, from Teller mega menu, under Remittances, click Cash Remittance Operations or specify Cash Remittance Operations in the search icon bar and select the screen.

The Cash Remittance Operations screen is displayed.

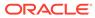

| Issuing Branch Code *<br>Q          | Remittance No                |  |  |
|-------------------------------------|------------------------------|--|--|
| Test Key No                         | Operation type *<br>Cancel * |  |  |
| Operation Mode *                    | Query                        |  |  |
| Casil                               |                              |  |  |
| Beneficiary Details                 |                              |  |  |
| Transaction Amount *                | Beneficiary Name *           |  |  |
| •                                   |                              |  |  |
| Address Line 1                      | Address Line 2               |  |  |
| Address Line 3                      | Address Line 4               |  |  |
|                                     |                              |  |  |
| Identification Type                 | Identification No            |  |  |
| <b>v</b>                            |                              |  |  |
| Exchange Rate                       | Total Charges                |  |  |
| Narrative *                         |                              |  |  |
| Cash Remittance Operation by Cancel |                              |  |  |
|                                     |                              |  |  |
| Charge Details                      |                              |  |  |
| Denomination                        |                              |  |  |
| Remittance Details                  |                              |  |  |
|                                     |                              |  |  |

Figure 8-57 Cash Remittance Operations (Cancel by Cash)

2. On the **Cash Remittance Operations** screen, specify the fields. For more information on fields, refer to the field description table.

#### Note:

The fields, which are marked with an asterisk, are mandatory.

| Field               | Description                                                                                                    |  |
|---------------------|----------------------------------------------------------------------------------------------------|--|
| Issuing Branch Code | Select the branch code where the remittance is issued.                                                                                                    |  |
| Remittance No       | Specify the remittance number.                                                                                                    |  |
| Test Key No         | Specify the test key number.                                                                                                    |  |
| Operation Type      | Select the type <b>Cancel</b> from the drop-down list.                                                                                                    |  |
| Operation Mode      | Select the operation mode as <b>Cash</b> from the drop-down values.                                                                                                    |  |
| Query               | Click <b>Query</b> to fetch the remittance details.                                                                                                    |  |
|                     | Note:<br>When you click this icon, after you specify the Issue<br>Branch Code and Remittance No, the system will<br>make a service call to Oracle Banking Payments<br>and fetch the remittance details. |  |

Table 8-55Cash Remittance Operations (Cancel by Cash) - FieldDescription

| Field                               | Description                                                                                                    |  |  |
|-------------------------------------|----------------------------------------------------------------------------------------------------|--|--|
| Beneficiary Details                 | Specify the details under this segment.                                                                                                    |  |  |
| Transaction Amount                  | Displays the transaction currency and transaction amount.  Note: By default, the local branch currency is displayed as a transaction currency, and it can be modified.                                                                                                    |  |  |
| Beneficiary Name                    | Specify the beneficiary name.                                                                                                    |  |  |
| Address Line 1 to<br>Address Line 4 | Specify the address of the beneficiary.                                                                                                    |  |  |
| Identification Type                 | Select the identification type of the beneficiary from the drop-<br>down values.                                                                                                    |  |  |
| Identification No                   | Specify the identification number of the beneficiary.                                                                                                    |  |  |
| Exchange Rate                       | Displays the exchange rate, and it can be modified.  Note:  If the transaction currency is the same as the account currency, the system will display the exchange rate as 1. This field is displayed only if Multi-Currency Configuration at Function Code Indicator level is set as Y. |  |  |
| Total Charges                       | Displays the account amount.<br>Note:<br>This field is displayed only if Total Charges<br>Configuration at Function Code Indicator level is<br>set as Y.                                                                                                    |  |  |
| Narrative                           | Displays the default narrative as <b>Cash Remittance Operation by Cancel</b> , and it can be modified.                                                                                                    |  |  |

## Table 8-55(Cont.) Cash Remittance Operations (Cancel by Cash) - FieldDescription

- 3. Specify the charge details. For information on the fields in the **Charge Details** segment, refer to Add Charge Details.
- 4. Specify the denomination details. For information on the fields in the **Denomination** segment, refer to Add Denomination Details.
- 5. Click on the **Remittance Details** data segment to view the additional details of the remittance.

Note:

This data segment is non-editable.

#### 6. Click Submit.

A teller sequence number is generated, and the Transaction Completed Successfully information message is displayed.

#### Note:

The transaction is moved to authorization in case of any warning raised when the transaction saves.

On transaction submission, the system will hand off the request to Oracle Banking Payments using Instrument Pay Service. If the remittance is issued by another bank, the Oracle Banking Branch has to provide the test key number during handoff for validation. On transaction completion, the Oracle Banking Branch will hand off accounting to FLEXCUBE Universal Banking for the main leg.

### 8.3.2.10 Cancel Cash Remittance by GL

The Teller can use the **Cash Remittance Operations** screen to cancel a cash remittance.

The cancellation amount is credited to the GL account when the operation mode is **GL**.

To cancel a cash remittance:

1. On the Homepage, from **Teller** mega menu, under **Remittances**, click **Cash Remittance Operations** or specify **Cash Remittance Operations** in the search icon bar and select the screen.

The Cash Remittance Operations screen is displayed.

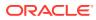

| Remittance Operations<br>Branch Code * | Remittance No                       |  |
|----------------------------------------|-------------------------------------|--|
| Branch Code *                          | Description on No.                  |  |
|                                        | Remittance No                       |  |
| Q                                      |                                     |  |
| No                                     | Operation type *                    |  |
|                                        | Cancel 💌                            |  |
| on Mode *                              | Query                               |  |
| ×                                      |                                     |  |
| ciary Details                          |                                     |  |
| unt *                                  | GL Description                      |  |
| Q,                                     |                                     |  |
| ency *                                 | Beneficiary Name *                  |  |
| Q                                      |                                     |  |
| Line 1                                 | Address Line 2                      |  |
|                                        |                                     |  |
| Line 3                                 | Address Line 4                      |  |
|                                        |                                     |  |
| ation Type                             | Identification No                   |  |
| T                                      |                                     |  |
| e Rate                                 | GL Amount                           |  |
|                                        |                                     |  |
| arges                                  | Narrative *                         |  |
|                                        | Cash Remittance Operation by Cancel |  |
| ge Details                             |                                     |  |
| ttance Details                         |                                     |  |
|                                        |                                     |  |
|                                        | Submit Clear                        |  |

Figure 8-58 Cash Remittance Operations (Cancel by GL)

2. On the **Cash Remittance Operations** screen, specify the fields. For more information on fields, refer to the field description table.

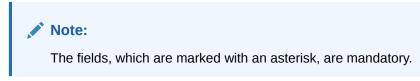

| Table 8-56 Cash Remittance Operations (Cancel by GL) - Field Description | <b>Table 8-56</b> | Cash Remittance Operation | ns (Cancel by GL | .) - Field Description |
|--------------------------------------------------------------------------|-------------------|---------------------------|------------------|------------------------|
|--------------------------------------------------------------------------|-------------------|---------------------------|------------------|------------------------|

| Field               | Description                                                                                                    |  |
|---------------------|----------------------------------------------------------------------------------------------------|--|
| Issue Branch Code   | Select the branch code where the instrument is issued.                                                                                                    |  |
| Remittance No       | Specify the remittance number of the instrument.                                                                                                    |  |
| Operation Type      | Select the type <b>Cancel</b> from the drop-down list.                                                                                                    |  |
| Operation Mode      | Select the operation mode as <b>GL</b> from the drop-down values.                                                                                                    |  |
| Query               | Click Query to fetch the remittance details.  Note: When you click this icon, after you specify the Issue Branch Code and Remittance No, the system will make a service call to Oracle Banking Payments and fetch the remittance details. |  |
| Beneficiary Details | Specify the details under this segment.                                                                                                    |  |
| GL Account          | Specify the GL account number.                                                                                                    |  |

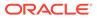

| Field                               | Description                                                                                                    |  |
|-------------------------------------|----------------------------------------------------------------------------------------------------|--|
| GL Description                      | Displays the description of the specified GL account number.                                                                                                    |  |
| GL Currency                         | Specify the currency of the specified GL account.                                                                                                    |  |
| Beneficiary Name                    | Specify the beneficiary name.                                                                                                    |  |
| Address Line 1 to<br>Address Line 4 | Specify the address of the beneficiary.                                                                                                    |  |
| Identification Type                 | Select the identification type of the beneficiary from the drop-down values.                                                                                                    |  |
| Identification No                   | Specify the identification number of the beneficiary.                                                                                                    |  |
| Exchange Rate                       | Displays the exchange rate, and it can be modified.   Note:  If the transaction currency is the same as the account currency, the system will display the exchange rate as 1.  This field is displayed only if Multi-Currency Configuration at Function Code Indicator level is set as Y. |  |
| GL Amount                           | Displays the GL amount.  Note:  This field is displayed only if Multi-Currency Configuration at Function Code Indicator level is set as Y.                                                                                                    |  |
| Total Charges                       | Displays the total charge amount.  Note:  This field is displayed only if Total Charges Configuration at Function Code Indicator level is set as Y.                                                                                                    |  |
| Narrative                           | Displays the default narrative as <b>Cash Remittance Operation by Cancel</b> , and it can be modified.                                                                                                    |  |

#### Table 8-56 (Cont.) Cash Remittance Operations (Cancel by GL) - Field Description

- **3.** Specify the charge details. For information on the fields in the **Charge Details** segment, refer to Add Charge Details.
- 4. Click on the **Remittance Details** data segment to view the additional details of the remittance.

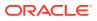

Note:

This data segment is non-editable.

#### 5. Click Submit.

A teller sequence number is generated, and the Transaction Completed Successfully information message is displayed.

#### Note:

The transaction is moved to authorization in case of any warning raised when the transaction saves.

On transaction submission, the system will hand off the request to Oracle Banking Payments using Instrument Pay Service. If the remittance is issued by another bank, the Oracle Banking Branch has to provide the test key number during handoff for validation. On transaction completion, the Oracle Banking Branch will hand off accounting to FLEXCUBE Universal Banking for the main leg.

## 8.3.3 Inward Remittance Registration

The **Inward Remittance Registration** screen is used to register an inward remittance and create a remittance instrument.

During inward registration, the specified test key will be validated internally to proceed with registration.

To register an inward remittance:

 On the Homepage, from Teller mega menu, under Remittances, click Inward Remittance Registration or specify Inward Remittance Registration in the search icon bar and select the screen.

The Inward Remittance Registration screen is displayed.

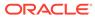

Submit Clear Cancel

| Q   suing Branch Code *   agadie Bank Code *   agadie Bank Code *   agadie Banch Code *   agadie Banch Co                                                                                                    | I Inward Remittance Registration |                     |
|----------------------------------------------------------------------------------------------------|----------------------------------|---------------------|
| issuing Bank Code "  Q  Payable Bank Code *  Payable Bank Code *  Payabl                                                                                            | Inward Remittance Reference *    |                     |
| saving Branch Code *<br>Saving Branch Code *<br>Payable Bank Code *<br>Payable Bank Code * |                                  |                     |
| souing Branch Code *  Payable Banch Code *  Payable Banch Code *                                                                                              | Issuing Bank Code *              | Issuing Bank Name   |
| Payable Bank Code *  Payable Bank Code *  Payable Bank Code *  Payable Bank Code *  Payable Bank Name  Payable Bank Name Payable Bank Name Payable Bank Name Payable Ban                                                                                            | C                                |                     |
| Payable Bank Code *  Payable Bank Code *  Payable B                                                                                            | Issuing Branch Code *            | Issuing Branch Name |
| Payable Branch Code "       Q.         Payable Branch Code "       Q.         Remittance Date       Remittance No "         Text Key No "       Invasid Remittance Registration         Invasid Remittance Registration       Invasid Remittance Registration         Beneficiary Details       Remittance Registration         Beneficiary Details       Beneficiary Name *         Address Line 1       Address Line 2         Identification Type       *         Beneficiary Phone No       *         Funding Details       Remitter Name *         Remitter Account       Address Line 2         Address Line 3       *         Identification Type       *         Beneficiary Phone No       *         Address Line 3       *         Identification Type       *         Identification Type       *                                                                                                    | C                                |                     |
| Payable Branch Code " Payable Branch Nome Payable Branch Name Payable Branch Nome Payable Branch Name Payable Branch Name Payable Branch Payable Branch Name Payable Branch Payable Branch Paya                                                                                            | Payable Bank Code *              | Payable Bank Name   |
| Remittance Bate  Remittance Bate  Remittance Bate  Remittance Bate  Remittance Bate  Remittance Ro  Remittance Ro  Remittance Ro  Remittance Registration  Invarid Remittance Registration  Invarid Remittance Registration  Remitter Account  Remitter Account  Remitter Account  Remitter Account  Address Line 3  Address Line 1  Address Line 1  Address Line 2  Address Line 2  Address Line 2  Address Line 2  Address Line 2  Address Line 2  Address Line 2  Address Line 2  Address Line 2  Address Line 2  Address Line 2  Address Line 2  Address Line 4  Address Line 2  Address Line 4  Address Line 4  Address L                                                                                            |                                  |                     |
| Remittance Date  Remittance Date  Remittance No  Remittance No  Remittance No  Remittance Registration  Invarid Remittance Registration Invarid Remittance Registration Invarid Remittance Remittance Registration Invarid Rem                                                                                            | Payable Branch Code *            | Payable Branch Name |
| Text Key No *       Invariable *         Text Key No *       Invariable *         Invariable *       Invariable *         Beneficiary Details       Beneficiary Name *         Address Line 1       Address Line 2         Address Line 3       Address Line 4         Identification Type       Identification No         Funding Details       Remitter Account         Address Line 1       Address Line 4         Address Line 3       Identification No         Identification Type       Identification No         Funding Details       Remitter Account *         Address Line 1       Address Line 2         Address Line 3       Address Line 4         Identification Type       Identification No         Identification Type       Identification No                                                                                                    |                                  |                     |
| Tert Key No Narrative   Invarid Remittance Registration   Beneficiary Details   Beneficiary Account   Address Line 1   Address Line 3   Identification Type   Funding Details   Remitter Account   Address Line 1   Address Line 3   Identification Type   Address Line 1   Address Line 3   Identification Type   Identification Type   Identification Type   Identification Type                                                                                                    | Remittance Date                  | Remittance No *     |
| Invarid Remittance Registration       Beneficiary Details       Beneficiary Account       Address Line 1       Address Line 2       Address Line 3       Identification Type       Funding Details       Remitter Account *       Address Line 1       Address Line 2       Address Line 3       Address Line 1       Address Line 3       Identification Type       Identification Type                                                                                                    | Mar 27, 2021                     |                     |
| Invarid Remittance Registration       Beneficiary Details       Beneficiary Account       Address Line 1       Address Line 2       Address Line 3       Identification Type       Funding Details       Remitter Account *       Address Line 1       Address Line 2       Address Line 3       Address Line 1       Address Line 3       Identification Type       Identification Type                                                                                                    |                                  | Narrative *         |
| Beneficiary Account Address Line 1 Address Line 3 Address Line 3 Address Line 4 Address Line 4 Identification No Enclose Phone No Funding Details Remitter Account * Address Line 1 Address Line 1 Address Line 2 Address Line 2 Address Line 3 Address Line 3 Address Line 4 Address Line 4 Addres                                                                                            |                                  |                     |
| Beneficiary Account Address Line 1 Address Line 3 Address Line 3 Address Line 4 Address Line 4 Identification No Enclose Phone No Funding Details Remitter Account * Address Line 1 Address Line 1 Address Line 2 Address Line 2 Address Line 3 Address Line 3 Address Line 4 Address Line 4 Addres                                                                                            |                                  |                     |
| Beneficiary Account Address Line 1 Address Line 3 Address Line 3 Address Line 4 Address Line 4 Identification No Enclose Phone No Funding Details Remitter Account * Address Line 1 Address Line 1 Address Line 2 Address Line 2 Address Line 3 Address Line 3 Address Line 4 Address Line 4 Addres                                                                                            |                                  |                     |
| Beneficiary Account Address Line 1 Address Line 3 Address Line 3 Address Line 4 Address Line 4 Identification No Enclose Phone No Funding Details Remitter Account * Address Line 1 Address Line 1 Address Line 2 Address Line 2 Address Line 3 Address Line 3 Address Line 4 Address Line 4 Addres                                                                                            |                                  |                     |
| Address Line 1 Address Line 2 Address Line 2 Address Line 2 Address Line 2 Address Line 4 Identification No  Funding Details Remitter Account * Address Line 1 Address Line 2 Address Line 2 Address Line 2 Address Line 2 Address Line 2 Address Line 2 Address Line 2 Address Line 2 Address Line 2 Address Line 2 Address Line 2 Address Line 2 Address Line 2 Address Line 2 Address Line 2 Address Line 3 Identification Type                                                                                                    |                                  |                     |
| Address Line 3  dentification Type  Tunding Details Remitter Account Address Line 1  Address Line 3  Address Line 3  dentification Type  tending Details Remitter Account Address Line 1  Address Line 3  dentification Type  tending Address Line 4  tending Address Line 4                                                                                              | Beneficiary Account              | Beneficiary Name *  |
| Address Line 3  dentification Type  Tunding Details Remitter Account Address Line 1  Address Line 3  Address Line 3  dentification Type  tending Details Remitter Account Address Line 1  Address Line 3  dentification Type  tending Address Line 4  tending Address Line 4                                                                                              |                                  |                     |
| Identification Type Identification Type Identification No Identification No Identification No Identification No Identification No Identification Type Identification Type Identification No Identification No Iden                                                                                            | Address Line 1                   | Address Line 2      |
| Identification Type Identification Type Identification No Identification No Identification No Identification No Identification No Identification Type Identification Type Identification No Identification No Iden                                                                                            |                                  |                     |
|                                                                                                    | Address Line 3                   | Address Line 4      |
|                                                                                                    |                                  |                     |
| Beneficiary Phone No Funding Details Remitter Account Address Line 3 Address Line 3 Identification Type                                                                                                    | Identification Type              | Identification No   |
| Funding Details Remitter Account *  Address Line 3  Address Line 3  Identification Type                                                                                                    |                                  |                     |
| Remitter Account *  Address Line 3  Address Line 3  Identification Type                                                                                                    | Beneficiary Phone No             |                     |
| Remitter Account *  Address Line 3  Address Line 3  Identification Type                                                                                                    |                                  |                     |
| Remitter Account *  Address Line 3  Address Line 3  Identification Type                                                                                                    |                                  |                     |
| Address Line 1 Address Line 3 Address Line 3 Identification Type                                                                                                    | -                                |                     |
| Address Line 3 Address Line 4 Identification Type                                                                                                    | Remitter Account *               | Remitter Name *     |
| Address Line 3 Address Line 4 Identification Type                                                                                                    |                                  |                     |
| Address Line 3 Address Line 4 Identification Type                                                                                                    | Address Line 1                   | Address Line 2      |
| Identification Type                                                                                                    |                                  |                     |
| Identification Type                                                                                                    | Address Line 3                   | Address Line 4      |
| •                                                                                                    |                                  |                     |
| •                                                                                                    | Identification Type              | Identification No.  |
| Pamiltar Phane No.                                                                                                    |                                  |                     |
|                                                                                                    | Demittee Dhane Ma                |                     |

#### Figure 8-59 Inward Remittance Registration

2. On the **Inward Remittance Registration** screen, specify the fields. For more information on fields, refer to the field description table.

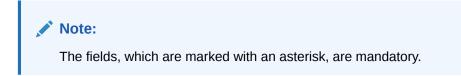

#### Table 8-57 Inward Remittance Registration - Field Description

| Field                          | Description                                                                                                    |  |
|--------------------------------|----------------------------------------------------------------------------------------------------|--|
| Inward Remittance<br>Reference | Specify the inward remittance reference issued by the external bank during registration of the remittance.                                                      |  |
| Remittance Amount              | Specify the remittance currency and amount.  Note: By default, the logged-in branch local currency is displayed as remittance currency, and it can be modified. |  |

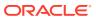

| Field                               | Description                                                                                                 |
|-------------------------------------|----------------------------------------------------------------------------------------------------|
| Issuing Bank Code                   | Specify the code of the external issuing bank.                                                              |
| Issuing Bank Name                   | Displays the name of the specified external issuing bank.                                                   |
| Issue Branch Code                   | Specify the branch code of the external issuing bank.                                                       |
| Issue Branch Name                   | Displays the name of the specified external issuing branch.                                                 |
| Payable Bank Code                   | Specify the payable bank code.                                                                              |
| Payable Bank Name                   | Displays the payable bank name.                                                                             |
| Payable Branch Code                 | Specify the payable branch code.                                                                            |
| Payable Branch Name                 | Displays the payable branch name.                                                                           |
| Remittance Date                     | Select the issue date of the TT.                                                                            |
| Remittance No                       | Specify the remittance number of the TT.                                                                    |
| Test Key No                         | Specify the test key number.                                                                                |
| Narrative                           | Displays the default narrative as <b>Inward Remittance</b><br><b>Registration</b> , and it can be modified. |
| Beneficiary Details                 | Specify the details under this segment.                                                                     |
| Beneficiary Account                 | Displays the beneficiary account number.                                                                    |
| Beneficiary Name                    | Displays the beneficiary's name.                                                                            |
| Address Line 1 to<br>Address Line 4 | Specify the address of the beneficiary.                                                                     |
| Identification Type                 | Select the identification type of the beneficiary from the drop-<br>down values.                            |
| Identification No                   | Specify the identification number of the beneficiary.                                                       |
| Beneficiary Phone No                | Specify the phone number of the beneficiary.                                                                |
| Funding Details                     | Specify the fields.                                                                                         |
| Remitter Account                    | Specify the account number of the remitter.                                                                 |
| Remitter Name                       | Displays the name of the specified remitter account.                                                        |
| Address Line 1 to<br>Address Line 4 | Displays the address of the specified remitter account.                                                     |
| Identification Type                 | Select the identification type of the beneficiary from the drop-<br>down values.                            |
| Identification Number               | Specify the identification number of the beneficiary.                                                       |
| Identification Type                 | Select the identification type.                                                                             |
| Identification Number               | Specify the identification number.                                                                          |
| Remitter Phone No                   | Specify the phone number of the remitter.                                                                   |

#### Table 8-57 (Cont.) Inward Remittance Registration - Field Description

#### 3. Click Submit.

A teller sequence number is generated, and the Transaction Completed Successfully information message is displayed.

#### Note:

The transaction is moved to authorization in case of any warning raised when the transaction saves.

## 8.4 Travellers Cheque

This sub-section describes the various screens used to perform the remittances related to Travellers Cheque. The screens are described in the following topics:

This topic contains the following subtopics:

- TC Sale by Other Modes
   The Teller can use the TC Sale by Other Modes screen to issue TC against the customer's CASA or a GL account.
- TC Sale Against Walk-in The Teller can use the **TC Sale Against Walk-in** screen to sell TC to a walk-in customer by cash.
- TC Purchase Against Account The Teller can use the **TC Purchase Against Account** screen to purchase TC from a customer and the credit the equivalent amount to the customer account.
- TC Purchase Against Walk-in The Teller can use the **TC Purchase Against Walk-in** screen to purchase TC from a walk-in customer and pay out the equivalent amount in cash.

### 8.4.1 TC Sale by Other Modes

The Teller can use the **TC Sale by Other Modes** screen to issue TC against the customer's CASA or a GL account.

To issue TC against various modes:

 On the Homepage, from Teller mega menu, under Remittances, click TC Sale by Other Modes or specify TC Sale by Other Modes in the search icon bar and select the screen.

The TC Sale by Other Modes screen is displayed.

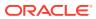

| TC Sale Initiate   |                    |                         |
|--------------------|--------------------|-------------------------|
| suing Bank Code    | Issuing Bank Name  | Issuing Branch Code     |
|                    |                    |                         |
| ranch Name         | Issuer Code *      | Issuer Code Description |
|                    | Q                  |                         |
| sue Mode           | TC Amount *        | TC Date *               |
| By Account 👻       |                    | - Lan 27, 2011 💼        |
| ccount Number *    | Account Name       | Account Amount          |
| heque Number       | Cheque Date        | Exchange Rate           |
|                    | 10.2 20, 20 m      |                         |
| otal Charge Amount | Narrative *        |                         |
|                    | TC Sale By Account |                         |
| eneficiary Details |                    |                         |
| eneficiary Name *  | Address Line 1     | Address Line 2          |
| ddress Line 3      | Address Line 4     |                         |
| TC Denominations   |                    |                         |

Figure 8-60 TC Sale by Other Modes

2. On the **TC Sale by Other Modes** screen, specify the fields. For more information on fields, refer to the field description table.

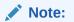

The fields, which are marked with an asterisk, are mandatory.

| <b>Table 8-58</b> | TC Sale by Other Modes - Field Description |
|-------------------|--------------------------------------------|
|-------------------|--------------------------------------------|

| Field                   | Description                                                                                                    |  |
|-------------------------|----------------------------------------------------------------------------------------------------|--|
| Issuing Bank Code       | Displays the code of the issuing bank.                                                                                                    |  |
| Issuing Bank Name       | Displays the name of the issuing bank.                                                                                                    |  |
| Issuing Branch Code     | Displays the code of the issuing branch.                                                                                                    |  |
| Branch Name             | Displays the name of the issuing branch.                                                                                                    |  |
| Issuer Code             | Click the search icon and select the issuer code from the list of values.  Note: The list of values provides the HO code of the logged-in branch and the issuer codes maintained in the Issuer Code Maintenance screen. |  |
| Issuer Code Description | Displays the description of the specified Issuer Code.                                                                                                    |  |
| Issue Mode              | Select the mode of issue from the drop-down values (By Account or By GL).                                                                                                    |  |
| TC Amount               | Select the TC currency from the drop-down values, and specify the TC Amount.                                                                                                    |  |

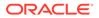

| Field          | Description                                                                                                    |
|----------------|----------------------------------------------------------------------------------------------------|
| TC Date        | Select the date of the TC.  Note: By default, the current posting date is displayed.                                                                                                    |
| Account Number | Specify the account number of the customer. When you press the <b>Tab</b> key, the system defaults the <b>Account Name</b> .           Note:         This field is applicable only if the Issue Mode is selected as By Account. |
| Account Name   | Displays the name of the account.  Note:  This field is applicable only if the Issue Mode is selected as By Account.                                                                                                    |
| Account Amount | Displays the account amount based on the Exchange Rate, TC<br>Amount, and Account Number selected.<br>Note:<br>This field is applicable only if the Issue Mode is selected<br>as By Account.                                    |
| GL Number      | Click the search icon, and select the GL number from the list of values.  Note: This field is applicable only if the Issue Mode is selected as By GL.                                                                           |

#### Table 8-58 (Cont.) TC Sale by Other Modes - Field Description

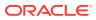

| Field                               | Description                                                                                                    |
|-------------------------------------|----------------------------------------------------------------------------------------------------|
| GL Description                      | Displays the description of the specified GL account.                                                                                                    |
|                                     | Note:<br>This field is applicable only if the Issue Mode is selected<br>as By GL.                                                                                                    |
| GL Amount                           | Displays the account amount based on the Exchange Rate, TC Amount, and Account Number selected.                                                                                                    |
|                                     | Note:<br>This field is applicable only if the Issue Mode is selected<br>as By GL.                                                                                                    |
| Cheque Number                       | Specify the cheque number.                                                                                                    |
| Cheque Date                         | Specify the date of the cheque.                                                                                                    |
| Exchange Rate                       | Displays the exchange rate.                                                                                                    |
|                                     | Note:<br>If the TC currency is the same as the account currency,<br>the system displays the exchange rate as 1. This field is<br>displayed only if Multi-Currency Configuration at<br>the Function Code indicator level is set as Y. |
|                                     |                                                                                                    |
| Total Charge Amount                 | Displays the total charges in the branch local currency.                                                                                                    |
|                                     | Note:<br>This field is displayed only if Multi-Currency<br>Configuration at the Function Code indicator level is<br>set as Y.                                                                                                    |
| Narrative                           | Displays the narrative as <b>TC Sale Against Account</b> and it can be modified.                                                                                                    |
| Beneficiary Details                 | Specify the fields under this section.                                                                                                    |
| Beneficiary Name                    | Specify the name of the beneficiary.                                                                                                    |
| Address Line 1 to<br>Address Line 4 | Specify the address of the beneficiary.                                                                                                    |

#### Table 8-58 (Cont.) TC Sale by Other Modes - Field Description

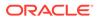

- 3. Specify the TC denomination details. For information on the fields in the TC **Denominations** segment, refer to Add TC Denominations to Sell TC.
- 4. Specify the charge details. For information on the fields in the **Charge Details** segment, refer to Add Charge Details.
- 5. Click Submit.

A teller sequence number is generated, and the Transaction Completed Successfully information message is displayed.

#### Note:

The transaction is moved to authorization in case of any approval warning raised when the transaction saves. On transaction submission, the TC position (TC outflow) is updated to the teller position for the combination of Issuer Code, TC Currency, TC Denom code, and Series to the extent of TC denomination units being purchased.

In addition, during transaction completion, the system updates the TC Status as **Used** for the combination of TC Currency, Issuer Code, TC Denom Code, Series, and TC Number. Following main transaction accounting entries is triggered for Account mode at Oracle Banking Branch:

- Dr Customer Account for TC Amount
- Cr Int. Susp GL for TC Amount

Following main transaction accounting entries is triggered for Account mode at Oracle Banking Branch:

- Dr Cash GL for TC Amount
- Cr Int. Susp GL for TC Amount

Oracle Banking Payments will pass the credit leg accounting (Debit - Int. Susp GL and Credit - TC GL) for TC Issuance. During handoff, Oracle Banking Branch needs to pass the intermediary bridge GL as a Debit account in the request.

 Add TC Denominations to Sell TC You can add the denomination details for the TC in the TC Denominations data segment.

### 8.4.1.1 Add TC Denominations to Sell TC

You can add the denomination details for the TC in the **TC Denominations** data segment.

Make sure that the transaction details are added to the transaction screen.

| Figure 8 | -61 TC | Cinter Denomi | nations |
|----------|--------|---------------|---------|
|----------|--------|---------------|---------|

| TC Den     | ominations |          |                     |       |              |            |           |  |
|------------|------------|----------|---------------------|-------|--------------|------------|-----------|--|
| +          | Denom Code | Currency | Series              | Count | Start Number | End Number | TC Amount |  |
| 1          | Q          |          |                     |       |              |            | 0         |  |
| Total TC A | mount      |          | Denomination Amount |       |              |            |           |  |
|            |            |          |                     |       |              |            |           |  |

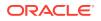

To add the denomination details:

On the **TC Denominations** data segment, specify the fields. For more information on fields, refer to the field description table.

| Field               | Description                                                                                                    |  |
|---------------------|----------------------------------------------------------------------------------------------------|--|
| Denom Code          | Specify the TC denomination code from the list of values.                                                                                                    |  |
| Currency            | Displays the default TC Currency.                                                                                                    |  |
| Series              | Specify the series of the TC Denom Code that needs to be sold from Teller's Till.  Note: The list of values contains the valid TC series that are available with the Teller TC position. On click of LOV, the search criterion field will have Series, and the result criterion will display the Series and |  |
| Count               | result criterion will display the Series and<br>Start Number.<br>Specify the count of the TC.                                                                                                    |  |
| Start Number        | Display the starting number of the series.                                                                                                    |  |
|                     | Note:<br>Based on the series selected, the system<br>will populate the Start Number available<br>for the combination of Currency, TC<br>Denom Code, and Series.                                                                                                    |  |
| End Number          | Displays the end number, which is the sum of the start number and the count.                                                                                                    |  |
| TC Amount           | Displays the TC Amount, which is the product of the denomination and the count.                                                                                                    |  |
| Total TC Amount     | Displays the total TC amount along with the currency.                                                                                                    |  |
| Denomination Amount | Displays the denomination amount along with the currency.                                                                                                    |  |

Table 8-59 TC Denominations - Field Description

## 8.4.2 TC Sale Against Walk-in

The Teller can use the **TC Sale Against Walk-in** screen to sell TC to a walk-in customer by cash.

To sell TC to a walk-in customer:

 On the Homepage, from Teller mega menu, under Remittances, click TC Sale Against Walk-in or specify TC Sale Against Walk-in in the search icon bar and select the screen.

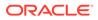

Submit Clear Cancel

The TC Sale Against Walk-in screen is displayed.

Figure 8-62 TC Sale Against Walk-in

| ◢ TC Sale Against Walk-in |                         |
|---------------------------|-------------------------|
| Issuing Bank Code         | Issuing Bank Name       |
|                           |                         |
| Issuing Branch Code       | Issuing Branch Name     |
|                           |                         |
| Issuer Code               | Issuer Code Description |
| Q                         |                         |
| TC Amount *               | TC Date                 |
|                           | Mai 27, 2021            |
| Transaction Amount *      | Exchange Rate           |
| GBP V                     | × ^                     |
| Total Charge Amount       | Narrative *             |
|                           | TC Sale Against Walk-in |
| Beneficiary Details       |                         |
| Beneficiary Name *        | Identification Type *   |
|                           | <b>.</b>                |
| Identification Number *   | Address Line 1          |
|                           |                         |
| Address Line 2            | Address Line 3          |
|                           |                         |
| Address Line 4            |                         |
|                           |                         |
| Denomination              |                         |
|                           |                         |
| ► TC Denomination         |                         |
| Charge Details            |                         |
|                           |                         |

2. On the **TC Sale Against Walk-in** screen, specify the fields. For more information on fields, refer to the field description table.

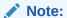

The fields, which are marked with an asterisk, are mandatory.

| Field               | Description                              |
|---------------------|------------------------------------------|
| Issuing Bank Code   | Displays the code of the issuing bank.   |
| Issuing Bank Name   | Displays the name of the issuing bank.   |
| Issuing Branch Code | Displays the code of the issuing branch. |
| Issuing Branch Name | Displays the name of the issuing branch. |

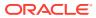

| Field                   | Description                                                                                                    |
|-------------------------|----------------------------------------------------------------------------------------------------|
| Issuer Code             | Click the search icon, and select the issuer code from the list of values.                                                                                                    |
|                         | Note:<br>The list of values provides the HO code of the<br>logged-in branch and the issuer codes maintained<br>in the Issuer Code Maintenance screen.                                                                                               |
| Issuer Code Description | Displays the description of the specified <b>Issuer Code</b> .                                                                                                    |
| TC Amount               | Select the TC currency from the drop-down values, and specify the TC Amount.                                                                                                    |
| TC Date                 | Select the date of the TC.                                                                                                    |
|                         | Note:<br>By default, the current posting date is displayed.                                                                                                    |
| Transaction Amount      | Select the transaction currency from the drop-down values.<br>When you press the <b>Tab</b> key, the system displays the<br>transaction amount based on the <b>Exchange Rate</b> , <b>TC</b><br><b>Amount</b> , and <b>Account Number</b> selected. |
| Exchange Rate           | Displays the exchange rate.                                                                                                    |
|                         | Note:<br>If the TC currency is the same as the account<br>currency, the system displays the exchange rate as<br>1. This field is displayed only if Multi-Currency<br>Configuration at the Function Code indicator<br>level is set as Y.             |
| Total Charge Amount     | Displays the total charges in the branch local currency.                                                                                                    |
|                         | Note:<br>This field is displayed only if Multi-Currency<br>Configuration at the Function Code indicator<br>level is set as Y.                                                                                                    |
| Narrative               | Displays the narrative as <b>TC Sale Against Walk-in</b> , and it can be modified.                                                                                                    |
| Beneficiary Details     | Specify the fields.                                                                                                    |

#### Table 8-60 (Cont.) TC Sale Against Walk-in - Field Description

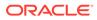

| Field                               | Description                                               |
|-------------------------------------|-----------------------------------------------------------|
| Beneficiary Name                    | Specify the name of the beneficiary.                      |
| Identification Type                 | Select the identification type from the drop-down values. |
| Identification Number               | Specify the identification number.                        |
| Address Line 1 to<br>Address Line 4 | Specify the address of the beneficiary.                   |

#### Table 8-60 (Cont.) TC Sale Against Walk-in - Field Description

- 3. Specify the denomination details. For information on the fields in the **Denomination Details** segment, refer to Add Denomination Details.
- Specify the TC denomination details. For information on the fields in the TC Denominations segment, refer to Add TC Denominations to Sell TC.
- 5. Specify the charge details. For information on the fields in the **Charge Details** segment, refer to Add Charge Details.
- 6. Click Submit.

A teller sequence number is generated, and the Transaction Completed Successfully information message is displayed.

#### Note:

The transaction is moved to authorization in case of any approval warning raised when the transaction saves. On transaction submission, the TC position (TC outflow) is updated to the teller position for the combination of Issuer Code, TC Currency, TC denom Code, and Series to the extent of TC denomination units being purchased.

In addition, during transaction completion, the system updates the TC status as **Used** for the combination of TC Currency, Issuer Code, TC Denom Code, Series, and TC Number. Following main transaction accounting entries are triggered for this transaction at Oracle Banking Branch.

- Dr Cash GL for TC Amount
- Cr Int. Susp GL for TC Amount

Oracle Banking Payments will pass the credit leg accounting (Debit - Int. Susp GL and Credit - TC GL) for TC Issuance. During handoff, Oracle Banking Branch needs to pass the intermediary bridge GL as a Debit account in the request.

## 8.4.3 TC Purchase Against Account

The Teller can use the **TC Purchase Against Account** screen to purchase TC from a customer and the credit the equivalent amount to the customer account.

To purchase TC from a customer:

 On the Homepage, from Teller mega menu, under Remittances, click TC Purchase Against Account or specify TC Purchase Against Account in the search icon bar and select the screen.

The **TC Purchase Against Account** screen is displayed.

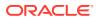

Submit Cano

| TC Purchase Against Account |                        |                         |
|-----------------------------|------------------------|-------------------------|
| Issuing Bank Code           | Issuing Bank Name      | Issuing Branch Code     |
|                             |                        | ٩                       |
| Branch Name                 | Issuer Code *          | Issuer Code Description |
|                             | Q                      |                         |
| TC Amount *                 | Purchase Date *        | Account Number *        |
| •                           | <b>111</b>             |                         |
| Account Name                | Account Amount         | Exchange Rate           |
|                             |                        |                         |
| Total Charge Amount         | Narrative *            |                         |
|                             | TC Purchase By Account |                         |
|                             |                        |                         |
| Beneficiary Details         |                        |                         |
| Beneficiary Name *          | Address Line 1         | Address Line 2          |
|                             |                        |                         |
| Address Line 3              | Address Line 4         |                         |
|                             |                        |                         |
| TC Denominations            |                        |                         |
| Charges                     |                        |                         |

Figure 8-63 TC Purchase Against Account

2. On the **TC Purchase Against Account** screen, specify the fields. For more information on fields, refer to the field description table.

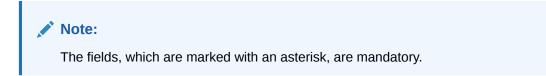

| Table 8-61 | TC Purchase Against Account - Field Description |
|------------|-------------------------------------------------|
|------------|-------------------------------------------------|

| Field               | Description                                                                                    |  |
|---------------------|------------------------------------------------------------------------------------------------|--|
| Issuing Bank Code   | Specify the code of the issuing bank.  Note: By default, the logged-in bank code is displayed. |  |
| Issuing Bank Name   | Displays the name of the issuing bank specified.                                               |  |
| Issuing Branch Code | Specify the code of the issuing branch.                                                        |  |
|                     | <b>Note:</b><br>By default, the logged-in branch code is displayed.                            |  |
| Branch Name         | Displays the name of the issuing branch specified.                                             |  |

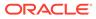

| Field                   | Description                                                                                                    |  |
|-------------------------|----------------------------------------------------------------------------------------------------|--|
| Issuer Code             | Click the search icon and select the issuer code from the list of values.                                                                                                    |  |
|                         | Note:<br>The list of values provides the HO code of the logged-in<br>branch and the issuer codes maintained in the Issuer<br>Code Maintenance screen.                                                                                |  |
| Issuer Code Description | Displays the description of the specified <b>Issuer Code</b> .                                                                                                    |  |
| TC Amount               | Select the TC currency from the drop-down values, and specify the TC Amount.                                                                                                    |  |
| Purchase Date           | Select the purchase date of the TC.                                                                                                    |  |
|                         | Note:<br>By default, the current posting date is displayed.                                                                                                    |  |
| Account Number          | Specify the account number of the Customer. When you press the <b>Tab</b> key, the system defaults the <b>Account Name</b> .                                                                                                    |  |
| Account Name            | Displays the name of the account.                                                                                                    |  |
| Account Amount          | Displays the account amount based on the Exchange Rate, TC Amount, and Account Number selected.                                                                                                    |  |
| Exchange Rate           | Displays the exchange rate.                                                                                                    |  |
|                         | Note:<br>If the TC currency is the same as the account currency,<br>the system displays the exchange rate as 1. This field is<br>displayed only if Multi-Currency Configuration at<br>the Function Code indicator level is set as Y. |  |
| Total Charge Amount     | Displays the total charges in the branch local currency.                                                                                                    |  |
|                         | Note:<br>This field is displayed only if Multi-Currency<br>Configuration at the Function Code indicator level is<br>set as Y.                                                                                                    |  |
| Narrative               | Displays the narrative as <b>TC Sale Against Account</b> , and it can be modified.                                                                                                    |  |

#### Table 8-61 (Cont.) TC Purchase Against Account - Field Description

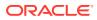

| Field                               | Description                             |
|-------------------------------------|-----------------------------------------|
| Beneficiary Details                 | Specify the fields under this section.  |
| Beneficiary Name                    | Specify the name of the beneficiary.    |
| Address Line 1 to<br>Address Line 4 | Specify the address of the beneficiary. |

#### Table 8-61 (Cont.) TC Purchase Against Account - Field Description

- Specify the TC denomination details. For information on the fields in the TC Denominations segment, refer to Add TC Denominations to Purchase TC.
- Specify the charge details. For information on the fields in the Charge Details segment, refer to Add Charge Details.
- 5. Click Submit.

A teller sequence number is generated, and the Transaction Completed Successfully information message is displayed.

#### Note:

The transaction is moved to authorization in case of any approval warning raised when the transaction saves.

The following conditions apply for the TC status:

- If the system finds the TC for the combination of TC Currency, Issuer Code, TC Denom Code, Series, and TC Number, the TC status will be updated to Purchased.
- If the record is not found for the above-mentioned combination, during transaction completion, the system creates individual TC records for the combination of TC Currency, Issuer Code, TC Denom Code, Series, and TC Number with TC status as **Purchased**.

Following main transaction accounting entries is triggered for this transaction at Oracle Banking Branch:

- Dr Int. Bridge GL for TC Amount
- Cr Customer Account for Customer Account Amount

Oracle Banking Payments will pass the debit leg accounting (Debit – TC GL and Credit – Int. Bridge GL) for TC Purchase. During handoff, the Oracle Banking Branch needs to pass the intermediary bridge GL as a credit account in the request.

 Add TC Denominations to Purchase TC You can add the denomination details for the TC in the TC Denominations data segment.

### 8.4.3.1 Add TC Denominations to Purchase TC

You can add the denomination details for the TC in the TC Denominations data segment.

Make sure that the transaction details are added to the transaction screen.

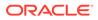

Figure 8-64 TC Denominations

| TC Der     | nominations |          |                     |       |              |            |           |  |
|------------|-------------|----------|---------------------|-------|--------------|------------|-----------|--|
| +          | Denom Code  | Currency | Series              | Count | Start Number | End Number | TC Amount |  |
| 1          | Q           |          |                     |       |              |            | 0         |  |
| Total TC A | mount       |          | Denomination Amount |       |              |            |           |  |

To add the denomination details:

On the **TC Denominations** data segment, specify the fields. For more information on fields, refer to the field description table.

 Table 8-62
 TC Denominations - Field Description

| Field               | Description                                                                                         |  |  |
|---------------------|----------------------------------------------------------------------------------------------------|--|--|
| Denom Code          | Specify the TC denomination code from the list of values.                                           |  |  |
| Currency            | Displays the default TC Currency.                                                                   |  |  |
| Series              | Specify the series of the TC Denom Code that is being purchased from the Agent.                     |  |  |
|                     | You can also select from the list of values if the bank is purchasing the TC which is already sold. |  |  |
| Count               | Specify the count of the TC.                                                                        |  |  |
| Start Number        | Specify the starting number of the series for a new purchase of TC.                                 |  |  |
|                     | You can also select from the list of values if the bank is purchasing the TC which is already sold. |  |  |
| End Number          | Displays the end number, which is the sum of the start number and the count.                        |  |  |
| TC Amount           | Displays the TC Amount, which is the product of the denomination and the count.                     |  |  |
| Total TC Amount     | Displays the total TC amount along with the currency.                                               |  |  |
| Denomination Amount | Displays the denomination amount along with the currency.                                           |  |  |

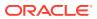

## 8.4.4 TC Purchase Against Walk-in

The Teller can use the **TC Purchase Against Walk-in** screen to purchase TC from a walk-in customer and pay out the equivalent amount in cash.

To purchase TC from a walk-in customer:

 On the Homepage, from Teller mega menu, under Remittances, click TC Purchase Against Walk-in or specify TC Purchase Against Walk-in in the search icon bar and select the screen.

The TC Purchase Against Walk-in screen is displayed.

| TC Purchase Against Walk-in |                             |   |
|-----------------------------|-----------------------------|---|
| Issuing Bank Code           | Issuing Bank Name           |   |
|                             |                             |   |
| Issuing Branch Code         | Issuing Branch Name         |   |
|                             |                             |   |
| Issuer Code                 | Issuer Code Description     |   |
| Q                           |                             |   |
| TC Amount *                 | TC Date                     |   |
| T                           |                             |   |
| Transaction Amount *        | Exchange Rate               |   |
| T                           | × -                         | ^ |
| Total Charge Amount         | Narrative *                 |   |
|                             | TC Purchase Against Walk-in |   |
|                             |                             |   |
| Beneficiary Details         |                             |   |
| Beneficiary Name *          | Identification Type *       |   |
|                             |                             | Ŧ |
| Identification Number *     | Address Line 1              |   |
|                             |                             |   |
| Address Line 2              | Address Line 3              |   |
|                             |                             |   |
| Address Line 4              |                             |   |
|                             |                             |   |
| Denomination                |                             |   |
|                             |                             |   |
| TC Denomination             |                             |   |
| Charge Details              |                             |   |
|                             |                             |   |

Figure 8-65 TC Purchase Against Walk-in

2. On the **TC Purchase Against Walk-in** screen, specify the fields. For more information on fields, refer to the field description table.

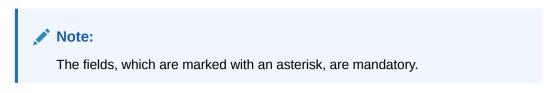

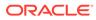

Submit

Cancel

| Field                   | Description                                                                                                    |
|-------------------------|----------------------------------------------------------------------------------------------------|
| Issuing Bank Code       | Specify the code of the issuing bank.                                                                                                    |
|                         | Note:<br>By default, the logged-in bank code is displayed.                                                                                            |
| Issuing Bank Name       | Displays the name of the issuing bank specified.                                                                                                    |
| Issuing Branch Code     | Specify the code of the issuing branch.                                                                                                    |
|                         | Note:<br>By default, the logged-in branch code is displayed.                                                                                          |
| Issuing Branch Name     | Displays the name of the issuing branch specified.                                                                                                    |
| Issuer Code             | Click the search icon and select the issuer code from the list of values.                                                                             |
|                         | Note:<br>The list of values provides the HO code of the<br>logged-in branch and the issuer codes maintained<br>in the Issuer Code Maintenance screen. |
| Issuer Code Description | Displays the description of the specified <b>Issuer Code</b> .                                                                                        |
| TC Amount               | Select the TC currency from the drop-down values, and specify the TC Amount.                                                                          |
| Purchase Date           | Select the purchase date of the TC.                                                                                                    |
|                         | Note:<br>By default, the current posting date is displayed.                                                                                           |
| Account Amount          | Displays the account amount based on the <b>Exchange Rate</b> , <b>TC Amount</b> , and <b>Account Number</b> selected.                                |

#### Table 8-63 TC Purchase Against Walk-in - Field Description

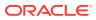

| Field                               | Description                                                                                                    |  |
|-------------------------------------|----------------------------------------------------------------------------------------------------|--|
| Exchange Rate                       | Displays the exchange rate.                                                                                                    |  |
|                                     | Note:<br>If the TC currency is the same as the account<br>currency, the system displays the exchange rate as<br>1. This field is displayed only if Multi-Currency<br>Configuration at the Function Code indicator<br>level is set as Y. |  |
| Total Charge Amount                 | Displays the total charges in the branch local currency.                                                                                                    |  |
|                                     | Note:<br>This field is displayed only if Multi-Currency<br>Configuration at the Function Code indicator<br>level is set as Y.                                                                                                    |  |
| Narrative                           | Displays the narrative as <b>TC Sale Against Account</b> , and it can be modified.                                                                                                    |  |
| Beneficiary Details                 | Specify the fields under this section.                                                                                                    |  |
| Beneficiary Name                    | Specify the name of the beneficiary.                                                                                                    |  |
| Identification Type                 | Select the identification type from the drop-down values.                                                                                                    |  |
| Identification Number               | Specify the identification number.                                                                                                    |  |
| Address Line 1 to<br>Address Line 4 | Specify the address of the beneficiary.                                                                                                    |  |

#### Table 8-63 (Cont.) TC Purchase Against Walk-in - Field Description

- **3.** Specify the denomination details. For information on the fields in the **Denomination** segment, refer to Add Denomination Details.
- Specify the TC denomination details. For information on the fields in the TC Denominations segment, refer to Add TC Denominations to Purchase TC.
- 5. Specify the charge details. For information on the fields in the **Charge Details** segment, refer to Add Charge Details.
- 6. Click Submit.

A teller sequence number is generated, and the Transaction Completed Successfully information message is displayed.

#### Note:

The transaction is moved to authorization in case of any approval warning raised when the transaction saves.

The following conditions apply for the TC status:

- If the system finds the TC for the combination of TC Currency, Issuer Code, TC Denom Code, Series, and TC Number, the TC status will be updated to Purchased.
- If the record is not found for the above-mentioned combination, during transaction completion, the system creates individual TC records for the combination of TC Currency, Issuer Code, TC Denom Code, Series, and TC Number with TC status as **Purchased**.

Following main transaction accounting entries is triggered for this transaction at Oracle Banking Branch:

- Dr Int. Bridge GL for TC Amount
- Cr Cash GL for Transaction Amount

Oracle Banking Payments will pass the debit leg accounting (Debit – TC GL & Credit – Int. Bridge GL) for TC Purchase. During handoff, the Oracle Banking Branch needs to pass the intermediary bridge GL as a credit account in the request.

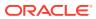

# 9 Term Deposit Transactions

A deposit with a fixed tenure is called a time deposit or Term Deposits (TD). You can open, redeem, and top-up a term deposit using the TD transactions.

This topic contains the following subtopics:

- TD Account Opening The Teller can use the TD Account Opening screen to open a term deposit account.
- TD Redemption Against Cash The Teller can use the **TD Redemption Against Cash** screen to initiate manual redemption of the cash from a term deposit account.
- TD Redemption Against Account
   The Teller can use the TD Redemption Against Account screen to initiate manual redemption of the cash from a term deposit account.
- TD Top-Up Against Account The Teller can use the **TD Top-Up Against Account** screen to initiate the top-up for a term deposit account.
- TD Top-Up Against Cash The Teller can use the **TD Top-Up Against Cash** screen to initiate the top-up for a term deposit account.

## 9.1 TD Account Opening

The Teller can use the **TD Account Opening** screen to open a term deposit account.

The following details are necessary to open a term deposit account:

- Deposit details
- Funding details
- Joint Holder details
- Payout details
- Rollover details

To open a term deposit account:

1. On the Homepage, from Teller mega menu, under Term Deposit, click TD Account Opening or specify TD Account Opening in the search icon bar and select the screen.

The TD Account Opening screen is displayed.

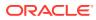

Figure 9-1 TD Account Opening

| # TD Account Opening          |                                |       |
|-------------------------------|--------------------------------|-------|
| Customer ID *                 | Customer Name                  |       |
| ۹. ۱                          |                                |       |
| Deposit Product *             | Deposit Product Description    |       |
| Q                             |                                |       |
| Deposit Account Description * | Deposit Account Opening Date   |       |
|                               | Mar 30, 2018 00                |       |
| Account Type                  | Mode Of Operation              |       |
| Single Joint                  | Single ·                       |       |
| Deposit Amount *              | Deposit Tenor *<br>Days Months | Years |
| dar •                         | 0 ~ ~ 0                        | Years |
| Projected Payout Amount       | Smulay                         |       |
|                               | Smulate                        |       |
| Auto Renewal                  |                                |       |
|                               |                                |       |
|                               |                                |       |
| Funding Details               |                                |       |
| ▶ Joint Holders               |                                |       |
| ▶ Payout Details              |                                |       |
| Interest Detail               |                                |       |
| Rollover Details              |                                |       |
| Denomination                  |                                |       |
| - Denotimeton                 |                                |       |
|                               |                                |       |
|                               |                                |       |
|                               |                                |       |
|                               |                                |       |
|                               |                                |       |

2. On the **TD Account Opening** screen, specify the fields. For more information on fields, refer to the field description table.

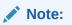

The fields, which are marked with an asterisk, are mandatory.

| Field                           | Description                                                                                                    |
|---------------------------------|----------------------------------------------------------------------------------------------------|
| Customer ID                     | Select the Customer ID from the list of values.                                                                                                    |
| Customer Name                   | Displays the name of the specified Customer ID.                                                                                                    |
| Mode of Operation               | <ul> <li>Select the mode of operations from the drop-down list. The drop-down list shows the following values:</li> <li>Single</li> <li>Jointly</li> <li>Either Anyone or Survivor</li> <li>Former or Survivor</li> <li>Mandate Holder</li> </ul> |
| Account Type                    | Select the account type (Single or Joint).                                                                                                    |
| Deposit Product                 | Specify the deposit product (FCUBS Account Class) from the list of values fetched from FLEXCUBE Universal Banking System.                                                                                                    |
| Deposit Product<br>Description  | Displays the description of the specified deposit product.                                                                                                    |
| Deposit Account<br>Description  | Specify the description of the deposit account.                                                                                                    |
| Deposit Account<br>Opening Date | Specify the account opening date of the deposit account.                                                                                                    |
| Deposit Amount                  | Specify the currency and amount for the term deposit.                                                                                                    |
| Deposit Tenor                   | Specify the tenor of deposit in days/months/years.                                                                                                    |
| Maturity Amount                 | Displays the maturity amount along with the currency.                                                                                                    |

Table 9-1 TD Account Opening - Field Description

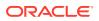

| Field        | Description                                                                   |
|--------------|-------------------------------------------------------------------------------|
| Simulate     | Click <b>Simulate</b> to fetch the interest data for the given account class. |
| Auto-Renewal | Select if auto-renewal is required for the deposit account after maturity.    |

#### Table 9-1 (Cont.) TD Account Opening - Field Description

- **3.** Specify the funding details. For information on the fields in the **Funding Details** segment, refer to Add Funding Details.
- 4. Specify the joint holder details. For information on the fields in the **Joint Holders** segment, refer to Add Joint Holders Details.
- 5. Specify the payout details. For information on the fields in the **Payout Details** segment, refer to Add Payout Details.
- 6. Specify the interest details. For information on the fields in the **Interest Details** segment, refer to Add Interest Details.
- 7. Specify the rollover details. For information on the fields in the **Rollover Details** segment, refer to Add Rollover Details.
- 8. Specify the denomination details. For information on the fields in the **Denomination Details** segment, refer to Add Denomination Details.
- 9. Click Submit.

A teller sequence number is generated, and the Transaction Completed Successfully information message is displayed.

#### Note:

The transaction is moved to authorization in case of any warning raised when the transaction saves. When you submit, the transaction details are handed off to the Term Deposit module in FLEXCUBE Universal Banking for the TD account opening process.

Both TD account opening by cash and TD account opening by account can be viewed from the electronic journal log after submission.

• Add Funding Details

The **Funding Details** data segment is used to add the details of the pay-by option for the TD.

Add Joint Holders Details

The **Joint Holders** data segment is used to add the details of the joint holders for the TD.

Add Payout Details

The **Payout Details** data segment is used to add the details of the maturity payment for the TD.

- Add Interest Details The Interest Detail data segment is used to add the details of the interest for the TD.
- Add Rollover Details
   The Rollover Details data segment is used to add the parameters for auto-renewal of the TD account.

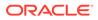

## 9.1.1 Add Funding Details

The **Funding Details** data segment is used to add the details of the pay-by option for the TD.

The prerequisites are as follows:

- 1. Make sure that the deposit details are added to the **TD Account Opening** screen. For more information, refer to **TD** Account Opening.
- 2. After you specify the deposit details, click on the Funding Details data segment.

#### Figure 9-2 Funding Details (Cash)

| Pay By Transaction Amount | Funding Details |   |                  |    |
|---------------------------|-----------------|---|------------------|----|
| Cash 🔹                    | Pay By          |   | Transaction Amou | nt |
|                           | Cash            | • | •                |    |

#### Figure 9-3 Funding Details (Account)

| Funding Details |                  |
|-----------------|------------------|
| Рау Ву          | Account Number * |
| Account 💌       |                  |
| Account Branch  | Account Amount * |
| Exchange Rate * |                  |
| 1 .             |                  |

The pay-by option can be selected as **Cash** or **Account** based on the requirement.

To add the funding details:

On the **Funding Details** data segment, specify the fields. For more information on fields, refer to the field description table.

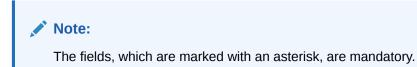

| Table 9-2 Funding Details | - Field Description |
|---------------------------|---------------------|
|---------------------------|---------------------|

| Field  | Description                                   |
|--------|-----------------------------------------------|
| Pay By | Select Account or Cash for the pay-in option. |

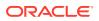

| Field              | Description                                                                                                    |
|--------------------|----------------------------------------------------------------------------------------------------|
| Transaction Amount | Specify the transaction currency if the <b>Pay By</b> is selected as <b>Cash</b> .                                                                                                    |
|                    | Note:<br>By default, branch currency will be<br>shown and allow for editing. In<br>addition, the system defaults the<br>transaction amount based on the<br>transaction currency selected.                              |
| Account Number     | Specify the account number from which the deposit account needs to be funded.                                                                                                    |
|                    | Note:<br>This field is applicable only if the<br>Pay By is selected as Account.                                                                                                    |
| Account Branch     | Displays the branch of the selected account number.                                                                                                    |
|                    | Note:<br>This field is applicable only if the<br>Pay By is selected as Account.                                                                                                    |
| Account Amount     | Displays the currency of the selected account number and the calculated account amount based on the exchange rate.                                                                                                    |
|                    | Note:<br>This field is applicable only if the<br><b>Pay By</b> is selected as <b>Account</b> .<br>This field is displayed only if Multi-<br>Currency Configuration at<br>Function Code Indicator level is set<br>as Y. |

# Table 9-2 (Cont.) Funding Details - Field Description

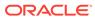

| Field         | Description                                                                                                    |  |  |
|---------------|----------------------------------------------------------------------------------------------------|--|--|
| Exchange Rate | Displays the exchange rate used to convert the deposit currency into account or transaction currency, and it can be modified.                                                                                                    |  |  |
|               | Note:<br>If the deposit currency is the same<br>as the account or transaction<br>currency, the system will display the<br>exchange rate as 1. This field is<br>displayed only if Multi-Currency<br>Configuration at Function Code<br>Indicator level is set as Y. |  |  |

#### Table 9-2 (Cont.) Funding Details - Field Description

# 9.1.2 Add Joint Holders Details

The **Joint Holders** data segment is used to add the details of the joint holders for the TD.

The prerequisites are as follows:

- 1. Make sure that the deposit details are added to the **TD Account Opening** screen. For more information, refer to **TD Account Opening**.
- 2. Specify the funding details. For more information, refer to Add Funding Details.
- 3. After you specify the funding details, click on the **Joint Holders** data segment.

|       |                 |                   |              | + -                 |
|-------|-----------------|-------------------|--------------|---------------------|
|       | Joint Holder ID | Joint Holder Name | Relationship | Joint Holder's Type |
| No da | ta to display.  |                   |              |                     |

Figure 9-4 Joint Holders

This data segment is applicable only if the account type is maintained as **Joint**.

To add the details of the joint holders:

On the **Joint Holders** data segment, specify the fields. For more information on fields, refer to the field description table.

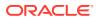

| Field               | Description                                                                                    |
|---------------------|------------------------------------------------------------------------------------------------|
| Joint Holder ID     | Select the customer ID, which is considered as a joint account holder for the deposit account. |
| Joint Holder Name   | Displays the customer name as joint holder name.                                               |
| Relationship        | Select the relationship of the joint account holder from the drop-down list.                   |
| Joint Holder's Type | Select the joint holder's type from the drop-down list.                                        |

Table 9-3 Joint Holders - Field Description

# 9.1.3 Add Payout Details

The **Payout Details** data segment is used to add the details of the maturity payment for the TD.

The prerequisites are as follows:

- 1. Make sure that the deposit details are added to the **TD Account Opening** screen. For more information, refer to **TD Account Opening**.
- 2. Specify the funding details. For more information, refer to Add Funding Details.
- **3.** Specify the details of the joint holders. For more information, refer to Add Joint Holders Details.
- 4. After you specify the details of the joint holders, click on the **Payout Details** data segment.

| Payout Details        |                                       |
|-----------------------|---------------------------------------|
| Component Type *      | Repayment By *                        |
| •                     | · · · · · · · · · · · · · · · · · · · |
| Payment Account       | Account Branch                        |
| Q.                    |                                       |
| Beneficiary Name      | Beneficiary Address 1                 |
|                       |                                       |
| Beneficiary Address 2 | Beneficiary Address 3                 |
|                       |                                       |
| Beneficiary Address 4 |                                       |
|                       |                                       |

#### Figure 9-5 Payout Details

In this data segment, you can add the parameters for automatic payout through either account transfer, banker's cheque, or demand draft.

To add the payout details:

On the **Payout Details** data segment, specify the fields. For more information on fields, refer to the field description table.

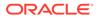

### Note:

The fields, which are marked with an asterisk, are mandatory.

|  | Table 9-4 | <b>Payout Details - Field Description</b> |
|--|-----------|-------------------------------------------|
|--|-----------|-------------------------------------------|

| Field                                             | Description                                                                                     |  |  |
|---------------------------------------------------|-------------------------------------------------------------------------------------------------|--|--|
| Component Type                                    | Select the component type from the drop-down list. ( <b>Principal</b> or <b>Interest</b> ).     |  |  |
| Repayment By                                      | Select the repayment option from the drop-down list (Account, Bankers Cheque, or Demand Draft). |  |  |
| Payment Account                                   | Specify the account to which the repayment is to be made.                                       |  |  |
|                                                   | Note:<br>This field allows you to input only if<br>repayment is by account.                     |  |  |
| Account Branch                                    | Displays the account branch based on the payment account selected.                              |  |  |
| Beneficiary Name                                  | Specify the name of the beneficiary for the payout of BC or DD drawn.                           |  |  |
|                                                   | Note:<br>This field allows you to input only if<br>the repayment is by BC or DD.                |  |  |
| Beneficiary Address 1 to<br>Beneficiary Address 4 | Specify the address of the beneficiary for the payout.                                          |  |  |

# 9.1.4 Add Interest Details

The Interest Detail data segment is used to add the details of the interest for the TD.

The prerequisites are as follows:

- 1. Make sure that the deposit details are added to the **TD Account Opening** screen. For more information, refer to **TD Account Opening**.
- 2. Specify the funding details. For more information, refer to Add Funding Details.
- **3.** Specify the details of the joint holders. For more information, refer to Add Joint Holders Details.
- 4. Specify the payout details. For more information, refer to Add Payout Details.
- 5. After you specify the payout details, click on the Interest Detail data segment.

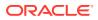

| Interest De                     |                                                                     |         |     |  |
|---------------------------------|---------------------------------------------------------------------|---------|-----|--|
| Product Deta                    | ails                                                                |         |     |  |
| Select                          | Waiver         Product Status         Continue Variance on Rollover |         |     |  |
| No data to o                    | display.                                                            |         |     |  |
| Effective Dat                   | e                                                                   |         |     |  |
| Select                          | Date                                                                | State   | S   |  |
| No data to display.             |                                                                     |         |     |  |
| Page 1 (0 of 0 items) K < 1 > > |                                                                     |         |     |  |
| Jser Defined                    | Values                                                              |         |     |  |
| Element                         | Value Rate Code Deposit Rate Code Variance                          |         |     |  |
| No data to o                    | display.                                                            |         |     |  |
| Page 1                          | (0 of 0 items                                                       | ) к < 1 | K < |  |

### Figure 9-6 Interest Detail

#### To add the interest details:

On the **Interest Detail** data segment, specify the fields. For more information on fields, refer to the field description table.

### Note:

The fields, which are marked with an asterisk, are mandatory.

Table 9-5 Interest Detail - Field Description

| Field                            | Description                                                                                                    |  |  |
|----------------------------------|----------------------------------------------------------------------------------------------------|--|--|
| Product Details                  | isplays the details of the deposit product.                                                                                                    |  |  |
| Select                           | Select the check box to populate the Effective Date.                                                                                                    |  |  |
| Waiver                           | Displays the waiver applicability ( <b>Y</b> or <b>N</b> ).                                                                                                    |  |  |
| Product Status                   | Displays the product status code.                                                                                                    |  |  |
| Continue Variance on<br>Rollover | <ul> <li>Displays the following applicability of variance:</li> <li>Y – If the variance is to be continued on rollover.</li> <li>N – If the variance is not continued on rollover.</li> </ul> |  |  |
| Effective Date                   | Displays the effective date of the deposit product.                                                                                                    |  |  |
| Select                           | Select the check box to populate the user-defined values.                                                                                                    |  |  |
| Date                             | Displays the effective date.                                                                                                    |  |  |
| Status                           | Displays the product status.                                                                                                    |  |  |
| User Defined Values              | Displays the user-defined values of the deposit product.                                                                                                    |  |  |
| Element                          | Displays the element code. You can edit the value based on the requirements.                                                                                                    |  |  |
| Value                            | Displays the value. You can edit the value based on the requirements.                                                                                                    |  |  |

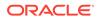

| Field             | Description                                                                       |
|-------------------|-----------------------------------------------------------------------------------|
| Rate Code         | Displays the rate code. You can edit the value based on the requirements.         |
| Deposit Rate Code | Displays the deposit rate code. You can edit the value based on the requirements. |
| Variance          | Displays the variance. You can edit the value based on the requirements.          |

#### Table 9-5 (Cont.) Interest Detail - Field Description

# 9.1.5 Add Rollover Details

The **Rollover Details** data segment is used to add the parameters for auto-renewal of the TD account.

The prerequisites are as follows:

- 1. Make sure that the deposit details are added to the **TD Account Opening** screen. For more information, refer to **TD Account Opening**.
- 2. Specify the funding details. For more information, refer to Add Funding Details.
- **3.** Specify the details of the joint holders. For more information, refer to Add Joint Holders Details.
- 4. Specify the payout details. For more information, refer to Add Payout Details.
- 5. Specify the interest details. For more information, refer to Add Interest Details.
- 6. After you specify the interest details, click on the Rollover Details data segment.

#### Figure 9-7 Rollover Details

| A Rollover Details |   |                                       |        |        |       |     |
|--------------------|---|---------------------------------------|--------|--------|-------|-----|
| Renewal Option *   |   | Renewal Type *                        |        |        |       |     |
|                    | • |                                       |        | •      |       |     |
| Renewal Amount     |   | Renewal Tenor                         | e -    |        |       |     |
| •                  |   | Days                                  | Months |        | Years |     |
|                    |   | · · · · · · · · · · · · · · · · · · · | A 1    | $\sim$ | ^     | ~ ^ |
|                    |   |                                       |        |        |       |     |

To add the rollover details:

On the **Rollover Details** data segment, specify the fields. For more information on fields, refer to the field description table.

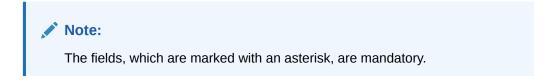

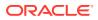

| Field          | Description                                                                                                    |  |  |
|----------------|----------------------------------------------------------------------------------------------------|--|--|
| Renewal Option | Specify the renewal option from the following drop-down values: <ul> <li>Account Class Tenor</li> <li>Account Tenor</li> <li>Independent</li> </ul>                 |  |  |
|                | Note:<br>This field is mandatory to input if auto-<br>renewal is selected.                                                                                          |  |  |
| Renewal Type   | Specify the renewal type from the following drop-down values: <ul> <li>Principal</li> <li>Interest</li> <li>Principal + Interest</li> <li>Special Amount</li> </ul> |  |  |
|                | Note:<br>This field is mandatory to input if auto-<br>renewal is selected.                                                                                          |  |  |
| Renewal Amount | Specify the renewal amount and renewal currency.                                                                                                    |  |  |
|                | Note:<br>The renewal currency is displayed as a deposit currency.                                                                                                   |  |  |
| Renewal Tenor  | Specify the renewal tenor in days/months/year.                                                                                                    |  |  |

| Table 9-6 | Rollover Detail | - Field Description |
|-----------|-----------------|---------------------|
|-----------|-----------------|---------------------|

# 9.2 TD Redemption Against Cash

The Teller can use the **TD Redemption Against Cash** screen to initiate manual redemption of the cash from a term deposit account.

It is accomplished by the pre-mature redemption either in full or part, ahead of the maturity date or after the maturity date when TD is in grace days without maturing.

To perform TD redemption against cash:

On the Homepage, from Teller mega menu, under Term Deposit, click TD Redemption
 Cash or specify TD Redemption - Cash in the search icon bar and select the screen.

The TD Redemption Against Cash screen is displayed.

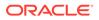

Submit Clear Cancel

| To Redemption Against Cash         Deposit Account *         Cerry         Deposit Details         Principal Amount         Account Name         Interest Rate         Interest Amount         Tax Amount         Cerry         Redemption Details         Redemption Details         Redemption Details         Redemption Mode *         Tax Amount         Tax Amount                                                                                                    |                                         |                     |  |
|----------------------------------------------------------------------------------------------------|-----------------------------------------|---------------------|--|
| Carry   Deposit Details   Principal Amount   Account Name   Interest Amount   Interest Amount   Interest Amount   Tax Amount   Tax Amount   Redemption Mode *   Redemption Mode *   Valve Finality   Extrange Rate   Nartaive   Nartaive                                                                                                    | TD Redemption Against Cash              |                     |  |
| Deposit Details     Pincipal Amount     Account Name     Interest Rate     Interest Amount     Interest Amount     Tax Amount     Tax Amount <td< td=""><td>Deposit Account *</td><td>Account Branch</td><td></td></td<>                                                                                                    | Deposit Account *                       | Account Branch      |  |
| Deposit Details     Pincipal Amount     Account Name     Interest Rate     Interest Amount     Interest Amount     Tax Amount     Tax Amount <td< td=""><td></td><td></td><td></td></td<>                                                                                                    |                                         |                     |  |
| Principal Amount Acount Name Interest Rate Interest Amount Interest Amount Interest Interest | Query                                   |                     |  |
| Account Name Interest Rate Interest Rate Interest Amount Interest Amount Interest Amount Interest Amount Interest Amount Interest Amount Interest Amount Interest Amount Interest Amount Interest Amount Interest Amount Interest Amount Interest Interest Inte | Deposit Details                         |                     |  |
| Interest Amount Interest Amount Interest Amount Interest Amount Interest Amount Interest Amount Interest Interest Intere | Principal Amount                        | Customer ID         |  |
| Interest Amount Interest Amount Interest Amount Interest Amount Interest Amount Interest Amount Interest Interest Intere |                                         |                     |  |
| Tax Amount     Tax Amount     Total Payout Amount     Redemption Details     Redemption Mode *      Redemption Amount *      Waive Penalty     Waive Penalty     Exchange Rate     Narrative *      Cash                                                                                                    | Account Name                            | Interest Rate       |  |
| Tax Amount     Tax Amount     Total Payout Amount     Redemption Details     Redemption Mode *      Redemption Amount *      Waive Penalty     Waive Penalty     Exchange Rate     Narrative *      Cash                                                                                                    |                                         |                     |  |
| Redemption Details Redemption Mode * Redemption Amount *  Value Prinality Exchange Rate Narrate *  Cash                                                                                                    | Interest Amount                         | Maturity Amount     |  |
| Redemption Details Redemption Mode * Redemption Amount *  Value Prinality Exchange Rate Narrate *  Cash                                                                                                    |                                         |                     |  |
| Redemption Mode *     Waive Penalty     Waive Penalty     Waive Penalty     Waive Interest     Exchange Rate     Narrative *     Term Deposit Redemption Against                                                                                                    | Tax Amount                              | Total Payout Amount |  |
| Redemption Mode *  Redemption Amount *  Waive Prenaity  Waive Prenaity  Cash  Term Deposit Redemption Against Cash                                                                                                    |                                         |                     |  |
| w     w       Waive Penalty     Waive Interest       Exchange Rate<br>Narrative *     Waive Interest                                                                                                    | Redemption Details                      |                     |  |
| Waive Panalty  Waive Interest  Exchange Rate Narative *  Term Deposit Redemption Against Cash                                                                                                    | Redemption Mode *                       | Redemption Amount * |  |
| Exchange Rate<br>Narrative<br>Term Deposit Redemption Against<br>Cash                                                                                                    | •                                       | · ·                 |  |
| Narrative * Term Deposit Redemption Against Cash                                                                                                    | Waive Penalty                           | Waive Interest      |  |
| Cash                                                                                                    | Exchange Rate<br>Narrative *            |                     |  |
|                                                                                                    | Term Deposit Redemption Against<br>Cash |                     |  |
|                                                                                                    |                                         |                     |  |
|                                                                                                    | Denomination                            |                     |  |

Figure 9-8 TD Redemption Against Cash

2. On the **TD Redemption Against Cash** screen, specify the fields. For more information on fields, refer to the field description table.

Note:

The fields, which are marked with an asterisk, are mandatory.

| Table 9-7 | TD Redemption Against Cash - Field Description |
|-----------|------------------------------------------------|
|-----------|------------------------------------------------|

| Field               | Description                                                                                        |
|---------------------|----------------------------------------------------------------------------------------------------|
| Deposit Account     | Specify the deposit account number.                                                                |
| Query               | Click <b>Query</b> to fetch the deposit details.                                                   |
| Deposit Details     | Specify the fields.                                                                                |
| Customer ID         | Displays the Customer ID of the deposit account number.                                            |
| Account Name        | Displays the account description of the deposit account.                                           |
| Principal Amount    | Click <b>Compute</b> to get the amount paid at the time of term deposit booking.                   |
| Interest Amount     | Displays the default rate of interest at which the interest amount is calculated.                  |
| Tax Amount          | Displays the amount to be deducted towards tax.                                                    |
| Interest Rate       | Click <b>Compute</b> to get the current interest rate applicable after partial or full redemption. |
| Maturity Amount     | Displays the current maturity amount after partial or full redemption.                             |
| Total Payout Amount | Displays the total payout amount.                                                                  |

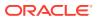

| Field                | Description                                                                                                    |
|----------------------|----------------------------------------------------------------------------------------------------|
| Redemption Details   | Specify the fields.                                                                                                    |
| Redemption Mode      | Select the redemption mode from the drop-down list ( <b>Partial Redemption</b> or <b>Full Redemption</b> ).                                                                                                    |
| Redemption Amount    | <ul> <li>Specify as mentioned below:</li> <li>If the Redemption Mode is selected as Partial Redemption, specify the redemption amount.</li> <li>If the Redemption Mode is selected as Full</li> </ul>                                                                           |
|                      | <b>Redemption</b> , it displays the principal amount as redemption amount.                                                                                                    |
| Waive Penalty        | Check this box to waive the penalty for redeeming the term deposit.                                                                                                    |
|                      | Note:<br>This is applicable only if the Redemption Mode is<br>selected as Full Redemption.                                                                                                    |
| Waive Interest       | Check this box to waive the interest for redeeming the term deposit.                                                                                                    |
|                      | Note:<br>This is applicable only if the Redemption Mode is<br>selected as Full Redemption.                                                                                                    |
| Transaction Currency | Specify the currency in which the cash is handed over to the customer during redemption.                                                                                                    |
| Transaction Amount   | Displays the transaction amount based on the <b>Redemption</b><br>Amount and Transaction Currency.                                                                                                    |
|                      | Note:<br>If the deposit currency is different from the<br>transaction currency, the system calculates the<br>transaction amount based on the exchange rate.<br>This field is displayed only if Multi-Currency<br>Configuration at Function Code Indicator level is<br>set as Y. |

# Table 9-7 (Cont.) TD Redemption Against Cash - Field Description

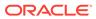

| Field         | Description                                                                                                    |
|---------------|----------------------------------------------------------------------------------------------------|
| Exchange Rate | Displays the exchange rate applicable for the transaction based on the deposit currency and transaction currency.         |
|               | Note:<br>This field is displayed only if Multi-Currency<br>Configuration at Function Code Indicator level is<br>set as Y. |
| Narrative     | Displays the default narrative as <b>Term Deposit Redemption</b><br><b>Against Cash</b> , and it can be modified.         |

#### Table 9-7 (Cont.) TD Redemption Against Cash - Field Description

- **3.** Specify the denomination details. For information on the fields in the **Denomination** segment, refer to Add Denomination Details.
- 4. Specify the charge details. For information on the fields in the **Charge Details** segment, refer to Add Charge Details.
- 5. Click Submit.

A teller sequence number is generated, and the Transaction Completed Successfully information message is displayed.

### Note:

The transaction is moved to authorization in case of any warning raised when the transaction saves. When you submit, the transaction details are handed off to the Term Deposit module in FLEXCUBE Universal Banking for the TD redemption process.

# 9.3 TD Redemption Against Account

The Teller can use the **TD Redemption Against Account** screen to initiate manual redemption of the cash from a term deposit account.

It is accomplished by the pre-mature redemption either in full or part, ahead of the maturity date or after the maturity date when TD is in grace days without maturing.

To perform TD redemption against account:

 On the Homepage, from Teller mega menu, under Term Deposit, click TD Redemption - Account or specify TD Redemption - Account in the search icon bar and select the screen.

The **TD Redemption Against Account** screen is displayed.

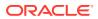

| Principal Amount<br>Account Name<br>Interest Amount<br>Tax Amount<br>Tax Amount                                                                                                    | Account Branch Custome ID Interest Rate Naturity Amount Total Ryout Amount |
|----------------------------------------------------------------------------------------------------|----------------------------------------------------------------------------|
| Coursy<br>Deposit Details<br>Principal Amount<br>Account Name<br>Interest Amount<br>Tax Amount<br>Tax Amount<br>Redemption Details<br>Redemption Details                                                                                                    | Custome ID<br>Interest Rate<br>Naturity Amount<br>Total Reyout Amount      |
| Deposit Details Principal Amount Acount Name Interest Amount Tax Amount Tax Amount Redemption Details Redemption Details Other Acount *                                                                                                    | Interest Rate<br>Naturity Amount<br>Total Payout Amount                    |
| Arount Name Arount Name Interst Amount Tax Amount Tax A | Interest Rate<br>Naturity Amount<br>Total Payout Amount                    |
| Account Name Interest Amount Tax Amount Tax Amount Redemption Details Redemption Mode *                                                                                                    | Interest Rate<br>Naturity Amount<br>Total Payout Amount                    |
| Interest Anount Tax Anount Tax Anount Redemption Details Redemption Mode *                                                                                                    | Naturity Amount<br>Total Payout Amount<br>Redemption Amount *              |
| Tax Amount Tax Amount Redemption Details Redemption Mode *  Wolve Parany  Offset Acount *                                                                                                    | Total Payout Amount                                                        |
| Redemption Details<br>Redemption Node *<br>While Paraty<br>Offset Account *                                                                                                    | Redemption Amount *                                                        |
| Redemption Mode *  v Volve Percity Offset Account *                                                                                                    |                                                                            |
| Other Account *                                                                                                    |                                                                            |
| Vible Penaty Offset Account *  Offset Account Ame                                                                                                    |                                                                            |
| Offset Account *                                                                                                    | Walve Interest                                                             |
|                                                                                                    | Offset Account Amount                                                      |
| Offset Account Name                                                                                                    | Antara manania minania                                                     |
|                                                                                                    | Offset Account Branch                                                      |
| Exchange Rate                                                                                                    |                                                                            |
| Narstive "                                                                                                    |                                                                            |
| Tem Deposit Redemption Against<br>Account                                                                                                    |                                                                            |
| Charge Details                                                                                                    |                                                                            |

Figure 9-9 TD Redemption Against Account

2. On the **TD Redemption Against Account** screen, specify the fields. For more information on fields, refer to the field description table.

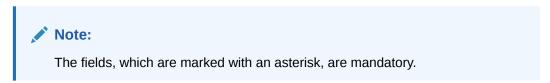

| Table 9-8 | TD Redemption Against Account - Field Description |
|-----------|---------------------------------------------------|
|-----------|---------------------------------------------------|

| Field               | Description                                                                                        |
|---------------------|----------------------------------------------------------------------------------------------------|
| Deposit Account     | Specify the deposit account number.                                                                |
| Account Branch      | Displays the branch of the deposit account.                                                        |
| Query               | Click Query to fetch the deposit details.                                                          |
| Deposit Details     | Specify the fields.                                                                                |
| Customer ID         | Displays the Customer ID of the deposit account number.                                            |
| Account Name        | Displays the account description of the deposit account.                                           |
| Principal Amount    | Click <b>Compute</b> to get the amount paid at the time of term deposit booking.                   |
| Interest Amount     | Displays the default rate of interest at which the interest amount is calculated.                  |
| Tax Amount          | Displays the amount to be deducted towards tax.                                                    |
| Interest Rate       | Click <b>Compute</b> to get the current interest rate applicable after partial or full redemption. |
| Maturity Amount     | Displays the current maturity amount after partial/full redemption.                                |
| Total Payout Amount | Displays the total payout amount.                                                                  |
| Redemption Details  | Specify the fields.                                                                                |

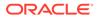

| Field                 | Description                                                                                                    |
|-----------------------|----------------------------------------------------------------------------------------------------|
| Redemption Mode       | Select the redemption mode from the drop-down list ( <b>Partial Redemption</b> or <b>Full Redemption</b> ).                                                                                                    |
| Redemption Amount     | <ul> <li>Specify as mentioned below:</li> <li>If the Redemption Mode is selected as Partial Redemption, specify the redemption amount.</li> <li>If the Redemption Mode is selected as Full Redemption, it displays the principal amount as redemption amount.</li> </ul> |
| Waive Penalty         | Check this box to waive the penalty for redeeming the term deposit.  Note: This is applicable only if the Redemption Mode is selected as Full Redemption.                                                                                                    |
| Waive Interest        | Check this box to waive the interest for redeeming the term deposit.  Note: This is applicable only if the Redemption Mode is selected as Full Redemption.                                                                                                    |
| Offset Account        | Specify the offset account number to which the redeemed funds are to be paid.                                                                                                    |
| Offset Account Amount | The system defaults the amount in the offset account number.                                                                                                    |
| Offset Account Branch | The system defaults the branch of the offset account number.                                                                                                    |
| Offset Account Name   | The system defaults the description of the offset account number.                                                                                                    |
| Exchange Rate         | Displays the exchange rate applicable for the transaction based on<br>the deposit currency and offset account currency.<br>Note:<br>This field is displayed only if Multi-Currency<br>Configuration at Function Code Indicator level is set<br>as Y.                     |
| Narrative             | Displays the default narrative as <b>TD Redemption</b> , and it can be modified.                                                                                                    |

### Table 9-8 (Cont.) TD Redemption Against Account - Field Description

- 3. Specify the charge details. For information on the fields in the **Charge Details** segment, refer to Add Charge Details.
- 4. Click Submit.

A teller sequence number is generated, and the Transaction Completed Successfully information message is displayed.

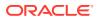

### Note:

The transaction is moved to authorization in case of any warning raised when the transaction saves. When you submit, the transaction details are handed off to the Term Deposit module in FLEXCUBE Universal Banking for the TD redemption process.

# 9.4 TD Top-Up Against Account

The Teller can use the **TD Top-Up Against Account** screen to initiate the top-up for a term deposit account.

The top-up for a term deposit can be done after the opening date and before the maturity date.

To initiate the top-up for a term deposit:

1. On the Homepage, from Teller mega menu, under Term Deposit, click TD Topup - Cash or specify TD Topup - Cash in the search icon bar and select the screen.

The **TD Top-Up Against Account** screen is displayed.

| Deposit Details                           |
|-------------------------------------------|
|                                           |
| Original Deposit Amount Principal Balance |
|                                           |
| Customer ID Account Name                  |
|                                           |
| Interest Rate Deposit Tenor               |
|                                           |
| Interest Amount Maturity Amount           |
| Top-up Details                            |
| Top-Up Amount Offset Account              |
| *                                         |
| Offset Account Branch Account Amount      |
| Exchange Rate Value Date *                |
| n 🖬 👘                                     |
| Narrative *                               |
| TD Top-UP Against Account                 |

Figure 9-10 TD Top-Up Against Account

Submit Clear Cancel

2. On the **TD Top-Up Against Account** screen, specify the fields. For more information on fields, refer to the field description table.

#### Note:

The fields, which are marked with an asterisk, are mandatory.

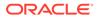

| Field                      | Description                                                                                                    |
|----------------------------|----------------------------------------------------------------------------------------------------|
| Deposit Account            | Specify the deposit account number for which the top-up amount is to be added.                                                      |
| Account Branch             | Displays the branch of the deposit account number.                                                                                  |
| Query                      | Click Query, to fetch the deposit details.                                                                                          |
| Deposit Details            | Specify the fields.                                                                                                    |
| Original Deposit<br>Amount | Displays the original deposit amount of the deposit account.                                                                        |
| Principal Balance          | Displays the principal balance of the deposit account.                                                                              |
| Customer ID                | Displays the customer ID of the deposit account number.                                                                             |
| Account Name               | Displays the account description of the deposit account number.                                                                     |
| Interest Rate              | Displays the interest rate of the deposit account.                                                                                  |
| Deposit Tenor              | Displays the tenor of the deposit account.                                                                                          |
| Interest Amount            | Displays the calculated interest amount of the deposit account.                                                                     |
| Maturity Amount            | Displays the amount available on the maturity of the deposit account.                                                               |
| Top-Up Details             | Specify the fields.                                                                                                    |
| Offset Account             | Specify the offset account from which the top-up amount needs to be debited.                                                        |
| Offset Account Branch      | Displays the branch of the specified offset account.                                                                                |
| Account Amount             | Displays the top-up amount that is added to the deposit<br>amount. The top-up currency is defaulted to deposit account<br>currency. |
| Value Date                 | Specify the date on which the TD top-up needs to be effective.                                                                      |
| Narrative                  | Displays the default narrative as <b>Term Deposit Top-Up</b> , and it can be modified.                                              |

#### Table 9-9 TD Top-Up Against Account - Field Description

**3.** Specify the denomination details. For information on the fields in the **Denomination** segment, refer to Add Denomination Details.

#### 4. Click Submit.

A teller sequence number is generated, and the Transaction Completed Successfully information message is displayed.

### Note:

The transaction is moved to authorization in case of any warning raised when the transaction saves. When you submit, the transaction details are handed off to the Term Deposit module in FLEXCUBE Universal Banking for the TD top-up processing.

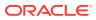

# 9.5 TD Top-Up Against Cash

The Teller can use the **TD Top-Up Against Cash** screen to initiate the top-up for a term deposit account.

The top-up for a term deposit can be done after the opening date and before the maturity date.

To initiate the top-up for a term deposit:

1. On the Homepage, from Teller mega menu, under Term Deposit, click TD Topup - Cash or specify TD Topup - Cash in the search icon bar and select the screen.

The TD Top-Up Against Cash screen is displayed.

| I TD Top-Up Against Cash    |                                                                                                    |
|-----------------------------|----------------------------------------------------------------------------------------------------|
| Deposit Account *           | Account Branch *                                                                                                |
|                             | 6                                                                                                    |
| Query                       |                                                                                                    |
| Deposit Details             |                                                                                                    |
| Driginal Deposit Amount     | Principal Balance                                                                                               |
|                             |                                                                                                    |
| Customer ID                 | Account Name                                                                                                    |
|                             |                                                                                                    |
| nterest Rate                | Deposit Tenor                                                                                                   |
|                             | The second second second second second second second second second second second second second second second se |
| nterest Amount              | Maturity Amount                                                                                                 |
|                             |                                                                                                    |
| Top-up Details              |                                                                                                    |
| op-Up Amount *              | Value Date *                                                                                                    |
| v                           | Mai 27, 5973                                                                                                    |
| Narrative *                 |                                                                                                    |
| TD Top-UP Against Cash      |                                                                                                    |
| Denomination                |                                                                                                    |
| - Second Born Brit Markov K |                                                                                                    |
|                             |                                                                                                    |

Figure 9-11 TD Top-Up Against Cash

2. On the **TD Top-Up Against Cash** screen, specify the fields. For more information on fields, refer to the field description table.

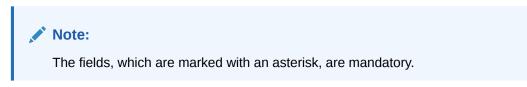

Table 9-10 TD Top-Up Against Cash - Field Description

| Field           | Description                                                                       |
|-----------------|-----------------------------------------------------------------------------------|
| Deposit Account | Specify the deposit account number for which the top-up amount needs to be added. |

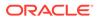

Submit Clear Cancel

| Field                   | Description                                                                                                    |  |
|-------------------------|----------------------------------------------------------------------------------------------------|--|
| Query                   | Click <b>Query</b> to fetch the deposit details.                                                                             |  |
| Deposit Details         | Specify the fields.                                                                                                    |  |
| Original Deposit Amount | Displays the principal amount at the time of TD account opening.                                                             |  |
| Principal Balance       | Displays the principal balance of the deposit account.                                                                       |  |
| Customer ID             | Displays the customer ID of the deposit account number.                                                                      |  |
| Account Name            | Displays the account description of the deposit account number.                                                              |  |
| Interest Amount         | Displays the calculated interest amount of the deposit account.                                                              |  |
| Interest Rate           | Displays the interest rate of the deposit account.                                                                           |  |
| Deposit Tenor           | Displays the tenor of the deposit account.                                                                                   |  |
| Interest Amount         | Displays the calculated interest amount of the deposit account.                                                              |  |
| Maturity Amount         | Displays the amount available on the maturity of the deposit account.                                                        |  |
| Top-Up Details          | Specify the fields.                                                                                                    |  |
| Top-Up Amount           | Specify the top-up amount that is added to the deposit amount. The top-up currency is defaulted to deposit account currency. |  |
| Value Date              | Specify the date on which the TD top-up needs to be effective.                                                               |  |
| Narrative               | Displays the default narrative as <b>Term Deposit Top-Up</b> , and it can be modified.                                       |  |

#### Table 9-10 (Cont.) TD Top-Up Against Cash - Field Description

**3.** Specify the denomination details. For information on the fields in the **Denomination** segment, refer to Add Denomination Details.

### 4. Click Submit.

A teller sequence number is generated, and the Transaction Completed Successfully information message is displayed.

### Note:

The transaction is moved to authorization in case of any warning raised when the transaction saves. When you submit, the transaction details are handed off to the Term Deposit module in FLEXCUBE Universal Banking for the TD top-up processing.

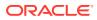

# 10 Credit Card Transactions

The Teller can use the screens related to credit card transactions to perform credit card advances and payments.

This topic contains the following subtopics:

Credit Card Advance by Cash

The Teller can use the **Advance by Cash** screen to disburse the credit card advance in cash to a walk-in customer against the credit card.

- Credit Card Advance by Transfer
   The Teller can use the Advance by Transfer screen to transfer the credit card advance amount to a customer's account.
- Credit Card Payment by Cash The Teller can use the Credit Card Payment by Cash screen to accept cash from a walk-in customer and make a credit card payment.
- Credit Card Payment by Non-Cash Modes The Teller can use the Credit Card Payment screen to make credit card payments by debiting a walk-in customer's account or clearing a cheque.
- Stop Card Request The Teller can use the Stop Card Request screen to block the credit card of a customer.

# 10.1 Credit Card Advance by Cash

The Teller can use the **Advance by Cash** screen to disburse the credit card advance in cash to a walk-in customer against the credit card.

To perform credit card advance by cash:

1. On the Homepage, from Teller mega menu, under Credit Card, click Advance by Cash or specify Advance by Cash in the search icon bar and select the screen.

The Advance by Cash screen is displayed.

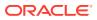

| Advance by Cash     |                             |
|---------------------|-----------------------------|
| Credit Card *       | Advance Amount *            |
| 1                   | <b>v</b>                    |
| Advance Tenor *     | Document Type               |
| •                   | <b>•</b>                    |
| Document Number     | Approval Reference Number * |
| Exchange Rate *     | Account Amount              |
| Total Charges (LCY) | Narrative *                 |
|                     | Advance By Cash             |
| Charge Details      |                             |
| Denomination        |                             |
|                     |                             |
|                     | Submit Clear Cancel         |

Figure 10-1 Advance by Cash

2. On the **Advance by Cash** screen, specify the fields. For more information on fields, refer to the field description table.

### Note:

The fields, which are marked with an asterisk, are mandatory.

| Tabl | e 10-1 | Advance b | ру Са | sh - Fie | eld | Description |
|------|--------|-----------|-------|----------|-----|-------------|
|------|--------|-----------|-------|----------|-----|-------------|

| Field          | Description                                                                                                    |  |
|----------------|----------------------------------------------------------------------------------------------------|--|
| Credit Card    | Specify the credit card number against which the cash advance is to be made. When you press the <b>Tab</b> key, the customer details and card details will be displayed in the <b>Customer Information</b> widget. |  |
| Advance Amount | Select the transaction currency from the drop-down values and specify the advance amount.                                                                                                    |  |
| Advance Tenor  | Specify the tenor in Days/Months/Years.                                                                                                    |  |

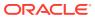

| Field                   | Description                                                                                                    |  |
|-------------------------|----------------------------------------------------------------------------------------------------|--|
| Document Type           | Select from the drop-down list. The values in the drop-down<br>list are mentioned below: <ul> <li>Address Document</li> <li>Identity Document</li> <li>Financial Document</li> <li>General Document</li> </ul>                                    |  |
| Document Number         | Specify the document number.  Note: This field is mandatory only if the document type is selected.                                                                                                    |  |
| Approval Reference      | Specify the approval reference if already approved.                                                                                                    |  |
| Number<br>Exchange Rate | Displays the exchange rate.                                                                                                    |  |
|                         | Note:<br>If the transaction currency is the same as the<br>account currency, the system displays the exchange<br>rate as 1. This field is displayed only if Multi-<br>Currency Configuration at the Function Code<br>indicator level is set as Y. |  |
| Account Amount          | Display the account amount along with the currency.  Note:  This field is displayed only if Multi-Currency Configuration at the Function Code indicator level is set as Y.                                                                        |  |
| Total Charges (LCY)     | Displays the total charges applicable for the cash advance.  Note:  This field is displayed only if Total Charges Configuration at Function Code indicator level is set as Y.                                                                     |  |
| Narrative               | Displays the narrative as <b>Advance by Cash</b> , and it can be modified.                                                                                                    |  |

# Table 10-1 (Cont.) Advance by Cash - Field Description

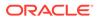

- **3.** Specify the charge details. For information on the fields in the **Charge Details** segment, refer to Add Charge Details.
- 4. Specify the denomination details. For information on the fields in the **Denomination** segment, refer to Add Denomination Details.
- 5. Click Submit.

A teller sequence number is generated, and the Transaction Completed Successfully information message is displayed.

# Note:

The transaction is moved to authorization in case of any approval warning raised when the transaction saves. On transaction completion, the cash is disbursed successfully to the walk-in customer against the credit card.

# 10.2 Credit Card Advance by Transfer

The Teller can use the **Advance by Transfer** screen to transfer the credit card advance amount to a customer's account.

To perform credit card advance by transfer:

1. On the Homepage, from **Teller** mega menu, under **Credit Card**, click **Advance by Transfer** or specify **Advance by Transfer** in the search icon bar and select the screen.

The Advance by Transfer screen is displayed.

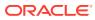

| Submit Clear Ca             | ncel                                                                                            |
|-----------------------------|-------------------------------------------------------------------------------------------------|
|                             |                                                                                                 |
|                             |                                                                                                 |
|                             |                                                                                                 |
|                             |                                                                                                 |
| Approval Reference Number * |                                                                                                 |
| · · · · ·                   |                                                                                                 |
| Document Type               |                                                                                                 |
|                             |                                                                                                 |
| Account Amount *            |                                                                                                 |
| Account Branch              |                                                                                                 |
|                             |                                                                                                 |
| Beneficiary Account *       |                                                                                                 |
| Gopelly                     |                                                                                                 |
| Advance Amount *            |                                                                                                 |
|                             | Beneficiary Account * Account Branch Account Amount * Document Type Approval Reference Number * |

Figure 10-2 Advance by Transfer

2. On the Advance by Transfer screen, specify the fields. For more information on fields, refer to the field description table.

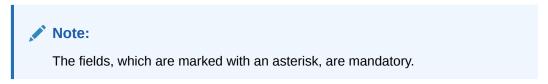

 Table 10-2
 Advance by Transfer - Field Description

| Field               | Description                                                                                                    |  |
|---------------------|----------------------------------------------------------------------------------------------------|--|
| Credit Card         | Specify the credit card number against which the cash advance is to be made. When you press the <b>Tab</b> key, the customer details and card details will be displayed in the <b>Customer Information</b> widget. |  |
| Advance Amount      | Select the transaction currency from the drop-down values and specify the advance amount.                                                                                                    |  |
| Advance Tenor       | Specify the tenor in Days/Months/Years.                                                                                                    |  |
| Beneficiary Account | Specify the beneficiary account number to which the amount needs to be transferred.                                                                                                    |  |
| Beneficiary Name    | Displays the name based on the specified beneficiary account number.                                                                                                    |  |

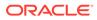

| Field                        | Description                                                                                                    |  |  |
|------------------------------|----------------------------------------------------------------------------------------------------|--|--|
| Account Branch               | Displays the branch based on the specified beneficiary account                                                                                                    |  |  |
|                              | number.                                                                                                    |  |  |
| Document Type                | Select from the drop-down list. The values in the drop-down list are mentioned below:   Address Document                                                                                                    |  |  |
|                              |                                                                                                    |  |  |
|                              | Identity Document     Financial Document                                                                                                    |  |  |
|                              | Financial Document     General Document                                                                                                    |  |  |
| Document Number              | Specify the document number.                                                                                                    |  |  |
|                              | Note:                                                                                                    |  |  |
|                              | This field is mandatory only if the document type is selected.                                                                                                    |  |  |
|                              |                                                                                                    |  |  |
| Approval Reference<br>Number | Specify the approval reference if already approved.                                                                                                    |  |  |
| Exchange Rate                | Displays the exchange rate.                                                                                                    |  |  |
|                              | Note:<br>If the transaction currency is the same as the account<br>currency, the system displays the exchange rate as 1.<br>This field is displayed only if Multi-Currency<br>Configuration at the Function Code indicator level is<br>set as Y. |  |  |
| Account Amount               | Display the account amount along with the currency.  Note:  This field is displayed only if Multi-Currency Configuration at the Function Code indicator level is set as Y.                                                                       |  |  |
| Total Charges                | Displays the total charges applicable for the cash advance.                                                                                                    |  |  |
|                              | Note:<br>This field is displayed only if Total Charges<br>Configuration at Function Code indicator level is set<br>as Y.                                                                                                    |  |  |

# Table 10-2 (Cont.) Advance by Transfer - Field Description

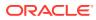

| Field     | Description                                                                    |
|-----------|--------------------------------------------------------------------------------|
| Narrative | Displays the narrative as <b>Advance by Transfer</b> , and it can be modified. |

### Table 10-2 (Cont.) Advance by Transfer - Field Description

3. Specify the charge details. For information on the fields in the **Charge Details** segment, refer to Add Charge Details.

#### 4. Click Submit.

A teller sequence number is generated, and the Transaction Completed Successfully information message is displayed.

### Note:

The transaction is moved to authorization in case of any approval warning raised when the transaction saves. On transaction completion, the advance against the credit card is transferred successfully to the account of the walk-in customer.

# 10.3 Credit Card Payment by Cash

The Teller can use the **Credit Card Payment by Cash** screen to accept cash from a walk-in customer and make a credit card payment.

To perform credit card payment by cash:

1. On the Homepage, from Teller mega menu, under Credit Card, click Payment by Cash or specify Payment by Cash in the search icon bar and select the screen.

The Credit Card Payment by Cash screen is displayed.

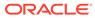

| Credit Card Payment By Cash |                                            |
|-----------------------------|--------------------------------------------|
| Credit Card *               | Payment Amount *                           |
| Exchange Rate               | Credit Amount                              |
| Total Charges               | Narrative *<br>Credit Card Payment by Cash |
|                             |                                            |
| ▶ Charges                   |                                            |
| Denomination                |                                            |
|                             |                                            |
|                             | Submit Clear Cancel                        |

### Figure 10-3 Credit Card Payment by Cash

2. On the **Credit Card Payment by Cash** screen, specify the fields. For more information on fields, refer to the field description table.

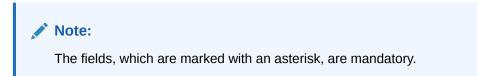

 Table 10-3
 Credit Card Payment by Cash - Field Description

| Field          | Description                                                                                                    |
|----------------|----------------------------------------------------------------------------------------------------|
| Credit Card    | Specify the credit card number for which the payment is to be made. When you press the <b>Tab</b> key, the customer details and card details will be displayed in the <b>Customer Information</b> widget.                                                                                                    |
| Payment Amount | Select the transaction currency from the drop-down values and specify the payment amount.  Note:  If Multi-Currency and Total Charges Configuration are set as Y, then the currency in the Payment Amount field defaults credit card currency, and it can be modified. If it is set as N, then the Payment currency is defaulted and displayed. |

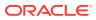

| Field         | Description                                                                                                    |
|---------------|----------------------------------------------------------------------------------------------------|
| Exchange Rate | Displays the exchange rate.                                                                                                    |
|               | Note:<br>If the transaction currency is the same as the<br>account currency, the system displays the exchange<br>rate as 1. This field is displayed only if Multi-<br>Currency Configuration at the Function Code<br>indicator level is set as Y. |
| Credit Amount | Display the credit amount along with the currency.                                                                                                    |
|               | Note:<br>This field is displayed only if Multi-Currency<br>Configuration at the Function Code indicator<br>level is set as Y.                                                                                                    |
| Total Charges | Displays the total charges applicable for the credit card payment.                                                                                                    |
|               | Note:<br>This field is displayed only if Total Charges<br>Configuration at the Function Code indicator<br>level is set as Y.                                                                                                    |
| Narrative     | Displays the narrative as <b>Credit Card Payment by Cash</b> , and it can be modified.                                                                                                    |

#### Table 10-3 (Cont.) Credit Card Payment by Cash - Field Description

- 3. Specify the charge details. For information on the fields in the **Charge Details** segment, refer to Add Charge Details.
- 4. Specify the denomination details. For information on the fields in the **Denomination** segment, refer to Add Denomination Details.
- 5. Click Submit.

A teller sequence number is generated, and the Transaction Completed Successfully information message is displayed.

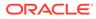

### Note:

The transaction is moved to authorization in case of any approval warning raised when the transaction saves. On transaction completion, the credit card payment is done successfully.

# 10.4 Credit Card Payment by Non-Cash Modes

The Teller can use the **Credit Card Payment** screen to make credit card payments by debiting a walk-in customer's account or clearing a cheque.

This topic contains the following subtopics:

- Credit Card Payment by Account
   The Teller can use the Credit Card Payment by Account screen to make credit
   card payments by debiting a walk-in customer's account.
- Credit Card Payment by Clearing Cheque The Teller can use the Credit Card Payment by Clearing Cheque screen to make credit card payments by clearing a cheque.

# 10.4.1 Credit Card Payment by Account

The Teller can use the **Credit Card Payment by Account** screen to make credit card payments by debiting a walk-in customer's account.

The fields in this screen are displayed based on the Account payment mode.

To make credit card payment by account:

 On the Homepage, from Teller mega menu, under Credit Card, click Credit Card Payment or specify Credit Card Payment in the search icon bar and select the screen.

The Credit Card Payment by Account screen is displayed.

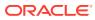

| Credit Card *       | Payment Mode                   |       |        |
|---------------------|--------------------------------|-------|--------|
|                     | Account                        | •     |        |
| Payment Amount      | Debit Account                  |       |        |
| Cheque Number       | Cheque Date                    |       |        |
|                     | Mar 27, 2021                   |       |        |
| Exchange Rate       | Credit Amount                  |       |        |
| × *                 | •                              |       |        |
| Total Charge Amount | Narrative *                    |       |        |
|                     | Credit Card Payment by Account |       |        |
| ▶ Charges           |                                |       |        |
|                     |                                |       |        |
|                     | Submit                         | Clear | Cancel |

Figure 10-4 Credit Card Payment by Account

2. On the **Credit Card Payment by Account** screen, specify the fields. For more information on fields, refer to the field description table.

### Note:

The fields, which are marked with an asterisk, are mandatory.

| Table 10-4 | Credit Card Payment by Account - Field Description |
|------------|----------------------------------------------------|
|------------|----------------------------------------------------|

| Field        | Description                                                                                                    |
|--------------|----------------------------------------------------------------------------------------------------|
| Payment Mode | Select the payment mode as Account.                                                                                                    |
| Credit Card  | Specify the credit card number for which the payment is to be made.<br>When you press the <b>Tab</b> key, the customer details and card details<br>will be displayed in the <b>Customer Information</b> widget. |

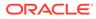

| Field          | Description                                                                                                    |
|----------------|----------------------------------------------------------------------------------------------------|
| Payment Amount | Select the transaction currency from the drop-down values and specify the payment amount.                                                                                                    |
|                | Note:<br>If Multi-Currency and Total Charges<br>Configuration is set as Y, then the currency in the<br>Payment Amount field to default credit card currency<br>and can be modified. If it is set as N, then Payment<br>currency is defaulted and displayed. |
| Debit Amount   | Specify the account number from which the amount is to be debited.                                                                                                    |
| Cheque Number  | Specify the cheque number.                                                                                                    |
|                | Note:<br>The system validates the status of the cheque and<br>prompts an error message if incase of a Used or Stopped<br>or Invalid cheque.                                                                                                    |
| Cheque Date    | Specify the date mentioned in the cheque.                                                                                                    |
| Exchange Rate  | Displays the exchange rate.                                                                                                    |
|                | Note:<br>If the transaction currency is the same as the account<br>currency, the system displays the exchange rate as 1.<br>This field is displayed only if Multi-Currency<br>Configuration at the Function Code indicator level is<br>set as Y.            |
| Credit Amount  | Display the credit amount along with the currency.                                                                                                    |
|                | Note:<br>This field is displayed only if Multi-Currency<br>Configuration at the Function Code indicator level is<br>set as Y.                                                                                                    |

# Table 10-4 (Cont.) Credit Card Payment by Account - Field Description

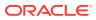

| Field               | Description                                                                                                    |
|---------------------|----------------------------------------------------------------------------------------------------|
| Total Charge Amount | Displays the total charges applicable for the credit card payment.                                                       |
|                     | Note:<br>This field is displayed only if Total Charges<br>Configuration at Function Code indicator level is set<br>as Y. |
| Narrative           | Displays the narrative as <b>Credit Card Payment by Account</b> , and it can be modified.                                |

### Table 10-4 (Cont.) Credit Card Payment by Account - Field Description

3. Specify the charge details. For information on the fields in the **Charges** segment, refer to Add Charge Details.

### 4. Click Submit.

A teller sequence number is generated, and the Transaction Completed Successfully information message is displayed.

# Note:

The transaction is moved to authorization in case of any approval warning raised when the transaction saves. On transaction completion, the credit card payment is done successfully.

# 10.4.2 Credit Card Payment by Clearing Cheque

The Teller can use the **Credit Card Payment by Clearing Cheque** screen to make credit card payments by clearing a cheque.

The fields in this screen are displayed based on the Clearing Cheque payment mode.

To make credit card payment by clearing cheque:

1. On the Homepage, from Teller mega menu, under Credit Card, click Credit Card Payment or specify Credit Card Payment in the search icon bar and select the screen.

The Credit Card Payment by Cheque screen is displayed.

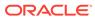

| Credit Card *       | Payment Mode                              |       |        |
|---------------------|-------------------------------------------|-------|--------|
|                     | · · · · · · · · · · · · · · · · · · ·     |       |        |
| Cheque Amount *     | Cheque Number *                           |       |        |
| <b>V</b>            |                                           |       |        |
| Cheque Date *       | Routing Number *                          |       |        |
| <b>iii</b>          |                                           |       |        |
| Drawer Account *    | Drawer Name                               |       |        |
|                     |                                           |       |        |
| Exchange Rate       | Credit Amount                             |       |        |
| × ^                 | <b>v</b>                                  |       |        |
| Total Charge Amount | Narrative *                               |       |        |
|                     | Credit Card Payment by Clearing<br>Cheque |       |        |
|                     |                                           |       |        |
| Charge Details      |                                           |       |        |
|                     | Submit                                    | Clear | Cancel |

Figure 10-5 Credit Card Payment by Cheque

2. On the **Credit Card Payment by Cheque** screen, specify the fields. For more information on fields, refer to the field description table.

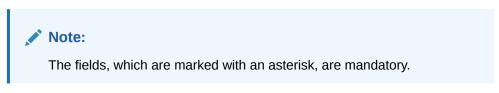

 Table 10-5
 Credit Card Payment by Clearing Cheque - Field Description

| Field        | Description                                                                                                    |
|--------------|----------------------------------------------------------------------------------------------------|
| Payment Mode | Select the payment mode as Clearing Cheque.                                                                                                    |
| Credit Card  | Specify the credit card number for which the payment is to be made. When you press the <b>Tab</b> key, the customer details and card details will be displayed in the <b>Customer Information</b> widget. |

| Field          | Description                                                                                                    |
|----------------|----------------------------------------------------------------------------------------------------|
| Cheque Amount  | Select the transaction currency from the drop-down values and specify the payment amount.  Note:  If Multi-Currency and Total Charges Configuration is set as Y, then the currency in Payment Amount field to default credit card currency and it can be modified. If it is set as N, then Payment currency is defaulted and displayed. |
| Cheque Number  | Specify the cheque number from which the amount is to be drawn.                                                                                                    |
| Cheque Date    | Specify the date of the cheque.                                                                                                    |
| Routing Number | Specify the routing number of the cheque.                                                                                                    |
| Drawer Name    | Specify the drawer name.                                                                                                    |
| Drawer Account | Specify the drawer account number.                                                                                                    |
| Exchange Rate  | Displays the exchange rate.<br>Note:<br>If the transaction currency is the same as the<br>account currency, the system displays the exchange<br>rate as 1. This field is displayed only if Multi-<br>Currency Configuration at the Function Code<br>indicator level is set as Y.                                                        |
| Credit Amount  | Display the credit amount along with the currency.  Note:  This field is displayed only if Multi-Currency Configuration at the Function Code indicator level is set as Y.                                                                                                    |

# Table 10-5(Cont.) Credit Card Payment by Clearing Cheque - FieldDescription

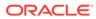

| Field               | Description                                                                                                    |
|---------------------|----------------------------------------------------------------------------------------------------|
| Total Charge Amount | Displays the total charges applicable for the credit card payment.                                                           |
|                     | Note:<br>This field is displayed only if Total Charges<br>Configuration at the Function Code indicator<br>level is set as Y. |
| Narrative           | Displays the narrative as <b>Credit Card Payment by Clearing</b><br><b>Cheque</b> , and it can be modified.                  |

# Table 10-5 (Cont.) Credit Card Payment by Clearing Cheque - FieldDescription

- **3.** Specify the charge details. For information on the fields in the **Charge Details** segment, refer to Add Charge Details.
- 4. Click Submit.

A teller sequence number is generated, and the Transaction Completed Successfully information message is displayed.

# Note:

The transaction is moved to authorization in case of any approval warning raised when the transaction saves. On transaction completion, the credit card payment is done successfully.

# 10.5 Stop Card Request

The Teller can use the **Stop Card Request** screen to block the credit card of a customer.

To block a credit card:

1. On the Homepage, from **Teller** mega menu, under **Credit Card**, click **Stop Card** or specify **Stop Card** in the search icon bar and select the screen.

The Stop Card Request screen is displayed.

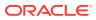

| Card Number *    | Customer ID   |
|------------------|---------------|
| Account Number   | Branch        |
| Reference Number | Card Status * |

### Figure 10-6 Stop Card Request

2. On the **Stop Card Request** screen, specify the fields. For more information on fields, refer to the field description table.

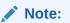

The fields, which are marked with an asterisk, are mandatory.

| Field            | Description                                                                                                    |
|------------------|----------------------------------------------------------------------------------------------------|
| Card Number      | Specify the credit card number, which needs to be blocked. When you press the <b>Tab</b> key, the system will fetch and display the following details: |
|                  | Customer ID                                                                                                    |
|                  | Account Number                                                                                                    |
|                  | Branch                                                                                                    |
|                  | Reference Number                                                                                                    |
| Customer ID      | Displays the Customer ID for the credit card number specified.                                                                                         |
| Account Number   | Displays the account number for the credit card number specified.                                                                                      |
| Branch           | Displays the branch for the credit card number specified.                                                                                              |
| Reference Number | Displays the reference number for the credit card number specified.                                                                                    |
| Card Status      | Select the card status (Active or Inactive) from the drop-down list.                                                                                   |

#### Table 10-6 Stop Card Request - Field Description

#### 3. Click Submit.

A teller sequence number is generated, and the Transaction Completed Successfully information message is displayed.

### Note:

The transaction is moved to authorization in case of any approval warning raised when the transaction saves. On transaction completion, the credit card will be blocked successfully.

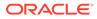

# 11 Loan Transactions

The loan transactions are used to perform loan disbursement and loan repayment transactions.

This topic contains the following subtopics:

- Loan Disbursement by Cash The Teller can use the Loan Disbursement by Cash screen to disburse the loan by cash.
- Loan Repayment by Cash
   The Teller can use the Loan Repayment by Cash screen to accept repayment of a loan by cash.

# 11.1 Loan Disbursement by Cash

The Teller can use the Loan Disbursement by Cash screen to disburse the loan by cash.

To perform loan disbursement by cash:

 On the Homepage, from Teller mega menu, under Loan Transactions, click Loan Disbursement by Cash or specify Loan Disbursement by Cash in the search icon bar and select the screen.

The Loan Disbursement by Cash screen is displayed.

| oan Account *       | Disbursement Amount *     |  |
|---------------------|---------------------------|--|
|                     | ×                         |  |
| Exchange Rate       | Account Amount            |  |
| fotal Charges (LCY) | Narrative *               |  |
|                     | Loan Disbursement By Cash |  |
| Charges             |                           |  |
| Denomination        |                           |  |

Figure 11-1 Loan Disbursement by Cash

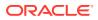

2. On the Loan Disbursement by Cash screen, specify the fields. For more information on fields, refer to the field description table.

# Note:

The fields, which are marked with an asterisk, are mandatory.

| Field               | Description                                                                                                    |
|---------------------|----------------------------------------------------------------------------------------------------|
| Loan Account        | Specify the loan account number. When you press the <b>Tab</b> key, the customer details and loan account details will be displayed in the <b>Customer Information</b> widget.                                                                    |
| Disbursement Amount | Select the disbursement currency and specify the disbursement amount.                                                                                                    |
|                     | Note:<br>By default, the loan account currency is displayed<br>as disbursement currency. If Multi-Currency<br>Configuration is set as Y, it can be modified and<br>if it is N, then the default value cannot be modified.                         |
| Exchange Rate       | Displays the exchange rate.                                                                                                    |
|                     | Note:<br>If the transaction currency is the same as the<br>account currency, the system displays the exchange<br>rate as 1. This field is displayed only if Multi-<br>Currency Configuration at the Function Code<br>indicator level is set as Y. |
| Total Charges (LCY) | Displays the total charges in the branch local currency.                                                                                                    |
|                     | Note:<br>This field is displayed only if Total Charges<br>Configuration at Function Code indicator level is<br>set as Y.                                                                                                    |

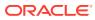

| Field          | Description                                                                                                    |
|----------------|----------------------------------------------------------------------------------------------------|
| Account Amount | Displays the total cash to be disbursed to the customer in loan account currency.                                                                                                    |
|                | Note:<br>This field is displayed only if Multi-Currency<br>Configuration at Function Code indicator level is<br>set as Y. If the loan account currency is different<br>from disbursement currency, then the system will |
|                | derive the account amount based on the exchange rate.                                                                                                    |
|                |                                                                                                    |
| Narrative      | Displays the narrative as <b>Loan Disbursement By Cash</b> , and it can be modified.                                                                                                    |

#### Table 11-1 (Cont.) Loan Disbursement by Cash - Field Description

- 3. Specify the charge details. For information on the fields in the **Charge Details** segment, refer to Add Charge Details.
- 4. Specify the denomination details. For information on the fields in the **Denomination** segment, refer to Add Denomination Details.
- 5. Click Submit.

A teller sequence number is generated, and the Transaction Completed Successfully information message is displayed.

### Note:

The transaction is moved to authorization in case of any approval warning raised when the transaction saves.

On transaction submission, the transaction details are handed off to the respective product processor to trigger disbursement and on transaction completion, the cash is disbursed successfully to the walk-in customer against the loan account.

# 11.2 Loan Repayment by Cash

The Teller can use the **Loan Repayment by Cash** screen to accept repayment of a loan by cash.

To perform loan repayment by cash:

 On the Homepage, from Teller mega menu, under Loan Transactions, click Loan Repayment by Cash or specify Loan Repayment by Cash in the search icon bar and select the screen.

The Loan Repayment by Cash screen is displayed.

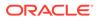

| feller Transaction - Loan Repayment By C | ish                 | Branch Date - Mar 30, 20 |
|------------------------------------------|---------------------|--------------------------|
| Loan Repayment By Cash                   |                     |                          |
| Loan Account *                           | Account Branch *    |                          |
| Query                                    |                     |                          |
| Repayment Amount                         | Exchange Rate       |                          |
|                                          |                     |                          |
| Account Amount                           | Total Charges (LCY) |                          |
| Narrative *                              |                     |                          |
| Loan Repayment By Cash                   |                     |                          |
| Charge Details                           |                     |                          |
| Denomination                             |                     |                          |
|                                          |                     |                          |
|                                          |                     |                          |
|                                          |                     |                          |
|                                          |                     | Submit Clear             |

Figure 11-2 Loan Repayment by Cash

2. On the Loan Repayment by Cash screen, specify the fields. For more information on fields, refer to the field description table.

## Note:

The fields, which are marked with an asterisk, are mandatory.

| Field            | Description                                                                                                    |  |
|------------------|----------------------------------------------------------------------------------------------------|--|
| Loan Account     | Specify the loan account number. When you press the <b>Tab</b> key, the customer details and loan account details will be displayed in the <b>Customer Information</b> widget. |  |
| Repayment Amount | Select the repayment currency and specify the repayment amount.                                                                                                    |  |
|                  | Note:<br>By default, the loan account currency is displayed<br>as repayment currency.                                                                                          |  |
| Account Branch   | Specify the branch code.                                                                                                    |  |
| Query            | Click this icon to fetch the details of loan account based on the branch code.                                                                                                 |  |

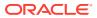

| Field               | Description                                                                                                    |
|---------------------|----------------------------------------------------------------------------------------------------|
| Exchange Rate       | Displays the exchange rate.                                                                                                    |
|                     | Note:<br>If the transaction currency is the same as the<br>account currency, the system displays the exchange<br>rate as 1. This field is displayed only if Multi-<br>Currency Configuration at the Function Code<br>indicator level is set as Y.                                |
| Total Charges (LCY) | Displays the total charges in the branch local currency.                                                                                                    |
|                     | Note:<br>This field is displayed only if Total Charge<br>Configuration at Function Code indicator level is<br>set as Y.                                                                                                    |
| Account Amount      | Displays the repayment amount in loan account currency.                                                                                                    |
|                     | Note:<br>This field is displayed only if Multi-Currency<br>Configuration at Function Code indicator level is<br>set as Y. If the loan account currency is different<br>from repayment currency, then the system will<br>derive the account amount based on the exchange<br>rate. |
| Narrative           | Displays the narrative as <b>Loan Repayment By Cash</b> , and it can be modified.                                                                                                    |

#### Table 11-2 (Cont.) Loan Repayment by Cash - Field Description

- 3. Specify the charge details. For information on the fields in the **Charge Details** segment, refer to Add Charge Details.
- 4. Specify the denomination details. For information on the fields in the **Denomination** segment, refer to Add Denomination Details.
- 5. Click Submit.

A teller sequence number is generated, and the Transaction Completed Successfully information message is displayed.

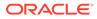

Note: The transaction is moved to authorization in case of any approval warning raised when the transaction saves.

On transaction submission, the transaction details are handed off to the respective product processor to trigger disbursement, and on transaction completion, the loan amount is repaid successfully.

# 12 Islamic Transactions

The Teller can use the following screens to perform various Islamic transactions.

This topic contains the following subtopics:

- Murabaha Payment by Cash
   The Teller can use the Murabaha Payment by Cash screen to accept cash to repay the Murabaha loan amount.
- Islamic Down Payment by Cash
   The Teller can use the Islamic Down Payment by Cash screen to accept down payment
   by cash for an Islamic loan account.
- Islamic TD Account Opening The Teller can use the Islamic TD Account Opening screen to open an Islamic TD account.

# 12.1 Murabaha Payment by Cash

The Teller can use the **Murabaha Payment by Cash** screen to accept cash to repay the Murabaha loan amount.

To perform Murabaha payment by cash:

1. On the Homepage, from **Teller** mega menu, under **Islamic Transactions**, click **Murabaha Payment by Cash** or specify **Murabaha Payment by Cash** in the search icon bar and select the screen.

The Murabaha Payment by Cash screen is displayed.

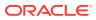

| 🖌 Murabaha Payment By Cash |                          |  |
|----------------------------|--------------------------|--|
| Murabaha Account *         | Repayment Amount *       |  |
|                            | •                        |  |
| Exchange Rate              | Account Amount           |  |
|                            |                          |  |
| Total Charge Amount        | Narrative *              |  |
| 10.00                      | wurabehe Payment by Cash |  |
|                            |                          |  |
| Charges                    |                          |  |
| Denomination               |                          |  |
|                            |                          |  |
|                            |                          |  |

Submit

## Figure 12-1 Murabaha Payment by Cash

2. On the **Murabaha Payment by Cash** screen, specify the fields. For more information on fields, refer to the field description table.

Note:

The fields, which are marked with an asterisk, are mandatory.

| Table 12-1 M | lurabaha Pay | ment by Cash | - Field Description |
|--------------|--------------|--------------|---------------------|
|--------------|--------------|--------------|---------------------|

| Field            | Description                                                                                                    |  |
|------------------|----------------------------------------------------------------------------------------------------|--|
| Murabaha Account | Specify the Murabaha account number. When you press the <b>Tab</b> key, the customer details and Murabaha account details will be displayed in the <b>Customer Information</b> widget. |  |
| Repayment Amount | Tab key, the customer details and Murabaha account details                                                                                                    |  |

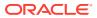

| Field               | Description                                                                                                    |
|---------------------|----------------------------------------------------------------------------------------------------|
| Exchange Rate       | Displays the exchange rate.                                                                                                    |
|                     | Note:<br>If the transaction currency is the same as the<br>account currency, the system displays the exchange<br>rate as 1. This field is displayed only if Multi-<br>Currency Configuration at the Function Code<br>indicator level is set as Y. |
| Total Charge Amount | Displays the total charges in the branch local currency.                                                                                                    |
|                     | Note:<br>This field is displayed only if Multi-Currency<br>Configuration at the Function Code indicator<br>level is set as Y.                                                                                                    |
| Account Amount      | Displays the repayment amount in loan account currency. This amount will be derived based on the <b>Repayment Amount</b> and <b>Exchange Rate</b> .                                                                                               |
|                     | Note:<br>This field is displayed only if Multi-Currency<br>Configuration at the Function Code indicator<br>level is set as Y.                                                                                                    |
| Narrative           | Displays the narrative as <b>Murabaha Payment By Cash</b> , and it can be modified.                                                                                                    |

#### Table 12-1 (Cont.) Murabaha Payment by Cash - Field Description

- 3. Specify the charge details. For information on the fields in the **Charge Details** segment, refer to Add Charge Details.
- 4. Specify the denomination details. For information on the fields in the **Denomination** segment, refer to Add Denomination Details.
- 5. Click Submit.

A teller sequence number is generated, and the Transaction Completed Successfully information message is displayed.

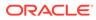

Note:

The transaction is moved to authorization in case of any approval warning raised when the transaction saves.

On transaction completion, the loan repayment details are handed off to the Islamic Financing module using the payment service. It is accomplished by handing off the entries to the accounting system (Dr Cash GL and Cr Int. Bridge GL) as maintained in the Accounting Definition screen, and the system updates the Till cash position.

# 12.2 Islamic Down Payment by Cash

The Teller can use the **Islamic Down Payment by Cash** screen to accept down payment by cash for an Islamic loan account.

To perform Islamic down payment by cash:

 On the Homepage, from Teller mega menu, under Islamic Transactions, click Islamic Down Payment by Cash or specify Islamic Down Payment by Cash in the search icon bar and select the screen.

The Islamic Down Payment by Cash screen is displayed.

| Islamic Down Payment By Cash |                       |  |
|------------------------------|-----------------------|--|
| Financing Account *          | Down Payment Amount * |  |
|                              | T                     |  |
| Exchange Rate                | Account Amount        |  |
|                              |                       |  |
| Total Charge Amount          | Narrative *           |  |
|                              | Down Pavmeni by Cash  |  |
|                              |                       |  |
| ▶ Charges                    |                       |  |
| Denomination                 |                       |  |
|                              |                       |  |

Submit

Clear

### Figure 12-2 Islamic Down Payment by Cash

2. On the Islamic Down Payment by Cash screen, specify the fields. For more information on fields, refer to the field description table.

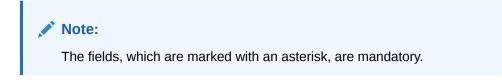

Cancel

| Field               | Description                                                                                                    |  |
|---------------------|----------------------------------------------------------------------------------------------------|--|
| Financing Account   | Specify the financing account number. When you press the <b>Tab</b> key the customer details and financing account details will be displayed in the <b>Customer Information</b> widget.                                                                                     |  |
| Down Payment Amount | Select the down payment currency and specify the amount.                                                                                                    |  |
|                     | Note:<br>By default, the down payment currency is displayed as<br>financing account currency. If the Multi-Currency<br>Configuration at the Function Code indicator level is<br>set as Y, it can be modified, and if it is N, then the default<br>value cannot be modified. |  |
| Exchange Rate       | Displays the exchange rate.                                                                                                    |  |
|                     | Note:<br>If the transaction currency is the same as the account<br>currency, the system displays the exchange rate as 1.<br>This field is displayed only if Multi-Currency<br>Configuration at the Function Code indicator level is<br>set as Y.                            |  |
| Total Charges       | Displays the total charges in the branch local currency.                                                                                                    |  |
|                     | Note:<br>This field is displayed only if Multi-Currency<br>Configuration at the Function Code indicator level is<br>set as Y.                                                                                                    |  |
| Account Amount      | Displays the down payment amount in loan account currency. This amount will be derived based on the <b>Down Payment Amount</b> and <b>Exchange Rate</b> .                                                                                                    |  |
|                     | Note:<br>This field is displayed only if Multi-Currency<br>Configuration at the Function Code indicator level is<br>set as Y.                                                                                                    |  |
| Narrative           | Displays the narrative as <b>Islamic Down Payment By Cash</b> , and it can be modified.                                                                                                    |  |

## Table 12-2 Islamic Down Payment by Cash - Field Description

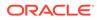

- 3. Specify the charge details. For information on the fields in the **Charge Details** segment, refer to Add Charge Details.
- 4. Specify the denomination details. For information on the fields in the **Denomination** segment, refer to Add Denomination Details.
- 5. Click Submit.

A teller sequence number is generated, and the Transaction Completed Successfully information message is displayed.

## Note:

The transaction is moved to authorization in case of any approval warning raised when the transaction saves.

On transaction completion, the loan repayment details are handed off to the Islamic Financing module. It is accomplished by handing off entries to the accounting system (Dr Cash GL and Cr Int. Bridge GL) as maintained in the Accounting Definition screen, and the system updates the Till cash position.

# 12.3 Islamic TD Account Opening

The Teller can use the **Islamic TD Account Opening** screen to open an Islamic TD account.

The following details are necessary to open an Islamic TD account:

- Deposit details
- Funding details
- Joint Holder details
- Payout details
- Rollover details

To open an Islamic TD account:

1. On the Homepage, from Teller mega menu, under Islamic Transactions, click Islamic TD Account Opening or specify Islamic TD Account Opening in the search icon bar and select the screen.

The Islamic TD Account Opening screen is displayed.

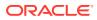

| Customer ID *                                    | Customer Name                      |     |
|--------------------------------------------------|------------------------------------|-----|
| Q                                                |                                    |     |
| Mode Of Operations                               | Account Type                       |     |
| <b>v</b>                                         | Single Joint                       |     |
| Deposit Product *                                | Deposit Product Description        |     |
| Deposit Account Description *                    | Deposit Account Opening Date       |     |
|                                                  | mai 27, 2001                       |     |
| Deposit Amount *                                 | Deposit Tenor<br>Days Months Years |     |
| <b>v</b>                                         |                                    | ~ ^ |
|                                                  |                                    |     |
| Profit Rate                                      |                                    |     |
| Profit Rate Auto Renewal                         |                                    |     |
| Auto Renewal                                     |                                    |     |
| Auto Renewal                                     |                                    |     |
| Auto Renewal<br>Funding Details<br>Joint Holders |                                    |     |
|                                                  |                                    |     |

Figure 12-3 Islamic TD Account Opening

2. On the Islamic TD Account Opening screen, specify the fields. For more information on fields, refer to the field description table.

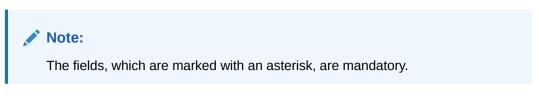

Table 12-3 Islamic TD Account Opening - Field Description

| Field         | Description                                     |
|---------------|-------------------------------------------------|
| Customer ID   | Select the Customer ID from the list of values. |
| Customer Name | Displays the name of the specified Customer ID. |

Clear Cancel

Submit

| Field                        | Description                                                                                                    |
|------------------------------|----------------------------------------------------------------------------------------------------|
| Mode of Operation            | Select the mode of operations from the drop-<br>down list. The drop-down list shows the<br>following values:     Single     Jointly     Either Anyone or Survivor     Former or Survivor     Mandate Holder |
| Account Type                 | Select the account type (Single or Joint).                                                                                                    |
| Deposit Product              | Specify the deposit product. Click <b>Fetch</b> to select the appropriate product type.                                                                                                    |
| Deposit Product Description  | Displays the description of the specified deposit product.                                                                                                    |
| Deposit Account Description  | Specify the description of the deposit account.                                                                                                    |
| Deposit Account Opening Date | Specify the account opening date of the deposit account.                                                                                                    |
| Deposit Amount               | Specify the deposit amount along with the currency.                                                                                                    |
| Deposit Tenor                | Specify the deposit tenor in Days/Months/Years.                                                                                                    |
| Profit Rate                  | Specify the profit rate.                                                                                                    |

#### Table 12-3 (Cont.) Islamic TD Account Opening - Field Description

- **3.** Specify the funding details. For information on the fields in the **Funding Details** segment, refer to Add Funding Details for Islamic TD.
- 4. Specify the joint holder details. For information on the fields in the **Joint Holders** segment, refer to Add Joint Holders for Islamic TD.
- 5. Specify the payout details. For information on the fields in the **Payout Details** segment, refer to Add Payout Details for Islamic TD.
- 6. Specify the rollover details. For information on the fields in the **Rollover Details** segment, refer to Add Rollover Details for Islamic TD.
- **7.** Specify the denomination details. For information on the fields in the **Denomination** segment, refer to Add Denomination Details.
- 8. Click Submit.

A teller sequence number is generated, and the Transaction Completed Successfully information message is displayed.

## Note:

The transaction is moved to authorization in case of any approval warning raised when the transaction saves. On transaction completion, the loan repayment details are handed off to the Islamic Financing TD module for account creation.

- Add Funding Details for Islamic TD The Funding Details data segment is used to add the details of the pay-by option for the Islamic TD.
- Add Joint Holders for Islamic TD The Joint Holders data segment is used to add the details of the joint holders for the Islamic TD.
- Add Payout Details for Islamic TD The Payout Details data segment is used to add the details of the maturity payment for the Islamic TD.
- Add Rollover Details for Islamic TD The Rollover Details data segment is used to add the parameters for auto-renewal of the Islamic TD account.

## 12.3.1 Add Funding Details for Islamic TD

The **Funding Details** data segment is used to add the details of the pay-by option for the Islamic TD.

The prerequisites are as follows:

- 1. Make sure that the deposit details are added to the **Islamic TD Account Opening** screen. For more information, refer to Islamic TD Account Opening.
- 2. After you specify the deposit details, click on the Funding Details data segment.

## Figure 12-4 Funding Details (Cash)

| Funding Details |   |                    |  |
|-----------------|---|--------------------|--|
| Рау Ву          |   | Transaction Amount |  |
| Cash            | • |                    |  |
|                 |   |                    |  |

## Figure 12-5 Funding Details (Account)

| Funding Details |   |                  |   |
|-----------------|---|------------------|---|
| Рау Ву          |   | Account Number * |   |
| Account         | • |                  |   |
| Account Branch  |   | Account Amount * |   |
|                 |   | · · · · · ·      |   |
| Cheque Number   |   | Cheque Date      |   |
|                 |   |                  | İ |
| Exchange Rate * |   |                  |   |
| ~               | ^ |                  |   |
|                 |   |                  |   |

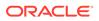

The pay-by option can be selected as **Cash** or **Account** based on the requirement.

To add the funding details:

On the **Funding Details** data segment, specify the fields. For more information on fields, refer to the field description table.

Note: The fields, which are marked with an asterisk, are mandatory.

 Table 12-4
 Funding Details - Field Description

| Field          | Description                                                                                                    |  |  |
|----------------|----------------------------------------------------------------------------------------------------|--|--|
| Pay By         | Select Account or Cash for the pay-in option.                                                                      |  |  |
| Account Number | Specify the account number from which the deposit account needs to be funded.                                      |  |  |
|                | Note:<br>This field is applicable only if the<br>Pay By is selected as Account.                                    |  |  |
| Account Branch | Displays the branch of the selected account number.                                                                |  |  |
|                | Note:<br>This field is applicable only if the<br>Pay By is selected as Account.                                    |  |  |
| Account Amount | Displays the currency of the selected account number and the calculated account amount based on the exchange rate. |  |  |
|                | Note:<br>This field is applicable only if the<br>Pay By is selected as Account.                                    |  |  |
| Cheque Number  | Specify the cheque number of the account.                                                                          |  |  |
|                | ✓ Note:<br>This field is applicable only if the<br>Pay By is selected as Account.                                  |  |  |

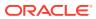

| Field              | Description                                                                                                    |  |
|--------------------|----------------------------------------------------------------------------------------------------|--|
| Cheque Date        | Specify the date as mentioned in the cheque.                                                                                                    |  |
|                    | Note:<br>This field is applicable only if the<br>Pay By is selected as Account.                                                                                                    |  |
| Transaction Amount | Specify the transaction currency if the <b>Pay By</b> is selected as <b>Cash</b> .                                                                                                    |  |
|                    | Note:<br>By default, branch currency will be<br>shown and allow for editing. In<br>addition, the system defaults the<br>transaction amount based on the<br>transaction currency selected.                                                                         |  |
| Exchange Rate      | Displays the exchange rate used to convert the deposit currency<br>into account or transaction currency, and it can be modified.                                                                                                    |  |
|                    | Note:<br>If the deposit currency is the same<br>as the account or transaction<br>currency, the system will display the<br>exchange rate as 1. This field is<br>displayed only if Multi-Currency<br>Configuration at Function Code<br>Indicator level is set as Y. |  |

## Table 12-4 (Cont.) Funding Details - Field Description

## 12.3.2 Add Joint Holders for Islamic TD

The **Joint Holders** data segment is used to add the details of the joint holders for the Islamic TD.

The prerequisites are as follows:

- **1.** Make sure that the deposit details are added to the **Islamic TD Account Opening** screen. For more information, refer to Islamic TD Account Opening.
- 2. Specify the funding details. For more information, refer to Add Funding Details for Islamic TD.
- 3. After you specify the funding details, click on the **Joint Holders** data segment.

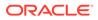

Figure 12-6 Joint Holders

|       |                    |                   |              | + -                 |
|-------|--------------------|-------------------|--------------|---------------------|
|       | Joint Holder ID    | Joint Holder Name | Relationship | Joint Holder's Type |
| No da | ta to display.     |                   |              |                     |
| Page  | 1 (0 of 0 items) K | < 1 > >           |              |                     |

This data segment is applicable only if the account type is maintained as Joint.

To add the details of the joint holders:

On the **Joint Holders** data segment, specify the fields. For more information on fields, refer to the field description table.

Table 12-5 Joint Holders - Field Description

| Field               | Description                                                                                 |
|---------------------|---------------------------------------------------------------------------------------------|
| Joint Holder ID     | Select the customer ID which is considered as joint account holder for the deposit account. |
| Joint Holder Name   | Displays the customer name as joint holder name.                                            |
| Relationship        | Select the relationship of the joint account holder from the drop-<br>down list.            |
| Joint Holder's Type | Select the joint holder's type from the drop-down list.                                     |

## 12.3.3 Add Payout Details for Islamic TD

The **Payout Details** data segment is used to add the details of the maturity payment for the Islamic TD.

The prerequisites are as follows:

- 1. Make sure that the deposit details are added to the **Islamic TD Account Opening** screen. For more information, refer to Islamic TD Account Opening.
- 2. Specify the funding details. For more information, refer to Add Funding Details for Islamic TD.
- **3.** Specify the details of the joint holders. For more information, refer to Add Joint Holders for Islamic TD.
- 4. After you specify the details of the joint holders, click on the **Payout Details** data segment.

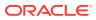

| Payout Details        |   |                       |   |
|-----------------------|---|-----------------------|---|
| Component Type *      |   | Repayment By *        |   |
|                       | • |                       | - |
| Payment Account       |   | Account Branch        |   |
|                       | Q |                       |   |
| Beneficiary Name      |   | Beneficiary Address 1 |   |
|                       |   |                       |   |
| Beneficiary Address 2 |   | Beneficiary Address 3 |   |
|                       |   |                       |   |
| Beneficiary Address 4 |   |                       |   |
|                       |   |                       |   |

### Figure 12-7 Payout Details

In this data segment, you can add the parameters for automatic payout through either account transfer, banker's cheque, or demand draft.

To add the payout details:

On the **Payout Details** data segment, specify the fields. For more information on fields, refer to the field description table.

# Note: The fields, which are marked with an asterisk, are mandatory.

Table 12-6 Payout Details - Field Description

| Field                                             | Description                                                                                                    |  |  |
|---------------------------------------------------|----------------------------------------------------------------------------------------------------|--|--|
| Field                                             | Description                                                                                                    |  |  |
| Component Type                                    | Select the component type from the drop-down list. ( <b>Principal</b> or <b>Profit</b> ).                                 |  |  |
| Repayment By                                      | Select the repayment option from the drop-down list (Account, Bankers Cheque, or Demand Draft).                           |  |  |
| Payment Account                                   | Specify the account to which the repayment is to be made. This field allows you to input only if repayment is by account. |  |  |
| Account Branch                                    | Displays the account branch based on the payment account selected.                                                        |  |  |
| Beneficiary Name                                  | Specify the name of the beneficiary for the payout of BC or DD drawn.                                                     |  |  |
|                                                   | Note:<br>This field allows you to input only if the repayment is by BC or DD.                                             |  |  |
| Beneficiary Address 1 to<br>Beneficiary Address 4 | Specify the address of the beneficiary for the payout.                                                                    |  |  |

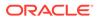

## 12.3.4 Add Rollover Details for Islamic TD

The **Rollover Details** data segment is used to add the parameters for auto-renewal of the Islamic TD account.

The prerequisites are as follows:

- 1. Make sure that the deposit details are added to the **Islamic TD Account Opening** screen. For more information, refer to Islamic TD Account Opening.
- 2. Specify the funding details. For more information, refer to Add Funding Details for Islamic TD.
- **3.** Specify the details of the joint holders. For more information, refer to Add Joint Holders for Islamic TD.
- 4. Specify the payout details. For more information, refer to Add Payout Details for Islamic TD.
- 5. After you specify the payout details, click on the **Rollover Details** data segment.

Figure 12-8 Rollover Details

| Rollover Details |   |                |
|------------------|---|----------------|
| Auto Renewal     |   |                |
| Renewal Type     |   | Renewal Amount |
|                  | • | •              |
| Renewal Tenor    |   |                |
| •                |   |                |

To add the rollover details:

On the **Rollover Details** data segment, specify the fields. For more information on fields, refer to the field description table.

Note:

The fields, which are marked with an asterisk, are mandatory.

### Table 12-7 Rollover Detail - Field Description

| Field        | Description                                                 |
|--------------|-------------------------------------------------------------|
| Auto Renewal | Select if auto-renewal is required for the deposit account. |

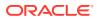

| Field          | Description                                                                                                    |  |
|----------------|----------------------------------------------------------------------------------------------------|--|
| Renewal Type   | Specify the renewal type from the following drop-down values: <ul> <li>Principal</li> <li>Principal + Profit</li> <li>Special Amount</li> <li>Profit</li> </ul> |  |
|                | Note:<br>This field is mandatory to input if auto-renewal is selected.                                                                                          |  |
| Renewal Amount | Specify the renewal amount and renewal currency.                                                                                                    |  |
|                | Note:<br>The renewal currency is displayed<br>as the deposit currency.                                                                                          |  |
| Renewal Tenor  | Specify the renewal tenor in days/months/year.                                                                                                    |  |

## Table 12-7 (Cont.) Rollover Detail - Field Description

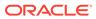

# 13 Bill Payments

The bill payment transactions are used to make payments for various utility bills.

This topic contains the following subtopics:

• Bill Payment by Cash

The Teller can use the **Bill Payment by Cash** screen to make utility bill payments by cash.

Bill Payments by Other Modes
 The bill payment transactions are used to make payments for various utility bills. Utility
 bill payments can be performed for the Institutions, which are already maintained in
 product processors. The bill payment can be made by account and clearing cheque.

# 13.1 Bill Payment by Cash

The Teller can use the **Bill Payment by Cash** screen to make utility bill payments by cash.

Utility bill payment can be performed for the institutions, which are already maintained in product processors.

To make bill payment by cash:

1. On the Homepage, from Teller mega menu, under Bill Payments, click Bill Payment by Cash or specify Bill Payment by Cash in the search icon bar and select the screen.

The Bill Payment by Cash screen is displayed.

| ◢ Bill Payment by Cash |                       |
|------------------------|-----------------------|
| Utility Provider ID *  | Utility Provider Name |
| ARC Q                  |                       |
| Settlement Account     | Account Currency      |
|                        |                       |
| Account Description    | Consumer Number       |
|                        |                       |
| Bill Number *          | Bill Date *           |
|                        | 1.55 96.2018          |
| Bill Amount *          | Transaction Amount    |
| 562 - V                | *                     |
| Exchange Rate          | Narrative *           |
| 1.00 🗸 🔨               | Bill Payment by Cash  |
|                        |                       |
|                        |                       |
| Charge Details         |                       |
|                        |                       |
| Denomination           |                       |
|                        |                       |
|                        |                       |

Figure 13-1 Bill Payment by Cash

2. On the **Bill Payment by Cash** screen, specify the fields. For more information on fields, refer to the field description table.

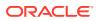

## Note:

The fields, which are marked with an asterisk, are mandatory.

| Field                 | Description                                                                                                    |  |
|-----------------------|----------------------------------------------------------------------------------------------------|--|
| Utility Provider ID   | Click the search icon, and select the utility provider ID from the list of values.                                                                                                    |  |
| Settlement Account    | Displays the account number of the specified utility provider ID.                                                                                                    |  |
| Account Currency      | Displays the account currency of the settlement account.                                                                                                    |  |
| Account Description   | Displays the account description of the settlement account.                                                                                                    |  |
| Utility Provider Name | Displays the name of the specified utility provider ID.                                                                                                    |  |
| Consumer Number       | Specify the consumer number.                                                                                                    |  |
| Bill Number           | Specify the bill number.                                                                                                    |  |
| Bill Date             | Specify the bill date.                                                                                                    |  |
| Bill Amount           | Select the currency from the drop-down values, and specify the bill amount that needs to be paid.                                                                                                    |  |
| Transaction Amount    | Select the transaction currency from the drop-down values.<br>The transaction amount is displayed based on the exchange<br>rate.                                                                                                    |  |
| Exchange Rate         | Displays the exchange rate.<br>Note:<br>If the bill currency is the same as the Transaction<br>currency, the system displays the exchange rate as<br>1. This field is displayed only if Multi-Currency<br>Configuration at the Function Code indicator<br>level is set as Y. |  |
| Narrative             | Displays the narrative as <b>Bill Payment By Cash</b> , and it can be modified.                                                                                                    |  |

## Table 13-1 Bill Payment by Cash - Field Description

- **3.** Specify the charge details. For information on the fields in the **Charge Details** segment, refer to Add Charge Details.
- 4. Specify the denomination details. For information on the fields in the **Denomination** segment, refer to Add Denomination Details.

## 5. Click Submit.

A teller sequence number is generated, and the Transaction Completed Successfully information message is displayed.

## Note:

The transaction is moved to authorization in case of any approval warning raised when the transaction saves. On transaction completion, the main leg accounting (Dr Cash GL and Cr Institution ID account GL) and charge accounting details are handed off to the Accounting System.

# 13.2 Bill Payments by Other Modes

The bill payment transactions are used to make payments for various utility bills. Utility bill payments can be performed for the Institutions, which are already maintained in product processors. The bill payment can be made by account and clearing cheque.

This topic contains the following subtopics:

- Bill Payment by Account
   The Teller can use the Bill Payment by Account screen to make utility bill payments against an account.
- Bill Payment by Clearing Cheque The Teller can use the Bill Payment screen to make utility bill payment by clearing cheque.

## 13.2.1 Bill Payment by Account

The Teller can use the **Bill Payment by Account** screen to make utility bill payments against an account.

Utility bill payment can be performed for the institutions, which are already maintained in product processors.

To make utility bill payment by account:

 On the Homepage, from Teller mega menu, under Bill Payments, click Bill Payment by Other Modes or specify Bill Payment by Account in the search icon bar and select the screen.

The Bill Payment by Account screen is displayed.

## Note:

By default, the system displays the Bill Payment by Account screen.

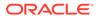

| # Bill Payment by Account |   |                       |   |
|---------------------------|---|-----------------------|---|
| Payment Mode *            |   | Utility Provider ID * |   |
| Account                   | ٣ | Q                     |   |
| Utility Provider Name     |   | Settlement Account    |   |
| Account Currency          |   | Account Description   |   |
|                           |   |                       |   |
| Consumer Number           |   | Bill Number *         |   |
| Bill Date *               |   | Bill Amount *         |   |
| Mar 30. 2018              | = | GBP ¥                 |   |
| Account Number *          |   | Account Name          |   |
| Cheque Number             |   | Cheque Date           |   |
|                           |   | ŧ                     | 1 |
| Account Amount            |   | Exchange Rate         |   |
| Narrative *               |   |                       |   |
| Bill Payment by Account   |   |                       |   |
|                           |   |                       |   |
|                           |   |                       |   |
| ▶ Charge Details          |   |                       |   |

Figure 13-2 Bill Payment by Account

2. On the **Bill Payment by Account** screen, specify the fields. For more information on fields, refer to the field description table.

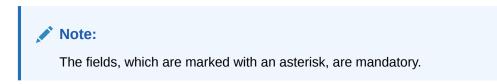

 Table 13-2
 Bill Payment by Account - Field Description

| Field                 | Description                                                                                             |  |
|-----------------------|----------------------------------------------------------------------------------------------------|--|
| Payment Mode          | Select the payment mode type from the drop-down list. The values are:<br>• Account<br>• Clearing Cheque |  |
| Utility Provider ID   | Click the search icon, and select the utility provider ID from the list of values.                      |  |
| Utility Provider Name | Displays the name of the specified utility provider ID.                                                 |  |
| Settlement Account    | Displays the account number of the specified utility provider ID.                                       |  |
| Account Currency      | Displays the account currency of the settlement account.                                                |  |
| Account Description   | Displays the account description of the settlement account.                                             |  |
| Consumer Number       | Specify the consumer number.                                                                            |  |
| Bill Number           | Specify the bill number.                                                                                |  |
| Bill Date             | Specify the bill date.                                                                                  |  |
| Bill Amount           | Select the currency from the drop-down values, and specify the bill amount that needs to be paid.       |  |
| Account Number        | Specify the account number against which the bill payment needs to be done.                             |  |
| Account Name          | Displays the name of the specified account number.                                                      |  |

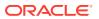

| Field          | Description                                                                                                    |  |
|----------------|----------------------------------------------------------------------------------------------------|--|
| Cheque Number  | Specify the cheque number, if the amount needs to be debited through the cheque.                                                                                                    |  |
|                | Note:<br>The system validates the status of the cheque and<br>prompts an error message if incase of a Used or<br>Stopped or Invalid cheque.                                                                                                   |  |
| Cheque Date    | Specify the cheque date, if the amount needs to be debited                                                                                                    |  |
|                | through the cheque.                                                                                                    |  |
| Account Amount | Displays the amount that needs to be debited based on the exchange rate.                                                                                                    |  |
| Exchange Rate  | Displays the exchange rate.                                                                                                    |  |
|                | Note:<br>If the bill currency is the same as the Transaction<br>currency, the system displays the exchange rate as<br>1. This field is displayed only if Multi-Currency<br>Configuration at the Function Code indicator<br>level is set as Y. |  |
| Narrative      | Displays the narrative as <b>Bill Payment Against Account</b> , and it can be modified.                                                                                                    |  |

#### Table 13-2 (Cont.) Bill Payment by Account - Field Description

3. Specify the charge details. For information on the fields in the **Charge Details** segment, refer to Add Charge Details.

### 4. Click Submit.

A teller sequence number is generated, and the Transaction Completed Successfully information message is displayed.

## Note:

The transaction is moved to authorization in case of any approval warning raised when the transaction saves. On transaction completion, the main leg accounting (Dr Cash GL and Cr Institution ID account GL) and charge accounting details are handed off to the Accounting System.

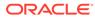

## 13.2.2 Bill Payment by Clearing Cheque

The Teller can use the **Bill Payment** screen to make utility bill payment by clearing cheque.

Utility bill payment can be performed for the institutions, which are already maintained in product processors.

To make utility bill payment by account:

1. On the Homepage, from Teller mega menu, under Bill Payments, click Bill Payment by Other Modes or specify Bill Payment by Clearing Cheque in the search icon bar and select the screen.

The Bill Payment by Clearing Cheque screen is displayed.

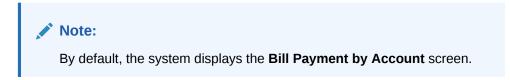

## Figure 13-3 Bill Payment by Clearing Cheque

| A Bill Ryment By Clearing Cheque      Fryment Mode *      Chaning Cheque      Chaning Cheque      Consume Number      Bill Ons *      Bill Ons *      Bil      |                            |        |                                 |
|----------------------------------------------------------------------------------------------------|----------------------------|--------|---------------------------------|
| Crearing Drague                                                                                                    | 4 Bill Payment By Clearing | Cheque |                                 |
| Utility Provide Name Account Claramy Elit Date * Elit Date * Elit Date * Elit Date * Elit Date * Elit Annount * Crease Annount * Crease Name Crease Name Crease Na | Payment Mode *             |        | Utility Provider ID *           |
| Account Currency Account Currency End Date * End Date * | Clearing Cheque            | *      | ٩                               |
| Consumer Number Bil Date * Bil Amoute * Bil Amout * Chease Amout Chease Amout Cheas | Utility Provider Name      |        | Settlement Account              |
| Consumer Number * Bil Date * Bil Ansute * Bil Ansute * Bil Ansute * Bil Ansute * Bil Ansute * Cheque Ansut Cheque Sate * Cheque Sate * Account # Cheque Sate * Account # Account # Account # Acc | Account Currency           |        | Account Description             |
| Bil Date * Bil Ansust * Bil Ansust * Cheque Ansust * Casing Number * Draver Name Cheque Date * Cheque Date * Chequ |                            |        |                                 |
| Cheque Amount Cheque Amount Cheque Amount Casara Type * Q Deaver Name Cheque Number * Cheque Number * Cheque Number * Cheque Number * Cheque Number *                                                                                                    | Consumer Number            |        | Bill Number *                   |
| Cheque Annount Cheque Annount Cheque Mannee* Cheque Name Cheque Name Cheque Name Cheque Date * Account Annount Echange Rate Namstive *                                                                                                    | 840 · *                    |        |                                 |
| Rooting Number " Draver Account Draver Account Creque Number " Creque Number " Creque Date " Account Amount Echarge Rate Narrative "                                                                                                    | bin bate                   | #      |                                 |
| Routing Number *     Drawer Account       Drawer Name     Cheque Number *       Cheque Date *     Account Amount       Exchange Rate     Narrative *                                                                                                    | Cheque Amount              |        | Clearing Type *                 |
| Draver Name Draver Name Cheque Date * Account Amount Exchange Rate Narrative *                                                                                                    |                            |        |                                 |
| Cheque Date * Account Amount<br>Exchange Rate Narrative *                                                                                                    | Routing Number *           |        | Drawer Account                  |
| Cheque Date * Account Amount<br>Exchange Rate Narrative *                                                                                                    | Drawer Name                |        | Cheque Number *                 |
| Exchange Rate Narrative *                                                                                                    |                            |        |                                 |
| Exchange Rate Narrative *                                                                                                    | Cheque Date *              |        | Account Amount                  |
|                                                                                                    |                            | ±      |                                 |
|                                                                                                    |                            |        |                                 |
| 1 Bill Payment by Cleaning Cheque                                                                                                    |                            |        | Bill Payment by Clearing Cheque |
|                                                                                                    |                            |        |                                 |

2. On the **Bill Payment by Clearing Cheque** screen, specify the fields. For more information on fields, refer to the field description table.

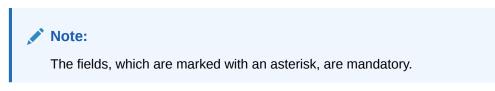

 Table 13-3
 Bill Payment by Account - Field Description

| Field        | Description                                                                                                    |
|--------------|----------------------------------------------------------------------------------------------------|
| Payment Mode | <ul><li>Select the payment mode type from the drop-down list. The values are:</li><li>Account</li><li>Clearing Cheque</li></ul> |

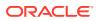

| Field                 | Description                                                                                                    |  |
|-----------------------|----------------------------------------------------------------------------------------------------|--|
| Utility Provider ID   | Click the search icon, and select the utility provider ID from the list of values.                                                                                                    |  |
| Utility Provider Name | Displays the name of the specified utility provider ID.                                                                                                    |  |
| Settlement Account    | Displays the account number of the specified utility provider ID.                                                                                                    |  |
| Account Currency      | Displays the account currency of the settlement account.                                                                                                    |  |
| Account Description   | Displays the account description of the settlement account.                                                                                                    |  |
| Consumer Number       | Specify the consumer number.                                                                                                    |  |
| Bill Number           | Specify the bill number.                                                                                                    |  |
| Bill Date             | Specify the bill date.                                                                                                    |  |
| Bill Amount           | Select the currency from the drop-down values, and specify the bill amount that needs to be paid.                                                                                                    |  |
| Cheque Amount         | Displays the currency and bill amount value.                                                                                                    |  |
| Clearing Type         | Click Search icon, and select clearing network code from the drop-down values.                                                                                                    |  |
| Routing Number        | Specify the routing number.                                                                                                    |  |
| Drawer Account        | Specify the drawer account.                                                                                                    |  |
| Drawer Name           | Specify the drawer name.                                                                                                    |  |
| Cheque Number         | Specify the cheque number, if the amount needs to be debited through the cheque.  Note: The system validates the status of the cheque and prompts an error message if incase of a Used or Stopped or Invalid cheque.                                         |  |
| Cheque Date           | Specify the cheque date, if the amount needs to be debited through the cheque.                                                                                                    |  |
| Account Amount        | Displays the amount that needs to be debited based on the exchange rate.                                                                                                    |  |
| Exchange Rate         | Displays the exchange rate.  Note:  If the bill currency is the same as the Transaction currency, the system displays the exchange rate as 1. This field is displayed only if Multi-Currency Configuration at the Function Code indicator level is set as Y. |  |
| Narrative             | Displays the narrative as <b>Bill Payment by Clearing Cheque</b> , and it can be modified.                                                                                                    |  |

## Table 13-3 (Cont.) Bill Payment by Account - Field Description

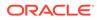

**3.** Specify the charge details. For information on the fields in the **Charge Details** segment, refer to Add Charge Details.

## 4. Click Submit.

A teller sequence number is generated, and the Transaction Completed Successfully information message is displayed.

## Note:

The transaction is moved to authorization in case of any approval warning raised when the transaction saves. On transaction completion, the main leg accounting (Dr Cash GL and Cr Institution ID account GL) and charge accounting details are handed off to the Accounting System.

# 14 Session Teller Transactions

The Teller can use the screens under the **Teller Session** menu to perform financial transactions for customer accounts in a teller session.

The cash transactions can be performed only when the teller session is started, refer to Start Teller Session to start a teller session. The Teller can enter the denomination details for a teller session in the Stop Teller Session screen. Denomination tracking must be enabled for this functionality.

This topic contains the following subtopics:

Cash Deposit

The **Cash Deposit** screen is used to deposit the cash in a CASA through a Teller Session.

- Cash Withdrawal The Cash Withdrawal screen is used to withdraw funds from the CASA account of the customer.
  - FX Sale Against Walk-in
     The FX Sale Against Walk-in screen is used to sell a foreign currency to a walk-in customer in return for the equivalent amount received in another currency.
- FX Purchase Against Walk-in The FX Purchase Against Walk-in screen is used to buy foreign currency from walk-in customers.
- Loan Repayment by Cash
   The Teller can use the Loan Repayment by Cash screen to accept cash from a walk-in customer to repay the loan amount.

## 14.1 Cash Deposit

The **Cash Deposit** screen is used to deposit the cash in a CASA through a Teller Session.

Cash can be deposited in either account currency or any foreign currency that is allowed. Whenever any transaction in foreign currency is posted to the account, it is converted to the account currency based on the maintained exchange rate for the transaction.

To deposit the cash through a Teller Session:

 On the Homepage, click Teller. On the Teller Mega Menu, under Session Teller Transactions, click Cash Deposit or specify the Cash Deposit in the search icon bar and select the screen.

The Cash Deposit screen is displayed.

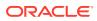

| Account Number *    | Transaction Amount * |           |
|---------------------|----------------------|-----------|
| Exchange Rate       | Account Amount       |           |
| Total Charge Amount |                      |           |
| Narrative *         |                      |           |
| Cash Deposit        |                      |           |
| Charge Details      |                      |           |
|                     |                      |           |
|                     | Submit Clea          | ar Cancel |

Figure 14-1 Cash Deposit

2. On the **Cash Deposit** screen, specify the fields. For more information on fields, refer to Table 4-1.

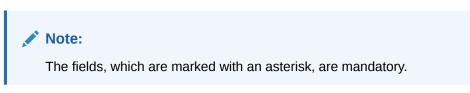

- **3.** Specify the charge details. For information on the fields in the **Charge Details** segment, refer to Add Charge Details.
- 4. Click **Submit**. For more information on transaction submission and validations, refer to *Step 5* in Cash Deposit.

The Transaction Completed Successfully information message is displayed.

## 14.2 Cash Withdrawal

The **Cash Withdrawal** screen is used to withdraw funds from the CASA account of the customer.

The withdrawal is subject to the availability of a sufficient balance or available credit limit. When the transaction is performed, it updates the available balance in the CASA account immediately.

To withdraw the cash through a Teller Session:

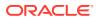

 On the Homepage, click Teller. On the Teller Mega Menu, under Session Teller Transactions, click Cash Withdrawal or specify the Cash Withdrawal in the search icon bar and select the screen.

The **Cash Withdrawal** screen is displayed.

| Cash Withdrawal     |               |          |       |        |
|---------------------|---------------|----------|-------|--------|
| Account Number *    | Transaction A | Amount * |       |        |
|                     | •             |          |       |        |
| Exchange Rate       | Account Amo   | ount     |       |        |
| ~                   | ^             |          |       |        |
| Total Charge Amount |               |          |       |        |
| Narrative *         |               |          |       |        |
| Cash Withdrawal     |               |          |       |        |
| Charge Details      |               |          |       |        |
|                     |               |          |       |        |
|                     |               | Submit   | Clear | Cancel |

Figure 14-2 Cash Withdrawal

2. On the **Cash Withdrawal** screen, specify the fields. For more information on fields, refer to Table 4-3.

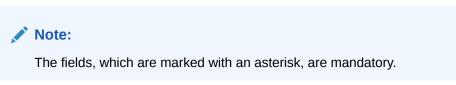

- **3.** Specify the charge details. For information on the fields in the **Charge Details** segment, refer to Add Charge Details.
- 4. Click Submit.

A teller sequence number is generated, and the Transaction Completed Successfully information message is displayed.

## Note:

The transaction is moved to authorization in case of any approval warning raised when the transaction saves.

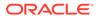

On transaction completion, the cash is withdrawn successfully from the customer account. For more information on transaction submission and validations, refer to *Step 5* in Cash Deposit.

# 14.3 FX Sale Against Walk-in

The **FX Sale Against Walk-in** screen is used to sell a foreign currency to a walk-in customer in return for the equivalent amount received in another currency.

To sell a foreign currency to a walk-in customer:

 On the Homepage, click Teller. On the Teller Mega Menu, under Session Teller Transactions, click FX Sale - Walk-in or specify the FX Sale - Walk-in in the search icon bar and select the screen.

The FX Sale Against Walk-in screen is displayed.

| ▲ FX Sale Against Walk-in |                      |
|---------------------------|----------------------|
| Amount Sold *             | Currency Received *  |
| Beneficiary Name *        | Beneficiary Address1 |
| Beneficiary Address2      | Beneficiary Address3 |
| Beneficiary Address4      | Identification Type  |
| Identification Number     | Exchange Rate        |
| Amount Received           | Total Charge Amount  |
| Narrative *               |                      |
| FX Sale Against Walk-in   |                      |
| Charge Details            |                      |
|                           |                      |

#### Figure 14-3 FX Sale Against Walk-in

2. On the **FX Sale Against Walk-in** screen, specify the fields. For more information on fields, refer to Table 4-6.

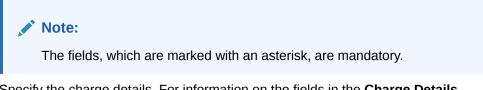

**3.** Specify the charge details. For information on the fields in the **Charge Details** segment, refer to Add Charge Details.

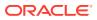

## 4. Click Submit.

A teller sequence number is generated, and the Transaction Completed Successfully information message is displayed.

## Note:

The transaction is moved to authorization in case of any approval warning raised when the transaction saves.

On transaction completion, the teller cash position to the equivalent of Sold currency is deducted, and Received currency is incremented. For more information on transaction submission and validations, refer to *Step 5* in Cash Deposit.

## 14.4 FX Purchase Against Walk-in

The **FX Purchase Against Walk-in** screen is used to buy foreign currency from walk-in customers.

To buy foreign currency from a walk-in customer:

 On the Homepage, click Teller. On the Teller Mega Menu, under Session Teller Transactions, click FX Purchase Against Walk-in or specify the FX Purchase Against Walk-in in the search icon bar and select the screen.

The FX Purchase Against Walk-in screen is displayed.

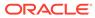

| Currency Paid *       |
|-----------------------|
| Q                     |
| Beneficiary Address 1 |
| Beneficiary Address 3 |
| Identification Type   |
| Exchange Rate         |
| Total Charges         |
|                       |
|                       |
|                       |
|                       |

Figure 14-4 FX Purchase Against Walk-in

2. On the **FX Purchase Against Walk-in** screen, specify the fields. For more information on fields, refer to Table 4-8.

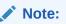

The fields, which are marked with an asterisk, are mandatory.

- 3. Specify the charge details. For information on the fields in the **Charge Details** segment, refer to Add Charge Details.
- 4. Click Submit.

A teller sequence number is generated, and the Transaction Completed Successfully information message is displayed.

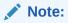

The transaction is moved to authorization in case of any approval warning raised when the transaction saves.

On transaction completion, the teller cash position is updated based on the currency of the **Amount Bought** and the **Amount Paid** fields. For more information on transaction submission and validations, refer to *Step 5* in Cash Deposit.

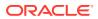

## 14.5 Loan Repayment by Cash

The Teller can use the **Loan Repayment by Cash** screen to accept cash from a walk-in customer to repay the loan amount.

To make loan repayment by cash:

 On the Homepage, click Teller. On the Teller Mega Menu, under Session Teller Transactions, click Loan Repayment by Cash or specify the Loan Repayment by Cash in the search icon bar and select the screen.

The Loan Repayment by Cash screen is displayed.

Figure 14-5 Loan Repayment by Cash

| ▲ Loan Repayment By Cash |                                                                             |        |       |        |
|--------------------------|-----------------------------------------------------------------------------|--------|-------|--------|
| Loan Account *           | Repayment Amount<br>Account Amount<br>Narrative *<br>Loan Repayment By Cash |        |       |        |
| ► Charges                |                                                                             |        |       |        |
|                          |                                                                             | Submit | Clear | Cancel |

2. On the Loan Repayment by Cash screen, specify the fields. For more information on fields, refer to Table 11-2.

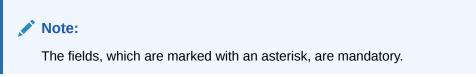

- 3. Specify the charge details. For information on the fields in the **Charge Details** segment, refer to Add Charge Details.
- 4. Click Submit.

A teller sequence number is generated, and the Transaction Completed Successfully information message is displayed.

## Note:

The transaction is moved to authorization in case of any approval warning raised when the transaction saves. On transaction completion, the loan amount is repaid successfully.

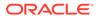

# 15 Journal Log

The Teller or Supervisor can use screens under the **Journal Log** menu to view the status of transactions performed by them. It is also used to resubmit or reject an incomplete transaction or reverse a completed transaction.

This topic contains the following subtopics:

- About Electronic and Servicing Journals
   In the Electronic Journal and Servicing Journal screens, Tellers can view the status of
   the transactions performed only by them and Supervisors can view the status of the
   transactions performed by them and other Tellers.
- Electronic Journal
   Tellers and Supervisors can use the Electronic Journal screen to view the status of the cash transactions performed by them on the posting date.
- Servicing Journal

Tellers and Supervisors can use this screen to view the status of the non-cash transactions performed by them on the posting date.

Reassign Transactions

Tellers and Supervisors can use the **Reassign Transactions** screen to re-assign the transactions that are pending approval to the other Supervisor or to unlock a locked transaction.

# 15.1 About Electronic and Servicing Journals

In the **Electronic Journal** and **Servicing Journal** screens, Tellers can view the status of the transactions performed only by them and Supervisors can view the status of the transactions performed by them and other Tellers.

#### **Common Operations**

These screens are used to perform the following operations:

| Operation                         | Description                                                                                                    |  |
|-----------------------------------|----------------------------------------------------------------------------------------------------|--|
| View Status                       | View the status of all transactions performed by the logged-<br>in Teller ID.                                                                                 |  |
| Reverse Completed Transactions    | Reverse the completed transaction posted by Teller during the day.                                                                                            |  |
| Re-submit Incomplete Transactions | Re-submit the incomplete transactions performed by the logged-in Teller ID, that are either:                                                                  |  |
|                                   | <ul> <li>Approved by the supervisor and moved to Teller EJ log<br/>for re-submission.</li> </ul>                                                              |  |
|                                   | <ul> <li>Processed by an external system (for example, Oracle<br/>Banking Payments) and responded to Teller with the<br/>status as <b>Success</b>.</li> </ul> |  |

## Table 15-1 Operations in Journal Log

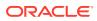

| Operation                        | Description                                                                                                    |  |
|----------------------------------|----------------------------------------------------------------------------------------------------|--|
| Reject Incomplete Transactions   | Reject the incomplete transactions that are either:                                                                                                    |  |
|                                  | <ul> <li>Rejected by an external system (for example, Oracle<br/>Banking Payments) with the status as <b>Reject</b>.</li> <li>Prompted with error due to processing validations.</li> </ul> |  |
| View Approval History            | View the approval history to see the list of all transactions that are either approved or rejected by the logged-in approver ID.                                                            |  |
| Approve or Reject Transactions   | Approve or Reject the transactions that are assigned to the logged-in Approver ID during the day.                                                                                           |  |
| Discard of Reversal Transactions | When the approver rejects the reversal request, the transaction is marked as rejected and the teller discards the rejected status, the transaction is moved to the discarded transaction.   |  |

| Table 15-1 (Cont.) Operations in Journal Log | Table 15-1 | (Cont.) Operations in Journal Log |
|----------------------------------------------|------------|-----------------------------------|
|----------------------------------------------|------------|-----------------------------------|

In the tile and grid views, the transactions are displayed for all statuses by default. The status can be changed using the filters option. If the user closes the screen with a status other than All, the selected status will default until the browser tab is closed. The following conditions apply for the default status:

## Table 15-2 Conditions for Default Status

| Condition                                                                                      | Description                                                                                            |
|------------------------------------------------------------------------------------------------|----------------------------------------------------------------------------------------------------|
| The browser tab is not closed                                                                  | The transactions will be displayed for the previously selected status if the screen is launched again. |
| The browser tab is closed and the user<br>logs in to the application in a new tab or<br>window | The transactions will be displayed for all statuses if the screen is launched.                         |

Common Icons, Actions, and Shortcut Keys

Users can perform one of the following actions on the **Electronic Journal** and **Servicing Journal** screens:

Table 15-3 Symbols

| lcon | Description                                                 |
|------|-------------------------------------------------------------|
|      | Click on this icon to display the details in the tile view. |
|      | Click on this icon to display the details in the grid view. |

After filling the necessary fields in the **Electronic Journal** and **Servicing Journal** screens, you can do one of the following steps:

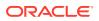

| Action | Description                                                                                                    |  |
|--------|----------------------------------------------------------------------------------------------------|--|
| Fetch  | Click <b>Fetch</b> to get the list of transactions based on the query criteria specified. When you click <b>Fetch</b> , the following details are displayed for each transaction: |  |
|        | Function Code and Screen Name                                                                                                    |  |
|        | Transaction Reference Number                                                                                                    |  |
|        | Teller Sequence Number                                                                                                    |  |
|        | Transaction Amount                                                                                                    |  |
|        | Account Number                                                                                                    |  |
|        | Teller ID                                                                                                    |  |
|        | Teller Remarks                                                                                                    |  |
| Clear  | Click <b>Clear</b> to clear the specified values.                                                                                                    |  |

Users can also navigate to necessary the transaction; perform the operations using the shortcut keys as follows:

- 1. Press the **Tab** key, and navigate to the list of transactions in grid view.
- 2. Use Up/Down arrow keys to select the necessary transaction.
- 3. Use Left/Right arrow keys to select the icon.
- 4. Press Spacebar to view the operations applicable to the selected transaction.
- 5. Use **Up/Down** arrow keys to select the necessary operation.

# **15.2 Electronic Journal**

Tellers and Supervisors can use the **Electronic Journal** screen to view the status of the cash transactions performed by them on the posting date.

For information on the common operations and icons on this screen, refer to About Electronic and Servicing Journals.

To view the status of the cash transactions:

 On the Homepage, from Teller mega menu, under Journal Log, click Electronic Journal or specify Electronic Journal in the search icon bar and select the screen.

The Electronic Journal screen is displayed.

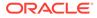

| 8301- BC Issue against Walk in            | 1001- Cash Withdrawal                 | 8305- DD Issue against Walk-in            | 1001- Cash Withdrawal                                          |
|-------------------------------------------|---------------------------------------|-------------------------------------------|----------------------------------------------------------------|
| Transaction Reference<br>1002208900007138 | Transaction Reference/Teller Sequence | Transaction Reference<br>0002208900030082 | Transaction Reference/Teller Sequence<br>0002208900037635/ 301 |
| Teller Sequence: 200                      | Transaction Amount: GBP 100.00        | Teller Sequence: DDI-306                  | Transaction Amount: GBP 100.00                                 |
| Transaction Amount: GBP 10:00             | Account Number: 000011569038          | Transaction Amount: USD 13.00             | Account Number: 000011569016                                   |
| Account Number:                           | Teller ID: HARISH                     | Account Number:                           | Teller ID: HARISH                                              |
| Teller ID: HARISH                         | Teller Remarks                        | Teller ID: HARISH                         | Teller Remarks                                                 |
| Teller Remarks                            |                                       | Teller Remarks                            |                                                                |
|                                           | Supervisor Id: KEERTID2               |                                           | Supervisor Id: KEERTHYB                                        |
|                                           | Supervisor Remarks<br>Approved        |                                           | Supervisor Remarks<br>No Comments                              |
| <b>@ @ &gt;</b>                           | I I I I I I I I I I I I I I I I I I I |                                           | 0 0 0                                                          |

Figure 15-1 Electronic Journal (List View)

You can perform any of the following actions in this screen:

• Click icon to view the transaction information. This screen provides the details of the transactions handed off to the external system.

The Transaction Info pop-up screen is displayed.

Figure 15-2 Transaction Info

| Service Provider | External Reference Number | Transaction Status | Message |  |
|------------------|---------------------------|--------------------|---------|--|
|                  |                           |                    |         |  |
|                  |                           |                    |         |  |

- Click icon to view the transaction details. The following details are displayed based on the transaction status in the filters:
  - Teller Sequence
  - Transaction Reference
  - Transaction Status
  - Time Resubmitted
  - Time Stamp/Approval Time Stamp
  - Supervisor ID
  - Supervisor Remarks
  - Override Info
     Click Override Info icon to view the details f

Click **Override Info** icon to view the details for approval flow request.

- Click Click conto submit the transaction.
- Click local control discard the transaction.

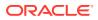

- Click icon to view advice.
- Click icon to reverse the transaction.

Figure 15-3 Electronic Journal (Grid View)

| 1<br>1<br>1 |
|-------------|
| ı           |
|             |
| 1           |
|             |
| 1           |
| 1           |
| 1           |
| 1           |
| 1           |
| 1           |
|             |

2. Click the icon to filter the results on the tile/grid view based on the search criteria. The **Filters** pop-up screen is displayed.

| Figure 15-4 | Filters | (Electronic Journal) |
|-------------|---------|----------------------|
|-------------|---------|----------------------|

| Teller ID              |         | Function Code     |         |          | Branch  | Posting Date * |        |   |
|------------------------|---------|-------------------|---------|----------|---------|----------------|--------|---|
|                        | Q,      |                   |         | Q,       |         |                |        |   |
| Account Number         |         | Teller Sequence F | Prefix  |          | Transad | ction Status   |        |   |
|                        | Q,      |                   |         | Q,       |         |                |        | • |
| Transaction Reference  |         | From Sequence N   | Number  |          |         |                |        |   |
|                        |         | From Sequence     | Numbei  | ~ ^      | To See  | quence Number  | $\sim$ | ^ |
| From Transaction Time  |         |                   | From Ar | nount Ra | ange    |                |        |   |
| From Transaction Tir 🕒 | To Tran | saction Time 🕒    | From A  | mount F  | Range   | To Amount Rar  | nge    |   |
| Transaction Currency   |         |                   |         |          |         |                |        |   |
|                        |         | Q                 |         |          |         |                |        |   |

3. On the **Filters** pop-up screen, specify the details fetch the records. For more information on fields, refer to the field description table.

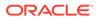

Note:

The fields, which are marked with an asterisk, are mandatory.

| Table 13-5 Fillers - Field Description | Table 15-5 | Filters - Field Description |
|----------------------------------------|------------|-----------------------------|
|----------------------------------------|------------|-----------------------------|

| Field                  | Description                                                                                                    |
|------------------------|----------------------------------------------------------------------------------------------------|
| Teller ID              | Specify the Teller ID.                                                                                                  |
|                        | Note:<br>You can also click the search icon and select the<br>Teller ID from the list of values.                        |
| Function Code          | Specify the function code for which the inquiry is to be made.                                                          |
|                        | Note:<br>You can also click the search icon and select the<br>Teller ID from the list of values.                        |
| Branch Posting Date    | Specify the branch posting date for which the inquiry is to be made.                                                    |
|                        | Note:<br>By default, the current posting date is displayed.                                                             |
| Account Number         | Specify the account number.                                                                                             |
|                        | Note:<br>You can also click the search icon and select the<br>Teller ID from the list of maintained account<br>numbers. |
| Teller Sequence Prefix | Click the search icon and select from the list of values.                                                               |
| Transaction Status     | Select the transaction status from the drop-down values.  Note: By default, All status is selected.                     |

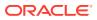

| Field                   | Description                                                                        |
|-------------------------|------------------------------------------------------------------------------------|
| Transaction Reference   | Specify the transaction reference number.                                          |
| From Sequence<br>Number | Specify the start number of the sequence range.                                    |
| To Sequence Number      | Specify the end number of the sequence range.                                      |
| From Transaction Time   | Specify the transaction start time.                                                |
| To Transaction Time     | Specify the transaction end time.                                                  |
| From Amount Range       | Specify the "from" amount of the amount range.                                     |
| To Amount Range         | Specify the "to" amount of the amount range.                                       |
| Transaction Currency    | Click the search icon and select the transaction currency from the list of values. |

#### Table 15-5 (Cont.) Filters - Field Description

# 15.3 Servicing Journal

Tellers and Supervisors can use this screen to view the status of the non-cash transactions performed by them on the posting date.

For information on the common operations and icons on this screen, refer to About Electronic and Servicing Journals.

To view the status of the non-cash transactions:

1. On the Homepage, from **Teller** mega menu, under **Journal Log**, click **Servicing Journal** or specify **Servicing Journal** in the search icon bar and select the screen.

The Servicing Journal screen is displayed.

| Figure 15-5 | Servicing Journal | (Tile View) |
|-------------|-------------------|-------------|
|-------------|-------------------|-------------|

| 1014- DD Issue against Account                                                                                                    | CQRQ- Cheque Book Request                                                       | CQRQ- Cheque Book Request                                                                                                    | CQRQ- Cheque Book Request                                                                                                    |
|----------------------------------------------------------------------------------------------------|---------------------------------------------------------------------------------|----------------------------------------------------------------------------------------------------|----------------------------------------------------------------------------------------------------|
| Transaction Reference<br>COULD PREPROCESTOR<br>Transaction Amount: COULD 195 (1)<br>Transaction Amount: COULD 195 (1)<br>Account Number: Could 195 (1)<br>Fielder ID: Counters<br>Tealer Remarks<br>Tealer Remarks | Transaction Reference/Teller Sequence<br>10022000000000000000000000000000000000 | Transaction Reference/Teller Sequence<br>Louiz20000004 (5622) (AU-325)<br>Transaction Amount:<br>Account Number:<br>Teller Branaks<br>Teller Remarks<br>Supervisor Id: 10AVEP/TR2<br>Supervisor Id: 10AVEP/TR2<br>Supervisor Id: 10AVEP/TR2<br>Supervisor Id: 10AVEP/TR2<br>Dia Comments | Transaction Reference/Teller Sequence<br>LOUC201901006156-94 NAV-824<br>Transaction Amount:<br>Account Number:<br>Teller ID: Soci0551<br>Teller Remarks<br>Supervisor Id: NAVEENTIN2:20<br>Supervisor Id: NAVEENTIN2:20<br>Supervisor Id: NAVEENTIN2:20<br>Supervisor Id: NAVEENTIN2:20 |
| (i) (i) (i) (i) (i) (i) (i) (i) (i) (i)                                                                                                    | <b>⊚                                    </b>                                    | i 😔 📀 😒                                                                                                    | (i) (i) (i) (i) (i) (i) (i) (i) (i) (i)                                                                                                    |

You can perform any of the following actions in this screen:

Click icon to view the transaction information. This screen provides the details of the transactions handed off to the external system.

The Transaction Info pop-up screen is displayed.

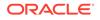

### Figure 15-6 Transaction Info

| Transaction Info               |                           |                    | ×       |
|--------------------------------|---------------------------|--------------------|---------|
|                                |                           |                    |         |
| Service Provider               | External Reference Number | Transaction Status | Message |
|                                |                           |                    |         |
|                                |                           |                    |         |
| Page 1 of 1 (1-2 of 2 items) K | K < 1                     |                    |         |

- Click conton view the transaction details. The following details are displayed based on the transaction status in the filters:
  - Teller Sequence
  - Transaction Reference
  - Transaction Status
  - Time Resubmitted
  - Time Stamp/Approval Time Stamp
  - Supervisor ID
  - Supervisor Remarks
  - Override Info 
     Click Override Info icon to view the details for approval flow request.
- Click icon to submit the transaction.
- Click icon to discard the transaction.
- Click 🗐 icon to view advice.
- Click icon to reverse the transaction.

### Figure 15-7 Servicing Journal (Grid View)

| unction Code                 | Transaction Reference | Teller Sequence | Transaction Currency | Transaction Amount | Account Number | Teller ID | Teller Remarks | Transaction Status | Action |
|------------------------------|-----------------------|-----------------|----------------------|--------------------|----------------|-----------|----------------|--------------------|--------|
| RQ- Cheque Book Request      |                       |                 |                      |                    |                |           |                |                    | 1      |
| RQ- Cheque Book Request      |                       |                 |                      |                    |                |           |                |                    | 1      |
| RQ- Cheque Book Request      |                       |                 |                      |                    |                |           |                |                    | 1      |
| 14- Outward Clearing         |                       |                 |                      |                    |                |           |                |                    | 1      |
| IO- BC Operations            |                       |                 |                      |                    |                |           |                |                    | 1      |
| 16- DD Issue Against GL      |                       |                 |                      |                    |                |           |                |                    | 1      |
| 10- BC Issue Against Account |                       |                 |                      |                    |                |           |                |                    | 1      |
| 14- DD Issue against Account |                       |                 |                      |                    |                |           |                |                    | 1      |
| 6- Account Transfer          |                       |                 |                      |                    |                |           |                |                    | 1      |
| 6- Account Transfer          |                       |                 |                      |                    |                |           |                |                    |        |

2. Click the criteria.

icon to filter the results on the tile/grid view based on the search

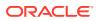

The **Filters** pop-up screen is displayed.

| Filters               |        |                 |          |        |         |             |          | >         |
|-----------------------|--------|-----------------|----------|--------|---------|-------------|----------|-----------|
| Teller ID             |        | Function Code   |          |        | Branch  | Posting Da  | ate *    |           |
|                       | Q      |                 |          | Q,     |         |             |          | <b>**</b> |
| Account Number        |        | Teller Sequence | Prefix   |        | Transac | tion Status | 5        |           |
|                       | Q,     |                 |          | Q,     |         |             |          | •         |
| Transaction Reference |        | From Sequence   | Number   |        |         |             |          |           |
|                       |        | From Sequence   | e Nuri 🗸 | ^      | To Sec  | quence Nu   | mbe 🗸    | ^         |
| From Transaction Time |        |                 | From Amc | ount l | Range   |             |          |           |
| From Transaction 🕑    | To Tra | nsaction Tir. 🕑 | From Am  | ount   | Range   | Το Αποι     | int Rang | е         |
| Transaction Currency  |        |                 |          |        |         |             |          |           |
|                       |        | Q,              |          |        |         |             |          |           |
|                       |        |                 |          |        |         | Fetch       | Cle      | ar        |

Figure 15-8 Filters (Servicing Journal)

3. On the **Filters** pop-up screen, specify the details fetch the records. For more information on fields, refer to the field description table.

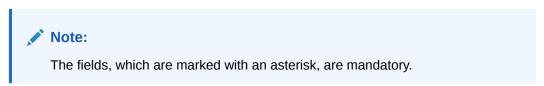

Table 15-6 Filters - Field Description

| Field     | Description                                                                                                    |
|-----------|----------------------------------------------------------------------------------------------------|
| Teller ID | Specify the Teller ID.  Note: You can also click the search icon and select the Teller ID from the list of values. |

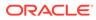

| Field                  | Description                                                                                                    |
|------------------------|----------------------------------------------------------------------------------------------------|
| Function Code          | Specify the function code for which the inquiry is to be made.                                                    |
|                        | You can also click the search icon and select the Teller ID from the list of values.                              |
| Branch Posting Date    | Specify the branch posting date for which the inquiry is to be made.                                              |
|                        | Note:<br>By default, the current posting date is displayed.                                                       |
| Account Number         | Specify the account number.                                                                                       |
|                        | Note:<br>You can also click the search icon and select the Teller ID from the list of maintained account numbers. |
| Teller Sequence Prefix | Click the search icon and select from the list of values.                                                         |
| Transaction Status     | Select the transaction status from the drop-down values.                                                          |
|                        | Note:<br>By default, All status is selected.                                                                      |
| Transaction Reference  | Specify the transaction reference number.                                                                         |
| From Sequence Number   | Specify the start number of the sequence range.                                                                   |
| To Sequence Number     | Specify the end number of the sequence range.                                                                     |
| From Transaction Time  | Specify the transaction start time.                                                                               |
| To Transaction Time    | Specify the transaction end time.                                                                                 |
| From Amount Range      | Specify the "from" amount of the amount range.                                                                    |
| To Amount Range        | Specify the "to" amount of the amount range.                                                                      |
| Transaction Currency   | Click the search icon and select the transaction currency from the list of values.                                |

# Table 15-6 (Cont.) Filters - Field Description

# 15.4 Reassign Transactions

Tellers and Supervisors can use the **Reassign Transactions** screen to re-assign the transactions that are pending approval to the other Supervisor or to unlock a locked transaction.

To reassign the Supervisor ID:

 On the Homepage, from Teller mega menu, under Journal Log, click Reassign Transactions or specify Reassign Transactions in the search icon bar and select the screen.

The Reassign Transactions screen is displayed.

### Figure 15-9 Reassign Transactions

| eassign Transactions |                        |                      |   |  |
|----------------------|------------------------|----------------------|---|--|
| :h Posting Date *    | Teller ID              | Function Code        |   |  |
| u 27, 2021           | Q                      |                      | Q |  |
| ount Number          | Teller Sequence Prefix | From Sequence Number |   |  |
| Q                    | Q                      |                      |   |  |
| equence Number       | From Transaction Time  | To Transaction Time  |   |  |
|                      | O                      |                      | O |  |
| n Amount Range       | To Amount Range        | Journal Log Type     |   |  |
|                      |                        |                      | v |  |
|                      |                        |                      |   |  |
|                      |                        |                      |   |  |
|                      |                        |                      |   |  |
|                      |                        |                      |   |  |
|                      |                        |                      |   |  |
|                      |                        |                      |   |  |
|                      |                        |                      |   |  |

2. On the **Reassign Transactions** screen, specify the details fetch the records. For more information on fields, refer to the field description table.

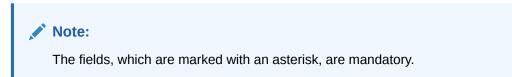

Table 15-7 Reassign Transactions - Field Description

| Field               | Description                                                          |
|---------------------|----------------------------------------------------------------------|
| Branch Posting Date | Specify the branch posting date for which the inquiry is to be made. |
|                     | Note:<br>By default, the current posting date is displayed.          |
| Teller ID           | Select the Teller ID from the list of values.                        |

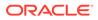

| r i a lat              | Description                                                                                                    |
|------------------------|----------------------------------------------------------------------------------------------------|
| Field                  | Description                                                                                                    |
| Function Code          | Specify the function code for which the inquiry is to be made.  Note: You can also click the search icon and select from the list of the maintained function codes. |
| Account Number         | Specify the account number.                                                                                                    |
| Teller Sequence Prefix | Select from the list of values.                                                                                                    |
| From Sequence Number   | Specify the start number of the sequence range.                                                                                                    |
| To Sequence Number     | Specify the end number of the sequence range.                                                                                                    |
| From Transaction Time  | Specify the transaction start time.                                                                                                    |
| To Transaction Time    | Specify the transaction end time.                                                                                                    |
| From Amount Range      | Specify the "from" amount of the amount range.                                                                                                    |
| To Amount Range        | Specify the "to" amount of the amount range.                                                                                                    |
| Journal Log Type       | Select the type from the drop-down values ( <b>Electronic Journal</b> or <b>Servicing Journal</b> ).                                                                |

### Table 15-7 (Cont.) Reassign Transactions - Field Description

**3.** After you specify the necessary fields, you can perform one of the following actions:

| Action | Description                                                                                                    |  |
|--------|----------------------------------------------------------------------------------------------------|--|
| Fetch  | Click <b>Fetch</b> to get the list of transactions based on the query criteria specified. When you click <b>Fetch</b> , the following details are displayed for each transaction: |  |
|        | Function Code and Screen Name                                                                                                    |  |
|        | Transaction Reference Number                                                                                                    |  |
|        | Teller Sequence Number                                                                                                    |  |
|        | Transaction Amount                                                                                                    |  |
|        | Account Number                                                                                                    |  |
|        | Teller ID                                                                                                    |  |
|        | Supervisor ID                                                                                                    |  |
|        | Teller Remarks                                                                                                    |  |
|        | Supervisor Remarks                                                                                                    |  |
| Clear  | Click Clear to clear the transaction list.                                                                                                    |  |

Table 15-8 Basic Actions

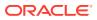

The transactions fetched based on the search criteria are displayed in Tile View. In the Tile View, you can click the necessary icons to perform the operations.

| 1013- chequeWithdrawal                | 1013- chequeWithdrawal                | 1401- cashDeposit                     |  |
|---------------------------------------|---------------------------------------|---------------------------------------|--|
| Transaction Reference/Teller Sequence | Transaction Reference/Teller Sequence | Transaction Reference/Teller Sequence |  |
| Transaction Amount:                   | Transaction Amount:                   | Transaction Amount:                   |  |
| Account Number: 0000000004            | Account Number:                       | Account Number:                       |  |
| Teller ID:                            | Teller ID:                            | Teller ID:                            |  |
| No Comments                           | No Comments                           | No Comments                           |  |
| Supervisor Id:                        | Supervisor Id:                        | Supervisor Id: !                      |  |
| Supervisor Remarks                    | Supervisor Remarks                    | Supervisor Remarks                    |  |
| No Comments                           | No Comments                           | No Comments                           |  |
|                                       |                                       | <b>(2)</b>                            |  |

Figure 15-10 List of Transactions

In the transaction record, you can perform one of the following operations:

### Table 15-9 Actions for Transaction Record

| Action | Description                                                           |
|--------|-----------------------------------------------------------------------|
|        | Click on this icon to unlock the transaction.                         |
|        | Click on this icon to reassign the Supervisor ID for the transaction. |

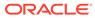

# 16 Prediction

The screen under the **Prediction** menu is used to predict the number of service counters.

This topic contains the following subtopics:

- Teller Service Counters Prediction
  - The **Teller Service Counters Prediction** screen is used to predict the number of Teller service counters required for the specified days.

# 16.1 Teller Service Counters Prediction

The **Teller Service Counters Prediction** screen is used to predict the number of Teller service counters required for the specified days.

To predict the number of Teller service counters:

 On the Homepage, from Teller mega menu, under Prediction, click Teller Service Counters Prediction or specify Teller Service Counters Prediction in the search icon bar and select the screen.

The Teller Service Counters Prediction screen is displayed.

#### Figure 16-1 Teller Service Counters Prediction

Teller Service Counters Prediction

| Current Service Time (Minutes) * | Branch Customer Lounge Capacity (Persons) $^{*}$ | Physical Teller Counters (Number) * | Planned Queue Waiting Time(Minutes) * |
|----------------------------------|--------------------------------------------------|-------------------------------------|---------------------------------------|
| Prediction Days *                |                                                  |                                     |                                       |
|                                  | Go                                               |                                     |                                       |

2. On the **Teller Service Counters Prediction** screen, specify the details fetch the records. For more information on fields, refer to the field description table.

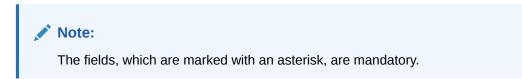

#### Table 16-1 Teller Service Counters Prediction - Field Description

| Field                                        | Description                                                                                                    |
|----------------------------------------------|----------------------------------------------------------------------------------------------------|
| Current Service Time<br>(Minutes)            | Specify the time to service business transactions at the Teller counter.                                       |
| Branch Customer Lounge<br>Capacity (Persons) | Specify the number of persons that can be accommodated at one time in the physical service area of the Branch. |

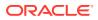

| Field                                   | Description                                                                                      |
|-----------------------------------------|--------------------------------------------------------------------------------------------------|
| Physical Teller Counters<br>(Number)    | Specify the physical teller counters available at the branch.                                    |
| Planned Queue Waiting<br>Time (Minutes) | Specify the waiting time to be achieved at the queue.                                            |
| Prediction Days                         | Specify the number of days in the future where the Teller counters are required to be predicted. |

### Table 16-1 (Cont.) Teller Service Counters Prediction - Field Description

#### 3. Click Go.

The predicted value of Teller service counters is displayed. A sample prediction of Teller service counters based on certain values is shown below.

### Figure 16-2 Teller Service Counters Prediction - Sample

#### Teller Service Counters Prediction

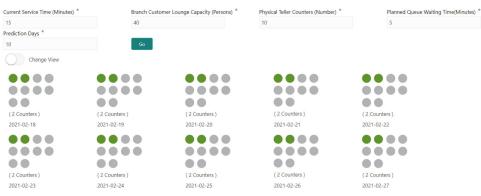

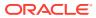

# 17 Cache

The screen under the **Cache** menu is used to get the maintenance reflected while performing the transactions.

This topic contains the following subtopics:

Clear Cache

The **Clear Cache** screen is used to clear the cache to get the maintenance reflected while performing the transactions.

# 17.1 Clear Cache

The **Clear Cache** screen is used to clear the cache to get the maintenance reflected while performing the transactions.

To clear the cache:

1. On the Homepage, from **Teller** mega menu, under **Cache**, click **Clear Cache** or specify **Clear Cache** in the search icon bar and select the screen.

The Clear Cache screen is displayed.

### Figure 17-1 Clear Cache

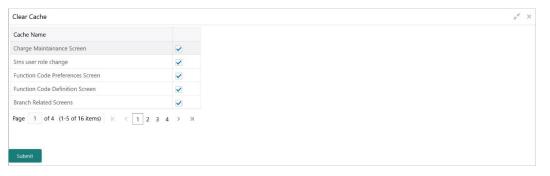

- 2. Click the checkboxes to select the desired **Cache Name**.
- 3. Click Submit to clear the selected cache.
- 4. Click **OK** to close the screen.

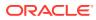

# 18 Customer Service

The screens under the **Customer Service** menu are used for customer services and inquiries.

This topic contains the following subtopics:

Cheque Status Inquiry

The Teller can use the **Cheque Status Inquiry** screen to query the details of a cheque by specifying the account number and cheque number of the customer.

- Stop Cheque Request The Teller can use the Stop Cheque Request screen to initiate stop payment of cheque as requested by the customer.
- Cheque Book Request

The **Cheque Book Request** screen is used to initiate the cheque book request for a customer account.

- Passbook Issue The Teller can use the **Passbook Issue** screen to issue a new passbook for a customer account.
- Passbook Update The Teller can use the Passbook Update screen to update the passbook of a customer account.
- Passbook Status Change The Teller can use the Passbook Status Change screen to initiate the status change for a passbook of a customer account.
- Passbook Reprint

The Teller can use the **Passbook Reprint** screen to reprint the passbook of a customer account.

- Account Balance Inquiry The Teller can use the Account Balance Inquiry screen to inquire about the account balance details of a customer account.
- Account Statement Request
   The Teller can use the Account Statement Request screen to initiate an account statement request for a customer account.
- Customer Address Update The Teller can use the Customer Address Update screen to initiate a service request to update the customer address details.
- Account Address Update The Teller can use the Account Address Update screen to initiate a service request to update the address details of the customer account.
- Customer Contact Update The Customer Contact Update screen is used to initiate a service request to update the customer contact details.

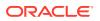

### Cheque Book Status Change

The **Cheque Book Status Change** screen is used to change the status of a cheque book.

# 18.1 Cheque Status Inquiry

The Teller can use the **Cheque Status Inquiry** screen to query the details of a cheque by specifying the account number and cheque number of the customer.

To query the details of a cheque:

 On the Homepage, from Teller mega menu, under Customer Service, click Cheque Status Inquiry or specify Cheque Status Inquiry in the search icon bar and select the screen.

The Cheque Status Inquiry screen is displayed.

| Cheque Status Inquiry |                 |      |
|-----------------------|-----------------|------|
| Account Number *      | Cheque Number * |      |
| Query Clear           |                 |      |
| Account Name          | Account Branch  |      |
| Customer ID           | Cheque Status   |      |
| Value Date            | Cheque Amount   |      |
| Beneficiary           |                 |      |
|                       |                 | Exit |

Figure 18-1 Cheque Status Inquiry

2. On the **Cheque Status Inquiry** screen, specify the fields. For more information on fields, refer to the field description table.

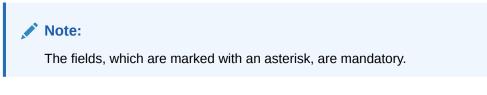

 Table 18-1
 Cheque Status Inquiry - Field Description

| Field          | Description                                                                  |
|----------------|------------------------------------------------------------------------------|
| Account Number | Specify the account number for which the cheque status needs to be enquired. |
| Cheque Number  | Specify the cheque number.                                                   |

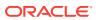

| Field          | Description                                                                            |
|----------------|----------------------------------------------------------------------------------------|
| Query          | Click <b>Query</b> to fetch the details of the cheque.                                 |
| Clear          | Click Clear to clear the details.                                                      |
| Account Name   | Displays the name of the account holder.                                               |
| Account Branch | Displays the account branch code.                                                      |
| Customer ID    | Displays the customer ID of the account.                                               |
| Cheque Status  | Displays the status of the cheque ( <b>Used</b> , <b>Unused</b> , or <b>Stopped</b> ). |
| Value Date     | Displays the date specified on the cheque.                                             |
| Cheque Amount  | Displays the cheque amount.                                                            |
| Beneficiary    | Displays the name of the beneficiary.                                                  |

### Table 18-1 (Cont.) Cheque Status Inquiry - Field Description

# 18.2 Stop Cheque Request

The Teller can use the **Stop Cheque Request** screen to initiate stop payment of cheque as requested by the customer.

A stop payment request is an instruction given by a customer to the bank directing it to stop payment against a Cheque. This instruction can be based on a single cheque or a range of cheque numbers.

To initiate stop payment of cheque:

 On the Homepage, from Teller mega menu, under Customer Service, click Stop Cheque Request or specify Stop Cheque Request in the search icon bar and select the screen.

The Stop Cheque Request screen is displayed.

| Stop Cheque Request     |          |                                   |           |       |        |
|-------------------------|----------|-----------------------------------|-----------|-------|--------|
| Account Number *        |          | Cheque Number *                   |           |       |        |
| Select Multiple Cheques |          | Cheque Amount<br>v<br>Expiry Date |           |       |        |
| Mar 27, 2021            | <b>#</b> |                                   | <b>**</b> |       |        |
| Reason Type             | •        | Total Charge Amount               |           |       |        |
| Narrative *             |          |                                   |           |       |        |
| Stop Cheque Request     |          |                                   |           |       |        |
| Charge Details          |          |                                   |           |       |        |
|                         |          |                                   | Submit    | Clear | Cancel |

Figure 18-2 Stop Cheque Request

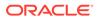

2. On the **Stop Cheque Request** screen, specify the fields. For more information on fields, refer to the field description table.

# Note:

The fields, which are marked with an asterisk, are mandatory.

| Field                   | Description                                                                                                    |  |  |  |
|-------------------------|----------------------------------------------------------------------------------------------------|--|--|--|
| Account Number          | Specify the account number for which you need to enforce a stop payment.                                                                                                    |  |  |  |
| Cheque Number           | Specify the cheque number on which the stop payment is to be enforced.                                                                                                    |  |  |  |
| Select Multiple Cheques | Select this option to enforce stop payment on multiple cheques of the customer account.                                                                                                  |  |  |  |
| Cheque Amount           | Specify the cheque amount for which the cheque is drawn.<br>The cheque currency is defaulted to account currency.                                                                        |  |  |  |
| Effective Date          | Specify the date on which the cheque is drawn.                                                                                                    |  |  |  |
| Expiry Date             | Specify the expiry date of the cheque.                                                                                                    |  |  |  |
| Reason Type             | Specify the type of stop payment (Stop or Lost).                                                                                                    |  |  |  |
| Total Charge Amount     | Displays the total charge amount, which is computed by the system in the local currency of the branch.                                                                                   |  |  |  |
|                         | Note:<br>This field is displayed only if Multi-Currency<br>Configuration at the Function Code Indicator<br>level is set as Y.                                                            |  |  |  |
| Narrative               | The system displays the default narrative as <b>Stop Cheque</b><br><b>Request</b> , and it can be modified. You can specify the reason/<br>purpose for which the stop payment is issued. |  |  |  |

- **3.** Specify the charge details. For information on the fields in the **Charge Details** segment, refer to Add Charge Details.
- 4. Click Submit.

The request is handed off to the core FLEXCUBE Universal Banking system to update the stop payment status in Customer Accounts Maintenance to indicate the presence of a stop payment instruction for the customer account.

# 18.3 Cheque Book Request

The **Cheque Book Request** screen is used to initiate the cheque book request for a customer account.

To initiate the cheque book request:

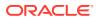

1. On the Homepage, from Teller mega menu, under Customer Service, click Cheque Book Request or specify Cheque Book Request in the search icon bar and select the screen.

The Cheque Book Request screen is displayed.

| Cheque Book Request |   |                     |   |        |       |     |
|---------------------|---|---------------------|---|--------|-------|-----|
| Account Number *    |   | Cheque Book Type    |   |        |       |     |
|                     |   |                     | Q |        |       |     |
| Number Of Leaves *  |   | First Cheque Number |   |        |       |     |
|                     | - |                     |   |        |       |     |
| Request Date        |   | Request Status      |   |        |       |     |
|                     |   |                     |   | -      |       |     |
| Deliver To *        |   | Address Line 1 *    |   |        |       |     |
|                     | - |                     |   |        |       |     |
| Address Line 2 *    |   | Address Line 3      |   |        |       |     |
|                     |   |                     |   |        |       |     |
| Address Line 4      |   |                     |   |        |       |     |
|                     |   |                     |   |        |       |     |
| Narrative *         |   |                     |   |        |       |     |
| Cheque Book Request |   |                     |   |        |       |     |
|                     |   |                     |   |        |       |     |
| Charge Details      |   |                     |   |        |       |     |
|                     |   |                     |   |        | _     | _   |
|                     |   |                     |   | Submit | Clear | Can |

Figure 18-3 Cheque Book Request

2. On the **Cheque Book Request** screen, specify the fields. For more information on fields, refer to the field description table.

## Note:

The fields, which are marked with an asterisk, are mandatory.

| Table 18-3 | Cheque Book Request - Field Description |
|------------|-----------------------------------------|
|------------|-----------------------------------------|

| Field               | Description                                                                                                    |  |
|---------------------|----------------------------------------------------------------------------------------------------|--|
| Account Number      | Specify the account number for which the cheque book request is to be initiated.                                                      |  |
| Cheque Book Type    | Click the search icon, and select the checkbook type from the list of values.                                                         |  |
| Number of Leaves    | <ul> <li>Select the number of leaves from the following drop-down values:</li> <li>10</li> <li>25</li> <li>50</li> <li>100</li> </ul> |  |
| First Cheque Number | Specify the number of the first cheque.                                                                                               |  |
| Request Date        | By default, the current posting date is displayed as the request date.                                                                |  |

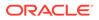

| Field                               | Description                                                                                       |  |  |
|-------------------------------------|---------------------------------------------------------------------------------------------------|--|--|
| Request Status                      | Select the request status from the drop-down values ( <b>Requested</b> or <b>Delivered</b> ).     |  |  |
| Deliver To                          | Specify the mode of delivery (Branch or Post).                                                    |  |  |
| Address Line 1 to<br>Address Line 4 | Specify the address of the Customer if the delivery mode is selected as <b>Post</b> .             |  |  |
|                                     | Note:<br>By default, the address of the customer account is<br>displayed, and it can be modified. |  |  |
| Narrative                           | Displays the default narrative as <b>Cheque Book Request</b> , and it can                         |  |  |
|                                     | be modified.                                                                                      |  |  |

### Table 18-3 (Cont.) Cheque Book Request - Field Description

- 3. Specify the charge details. For information on the fields in the **Charge Details** segment, refer to Add Charge Details.
- 4. Click Submit.

The request is handed off to the core FLEXCUBE Universal Banking system for the cheque book issuance of the customer account.

# 18.4 Passbook Issue

The Teller can use the **Passbook Issue** screen to issue a new passbook for a customer account.

To issue a new passbook:

 On the Homepage, from Teller mega menu, under Customer Service, click Passbook Issue or specify Passbook Issue in the search icon bar and select the screen.

The **Passbook Issue** screen is displayed.

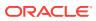

| Passbook Issue     Account Number *   Account Name   Account Branch   Account Open Date   Address Line 1   Address Line 2   Address Line 3   Address Line 4   Passbook Number   Passbook Number   Passbook Status   Total Charge Amount   Passbook Issue   V Charge Details |                     |                   |   |        |       |        |
|----------------------------------------------------------------------------------------------------|---------------------|-------------------|---|--------|-------|--------|
| Account Name Account Branch   Account Open Date Customer ID   Address Line 1 Address Line 2   Address Line 3 Address Line 4   Passbook Number Passbook Status   Total Charge Amount Passbook Category   Narrative * Passbook Issue                                          | Passbook Issue      |                   |   |        |       |        |
| Account Open Date Customer ID   Address Line 1 Address Line 2   Address Line 3 Address Line 4   Passbook Number Passbook Status   Total Charge Amount Passbook Category   Narrative * Passbook Issue                                                                        | Account Number *    | Account Currency  |   |        |       |        |
| Account Open Date Customer ID   Address Line 1 Address Line 2   Address Line 3 Address Line 4   Passbook Number Passbook Status   Total Charge Amount Passbook Category   Narrative * Passbook Issue                                                                        |                     |                   |   |        |       |        |
| Address Line 1   Address Line 2   Address Line 3   Address Line 4   Passbook Number   Passbook Status   Total Charge Amount   Passbook Category   Narrative *   Passbook Issue                                                                                              | Account Name        | Account Branch    |   |        |       |        |
| Address Line 1   Address Line 2   Address Line 3   Address Line 4   Passbook Number   Passbook Status   Total Charge Amount   Passbook Category   Narrative *   Passbook Issue                                                                                              |                     |                   |   |        |       |        |
| Address Line 3   Address Line 4   Passbook Number   Passbook Status   Total Charge Amount   Passbook Category   Image: Charge Amount Passbook Category   Image: Charge Amount Passbook Category   Passbook Issue                                                            | Account Open Date   | Customer ID       |   |        |       |        |
| Address Line 3   Address Line 4   Passbook Number   Passbook Status   Total Charge Amount   Passbook Category   Image: Charge Amount Passbook Category   Image: Charge Amount Passbook Category   Passbook Issue                                                            |                     |                   |   |        |       |        |
| Passbook Number Passbook Status Total Charge Amount Passbook Category Narrative * Passbook Issue                                                                                                    | Address Line 1      | Address Line 2    |   |        |       |        |
| Passbook Number Passbook Status Total Charge Amount Passbook Category Narrative * Passbook Issue                                                                                                    |                     |                   |   |        |       |        |
| Total Charge Amount Passbook Category Q                                                                                                    | Address Line 3      | Address Line 4    |   |        |       |        |
| Total Charge Amount Passbook Category                                                                                                    |                     |                   |   |        |       |        |
| Narrative * Passbook Issue                                                                                                    | Passbook Number     | Passbook Status   |   |        |       |        |
| Narrative * Passbook Issue                                                                                                    |                     |                   |   |        |       |        |
| Narrative * Passbook Issue                                                                                                    | Total Charge Amount | Passbook Category |   |        |       |        |
| Passbook Issue                                                                                                    |                     |                   | Q |        |       |        |
|                                                                                                    | Narrative *         |                   |   |        |       |        |
| ▶ Charge Details                                                                                                    | Passbook Issue      |                   |   |        |       |        |
| Charge Details                                                                                                    |                     |                   |   |        |       |        |
|                                                                                                    | Charge Details      |                   |   |        |       |        |
|                                                                                                    | -                   |                   |   |        |       |        |
| Submit Clear Cancel                                                                                                    |                     |                   |   | Submit | Cloar | Cancol |

Figure 18-4 Passbook Issue

2. On the **Passbook Issue** screen, specify the fields. For more information on fields, refer to the field description table.

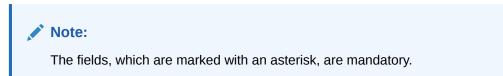

## Table 18-4 Passbook Issue - Field Description

| Field                               | Description                                                           |
|-------------------------------------|-----------------------------------------------------------------------|
| Account Number                      | Specify the account number for which the passbook needs to be issued. |
| Account Currency                    | Displays the currency of the specified account number.                |
| Account Name                        | Displays the name of the specified account number.                    |
| Account Branch                      | Displays the branch code of the specified account number.             |
| Account Open Date                   | Displays the account opening date.                                    |
| Customer ID                         | Displays the customer ID.                                             |
| Address Line 1 to<br>Address Line 4 | Specify the address of the customer.                                  |

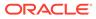

| Field                | Description                                                                                                    |
|----------------------|----------------------------------------------------------------------------------------------------|
| Passbook Number      | Displays the passbook number that needs to be issued.                                                                     |
|                      | Note:<br>The passbook number is generated based on the instrument number maintenance.                                     |
| Passbook Status      | By default, the passbook status is displayed as <b>Issued</b> .                                                           |
| Total Charge Amount  | Displays the total charge amount, which is computed by the system<br>in the local currency of the branch.                 |
|                      | Note:<br>This field is displayed only if Multi-Currency<br>Configuration at Function Code Indicator level is set<br>as Y. |
| Passbook Category    | Click the search icon, and select the passbook category from the list of values.                                          |
| Narrative            | Displays the default narrative as <b>Passbook Issue</b> , and it can be modified.                                         |
| Old Passbook Details | Specify the fields.                                                                                                    |
| Passbook Number      | Displays the old passbook number that is issued to the customer account.                                                  |
| Issue Date           | Displays the issue date of the old passbook.                                                                              |
| Status Movement      | Displays the current status of the passbook.                                                                              |
| Status Change Date   | Displays the date on which the current status got modified.                                                               |

#### Table 18-4 (Cont.) Passbook Issue - Field Description

- **3.** Specify the charge details. For information on the fields in the **Charge Details** segment, refer to Add Charge Details.
- 4. Click Submit.

The passbook issue request is handed off to the FLEXCUBE Universal Banking system to update the passbook issue request for the customer account.

# 18.5 Passbook Update

The Teller can use the **Passbook Update** screen to update the passbook of a customer account.

To update the passbook:

 On the Homepage, from Teller mega menu, under Customer Service, click Passbook Update or specify Passbook Update in the search icon bar and select the screen.

ORACLE

The Passbook Update screen is displayed.

Figure 18-5 Passbook Update

| Passbook Update      |                        |        |       |        |
|----------------------|------------------------|--------|-------|--------|
| Account Number *     | Account Branch         |        |       |        |
|                      |                        |        |       |        |
| Account Name         | Passbook Number        |        |       |        |
|                      |                        |        |       |        |
| Start Line           | Previous Balance       |        |       |        |
|                      |                        |        |       |        |
| Compression Required | Compression Start Date | dada   |       |        |
|                      |                        |        |       |        |
| Compression End Date |                        |        |       |        |
|                      |                        |        |       |        |
|                      |                        | Submit | Clear | Cancel |

2. On the **Passbook Update** screen, specify the fields. For more information on fields, refer to the field description table.

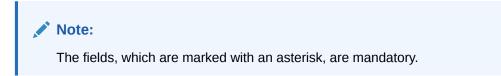

Table 18-5 Passbook Update - Field Description

| Field                  | Description                                                                       |
|------------------------|-----------------------------------------------------------------------------------|
| Account Number         | Specify the account number for which the passbook needs to be updated.            |
| Account Branch         | Displays the branch code of the specified account number.                         |
| Account Name           | Displays the name of the specified account number.                                |
| Passbook Number        | Displays the passbook number that needs to be updated.                            |
| Start Line             | Specify the start line of the passbook to enter the transaction details.          |
| Previous Balance       | Displays the previous balance in the passbook.                                    |
| Compression Required   | Check this box to modify the defaulted values related to transaction compression. |
| Compression Start Date | Displays the compression start date.                                              |
| Compression End Date   | Displays the compression end date.                                                |

3. Click Submit.

The request is handed off to the core FLEXCUBE Universal Banking system to fetch and update the passbook statement of the customer account.

# 18.6 Passbook Status Change

The Teller can use the **Passbook Status Change** screen to initiate the status change for a passbook of a customer account.

To initiate the status change of a passbook:

1. On the Homepage, from Teller mega menu, under Customer Service, click Passbook Status Change or specify Passbook Status Change in the search icon bar and select the screen.

The Passbook Status Change screen is displayed.

| Account Number *                        |            |                 | Account Bran  | nch *                             |  |
|-----------------------------------------|------------|-----------------|---------------|-----------------------------------|--|
| l                                       |            |                 |               |                                   |  |
| Account Name *                          |            |                 | Customer ID   | *                                 |  |
| assbook Number *                        |            |                 | Issue Date    |                                   |  |
|                                         |            |                 |               | 鎆                                 |  |
| Passbook Status                         |            |                 | Status Descri | ption                             |  |
| neave                                   | *          |                 |               |                                   |  |
| Status Change Date                      |            |                 | Narrative *   |                                   |  |
| 3                                       |            |                 |               |                                   |  |
| <u> </u>                                | ±          |                 |               | atus Change                       |  |
| -                                       | i          |                 |               | atus Change                       |  |
| Dld Passbook Details<br>Passbook Number | Issue Date | Status Movement |               | atus Change<br>Status Date Change |  |
| Dld Passbook Details                    |            | Status Movement | Passbook St   |                                   |  |
| Dld Passbook Details<br>Passbook Number | Issue Date | Status Movement | Passbook St   |                                   |  |

Figure 18-6 Passbook Status Change

2. On the **Passbook Status Change** screen, specify the fields. For more information on fields, refer to the field description table.

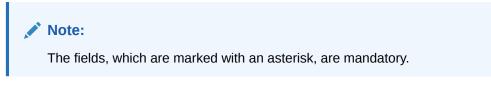

Table 18-6 Passbook Status Change - Field Description

| Field          | Description                                                                  |
|----------------|------------------------------------------------------------------------------|
| Account Number | Specify the account number for which the passbook status change is required. |
| Account Branch | Displays the branch code of the specified account number.                    |

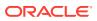

| Field                | Description                                                                                                    |
|----------------------|----------------------------------------------------------------------------------------------------|
| Account Name         | Displays the name of the specified account number.                                                                   |
| Customer ID          | Displays the customer ID of the specified account number.                                                            |
| Passbook Number      | Displays the current passbook number of the customer account.                                                        |
| Issue Date           | Displays the date of issue of the current passbook number.                                                           |
| Passbook Status      | Select the passbook status to be changed from the following<br>drop-down values:<br>• Active<br>• Close<br>• Reissue |
| Status Description   | Displays the description of the selected status.                                                                     |
| Status Change Date   | Displays the current posting date as the status change date.                                                         |
| Narrative            | Displays default the narrative as <b>Passbook Status Change</b> , and it can be modified.                            |
| Old Passbook Details | Specify the fields.                                                                                                  |
| Passbook Number      | Displays the old passbook number of the customer account.                                                            |
| Issue Date           | Displays the issue date of the old passbook.                                                                         |
| Status Movement      | Displays the current status of the old passbook number.                                                              |
| Status Description   | Displays the description of the status of the old passbook number.                                                   |
| Status Change Date   | Displays the date on which the old passbook is modified.                                                             |

#### Table 18-6 (Cont.) Passbook Status Change - Field Description

3. Click Submit.

The request is handed off to the FLEXCUBE Universal Banking system for updating the status change of the old passbook number.

# 18.7 Passbook Reprint

The Teller can use the **Passbook Reprint** screen to reprint the passbook of a customer account.

To reprint the passbook:

1. On the Homepage, from Teller mega menu, under Customer Service, click Passbook Reprint or specify Passbook Reprint in the search icon bar and select the screen.

The Passbook Reprint screen is displayed.

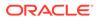

| Account Number *                                     | Account Name *              |   |
|------------------------------------------------------|-----------------------------|---|
| Account Branch                                       | Account Currency            |   |
| Reprint Basis                                        | Last Number Of Transactions |   |
| <ul> <li>Reprinting Based On Transactions</li> </ul> |                             |   |
| <ul> <li>Reprinting Based On Date</li> </ul>         |                             |   |
| From Date                                            | To Date                     |   |
| <b></b>                                              | 1                           | m |
| Narrative *                                          |                             |   |
| Passbook Reprint                                     |                             |   |
|                                                      |                             |   |
|                                                      |                             |   |
|                                                      |                             |   |
|                                                      |                             |   |

Figure 18-7 Passbook Reprint

2. On the **Passbook Reprint** screen, specify the fields. For more information on fields, refer to the field description table.

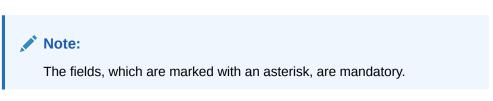

Table 18-7 Passbook Reprint - Field Description

| Field            | Description                                                                                                    |
|------------------|----------------------------------------------------------------------------------------------------|
| Account Number   | Specify the account number for which the passbook needs to be updated.                                                                            |
| Account Branch   | Displays the branch code of the specified account number.                                                                                         |
| Account Name     | Displays the name of the specified account number.                                                                                                |
| Account Currency | Displays the account currency.                                                                                                    |
| Reprint Basis    | <ul> <li>Select the reprint basis from the following options:</li> <li>Reporting Based on Transaction</li> <li>Reporting Based on Date</li> </ul> |

| Field                          | Description                                                                                 |
|--------------------------------|---------------------------------------------------------------------------------------------|
| Last Number of<br>Transactions | Specify the last number of transactions.                                                    |
|                                | Note:<br>This field is enabled only if Reprint Basis is<br>selected as Transaction.         |
| From Date                      | Specify the date from which the transactions need to be printed.                            |
|                                | Note:<br>This field is enabled only if <b>Reprint Basis</b> is<br>selected as <b>Date</b> . |
| To Date                        | Displays the current date.                                                                  |
|                                | Note:<br>This field is enabled only if Reprint Basis is<br>selected as Date.                |
| Narrative                      | Displays the narrative as <b>Passbook Reprint</b> , and it can be modified.                 |

### Table 18-7 (Cont.) Passbook Reprint - Field Description

### 3. Click Submit.

The request is handed off to the core FLEXCUBE Universal Banking system to fetch the details and reprint the passbook of the customer account.

# **18.8 Account Balance Inquiry**

The Teller can use the **Account Balance Inquiry** screen to inquire about the account balance details of a customer account.

To inquire about the account balance details:

1. On the Homepage, from **Teller** mega menu, under **Customer Service**, click **Account Balance Inquiry** or specify **Account Balance Inquiry** in the search icon bar and select the screen.

The Account Balance Inquiry screen is displayed.

| Account Balance Enquiry         |                           |
|---------------------------------|---------------------------|
| Customer Account *              |                           |
|                                 |                           |
| Query Clear<br>Account Currency | Account Name              |
|                                 |                           |
| Account Class                   | Account Class Description |
| Account Open Date               | Account Type              |
|                                 | Product (p):              |
| Mode of Operation               |                           |
|                                 |                           |
| Balance Details                 |                           |
| Current Balance                 | Uncollected               |
| Blocked                         | Available                 |
|                                 |                           |
| Total Available                 | Book Balance              |
| Sweep Enabled                   | Sweep Eligible Balance    |
|                                 |                           |
| ILM Sweep Eligible Balance      | Temporary Overdraft Limit |
| Net Balance                     | Passbook Balance          |
|                                 |                           |
| Account Status                  |                           |
| Posting Allowed                 | Dormant                   |
| Stop Payment                    | Frozen                    |
| No Credit                       | No Debit                  |
| Debit Override                  | Credit Override           |
| Overdraft                       | Status Change Automatic   |
| Interest And Charges Details    |                           |
| Turnover Details                |                           |
|                                 | _                         |
|                                 | Exit                      |

Figure 18-8 Account Balance Inquiry

2. On the **Account Balance Inquiry** screen, specify the fields. For more information on fields, refer to the field description table.

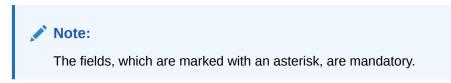

 Table 18-8
 Account Balance Inquiry - Field Description

| Field                        | Description                                                                    |
|------------------------------|--------------------------------------------------------------------------------|
| Customer Account             | Specify the account number for which the account balance needs to be enquired. |
| Query                        | Click <b>Query</b> to fetch and display the details.                           |
| Clear                        | Click Clear to clear the details.                                              |
| Account Currency             | Displays the currency for which the account balance needs to be enquired.      |
| Account Name                 | Displays the name of the specified account number.                             |
| Account Class                | Displays the account class of the specified account number.                    |
| Account Class<br>Description | Displays the description of the account class.                                 |
| Account Open Date            | Displays the date on which the account is opened.                              |
| Account Type                 | Displays the type of the account.                                              |
| Mode of Operation            | Displays the mode of operation.                                                |
| Balance Details              | Specify the fields.                                                            |
| Current Balance              | Displays the current balance of the account.                                   |

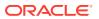

| Field                         | Description                                                         |
|-------------------------------|---------------------------------------------------------------------|
| Uncollected                   | Displays the uncollected balance.                                   |
| Blocked                       | Displays the blocked balance.                                       |
| Available                     | Displays the balance available in the specified account.            |
| Total Available               | Displays the total available balance.                               |
| Book Balance                  | Displays the book balance.                                          |
| Sweep Enabled                 | Check this box if sweep needs to be enabled.                        |
| Sweep Eligible Balance        | Displays the sweep eligible balance.                                |
| ILM Sweep Eligible<br>Balance | Displays the ILM sweep eligible balance.                            |
| Temporary Overdraft<br>Limit  | Displays the temporary overdraft limit.                             |
| Net Balance                   | Displays the net balance.                                           |
| Passbook Balance              | Displays the passbook balance.                                      |
| Account Status                | Specify the fields.                                                 |
| Posting Allowed               | Select this checkbox if posting is allowed for the account.         |
| Stop Payment                  | Select this checkbox if stop payment is allowed for the account.    |
| No Credit                     | Select this checkbox if credit is not allowed for the account.      |
| Debit Override                | Select this checkbox if debit override is allowed for the account.  |
| Overdraft                     | Select this checkbox if the overdraft is allowed for the account.   |
| Dormant                       | Select this checkbox if the account is dormant.                     |
| Frozen                        | Select this checkbox if the account is frozen.                      |
| No Debit                      | Select this checkbox if the debit is not allowed for the account.   |
| Credit Override               | Select this checkbox if credit override is allowed for the account. |
| Status Change<br>Automatic    | Select this checkbox if the automatic status change is allowed.     |

### Table 18-8 (Cont.) Account Balance Inquiry - Field Description

3. Click on the Interest and Charges Details data segment.

The Interest and Charges Details data segment is displayed.

# Figure 18-9 Interest and Charges Details

| Interest And Charges Details |                       |
|------------------------------|-----------------------|
| Accrued Interest (Dr)        | Accrued Interest (Cr) |
| Interest Due                 | Charges Due           |
|                              |                       |
| Last Interest Debit          | Last Interest Credit  |
| Last DR Activity             |                       |
|                              |                       |

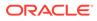

4. On the **Interest and Charges Details** segment, view the details. For more information on fields, refer to the field description table.

| Field                 | Description                           |
|-----------------------|---------------------------------------|
| Accrued Interest (Dr) | Displays the debit accrued interest.  |
| Accrued Interest (Cr) | Displays the credit accrued interest. |
| Interest Due          | Displays the interest due.            |
| Charges Due           | Displays the charges due.             |
| Last Interest Debit   | Displays the last interest debit.     |
| Last Interest Credit  | Displays the last interest credit.    |
| Last DR Activity      | Displays the last DR activity.        |

Table 18-9 Interest And Charge Details - Field Description

5. Click on the **Turnover Details** data segment.

The Turnover Details data segment is displayed.

#### Figure 18-10 Turnover Details

| ▲ Turnover Details  |                     |
|---------------------|---------------------|
| Opening             | Daily Turnover (Dr) |
| Daily Turnover (Cr) | Current (ACY)       |

6. On the **Turnover Details** segment, view the details. For more information on fields, refer to the field description table.

Table 18-10 Turnover Details - Field Description

| Field               | Description                            |
|---------------------|----------------------------------------|
| Opening             | Displays the opening turnover details. |
| Daily Turnover (Dr) | Displays the debit daily turnover.     |
| Daily Turnover (Cr) | Displays the credit daily turnover.    |
| Current (ACY)       | Displays the current (ACY).            |

# **18.9 Account Statement Request**

The Teller can use the **Account Statement Request** screen to initiate an account statement request for a customer account.

To initiate account statement request:

1. On the Homepage, from **Teller** mega menu, under **Customer Service**, click **Account Statement Req** or specify **Account Statement Req** in the search icon bar and select the screen.

The Account Statement Request screen is displayed.

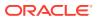

| ustomer Account * |   | Account Name     |          |   |  |
|-------------------|---|------------------|----------|---|--|
| lequest Date      |   | Statement Type * |          |   |  |
| đ                 |   |                  |          |   |  |
| rom Date *        |   | To Date *        |          |   |  |
| đ                 |   |                  | <b>İ</b> | 1 |  |
| alance Type *     |   | Narrative *      |          |   |  |
| ,                 | • |                  |          |   |  |
| Charge Details    |   |                  |          |   |  |
| 2                 |   |                  |          |   |  |

Figure 18-11 Account Statement Request

2. On the Account Statement Request screen, specify the fields. For more information on fields, refer to the field description table.

## Note:

The fields, which are marked with an asterisk, are mandatory.

| Field            | Description                                                                              |
|------------------|------------------------------------------------------------------------------------------|
| Field            | Description                                                                              |
| Customer Account | Specify the account number for which the account statement needs to be requested.        |
| Account Name     | Displays the name of the specified account number.                                       |
| Request Date     | Displays the current posting date as the request date.                                   |
| Statement Type   | Specify the type of statement requested (Detailed or Summary).                           |
| From Date        | Specify the start date for the date range.                                               |
| To Date          | Specify the end date for the date range.                                                 |
| Balance Type     | Specify if the account statement needs to be generated based on Book Date or Value Date. |
| Narrative        | Displays the default narrative as <b>Account Statement</b> , and it can be modified.     |

3. Specify the charge details. For information on the fields in the **Charge Details** segment, refer to Add Charge Details.

### 4. Click Submit.

The request is handed off to the FLEXCUBE Universal Banking system to initiate an account statement request.

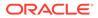

# 18.10 Customer Address Update

The Teller can use the **Customer Address Update** screen to initiate a service request to update the customer address details.

To update the customer address:

 On the Homepage, from Teller mega menu, under Customer Service, click Cust Address Update or specify Cust Address Update in the search icon bar and select the screen.

The Customer Address Update screen is displayed.

Figure 18-12 Customer Address Update

| Initiate -                            |                                |                |               |                | 📄 Documents 🖉 💉                |
|---------------------------------------|--------------------------------|----------------|---------------|----------------|--------------------------------|
| Customer Address Update               | Customer Address Update        |                |               |                | Screen (1/2)                   |
| <ul> <li>Review and Submit</li> </ul> | Customer Number *              |                | Customer Name |                |                                |
|                                       |                                |                | Not Available |                |                                |
|                                       |                                |                |               |                |                                |
|                                       | Address Details                |                |               |                |                                |
|                                       | Correspondence Address         |                |               |                |                                |
|                                       | Address Line 1                 | Address Line 2 |               | Address Line 3 |                                |
|                                       |                                |                |               |                |                                |
|                                       | Address Line 4                 | Country Code   |               |                |                                |
|                                       |                                | ~              |               |                |                                |
|                                       | Permanent Address              |                |               |                |                                |
|                                       | Same As Correspondence Address |                |               |                |                                |
|                                       |                                |                |               |                |                                |
|                                       | Address Line 1                 | Address Line 2 |               | Address Line 3 |                                |
|                                       | Address Line 4                 | Country Code   |               |                |                                |
|                                       |                                | ٩,             |               |                |                                |
|                                       | Residential Address            |                |               |                |                                |
|                                       | Kesidential Address            |                |               |                |                                |
|                                       | Same As Permanent Address      |                |               |                |                                |
|                                       | Address Line 1                 | Address Line 2 |               | Address Line 3 |                                |
|                                       |                                |                |               |                |                                |
|                                       | Address Line 4                 | Country Code   |               |                |                                |
|                                       |                                | ٩,             |               |                |                                |
|                                       |                                |                |               |                |                                |
|                                       | Narrative *                    |                |               |                |                                |
|                                       | Address Details Update         |                |               |                | Evelt Next Save & Clase Cancel |

2. On the **Customer Address Update** screen, specify the fields. For more information on fields, refer to the field description table.

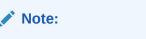

The fields, which are marked with an asterisk, are mandatory.

 Table 18-12
 Customer Address Update - Field Description

| Field                               | Description                                                                   |
|-------------------------------------|-------------------------------------------------------------------------------|
| Customer Number                     | Specify the customer number for which the address details need to be updated. |
| Customer Name                       | Displays the customer name for the customer number specified.                 |
| Correspondence<br>Address           | Specify the fields.                                                           |
| Address Line 1 to<br>Address Line 4 | Displays the maintained address details, and it can be modified.              |
| Country Code                        | Displays the maintained address details, and it can be modified.              |

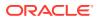

| Field                                | Description                                                                                           |
|--------------------------------------|----------------------------------------------------------------------------------------------------|
| Permanent Address                    | Specify the fields.                                                                                   |
| Same as<br>Correspondence<br>Address | Select this checkbox to populate the <b>Correspondence</b><br>Address to Permanent Address.           |
| Address Line 1 to<br>Address Line 4  | Displays the maintained address details, and it can be modified.                                      |
| Country Code                         | Displays the maintained Country code, and it can be modified.                                         |
| Residential Address                  | Specify the fields.                                                                                   |
| Same as Permanent<br>Address         | Select this checkbox to populate the <b>Permanent Address</b> details to <b>Residential Address</b> . |
| Address Line 1 to<br>Address Line 4  | Displays the maintained address details, and it can be modified.                                      |
| Country Code                         | Displays the maintained country code, and it can be modified.                                         |
| Narrative                            | Displays the default narrative as <b>Customer Address Update</b> , and it can be modified.            |
| Review and Submit                    | Click <b>Review and Submit</b> to review the request details and submit.                              |

Table 18-12 (Cont.) Customer Address Update - Field Description

#### 3. Click Submit.

The request details are handed off to the FLEXCUBE Universal Banking system for the customer address update.

# 18.11 Account Address Update

The Teller can use the **Account Address Update** screen to initiate a service request to update the address details of the customer account.

To update the account address:

1. On the Homepage, from Teller mega menu, under Customer Service, click Account Address Update or specify Account Address Update in the search icon bar and select the screen.

The Account Address Update screen is displayed.

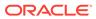

| Account Address Update | Account Address Update |                |                |                | s            | creen ( 1 / 2) |
|------------------------|------------------------|----------------|----------------|----------------|--------------|----------------|
| Review and Submit      | Account Number *       |                | Account Branch |                |              | ,              |
|                        | Correspondence Address |                |                |                |              |                |
|                        | Address Line 1 *       | Address Line 2 |                | Address Line 3 |              |                |
|                        | Address Line 4         | Country Code * |                |                |              |                |
|                        |                        |                | ٩,             |                |              |                |
|                        | Narrative *            |                |                |                |              |                |
|                        | Account Address Update |                |                |                |              |                |
|                        |                        |                |                | Back Nevt      | Save & Close | Cance          |

Figure 18-13 Account Address Update

2. On the Account Address Update screen, specify the fields. For more information on fields, refer to the field description table.

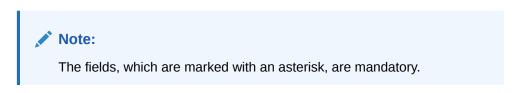

| Table 18-13 | Account Address Update - Field Description |
|-------------|--------------------------------------------|
|-------------|--------------------------------------------|

| Field                               | Description                                                                               |
|-------------------------------------|-------------------------------------------------------------------------------------------|
| Account Number                      | Specify the customer account number for which the address details need to be updated.     |
| Account Branch                      | Displays the customer name for the customer number specified.                             |
| Correspondence<br>Address           | Specify the fields.                                                                       |
| Address Line 1 to<br>Address Line 4 | Displays the maintained address details, and it can be modified.                          |
| Country Code                        | Displays the maintained address details, and it can be modified.                          |
| Narrative                           | Displays the default narrative as <b>Account Address Update</b> , and it can be modified. |
| Review and Submit                   | Click <b>Review and Submit</b> to review the request details and submit.                  |

### 3. Click Submit.

The request details are handed off to the FLEXCUBE Universal Banking system for the account address update.

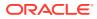

# 18.12 Customer Contact Update

The **Customer Contact Update** screen is used to initiate a service request to update the customer contact details.

To update the customer contact details:

1. On the Homepage, from Teller mega menu, under Customer Service, click Cust Contact No Update or specify Cust Contact No Update in the search icon bar and select the screen.

The Customer Contact Update screen is displayed.

Figure 18-14 Customer Contact Update

| Customer Contact Update | Application Entry -               |           |   |                                              | $_{\mu^{k'}} ~\times~$ |
|-------------------------|-----------------------------------|-----------|---|----------------------------------------------|------------------------|
| Customer Contact Update | Customer Contac                   | t Update  |   |                                              | Screen ( 1 / 2)        |
| Review and Submit       | Customer Number                   | r *       |   | Customer Name                                |                        |
|                         | Contact Details<br>Mobile Phone * |           |   |                                              |                        |
|                         | Work Phone                        |           |   |                                              |                        |
|                         | Residential Phone                 |           |   |                                              |                        |
|                         | Fax Phone                         |           |   |                                              |                        |
|                         | Preferred Contact<br>From *       | To *      |   | Preferred Communication Mode *  Mobile Email |                        |
|                         | from                              | to     to | G |                                              |                        |
|                         | Email Address                     |           |   | Alternate Email Address                      |                        |
|                         | Narrative *                       |           |   |                                              |                        |
|                         | Contact Details U                 | pdate     |   |                                              |                        |
|                         |                                   |           |   |                                              |                        |
|                         |                                   |           |   | Back Next Sive & Close                       | Cancel                 |

2. On the **Customer Contact Update** screen, specify the fields. For more information on fields, refer to the field description table.

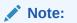

The fields, which are marked with an asterisk, are mandatory.

| Table 18-14 | Customer Conta | ct Update - | Field Description |
|-------------|----------------|-------------|-------------------|
|-------------|----------------|-------------|-------------------|

| Field             | Description                                                                   |
|-------------------|-------------------------------------------------------------------------------|
| Customer Number   | Specify the customer number for which the contact details need to be updated. |
| Customer Name     | Displays the customer name for the customer number specified.                 |
| Customer Details  | Specify the fields.                                                           |
| Mobile Phone      | Displays the mobile number, and it can be modified.                           |
| Work Phone        | Displays the work phone number, and it can be modified.                       |
| Residential Phone | Displays the residential phone number, and it can be modified.                |
| Fax Phone         | Displays the fax phone number, and it can be modified.                        |

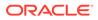

| r i a lat                       | Description                                                                               |
|---------------------------------|-------------------------------------------------------------------------------------------|
| Field                           | Description                                                                               |
| Preferred Contact Time          | Displays the preferred contact time, and it can be modified.                              |
| Preferred Communication<br>Mode | Displays the communication mode, and it can be modified.                                  |
| Email Address                   | Displays the email id of the customer, and it can be modified.                            |
| Alternate Email Address         | Displays the alternate email id of the customer, and it can be modified.                  |
| Narrative                       | Displays the default narrative as <b>Contact Details Update</b> , and it can be modified. |
| Review and Submit               | Click Review and Submit to review the request details and submit.                         |

### Table 18-14 (Cont.) Customer Contact Update - Field Description

3. Click Submit.

The request details are handed off to the FLEXCUBE Universal Banking system for updating customer contact details.

# 18.13 Cheque Book Status Change

The **Cheque Book Status Change** screen is used to change the status of a cheque book.

To change the cheque book status:

1. On the Homepage, from Teller mega menu, under Customer Service, click Cheque Book Status Change or specify Cheque Book Status Change in the search icon bar and select the screen.

The Cheque Book Status Change screen is displayed.

Figure 18-15 Cheque Book Status Change

| A Cheque Book Status Change |                           |                     |
|-----------------------------|---------------------------|---------------------|
| Account Number *            | First Cheque Number *     |                     |
| Request Status *            | Narrative *               |                     |
| •                           | Cheque Book Status Change |                     |
|                             |                           |                     |
|                             |                           |                     |
|                             |                           |                     |
|                             |                           | Submit Clear Cancel |

2. On the **Cheque Book Status Change** screen, specify the fields. For more information on fields, refer to the field description table.

# Note:

The fields, which are marked with an asterisk, are mandatory.

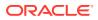

| Field               | Description                                                                                          |  |
|---------------------|----------------------------------------------------------------------------------------------------|--|
| Account Number      | Specify the account number for which the cheque book status needs to be changed.                     |  |
| First Cheque Number | Specify the number of the first cheque.                                                              |  |
| Request Status      | Select the status that needs to be updated for the cheque book. The drop-down values are as follows: |  |
|                     | Delivered                                                                                            |  |
|                     | Requested                                                                                            |  |
|                     | Destroyed                                                                                            |  |
| Narrative           | Displays the default narrative as <b>Cheque Book Status Change</b> , and it can be modified.         |  |

### Table 18-15 Cheque Book Status Change - Field Description

### 3. Click Submit.

The request is handed off to the core FLEXCUBE Universal Banking system to change the status of the cheque book.

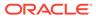

# 19 Branch Dashboard

The Branch Dashboard facilitates the integration of data from multiple screens and displays it as a dashboard on the application landing page.

It provides a comprehensive and consolidated snapshot in tiny windows to access information quickly. Thus, helping the bank staff to analyze, monitor, and make better decisions, which in turn helps to save time and cost. To access the Branch Dashboard, select **Dashboard** from the main menu.

| Dashboard                                                                                                    |                                                                                                    |                           |                                                             |                               |                                                                                    | 盦                                                                                                    | â A                                                         |
|----------------------------------------------------------------------------------------------------|----------------------------------------------------------------------------------------------------|---------------------------|-------------------------------------------------------------|-------------------------------|------------------------------------------------------------------------------------|----------------------------------------------------------------------------------------------------|-------------------------------------------------------------|
|                                                                                                    | bions Compared Strengthered Strengthered Str | Cutatomer Service Request | Frequent Branch Operat                                      | bay Call<br>Energy<br>Call    | Current Til Populson<br>Natrias GEP 000 Mar 26, 22 ><br>• Mir 10,000 • Mar 100,000 | Alerts           Nor III I reshard to minister finite plase           Nor III I reshard to minister finite plase           Authentican Counterfinit 200 currency notes           plase | Inventory In Hand 0                                         |
| Till Cash Position<br>PETERS GBP 000<br>Opening Balance<br>Cosing Balance                                                     | Mar 26, 2020<br>Sosal Credit<br>Total Debit<br>Show Den                                                                                                    | Cealt Court<br>Debt Court | My Transaction Status<br>NUTRIS 000 Mar 20<br>APPROVAL<br>6 | 6.2020 Cash<br>COMPLETED<br>9 | ]                                                                                  | Customer Steech X Q                                                                                                    | Prequent Links Reference Rates FRB Portal NIMC Verification |
| Notifications<br>ECR renovem MET/18335 p<br>digital pain<br>TO Rens increased by 0.62<br>Protestionary Officers renu<br>grade |                                                                                                    |                           | 1                                                           |                               |                                                                                    | А                                                                                                    | A                                                           |

#### Figure 19-1 Dashboard

The Branch Dashboard is designed to display the widgets distributed in rows without the vertical scroll bar. The widgets are as follows:

- Till Cash Position
- Inventory in Hand
- My Transaction Status
- Customer Search
- Current Till Position
- Frequent Customer Operations
- Frequent Branch Operations
- Customer Service Request
- Notifications
- Alerts
- Frequent Links

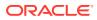

#### **Till Cash Position**

This widget displays the currency-wise cash position of the Teller Id, which includes **Opening Balance**, **Total Debit**, and **Total Credit**, which happened for the day, and the Closing Balance. In addition, the system displays the denomination-wise count for the closing balance amount. The **FILTERS** option can be used to display Till cash position based on the currency, branch code, and date.

#### Figure 19-2 Till Cash Position

| Till Cash Position                 |                             |                             | TC X |  |
|------------------------------------|-----------------------------|-----------------------------|------|--|
| Opening Balance<br>Closing Balance | Total Credit<br>Total Debit | Credit Count<br>Debit Count |      |  |
| Show Denominations                 |                             |                             |      |  |
|                                    |                             |                             |      |  |

#### **Inventory in Hand**

This widget displays the list of inventory counts available with the branch for the logged-in Teller Id.

#### Figure 19-3 Inventory in Hand

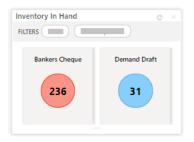

#### **My Transaction Status**

This widget displays the total transaction count performed by the logged-in Teller. Each slice represents the status-wise count of the transactions performed by the Teller.

The **FILTERS** option can be used to display transaction status based on the branch code, branch date, and transaction type (Cash/Non-Cash).

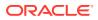

#### Figure 19-4 My Transaction Status

| My Transaction Statu | s                 | TC× |
|----------------------|-------------------|-----|
| FILTERS 000 M        | lar 26, 2020 Cash |     |
|                      |                   |     |
| APPROVAL             | COMPLETED         | 1   |
| 6                    | 9                 |     |
|                      |                   | ]   |
|                      |                   |     |

#### **Customer Search**

The Teller can use this widget to query and find a specific customer account. For more information on this segment, refer to Customer Search.

#### Figure 19-5 Customer Search

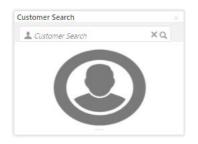

#### **Current Till Position**

This widget displays the Till amount available for the logged-in Teller ID. The **FILTERS** option can be used to display the current Till amount based on the currency, branch code, and date. The minimum and maximum values are fetched from the user preferences.

#### Figure 19-6 Current Till Position

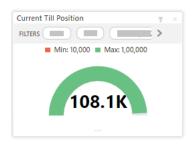

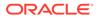

#### **Frequent Customer Operations**

The Teller can use this widget to launch one of the frequently used **Customer Transactions** screens from the landing page. This option is easy to access instead of using **Menu Item Search** or navigating through the menu to process transactions.

Figure 19-7 Frequent Customer Operations

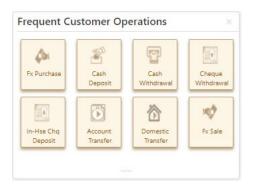

## Note:

The system displays an error message stating that the User does not have rights to access this screen if the user is trying to access the restricted screen in the widget.

#### **Frequent Branch Operations**

The Teller can use this widget to launch one of the frequently used **Branch Operations** screens from the landing page. This option is easy to access instead of using **Menu Item Search** or navigating through Menu to process transactions.

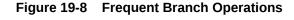

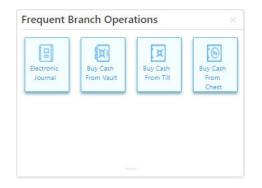

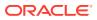

Note: The system displays an error message stating that the User does not have rights to access this screen if the user is trying to access the restricted screen in the widget.

#### **Customer Service Request**

The Teller can use this widget to launch one of the frequently used **Customer Service** screens from the landing page. This option is easy to access instead of using **Menu Item Search** or navigating through Menu to process transactions.

#### Figure 19-9 Customer Service Request

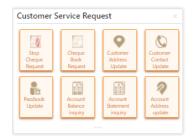

#### Note:

The system displays an error message stating that the User does not have rights to access this screen if the user is trying to access the restricted screen in the widget.

#### Notifications

The Teller can use this widget to view the bank-specific notifications or instructions provided for the bank staff. Generation of the notifications to be configured at the back-end.

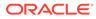

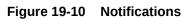

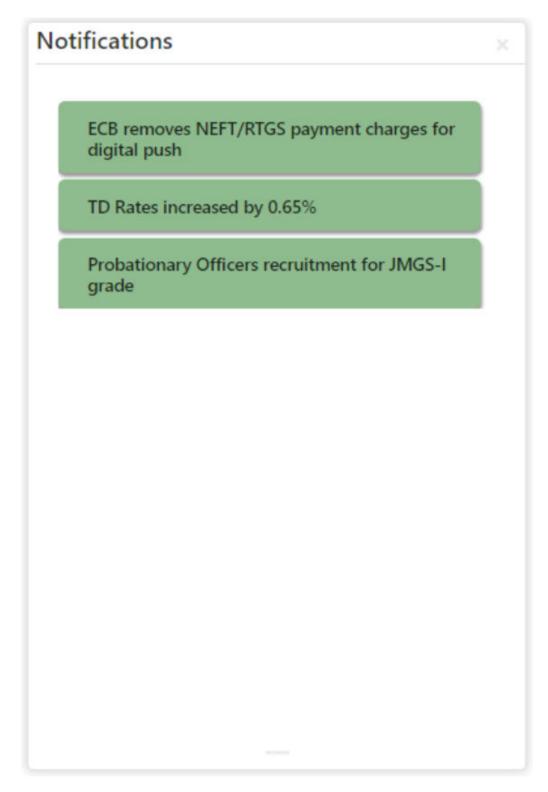

## Alerts

The Teller is alerted through this widget on the user-specific information based on which the Teller has to act accordingly. Generation of the alerts to be configured at the back-end.

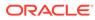

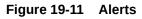

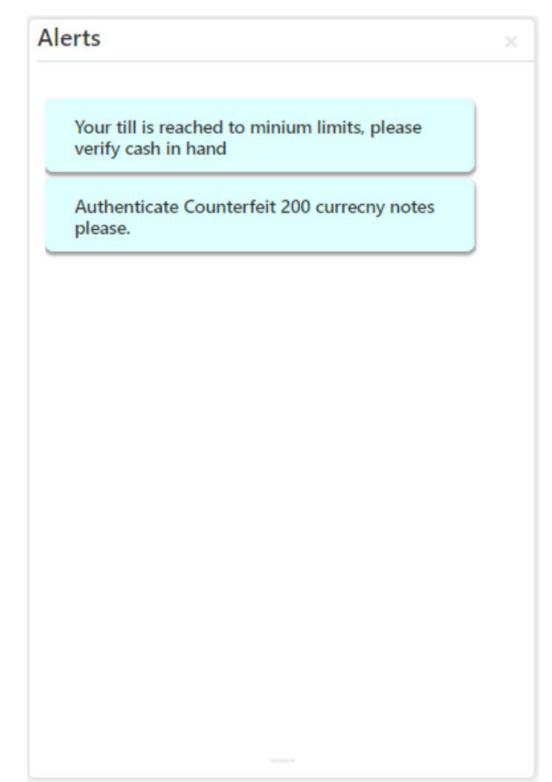

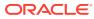

## **Frequent Links**

The Teller can use this widget to access the frequently used links to refer for transaction submission and other operational activities during the day.

## Figure 19-12 Frequent Links

| requent Links     |  |
|-------------------|--|
| Reference Rates   |  |
| FRB Portal        |  |
| NIMC Verification |  |
|                   |  |
|                   |  |
|                   |  |
|                   |  |

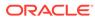

# 20 Branch Maintenance

The branch maintenance screens are used to perform the maintenance for processing the branch transactions.

This topic contains the following subtopics:

- Common Actions for Branch Maintenance
   The screens under the Branch Maintenance menu contain common icons to perform all or a few of the basic actions.
- Maintain Teller Branch Parameters The **Teller Branch Parameters Maintenance** screen is used to set the teller preferences for a branch.
- Maintain Branch Role Limits
   The Branch Role Limits screen is used to set the input and authorization limits for a specific role.
- Maintain Branch User Preferences
   The Branch User Limits screen is used to set preferences like Till/Vault Indicator, currency holding preferences, and currency limit preferences for the branch user.
- Maintain Denominations
   The Denominations Maintenance screen is used to maintain the standard currency denominations for each currency that the bank deals with.
- Maintain Function Code Definitions
   The Function Code Definition screen is used to specify the preferences for the function code.
- Maintain Function Code Preferences

The **Function Code Preferences** screen is used to define the workflow preferences (validation preferences and authorization preferences) for a function code.

- Maintain Default Authorizer The **Default Authorizer** screen is used to define the default authorizer who can authorize a specific function code for a branch user.
- Maintain Accounting and Settlements

The **Settlements Definition** screen is used to define the settlement and accounting parameters that are applicable for processing the branch transactions involving a function code.

Maintain Instrument Numbers

The **Instrument Number Maintenance** screen is used to maintain the instrument type for each branch.

- Maintain Inter Branch Transit Account
   The Inter Branch Transit Account screen is used to maintain inter-branch transit account for each branch using the receiving branch, vault, and currency combination.
- Maintain External System The External System Maintenance screen is used to define the parameters for the external system.

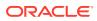

Maintain Channel Limits

The **Channel Limits** screen is used to maintain the channel limits for a particular customer group.

- Maintain Account Group The Account Group Maintenance screen is used to create groups of the account codes, and these groups can be used for charge calculation.
- Maintain Branch Group

The **Branch Group Maintenance** screen is used to create groups of the branch codes, and these groups can be used for charge calculation.

- Maintain Customer Group The Customer Group Maintenance screen is used to create groups of the customer codes, and these groups can be used for charge calculation.
- Maintain Charge Definitions
   The Charge Definition Maintenance screen is used to maintain the charge definitions.
  - Create Charge Pricing Maintenance The Create Charge Pricing Maintenance screen is used to maintain the charge pricing.
- View Charge Pricing Maintenance
   The View Charge Pricing Maintenance screen is used to view the summary and details of charge pricing IDs.
- Maintain Charge Condition Group The Charge Condition Group Maintenance screen is used to create groups of the charge condition codes.
- Maintain Charge Decisions
   The Charge Decision Maintenance screen is used to maintain the charge decisions.
- Charge Decision Enquiry
   The Charge Decision Enquiry screen is used to inquire about the details of
   charge definition and charge pricing for the specified search criteria.
- Maintain Reject Codes The **Reject Code Maintenance** screen is used to maintain the reject codes.
- Maintain Clearing Network Codes The Clearing Network screen is used to maintain the clearing network codes.
- Maintain Denomination Variations
   The Denomination Variation Maintenance screen is used to maintain the denomination-wise variations.
- Maintain External Bank Codes The External Bank Code screen is used to maintain the bank codes and branch codes.
- Maintain Issuer Codes
   The Issuer Code Maintenance screen is used to maintain the issuer codes for TC transactions.
- Maintain Utility Providers The Utility Provider Maintenance screen is used to link the utility provider with a settlement account.

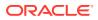

#### Maintain Account Entitlement Restriction

This screen is used to maintain the Account Entitlement Group by grouping the set of Customer accounts. To process this screen, type **Account Entitlement Restriction** in the **Menu Item Search** located at the left corner of the application toolbar and select the appropriate screen (or) do the following steps:

# 20.1 Common Actions for Branch Maintenance

The screens under the **Branch Maintenance** menu contain common icons to perform all or a few of the basic actions.

The following are the symbols/icons you are likely to find in the branch maintenance screens:

| Icon | Description                                                                                                    |
|------|----------------------------------------------------------------------------------------------------|
| 9    | Click this icon to search the configured records based on the specified search criteria. The input fields to search the records are displayed based on the maintenance screen. |
| С    | Click this icon to reset the search results to the default summary view.                                                                                                    |

#### Table 20-2 Common Actions for Maintenance Screens

| lcon   | Description                                                    |
|--------|----------------------------------------------------------------|
| Save   | Click Save to view the configured details in the summary view. |
| Cancel | Click Cancel to terminate the operation.                       |

On the records displayed in the summary view, you can perform one of the following actions:

Table 20-3 Common Actions for Records

| Action    | Description                    |  |
|-----------|--------------------------------|--|
| New       | Create a new record.           |  |
| Unlock    | Modify the details and save.   |  |
| Delete    | Delete an unauthorized record. |  |
| Authorize | Authorize the record.          |  |
| Close     | Close the record.              |  |
| Reopen    | Re-open a closed record.       |  |
| Audit     | Audit the record.              |  |

# 20.2 Maintain Teller Branch Parameters

The **Teller Branch Parameters Maintenance** screen is used to set the teller preferences for a branch.

To maintain teller branch parameters:

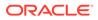

1. On the Homepage, from Teller mega menu, under Branch Maintenance, click Teller Branch Parameters Maintenance or specify Teller Branch Parameters Maintenance in the search icon bar and select the screen.

The Teller Branch Parameters Maintenance summary screen is displayed.

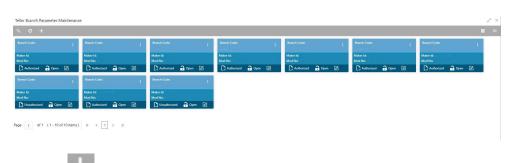

#### Figure 20-1 Teller Branch Parameters Maintenance (Summary)

2. Click the icon.

The Teller Branch Parameters Maintenance (New) screen is displayed.

#### Figure 20-2 Teller Branch Parameters Maintenance (New)

|                                                                             |                      |                                     | , <sup>2</sup> × |
|-----------------------------------------------------------------------------|----------------------|-------------------------------------|------------------|
| Teller Branch Parameter Maintena                                            | nce                  |                                     |                  |
| Branch Code * Q<br>Denomination Tracking Required *<br>(1) at 2 * 0 * 0 * • |                      | Branch Description<br>Not Available |                  |
| Currency Code                                                               | Minimum Cash Holding | Maximum Cash Holding                | Action           |
| Page 1 of 1 (1 of 1 items) K < 1 >                                          | к                    |                                     |                  |
|                                                                             |                      |                                     | Save Cancel      |

3. On the **Teller Branch Parameters Maintenance** screen, specify the fields. For more information on fields, refer to the field description table.

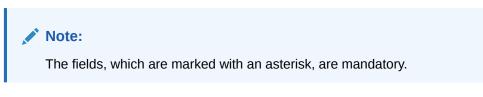

#### Table 20-4 Teller Branch Parameter Maintenance - Field Description

| Field       | Description                                                    |
|-------------|----------------------------------------------------------------|
| Branch Code | Select the branch code from the list of the available options. |
| Description | Displays the description of the branch.                        |

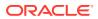

| Field                             | Description                                                                                                    |  |
|-----------------------------------|----------------------------------------------------------------------------------------------------|--|
| Denomination Tracking<br>Required | Specify the denomination that needs to be tracked for the <b>Vault</b> , <b>Till and Vault</b> , or <b>None</b> . The descriptions of the drop-<br>down values are given below: |  |
|                                   | <ul> <li>Till and Vault - To track denomination for Tills and Vault.<br/>By default, this option is selected.</li> </ul>                                                        |  |
|                                   | <ul> <li>Vault - To track denomination only for Vault, if a Vault is<br/>involved in the transaction.</li> </ul>                                                                |  |
|                                   | <ul> <li>None - To indicate that denomination tracking is not required for any transaction.</li> </ul>                                                                          |  |
| Currency Code                     | Displays the currency for which the <b>Minimum Cash Holding</b><br><b>Limit</b> or <b>Maximum Cash Holding Limit</b> is to be maintained<br>for the branch.                     |  |
| Minimum Cash Holding<br>Limit     | Displays the minimum cash holding limit for the branch.                                                                                                    |  |
| Maximum Cash Holding<br>Limit     | Displays the maximum cash holding limit for the branch.                                                                                                    |  |
|                                   | Note:<br>The maximum cash holding amount must not be<br>less than the minimum cash holding amount.                                                                              |  |
| Action                            | Click the necessary icon to edit, save, or delete a row.                                                                                                    |  |

 Table 20-4
 (Cont.) Teller Branch Parameter Maintenance - Field Description

4. Click Save.

The summary view is displayed with the configured teller branch parameters.

# 20.3 Maintain Branch Role Limits

The **Branch Role Limits** screen is used to set the input and authorization limits for a specific role.

Four static roles are factory-shipped and mapped with the functional activity codes. The functional activity codes maintained for each service/menu item are mapped to the respective roles. The details of each static role are provided in the table below:

| Table 20-5 | Static Roles |
|------------|--------------|
|------------|--------------|

| Static Role   | Description                                                                                                    |  |  |  |
|---------------|----------------------------------------------------------------------------------------------------|--|--|--|
| OBBRN_BASE    | <ul> <li>This role is mapped with all functional activity codes related to the service side. A user ID has to be mapped to OBBRN_BASE and one or more of the following roles based on the requirement:</li> <li>OBBRN_MANAGER</li> </ul> |  |  |  |
|               | OBBRN_TELLER     OBBRN_VAULT                                                                                                    |  |  |  |
| OBBRN_MANAGER | This role is mapped with all menu-related functional activity codes, and the user can access all screens.                                                                                                    |  |  |  |

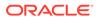

| Static Role  | Description                                                                                                    |  |  |  |
|--------------|----------------------------------------------------------------------------------------------------|--|--|--|
| OBBRN_TELLER | This role is mapped with functional activity codes related to the menu that can be accessed by a Teller user. The user can access the screens except the following: |  |  |  |
|              | All screens under Branch Maintenance                                                                                                    |  |  |  |
|              | Open Branch Batch                                                                                                    |  |  |  |
|              | Close Branch Batch                                                                                                    |  |  |  |
|              | Open Vault Batch                                                                                                    |  |  |  |
|              | Close Vault Batch                                                                                                    |  |  |  |
|              | Buy Cash from Currency Chest                                                                                                    |  |  |  |
|              | Sell Cash to Currency Chest                                                                                                    |  |  |  |
|              | Interbranch Transaction Request                                                                                                    |  |  |  |
|              | Interbranch Transaction Input                                                                                                    |  |  |  |
|              | Interbranch Transaction Liquidation                                                                                                    |  |  |  |
| OBBRN_VAULT  | This role is mapped with functional activity codes related to the menu that can be accessed by a Vault user. The user can access only the following screens:        |  |  |  |
|              | Open Vault Batch                                                                                                    |  |  |  |
|              | Close Vault Batch                                                                                                    |  |  |  |
|              | Buy Cash from Currency Chest                                                                                                    |  |  |  |
|              | Sell Cash to Currency Chest                                                                                                    |  |  |  |
|              | Interbranch Transaction Request                                                                                                    |  |  |  |
|              | Interbranch Transaction Input                                                                                                    |  |  |  |
|              | <ul> <li>Interbranch Transaction Liquidation</li> </ul>                                                                                                    |  |  |  |

| Table 20-5(Cont.) Static Roles |
|--------------------------------|
|--------------------------------|

To maintain branch role limits:

1. On the Homepage, from Teller mega menu, under Branch Maintenance, click Branch Role Limits or specify Branch Role Limits in the search icon bar and select the screen.

The Branch Role Limits summary screen is displayed.

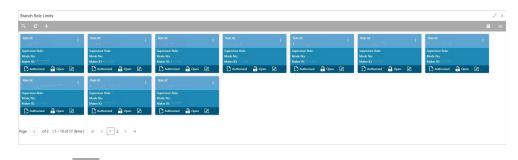

Figure 20-3 Branch Role Limits (Summary)

2. Click the ticon.

The Branch Role Limits Maintenance screen is displayed.

#### Figure 20-4 Branch Role Limits Maintenance

|                                                 |             |                                   | ». <sub>4</sub> × |
|-------------------------------------------------|-------------|-----------------------------------|-------------------|
| Branch Role Limits Maintenance                  |             |                                   |                   |
| Role Id * Q<br>Supervisor Role                  |             | Role Description<br>Not Available |                   |
| Limit Details                                   |             |                                   | Ŧ                 |
| Limit Currency                                  | Input Limit | Authorization Limit               | Action            |
| Page 1 of 1 (1 of 1 items) $\kappa$ < 1 > $\pi$ |             |                                   |                   |
|                                                 |             |                                   |                   |

3. On the **Branch Role Limits Maintenance** screen, specify the fields. For more information on fields, refer to the field description table.

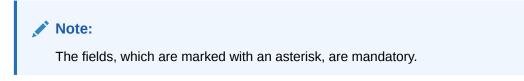

#### Table 20-6 Branch Role Limits Maintenance - Field Description

| Field               | Description                                                                                           |
|---------------------|----------------------------------------------------------------------------------------------------|
| Role ID             | Select the role ID for which the limit preferences are to be set.                                     |
| Role Description    | Displays the role description for the selected <b>Role ID</b> .                                       |
| Supervisor Role     | Select if the defined role is a designated supervisor of the branch who has the authorization rights. |
| Limit Currency      | Select the currency code in which the limits are to be specified.                                     |
| Input Limit         | Specify the transaction input limit for a single transaction.                                         |
| Authorization Limit | Specify the maximum amount that the role is allowed to process while authorizing a transaction.       |
| Action              | Click the necessary icon to edit, save, or delete a row.                                              |

4. Click Save.

The summary view is displayed with the configured branch role limits.

# 20.4 Maintain Branch User Preferences

The **Branch User Limits** screen is used to set preferences like Till/Vault Indicator, currency holding preferences, and currency limit preferences for the branch user.

To maintain branch user preferences:

1. On the Homepage, from Teller mega menu, under Branch Maintenance, click Branch User Limits or specify Branch User Limits in the search icon bar and select the screen.

The Branch User Limits summary screen is displayed.

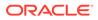

| Iranch User Limits                                    |                                                    |                                                      |                                                      |                                                      |                                                     |                                                     |
|-------------------------------------------------------|----------------------------------------------------|------------------------------------------------------|------------------------------------------------------|------------------------------------------------------|-----------------------------------------------------|-----------------------------------------------------|
|                                                       |                                                    |                                                      |                                                      |                                                      |                                                     | 1                                                   |
| User ID:                                              | UserID:                                            | User ID:                                             | UserID:                                              | User ID:                                             | User ID: E                                          | User ID: E                                          |
| Branch Code:<br>Shortage Overage Limit:<br>Maker Mt I | Bearch Code:<br>Shortage Overage Limit:<br>Maker M | Branch Codec<br>Shortage Overage Limit:<br>Maker Id: | Branch Code:<br>Shortage Overage Limit:<br>Maker Id: | Branch Code:<br>Shortage Overage Limit:<br>Maker Id: | Branch Code:<br>Shortage Overage Limit:<br>Maker Id | Branch Code:<br>Shortage Overage Limit:<br>Maker Id |
| 🗋 Authorized 🔒 Open 📝                                 | 🗋 Authorized 🔒 Open 🔯 :                            | 🗋 Authorized 🔒 Open 😰                                | 🗋 Authorized 🔒 Open 🗹                                | 🗋 Authorized 🔒 Open 🗹                                | 🗋 Authorized 🔒 Open 🗹                               | 🗋 Authorized 🔒 Open 😰                               |
| User ID:                                              | User ID: I<br>STOLDHARMAK                          | User ID: I                                           |                                                      |                                                      |                                                     |                                                     |
| Branch Code:<br>Shortage Overage Limit:               | Branch Code:<br>Shortage Overage Limit:            | Branch Code:<br>Shortage Overage Limit:              |                                                      |                                                      |                                                     |                                                     |
| Maker Idi                                             | Maker McConstant                                   | Maker Idi 1010100                                    |                                                      |                                                      |                                                     |                                                     |

Figure 20-5 Branch User Limits (Summary)

2. Click the + icon.

The User Preferences screen is displayed.

| User Preferences              |                                   |                             |                      | ,* ×   |
|-------------------------------|-----------------------------------|-----------------------------|----------------------|--------|
| Branch Code *                 | User Id *<br>Q                    | Till/Vault Indicator * None | Shortage/Overage GL  |        |
| Carry Forward Allowed         | Inter Branch Transactions Allowed | Receive Email               | Receive Notification |        |
| Currency Holding Preferences1 |                                   |                             |                      |        |
| Currency Code *               | Minimum Balance *                 | Maximum Balance *           |                      |        |
|                               |                                   |                             |                      |        |
| Currency Code                 | Max Transaction Amount            | Authorization Limit         |                      |        |
|                               |                                   |                             | Save                 | Cancel |

Figure 20-6 User Preferences

3. On the **User Preferences** screen, specify the fields. For more information on fields, refer to the field description table.

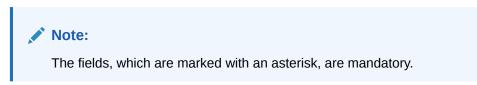

Table 20-7 User Preferences - Field Description

| Field                | Description                                                                                                    |  |  |
|----------------------|----------------------------------------------------------------------------------------------------|--|--|
| Branch Code          | Click the search icon, and select the branch code from the list of values.                                      |  |  |
| User ID              | Click the search icon, and select the user ID for which the branch preferences are to be maintained.            |  |  |
| Till/Vault Indicator | Select from the following drop-down values: <ul> <li>Till</li> <li>Vault</li> <li>Both</li> <li>None</li> </ul> |  |  |

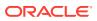

| Field                                | Description                                                                                                    |
|--------------------------------------|----------------------------------------------------------------------------------------------------|
| Shortage/Overage GL                  | Note:<br>Currently not used, meant for future use.                                                                                      |
| Carry Forward Allowed                | Select if the funds are allowed to carry forward for the next day.                                                                      |
| Inter Branch<br>Transactions Allowed | Select if the transfer between the branches is allowed.                                                                                 |
| Receive Email                        | Select if the Teller needs to receive emails for approval of transactions.                                                              |
| Receive Notification                 | Select if the Teller needs to receive notifications in Dashboard.                                                                       |
| Currency Holding<br>Preferences      | Specify the fields.                                                                                                    |
| Currency Code                        | Click the search icon, and select the currency code to specify the cash holding preferences.                                            |
| Minimum Balance                      | Specify the minimum balance to be maintained for the Till or Vault.                                                                     |
| Maximum Balance                      | Specify the maximum balance to be maintained for the Till or Vault.                                                                     |
| Currency Limit<br>Preferences        | Specify the fields.                                                                                                    |
| Currency Code                        | Click the search icon, and select the currency in which the limits (transactions amounts) will be expressed.                            |
| Max Transaction<br>Amount            | Specify the maximum transaction amount allowed that the user can enter in a single transaction.                                         |
| Authorization Limit                  | Specify the maximum amount that the user (to which the limit role is associated) is allowed to process while authorizing a transaction. |

#### Table 20-7 (Cont.) User Preferences - Field Description

#### 4. Click Save.

The summary view is displayed with the configured user preferences.

# 20.5 Maintain Denominations

The **Denominations Maintenance** screen is used to maintain the standard currency denominations for each currency that the bank deals with.

For example, the denominations for the currency USD can be maintained as follows:

Table 20-8 Denominations Maintenance for USD Currency

| CCY CODE | DENM CODE | DESCRIPTION | VALUE | NOTE / COIN |
|----------|-----------|-------------|-------|-------------|
| USD      | D100      | 100 dollars | 100   | NOTE        |
| USD      | D50       | 50 dollars  | 50    | NOTE        |

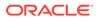

| CCY CODE | DENM CODE | DESCRIPTION | VALUE | NOTE / COIN |
|----------|-----------|-------------|-------|-------------|
| USD      | D20       | 20 dollars  | 20    | NOTE        |
| USD      | D10       | 10 dollars  | 10    | NOTE        |
| USD      | D5        | 5 dollars   | 5     | NOTE        |
| USD      | D1N       | 1 dollar    | 1     | NOTE        |
| USD      | D1C       | 1 dollar    | 1     | COIN        |
| USD      | C25       | 25 cents    | 0.25  | COIN        |
| USD      | C10       | 10 cents    | 0.1   | COIN        |
| USD      | C5        | 5 cents     | 0.05  | COIN        |
| USD      | C1        | 1 cent      | 0.01  | COIN        |

To maintain denominations:

1. On the Homepage, from Teller mega menu, under Branch Maintenance, click Denominations Maintenance or specify Denominations Maintenance in the search icon bar and select the screen.

The **Denominations Maintenance** summary screen is displayed.

#### Figure 20-7 Denominations Maintenance (Summary)

| Denominations Maintenance |                                             |                         |                                 |                       | 1 |
|---------------------------|---------------------------------------------|-------------------------|---------------------------------|-----------------------|---|
|                           |                                             |                         |                                 |                       |   |
| Currency Code:            | Currency Code:                              | Currency Code:          | Currency Code:                  | Currency Code:        |   |
| Currency Description:     | Currency Description: 111 State State State | Currency Description:   | Currency Description: US Dollar | Currency Description: |   |
| 🗋 Authorized 🔒 Open 📝     | 🕒 Authorized 🔒 Open 🖉                       | 🔁 Authorized 🔒 Open 🖉 . | 🕒 Authorized 🔒 Open 🖉 4         | 🗋 Authorized 🔒 Open 🖉 |   |

2. Click the + icon.

The **Denomination Maintenance** (New) screen is displayed.

#### Figure 20-8 Denomination Maintenance

| enomination Mai     | ntenance    |       |                 |      |                      |        |                    |  |
|---------------------|-------------|-------|-----------------|------|----------------------|--------|--------------------|--|
| irrency Code *      |             |       |                 |      | Currency Description | on     |                    |  |
|                     | Q           |       |                 |      |                      |        |                    |  |
| nomination Type     |             |       |                 |      |                      |        |                    |  |
| elect               | Ψ.          |       |                 |      |                      |        |                    |  |
|                     |             |       |                 |      |                      |        |                    |  |
| enomination Det     | aile        |       |                 |      |                      |        |                    |  |
| enomination ID *    | una         |       | Developing      |      |                      |        | Value *            |  |
| nomination ID       |             |       | Description     |      |                      |        | Value -            |  |
|                     |             |       |                 |      |                      |        |                    |  |
| quence Number *     | ~ ^         |       | Туре            |      |                      |        | Large Denomination |  |
|                     | ~ ^         |       |                 |      | Ŧ                    |        |                    |  |
| _                   |             |       |                 |      |                      |        |                    |  |
| Add                 |             |       |                 |      |                      |        |                    |  |
|                     |             |       |                 |      |                      |        |                    |  |
| Penomination ID     | Description | Value | Sequence Number | Туре | Large Denomination   | Action |                    |  |
|                     |             |       |                 |      |                      |        |                    |  |
| lo data to display. |             |       |                 |      |                      |        |                    |  |
| age 1 (0 of 0 items | ) K < 1 > X |       |                 |      |                      |        |                    |  |

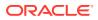

3. On the **Denomination Maintenance** screen, specify the fields. For more information on fields, refer to the field description table.

## Note:

The fields, which are marked with an asterisk, are mandatory.

 Table 20-9
 Denomination Maintenance - Field Description

| Field                | Description                                                                                            |
|----------------------|----------------------------------------------------------------------------------------------------|
| Currency Code        | Specify the currency for which the currency denomination is to be maintained.                          |
| Currency Description | Specify the description of the currency code.                                                          |
| Denomination Type    | Select the denomination type.                                                                          |
| Denomination Details | Specify the fields.                                                                                    |
| Denomination ID      | Specify the denomination code.                                                                         |
| Description          | Specify the description of the denomination code.                                                      |
| Value                | Specify the numeric value of the denomination code.                                                    |
| Sequence Number      | Specify the number such that the denomination codes will be displayed in the same sequence maintained. |
| Туре                 | Specify the type as <b>Coin</b> or <b>Note</b> .                                                       |
| Large Denomination   | Select if a particular denomination is to be maintained as a large denomination.                       |
| Add                  | Click <b>Add</b> to add the specified denomination details as an entry to the table.                   |

4. Click Save.

The summary view is displayed with the configured denominations.

# 20.6 Maintain Function Code Definitions

The **Function Code Definition** screen is used to specify the preferences for the function code.

For the list of function codes and the respective screen names, refer to List of Function Codes.

To maintain function code definitions:

 On the Homepage, from Teller mega menu, under Branch Maintenance, click Function Code Definition or specify Function Code Definition in the search icon bar and select the screen.

The Function Code Definition summary screen is displayed.

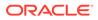

|               |          | Function Codes |        | ÷ | Function Gode: |          | 1 | Function Code:   |       | Function Codes |          | Function Codes |          | Function Codes |              |
|---------------|----------|----------------|--------|---|----------------|----------|---|------------------|-------|----------------|----------|----------------|----------|----------------|--------------|
| lod No:       |          | Mod No:        |        |   | Mod No:        |          |   | Mod No: .        |       | Mod No:        |          | Mod No:        |          | Mod No:        |              |
| Authorized    | 🔒 Open 🗹 | C Authorized   | 🔒 Open | Ø | C Authorized   | 🔒 Open [ | 2 | 🗋 Unauthorized 🔒 | Den 🗹 | C Authorized   | 🎧 Open 🛛 | C Authorized   | 🔒 Open 🕜 | Authorized     | an 🖓 Opens 🖉 |
| unction Code: |          | Function Code: |        |   | Function Code: |          |   |                  |       |                |          |                |          |                |              |
|               |          | 1000           |        |   | 0.554          |          |   |                  |       |                |          |                |          |                |              |
|               |          | Mod No:        |        |   | Mod Not        |          |   |                  |       |                |          |                |          |                |              |
| Authorized    | 🔒 Open 🕜 | Authorized     | 🔒 Open | Ø | Authorized     | - Open [ | 2 |                  |       |                |          |                |          |                |              |

Figure 20-9 Function Code Definition

2. Click the + icon.

The Function Code Definition (New) screen is displayed.

| Figure 20-10 | <b>Function Code Definition</b> |
|--------------|---------------------------------|
|              |                                 |

| Function Code Definition     |                                 |                           |     |                               | ,,* ×  |
|------------------------------|---------------------------------|---------------------------|-----|-------------------------------|--------|
| Function Code Definition     |                                 |                           |     |                               |        |
| Function Code *              | Not Available                   |                           |     |                               |        |
| Transaction Limit *          | Support Child Function Code     | Parent Function Code      | Q   | Next Date Transaction Allowed |        |
| Charge Details               |                                 |                           |     |                               |        |
| Apply Charges                |                                 |                           |     |                               |        |
| Exchange Rate Details        |                                 |                           |     |                               |        |
| Rate Code Q,                 | Rate Type                       | Override Limit            | ~ ^ | Stop Limit                    |        |
| Additional Preferences       |                                 |                           |     |                               |        |
| Reversal Allowed             | Reversal Requires Authorization | Reversal includes charges |     | Reversal Advice Name          |        |
| Q.                           | Commission                      | Not Selected              | v   |                               |        |
| Advices                      |                                 |                           |     |                               |        |
| Advice Name                  | Action                          |                           |     |                               |        |
| Page 1 of 1 (1 of 1 items) K |                                 |                           |     |                               |        |
|                              |                                 |                           |     | Save                          | Cancel |

## Note:

In **Function Code Definition** screen, reversal allowed flag will not be enabled for BC Payment Reversal, DD Payment Reversal, and Cash Remittance Reversal. The system displays an error message stating that the Reversal is not supported, making reversal allowed as N.

3. On the **Function Code Definition** screen, specify the fields. For more information on fields, refer to the field description table.

## Note:

The fields, which are marked with an asterisk, are mandatory.

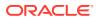

| Field                              | Description                                                                                                    |
|------------------------------------|----------------------------------------------------------------------------------------------------|
| Function Code                      | Select from the list function codes that are factory shipped. For the list of function codes and the respective screen names, refer to List of Function Codes. |
| Function Code<br>Description       | Displays the description of the function code.                                                                                                    |
| Transaction Limit                  | Specify the maximum transaction amount allowed for this function code in branch currency.                                                                      |
| Support Child Function<br>Code     | Select if the specified function code needs to act as the parent function code.                                                                                |
| Parent Function Code               | Specify the applicable parent function code.                                                                                                    |
|                                    | Note:<br>This field is enabled only if the Support Child Function<br>Code is not selected.                                                                     |
| Next Date Transaction<br>Allowed   | Select if the next day transaction posting needs to be allowed for the specified function code.                                                                |
| Charge Details                     | Specify the fields.                                                                                                    |
| Apply Charges                      | Specify if charges are applicable for this transaction.                                                                                                    |
| Exchange Rate Details              | Specify the fields.                                                                                                    |
| Rate Type                          | Select the rate type for the transaction code.                                                                                                    |
| Rate Code                          | Select the rate code for the transaction code.                                                                                                    |
| Override Limit                     | Specify the override limit. The system displays the default override limit currency as GBP.                                                                    |
| Stop Limit                         | Specify the stop limit. The system displays the default stop-limit currency as GBP.                                                                            |
| Additional Preferences             | Specify the fields.                                                                                                    |
| Reversal Allowed                   | Specify if the reversal is allowed for the transaction.                                                                                                    |
|                                    | Note:<br>Reversal allowed will be disabled for remittances and<br>clearing transactions. Hence, reversal will not be enabled<br>in the journal log.            |
| Reversal Requires<br>Authorization | Specify if the authorization is required for a reversal transaction.                                                                                           |
| Reversal includes<br>charges       | Specify if the charges are to be reversed along with transaction reversal.                                                                                     |
| Reversal Advice Name               | Select the reversal advice name from the list of values.                                                                                                    |
| Input Slip Name                    | Specify the input slip name.                                                                                                    |

## Table 20-10 Function Code Definition - Field Description

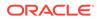

| Field                           | Description                                                                                                    |
|---------------------------------|----------------------------------------------------------------------------------------------------|
| Input Slip Confirmation         | Select if the input slip confirmation is required for the transaction. If this option is selected for a transaction screen, the <b>Input-Slip</b> buttor will be displayed on the screen.                                                                                                    |
|                                 | On the specified transaction screens, you can click <b>Input-Slip</b> to view the input slip before transaction submission. Once you click <b>Input-Slip</b> , the system validates mandatory fields. In addition, you can perform any of the following actions:                                                                                                    |
|                                 | <ul> <li>Confirm and Print – This icon is enabled only if Input Slip<br/>Confirmation is selected in the Function Code Definition<br/>screen. In addition, the transaction can be submitted only if the<br/>receipt is confirmed. Click this button to confirm and print the<br/>receipt.</li> <li>Print – Click Print to print the generated slip and provide it to<br/>the customer.</li> <li>Close – Click Close to close the generated receipt.</li> </ul>                         |
|                                 | Note:<br>If the mandatory fields are not filled, the system shows<br>an error message Value is required, wherever<br>applicable.                                                                                                    |
| Transaction Alert<br>Preference | Select the alert notification preference from the drop-down list. The values are mentioned below:                                                                                                    |
|                                 | <ul> <li>SMS – the system sends an SMS notification of the transactions to the registered mobile number of the customer.</li> <li>Email – the system sends an email notification of the transactions to the registered email ID of the customer.</li> <li>Both – the system sends SMS and email notifications of the transactions to the registered mobile number and email ID of the customer.</li> <li>None – the system will not send any notifications to the customer.</li> </ul> |
|                                 | Note:<br>The setup for Plato alerts needs to be completed and<br>Kafka topics need to be created to enable e-mail alerts.<br>For information on setup, refer to Oracle Banking Branch<br>Installation Guide.                                                                                                    |
| Advices                         | This section allows selecting advice for multiple Function Codes.                                                                                                    |
|                                 | Displays the advice name.                                                                                                    |

#### Table 20-10 (Cont.) Function Code Definition - Field Description

4. Click Save.

The summary view is displayed with the configured function code definitions.

# 20.7 Maintain Function Code Preferences

The **Function Code Preferences** screen is used to define the workflow preferences (validation preferences and authorization preferences) for a function code.

For the list of function codes and the respective screen names, refer to List of Function Codes. The rule-based authorization option in this screen is used to configure multi-level authorization with AND or OR condition. The multi-level authorization feature is described with the following example.

The sample user roles are considered as follows:

- JUNIOR TELLER (Supervisor enabled)
- SENIOR TELLER1
- SENIOR TELLER2
- OFFICER LEVEL1
- OFFICER LEVEL2
- BRANCH MANAGER

The sample values for limits and roles maintained are as below:

#### Table 20-11 Sample Values for Multi-level Authorization

| Transaction Limit            | Primary Authorization                              | Alternate Authorization              |
|------------------------------|----------------------------------------------------|--------------------------------------|
| 50,000 to 9,99,999           | SENIOR TELLER2, OFFICER LEVEL1, and OFFICER LEVEL2 | OFFICER LEVEL2 and<br>BRANCH MANAGER |
| 10,00,000 to 99,99,99,99,999 | SENIOR TELLER1 and OFFICER<br>LEVEL1               | OFFICER LEVEL2 or<br>BRANCH MANAGER  |

The approval needs to be provided by the roles configured with AND or OR condition defined either in the primary authorization path or in the alternate authorization path. Based on the sample values provided, the following are some possible scenarios for multi-level authorization:

#### Table 20-12 Examples for Multi-Level Authorization

| Condition                                                                                      | Authorization Process                                               |
|------------------------------------------------------------------------------------------------|---------------------------------------------------------------------|
| Teller with <i>JUNIOR TELLER</i><br>role inputs a cash deposit<br>transaction of amount 10,000 | The transaction gets completed automatically without authorization. |

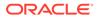

| Condition                                                                  | Authorization Process                                                                                                    |
|----------------------------------------------------------------------------|----------------------------------------------------------------------------------------------------|
| Teller with <i>JUNIOR TELLER</i><br>role input a cash deposit of<br>60,000 | The transaction gets assigned to all the roles mentioned in Primary<br>and Alternate Authorization paths. For example, when a user with the<br><i>OFFICER LEVEL2</i> role picks the transaction and authorizes it, the<br>transaction gets assigned to the other three roles in the Primary and<br>Alternate paths. Further, based on the user who picks for approval, the<br>corresponding path will be chosen by the system. If a user with<br><i>BRANCH MANAGER</i> Role picks the transaction for approval, the<br>system identifies the Alternate Path for approval and ends the<br>authorization process. If a user with <i>SENIOR TELLER2</i> role picks the<br>transaction and authorizes, then the corresponding Primary Path will<br>be chosen by the system for <i>OFFICER LEVEL1</i> to authorize the<br>transaction. |
| Teller inputs an account transfer of 20,00,000                             | The transaction gets assigned to all the roles mentioned in Primary<br>and Alternate Authorization paths. When a user with <i>BRANCH</i><br><i>MANAGER</i> role or <i>OFFICER LEVEL2</i> role picks the transaction and<br>authorizes it, the system identifies the path as Alternate and ends the<br>authorization process. Else if a user with <i>OFFICER LEVEL1</i> picks the<br>transaction and authorizes it, the system identifies the path as Primary<br>for <i>SENIOR TELLER1</i> to authorize the transaction.                                                                                                    |

| Table 20-12 (Cont.) Examples for Multi-Level Authorization |
|------------------------------------------------------------|
|------------------------------------------------------------|

To maintain function code preferences:

1. On the Homepage, from Teller mega menu, under Branch Maintenance, click Function Code Preferences or specify Function Code Preferences in the search icon bar and select the screen.

The Function Code Preferences summary screen is displayed.

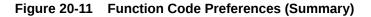

|                        |          | 1 | Function Gode:          |            | E Function Co          |            |   | Function Code:          |          | Function Codes            |            | Function Code:          |          | 1 | Function Gode:          |            |
|------------------------|----------|---|-------------------------|------------|------------------------|------------|---|-------------------------|----------|---------------------------|------------|-------------------------|----------|---|-------------------------|------------|
| nanch Code:<br>fod No: |          |   | Branch Code:<br>Mod No: |            | Branch Code<br>Mod No: |            |   | Branch Code:<br>Mod No: |          | Branch Code:<br>Mod No: 1 |            | Branch Codec<br>Mod No: |          |   | Branch Code:<br>Mod Not |            |
| Authorized             | 🚽 Open [ | 2 | Authorized              | and Open 🛛 | C Author               | zed 🔒 Oper |   | Authorized              | 🔒 Open 🛛 | Authorized                | 🔒 Open 🛛 🔞 | Authorized              | 🔒 Open 🛛 | 8 | Unauthorized            | and Open 🛛 |
| Function Code:         |          | 1 | Function Code:          |            | : Function Co          | de:        | 1 |                         |          |                           |            |                         |          |   |                         |            |
| kanch Code:<br>Aod Nox |          |   | Branch Code:<br>Mod Nor |            | Branch Code<br>Mod No: |            |   |                         |          |                           |            |                         |          |   |                         |            |
| P Authorized           | 🔒 Open [ | 2 | Authorized              | A Open 2   | D Author               | zed 🔒 Oper | C |                         |          |                           |            |                         |          |   |                         |            |

2. Click the + icon.

The Function Code Preferences screen is displayed.

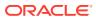

# Figure 20-12 Function Code Preferences Function Code Preferences Exerch Code \* Exerch Description Function Code \*

| Function Code Preferences                                                               |                                             |                                                   |                                      |             |
|-----------------------------------------------------------------------------------------|---------------------------------------------|---------------------------------------------------|--------------------------------------|-------------|
| Branch Code * Q,                                                                        | Branch Description<br>Not Available         | Function Code *                                   | Q. Not Available                     | ion         |
| General Preferences                                                                     | я                                           | Rule Based Authorization                          | Transaction Limit Check              |             |
| Teller Sequence Request                                                                 | Teller Sequence Prefix                      |                                                   |                                      |             |
| Validation Preferences                                                                  |                                             |                                                   |                                      |             |
| Charges Amendable<br>Email Approval Required                                            | Exchange Rate Amendable                     | Rule Based Authorization                          | Signature Verification Required      |             |
| Authorization Preferences                                                               |                                             |                                                   |                                      |             |
| Authorization required for Interbranch Transaction<br>Assignment Mode "<br>Not Selected | Authorization required for Charge Amendment | Authorization required for Exchange Rate Amendmer | nt Authorization required by Default |             |
|                                                                                         |                                             |                                                   |                                      |             |
|                                                                                         |                                             |                                                   |                                      | Save Canoel |

Figure 20-13 Rule-Based Authorization

|     |           | Genere        | al Preferences |              |            |                         | Based Authorization |                                  |                             | action Limit Check           | 00                                |
|-----|-----------|---------------|----------------|--------------|------------|-------------------------|---------------------|----------------------------------|-----------------------------|------------------------------|-----------------------------------|
|     | Currency  | From Amount   | To Amount      | Amend Charge | Amend Rate | Interbranch Transaction | Supervisor Role ID  | Supervisor Role Logical Operator | Alternate Supervisor RoleID | Alternate Supervisor Role Lo | Contraction and the second second |
|     | GEP Q     | 0             | 25.000         | Select One + | Select O + | Select One 👻            | OBBRN_TELLER ×      | Select One                       |                             | Select One                   |                                   |
| ye. | 1 of 1 (1 | of 1 items) K | (1 > ×         |              |            |                         |                     | Select One                       |                             |                              |                                   |
|     |           |               |                |              |            |                         |                     | AND                              |                             |                              |                                   |
|     |           |               |                |              |            |                         |                     | OR                               |                             |                              |                                   |

Figure 20-14 Transaction Limit Check

| General Preferences  | Rule Based Authorization | Transaction Limit Check |
|----------------------|--------------------------|-------------------------|
|                      |                          | E                       |
| Transaction Currency | Transaction Amount       | Action                  |
| fullbaction currency | Indibaction Amount       | Action                  |

3. On the **Function Code Preferences** screen, specify the fields. For more information on fields, refer to the field description table.

## Note:

The fields, which are marked with an asterisk, are mandatory.

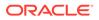

| Field                        | Description                                                                                                    |
|------------------------------|----------------------------------------------------------------------------------------------------|
| Branch Code                  | Select the branch code from the list of values.  Note: The list of values should have the *.* for the "All" option.                                       |
|                              |                                                                                                    |
| Branch Description           | Displays the description of the branch code.                                                                                                    |
| Function Code                | Specify the function code. The list of values displays the valid function codes.                                                                          |
| Function Code<br>Description | Displays the description of the function code.                                                                                                    |
| General Preferences          | Specify the fields. This segment can be used to configure single-level authorization of the preferences with the use of the <b>Authorizer Role</b> field. |
| Teller Sequence<br>Request   | Select this option to generate the Teller sequence number.                                                                                                |
| Teller Sequence Prefix       | Specify the prefix for the generation of the Teller sequence number.                                                                                      |
|                              | Note:<br>This is mandatory only if the Teller Sequence<br>Request is selected.                                                                            |
| Validation Preferences       | Specify the fields.                                                                                                    |
| Charges Amendable            | Select if the charges are allowed to modify for the transaction.                                                                                          |
| Exchange Rate<br>Amendable   | Select if the exchange rate is allowed to modify for the transaction.                                                                                     |
| Rule-Based<br>Authorization  | Select if the rule-based authorization is required for the transaction.                                                                                   |
|                              | Note:<br>Assignment mode to be defined as 'Auto' if Rule<br>based auth flag is selected.                                                                  |

| Table 20-13 Function Code Freierences - Field Description | Table 20-13 | <b>Function Code Preferences - Field Description</b> |
|-----------------------------------------------------------|-------------|------------------------------------------------------|
|-----------------------------------------------------------|-------------|------------------------------------------------------|

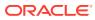

| <b></b>                                                  |                                                                                                    |
|----------------------------------------------------------|----------------------------------------------------------------------------------------------------|
| Field                                                    | Description                                                                                                    |
| Email Approval<br>Required                               | Select if authorization through email is required for a transaction.                                                                                                    |
|                                                          | ✓ Note:<br>If this option is selected in override confirmation, then an email will be sent as per the assignment mode maintained. This email will be sent to the selected approver or a list of approvers associated with the role maintained. The approvers will get an email for authorization only if receive email flag is selected in the User Preferences screen. Once the email is received, Approver can either approve or reject the transaction. When you click the Approve or Reject, an email will be automatically opened in the system where the approver can type their comments. The setup for Plato alerts needs to be completed and Kafka topics need to be created to enable e-mail alerts. For information on setup, refer to Oracle Banking Branch Installation Guide. |
| Signature Verification<br>Required                       | Select if the Teller needs to verify the customer's signature while submitting the transaction.                                                                                                    |
| Authorization<br>Preferences                             | Specify the fields.                                                                                                    |
| Authorization required<br>for Interbranch<br>Transaction | Select if the authorization is required for the inter-branch transaction.                                                                                                    |
| Authorization required for Charge Amendment              | Select if the authorization is required in case you have amended the charge defaulted by the system.                                                                                                    |
| Authorization required<br>for Exchange Rate<br>Amendment | Select if the authorization is required in case you have amended the exchange rate defaulted by the system.                                                                                                    |
| Authorization required by Default                        | Select if the authorization is required by default for the transaction.                                                                                                    |
| Assignment Mode                                          | Select to indicate whether remote authorization assignment is the automatic or manual operation for the transaction.                                                                                                    |
| Authorizer Role                                          | Select the role of the authorizers. The users belonging to this role are the valid authorizers for this workflow.                                                                                                    |
|                                                          | Note:<br>This field is applicable, if assignment mode is<br>Manual or if assignment mode is Auto and no<br>default authorizer is maintained for the user.                                                                                                    |

## Table 20-13 (Cont.) Function Code Preferences - Field Description

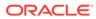

| Field                                         | Description                                                                                                    |
|-----------------------------------------------|----------------------------------------------------------------------------------------------------|
| Rule-Based<br>Authorization                   | Specify the fields. This segment can be used to configure multi-level authorization of the preferences with the use of <b>Supervisor Role ID</b> and <b>Alternate Supervisor Role ID</b> fields.                                                                                    |
|                                               | Note:<br>Rule Based Authorization cannot be applied for<br>customer servicing transactions.                                                                                                    |
| Currency                                      | Select the currency of the transaction from the LOV.                                                                                                    |
| From Amount                                   | Specify the "From" cap amount.                                                                                                    |
| To Amount                                     | Specify the "To" cap amount.                                                                                                    |
| Amend Charge                                  | Select from the drop-down values (Yes or No).                                                                                                    |
| Amend Rate                                    | Select from the drop-down values (Yes or No).                                                                                                    |
| Interbranch Transaction                       | Select from the drop-down values (Yes or No).                                                                                                    |
| Supervisor Role ID                            | Select the supervisor role ID from the list of values. The following conditions apply to this field:                                                                                                    |
|                                               | <ul> <li>More than one role can be added for authorization.</li> <li>If multiple roles are added, it is not mandatory to authorize in sequential order of the roles added.</li> <li>The roles added in this field are considered for the primary level of authorization.</li> </ul> |
| Supervisor Role Logical<br>Operator           | Select the logical operator AND or OR. If AND is chosen, all<br>the Supervisor role specified in primary path has to authorize<br>the transaction. If OR is chosen, either of the Supervisor role<br>has to authorize the transaction.                                              |
| Alternate Supervisor<br>Role ID               | Select the alternate role ID from the list of values. The following conditions apply to this field:                                                                                                    |
|                                               | <ul> <li>More than one role can be added for authorization.</li> <li>If multiple roles are added, it is not mandatory to authorize in sequential order of the roles added.</li> <li>The roles added in this field are considered for the</li> </ul>                                 |
| Alternate Supervisor<br>Role Logical Operator | secondary level of authorization.<br>Select the logical operator AND or OR. If AND is chosen, all<br>the Supervisor role specified in primary path has to authorize<br>the transaction. If OR is chosen, either of the Supervisor role<br>has to authorize the transaction.         |
| Transaction Limit Check                       | Specify the details under this section. Double-click on a row to enable the fields.                                                                                                    |
| Transaction Currency                          | Click the search icon, and select the transaction currency from the list of values.                                                                                                    |
| Transaction Amount                            | Specify the transaction amount.                                                                                                    |
| Action                                        | Click the necessary icon to save, edit, or delete the values of a row.                                                                                                    |

## Table 20-13 (Cont.) Function Code Preferences - Field Description

4. Click Save.

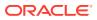

The summary view is displayed with the configured function code preferences.

# 20.8 Maintain Default Authorizer

The **Default Authorizer** screen is used to define the default authorizer who can authorize a specific function code for a branch user.

Once it is defined, the system automatically routes the transactions of this function code to the default authorizer defined for the branch user.

To maintain default authorizer:

1. On the Homepage, from Teller mega menu, under Branch Maintenance, click Default Authorizer or specify Default Authorizer in the search icon bar and select the screen.

The Default Authorizer summary screen is displayed.

| Default Authorize         | er                 |                         |       |
|---------------------------|--------------------|-------------------------|-------|
| чс+                       |                    |                         |       |
| User kt<br>Branch Code: 1 | :                  | User ld:                | 1     |
| Branch Code: 1<br>Mod No: | 🔒 Open 🕜 .         | Branch Code:<br>Mod No: | pen 🗹 |
| Page 1 of 1               | (1 - 2 of 2 items) | к (1)                   | я     |
| lage 1 off                | (The of Ending)    |                         |       |

Figure 20-15 Default Authorizer (Summary)

2. Click the icon.

The **Default Authorizer** (New) screen is displayed.

#### Figure 20-16 Default Authorizer

| ser ID *            |   | User Name    |  |
|---------------------|---|--------------|--|
|                     | Q | Not Selected |  |
|                     |   |              |  |
| ranch Code *        |   | Branch Name  |  |
|                     | Q | Not Selected |  |
| efault Authorizer * |   | Description  |  |
| ciulit Autionzer    | Q | Not Selected |  |
|                     |   |              |  |
|                     |   |              |  |
|                     |   |              |  |
|                     |   |              |  |

3. On the **Default Authorizer** screen, specify the fields. For more information on fields, refer to the field description table.

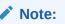

The fields, which are marked with an asterisk, are mandatory.

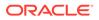

| Field              | Description                                                                                                    |
|--------------------|----------------------------------------------------------------------------------------------------|
| User ID            | Select the user ID from the list of values. The list consists of user IDs for which a default authorizer needs to be maintained.                                                                       |
| User Name          | Displays the name of the user, when you select the user ID.                                                                                                    |
| Branch Code        | Select the branch code from the list of values. This field is enabled if the <b>All</b> option is selected in the <b>User ID</b> field.                                                                |
|                    | Note:<br>If a specific authorizer is selected, then the system<br>will default the home branch as branch code.                                                                                         |
| Branch Name        | Displays the branch name, when you select the <b>Branch Code</b> .                                                                                                    |
| Default Authorizer | Select the default authorizer from the list of values, if it is already set while assigning the transaction. If the mode assigned is <b>Manual</b> , it allows changing the default authorizer.        |
|                    | Select the authorizer ID from the adjoining option list. The options list consists of authorizers who are mapped to a role with <b>Savings Authorizer</b> flag value as <b>Y</b> or <b>All</b> option. |
| Description        | Displays the description.                                                                                                    |

Table 20-14 Default Authorizer - Field Description

4. Click Save.

The summary view is displayed with the configured default authorizer.

# 20.9 Maintain Accounting and Settlements

The **Settlements Definition** screen is used to define the settlement and accounting parameters that are applicable for processing the branch transactions involving a function code.

To maintain accounting and settlements:

 On the Homepage, from Teller mega menu, under Branch Maintenance, click Settlements Definition or specify Settlements Definition in the search icon bar and select the screen.

The Settlements Definition summary screen is displayed.

| Function Code:        | Function Code:        | Function Code:          | Function Code:        | Function Code:        | Function Code:        | Function Code:        |
|-----------------------|-----------------------|-------------------------|-----------------------|-----------------------|-----------------------|-----------------------|
| kande<br>Tarrency: I  | Branch:<br>Currency:  | Branch:<br>Currency:    | Branch:<br>Currency:  | Branch:<br>Currency   | Branch:<br>Currencys  | Branche<br>Currencys  |
| 🗋 Authorized 🔒 Open 🔟 | 🗋 Authorized 🔒 Open 🔟 | 🗋 Authorized 🔒 Open 🔟   | 🗋 Authorized 🔒 Open 🔟 | 🗋 Authorized 🔒 Open 📝 | 🗋 Authorized 🔒 Open 😰 | 🗅 Authorized 🔒 Open 🔟 |
| Function Code:        | Function Code:        | Function Code:          |                       |                       |                       |                       |
| kanch:<br>Samenege    | Branch:<br>Currency:  | Branch:<br>Currency:    |                       |                       |                       |                       |
| Authorized 🔒 Open 🖄   | 🗋 Authorized 🔒 Open 🔟 | 🗋 Unauthorized 🔒 Open 🔯 |                       |                       |                       |                       |

Figure 20-17 Settlements Definition (Summary)

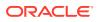

2. Click the **+** icon.

The Accounting Settlement screen is displayed.

Figure 20-18 Accounting Settlement

| ransaction Accounti          | ng Details |                           |   |                            |   |                             |    |  |
|------------------------------|------------|---------------------------|---|----------------------------|---|-----------------------------|----|--|
| Function Code *              |            | Function Code Description |   | Branch *                   |   | Currency *                  |    |  |
|                              | Q          | Not Available             |   |                            | Q |                             | Q  |  |
| ccounting Details            |            | Offset Account/GL         |   | Transaction Code For Debit |   | Transaction Code For Credit |    |  |
|                              | Q          |                           | Q |                            | Q |                             | Q, |  |
| Main Leg Accounting Required |            | Netting Charges Required  |   | Profit Reval GL            |   | Loss Reval GL               |    |  |
| $\bigcirc$                   |            | $\bigcirc$                |   |                            | Q |                             | Q  |  |
|                              |            |                           |   |                            |   |                             |    |  |

3. On the **Accounting Settlement** screen, specify the fields. For more information on fields, refer to the field description table.

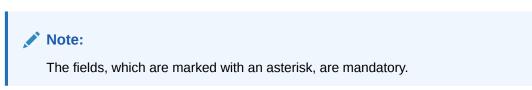

Table 20-15 Accounting Settlement - Field Description

| Field         | Description                                                                                           |
|---------------|----------------------------------------------------------------------------------------------------|
| Branch        | Select the branch for which the accounting details need to be defined from the list of values.        |
|               | <b>Note:</b> The value *.* indicates the "All" option.                                                |
| Currency      | Select the currency for which the accounting details need to be defined from the list of values.      |
|               | Note:<br>The value *.* indicates the "All" option.                                                    |
| Function Code | Select the function code for which the accounting details need to be defined from the list of values. |

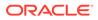

| Field                           | Description                                                                                                    |
|---------------------------------|----------------------------------------------------------------------------------------------------|
| Function Code<br>Description    | Displays the description of the selected function code.                                                                                                    |
| Transaction Account             | Select the transaction account or GL from the list of values. The list<br>of values displays all valid GLs maintained. This field is kept blank if<br>the transaction account needs to be selected from the transaction<br>screen. |
|                                 | Note:<br>LOV query will fetch the Nostro type of accounts for 9009<br>and 9010 function codes. For other function codes, only<br>GL accounts will be fetched from LOV.                                                             |
| Offset Account/GL No            | Select the offset account or GL from the list of values. The list of values displays all valid GLs maintained.                                                                                                    |
|                                 | Note:<br>LOV query will fetch the Nostro type of accounts for 9009<br>and 9010 function codes. For other function codes, only<br>GL accounts will be fetched from LOV.                                                             |
| Transaction Code for<br>Debit   | Select the transaction code used for debit accounting from the list of values.                                                                                                    |
| Transaction Code for<br>Credit  | Select the transaction code used for credit accounting from the list of values.                                                                                                    |
| Main Leg Accounting<br>Required | Select to pass the main accounting entries along with the charges defined in the transaction code.                                                                                                    |
| Netting Charge Required         | <b>Note:</b><br>This field is meant for future use.                                                                                                    |
| Profit Reval GL                 | Specify the profit revaluation GL details.                                                                                                    |
|                                 | Note:<br>This field is used during accounting only when the<br>transaction involves negotiated exchange rate.                                                                                                    |

## Table 20-15 (Cont.) Accounting Settlement - Field Description

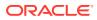

| Field         | Description                                                                                       |
|---------------|---------------------------------------------------------------------------------------------------|
| Loss Reval GL | Specify the loss revaluation GL details.                                                          |
|               | This field is used during accounting only when the transaction involves negotiated exchange rate. |

Table 20-15 (Cont.) Accounting Settlement - Field Description

4. Click Save.

The summary view is displayed with the configured accounting details.

## 20.10 Maintain Instrument Numbers

The **Instrument Number Maintenance** screen is used to maintain the instrument type for each branch.

To maintain instrument numbers:

 On the Homepage, from Teller mega menu, under Branch Maintenance, click Instrument Number Maintenance or specify Instrument Number Maintenance in the search icon bar and select the screen.

The Instrument Number Maintenance summary screen is displayed.

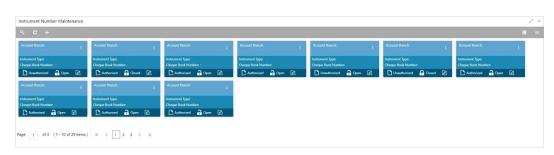

Figure 20-19 Instrument Number Maintenance (Summary)

2. Click the icon.

The Instrument Number Maintenance (New) screen is displayed.

3. On the **Instrument Number Maintenance** screen, specify the fields. For more information on fields, refer to the field description table.

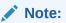

The fields, which are marked with an asterisk, are mandatory.

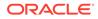

| Instrument Number M<br>Instrument Type * | laintenance | Branch *           |  |
|------------------------------------------|-------------|--------------------|--|
| Not Selected                             |             | Q.                 |  |
| Generate Instrument Number               |             | Number Of Leaves * |  |
|                                          |             |                    |  |
|                                          |             |                    |  |

#### Figure 20-20 Instrument Number Maintenance (New)

 Table 20-16
 Instrument Number Maintenance - Field Description

| Field                         | Description                                                                                                    |
|-------------------------------|----------------------------------------------------------------------------------------------------|
| Instrument Type               | Specify the instrument type for which the instrument maintenance needs to be done.                                                                                                    |
| Branch                        | Select the branch code from the list of values.                                                                                                    |
| Generate Instrument<br>Number | <ul> <li>Specify Generate Instrument Number as Yes/No by selecting the radio-button.</li> <li>If Yes, then Instrument number will be generated by OBBRN.</li> <li>If No, then Instrument number will be generated by OBPM.</li> </ul> |
| Cheque Number                 | Specify the cheque number for which the instrument maintenance needs to be done.                                                                                                    |
| Number of Leaves              | Specify the number of leaves.                                                                                                    |

4. Click Save.

The summary view is displayed with the configured instrument number.

# 20.11 Maintain Inter Branch Transit Account

The **Inter Branch Transit Account** screen is used to maintain inter-branch transit account for each branch using the receiving branch, vault, and currency combination.

To maintain inter-branch transit account:

1. On the Homepage, from Teller mega menu, under Branch Maintenance, click Inter Branch Transit Account or specify Inter Branch Transit Account in the search icon bar and select the screen.

The Inter Branch Transit Account summary screen is displayed.

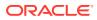

|             |       | 1 | Branch Code: |        | 1  | Branch Code: |        |          | Branch Code: | 1      | Branch Code: |         | Branch Code: |      | 1 | Branch Code: |      | 1 |
|-------------|-------|---|--------------|--------|----|--------------|--------|----------|--------------|--------|--------------|---------|--------------|------|---|--------------|------|---|
| fod No:     |       |   | Mod No:      |        |    | Mod Not 1    |        |          | Mod No:      |        | Mod No:      |         | Mod No:      |      |   | Mod No:      |      |   |
| Authorized  | Gosed | Ø | Unauthorized | 🔒 Open | Ø  | Unauthorized | 🔒 Open | Ø        | 🗋 Authorized | Open 🗹 | Unauthorized | an Open | Unauthorized | Open | 6 | Authorized   | Open | Ø |
| ranch Code: |       | 4 | Branch Code: |        | ÷. | Branch Code: |        | ł.       |              |        |              |         |              |      |   |              |      |   |
|             |       |   | Mod No:      |        |    | Mod No:      |        |          |              |        |              |         |              |      |   |              |      |   |
| Authorized  | Gosed |   | Authorized   | Copen  | 2  | Unauthorized | Copen  | <b>Ø</b> |              |        |              |         |              |      |   |              |      |   |

Figure 20-21 Inter Branch Transit Account (Summary)

2. Click the ticon.

The Inter Branch Transit Account Maintenance screen is displayed.

| Figure 20-22  | Inter Branch Transit Account Maintenance |
|---------------|------------------------------------------|
| I Igalo Lo LL |                                          |

| Inter Branch Transit Account Mai | intenance |               |          |                 |        | ,* × |
|----------------------------------|-----------|---------------|----------|-----------------|--------|------|
| Inter Branch Transit A           | Account   |               |          |                 |        |      |
| Branch Code *                    | Q         | Branch Name   |          |                 |        |      |
| Receiving Branch                 | Receivin  | g Branch Name | Currency | Transit Account | Action |      |
| No data to display.              |           |               |          |                 |        |      |
| Page 1 (0 of 0 items) ×          | < 1 > 3   |               |          |                 |        |      |
|                                  |           |               |          |                 |        |      |
|                                  |           |               |          |                 |        |      |
|                                  |           |               |          |                 |        |      |

3. On the Inter Branch Transit Account Maintenance screen, specify the fields. For more information on fields, refer to the field description table.

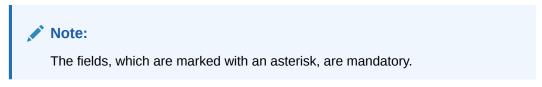

| Field            | Description                                                                                                   |
|------------------|----------------------------------------------------------------------------------------------------|
| Branch Code      | Select the branch code from the list of values, which provides all the branch codes maintained in the system. |
| Branch Name      | Display the description of the selected branch code.                                                          |
| Receiving Branch | Specify the destination branch to which the cash is transferred.                                              |
| Branch Name      | Display the description of the selected Receiving Branch code.                                                |
| Currency         | Specify the currency of the cash.                                                                             |

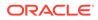

| Field           | Description                                                             |
|-----------------|-------------------------------------------------------------------------|
| Transit Account | Specify the transit account that is used to track the movement of cash. |
| Action          | Click the necessary icon to edit, save, or delete a row.                |

| Table 20-17 | (Cont.) Inter Branch Transit Account Maintenance - Field Description |
|-------------|----------------------------------------------------------------------|
|-------------|----------------------------------------------------------------------|

4. Click Save.

The summary view is displayed with the configured inter-branch transit account.

# 20.12 Maintain External System

The **External System Maintenance** screen is used to define the parameters for the external system.

The parameters are defined whenever there is an external system call to the Oracle Banking Branch external API. Only the registered users can make the external system call to process the transaction.

To maintain external system:

 On the Homepage, from Teller mega menu, under Branch Maintenance, click External System Maintenance or specify External System Maintenance in the search icon bar and select the screen.

The External System Maintenance summary screen is displayed.

#### Figure 20-23 External System Maintenance (Summary)

| aternal System Code:          | External System Codec              | External System Code:            | External System Code:   | External System Code:                                               | External System Code:        |  |
|-------------------------------|------------------------------------|----------------------------------|-------------------------|---------------------------------------------------------------------|------------------------------|--|
| ternal System Name:<br>od Nox | External System Name:  <br>Mod No: | External System Name:<br>Mod No: | External System Names   | External System Name: Control Controls of Association Name: Mod No: | External System Name Mod Nor |  |
| 🕒 Authorized 🔒 Open 🖉         | 🗋 Authorized 🔒 Closed 🙆 🗌          | 🖸 Authorized 🔒 Open 🖉 🗌          | 🕒 Authorized 🔒 Open 🖉 👘 | 🕒 Authorized 🔒 Open 📝                                               | 🗋 Authorized 🔒 Closed 🔯      |  |

2. Click the icon.

The External System Maintenance (New) screen is displayed.

#### Figure 20-24 External System Maintenance (New)

| ternal System Co | ode *          |             |                    |              |              | External System     | Name 1      |                                   |        |
|------------------|----------------|-------------|--------------------|--------------|--------------|---------------------|-------------|-----------------------------------|--------|
|                  |                |             |                    |              |              |                     |             |                                   |        |
|                  |                |             |                    |              |              |                     |             |                                   | I      |
| Function Code    | On Warning     | On Approval | Incoming User Type | Default User | Default Role | External Initiation | Till Update | Authorization Required By Default | Action |
|                  | Sele v         | Selec v     | User 👻             |              |              |                     |             |                                   |        |
| Page 1 of 1      | (1 of 1 items) | к < 1       | k <                |              |              |                     |             |                                   |        |

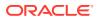

3. On the **External System Maintenance** screen, specify the fields. For more information on fields, refer to the field description table.

# Note:

The fields, which are marked with an asterisk, are mandatory.

| Table 20-18 | External System Maintenance - Field Description |
|-------------|-------------------------------------------------|
|-------------|-------------------------------------------------|

| Field                | Description                                                                                                    |
|----------------------|----------------------------------------------------------------------------------------------------|
| External System Code | Specify the system code of the registered external system.                                                                                                    |
| External System Name | Specify the name of the registered external system.                                                                                                    |
| Function Code        | Specify the function code of the transaction, which needs to be performed through the external system. You can also select from the list of values.                                                                                                    |
| On Warning           | <ul> <li>Select from the drop-down list. The values in the drop-down list are mentioned below:</li> <li>Ignore – Select if you need to ignore the override raised and process the transaction until completion.</li> <li>Error – Select if you need to show the error message and stop the transaction.</li> </ul>                                                                                                    |
| On Approval          | <ul> <li>Select from the drop-down list. The values in the drop-down list are mentioned below:</li> <li>Ignore – Select if you need to ignore the override raised and process the transaction until completion.</li> <li>Error – Select if you need to show the error message and stop the transaction.</li> </ul>                                                                                                    |
| Incoming User Type   | <ul> <li>Select the incoming user type from the drop-down values. The values in the drop-down list are mentioned below:</li> <li>User – User appearing in the payload to process the transaction.</li> <li>Default User – Default user that is maintained to process the transaction.</li> <li>Role – Role appearing in the payload to process the transaction.</li> <li>Default Role – Default role that is maintained to process the transaction.</li> </ul> |
| Default User         | Specify the default user maintained.   Note:  This field is applicable only if the Incoming User Type is selected as Default User.                                                                                                    |

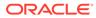

| Field                             | Description                                                                                      |
|-----------------------------------|--------------------------------------------------------------------------------------------------|
| Default Role                      | Specify the default role maintained.                                                             |
|                                   | Note:<br>This field is applicable only if the Incoming User Type is<br>selected as Default Role. |
| External Initiation               | Select if you need to log the transaction into Journal Log with the status <b>Initiated</b> .    |
| Till Update                       | Select if you need to update the Till.                                                           |
| Authorization required by Default | Select if you need to raise an override even if it is <b>N</b> in function preference.           |
| Action                            | Click the necessary icon to edit, save, or delete a row.                                         |

#### Table 20-18 (Cont.) External System Maintenance - Field Description

4. Click Save.

The summary view is displayed with the configured details of external system maintenance.

# 20.13 Maintain Channel Limits

The **Channel Limits** screen is used to maintain the channel limits for a particular customer group.

To maintain channel limits:

 On the Homepage, from Teller mega menu, under Branch Maintenance, click Channel Limits or specify Channel Limits in the search icon bar and select the screen.

The Channel Limits summary screen is displayed.

# Figure 20-25 Channel Limits (Summary)

| Channel Umits                                | 1 | × |
|----------------------------------------------|---|---|
| <u>९</u> с +                                 |   |   |
| Annard Group                                 |   |   |
| Courset BANKO)<br>MoliNe<br>D Autorotice C D |   |   |
| Page 1 oft (1-1oftRem) $K < 1 > X$           |   |   |

2. Click the icon.

The Channel Limits Maintenance screen is displayed.

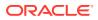

# Figure 20-26 Channel Limits Maintenance

|                 |                           |                              |           |                            | , <sup>y</sup> C |
|-----------------|---------------------------|------------------------------|-----------|----------------------------|------------------|
| Channel Lim     | nits Maintenance          |                              |           |                            |                  |
| Account Group * | Q                         |                              | Channel * | v                          |                  |
| Curren          | ncy                       | Max Withdrawal Limit Per Day |           | No.of Transactions Per Day |                  |
|                 | Q                         |                              |           |                            | × •              |
| Page 1 of 1 (1  | 1 of 1 items) $K < 1 > 3$ |                              |           |                            |                  |
|                 |                           |                              |           |                            | Save Cancel      |

3. On the **Channel Limits Maintenance** screen, specify the fields. For more information on fields, refer to the field description table.

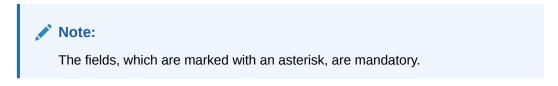

 Table 20-19
 Function Code Definition - Field Description

| Field                           | Description                                                                                                    |
|---------------------------------|----------------------------------------------------------------------------------------------------|
| Account Group                   | Click the search icon and select account group from the list of values.                                                 |
|                                 | Note:<br>The list of values provides the account groups that are<br>maintained in the Account Group Maintenance screen. |
| Channel                         | Select value from the drop-down list.                                                                                   |
|                                 | Note:<br>By default, the value is selected as <b>Branch</b> .                                                           |
| Currency                        | Select the currency from the list of values.                                                                            |
| Max Withdrawal Limit Per<br>Day | Specify the maximum amount for the cash withdrawal transactions per day.                                                |
| No. of Transactions Per<br>Day  | Specify the maximum limit for the number of cash withdrawal transactions per day.                                       |

4. Click Save.

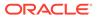

The summary view is displayed with the configured details of channel limits maintenance.

# 20.14 Maintain Account Group

The **Account Group Maintenance** screen is used to create groups of the account codes, and these groups can be used for charge calculation.

To maintain account group:

1. On the Homepage, from **Teller** mega menu, under **Branch Maintenance**, click **Account Group Maintenance** or specify **Account Group Maintenance** in the search icon bar and select the screen.

The Account Group Maintenance summary screen is displayed.

| Account Group Code:                | Account Group Code:             | Account Group Code:             | Account Group Code:             | Account Group Code:             | Account Group Code:             | Account Group Code:             |
|------------------------------------|---------------------------------|---------------------------------|---------------------------------|---------------------------------|---------------------------------|---------------------------------|
| *<br>count Group Code Description: | Account Group Code Description: | Account Group Code Description: | Account Group Code Descriptions | Account Group Code Description: | Account Group Code Description: | Account Group Code Description: |
| Authorized 🔒 Open 🖉                | Unauthorized 🔒 Open 🖉           | Unauthorized                    | Unauthorized 🔒 Open 🖄           | Unauthorized                    | Authorized 🔒 Open 🖄             | Unauthorized 🔒 Open 🖉           |

Figure 20-27 Account Group Maintenance (Summary)

2. Click the icon.

The Account Group Maintenance (New) screen is displayed.

#### Figure 20-28 Account Group Maintenance (New)

| Account Group Maintenan | ice                |                                  |
|-------------------------|--------------------|----------------------------------|
| Account Group Code *    |                    | Account Group Code Description * |
|                         |                    |                                  |
| Add Accounts            |                    |                                  |
| Account Number          |                    | Account Name                     |
| 1                       | Q                  |                                  |
| Reset Add Accounts      |                    |                                  |
| HESET FILL FILL FILL    |                    |                                  |
| Accounts Added          |                    |                                  |
|                         |                    |                                  |
| Account Number          | Account Group Code | e                                |
| No data to display.     |                    |                                  |
|                         |                    |                                  |
|                         |                    |                                  |
|                         |                    |                                  |

**3.** On the **Account Group Maintenance** screen, specify the fields. For more information on fields, refer to the field description table.

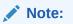

The fields, which are marked with an asterisk, are mandatory.

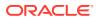

| Field                             | Description                                                                                                    |
|-----------------------------------|----------------------------------------------------------------------------------------------------|
| Account Group Code                | Specify the account group code.                                                                                                    |
| Account Group Code<br>Description | Specify the description of the account group code.                                                                                                    |
| Add Accounts                      | Specify the fields.                                                                                                    |
| Account Number                    | Specify the account number. You can also select from the list of values.                                                                                             |
| Account Name                      | Displays the description for the specified account number.                                                                                                    |
| Reset                             | Click Reset to reset the accounts added.                                                                                                    |
| Add Accounts                      | Click Add Accounts to add the account specified.                                                                                                    |
| Accounts Added                    | Displays the details of accounts added to the table. Once you add<br>an account to the table, you can click the necessary icon to edit or<br>delete the added entry. |

#### Table 20-20 Account Group Maintenance - Field Description

4. Click Save.

The summary view is displayed with the configured details of account groups.

# 20.15 Maintain Branch Group

The **Branch Group Maintenance** screen is used to create groups of the branch codes, and these groups can be used for charge calculation.

To maintain branch group:

 On the Homepage, from Teller mega menu, under Branch Maintenance, click Branch Group Maintenance or specify Branch Group Maintenance in the search icon bar and select the screen.

The Branch Group Maintenance summary screen is displayed.

#### Figure 20-29 Branch Group Maintenance (Summary)

| ranch Group Maintenance       |                                |                                |                                |                                | ×* : |
|-------------------------------|--------------------------------|--------------------------------|--------------------------------|--------------------------------|------|
|                               |                                |                                |                                |                                |      |
| Brianch Group Code:           | Branch Group Code:             | Branch Group Code:             | Branch Group Code:             | Branch Group Code:             |      |
| ranch Group Code Description: | Branch Group Code Description: | Branch Group Code Description: | Branch Group Code Description: | Branch Group Code Description: |      |
| 🗋 Unauthorized 🔒 Open 🖉 .     | Authorized 🔒 Open 🖉            | 🗋 Authorized 🔒 Open 🗹          | 🗋 Unauthorized 🔒 Open 📝        | 🗋 Authorized 🔒 Open 🖉          |      |

2. Click the + icon.

The Branch Group Maintenance (New) screen is displayed.

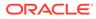

| Branch Group Mainter               | nance             |                                 |  |
|------------------------------------|-------------------|---------------------------------|--|
| Branch Group Code *                |                   | Branch Group Code Description * |  |
| Add Branch                         |                   |                                 |  |
| Branch Code *                      | Q                 | Branch Name                     |  |
|                                    |                   |                                 |  |
|                                    |                   |                                 |  |
| Reset Add Branch                   |                   |                                 |  |
|                                    |                   |                                 |  |
| Reset Add Branch<br>Branches Added |                   |                                 |  |
|                                    | Branch Group Code |                                 |  |

Figure 20-30 Branch Group Maintenance (New)

3. On the **Branch Group Maintenance** screen, specify the fields. For more information on fields, refer to the field description table.

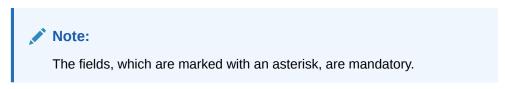

 Table 20-21
 Branch Group Maintenance - Field Description

| Field                            | Description                                                                                                    |
|----------------------------------|----------------------------------------------------------------------------------------------------|
| Branch Group Code                | Specify the branch group code.                                                                                                    |
| Branch Group Code<br>Description | Specify the description of the branch group code.                                                                                                    |
| Add Accounts                     | Specify the fields.                                                                                                    |
| Branch Number                    | Specify the branch number. You can also select from the list of values.                                                                                      |
| Branch Name                      | Displays the description for the specified branch number.                                                                                                    |
| Reset                            | Click Reset to reset the branches added.                                                                                                    |
| Add Branch                       | Click Add Branch to add the branch specified.                                                                                                    |
| Branches Added                   | Displays the details of branches added in the table. Once you add a branch in the table, you can click the necessary icon to edit or delete the added entry. |

4. Click Save.

The summary view is displayed with the configured details of branch groups.

# 20.16 Maintain Customer Group

The **Customer Group Maintenance** screen is used to create groups of the customer codes, and these groups can be used for charge calculation.

To maintain customer group:

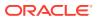

 On the Homepage, from Teller mega menu, under Branch Maintenance, click Customer Group Maintenance or specify Customer Group Maintenance in the search icon bar and select the screen.

The **Customer Group Maintenance** summary screen is displayed.

| stomer Group Maintenance       |                        |             |                       |              |                   |                 |                       |              |                   |                   |                    |                   |
|--------------------------------|------------------------|-------------|-----------------------|--------------|-------------------|-----------------|-----------------------|--------------|-------------------|-------------------|--------------------|-------------------|
|                                |                        |             |                       |              |                   |                 |                       |              |                   |                   |                    |                   |
| ustomer Group Code:            | Customer Group Codes   | 1           | Customer Group Code:  | 1            | Customer Group Co | ide:            | Customer Group Codes  | - E          | Customer Group Co | de: E             | Customer Group Co  | <sup>de:</sup> :  |
| astomer Group Code Description | Customer Group Code De | escription: | Customer Group Code D | lescription: | Customer Group Co | de Description: | Customer Group Code E | lescription: | Customer Group Co | le Description: . | Customer Group Cod | le Description: . |
| 🗋 Unauthorized 🔒 Open 📝        | Unauthorized           | Popen 🗹     | Unauthorized          | Popen 🗹      | Authorized        | 🔒 Open 🗹        | Unauthorized          | 🎝 Open 🛛     | Unauthorized      | a Open 🗹          | Unauthorized       | 🔒 Open 🛛          |
| ustomer Group Code:            |                        |             |                       |              |                   |                 |                       |              |                   |                   |                    |                   |
| Unauthorized 🔒 Open 🖉          |                        |             |                       |              |                   |                 |                       |              |                   |                   |                    |                   |
|                                |                        |             |                       |              |                   |                 |                       |              |                   |                   |                    |                   |
| e 1 of 1 (1-8 of 8 items)      | к (1)                  | ж           |                       |              |                   |                 |                       |              |                   |                   |                    |                   |
|                                |                        |             |                       |              |                   |                 |                       |              |                   |                   |                    |                   |

Figure 20-31 Customer Group Maintenance (Summary)

2. Click the **+** icon.

The **Customer Group Maintenance** (New) screen is displayed.

# Figure 20-32 Customer Group Maintenance (New)

| Customer Group Maintenance |                                   |  |
|----------------------------|-----------------------------------|--|
| Customer Group Code *      | Customer Group Code Description * |  |
| Customer Number            | Customer Name                     |  |
| Q.<br>Reset Add Customers  |                                   |  |
| Customers Added            |                                   |  |
|                            |                                   |  |
| Customer Number            | Customer Group Code               |  |
|                            |                                   |  |

3. On the **Customer Group Maintenance** screen, specify the fields. For more information on fields, refer to the field description table.

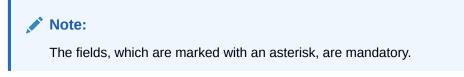

 Table 20-22
 Customer Group Maintenance - Field Description

| Field                              | Description                                         |
|------------------------------------|-----------------------------------------------------|
| Customer Group Code                | Specify the customer group code.                    |
| Customer Group Code<br>Description | Specify the description of the customer group code. |

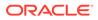

| Field           | Description                                                                                                    |
|-----------------|----------------------------------------------------------------------------------------------------|
| Customer Number | Specify the customer number. You can also select from the list of values.                                                                                                    |
|                 | Note:<br>You cannot add the same customer number in two<br>different groups.                                                                                                    |
| Customer Name   | Displays the description for the specified customer number.                                                                                                    |
| Reset           | Click <b>Reset</b> to reset the customer numbers added.                                                                                                    |
| Add Customer    | Click Add Customer to add the customer numbers specified.                                                                                                    |
| Customers Added | Displays the details of customer numbers added to the table. Once<br>you add a customer number to the table, you can click the<br>necessary icon to edit or delete the added entry. |

#### Table 20-22 (Cont.) Customer Group Maintenance - Field Description

4. Click Save.

The summary view is displayed with the configured details of customer groups.

# 20.17 Maintain Charge Definitions

The **Charge Definition Maintenance** screen is used to maintain the charge definitions.

To maintain charge definitions:

1. On the Homepage, from **Teller** mega menu, under **Branch Maintenance**, click **Charge Definition Maintenance** or specify **Charge Definition Maintenance** in the search icon bar and select the screen.

The Charge Definition Maintenance summary screen is displayed.

|                     | 1       | Charge Code:     |          |     | Charge Code:     |        |     | Charge Code:<br>1 Charge Code: |          | Charge Code:     |          | Charge Code:    |        | 1 | Charge Codes     |      |   |
|---------------------|---------|------------------|----------|-----|------------------|--------|-----|--------------------------------|----------|------------------|----------|-----------------|--------|---|------------------|------|---|
| Thange Category:    |         | Charge Category: |          |     | Charge Category: |        |     | Charge Category:               |          | Charge Category: |          | Charge Category |        |   | Charge Category: |      |   |
| 🗋 Authorized 🛛 🔒 Op | pen 🗹 . | Authorized       | 🔒 Open   | Ø   | Authorized       | 🔒 Open | 2   | Authorized                     | 🔒 Open 🛛 | Authorized       | 🔒 Open 🛛 | Authorized      | 🔒 Open | 2 | Authorized       | Open | Ø |
| Charge Code:        | 1       | Charge Code:     |          | 1   | Charge Code:     |        | 1   |                                |          |                  |          |                 |        |   |                  |      |   |
| Thange Category:    |         | Charge Category: |          |     | Charge Category: |        |     |                                |          |                  |          |                 |        |   |                  |      |   |
| Authorized 🔒 Oj     |         | Authorized       | <u>م</u> | F28 | Authorized       | 2 000  | F28 |                                |          |                  |          |                 |        |   |                  |      |   |

#### Figure 20-33 Charge Definition Maintenance (Summary)

2. Click the + icon.

The Charge Definition Maintenance (New) screen is displayed.

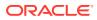

| Charge Code *                   | Charge Description *       | Charge Category * |   |
|---------------------------------|----------------------------|-------------------|---|
|                                 |                            |                   | × |
| Charge Credit Account *         | Charge Debit Account *     | Credit Txn Code   |   |
| Q                               | Q                          |                   | Q |
| Debit Txn Code                  |                            |                   |   |
| Q.                              |                            |                   |   |
| Pricing Source System           | Pricing Source Description |                   |   |
| Q                               |                            |                   |   |
| EDE Code                        |                            |                   |   |
| EDE Code EDE Description        |                            |                   |   |
| No data to display.             |                            |                   |   |
| Page 1 (0 of 0 items) K < 1 > > |                            |                   |   |

# Figure 20-34 Charge Definition Maintenance (New)

3. On the **Charge Definition Maintenance** screen, specify the fields. For more information on fields, refer to the field description table.

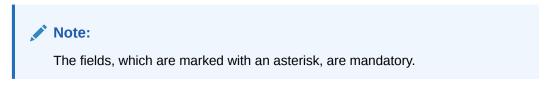

| Field                 | Description                                                                                                    |
|-----------------------|----------------------------------------------------------------------------------------------------|
| Charge Code           | Specify the charge code.                                                                                                    |
| Charge Description    | Specify the description of the charge code.                                                                                                    |
| Charge Category       | Select the charge category (Standard or Tax).                                                                                                    |
| Charge Credit Account | Specify the charge credit account for the transaction. You can also select the GL from the list of values or the <i>DR_LEG/CR_LEG</i> .                                                                                                    |
|                       | ✓ Note:<br>If DR_LEG/CR_LEG is selected, the corresponding debit/<br>credit account of the transaction will be considered for<br>the charge processing. For example, if the charge code is<br>defined with Charge Debit Account as DR_LEG for a<br>cash deposit function code, the charge will be collected<br>from cash GL. Hence, the customer is expected to<br>deposit cash including the charge amount. For such a<br>charge code, the Charge by Cash field will be displayed<br>as Yes in the charges data segment of the transaction<br>screen. |

#### Table 20-23 Charge Definition Maintenance - Field Description

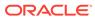

| Field                         | Description                                                                                                    |
|-------------------------------|----------------------------------------------------------------------------------------------------|
| Charge Debit Account          | Specify the charge debit account for the transaction. You can also select the GL from the list of values or the <i>DR_LEG/CR_LEG</i> .                                                                                                    |
|                               | ✓ Note:<br>If DR_LEG/CR_LEG is selected, the corresponding debit/<br>credit account of the transaction will be considered for<br>the charge processing. For example, if the charge code is<br>defined with Charge Debit Account as DR_LEG for a<br>cash deposit function code, the charge will be collected<br>from cash GL. Hence, the customer is expected to<br>deposit cash including the charge amount. For such a<br>charge code, the Charge by Cash field will be displayed<br>as Yes in the charges data segment of the transaction<br>screen. |
| Credit Txn Code               | Click the search icon and select the credit transaction code from the list of values.                                                                                                    |
| Debit Txn Code                | Click the search icon and select the debit transaction code from the list of values.                                                                                                    |
| Pricing Source System         | Specify the pricing source system. You can also select from the list of values.                                                                                                    |
| Pricing Source<br>Description | Displays the description of the pricing source.                                                                                                    |
| EDE Code                      | Displays the details of charge codes added to the table. Once you add a customer number to the table, you can click the necessary icon to edit or delete the added entry.                                                                                                    |

#### Table 20-23 (Cont.) Charge Definition Maintenance - Field Description

4. Click Save.

The summary view is displayed with the configured details of charge definitions.

# 20.18 Create Charge Pricing Maintenance

The **Create Charge Pricing Maintenance** screen is used to maintain the charge pricing.

To maintain charge pricing:

 On the Homepage, from Teller mega menu, under Branch Maintenance, click Create Charge Pricing Maintenance or specify Create Charge Pricing Maintenance in the search icon bar and select the screen.

The Create Charge Pricing Maintenance summary screen is displayed.

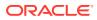

| reate Charge Pricing Mai    | ntenance |                              |   |                    |   |           |   | ,, <sup>14</sup> × |
|-----------------------------|----------|------------------------------|---|--------------------|---|-----------|---|--------------------|
| Application Code *          |          | Charge Pricing Description * |   |                    |   |           |   |                    |
|                             | Ŧ        |                              |   |                    |   |           |   |                    |
| Pricing Category *          |          | Pricing Method *             |   | Pricing Currency * |   | Rate Code |   |                    |
| Select                      | *        | Select                       | * | Select             | * |           | Q |                    |
| Rate Type                   | *        | Charge In Txn Currency       |   |                    |   |           |   |                    |
|                             |          |                              |   |                    |   |           |   |                    |
| Min/Max Validation Criteria |          | Min Charge Amount            |   | Max Charge Amount  |   |           |   |                    |
|                             | Ψ        |                              |   |                    |   |           |   |                    |
|                             |          |                              |   |                    |   |           |   |                    |
|                             |          |                              |   |                    |   |           |   |                    |
|                             |          |                              |   |                    |   |           |   |                    |
|                             |          |                              |   |                    |   |           |   |                    |
|                             |          |                              |   |                    |   |           |   |                    |
|                             |          |                              |   |                    |   |           |   |                    |

Figure 20-35 Create Charge Pricing Maintenance

2. On the **Create Charge Pricing Maintenance** screen, specify the fields. For more information on fields, refer to the field description table.

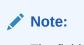

The fields, which are marked with an asterisk, are mandatory.

| Table 20-24 | <b>Create Charge Pricing Maintenance - Field Description</b> |
|-------------|--------------------------------------------------------------|
|-------------|--------------------------------------------------------------|

| Field                             | Description                                                                                                    |  |  |  |  |  |
|-----------------------------------|----------------------------------------------------------------------------------------------------|--|--|--|--|--|
| Application Code                  | Specify the application code.                                                                                                    |  |  |  |  |  |
| Charge Pricing<br>Description     | Specify the description of the charge pricing.                                                                                                    |  |  |  |  |  |
| Pricing Category                  | Select the pricing category. The drop-down list has the following values: <ul> <li>Fixed Amount</li> <li>Fixed Percent</li> <li>Tier Based Amount</li> <li>Tier Based Percent</li> </ul> |  |  |  |  |  |
| Pricing Method                    | Select the pricing method. The drop-down values will vary based on the <b>Pricing Category</b> .                                                                                         |  |  |  |  |  |
| Pricing Currency                  | Select the pricing currency.                                                                                                    |  |  |  |  |  |
| Rate Code                         | Click the search icon and select the rate code from the list of values.                                                                                                    |  |  |  |  |  |
| Rate Type                         | Select the rate type from the drop-down values.                                                                                                    |  |  |  |  |  |
| Charge in Transaction<br>Currency | Select if the charges are needed in the transaction currency.                                                                                                    |  |  |  |  |  |
| Min/Max Validation<br>Criteria    | Select the criteria ( <b>Amount</b> or <b>Percentage</b> ) for minimum or maximum validation.                                                                                            |  |  |  |  |  |

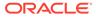

| Field                         | Description                                                                                                    |  |  |  |  |
|-------------------------------|----------------------------------------------------------------------------------------------------|--|--|--|--|
| Min Charge Amount/<br>Percent | Specify the minimum charge amount or percent.                                                                                                    |  |  |  |  |
|                               | Note:<br>Based on the value selected in the Min/Max Validation<br>Criteria, this field gets enabled.                                                    |  |  |  |  |
|                               |                                                                                                    |  |  |  |  |
| Max Charge Amount/<br>Percent | Specify the minimum charge amount or percent.                                                                                                    |  |  |  |  |
|                               | Note:<br>Based on the value selected in the Min/Max Validation<br>Criteria, this field gets enabled.                                                    |  |  |  |  |
| Fixed Amount/Percent          | Specify the fixed amount or percent. This field is enabled only if <b>Pricing Category</b> is selected as <b>Fixed Amount</b> or <b>Fixed Percent</b> . |  |  |  |  |

#### Table 20-24 (Cont.) Create Charge Pricing Maintenance - Field Description

3. Click Save.

The summary view is displayed with the configured details of charge pricing.

# 20.19 View Charge Pricing Maintenance

The **View Charge Pricing Maintenance** screen is used to view the summary and details of charge pricing IDs.

To view charge pricing maintenance:

On the Homepage, from **Teller** mega menu, under **Branch Maintenance**, click **View Charge Pricing Maintenance** or specify **View Charge Pricing Maintenance** in the search icon bar and select the screen.

The View Charge Pricing Maintenance is displayed.

| Dange Pricing Id:     | Charge Pricing M:            | Overge Pricing Id:           | Charge Pricing Id:      | Owner Pricing Id:            | Charge Pricing Id:               | Ownge Pricing M:           |
|-----------------------|------------------------------|------------------------------|-------------------------|------------------------------|----------------------------------|----------------------------|
| harge Description:    | Charge Description: 0.2      | Charge Descriptions 0.0870   | Charge Description: 115 | Charge Description: The Rate | Charge Description: Construction | Charge Description: 0.0007 |
| Application Code:     | Application Code:            | Application Code:            | Application Code:       | Application Code:            | Application Code:                | Application Code:          |
| Authorized 🔒 Open 🛛 🖉 | 🗋 Unauthorized 🔒 Closed 🔯    | 🗋 Authorized 🔒 Open 🛛 🖉      | C Authorized 🔒 Open 🛛   | Authorized 🔒 Open 🛛          | 🗋 Unauthorized 🔒 Open 🛛 🖉        | Unauthorized 🔒 Open 🛛      |
| Darge Pricing Id:     | Charge Pricing M:            | Charge Pricing Kd:           |                         |                              |                                  |                            |
| Charge Description:   | Charge Description: 2        | Charge Description: 0.0-02   |                         |                              |                                  |                            |
| Application Code:     | Application Code:            | Application Code:            |                         |                              |                                  |                            |
| Unauthorized          | Unauthorized 💪 In Progress 🖉 | Unauthorized 📣 In Progress 🕢 |                         |                              |                                  |                            |

#### Figure 20-36 View Charge Pricing Maintenance

You can view a summary of the configured records for the charge pricing details on this screen.

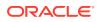

# 20.20 Maintain Charge Condition Group

The **Charge Condition Group Maintenance** screen is used to create groups of the charge condition codes.

To maintain charge condition group:

1. On the Homepage, from Teller mega menu, under Branch Maintenance, click Charge Condition Group Maintenance or specify Charge Condition Group Maintenance in the search icon bar and select the screen.

The Charge Condition Group Maintenance summary screen is displayed.

# Figure 20-37 Charge Condition Group Maintenance (Summary)

| harge Condition Group Mainten                 | ince                                            |  |
|-----------------------------------------------|-------------------------------------------------|--|
|                                               |                                                 |  |
| Charge Condition Group:                       | Charge Condition Group:                         |  |
| Group Description: Charge Decision<br>Mod No: | Group Description: To Account Branch<br>Mod No: |  |
| 🔁 Authorized 🔒 Open 🛛 🗹                       | 🗋 Authorized 🔒 Open 🔣                           |  |

2. Click the **+** icon.

The Charge Condition Group Maintenance screen is displayed.

| Tharge C                  |                        |                          |         |                |                 |               |                                  |      |             |    |
|---------------------------|------------------------|--------------------------|---------|----------------|-----------------|---------------|----------------------------------|------|-------------|----|
|                           | ondition Group         | p Code *                 |         | Charge Condi   | tion Group Code | Description * |                                  |      |             |    |
|                           |                        |                          |         |                |                 |               |                                  |      |             |    |
| Paramete                  | er 1 *                 |                          |         | Parameter 2    |                 |               | Parameter 3                      |      | Parameter 4 |    |
| *.*                       |                        |                          | *       | *.*            |                 | Ŧ             | *.*                              |      | *.*         | Ψ  |
| aramete                   | er 5                   |                          |         |                |                 |               |                                  |      |             |    |
| *.*                       |                        |                          | *       |                |                 |               |                                  |      |             |    |
|                           |                        |                          |         |                |                 |               |                                  |      |             |    |
| Charge                    | e Details              |                          |         |                |                 |               |                                  |      |             |    |
| /alue 1                   |                        |                          |         | Value 2        |                 |               | Value 3                          |      | Value 4     |    |
| *,*                       |                        | Q                        |         | *.*            |                 | Q,            | *,*                              | Q,   | **          | Q, |
| /alue 5                   |                        |                          |         | Charge Pricing | Rule ID *       |               | Charge Pricing Rule Description  |      |             |    |
| ruiuc 5                   |                        |                          |         |                |                 |               |                                  |      |             |    |
| * *                       |                        | Q                        |         | charge Pricing |                 |               | charge Friding Rule Description  |      |             |    |
| * <u>.</u> *              |                        | Q                        |         | charge Phone   | , nuic ib       | Q             | charge Fricing Kale Description  |      |             |    |
|                           | Add Char               |                          |         |                | , noice its     |               | charge micing rule description   |      |             |    |
| *.*<br>Reset              | Add Char               | Q,<br>rge Group          |         |                |                 |               | Charge Fricing Kale Description  |      |             |    |
| Reset                     |                        | rge Group                |         |                |                 |               | Charge Friding Rule Description  |      |             |    |
| Reset                     | Add Char<br>e Groups A | rge Group                |         |                |                 |               | Clarge Fricing Rule Description  |      |             |    |
| Reset<br>Dharge           |                        | rge Group<br>.dded       |         |                |                 |               | Clarge Fricing Rule Description  |      |             |    |
| Reset<br>Dharge           |                        | rge Group                |         |                |                 |               | Charge Friening Rule Description |      |             |    |
| Reset<br>Charge           | e Groups A             | rge Group<br>.dded<br>.x |         |                |                 | Q             |                                  |      |             |    |
| Reset<br>Charge           |                        | rge Group<br>.dded<br>.x | Value 3 | Value 4        | Value 5         |               |                                  | tion |             |    |
| Reset<br>Charge<br>Filter | e Groups A<br>Value 1  | rge Group<br>.dded<br>.x | Value 3 |                |                 | Q             |                                  | tion |             |    |
| Reset<br>Charge<br>Filter | e Groups A             | rge Group<br>.dded<br>.x | Value 3 |                |                 | Q             |                                  | tion |             |    |

# Figure 20-38 Charge Condition Group Maintenance (New)

3. On the **Charge Condition Group Maintenance** screen, specify the fields. For more information on fields, refer to the field description table.

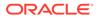

# Note:

The fields, which are marked with an asterisk, are mandatory.

| Field                                         | Description                                                                                                    |
|-----------------------------------------------|----------------------------------------------------------------------------------------------------|
| Charge Condition<br>Group Code                | Specify the charge group code.                                                                                                    |
| Charge Condition<br>Group Code<br>Description | Specify the description of the charge group code.                                                                                                    |
| Parameter 1 to<br>Parameter 5                 | Select the parameters 1 to 5. For more information on Parameters, refer to Additional Information on Parameters.                                                                 |
| Charge Details                                | Specify the fields.                                                                                                    |
| Value 1 to Value 5                            | Specify the values 1 to 5. You can also select from the list of values.                                                                                                    |
| Charge Pricing Rule ID                        | Specify the charge pricing rule ID. You can also select from the list of values.                                                                                                 |
| Charge Pricing Rule<br>Description            | Displays the description for specified charge pricing rule ID.                                                                                                    |
| Reset                                         | Click <b>Reset</b> to reset the charge group details added.                                                                                                    |
| Add Charge Group                              | Click <b>Add Charge Group</b> to add the charge group details specified.                                                                                                    |
| Charge Groups Added                           | Displays the details of charge groups added to the table. Once<br>you add a customer number to the table, you can click the<br>necessary icon to edit or delete the added entry. |

#### 4. Click Save.

The summary view is displayed with the configured groups of the charge condition codes.

Additional Information on Parameters
 The Parameters field on the Charge Condition Group Maintenance screen

needs to be selected based on the specified conditions.

# 20.20.1 Additional Information on Parameters

The **Parameters** field on the **Charge Condition Group Maintenance** screen needs to be selected based on the specified conditions.

There will be a few parameters like Customer Group, Account Group, or Branch group will be pre-shipped. Customers need to choose the parameters, group them, and name them with the group codes. A rule will be attached to the group code so that based on the group used corresponding rule will be applied for calculation.

If the Charge Condition Group Maintenance is made with a specific parameter, the CHG\_PARAM\_TAGS column in the SRV\_TB\_TX\_STATIC\_TAGS table of transaction

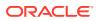

schema needs to be updated. For example, if Parameter 1 is selected as a utility provider, it needs to be updated as below:

```
{
"UtilityProvider": "$.institutionID",
"P2": "",
"P3": "",
"P4": "",
"P5": ""
}
```

For the other options in **Parameter** field, the JSON needs to be updated as follows:

Table 20-26 Options for Parameter Fields

| Option                   | Value                                                                                                    |  |  |  |  |
|--------------------------|----------------------------------------------------------------------------------------------------|--|--|--|--|
| Account Group            | "AccountGroup": ""                                                                                             |  |  |  |  |
| Customer Group           | "CustomerGroup": ""                                                                                            |  |  |  |  |
| Transaction Branch Group | "TransactionBranchGroup": ""                                                                                   |  |  |  |  |
| To Account Branch Group  | "ToAccountBranchGroup": ""                                                                                     |  |  |  |  |
| To Account Branch        | "ToAccountBranch": "\$.toAccountBranch"                                                                        |  |  |  |  |
|                          | <\$.toAccountBranch has to be replaced with the<br>field id as per the FID that captures To<br>Account Branch> |  |  |  |  |
| Account Currency         | "AccCcy": "\$.AccCcy"                                                                                          |  |  |  |  |
|                          | <\$.AccCcy has to be replaced with the field id<br>as per the FID that captures Account Currency>              |  |  |  |  |
| Utility Provider         | "UtilityProvider": "\$.institutionID"                                                                          |  |  |  |  |
|                          | <\$.institutionID has to be replaced with the<br>field id as per the FID that captures Utility<br>Provider>    |  |  |  |  |

# 20.21 Maintain Charge Decisions

The Charge Decision Maintenance screen is used to maintain the charge decisions.

To maintain charge decisions:

 On the Homepage, from Teller mega menu, under Branch Maintenance, click Charge Decision Maintenance or specify Charge Decision Maintenance in the search icon bar and select the screen.

The Charge Decision Maintenance summary screen is displayed.

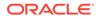

| unction kt:             | 1   | Function ld:              |        | E | Function ldt              |        | T. | Function kt               | 1 | Function ld:              | i.     | Function ld:              |        | 1 | Function ldt              |        | 1 |
|-------------------------|-----|---------------------------|--------|---|---------------------------|--------|----|---------------------------|---|---------------------------|--------|---------------------------|--------|---|---------------------------|--------|---|
| ranch Code:<br>urrency: |     | Branch Code:<br>Currency: |        |   | Branch Code:<br>Currency: |        |    | Branch Code:<br>Currency: |   | Branch Code:<br>Currency: |        | Branch Code:<br>Currency: |        |   | Branch Codes<br>Currency: |        |   |
| Authorized 🔒 Close      | 1 🗹 | Unexthorized              | a Open | 6 | D Authorized              | 🔒 Open | 6  | 🗋 Authorized 🔒 Open       | Ø | 🗋 Authorized 🔒            | Open 🗹 | D Authorized              | 🔒 Open | 6 | Authorized                | a open | 6 |
| unction kt:             | 1   | Function kt:              |        | 1 | Function ld:              |        | ŧ. |                           |   |                           |        |                           |        |   |                           |        |   |
| sanch Codes<br>arrency: |     | Branch Gode:<br>Currency: |        |   | Branch Code:<br>Currency: |        |    |                           |   |                           |        |                           |        |   |                           |        |   |
| Authorized 🔒 Open       | Ø   | Authorized                | 🔒 Open |   | Authorized                | Gosed  |    |                           |   |                           |        |                           |        |   |                           |        |   |

# Figure 20-39 Charge Decision Maintenance (Summary)

2. Click the icon.

The Charge Decision Maintenance screen is displayed.

| Charge Decision Maint | enance                 |                 |                        |                     |   |                                 | 1        |
|-----------------------|------------------------|-----------------|------------------------|---------------------|---|---------------------------------|----------|
| unction Code *        |                        | Branch *        |                        | Currency *          |   | Inter Branch *                  |          |
| [                     | Q                      |                 | Q                      |                     | Q |                                 | v        |
| Charge Details        |                        |                 |                        |                     |   |                                 |          |
| harge Code *          |                        | Charge Descript | ion                    | Charge Pricing Rule |   | Charge Pricing Rule Description |          |
|                       | Q                      |                 |                        |                     | Q |                                 |          |
| Tharge Basis *        |                        | Charge Conditio | in Group               |                     |   |                                 |          |
|                       | Q                      |                 | Q                      |                     |   |                                 |          |
| Charges Added         |                        |                 |                        |                     |   |                                 |          |
| Charge Code           | Charge Pricing Rule ID | Charge Basis    | Charge Condition Group |                     |   |                                 |          |
| No data to display.   |                        |                 |                        |                     |   |                                 |          |
|                       |                        |                 |                        |                     |   |                                 |          |
|                       |                        |                 |                        |                     |   |                                 |          |
|                       |                        |                 |                        |                     |   |                                 | Save Can |

Figure 20-40 Charge Decision Maintenance (New)

3. On the **Charge Decision Maintenance** screen, specify the fields. For more information on fields, refer to the field description table.

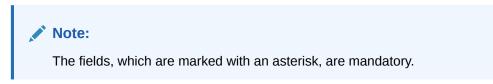

| Table 20-27 | Charge Decision Maintena | nce - Field Description |
|-------------|--------------------------|-------------------------|
|-------------|--------------------------|-------------------------|

| Field         | Description                                                             |
|---------------|-------------------------------------------------------------------------|
| Function Code | Specify the function code. You can also select from the list of values. |
| Branch        | Specify the branch code. You can also select from the list of values.   |
| Currency      | Specify the currency code. You can also select from the list of values. |

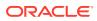

| Field                              | Description                                                                                                    |
|------------------------------------|----------------------------------------------------------------------------------------------------|
| Inter Branch                       | Select the inter-branch requirement from the following drop-<br>down values:     Yes     No     Both                                                                                                    |
| Charge Details                     | Specify the fields.                                                                                                    |
| Charge Code                        | Specify the charge code. You can also select from the list of values.                                                                                                    |
| Charge Description                 | Displays the description of the charge code specified.                                                                                                    |
| Charge Pricing Rule ID             | Specify the charge-pricing rule ID. You can also select from the list of values.  Note: You can choose the pricing rule ID to apply charge or choose a group code from which the pricing rule will be picked for calculation. You can only define the rule or group. Either the rule can be used, or a group can be used. |
| Charge Pricing Rule<br>Description | Displays the description of the charge-pricing rule ID specified.                                                                                                    |
| Charge Basis                       | Specify the charge basis. You can also select from the list of values.                                                                                                    |
| Charge Condition<br>Group          | Specify the charge condition group.                                                                                                    |
| Reset                              | Click <b>Reset</b> to reset the charges added.                                                                                                    |
| Add Charges                        | Click Add Charges to add the charge decisions specified.                                                                                                    |
| Charges Added                      | Displays the details of charge decisions added to the table.<br>Once you add an account to the table, you can click the<br>necessary icon to edit or delete the added entry.                                                                                                    |

#### Table 20-27 (Cont.) Charge Decision Maintenance - Field Description

4. Click Save.

The summary view is displayed with the configured details of charge decisions.

# 20.22 Charge Decision Enquiry

The **Charge Decision Enquiry** screen is used to inquire about the details of charge definition and charge pricing for the specified search criteria.

To inquire about the charge decision details:

 On the Homepage, from Teller mega menu, under Branch Maintenance, click Charge Decision Enquiry or specify Charge Decision Enquiry in the search icon bar and select the screen.

The Charge Decision Enquiry summary screen is displayed.

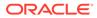

# Charge Decision Enquiry \* \*

Figure 20-41 Charge Decision Enquiry

# Figure 20-42 Charge Definition

| have first t                         |                            |                   |
|--------------------------------------|----------------------------|-------------------|
| charge Code *                        | Charge Description *       | Charge Category * |
| Charge Credit Account *              | Charge Debit Account *     | Credit Txn Code   |
| Debit Txn Code                       | _                          | -                 |
| Pricing Source System                | Pricing Source Description |                   |
| IDE Code                             |                            |                   |
| EDE Code EDE Description             |                            |                   |
| Page 1 of 1 (1 of 1 items) ⊨ < 1 > ⇒ |                            |                   |

Figure 20-43 Charge Pricing

| pplication Code *          |      | Charge Pricing Id              | Charge Pricing Description * |           |   |
|----------------------------|------|--------------------------------|------------------------------|-----------|---|
|                            |      | الماشين ومتحمد والمتحد والمتحد |                              |           |   |
| ricing Category *          |      | Pricing Method *               | Pricing Currency *           | Rate Code |   |
|                            | . w. | Territoria v                   | v                            |           | Q |
| ate Type                   | ×    | Charge In Txn Currency         |                              |           |   |
| lin/Max Validation Criteri | a    | Min Charge Amount              | Max Charge Amount            |           |   |
|                            |      |                                |                              |           |   |
| xed Amount                 |      |                                |                              |           |   |

2. On the **Charge Decision Enquiry** screen, specify the fields. For more information on fields, refer to the field description table.

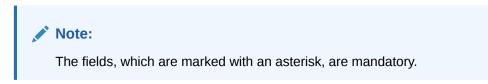

Table 20-28 Charge Decision Enquiry - Field Description

| Field         | Description                                                             |
|---------------|-------------------------------------------------------------------------|
| Function Code | Click the search icon and select function code from the list of values. |
| Branch        | Click the search icon and select branch code from the list of values.   |

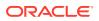

| Field                     | Description                                                                                                |
|---------------------------|----------------------------------------------------------------------------------------------------|
| Currency                  | Click the search icon and select currency code from the list of values.                                    |
| Inter Branch              | Select the value for inter-branch from the drop-down list.                                                 |
| Fetch                     | Click <b>Fetch</b> to fetch the details based on the specified search criteria.                            |
| Charge Code               | Displays the charge code.                                                                                  |
| Charge Pricing Rule ID    | Displays the charge pricing rule ID.                                                                       |
| Charge Basis              | Displays the charge basis.                                                                                 |
| Charge Condition<br>Group | Displays the charge condition group.                                                                       |
| Charge Definition         | Displays the charge definition details. For information on fields refer to Maintain Charge Definitions.    |
| Charge Pricing            | Displays the charge pricing details. For information on fields refer to Create Charge Pricing Maintenance. |

| Table 20-28 | (Cont.) Charge Decision Enquiry - Field Description |
|-------------|-----------------------------------------------------|
|-------------|-----------------------------------------------------|

# 20.23 Maintain Reject Codes

The **Reject Code Maintenance** screen is used to maintain the reject codes.

The reject codes maintained in this screen are used to reject the cheque withdrawal transactions with the appropriate reject code.

To maintain reject codes:

1. On the Homepage, from Teller mega menu, under Branch Maintenance, click Reject Code Maintenance or specify Reject Code Maintenance in the search icon bar and select the screen.

The Reject Code Maintenance summary screen is displayed.

| Reject Code Maintenance       |                     | 1 |
|-------------------------------|---------------------|---|
| ч с +                         |                     |   |
| Reject Code:                  | hiject Cadic :      |   |
| Mod No:                       | red Nor             |   |
|                               | Authoniand 🔒 Open 🕜 |   |
|                               |                     |   |
| age 1 of 1 (1-2 of 2 items) K |                     |   |

2. Click the + icon.

The Reject Code Maintenance screen is displayed.

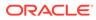

### Figure 20-45 Reject Code Maintenance (New)

| Reject Code Maintenance                            |                                               | ,, <sup>4</sup> × |
|----------------------------------------------------|-----------------------------------------------|-------------------|
| Reject Code Maintenance                            |                                               |                   |
| Reject Code *                                      | Reject Code Description                       |                   |
| Applicable For<br>Inward Return Outward Return Bot | th Inward & Outward Return 🚫 In-house Cheques |                   |
|                                                    |                                               | Save Cancel       |

3. On the **Reject Code Maintenance** screen, specify the fields. For more information on fields, refer to the field description table.

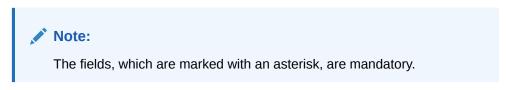

| Field                      | Description                                                                                                    |
|----------------------------|----------------------------------------------------------------------------------------------------|
| Reject Code                | Specify the reject code. This code indicates the reason for rejecting a clearing transaction.                                                                                                    |
| Reject Code<br>Description | Specify the description of the reject code.                                                                                                    |
| Applicable For             | <ul> <li>Select from the radio list from the following drop-down values:</li> <li>Inward Return</li> <li>Outward Return</li> <li>Both Inward and Outward Return</li> <li>Inhouse Cheques</li> </ul> |

4. Click Save.

The summary view is displayed with the configured details of reject codes.

# 20.24 Maintain Clearing Network Codes

The Clearing Network screen is used to maintain the clearing network codes.

To maintain clearing network codes:

 On the Homepage, from Teller mega menu, under Branch Maintenance, click Clearing Network or specify Clearing Network in the search icon bar and select the screen.

The Clearing Network summary screen is displayed.

ORACLE

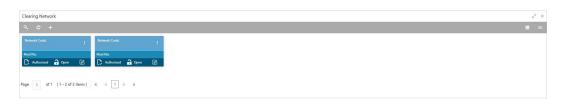

# Figure 20-46 Clearing Network (Summary)

2. Click the + icon.

The **Clearing Network Maintenance** screen is displayed.

# Figure 20-47 Clearing Network Maintenance

|                              |                              | ,, <sup>16</sup> × |
|------------------------------|------------------------------|--------------------|
| Clearing Network Maintenance |                              |                    |
| Clearing Network Code *      | Clearing Network Description |                    |
|                              |                              |                    |
|                              |                              | Save Cancel        |

3. On the **Clearing Network Maintenance** screen, specify the fields. For more information on fields, refer to the field description table.

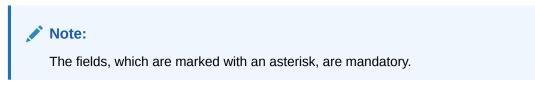

### Table 20-30 Clearing Network Maintenance - Field Description

| Field                           | Description                                           |
|---------------------------------|-------------------------------------------------------|
| Clearing Network Code           | Specify the clearing network code.                    |
| Clearing Network<br>Description | Specify the description of the clearing network code. |

4. Click Save.

The summary view is displayed with the configured details of network codes.

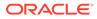

# 20.25 Maintain Denomination Variations

The **Denomination Variation Maintenance** screen is used to maintain the denomination-wise variations.

In some countries, the local banking practice is to buy various FX currency denominations with different rates and lower denominations, which becomes a lower rate. This screen helps to apply rates for different denominations.

To maintain denomination variations:

 On the Homepage, from Teller mega menu, under Branch Maintenance, click Denomination Variation Maintenance or specify Denomination Variation Maintenance in the search icon bar and select the screen.

The Denomination Variation Maintenance summary screen is displayed.

| Denomination Variance Maintenance |                         |  |
|-----------------------------------|-------------------------|--|
| ч с +                             |                         |  |
| Currency 1:                       | Currency 1:             |  |
|                                   | Durrency 2:             |  |
|                                   | 🗅 Unauthorized 🔒 Open 📝 |  |

#### Figure 20-48 Denomination Variation Maintenance (Summary)

2. Click the + icon.

The **Denomination Variation Maintenance** screen is displayed.

#### Figure 20-49 Denomination Variation Maintenance (New)

| Denomination Variance Maintenance                                                                                                    |              |                     | ,, <sup>se</sup> × |
|----------------------------------------------------------------------------------------------------|--------------|---------------------|--------------------|
| Currency 1 * Q                                                                                                    | Currency 2 Q | Maintenance Country |                    |
| Denomination Variance For Currency 1                                                                                                    |              |                     |                    |
| Rate Type Denomination ID Buy Variance Sell Variance                                                                                                    | Action       |                     |                    |
| Page         1         of 1         (1 of 1 items)         K         <         1         >         >         >         >         >         >         >         >         >         >         >         >         >         >         >         >         >         >         >         >         >         >         >         >         >         >         >         >         >         >         >         >         >         >         >         >         >         >         >         >         >         >         >         >         >         >         >         >         >         >         >         >         >         >         >         >         >         >         >         >         >         >         >         >         >         >         >         >         >         >         >         >         >         >         >         >         >         >         >         >         >         >         >         >         >         >         >         >         >         >         >         >         >         >         >         >         > |              |                     |                    |
|                                                                                                    |              |                     |                    |
|                                                                                                    |              |                     | Save Cancel        |

3. On the **Denomination Variation Maintenance** screen, specify the fields. For more information on fields, refer to the field description table.

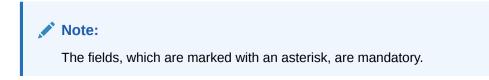

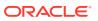

| Field               | Description                                         |
|---------------------|-----------------------------------------------------|
| Currency 1          | Select the currency from the list of values.        |
| Currency 2          | Displays the currency 2.                            |
| Maintenance Country | Displays the maintenance country.                   |
| Rate Type           | Select the rate type from the list of values.       |
| Denomination ID     | Select the denomination ID from the list of values. |
| Buy Variance        | Specify the buy variance.                           |
| Sell Variance       | Specify the sell variance.                          |

#### Table 20-31 Denomination Variation Maintenance - Field Description

4. Click Save.

The summary view is displayed with the configured details of denomination-wise variations.

# 20.26 Maintain External Bank Codes

The External Bank Code screen is used to maintain the bank codes and branch codes.

To maintain external bank codes:

 On the Homepage, from Teller mega menu, under Branch Maintenance, click External Bank Code or specify External Bank Code in the search icon bar and select the screen.

The External Bank Code summary screen is displayed.

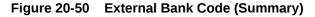

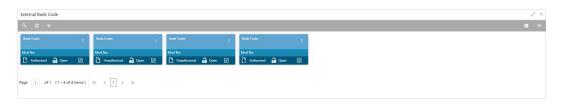

2. Click the icon.

The External Bank Code screen is displayed.

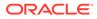

#### Figure 20-51 External Bank Code (New)

| ternal Ba  | nk Code Ma      | aintenance       |                  |                  |                  |    |      |  |  |  |
|------------|-----------------|------------------|------------------|------------------|------------------|----|------|--|--|--|
| nk Code *  |                 | Bank             | Name             |                  |                  |    |      |  |  |  |
| nches      |                 |                  |                  |                  |                  |    | Ð    |  |  |  |
| ranch Code | Branch Name     | Branch Address 1 | Branch Address 2 | Branch Address 3 | Branch Address 4 | Ac | tion |  |  |  |
|            |                 |                  |                  |                  |                  | Ľ  | 1    |  |  |  |
| ige i (i   | of 1 items) 🛛 🕅 | с <u>т</u> > я   |                  |                  |                  |    |      |  |  |  |

3. On the External Bank Code screen, specify the fields. For more information on fields, refer to the field description table.

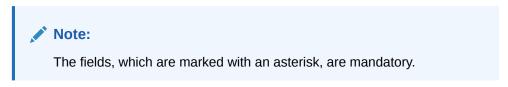

Table 20-32 External Bank Code - Field Description

| Field                                   | Description                        |
|-----------------------------------------|------------------------------------|
| Bank Code                               | Specify the bank code.             |
| Bank Name                               | Specify the name of the bank.      |
| Branch Code                             | Specify the branch code.           |
| Branch Name                             | Specify the branch name.           |
| Branch Address 1 to<br>Branch Address 4 | Specify the address of the branch. |

4. Click Save.

The summary view is displayed with the configured details of external bank and branch codes.

# 20.27 Maintain Issuer Codes

The **Issuer Code Maintenance** screen is used to maintain the issuer codes for TC transactions.

To maintain issuer codes:

 On the Homepage, from Teller mega menu, under Branch Maintenance, click Issuer Code Maintenance or specify Issuer Code Maintenance in the search icon bar and select the screen.

The **Issuer Code Maintenance** summary screen is displayed.

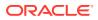

# Issuer Code Maintenance ,\* × C C Issuer Code: I Matrix: National @ Open @ Page 1 of1 (1:3 of 3 tems)

Figure 20-52 Issuer Code Maintenance (Summary)

2. Click the icon.

The Issuer Code Maintenance screen is displayed.

#### Figure 20-53 Issuer Code Maintenance (New)

| Issuer Code Maintenance |                    |  |            | $_{\mu^{k'}} \ \times$ |
|-------------------------|--------------------|--|------------|------------------------|
| Issuer Code Maintenance |                    |  |            |                        |
| Issuer Code *           | Issuer Description |  |            |                        |
|                         |                    |  |            |                        |
|                         |                    |  |            |                        |
|                         |                    |  | <br>Save C | Cancel                 |

3. On the **Issuer Code Maintenance** screen, specify the fields. For more information on fields, refer to the field description table.

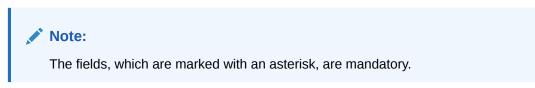

Table 20-33 Issuer Code Maintenance - Field Description

| Field                   | Description                                 |
|-------------------------|---------------------------------------------|
| Issuer Code             | Specify the issuer code.                    |
| Issuer Code Description | Specify the description of the issuer code. |

4. Click Save.

The summary view is displayed with the configured details of issuer codes.

# 20.28 Maintain Utility Providers

The **Utility Provider Maintenance** screen is used to link the utility provider with a settlement account.

The examples of utility providers are as follows:

- Electricity
- Gas

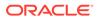

Water

To maintain utility providers:

1. On the Homepage, from Teller mega menu, under Branch Maintenance, click Utility Provider Maintenance or specify Utility Provider Maintenance in the search icon bar and select the screen.

The Utility Provider Maintenance summary screen is displayed.

Figure 20-54 Utility Provider Maintenance (Summary)

| Provider ldt                                                                 | Provider Id:                                                              | : Provider ld:                                                       | I Provider lat. I                                                                | Provider kt:                                                            | Provider ld:                                                         | Provider ld:                                                                       |
|------------------------------------------------------------------------------|---------------------------------------------------------------------------|----------------------------------------------------------------------|----------------------------------------------------------------------------------|-------------------------------------------------------------------------|----------------------------------------------------------------------|------------------------------------------------------------------------------------|
| Account Number:<br>Account Currency:<br>Account Description:<br>Mod Noc      | Account Number:<br>Account Currency:<br>Account Duscription:<br>Mod No: . | Account Number<br>Account Currency<br>Account Description<br>Mod No: | Account Number: 11111128<br>Account Currency:<br>Account Descriptione<br>Mod Noc | Account Number:<br>Account Currency:<br>Account Description:<br>Mod No: | Account Numben<br>Account Currency<br>Account Description<br>Mod No: | Account Number: 2010121016<br>Account Currency:<br>Account Description:<br>Mod Noc |
| 🗋 Authorized 🔒 Open 🛛 🖉 .                                                    | 🗋 Authorized 🔒 Open                                                       | 🖉 🌔 Authorized 🔒 Open 🛛                                              | 🖄 🗋 Authorized 🔒 Closed 🔯                                                        | 🗋 Authorized 🔒 Open 🛛 🖉                                                 | 🗋 Authorized 🔒 Open 🛛 🕼                                              | 🗋 Authorized 🔒 Open 🛛                                                              |
|                                                                              |                                                                           |                                                                      |                                                                                  |                                                                         |                                                                      |                                                                                    |
| Provider Id:<br>Account Number:<br>Account Currency:<br>Account Description: |                                                                           |                                                                      |                                                                                  |                                                                         |                                                                      |                                                                                    |

2. Click the icon.

The **Utility Provider Maintenance** screen is displayed.

| Itility Provider Mainter | nance |                        |                               | 2 <sup>12</sup> |
|--------------------------|-------|------------------------|-------------------------------|-----------------|
| rovider Id *             |       | Provider Description * | Provider Settlement Account * |                 |
|                          | Q     |                        | Q                             |                 |
|                          |       |                        |                               |                 |
|                          |       |                        |                               |                 |
|                          |       |                        |                               |                 |
|                          |       |                        |                               |                 |
|                          |       |                        |                               |                 |
|                          |       |                        |                               |                 |
|                          |       |                        |                               |                 |
|                          |       |                        |                               |                 |
|                          |       |                        |                               |                 |
|                          |       |                        | s.                            | ave Cance       |

Figure 20-55 Utility Provider Maintenance (New)

3. On the **Utility Provider Maintenance** screen, specify the fields. For more information on fields, refer to the field description table.

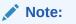

The fields, which are marked with an asterisk, are mandatory.

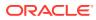

| Field                          | Description                                                                                |
|--------------------------------|--------------------------------------------------------------------------------------------|
| Provider ID                    | Click the search icon, and select the provider ID from the list of values.                 |
| Provider Description           | Specify the description of the utility provider.                                           |
| Provider Settlement<br>Account | Click the search icon, and select the provider settlement account from the list of values. |

Table 20-34 Utility Provider Maintenance - Field Description

4. Click Save.

The summary view is displayed with the configured details of utility providers.

# 20.29 Maintain Account Entitlement Restriction

This screen is used to maintain the Account Entitlement Group by grouping the set of Customer accounts. To process this screen, type **Account Entitlement Restriction** in the **Menu Item Search** located at the left corner of the application toolbar and select the appropriate screen (or) do the following steps:

1. On the Homepage, from Teller mega menu, under Branch Maintenance, click Account Entitlement Restriction or specify Account Entitlement Restriction in the search icon bar and select the screen.

The Account Entitlement Restriction summary screen is displayed.

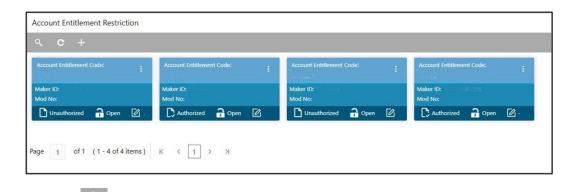

# Figure 20-56 Account Entitlement Restriction (Summary)

2. Click the icon.

The Account Entitlement Restriction screen is displayed.

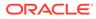

# Account Entitlement Restriction

Figure 20-57 Account Entitlement Restriction (New)

3. On the Account Entitlement Restriction screen, specify the fields. For more information on fields, refer to the field description table.

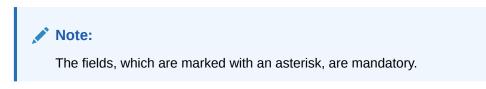

Table 20-35 Account Entitlement Restriction - Field Description

| Field                        | Description                                                                                                  |
|------------------------------|----------------------------------------------------------------------------------------------------|
| Account Entitlement<br>Code  | Click search icon, and select the account entitlement code from the list of values.                          |
| Restriction Type             | Select restriction type from the radio list from the following<br>drop-down values:<br>Allowed<br>Disallowed |
| Function Code Details        | Specify the fields.                                                                                          |
| Function Code                | Click search icon, and select the function code from the list of values.                                     |
| Function Code<br>Description | Displays the description of the function code.                                                               |

4. Click Save.

The summary view is displayed with the configured details of utility providers.

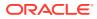

# A Error Codes and Messages

The error codes and messages that are available for the Oracle Banking Branch application are provided in this appendix. The error codes with the prefix GCS apply only to the maintenance screens, and the remaining error codes apply to all the transaction screens.

| Error Code   | Message                                                                                                    |
|--------------|----------------------------------------------------------------------------------------------------|
| CLMO-AC-003  | Source stage value should be either Y/N not valid                                                                   |
| CLMO-AC-017  | DatasegmentCode not valid                                                                                           |
| CLMO-AC-018  | DocumentType Code not valid                                                                                         |
| CLMO-AC-020  | Life cycle not valid                                                                                                |
| CLMO-AC-023  | Unable to \$1 Business Process as \$2 data<br>segment has the following dependencies \$3 in<br>lifecycle \$4        |
| CLMO-AC-024  | Unable to \$1 Business Process as the mandatory<br>data segments \$2 for the \$3 lifecycle have not<br>been mapped! |
| CLMO-AC-026  | In \$1 stage of \$2 Business Process                                                                                |
| CLMO-AC-027  | Record already exist with same Lifecycle and Business Product                                                       |
| CLMO-AC-028  | At \$1 in \$2 stage of \$3 Business Process                                                                         |
| CLMO-AC-029  | At \$1 in \$2 stage of \$3 Business Process                                                                         |
| CLMO-AC-030  | Business Product Code is Invalid                                                                                    |
| GCS-AUTH-01  | Record Successfully Authorized                                                                                      |
| GCS-AUTH-02  | Valid modifications for approval were not sent.<br>Failed to match                                                  |
| GCS-AUTH-03  | Maker cannot authorize                                                                                              |
| GCS-AUTH-04  | No valid unauthorized modifications found for approval.                                                             |
| GCS-CLOS-002 | Record Successfully Closed                                                                                          |
| GCS-CLOS-01  | Record Already Closed                                                                                               |
| GCS-CLOS-02  | Record Successfully Closed                                                                                          |
| GCS-CLOS-03  | Unauthorized record cannot be closed                                                                                |
| GCS-COM-001  | Record does not exist                                                                                               |
| GCS-COM-002  | Invalid version sent                                                                                                |
| GCS-COM-003  | Please Send Proper ModNo                                                                                            |

Table A-1 Error Codes and Messages

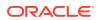

| Error Code   | Message                                                                                                    |  |
|--------------|----------------------------------------------------------------------------------------------------|--|
| GCS-COM-004  | Please send makerId in the request                                                                          |  |
| GCS-COM-005  | Request is Null. Please Resend with Proper Values                                                           |  |
| GCS-COM-006  | Unable to parse JSON                                                                                        |  |
| GCS-COM-007  | Request Successfully Processed                                                                              |  |
| GCS-COM-008  | Modifications should be consecutive.                                                                        |  |
| GCS-COM-009  | Resource ID cannot be blank or "null".                                                                      |  |
| GCS-COM-010  | You have successfully cancelled \$1.                                                                        |  |
| GCS-COM-011  | Argghhh, \$1 failed to update.                                                                              |  |
| GCS-DEL-001  | Record deleted successfully                                                                                 |  |
| GCS-DEL-002  | Record(s) deleted successfully                                                                              |  |
| GCS-DEL-003  | Modifications didnt match valid unauthorized<br>modifications that can be deleted for this<br>record        |  |
| GCS-DEL-004  | Send all unauthorized modifications to be deleted for record that is not authorized even once.              |  |
| GCS-DEL-005  | Only Maker of first version of record can<br>delete modifications of record that is not once<br>authorized. |  |
| GCS-DEL-006  | No valid unauthorized modifications found for deleting                                                      |  |
| GCS-DEL-007  | Failed to delete. Only maker of the modification(s) can delete.                                             |  |
| GCS-MOD-001  | Closed Record cannot be modified                                                                            |  |
| GCS-MOD-002  | Record Successfully Modified                                                                                |  |
| GCS-MOD-003  | Record marked for close                                                                                     |  |
| GCS-MOD-004  | Only maker of the record can modify before once auth                                                        |  |
| GCS-MOD-005  | Not amendable field                                                                                         |  |
| GCS-MOD-006  | Natural Key cannot be modified                                                                              |  |
| GCS-MOD-007  | Psssttt, only the maker can modify the pending records.                                                     |  |
| GCS-OPEN-01  | Teller Batch Record Already Opened                                                                          |  |
| GCS-REOP-003 | Successfully Reopened                                                                                       |  |
| GCS-REOP-004 | Unauthorized record cannot be reopened                                                                      |  |
| GCS-REOP-01  | Unauthorized Record cannot be Reopened                                                                      |  |
| GCS-REOP-02  | Failed to Reopen the Record                                                                                 |  |

 Table A-1
 (Cont.) Error Codes and Messages

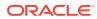

| ,           |                                                                       |
|-------------|-----------------------------------------------------------------------|
| Error Code  | Message                                                               |
| GCS-REOP-03 | Successfully Reopened                                                 |
| GCS-SAV-001 | Record already exists                                                 |
| GCS-SAV-002 | Record Saved Successfully.                                            |
| GCS-SAV-003 | Congratulations!! The record is saved and validated successfully.     |
| GCS-SAV-004 | Currency Code should be unique                                        |
| GCS-SAV-005 | Min cash holding should be lesser than Max cash holding               |
| GCS-VAL-001 | Congratulations!! Your record is successfully validated.              |
| RM_BC_CV_01 | Amount Limit Exceeded for Account Number                              |
| RM_BC_CV_02 | Amount Limit Exceeded for Customer Type                               |
| RM_BC_CV_03 | Amount Limit Exceeded for Product Class                               |
| RM_BC_MA_01 | Netting Charges Required Should be (Y/N).                             |
| RM_BC_MA_02 | Main Leg Accounting Required Should be $(Y/N)$ .                      |
| RM_BC_MN_01 | Invalid function code for till/vault indicator                        |
| RM_BC_MN_02 | Invalid transaction type for till/vault indicator                     |
| RM_BC_OB_08 | Please close the previous day batch                                   |
| RM_BC_OB_09 | User is not allowed to open the Teller batch                          |
| RM_BC_OB_10 | Teller batches should be closed before closing the branch/vault batch |
| RM_BC_OB_11 | Vault batch should be closed before closing the branch batch          |
| RM_BC_TB_10 | Teller batch is already opened                                        |
| RM_BC_TB_11 | Teller batch is already closed                                        |
| RM_BC_VA_01 | Supervisor Id is not present for manual assignment.                   |
| RM_CS_BC_01 | Invalid Instrument No                                                 |
| RM_CS_BC_02 | Instrument is already in Used status                                  |
| RM_CS_BC_03 | Instrument is not in INIT status to Print/<br>Reprint                 |
| RM_CS_BC_04 | Instrument Number Already Liquidate                                   |
| RM_CS_DD_04 | Incorrect DD details                                                  |
| RM_CT_AC_03 | Account Type mismatch Exception Occured                               |
| RM_CT_AC_04 | Invalid Account Number                                                |
| RM_CT_AC_06 | Both Account cannot be Customer Accounts                              |

 Table A-1
 (Cont.) Error Codes and Messages

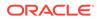

| Error Code  | Message                                                                |  |
|-------------|------------------------------------------------------------------------|--|
| RM-IN-TX-01 | Payments Service is not Reachable                                      |  |
| RM_TR_EX_01 | Unhandled Exception Occured                                            |  |
| RM_TX_CX_01 | Authorization required for Charge Amendment.                           |  |
| RM_TX_EX_01 | Authorization required for inter branch Transaction.                   |  |
| RM-AD-EC-01 | Failed in ECA                                                          |  |
| RM-AD-HH-01 | Failed in Host Handoff                                                 |  |
| RM-AD-PM-03 | Failed in payment                                                      |  |
| RM-AD-UB-01 | Failed in DDA system                                                   |  |
| RM-AD-VM-01 | Invalid Account Number                                                 |  |
| RM-AD-VM-02 | VAM Service is down                                                    |  |
| RM-BC-AC-01 | Failed in Accounting                                                   |  |
| RM-BC-BP-01 | Please Enter the entire Branch Parameter Detail values                 |  |
| RM-BC-CH-01 | Minimum Charge Greeater Than Maximum Charge                            |  |
| RM-BC-CH-02 | Please Enter the proper charge code                                    |  |
| RM-BC-CH-03 | Charge Fields Cannot be empty                                          |  |
| RM-BC-CH-04 | Please Enter Mininmum and Maximum Charges                              |  |
| RM-BC-CP-03 | Function code should not be empty                                      |  |
| RM-BC-EJ-01 | Record Not Found                                                       |  |
| RM-BC-EJ-02 | Record Updation Failed                                                 |  |
| RM-BC-EX-01 | Unhandled Exception Occured                                            |  |
| RM-BC-EX-02 | Transaction Timed Out                                                  |  |
| RM-BC-EX-03 | Unhandled Exception Occured                                            |  |
| RM-BC-ML-01 | Email Account not Valid                                                |  |
| RM-BC-OB-01 | Branch batch is already open for the current date                      |  |
| RM-BC-OB-02 | Branch batch can be opened only by supervisor                          |  |
| RM-BC-OB-03 | Vault batch is open for the current or previous date                   |  |
| RM-BC-OB-04 | User does not have rights to access this screen                        |  |
| RM-BC-OB-05 | Teller batch is open for the current or previous date                  |  |
| RM-BC-OB-06 | Please complete the pending transactions in the Electronic Journal log |  |
| RM-BC-OB-07 | Branch batch is not opened                                             |  |
| RM-BC-OB-08 | Please close the previous day batch                                    |  |

| Table A-1 | (Cont.) | Error Codes and Messages |
|-----------|---------|--------------------------|
|-----------|---------|--------------------------|

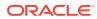

| Error Code  | Message                                                          |
|-------------|------------------------------------------------------------------|
| RM-BC-OB-10 | Teller batches should be closed before closing                   |
|             | the branch/vault batch                                           |
| RM-BC-OB-11 | Vault batch should be closed before closing the branch batch     |
| RM-BC-OB-16 | Teller batch is closed                                           |
| RM-BC-OB-17 | Teller batch is not opened for the user                          |
| RM-BC-OB-18 | Teller batch is already open                                     |
| RM-BC-OB-19 | Teller batch is closed                                           |
| RM-BC-OB-20 | Invalid Currency Code                                            |
| RM-BC-OB-21 | Authlimit Breached                                               |
| RM-BC-OB-22 | Transaction limit breached at role level                         |
| RM-BC-OB-23 | Wrong token                                                      |
| RM-BC-OB-24 | Branch batch is already closed                                   |
| RM-BC-OB-25 | Vault batch is already closed                                    |
| RM-BC-OB-26 | User is not allowed to open/close the teller batch               |
| RM-BC-OB-27 | Vault batch is not opened                                        |
| RM-BC-OB-29 | Please maintain denomination tracking in Branch<br>Parameter     |
| RM-BC-OB-30 | Denomination Amount is not equal to transaction amount           |
| RM-BC-OB-31 | Insufficient Amount available in Till/Vault                      |
| RM-BC-OB-32 | Logged in user ID and Teller Id cannot be same                   |
| RM-BC-OB-33 | Invalid Input TellerId                                           |
| RM-BC-OB-34 | Current Denomination balance is less than zero for \$1           |
| RM-BC-PM-01 | Record Successfully Updated                                      |
| RM-BC-RT-01 | Failed in getting the exchange rate                              |
| RM-BC-RT-02 | Failed to fetch Branch Accounting Tags                           |
| RM-BC-TF-01 | User not Verified Signature                                      |
| RM-BC-TF-02 | Transaction involves Inter Bank Accounts                         |
| RM-BC-TF-03 | Default Charge Amount was modified                               |
| RM-BC-TF-04 | Default Exchange Rate was modified                               |
| RM-BC-TF-05 | Amount exceeds limit for this transaction                        |
| RM-BC-TF-06 | Authorisation required. Amount exceeds limit for the transaction |

 Table A-1
 (Cont.) Error Codes and Messages

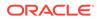

| Error Code   | Message                                                    |
|--------------|------------------------------------------------------------|
| RM-BC-TF-07  | Transaction & Electronic Journal ID needs to be Enter      |
| RM-BC-TF-08  | Invalid Txn_Ref_Number found for given EJId                |
| RM-BC-TR-07  | Invalid Input!!                                            |
| RM-BC-UL-01  | User Limit Transaction Amount breached                     |
| RM-BC-UL-02  | Authorizer Limit Transaction Amount breached               |
| RM-BC-UL-03  | User Limit Holding Minimum Amount breached                 |
| RM-BC-UL-04  | User Limit Holding Maximum Amount breached                 |
| RM-BC-UP-01  | Amount exceeds limit for this transaction                  |
| RM-BC-UP-02  | Minimum charge amount should be applied                    |
| RM-BC-UP-03  | Amount exceeds limit for this transaction                  |
| RM-BC-UP-04  | Authorisation amount breached.                             |
| RM-BC-UP-05  | Till maximum balance breached                              |
| RM-BC-UP-06  | Till minimum balance breached                              |
| RM-BC-UP-07  | Authoriser role limit breached                             |
| RM-BC-UP-08  | Teller role limit breached                                 |
| RM-BC-UP-09  | Transaction requires approval.                             |
| RM-BC-UR-01  | Submit URL not maintained                                  |
| RM-BC-VA-01  | Till open                                                  |
| RM-BC-VA-02  | Vaultl open                                                |
| RM-BC-VA-03  | Pending txn                                                |
| RM-BC-VA-10  | Invalid Status                                             |
| RM-BC-XR-01  | Exchange not Maintained                                    |
| RM-BC-XT-01  | Failed in getting the exchange rate                        |
| RM-CH-LM-01  | Channel limit not found for Account class group            |
| RM-CH-LM-02  | Channel limit details not found                            |
| RM-CH-LM-03  | Channel limit details found for transaction currency       |
| RM-CH-LM-04  | Number of Withdrawal breached                              |
| RM-CH-LM-05  | Withdrawal Limit breached                                  |
| RM-CM-OR-001 | Failed to initiate.                                        |
| RM-CM-OR-002 | Transaction is successfully initiated.                     |
| RM-CM-OR-003 | Invalid action                                             |
| RM-CM-OR-004 | \$1 is not submitted                                       |
| RM-CM-OR-005 | Cannot proceed with submit as the action is not initiated. |

 Table A-1
 (Cont.) Error Codes and Messages

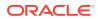

| Error Code   | Message                                                            |  |
|--------------|--------------------------------------------------------------------|--|
| RM-CM-OR-006 | Cannot proceed with submit as the information is incomplete.       |  |
| RM-CM-OR-007 | Failed to submit.                                                  |  |
| RM-CM-OR-008 | Record successfully submitted.                                     |  |
| RM-CM-OR-009 | \$1 is in-progress                                                 |  |
| RM-CM-OR-010 | Aw, snap! An unexpected exception occurred, try again.             |  |
| RM-CM-OR-011 | Invalid request.                                                   |  |
| RM-CM-OR-012 | Cannot proceed with submit as the action is not initiated.         |  |
| RM-CM-OR-013 | Cannot find the provided information.                              |  |
| RM-CM-OR-014 | Record is not yet submitted by \$1                                 |  |
| RM-CM-OR-015 | Record already unlocked by \$1.                                    |  |
| RM-CS-OB-01  | Invalid denomination found                                         |  |
| RM-CS-OB-02  | Invalid denomination found for given currency or denomination type |  |
| RM-CS-OB-03  | Transaction Number Already Exist                                   |  |
| RM-CS-OB-04  | Data Not Found                                                     |  |
| RM-CS-OB-05  | Amount mismatch                                                    |  |
| RM-CS-OB-50  | SanctionRefNo is already Present.                                  |  |
| RM-CS-TF-07  | MinCash excedes the MaxCash Value                                  |  |
| RM-CT-AC-01  | Charges are not maintained                                         |  |
| RM-CT-AC-02  | Charges should not be maintained                                   |  |
| RM-CT-AC-04  | Failed to get the account                                          |  |
| RM-EX-CS-01  | User is an Invalid User.                                           |  |
| RM-EX-CS-02  | Account number is invalid.                                         |  |
| RM-EX-CS-03  | Source Reference Number Already Present                            |  |
| RM-EX-CS-05  | NegotiatedExchangeRate is not provided                             |  |
| RM-EX-CS-06  | NegotiationReferenceNumber is not provided                         |  |
| RM-EX-PY-05  | NegotiatedExchangeRate is not provided                             |  |
| RM-EX-PY-06  | NegotiationReferenceNumber is not provided                         |  |
| RM-PA-EQ-01  | Record not Found.                                                  |  |
| RM-PY-AC-01  | From account and to account are same                               |  |
| RM-PY-AC-02  | Account number not entered for field \$1                           |  |
| RM-PY-BC-01  | Bank code or bank BIC code not entered                             |  |
| RM-PY-BC-02  | Please enter either bank code or bank BIC code                     |  |

 Table A-1
 (Cont.) Error Codes and Messages

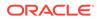

| Error Code  | Message                                                                                 |  |  |  |
|-------------|-----------------------------------------------------------------------------------------|--|--|--|
| RM-PY-CL-01 | Payee account and drawer account are same                                               |  |  |  |
| RM-PY-CL-02 | Drawer account number and instrument number combination are same                        |  |  |  |
| RM-PY-CL-03 | Invalid Batch Number                                                                    |  |  |  |
| RM-PY-CR-01 | Remittance number not found                                                             |  |  |  |
| RM-PY-CR-02 | Remittance number is already issued/used                                                |  |  |  |
| RM-PY-CR-03 | Please provide Remittance number/Test Key<br>number                                     |  |  |  |
| RM-PY-CR-04 | Invalid Remittance number/Test Key number                                               |  |  |  |
| RM-PY-CR-05 | Remittance numbers are not maintained                                                   |  |  |  |
| RM-PY-CR-06 | Maintained remittance numbers are all USED ones                                         |  |  |  |
| RM-PY-IN-01 | Instrument details not found                                                            |  |  |  |
| RM-TD-SL-01 | No Maintanance found for Term Deposit opening                                           |  |  |  |
| RM-TD-SL-02 | Offset GL account not found                                                             |  |  |  |
| RM-TN-RV-02 | The transaction Status should be pending                                                |  |  |  |
| RM-TR-EX-01 | Unhandled Exception Occured                                                             |  |  |  |
| RM-TS-TB-10 | Teller batch not opened yet                                                             |  |  |  |
| RM-TX-BE-01 | Unhandled Exception Occured                                                             |  |  |  |
| RM-TX-CA-01 | Charge amount limit Breached from Min Max<br>Amount                                     |  |  |  |
| RM-TX-CA-02 | Charge amount limit Breached from Min Max<br>Pecentage                                  |  |  |  |
| RM-TX-CC-01 | Add provided Currency to the Till                                                       |  |  |  |
| RM-TX-ET-01 | Session should be Opened before closing.                                                |  |  |  |
| RM-TX-ET-02 | Amount \$1 \$2 has to be given by the customer.                                         |  |  |  |
| RM-TX-ET-03 | Amount \$1 \$2 has to be given to the customer.                                         |  |  |  |
| RM-TX-ET-04 | The incoming cash amount in the session is exceeding by \$1 \$2.Do you want to proceed. |  |  |  |
| RM-TX-ET-05 | Open Teller Sessions are present. Cannot proceed with the operation.                    |  |  |  |
| RM-TX-ET-06 | Teller Session Transactions not completed.Cannot proceed with the operation.            |  |  |  |
| RM-TX-EX-01 | Unhandled Exception Occured                                                             |  |  |  |
| RM-TX-HH-01 | Failed in Host Handoff                                                                  |  |  |  |
| RM-TX-LC-01 | Transaction is locked                                                                   |  |  |  |
| RM-TX-LI-00 | Amount exceeds the limit of transaction.                                                |  |  |  |
| RM-TX-NL-01 | Unhandled Exception Occured                                                             |  |  |  |

 Table A-1
 (Cont.) Error Codes and Messages

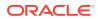

| Error Code  | Message                                                                             |  |  |  |
|-------------|-------------------------------------------------------------------------------------|--|--|--|
| RM-TX-OC-01 | Branch Info not available                                                           |  |  |  |
| RM-TX-OC-02 | Function Code definition not maintained                                             |  |  |  |
| RM-TX-OC-03 | Function Code preferences not maintained                                            |  |  |  |
| RM-TX-OC-04 | Branch Parameter maintenance not found                                              |  |  |  |
| RM-TX-OC-05 | User preferences not maintained                                                     |  |  |  |
| RM-TX-OC-06 | Default authorizer not maintained for the user                                      |  |  |  |
| RM-TX-OC-07 | Function Indicator entry not found                                                  |  |  |  |
| RM-TX-OC-08 | Record status is null in Function Code<br>Definition Screen                         |  |  |  |
| RM-TX-OC-09 | Record status is closed in Function Code<br>Definition Screen                       |  |  |  |
| RM-TX-OC-10 | Record status is null in User Preferences<br>Screen                                 |  |  |  |
| RM-TX-OC-11 | Record status is closed in User Preferences<br>Screen                               |  |  |  |
| RM-TX-OC-12 | Record status is null in Function Code<br>Preferences Screen                        |  |  |  |
| RM-TX-OC-13 | Record status is closed in Function Code<br>Preferences Screen                      |  |  |  |
| RM-TX-PM-01 | Transaction status is pending, waiting for the notification from payment system     |  |  |  |
| RM-TX-PM-03 | Failed in payment system                                                            |  |  |  |
| RM-TX-RV-01 | The transaction Status should be completed                                          |  |  |  |
| RM-TX-RV-02 | Only maker can reverse the transaction                                              |  |  |  |
| RM-TX-RV-03 | Authorization required for reversal                                                 |  |  |  |
| RM-TX-RV-04 | Minimum teller branch ccy holding limit breached                                    |  |  |  |
| RM-TX-RV-05 | Maximum teller branch ccy holding limit breached                                    |  |  |  |
| RM-TX-SL-01 | Unhandled Exception Occured                                                         |  |  |  |
| RM-TX-ST-01 | The incoming cash amount in the session is exceeding by \$1.Do you want to proceed. |  |  |  |
| RM-TX-ST-02 | Total inflow cash amount remaining after this transaction is \$1.                   |  |  |  |
| RM-TX-ST-03 | Another open session in progress for the entered Customer No                        |  |  |  |
| RM-TX-ST-04 | Another open session in progress for the Teller                                     |  |  |  |
| RM-TX-ST-05 | Teller session needs to be opened to perform this transaction.                      |  |  |  |

## Table A-1 (Cont.) Error Codes and Messages

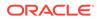

| Error Code   | Message                                                                                                    |  |  |
|--------------|----------------------------------------------------------------------------------------------------|--|--|
| RM-TX-ST-06  | This transaction is not allowed inside the teller session                                                           |  |  |
| RM-TX-TO-01  | Unhandled Exception Occured                                                                                         |  |  |
| RPM-AC-003   | Source stage value should be either Y/N not valid                                                                   |  |  |
| RPM-AC-017   | DatasegmentCode not valid                                                                                           |  |  |
| RPM-AC-018   | DocumentType Code not valid                                                                                         |  |  |
| RPM-AC-020   | Life cycle not valid                                                                                                |  |  |
| RPM-AC-023   | Unable to \$1 Business Process as \$2 data<br>segment has the following dependencies \$3 in<br>lifecycle \$4        |  |  |
| RPM-AC-024   | Unable to \$1 Business Process as the mandatory<br>data segments \$2 for the \$3 lifecycle have not<br>been mapped! |  |  |
| RPM-AC-026   | In \$1 stage of \$2 Business Process                                                                                |  |  |
| RPM-AC-027   | Record already exist with same Lifecycle and Business Product                                                       |  |  |
| RPM-AC-028   | At \$1 in \$2 stage of \$3 Business Process                                                                         |  |  |
| RPM-AC-029   | At \$1 in \$2 stage of \$3 Business Process                                                                         |  |  |
| RPM-AC-030   | Business Product Code is Invalid                                                                                    |  |  |
| RT-F23-001   | Error. Enter at least one row in Payment Data<br>Details                                                            |  |  |
| RT-F23-002   | Error. Cannot enter more than eight records in Payment Data Details                                                 |  |  |
| RT-F23-006   | Error. Mandatory Field Payment Type Cannot be Null.                                                                 |  |  |
| RT-F23-007   | Error. Fiscal Code has to be 11 or 16 character long.                                                               |  |  |
| RT-F23-008   | Error. Fiscal code does not meet checksum algorithm validations                                                     |  |  |
| RT-F23-017   | Error. Enter at least one field in either<br>Reference Number Available or Reference Number<br>Not Available.       |  |  |
| RT-F23-019   | Error. Both Reference Number and Primary fiscal code cannot be null.                                                |  |  |
| RT-F23-020   | Invalid character entered for Tax Code                                                                              |  |  |
| RT-F24-099   | Payment Amount Cannot be Zero/Negative                                                                              |  |  |
| RT-F24-101   | Payment amount should not Be Blank                                                                                  |  |  |
| RT-F24-114   | Principal fiscal code is mandatory                                                                                  |  |  |
| UBS-BC-UB-01 | No More Payments                                                                                                    |  |  |

 Table A-1
 (Cont.) Error Codes and Messages

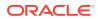

## Table A-1 (Cont.) Error Codes and Messages

| Error Code   | Message                                     |
|--------------|---------------------------------------------|
| UBS-BC-UB-02 | Invalid Settlement Account for the Contract |

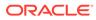

# B List of Function Codes

The list of function codes and their respective names for all the transaction screens of the Oracle Banking Branch application are provided in this appendix.

| Function Code | Screen Name                            |  |  |
|---------------|----------------------------------------|--|--|
| 0006          | Account to Account Transfer            |  |  |
| 0007          | In-House Cheque Deposit                |  |  |
| 1000          | Miscellaneous Transfer                 |  |  |
| 1001          | Cash Withdrawal                        |  |  |
| 1002          | Cash Withdrawal (Teller Session)       |  |  |
| 1005          | Miscellaneous GL Transfer              |  |  |
| 1008          | Miscellaneous Customer Debit           |  |  |
| 1009          | TC Sale Against Account                |  |  |
| 1010          | BC Issue Against Account               |  |  |
| 1013          | Cheque Withdrawal                      |  |  |
| 1014          | DD Issue Against Account               |  |  |
| 1025          | Bill Payment by Cash                   |  |  |
| 1060          | Miscellaneous GL Debit                 |  |  |
| 1075          | Bill Payment by Account                |  |  |
| 1320          | Close-out Withdrawal by Account        |  |  |
| 1321          | Close-out Withdrawal by Cash           |  |  |
| 1401          | Cash Deposit                           |  |  |
| 1403          | Cash Deposit (Teller Session)          |  |  |
| 1404          | Domestic Transfer Against Account      |  |  |
| 1405          | Domestic Transfer Against Walk-in      |  |  |
| 1406          | International Transfer Against Account |  |  |
| 1407          | International Transfer Against Walk-in |  |  |
| 1408          | Miscellaneous Customer Credit          |  |  |
| 1409          | Interbranch Transaction Request        |  |  |
| 1410          | Interbranch Transaction Input          |  |  |
| 1411          | Interbranch Liquidation Input          |  |  |
| 1412          | TC Purchase Against Account            |  |  |
| 1421          | RD Payment by Cash                     |  |  |
| 1460          | Miscellaneous GL Credit                |  |  |
| 1461          | Credit Card Advance by Cash            |  |  |

## Table B-1 List of Function Codes

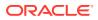

| Function Code | Screen Name                                  |  |  |
|---------------|----------------------------------------------|--|--|
| 1462          | Credit Card Advance by Transfer              |  |  |
| 1471          | Credit Card Payment by Cash                  |  |  |
| 1472          | Credit Card Payment                          |  |  |
| 1472CA        | Credit Card Payment by Account               |  |  |
| 1472CG        | Credit Card Payment by Clearing Cheque       |  |  |
| 3401          | Safe Deposit Rental by Cash                  |  |  |
| 5001          | Loan Disbursement by Cash                    |  |  |
| 5401          | Loan Repayment by Cash                       |  |  |
| 5402          | Murabaha Payment by Cash                     |  |  |
| 5403          | Islamic Down Payment by Cash                 |  |  |
| 5404          | Loan Repayment by Cash (Teller Session)      |  |  |
| 5555          | Inward Clearing Data Entry                   |  |  |
| 6001          | Open Branch Batch                            |  |  |
| 6002          | Close Branch Batch                           |  |  |
| 6005          | Electronic Journal                           |  |  |
| 6501          | Cheque Deposit (Account)                     |  |  |
| 6514          | Outward Clearing Data Entry                  |  |  |
| 6520          | Cheque Deposit (GL)                          |  |  |
| 6560          | Cheque Return                                |  |  |
| 7001          | Open Vault Batch                             |  |  |
| 7002          | Close Vault Batch                            |  |  |
| 7005          | Servicing Journal                            |  |  |
| 7010          | Passbook Update                              |  |  |
| 7011          | Passbook Reprint                             |  |  |
| 7030          | Passbook Issue                               |  |  |
| 7031          | Passbook Status Change                       |  |  |
| 7040          | Teller Total Position                        |  |  |
| 7551          | Book Shortage                                |  |  |
| 7552          | Book Overage                                 |  |  |
| 7787          | Multi BC Issuance (Account)                  |  |  |
| 7788          | Multi BC Issuance (Cash)                     |  |  |
| 8003          | TC Purchase Against Walk-in                  |  |  |
| 8004          | FX Purchase Against Walk-in                  |  |  |
| 8008          | FX Purchase Against Walk-in (Teller Session) |  |  |
| 8203          | FX Sale Against Walk-in                      |  |  |
| 8204          | FX Sale Against Walk-in (Teller Session)     |  |  |
| 8205          | TC Sale Against GL                           |  |  |
|               |                                              |  |  |

| Table B-1 ( | (Cont.) | List of | Function | Codes |
|-------------|---------|---------|----------|-------|
|-------------|---------|---------|----------|-------|

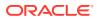

| Function Code | Screen Name                                         |  |  |
|---------------|-----------------------------------------------------|--|--|
| 8206          | FX Sale Against Account                             |  |  |
| 8207          | FX Purchase against Account                         |  |  |
| 8222          | TC Sale Against Walk-in                             |  |  |
| 8301          | TC Sale Against Walk-in<br>BC Issue Against Walk-in |  |  |
| 8302          | BC Issue Against Walk-in<br>BC Issue Against GL     |  |  |
| 8305          | BC Issue Against GL<br>DD Issue Against Walk-in     |  |  |
| 8306          | DD Issue Against GL                                 |  |  |
| 8316          | Cash Remittance Issue (Cash)                        |  |  |
| 8317          | Cash Remittance Issue (GL)                          |  |  |
| 8318          | Cash Remittance Issue (Account)                     |  |  |
| 8319          | Cash Remittance Operations (Inquiry)                |  |  |
| 8320          | Cash Remittance Operations (Payment – Account)      |  |  |
| 8321          | Cash Remittance Operations (Payment – Cash)         |  |  |
| 8322          | Cash Remittance Operations (Payment – GL)           |  |  |
| 8324          | Cash Remittance Operations (Refund – Account)       |  |  |
| 8325          | Cash Remittance Operations (Refund – Cash)          |  |  |
| 8326          | Cash Remittance Operations (Refund – GL)            |  |  |
| 8327          | Cash Remittance Operations (Cancel – Account)       |  |  |
| 8328          | Cash Remittance Operations (Cancel – Cash)          |  |  |
| 8329          | Cash Remittance Operations (Cancel – GL)            |  |  |
| 8330          | Inward Cash Remittance                              |  |  |
| 8450          | DD Operations                                       |  |  |
| 8550          | BC Operations                                       |  |  |
| 9001          | Open Teller Batch                                   |  |  |
| 9002          | Close Teller Batch                                  |  |  |
| 9005          | Buy Cash from Till                                  |  |  |
| 9006          | Sell Cash to Till                                   |  |  |
| 9007          | Buy Cash from Vault                                 |  |  |
| 9008          | Sell Cash to Vault                                  |  |  |
| 9009          | Buy Cash from Currency Chest                        |  |  |
| 9010          | Sell Cash to Currency Chest                         |  |  |
| 9011          | Buy TC From Agent                                   |  |  |
| 9012          | Current Open Tills                                  |  |  |
| 9015          | Buy TC From HO                                      |  |  |
| 9016          | Return TC to HO                                     |  |  |
| 9017          | Buy TC From Vault                                   |  |  |
| 9018          | Return TC to Vault                                  |  |  |

| Table B-1 (Cont.) List of Function Code |
|-----------------------------------------|
|-----------------------------------------|

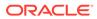

| Function Code | Screen Name                     |  |
|---------------|---------------------------------|--|
| 9020          | View Available TC with Vault    |  |
| 9401          | Start Teller Session            |  |
| 9402          | Stop Teller Session             |  |
| AADU          | Account Address Update          |  |
| ACBL          | Account Balance Inquiry         |  |
| ACST          | Account Statement Request       |  |
| BCRP          | BC Print-Reprint                |  |
| CADU          | Customer Address Update         |  |
| ССТU          | Customer Contact Details Update |  |
| СDBK          | Stop Card                       |  |
| CQIN          | Cheque Status Inquiry           |  |
| CQRQ          | Cheque Book Request             |  |
| CQSC          | Cheque Book Status Change       |  |
| CQST          | Stop Cheque Request             |  |
| DDRP          | DD Print-Reprint                |  |
| DNEX          | Denomination Exchange           |  |
| F23A          | F23 Tax Payment by Account      |  |
| F23C          | F23C Tax Payment by Cash        |  |
| F24A          | F24 Tax Payment by Account      |  |
| F24C          | F24C Tax Payment by Cash        |  |
| REAN          | Reassign Transactions           |  |
| TDI1          | Islamic TD Account Opening      |  |
| TDO1          | TD Account Opening              |  |
| TDR1          | TD Redemption Against Cash      |  |
| TDR2          | TD Redemption Against Account   |  |
| TDT1          | TD Top-Up Against Cash          |  |
| TDT2          | TD Top-Up Against Account       |  |
| TVQB          | Branch Breaching Limits         |  |
| TVQR          | Till Vault Position             |  |

 Table B-1
 (Cont.) List of Function Codes

# C Advices

The formats of various advices that are available for the Oracle Banking Branch application are provided in this appendix.

### **Topics**

- Account Transfer
- Cash Deposit
- Cash Withdrawal
- Cheque Deposit
- Cheque Withdrawal
- DD Issue Against Account
- Domestic Transfer Against Account

### **Account Transfer**

The advice format for Account Transfer transactions is given below:

### TRANSACTION RECEIPT

```
txnDatetxnBranchCode, Clinton BranchReceipt # txnRefNumberTransaction: functionCodeDescSequence Number: tellerSeqNumberFrom Account Number: fromAccountNumberTo Account Number: toAccountNumberAmount: toAccountAmt toAccountCcyCommission Charges: totalCharges toAccountCcyNarrative: narrativeTeller ID: userId
```

(This slip do not require signature)

### **Cash Deposit**

The advice format for Cash Deposit transactions is given below:

#### TRANSACTION RECEIPT

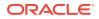

| Amount        | : | toAccountAmt toAccountCcy |
|---------------|---|---------------------------|
| Narrative     | : | narrative                 |
| Teller ID     | : | userId                    |
| Total Charges | : | totalCharges toAccountCcy |

| chargeCode   | chargeCcy | chargeAmt   |
|--------------|-----------|-------------|
| F chargeCode | chargeCcy | chargeAmt E |

\_\_\_\_\_

Teller

Officer/Manager

## **Cash Withdrawal**

The advice format for Cash Withdrawal transactions is given below:

### TRANSACTION RECEIPT

txnDate txnBranchCode, Clinton Branch
Receipt # txnRefNumber

| Transaction        | : functionCodeDesc              |
|--------------------|---------------------------------|
| Sequence Number    | : tellerSeqNumber               |
| Account Number     | : fromAccountNumber             |
| Amount             | : fromAccountAmt fromAccountCcy |
| Commission Charges | : totalCharges fromAccountCcy   |
| Narrative          | : narrative                     |
| Teller ID          | : userId                        |
|                    |                                 |

| chargeAmt   | chargeCcy | chargeCode   |
|-------------|-----------|--------------|
| F chargeAmt | chargeCcy | chargeCode E |

Teller

Officer/Manager

### **Cheque Deposit**

The advice format for Cheque Deposit transactions is given below:

### TRANSACTION RECEIPT

Receipt #txnRefNumber

| txnDate         | txnBranchCode, Clinton Branch |
|-----------------|-------------------------------|
|                 |                               |
| Transaction     | : functionCodeDesc            |
| Sequence Number | : tellerSeqNumber             |
| Account Number  | : toAccountNumber             |
| Cheque Number   | : chequeNumber                |

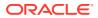

```
Routing Number: routingNoAmount: toAccountAmt toAccountCcyCommission Charges: totalCharge toAccountCcyNarrative: narrativeTeller ID: userIdTellerOfficer/Manager
```

### **Cheque Withdrawal**

The advice format for Cheque Withdrawal transactions is given below:

#### TRANSACTION RECEIPT

```
txnDatetxnBranchCode, Clinton BranchReceipt # txnRefNumberTransaction: functionCodeDescSequence Number: tellerSeqNumberAccount Number: fromAccountNumberAmount: fromAccountAmt fromAccountCcyCommission Charges: totalCharges fromAccountCcyNarrative: narrativeTeller ID: tellerIdOfficer/Manager
```

### **DD Issue Against Account**

The advice format for DD Issue Against Account transactions is given below:

#### TRANSACTION RECEIPT

| <pre>txnDate txnBrnCode, Clinton Branch Receipt # txnRefNo</pre>                                                           |                                                                                                    |  |  |  |
|----------------------------------------------------------------------------------------------------|----------------------------------------------------------------------------------------------------|--|--|--|
| Transaction<br>Sequence Number<br>Account Number<br>In favour of<br>Amount<br>Commission Charges<br>Narrative<br>Teller ID | <pre>: functionCodeDesc<br/>: tellerSeqNumber<br/>: fromAccNo<br/>: payeeName<br/>: fromAccAmt fromAccCcy<br/>: totalCharges fromAccountCcy<br/>: narrative<br/>: userId</pre> |  |  |  |
|                                                                                                    |                                                                                                    |  |  |  |

(This slip do not require signature)

#### **Domestic Transfer Against Account**

The advice format for Domestic Transfer Against Account transactions is given below:

#### TRANSACTION RECEIPT

txnDate txnBranchCode, Clinton Branch

ORACLE

Receipt # txnRefNumber

-----

| Transaction        | : functionCodeDesc              |
|--------------------|---------------------------------|
| Sequence Number    | : txnSeqNumber                  |
| Account Number     | : fromAccountNumber             |
| Beneficiary Bank   | : bankDesc                      |
| Beneficiary Name   | : txnCustomer                   |
| Clearing Type      | : FEDWIRE                       |
| Transfer Amount    | : fromAccountAmt fromAccountCcy |
| Commission Charges | : totalCharges fromAccountCcy   |
| Narrative          | : narrative                     |
| Teller ID          | : userId                        |
|                    |                                 |
|                    |                                 |

(This slip do not require signature)

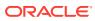

# D Order of Replacing Parameters with Wild Card Entries

The order of replacing parameters with wild card entries is required for the Accounting and Settlements Definition and Charge Decision Maintenance.

## Table D-1 Order for Accounting and Settlements Definition

| Function Code | Branch     | Currency     |
|---------------|------------|--------------|
| Function Code | Txn Branch | Txn Currency |
| Function Code | * *        | Txn Currency |
| Function Code | Txn Branch | * *          |
| Function Code | * *        | * *          |

## Table D-2 Order for Charge Pickup

| Function Code | Txn Branch | Txn Currency | Inter Branch |
|---------------|------------|--------------|--------------|
| Function Code | Txn Branch | Txn Currency | Y            |
| Function Code | Txn Branch | Txn Currency | Ν            |
| Function Code | *.*        | Txn Currency | Y            |
| Function Code | * *        | Txn Currency | Ν            |
| Function Code | Txn Branch | *.*          | Y            |
| Function Code | Txn Branch | * *          | Ν            |

### Table D-3 Order for Charge Group

| Parameter1 Parameter2 |            | Parameter3 | Parameter4 | Parameter5 |
|-----------------------|------------|------------|------------|------------|
| Parameter1            | Parameter2 | Parameter3 | Parameter4 | Parameter5 |
| Parameter1            | Parameter2 | Parameter3 | Parameter4 | *.*        |
| Parameter1            | Parameter2 | Parameter3 | *.*        | Parameter5 |
| Parameter1            | Parameter2 | *.*        | Parameter4 | Parameter5 |
| Parameter1            | *.*        | Parameter3 | Parameter4 | Parameter5 |
| * *                   | Parameter2 | Parameter3 | Parameter4 | Parameter5 |
| * *                   | *.*        | Parameter3 | Parameter4 | Parameter5 |
| Parameter1            | * *        | *.*        | Parameter4 | Parameter5 |
| Parameter1            | Parameter2 | * *        | *.*        | Parameter5 |
| Parameter1            | Parameter2 | Parameter3 | *.*        | *.*        |
| Parameter1            | Parameter2 | *.*        | *.*        | *.*        |

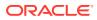

| Parameter1 | Parameter2 | Parameter3 | Parameter4 | Parameter5 |
|------------|------------|------------|------------|------------|
| Parameter1 | *.*        | *.*        | *.*        | Parameter5 |
| *.*        | *.*        | * *        | Parameter4 | Parameter5 |
| *.*        | *.*        | *.*        | *.*        | Parameter5 |
| Parameter1 | *.*        | *.*        | *.*        | *.*        |
| *.*        | * *        | * *        | **         | * *        |

 Table D-3
 (Cont.) Order for Charge Group

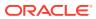

# E Static Maintenance Parameters

The descriptions for the column names of the significant parameters in the static maintenance tables are provided in this appendix. If required, the user needs to modify these parameters in the respective static maintenance tables.

| Column Name                    | Description                                                                                                    |  |  |  |
|--------------------------------|----------------------------------------------------------------------------------------------------|--|--|--|
| CROSS_CCY_ENABLED              | <ul> <li>This column indicates whether the cross-currency is allowed for a transaction or not. The user can modify this flag to enable/disable the cross-currency configuration. Possible values are as follows:</li> <li>Y – Yes</li> <li>N – No</li> </ul>                                           |  |  |  |
|                                | <b>Note:</b><br>When the value is set to <b>N</b> , the<br><b>Exchange Rate</b> fields will be hidden.                                                                                                    |  |  |  |
| DENOM_VARIANCE                 | <ul> <li>This column indicates the applicability of denomination variance. The user can modify this flag to enable/disable the denomination variance. Possible values are as follows:</li> <li>Y – Yes</li> <li>N – No</li> </ul>                                                                      |  |  |  |
|                                | Note:<br>This flag applies only to the function<br>codes – 8004, 8203, 8206, and 8207.                                                                                                    |  |  |  |
| IS_NEGOTIATED_RATE_EN<br>ABLED | <ul> <li>This column indicates whether the Negotiated Exchange Rate field is required on the screen or not. The user can modify this flag to enable/ disable the Negotiated Exchange Rate for a specified screen.</li> <li>Possible values are as follows:</li> <li>Y – Yes</li> <li>N – No</li> </ul> |  |  |  |
| IS_REVERSAL_SUPP               | This column indicates whether the transaction reversal is supported or not. The user can modify this flag to enable/disable the reversal for a particular transaction. Possible values are as follows:<br>• $Y - Yes$<br>• $N - No$                                                                    |  |  |  |

## Table E-1 Columns in SRV\_TM\_BC\_FUNCTION\_INDICATOR Table

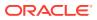

| Column Name        | Description                                                                                                    |
|--------------------|----------------------------------------------------------------------------------------------------|
| IS_TELLER_SEQ_REQ  | This column indicates whether the Teller Sequence Number generation<br>is required or not. The user can modify this flag to enable/disable the<br>Teller Sequence Number generation for a particular transaction.<br>Possible values are as follows: |
|                    | • Y – Yes                                                                                                    |
|                    | • <b>N</b> – No                                                                                                    |
| IS_TOT_CHARGES_REQ | This column indicates whether the <b>Total Charges</b> field is required on<br>the screen or not. The user can modify this flag to enable/disable the<br><b>Total Charges</b> for a particular transaction. Possible values are as<br>follows:       |
|                    | • Y – Yes                                                                                                    |
|                    | • <b>N</b> – No                                                                                                    |

| Table E-1 | (Cont.) Co | olumns in SRV | _TM_BC | _FUNCTION | INDICATOR Table |
|-----------|------------|---------------|--------|-----------|-----------------|

| Table E-2 | Columns in SRV_TB_B | <b>BC_ARCHIVAL Table</b> |
|-----------|---------------------|--------------------------|
|-----------|---------------------|--------------------------|

| Column Name   | Description                                                                                                    |
|---------------|----------------------------------------------------------------------------------------------------|
| ARCHIVAL_DAYS | This column indicates the number of days required for the archival. The user can modify this flag to update the number of days.                                                                                                |
| BRANCH_CODE   | This column indicates the Branch Code, based on which the<br>lookup of Archival details will happen. It refers to the branch in<br>which the archival will happen. The user can modify this flag to<br>update the Branch Code. |

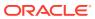

# Index

# A

Account Address Update, 18-19 Account Balance Inquiry, 18-13 Account Entitlement Restriction, 20-55 Account Group Maintenance, 20-32 Account Statement Request, 18-16 Account to Account Transfer, 6-1 Alerts, 19-7

## В

BC Issue Against Account, 8-2 BC Issue Against GL, 8-10 BC Issue Against Walk-in, 8-6 BC Operations - Cancel by Account, 8-39 BC Operations - Cancel by Cash, 8-42 BC Operations - Cancel by GL, 8-44 BC Operations - Duplicate Issue, 8-21 BC Operations - Inquiry, 8-16 BC Operations - Payment by Account, 8-25 BC Operations - Payment by Cash, 8-27 BC Operations - Payment by GL, 8-30 BC Operations - Payment Reversal, 8-23 BC Operations - Refund by Account, 8-32 BC Operations - Refund by Cash, 8-35 BC Operations - Refund by GL, 8-37 BC Operations - Revalidate, 8-19 BC Print-Reprint, 8-14 Bill Payment by Account, 13-3 Bill Payment by Cash, 13-1 Bill Payment by Clearing Cheque, 13-6 Book Overage, 2-24 Book Shortage, 2-21 Branch Breach Limits, 2-10 Branch Group Maintenance, 20-33 Branch Role Limits, 20-5 Branch Total Position, 2-12 Branch User Limits, 20-7 Buy Cash from Currency Chest, 3-11 Buy Cash from Till, 3-17 Buy Cash from Vault, 3-14 Buy TC from Agent, 3-2 Buy TC from Head Office, 3-4 Buy TC from Vault, 3-5

# С

Cash Deposit, 4-2 Cash Deposit (Teller Session), 14-1 Cash Remittance Issue Against Account, 8-99 Cash Remittance Issue Against Cash, 8-103 Cash Remittance Issue Against GL, 8-106 Cash Remittance Operations - Cancel by Account, 8-130 Cash Remittance Operations - Cancel by Cash, 8-133 Cash Remittance Operations - Cancel by GL, 8-136 Cash Remittance Operations - Inquiry, 8-110 Cash Remittance Operations - Payment by Account, 8-113 Cash Remittance Operations - Payment by Cash, 8-116 Cash Remittance Operations - Payment by GL, 8-118 Cash Remittance Operations - Refund by Account, 8-122 Cash Remittance Operations - Refund by Cash, 8-124 Cash Remittance Operations - Refund by GL, 8-127 Cash Withdrawal, 4-7 Cash Withdrawal (Teller Session), 14-2 Channel Limits Maintenance, 20-30 Charge Condition Group Maintenance, 20-41 Charge Decision Enguiry, 20-45 Charge Decision Maintenance, 20-43 Charge Definition Maintenance, 20-36 Cheque Book Request, 18-4 Cheque Book Status Change, 18-22 Cheque Deposit Against Account, 7-1 Cheque Deposit Against GL, 7-5 Cheque Return, 7-8 Cheque Status Inquiry, 18-2 Cheque Withdrawal, 4-11 Clear Cache, 17-1 Clearing Network, 20-48 Close Branch Batch, 2-20 Close Out Withdrawal, 4-28 Close Out Withdrawal by Multi Mode, 4-35

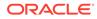

Close Teller Batch, 2-14 Close Vault Batch, 2-18 Create Charge Pricing Maintenance, 20-38 Credit Card Advance by Cash, 10-1 Credit Card Advance by Transfer, 10-4 Credit Card Payment by Account, 10-10 Credit Card Payment by Cash, 10-7 Credit Card Payment by Cheque, 10-13 Current Open Tills, 2-8 Current Till Position, 19-3 Customer Address Update, 18-18 Customer Contact Update, 18-18 Customer Group Maintenance, 20-34 Customer Search, 19-3 Customer Service Request, 19-5

# D

DD Issue Against Account, 8-54 DD Issue Against GL, 8-61 DD Issue Against Walk-in, 8-58 DD Operations - Cancel by Account, 8-91 DD Operations - Cancel by Cash, 8-94 DD Operations - Cancel by GL, 8-96 DD Operations - Duplicate Issue, 8-72 DD Operations - Inquiry, 8-67 DD Operations - Payment by Account, 8-76 DD Operations - Payment by Cash, 8-79 DD Operations - Payment by GL, 8-81 DD Operations - Payment Reversal, 8-74 DD Operations - Refund by Account, 8-84 DD Operations - Refund by Cash, 8-86 DD Operations - Refund by GL, 8-89 DD Operations - Revalidate, 8-70 DD Print-Reprint, 8-65 Default Authorizer Maintenance, 20-21 Denomination Exchange, 3-20 Denomination Variation Maintenance, 20-50 Denominations Maintenance, 20-9 Domestic Transfer Against Account, 6-8 Domestic Transfer Against Walk-in, 6-12

## Е

Electronic Journal, 15-3 External Bank Code, 20-51 External System Maintenance, 20-28

## F

F23 Tax Payment by Account, 4-64 F23C Tax Payment by Cash, 4-43 F24 Tax Payment By Account, 4-69 F24C Tax Payment By Cash, 4-47 Frequent Branch Operations, 19-4 Frequent Customer Operations, 19-4 Frequent Links, 19-9 Function Code Definition, 20-11 Function Code Preferences, 20-15 FX Purchase Against Account, 4-21 FX Purchase Against Walk-in, 4-25 FX Purchase Against Walk-in (Teller Session), 14-5 FX Sale Against Account, 4-14 FX Sale Against Walk-in, 4-18 FX Sale Against Walk-in (Teller Session), 14-4

## L

In-House Cheque Deposit, 6-5 Instrument Number Maintenance, 20-25 Inter Branch Transaction Input, 3-24 Inter Branch Transaction Liquidation, 3-26 Inter Branch Transaction Request, 3-22 Inter Branch Transit Account Maintenance, 20-26 International Transfer Against Account, 6-14 International Transfer Against Walk-in, 6-21 Inventory in Hand, 19-2 Inward Clearing Data Entry, 7-10 Inward Remittance Registration, 8-139 Islamic Down Payment by Cash, 12-4 Islamic TD Account Opening, 12-6 Issuer Code Maintenance, 20-52

## L

Loan Disbursement by Cash, 11-1 Loan Repayment by Cash, 11-3 Loan Repayment by Cash (Teller Session), 14-7

## Μ

Miscellaneous Customer Credit, 5-4 Miscellaneous Customer Debit, 5-1 Miscellaneous GL Credit, 5-10 Miscellaneous GL Debit, 5-8 Miscellaneous GL Transfer, 5-13 Miscellaneous Transfer, 5-16 Multi BC Issuance - Account, 8-47 Multi BC Issuance - Cash, 8-50 Murabaha Payment by Cash, 12-1 My Transaction Status, 19-2

## Ν

Notifications, 19-5

# Ο

Open Branch Batch, 2-3 Open Teller Batch, 2-6 Open Vault Batch, 2-4 Outward Clearing Data Entry, 7-13

## Ρ

Passbook Issue, *18-6* Passbook Reprint, *18-11* Passbook Status Change, *18-10* Passbook Update, *18-8* 

# R

Reassign Transactions, 15-11 Recurring Deposit Payment by Cash, 4-41 Reject Code Maintenance, 20-47 Return TC to HO, 3-10 Return TC to Vault, 3-8

# S

Safe Deposit Rental By Cash, 4-38 Sell Cash to Currency Chest, 3-13 Sell Cash to Till, 3-18 Sell Cash to Vault, 3-15 Servicing Journal, 15-7 Settlements Definition, 20-22 Start Teller Session, 2-26 Stop Card Request, 10-16 Stop Cheque Request, 18-3 Stop Teller Session, 2-28

## Т

TC Denomination Enquiry, 2-2 TC Purchase Against Account, 8-150 TC Purchase Against Walk-in, 8-155 TC Sale Against Walk-in, 8-147 TC Sale by Other Modes, 8-142 TD Account Opening, 9-1 TD Redemption Against Account, 9-14 TD Redemption Against Cash, 9-11 TD Top-Up Against Account, 9-17 TD Top-Up Against Cash, 9-19 Teller Branch Parameters Maintenance, 20-3 Teller Service Counters Prediction, 16-1 Till Cash Position, 19-2 Till Vault Position, 2-11

# U

Utility Provider Maintenance, 20-53

# V

View Charge Pricing Maintenance, 20-40